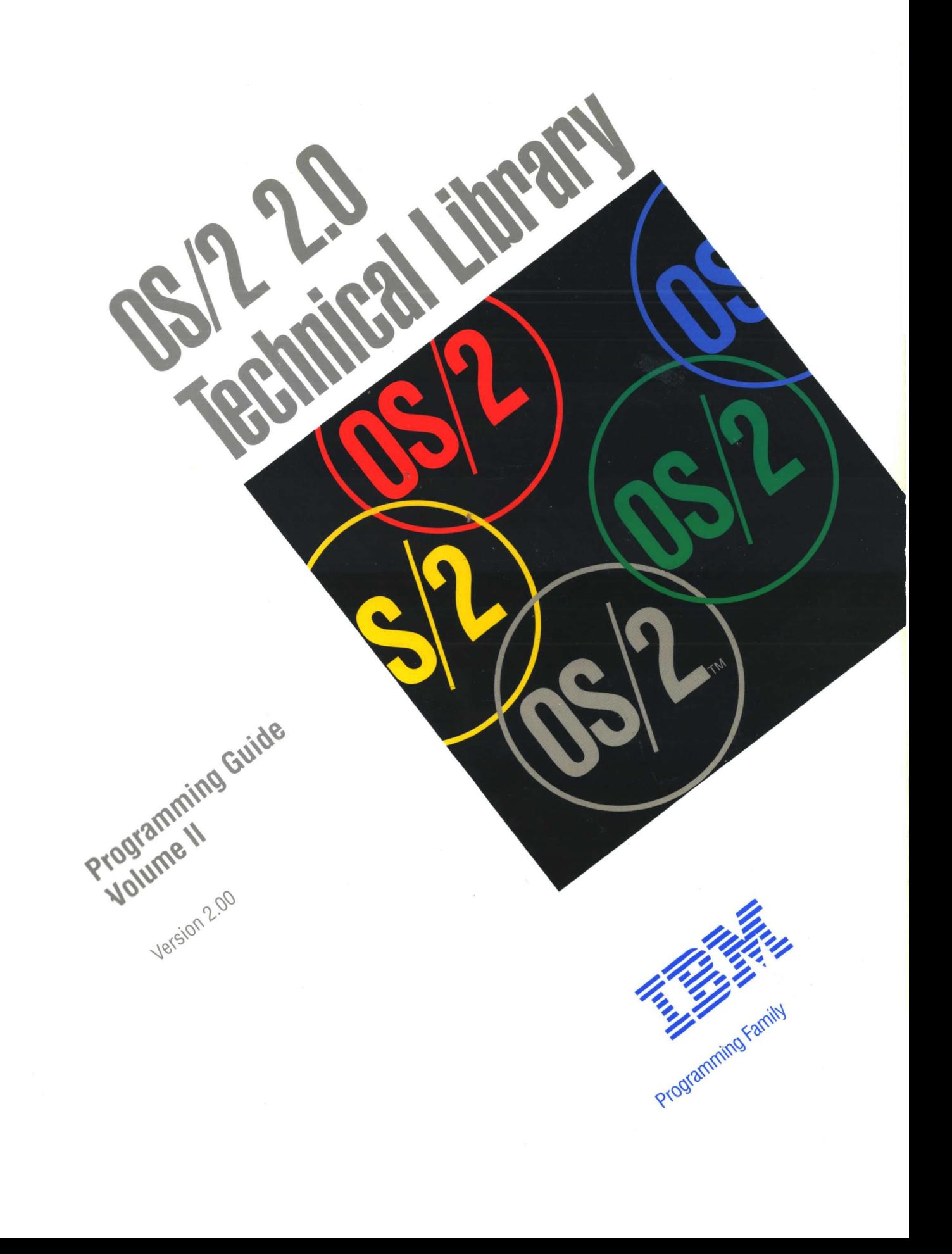

Former Lines

Programming Guide Version 2.00

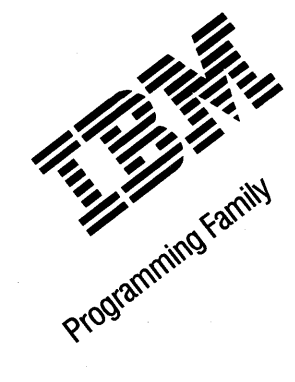

Note ~~~~~~~~~~~~~~~~~~~~~~~~~~~~~~~~~~~~~~~-.

Before using this information and the product it supports, be sure to read the general information under "Notices" on page xxiii.

#### First Edition (March 1992)

The following paragraph does not apply to the United Kingdom or any country where such provisions are inconsistent with local law: INTERNATIONAL BUSINESS MACHINES CORPORATION PROVIDES THIS PUBLICATION "AS IS" WITHOUT WARRANTY OF ANY KIND, EITHER EXPRESS OR IMPLIED, INCLUDING, BUT NOT LIMITED TO, THE IMPLIED WARRANTIES OF MERCHANTABILITY OR FITNESS FOR A PARTICULAR PURPOSE. Some states do not allow disclaimer of express or implied warranties in certain transactions, therefore, this statement may not apply to you.

This publication could include technical inaccuracies or typographical errors. Changes are periodically made to the information herein; these changes will be incorporated in new editions of the publication. IBM may make improvements and/or changes in the product(s) and/or the program(s) described in this publication at any time.

It is possible that this publication may contain reference to, or information about, IBM products (machines and programs), programming, or services that are not announced in your country. Such references or information must not be construed to mean that IBM intends to announce such IBM products, programming, or services in your country.

Requests for technical information about IBM products should be made to your IBM Authorized Dealer or your IBM Marketing Representative.

IBM may have patents or pending patent applications covering subject matter in this document. The furnishing of this document does not give you any license to these patents. You can send license inquiries, in writing, to the IBM Director of Commercial Relations, IBM Corporation, Purchase, NY 10577.

COPYRIGHT LICENSE: This publication contains printed sample application programs in source language, which illustrate OS/2 programming techniques. You may copy and distribute these sample programs in any form without payment to IBM, for the purposes of developing, using, marketing or distributing application programs conforming to the OS/2 application programming interface.

Each copy of any portion of these sample programs or any derivative work, which is distributed to others, must include a copyright notice as follows: "©(your company name) (year) All Rights Reserved."

#### ©Copyright International Business Machines Corporation 1992. All rights reserved.

Note to U.S. Government Users - Documentation related to restricted rights - Use, duplication or disclosure is subject to restrictions set forth in GSA ADP Schedule Contract with IBM Corp.

# **Contents**

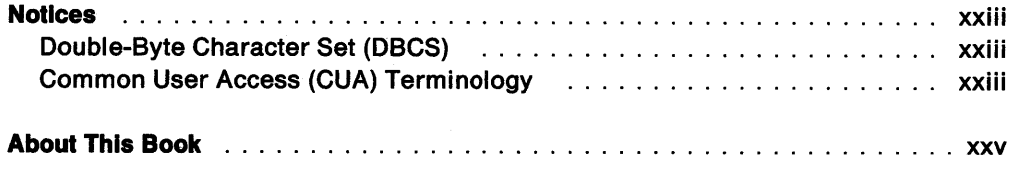

# **Presentation Manager Window Programming Interface**

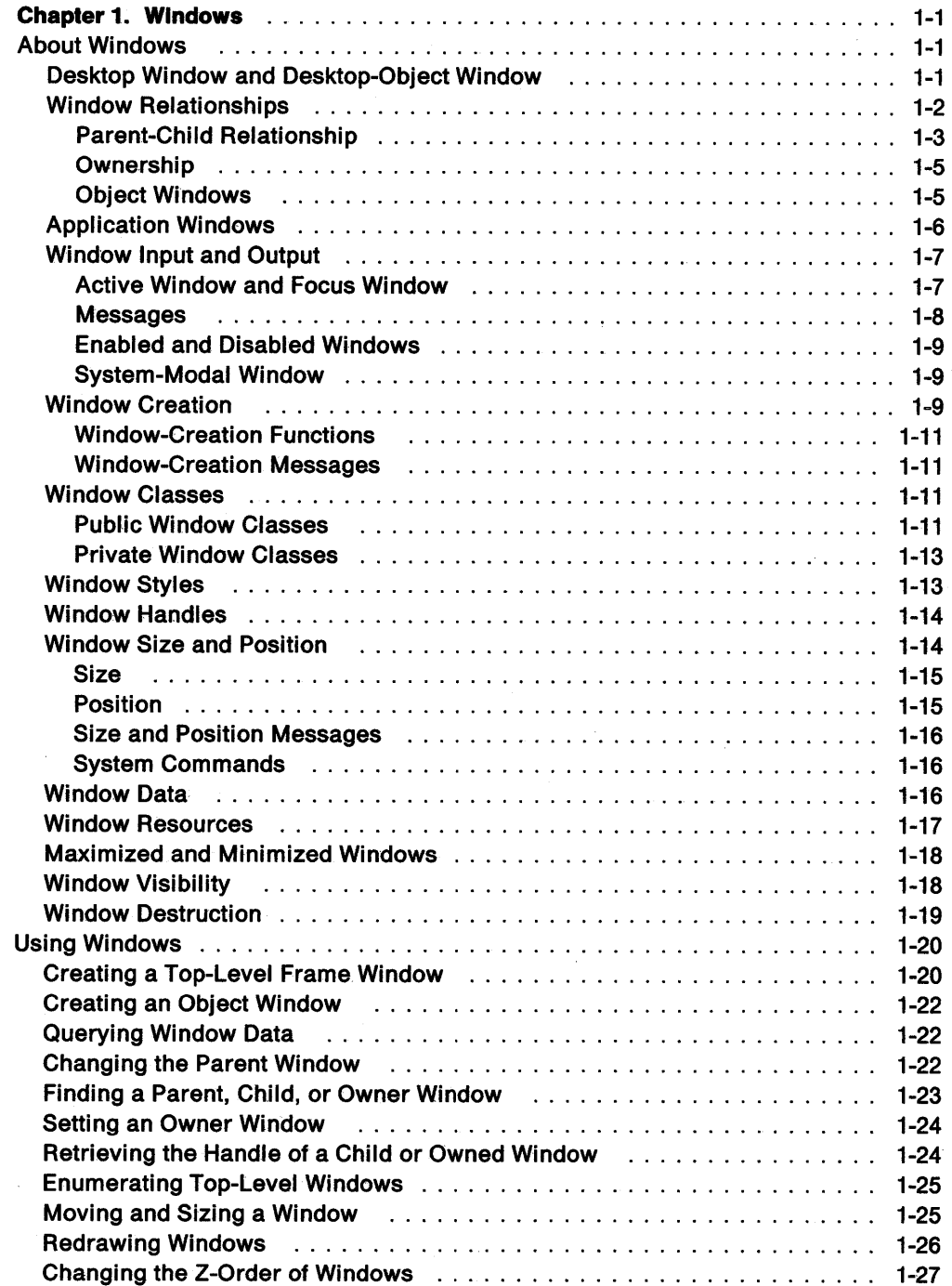

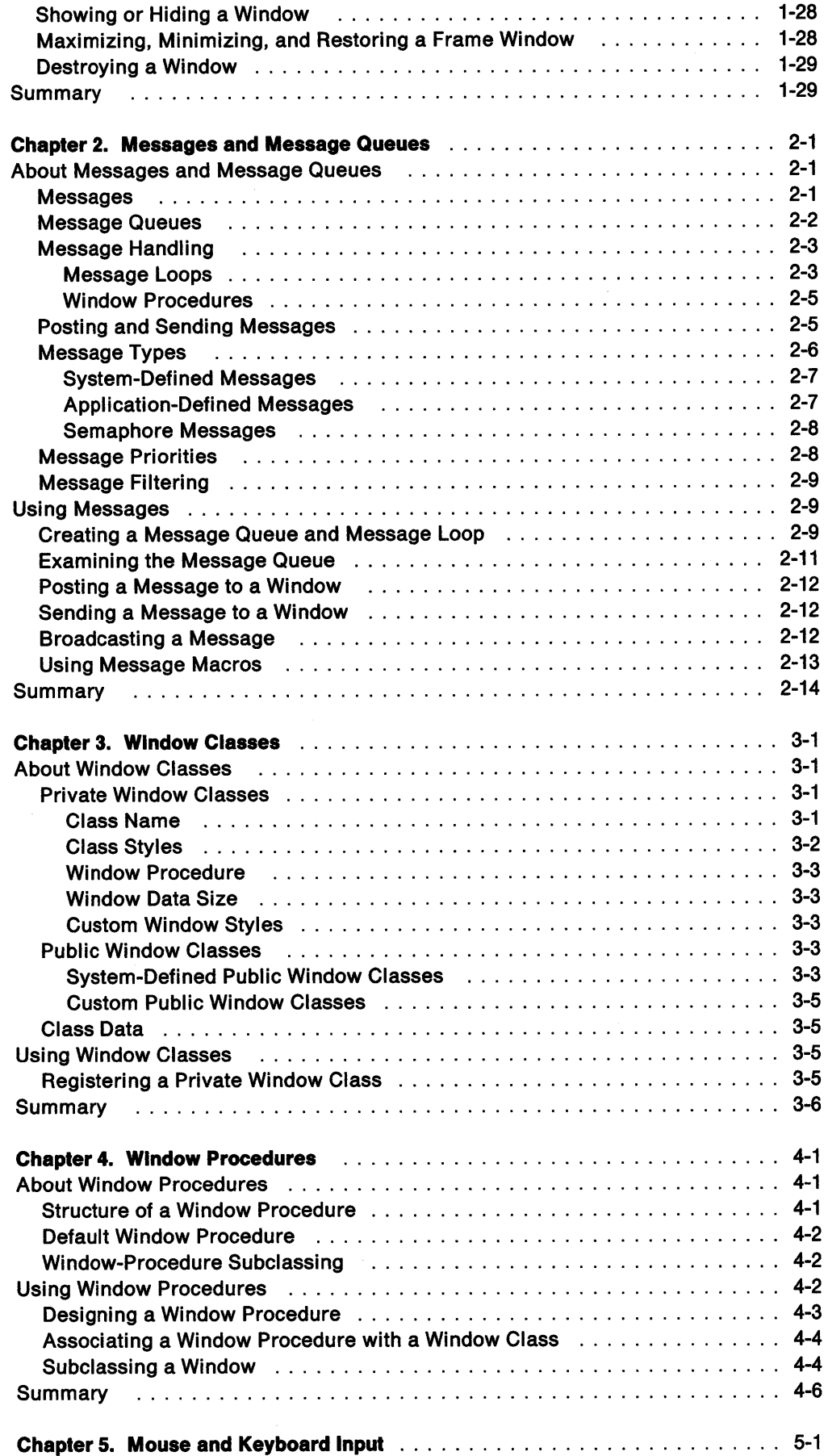

 $\label{eq:2.1} \frac{1}{\sqrt{2}}\int_{\mathbb{R}^3}\left|\frac{d\mu}{d\mu}\right|^2\left|\frac{d\mu}{d\mu}\right|^2\left|\frac{d\mu}{d\mu}\right|^2\left|\frac{d\mu}{d\mu}\right|^2\left|\frac{d\mu}{d\mu}\right|^2\left|\frac{d\mu}{d\mu}\right|^2.$ 

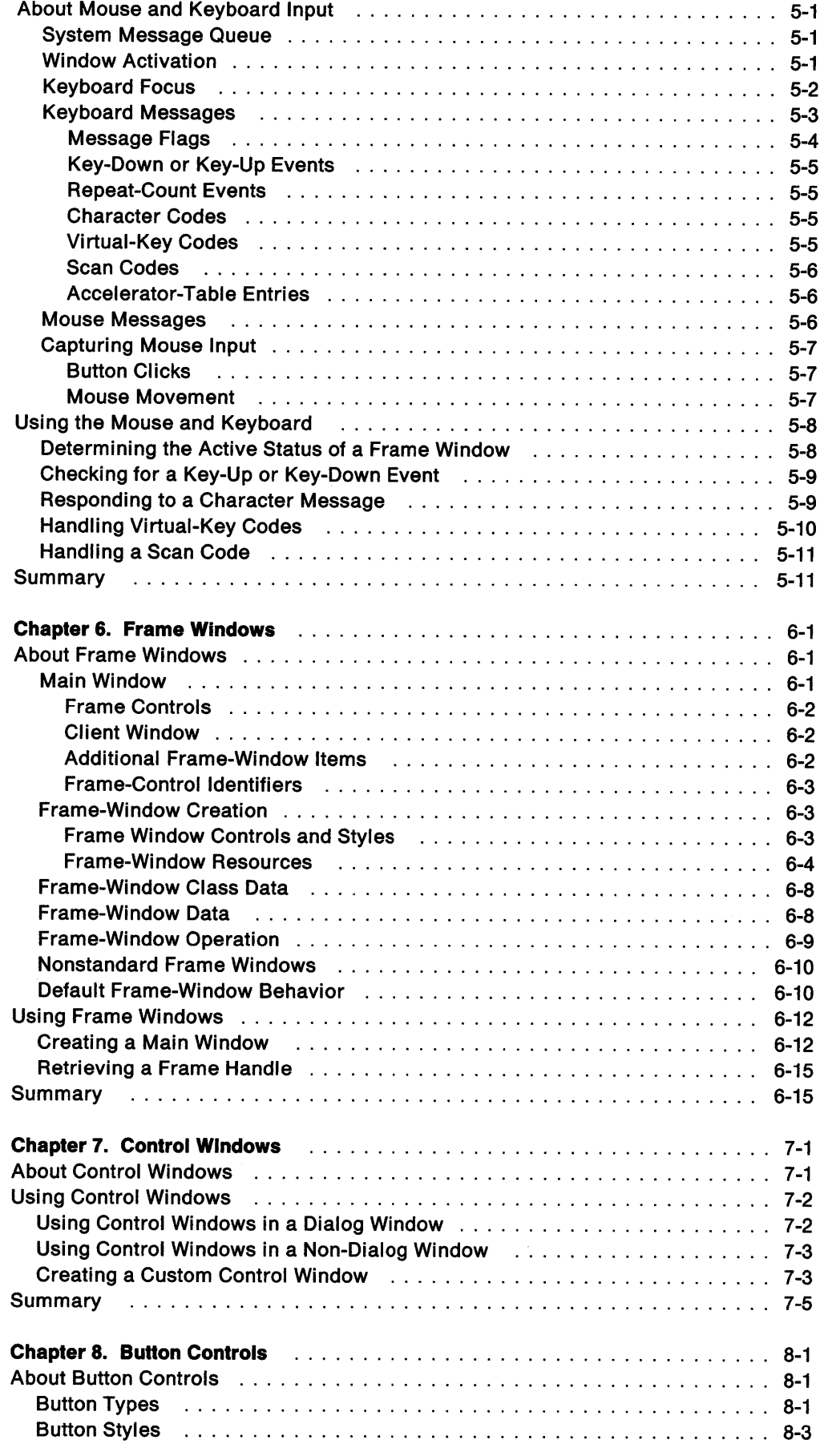

 $\sim 10^{11}$ 

 $\langle \rangle$  ).

 $\mathcal{L}^{\text{max}}_{\text{max}}$ 

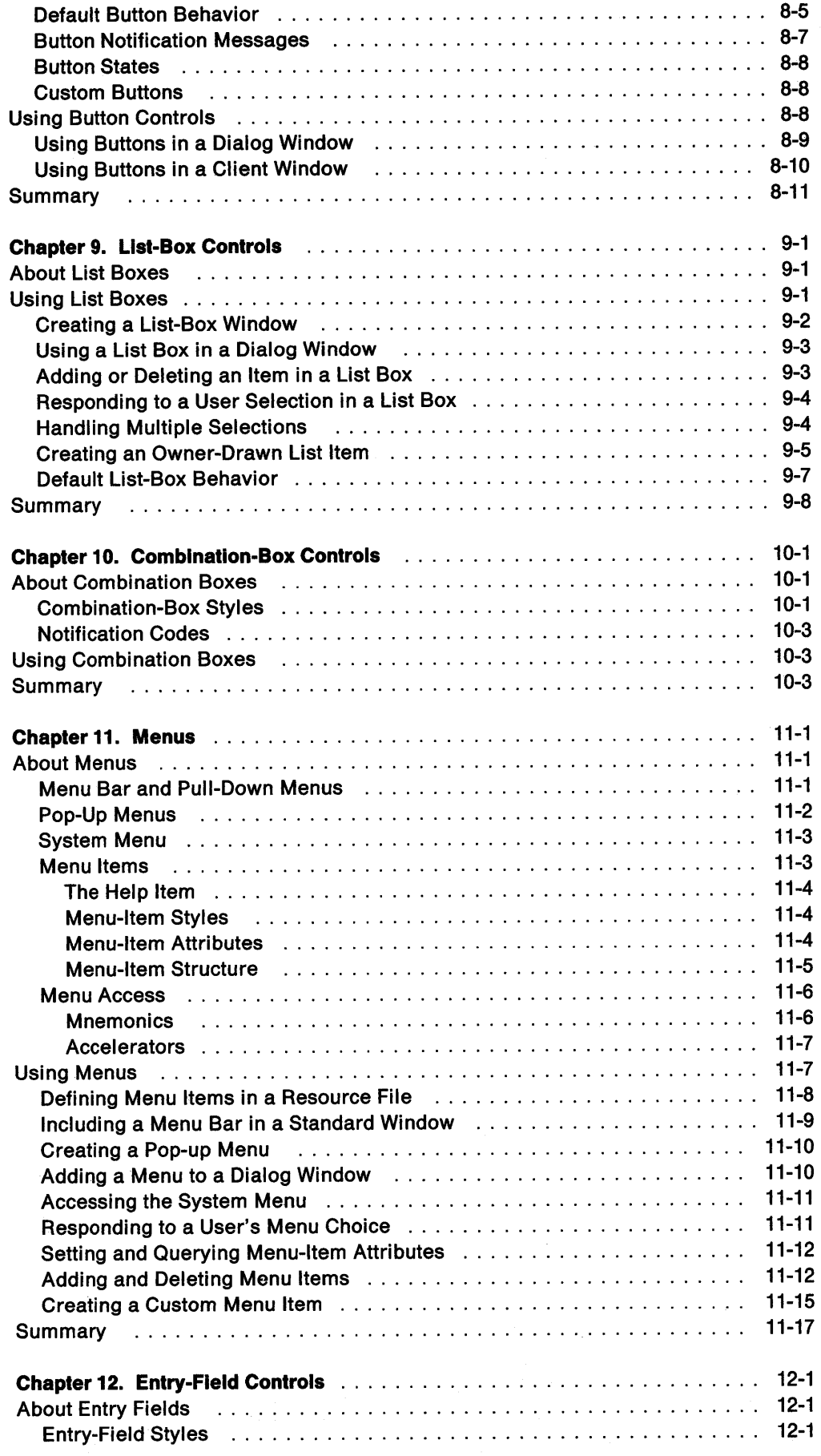

 $\alpha$  .

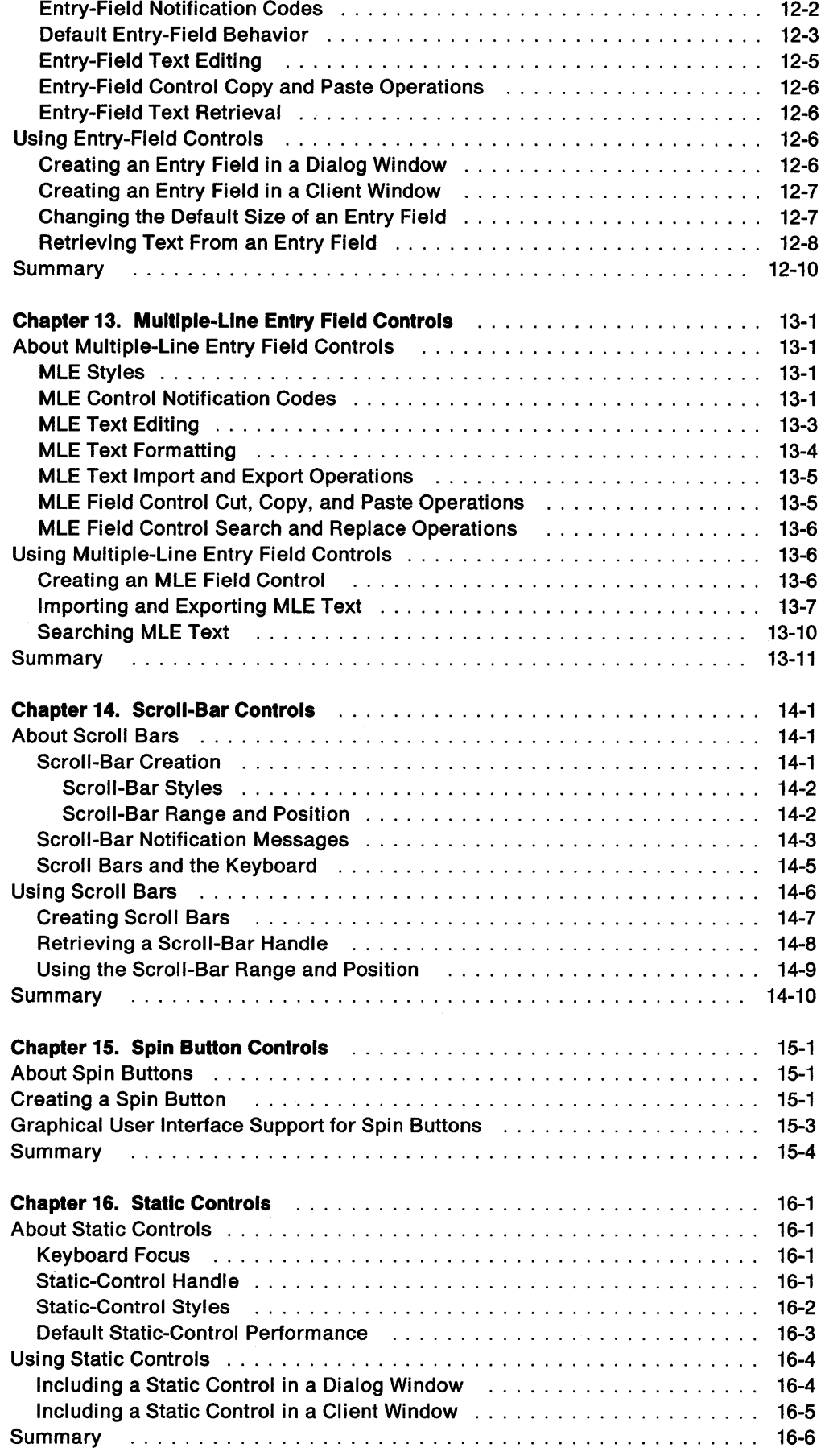

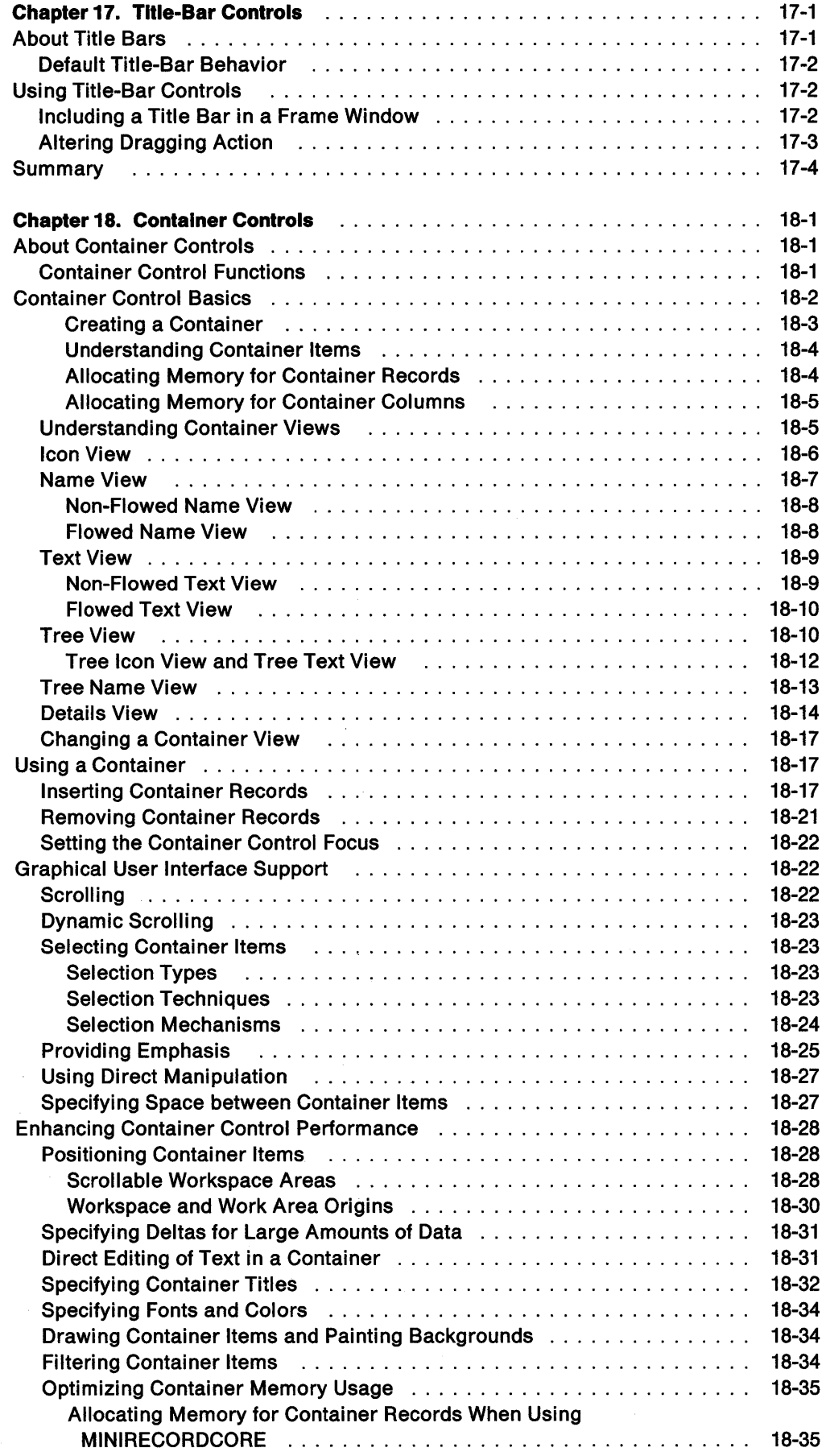

 $\sim$ 

 $\sim$ 

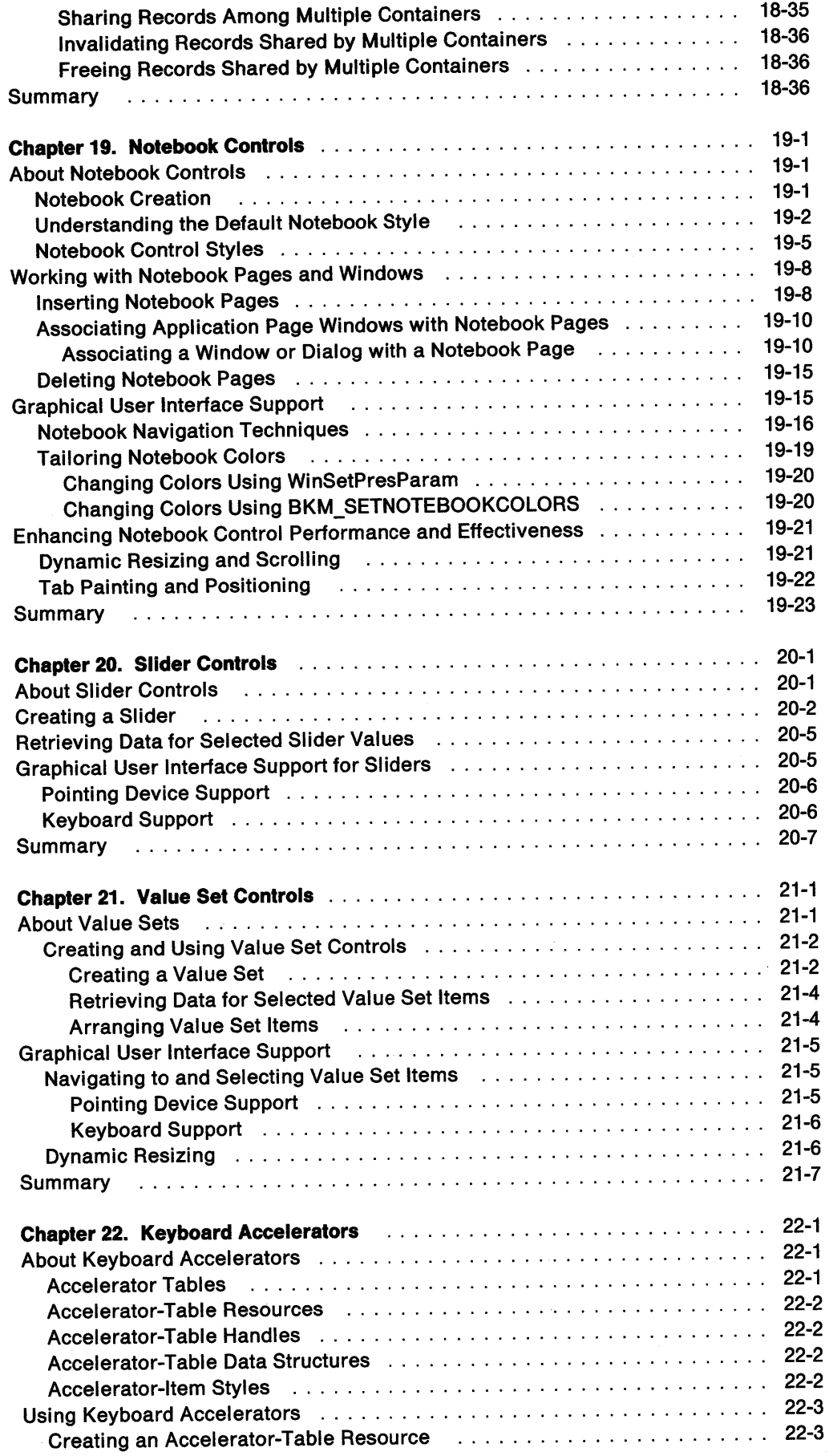

 $\frac{\sqrt{2}}{f}$ 

 $\sim 10^{-10}$ 

 $\sim 10^{11}$ 

 $\sim 0.001$ 

 $\overline{\phantom{a}}$ 

l,

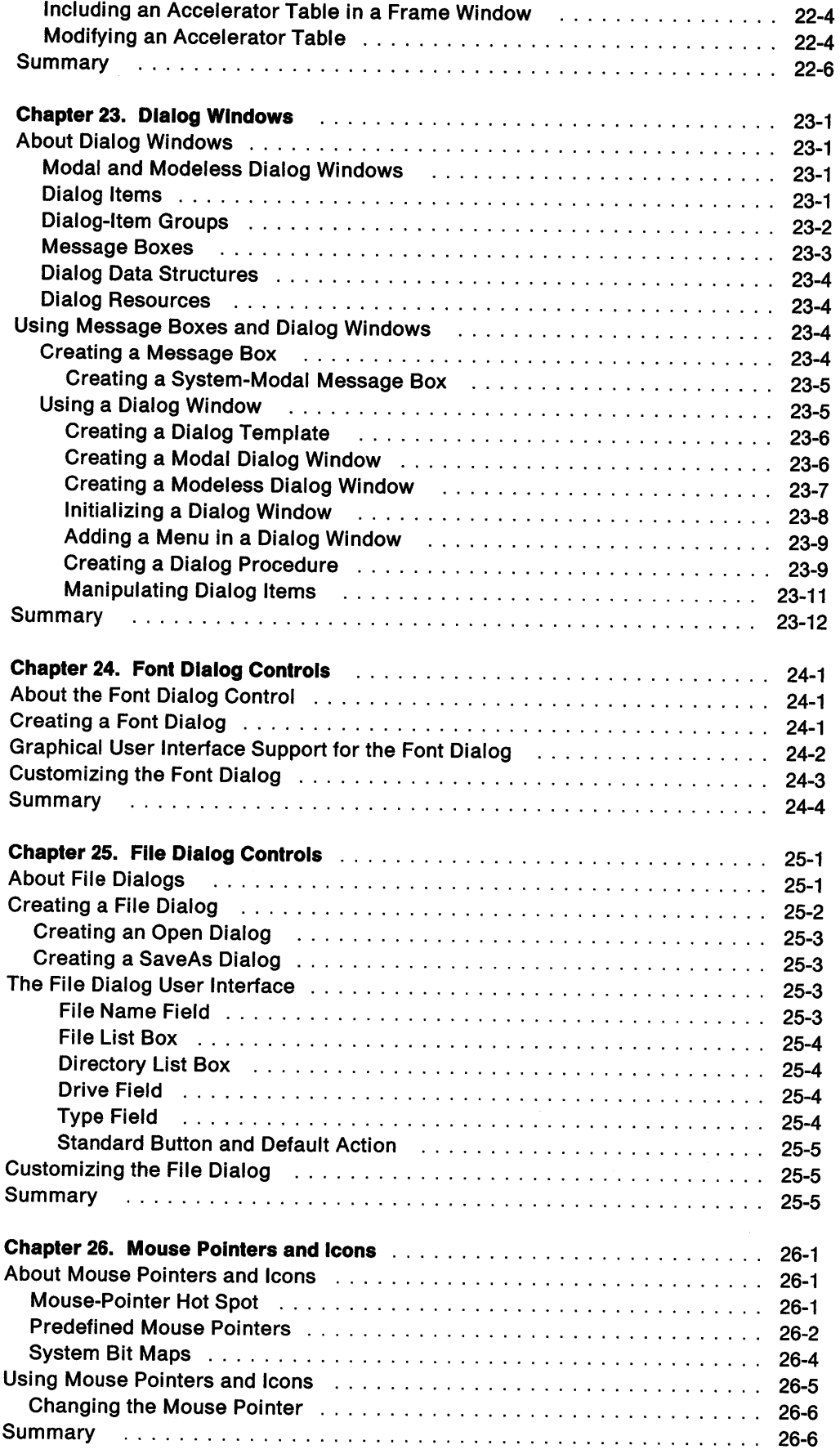

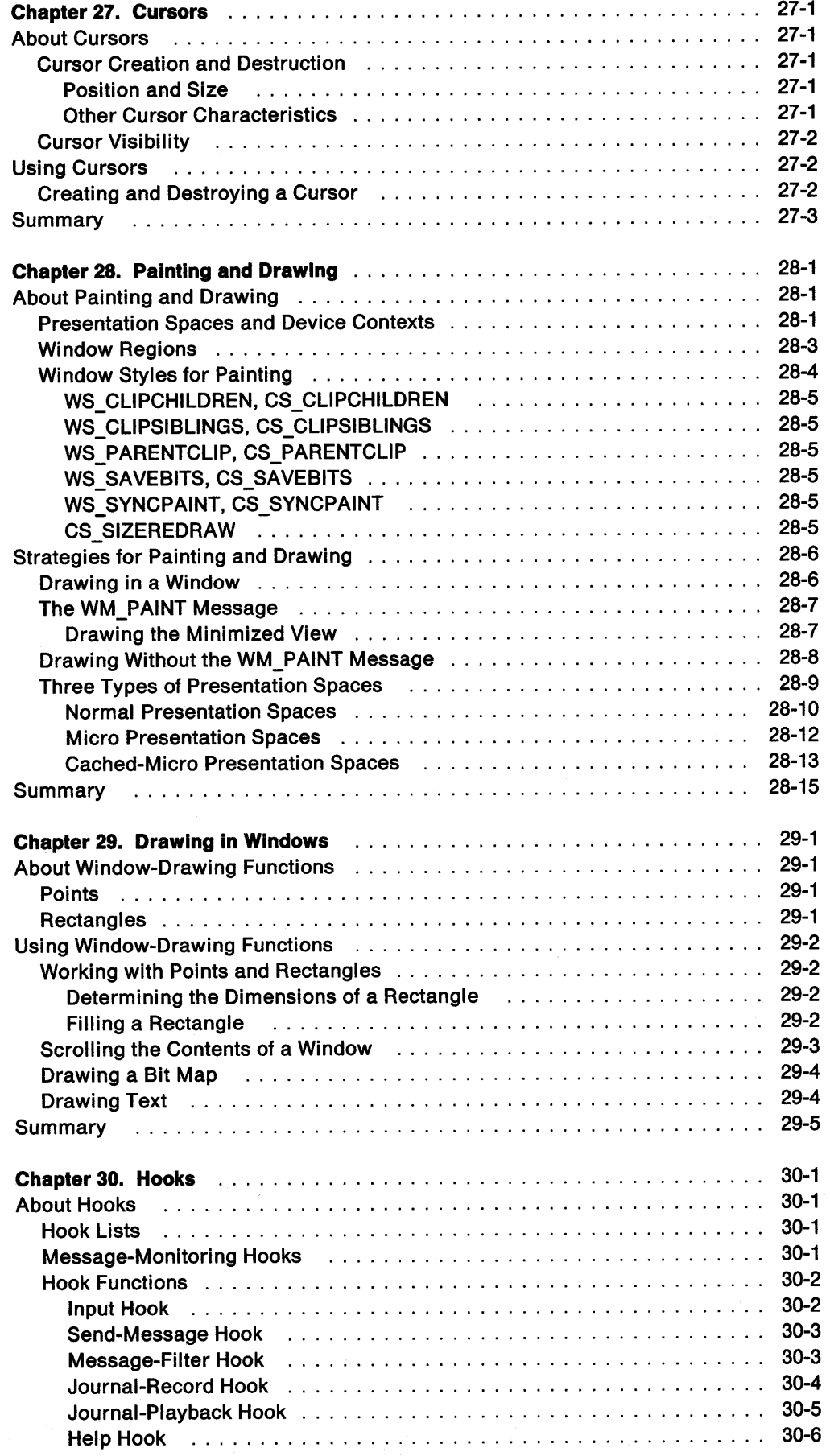

 $\mathcal{A}^{\mathcal{A}}$ 

 $\sim 10^6$ 

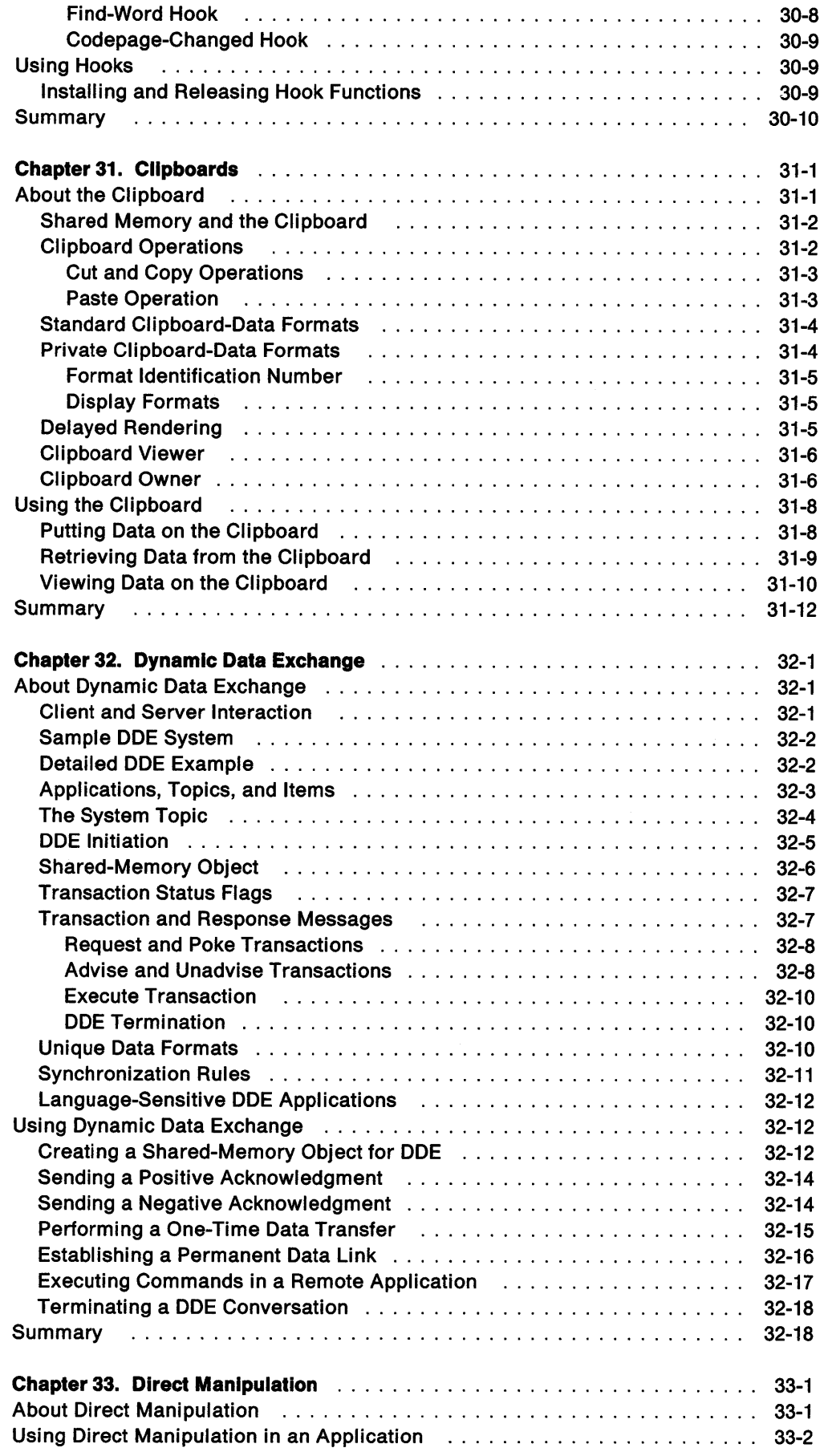

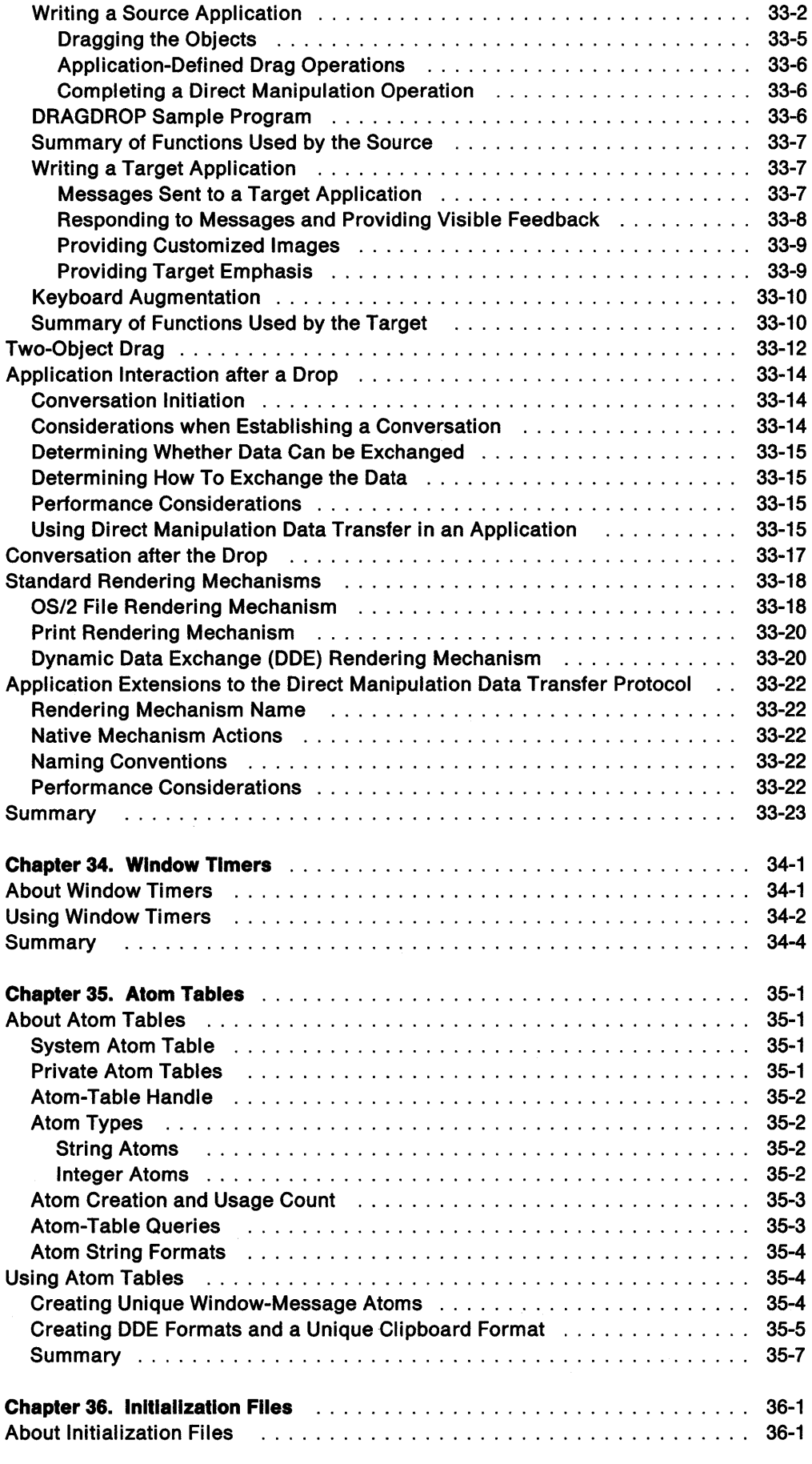

 $\frac{1}{2}$ 

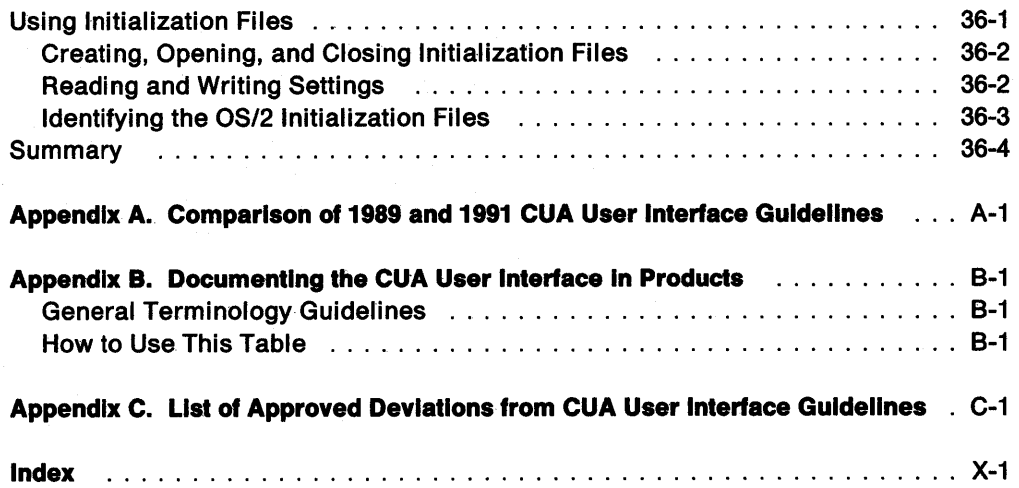

 $\mathcal{L}$ 

# **Figures**

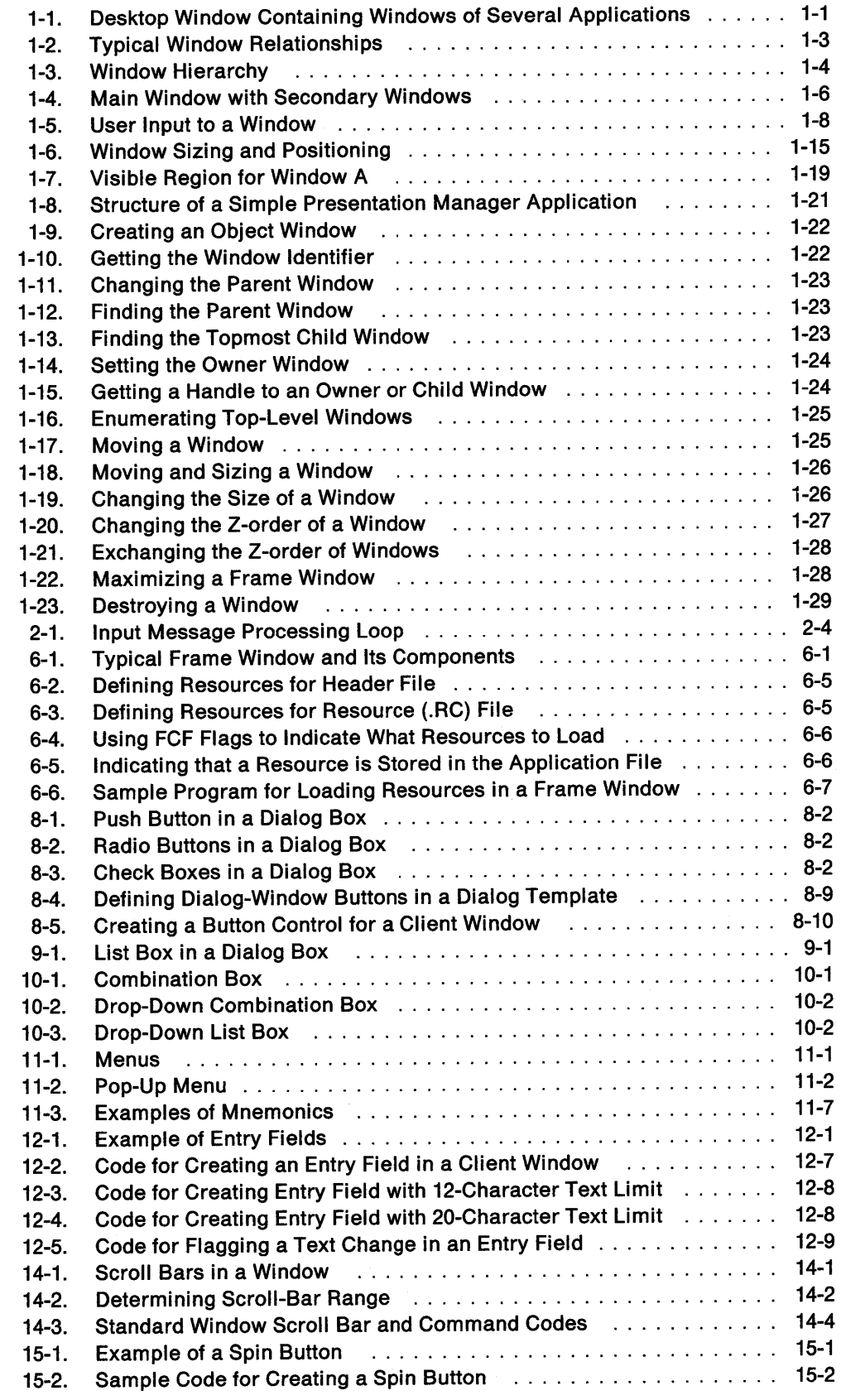

 $\sim$ 

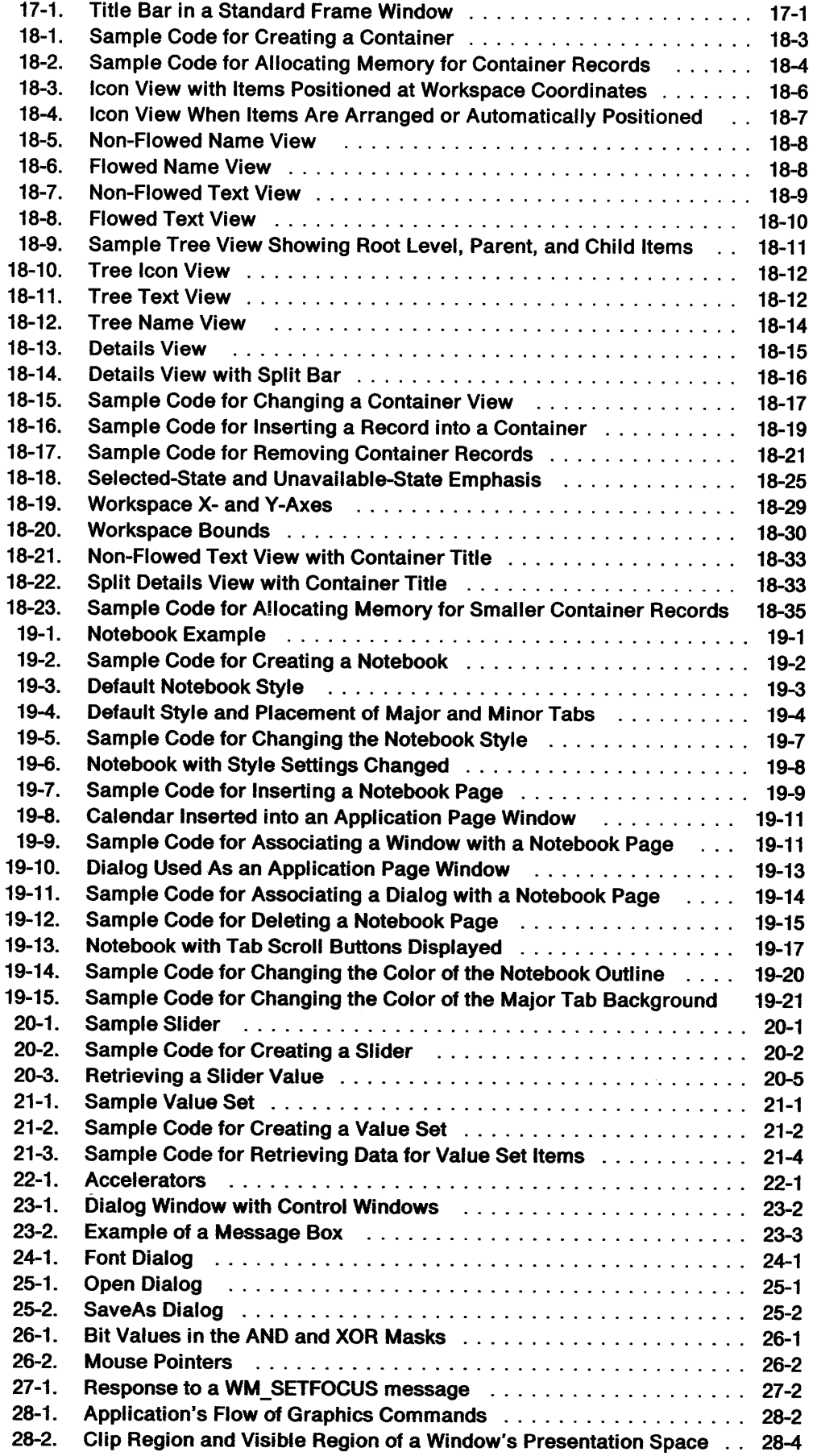

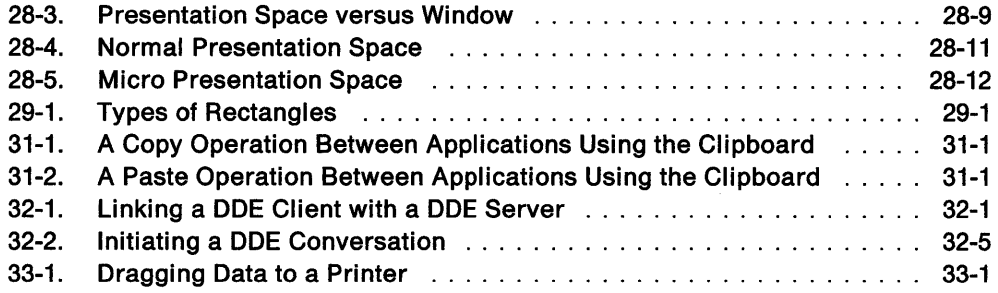

 $\ddot{\phantom{a}}$ 

 $\ddot{\phantom{a}}$ 

 $\mathcal{A}$ 

**XViii** 05/2 Programming Guide-Volume II

 $\hat{\mathcal{A}}_{\text{max}}$ 

# **Tables**

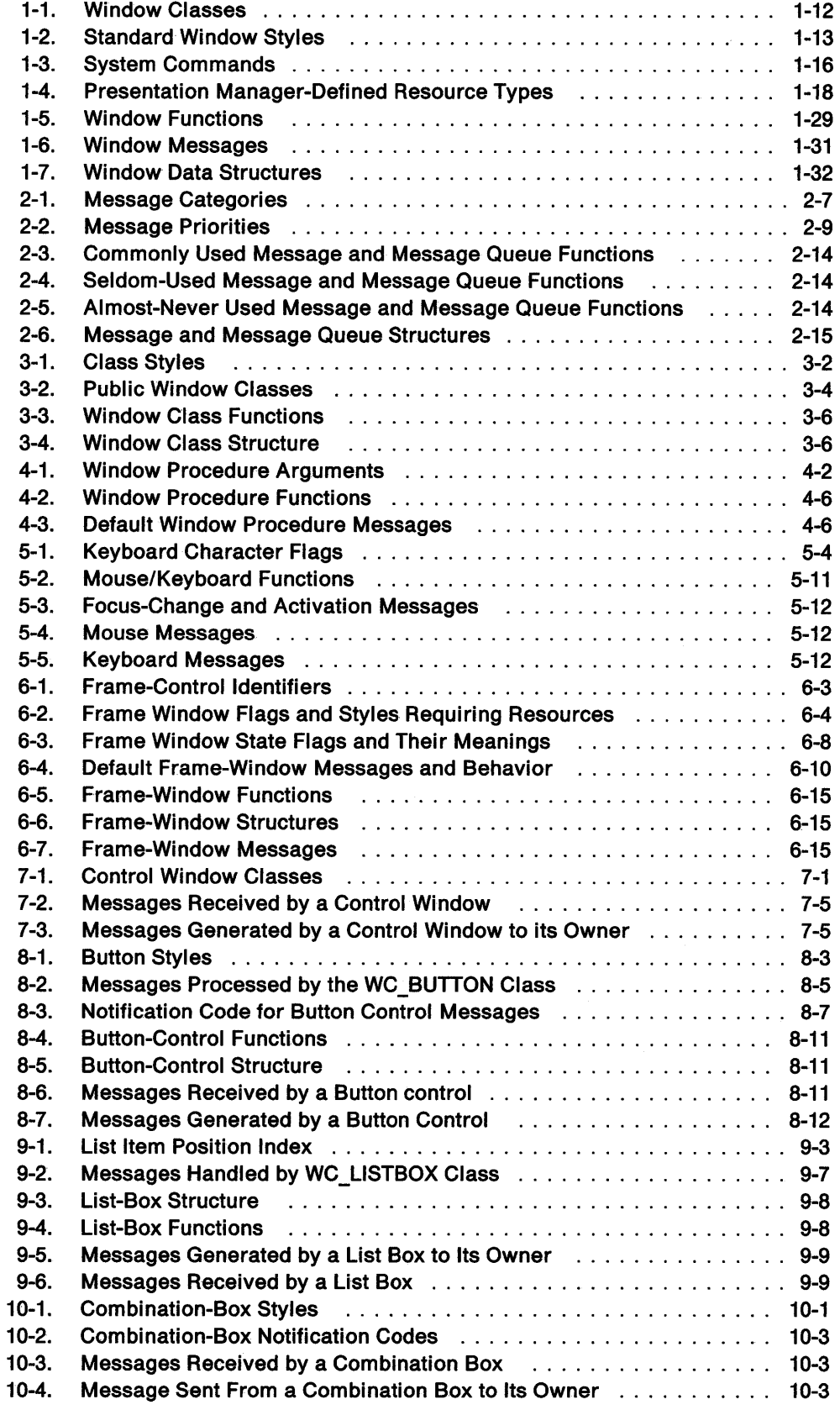

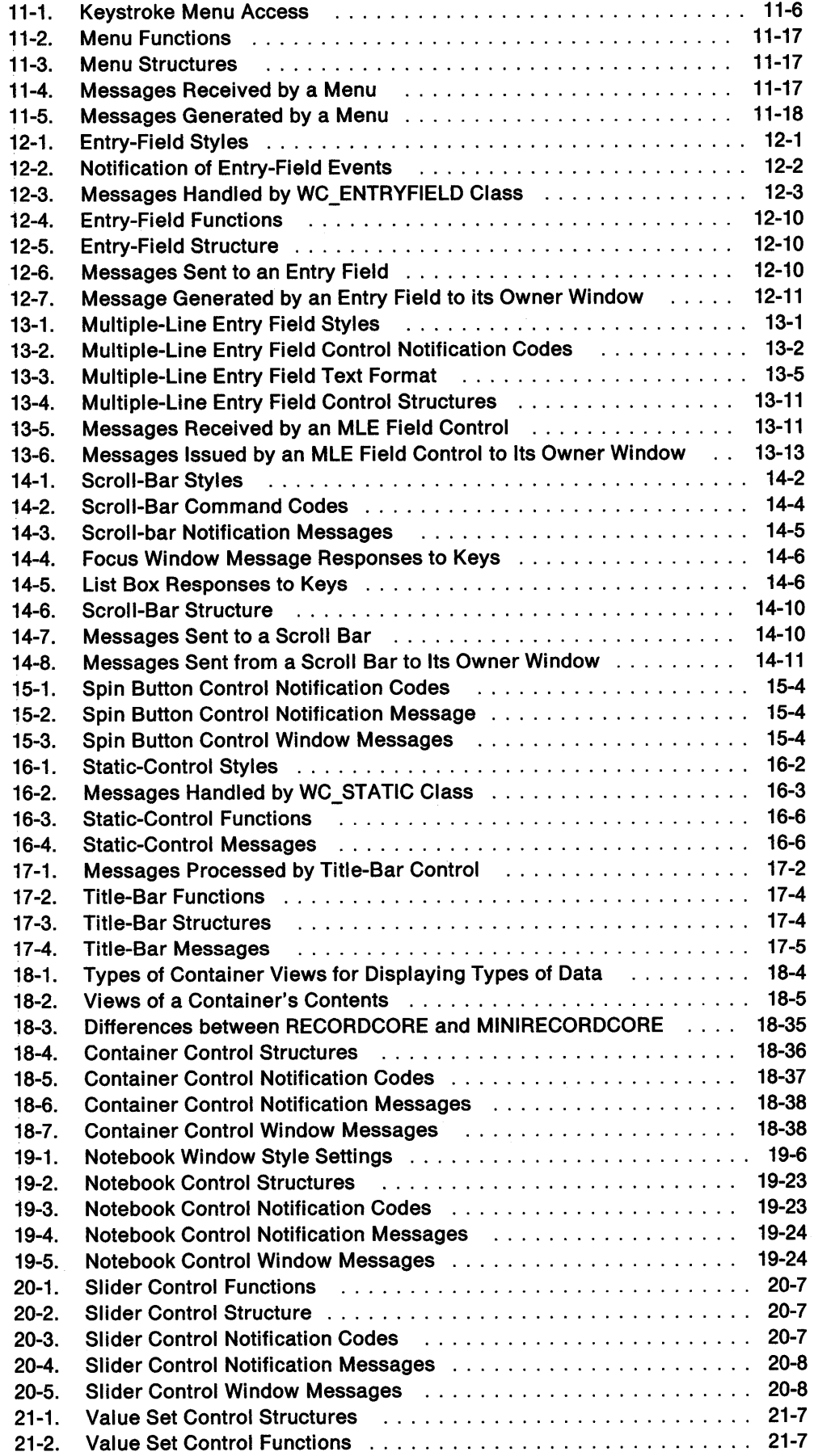

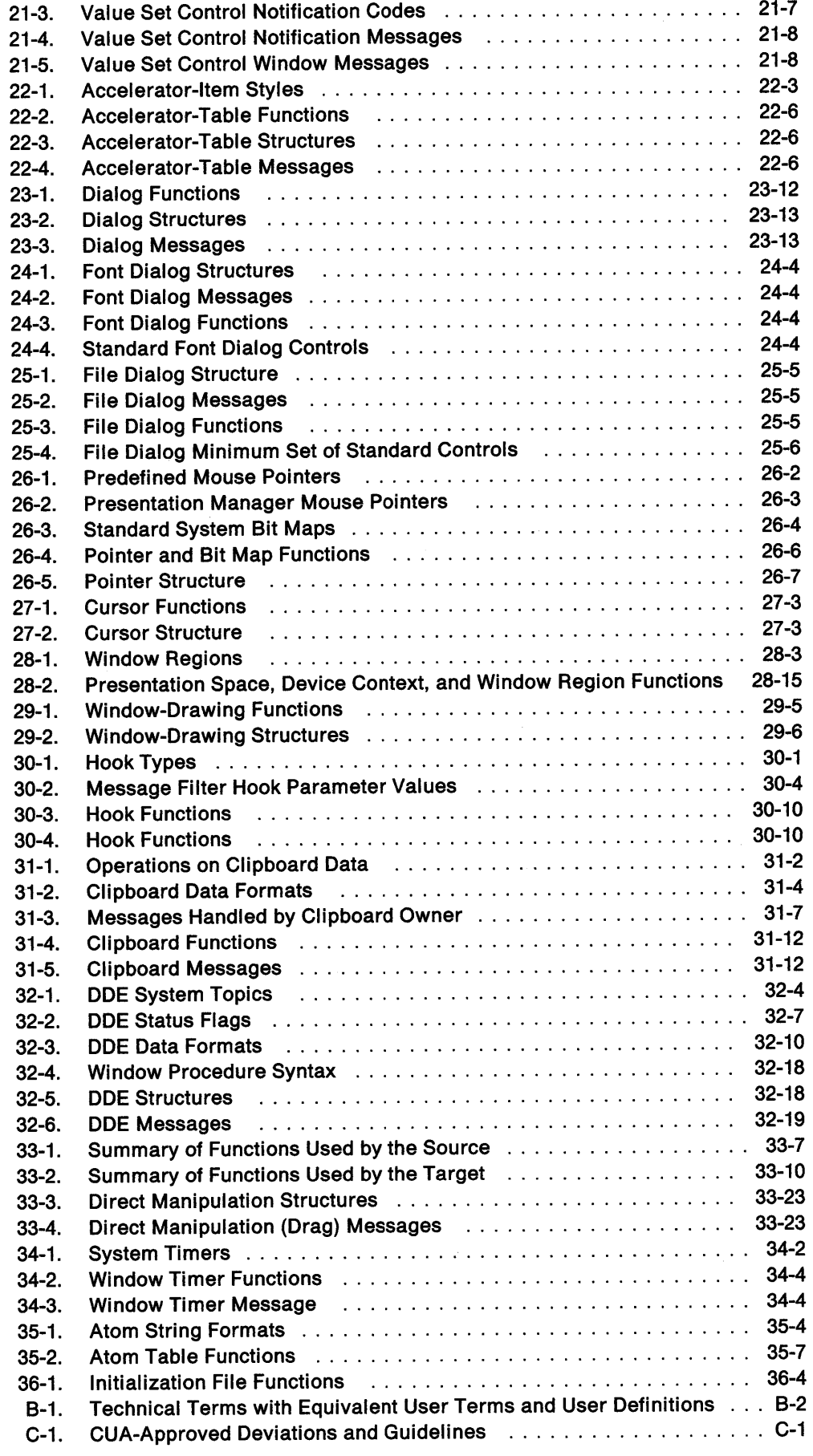

Ý

 $\mathcal{A}$ 

 $\bar{z}$ 

 $\ddot{\phantom{0}}$ 

# **Notices**

The following terms, denoted by an asterisk(\*) in this publication, are trademarks of the IBM Corporation in the United States and/or other countries:

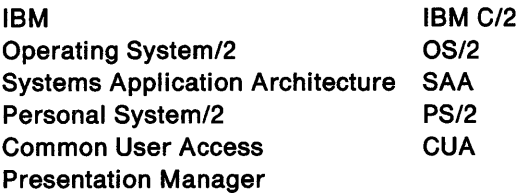

The following terms, denoted by a double-asterisk(\*\*) in this publication, are trademarks of other corporations, as follows:

**Helvetica** Times New Roman Trademark of Linotype Co. Trademark of Monotype Corp.

## **Double-Byte Character Set (DBCS)**

Throughout this publication, you will see reference to specific values for character strings. The values are for single-byte character set (SBCS). If you use the double-byte character set (DBCS), notice that one DBCS character equals two SBCS characters.

## **Common User Access (CUA) Terminology**

For the understanding of the Programming Guide audience, there are instances in this document when the terminology is not compliant with the 1991 CUA User Interface Guidelines. The first occurrence of such instances is noted in text and in appendixes in the back of the book.

**XXİV** OS/2 Programming Guide-Volume II

 $\sim 10^{-10}$ 

# **About This Book**

The three volumes of the IBM OS/2 2.0 Programming Guide provide information and code examples to enable you to start writing source code, using the functions in the application programming interface (API) of the OS/2\* 2.0 operating system (OS/2). Each volume covers a different facet of the operating system, as follows:

## Programming Guide: Volume I-Control Program Programming Interface

Introduces you to the Control Program Programming Interface and describes the functionality provided by the base operating system.

### Programming Guide: Volume II-Presentation Manager Window Programming Interface (this book).

Describes the Presentation Manager\* (PM) window programming interface. This volume will familiarize you with the windowed, message-based, PM user interface.

Note: Except where noted in text and in the appendixes, this document conforms to the 1991 IBM Systems Application Architecture\* (SAA\*) Common User Access\* (CUA\*) guidelines for the new Presentation Manager API functions.

### Programming Gulde: Volume Ill-Graphics Programming Interface

Describes the Graphics Programming Interface. This volume provides information on how to prepare graphical output for display and printing.

For complete and comprehensive information about the API, refer to the OS/2 2.0 Control Program Programming Reference and the Presentation Manager Programming Reference-Volumes I, II, and Ill.

For information on how to compile and link your programs, refer to the compiler publications for the programming language you are using.

The OS/2 2.0 operating system is a 32-bit system, and this guide is about programming 32-bit applications. (Sixteen-bit applications still are supported by the operating system.)

To illustrate programming with the API, this guide makes extensive use of code fragments. Also, there are sample applications available with the Developer's Toolkit for OS/2 2.0 (Toolkit). You should familiarize yourself with the operation of each sample from a user's viewpoint. That will help you understand the code in the samples.

### **Structure of the Books**

Each chapter of these books is divided into two sections: about the topic and using the functions related to that topic. The first section of each chapter provides concepts, terms, and background material; the second section describes the applicable functions and is divided into subsections, each providing information about how to accomplish a specific task. Code fragments are included for most of the functions.

#### **Prerequisite Knowledge**

These books are for application designers and programmers who are familiar with the following:

- Information contained in the Application Design Guide
- Information contained in the Control Program and Presentation Manager reference materials
- C Programming Language.
- **Note:** Programming experience on a multitasking operating system also would be helpful.

Presentation Manager Window Programming Interface

 $\bar{\lambda}$ 

OS/2 Programming Guide-Volume II

# **Chapter 1. Windows**

To most users, a window is a rectangular area of the display screen where an application receives input from the user and displays output. This chapter describes the parts of the operating system that enable a Presentation Manager\* (PM) application to create and use windows; manage relationships between windows; and size, move, and display windows. An overview of the following topics is presented:

- Types of windows
- Window classes and styles
- Window-creation techniques
- Window messages and message queues
- Methods of window input and output
- Window resources and procedures
- Window identification and modification.

Subsequent chapters present more in-depth descriptions of windows, their advantages and uses, along with example code fragments.

## **About Windows**

The only way a PM application can interact with the user and perform tasks is by way of windows. Each window shares the screen with other windows, including those from other applications. The user employs the mouse and keyboard to interact with the windows and with the applications that own the windows.

### **Desktop Window and Desktop-Object Window**

OS/2\* automatically creates the desktop window (known as the workplace in user terminology) when it starts a PM session.

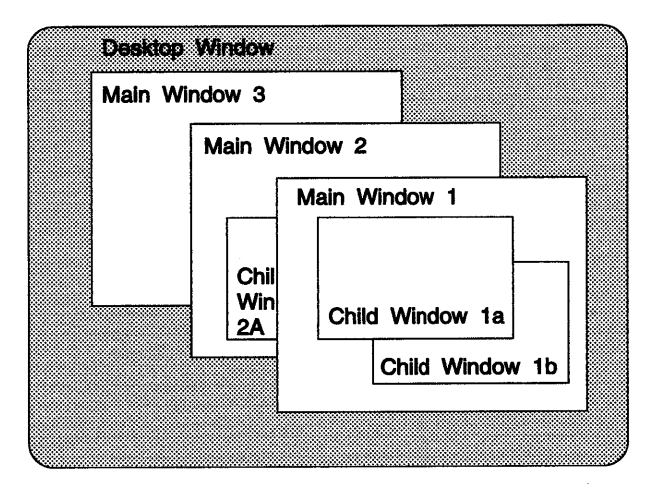

Figure 1-1. Desktop Window Containing Windows of Several Applications

The desktop window paints the background color of the screen and serves as the "progenitor" of all the windows displayed by all PM applications (but not of object windows, which. do not require screen display). To make the desktop the parent in the WinCreateStdWindow function, you specify HWND\_DESKTOP.

The windows immediately below the desktop are called main or top-level windows; these are called primary windows in user terminology. Every PM application creates at least one window to serve as the main window for that application. Most applications also create many other windows, directly or indirectly, to perform tasks related to the main window.

Each window helps display output and receive input from the user. Figure 1-1 on page 1-1 shows the desktop window containing windows of several applications. Notice that the main windows can overlap one another. (At times, it is possible for a main window to be completely hidden.) Operations in one main window normally do not affect the other main windows.

The desktop-object window is like a desktop window that is never displayed; it serves as the base window to coordinate the activity of an application's object windows. The desktop-object window cannot display windows nor process keyboard and mouse input. The primary purpose of the desktop-object window is to enable you to create windows that need not respond to messages at the same rate as the user interface.

### **Window Relationships**

Window relationships define how windows interact with each other-on the screen and through messages. There are parent-child window relationships and window-owner relationships.

The parent-child relationship determines where and how windows appear when drawn on the screen. It also determines what happens to a window when a related window is destroyed or hidden. The parent-child rules apply to all windows at all times and cannot be modified.

Ownership determines how windows communicate using messages. Cooperating windows define and carry out their rules of ownership. Although some windows (such as windows of the preregistered public window class, WC\_FRAME) have very complex rules of ownership, the application usually defines the ownership rules.

Figure 1-2 represents the logical relationship of the windows in two applications.

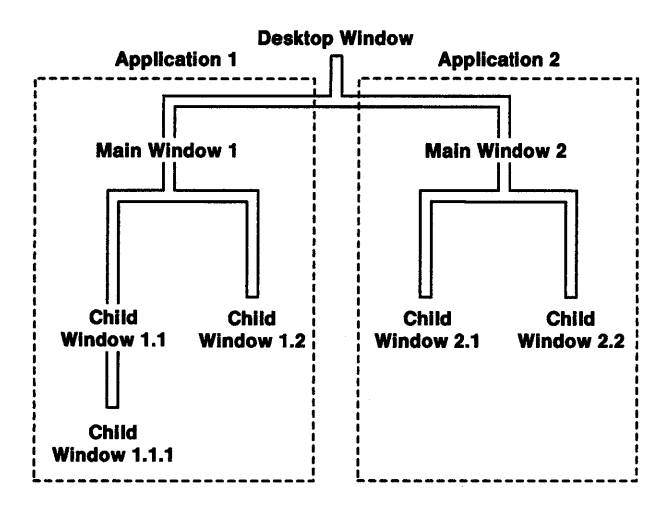

Figure 1-2. Typical Window Relationships

#### **Parent-Child Relationship**

Most windows have a parent window. (The exceptions are the desktop and desktop-object windows, which the system creates at system startup.) An application specifies the parent when it creates a window; then, the system uses the parent to determine where and how to draw any new windows, as well as when to destroy the windows (free all associated resources and remove the windows from the screen).

A child window is drawn relative to its parent. The coordinates given to specify the position of a window's lower-left corner are relative to the lower-left corner of its parent. For example, a main window (child of the desktop) is drawn relative to the lower-left corner of the screen (the desktop window's lower-left corner).

All main windows are siblings because they share a common parent, the desktop window. Because sibling windows can overlap, an application or a user arranges the windows, one behind another (like a stack of papers on a desk), in the desired viewing order (called z-order) as illustrated in Figure 1-1 on page 1-1. Z-order uses the desktop as a reference point for a "three-dimensional" ranking of the overlapping windows: the topmost window has the highest ranking, while the window at the bottom of the stack has the lowest ranking. The parent of the sibling windows is always at the bottom of the z-order.

Figure 1-3 illustrates the hierarchy of such an arrangement.

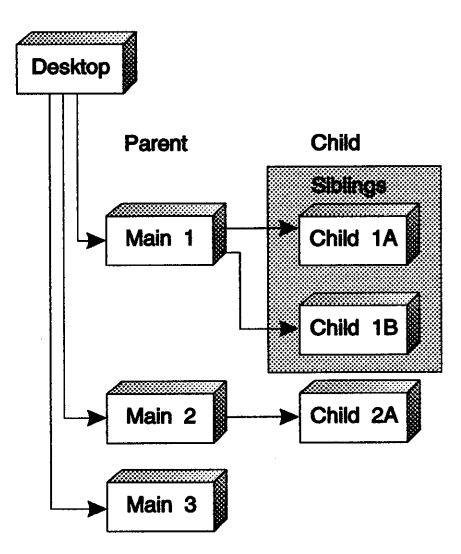

Figure 1-3. Window Hierarchy

Although PM supports z-order, it does not enforce the expected appearance unless you specify the CS\_CLIPCHILDREN or CS\_CLIPSIBLINGS styles. No part of a child window ever appears outside the borders of its parent. If an application creates a window that is larger than its parent, or positions a window so that some or all of it extends beyond the borders of the parent, the extended portion of the child window is not drawn.

An application can use the WS\_CLIPCHILDREN or WS\_CLIPSIBLINGS styles to remove from a window's clipping area (the area in which the window can paint) the area occupied by its child or sibling windows. For example, an application can use these styles to prevent a window from painting over a child or sibling window containing a complex graphic that would be time-consuming to redraw.

When a window is minimized, hidden, or destroyed, all of its children are hidden, minimized, or destroyed as well. The order of destruction is always such that every window is destroyed before its parent. The window-destruction sequence starts at the bottom of descendancy so that all related windows can be cleaned up; the last one to go is the window you asked to be destroyed. The final PM task in a window-destruction sequence is to send a WM\_DESTROY message to that window, so it has one last chance to release any resources it has allocated and may still be holding.

Every window has only one parent, but can have any number of children. Referring back to Figure 1-3, any window in this tree is said to be a descendant of any window appearing above it in the branch, and an ancestor of any window appearing below it. There are two special cases, of course: the window immediately above is called the window's parent, and any window immediately below it is called its child. An application can change a window's parent window at any time by using the WinSetParent function. Changing the parent window also changes where and how the child window is drawn. The system displays the child within the borders of the new parent and draws the window according to the styles specified for the new parent.

#### **Ownership**

Any window can have an owner window. Typically, an application uses ownership to establish a connection between windows so that they can perform useful tasks together. For example, the title bar in an application's main window is owned by the frame window; but, together, the user can move the entire main window by clicking the mouse in the title bar and dragging. An application can set the owner window when it creates the window or at a later time.

Ownership establishes a relationship between windows that is independent of the parent-child relationship. While there are few predefined rules for owner- and owned-window interaction, a window a/ways notifies its owner of anything considered a significant event.

The preregistered public window classes provided by OS/2\* recognize ownership. Control windows of classes such as WC\_TITLEBAR and WC\_SCROLLBAR, notify their owners of events; frame windows, of class WC\_FRAME, receive and process notification messages from the control windows they own. For example, a title-bar control sends a notification message to its owner when it receives a mouse click. If the owner is a frame window, it receives the notification message and prepares to move itself and its children.

Owner and owned windows must be created by the same thread; that is, they must belong to the same message queue. Because ownership is independent of the parent-child relationship, the owner and owned windows do not have to be descendants of the same parent window. However, this can affect how windows are destroyed. Destroying an owner window does not necessarily destroy an owned window. Except for frame windows, an application that needs to destroy an owned window that is not a descendant of the owner window must do so explicitly.

Frame windows sometimes own windows that are not descendants but, instead, are siblings. A frame window has the following special ownership properties:

- When the frame window is destroyed, it destroys all of the windows it owns, even if they are not descendants.
- When a frame window moves, the windows it owns move also. Owned windows that are not descendants maintain their positions, relative to the upper-left (not the usual lower-left) corner of the owner window. An owned window with the style FS\_NOMOVEWITHOWNER does not move.
- When the frame window changes its position in the z-order, it changes the z-order of all the windows it owns.
- When the frame window is minimized or hidden, it hides all the windows it owns. Owned windows hidden this way are restored when the frame window is restored.

If an application needs this type of special processing for its own window classes, it must provide that support in the window procedures for those classes.

#### **Object Windows**

Any descendant of the desktop-object window is called an object window. Typically, an application uses an object window to provide services for another window. For example, an application can use an object window to manage a shared database. In this way, a window can obtain information from the shared database by sending a message to and receiving a reply from the object window.

Only two system-defined messages are available to an object window-

WM\_ CREATE and WM\_DESTROY-but the object window enables the user to implement a set of user-defined messages. The window procedure for an object window does not have to process paint messages or user input. The object window processes only messages that affect the data belonging to the object.

HWND\_OBJECT is the only identifier needed to create an object window. It is very unwise to create descendants of HWND\_OBJECT in the same thread that creates descendants of HWND DESKTOP: this causes the system to hang up or, at the very least, behave slowly. Object windows, sometimes referred to as orphan windows, require no owner.

The rules for parent-child and ownership relationships also apply to object windows. In particular, changing the parent window of an object window to the desktop window, or to a descendant of the desktop window, causes the system to display the object window if the object window has the WS\_ VISIBLE style.

### **Application Windows**

An application can use several types of secondary windows: frame windows, client windows, control windows, dialog windows, message boxes, and menus. Typically, an application's main window consists of several of these windows acting as one. Figure 1-4 shows an example of a main window and its secondary windows.

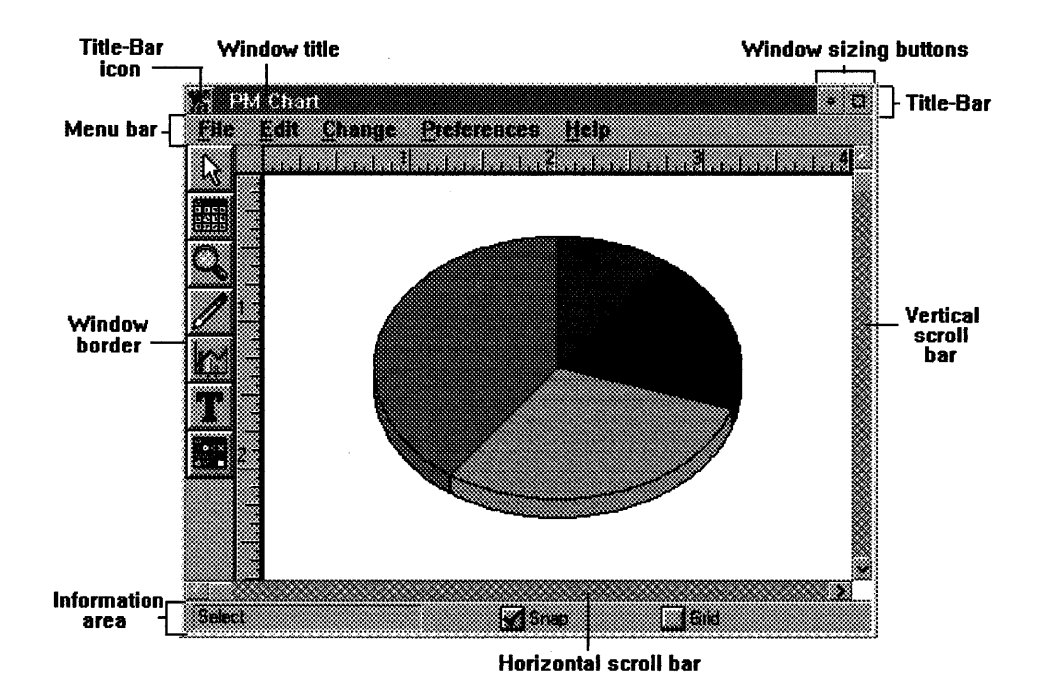

Figure 1-4. Main Window with Secondary Windows

A frame window is a window that an application uses as the base when constructing a main window or other composite window, such as a dialog window or message box. (A composite window is a collection of windows that interact with one another and are kept together as a unit.) A frame window provides basic features, such as borders and a menu bar. Frame windows have a set of resources associated with them. These include icons, menus, and accelerators (shortcut keys to the user), which, typically, are defined in an application's resource file.

A dialog window is a frame window that contains one or more control windows. Dialog windows are used almost exclusively for prompting the user for input. An application usually creates a dialog window when it needs additional information to complete a command. The application destroys the dialog window after the user has provided the requested information.

A message box is a frame window that an application uses to display a note, caution, or warning to the user. For instance, an application can use a message box to inform the user of a problem that the application encountered while performing a task.

A client window is the window in which the application displays the current document or data. For example, a desktop-publishing application displays the current page of a document in a client window. Most applications create at least one client window. The application must provide a function, called a window procedure, to process input to the client window and to display output.

A control window is a window used in conjunction with another window to perform useful tasks, such as displaying a menu or scrolling information in a client window. The operating system provides several predefined control-window classes that an application can use to create control windows. Control windows include buttons, entry fields, list boxes, combination boxes, menus, scroll bars, static text, and title bars.

A menu is a control window that presents a list of commands and other menus to the user. Using a mouse or the keyboard, the user can select a task; the application then performs the selected task.

### **Window Input and Output**

The user directs input data to windows from a mouse and the keyboard. Keyboard input goes to the window with input focus, and, normally, mouse input goes to the window under the mouse pointer.

Windows also are places to display output data. PM uses windows to display text and graphics on the screen and to process input from the mouse and keyboard. Windows provide the same input and output capabilities as a virtual graphics terminal without having direct control of the hardware.

An application is responsible for painting the data for the window classes it registers and creates. This data can be graphics text or pictures or fixed-size alphanumeric text. Normally it is not necessary for the application to paint the system-provided window classes; the OS/2 window procedures for those window classes do the painting.

#### **Active Window and Focus Window**

All frame-window ancestors of the input focus window are said to be active, meaning that the user interacts with them. The active window usually is the topmost main window, which is positioned above all other top-level windows on the screen. The active window is indicated by some form of highlighting. For example, a highlighted title bar shows that a standard frame window is active; an active dialog window has a highlighted border. These types of highlighting ensure that the user can see the window that is accepting input.

A main window (or one of its child windows) is activated by using a mouse or the keyboard. When a window is activated, it receives a WM\_ACTIVATE message with its first parameter set to TRUE. When it is deactivated, it receives a WM\_ACTIVATE message with its first parameter set to FALSE. Figure 1-5 on page 1-8 illustrates user interaction with a window.
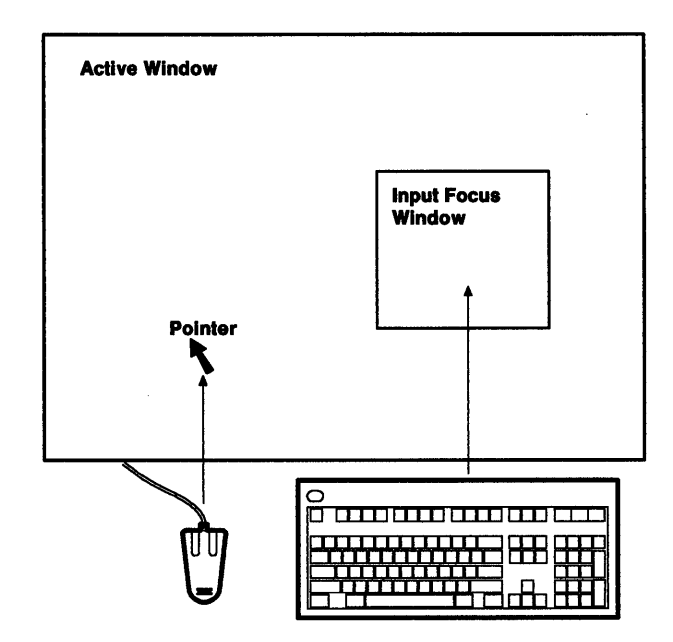

Figure 1-5. User Input to a Window

The focus window can be the active window or one of its descendant windows. The user can change the *input focus* the same way active windows are changed--by mouse or keyboard. However, the application has more control over the input focus. For example, in a window containing several text entry fields, the tab keys can move the input focus from one input field to another. A WM\_SETFOCUS message is sent to the window procedure when a window is gaining or losing the input focus. The WinQueryFocus function tells the user which window has the input focus.

#### **Messages**

Messages are a fundamental part of the operating system. PM applications use messages to communicate with the operating system and one another. The system uses messages to communicate with applications to ensure concurrent running and sharing of devices. Typically, a message notifies the receiving application that an event has occurred. The operating system identifies the appropriate application window to receive a message by the window handle included in the message. Sources of events that cause messages to be issued to applications are the user, the operating system, the application, or another application.

The User: Mouse or keyboard input to an application window causes the operating system to direct messages to that window.

The Operating System: Managing the application windows on the screen, the operating system issues messages to the windows, usually as an indirect result of user interaction. These messages enable the system to work in a uniform and well-ordered manner. For example, where several application windows overlap, and the user terminates an application so that its window disappears, the operating system issues messages to the underlying application windows so that they can repaint themselves.

The Application: An event can occur in the application to which another part of that application should respond; for example, when the contents of its window no longer accurately reflect the status of the application. The application can define its own messages outside the range of system-defined messages to communicate such events.

Another Application: Communication with other applications through the operating system ensures cooperative use of the system; it even can be used to exchange data. For example, an arithmetic application can supply the results of a lengthy calculation to a business graphics application.

### **Enabled and Disabled Windows**

An application uses the WinEnableWindow function to enable or disable window input. By default, a window is enabled when it is created. However, an application can disable a newly created window.

An application usually disables a window to prevent the user from using the window. For example, an application might disable a push button in a dialog window. Enabling a window restores normal input; an application can enable a disabled window at any time.

When an application uses the WinEnableWindow function to disable an existing window, that window also loses keyboard focus. WinEnableWindow sets the keyboard focus to NULL, which means that no window has the focus. If a child window or other descendant window has the keyboard focus, it loses the focus when the parent window is disabled.

An application can determine whether a window is enabled by calling WinlsWindowEnabled.

## **System-Modal Window**

An application can designate a system-modal window: a window that receives all keyboard and mouse input, effectively disabling all other windows. The user must respond to the system-modal window before continuing work in other windows. An application sets and clears the system-modal window by using the WinSetSysModalWindow function.

Because system-modal windows have absolute control of input, you must be careful when using them in your applications. Ideally, an application uses a system-modal window only when there is danger of losing data if the user does not respond to a problem immediately.

Although an application can destroy a system-modal window, the new active window then becomes a system-modal window. An application can make another window active while the first system-modal window exists. But again, the new active window will become the system-modal window. In general, once a system-modal window is set, it continues to exist in the PM session until the application explicitly clears it.

# **Window Creation**

Before any thread in an application can create windows, it must:

- 1. Call Winlnitialize to create an anchor block
- 2. Call WinCreateMsgQueue to create a message queue for the thread.

Then, it can create one or more windows by calling one of the window-creation functions, such as WinCreateWindow.

The window-creation functions require that the following information be supplied in some form:

- Class
- Styles

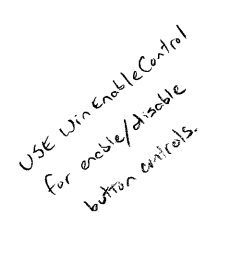

- •Name
- Parent window
- Position relative to the parent window
- Position relative to any sibling windows (z-order)
- Dimensions
- Owner window
- Identifier
- Class-specific data
- Resources.

Every window belongs to a window class that defines that window's appearance and behavior. The chief component of the window class is the window procedure. The window procedure is the function that receives and processes all messages sent to the window.

Every window has a style. The window style specifies aspects of a window's appearance and behavior that are not specified by the window's class. For example, the WC\_FRAME class always creates a frame window, but the FS\_BORDER, FS\_DLGBORDER, and FS\_SIZEBORDER styles determine the style of a frame window's border. A few window styles apply to all windows, but most apply only to windows of specific window classes. The window procedure for a given class interprets the style and allows an application to adapt a window of a given class for a special circumstance. For example, an application can give a window the style WS\_SYNCPAINT to cause it to be painted immediately whenever any portion of the window becomes invalid. Normally, a window is painted only if there are no messages waiting in the message queue.

A window can have a text string associated with it. Typically, the window text is displayed in the window or in a title bar. The class of window determines whether the window displays the text and, if so, where the text appears within the window.

Every window except the desktop window and desktop-object window has a parent window. The parent provides the coordinate system used to position the window and also affects aspects of a window's appearance. For example, when the parent window is minimized, hidden, or destroyed, the parent's child windows are minimized, hidden, or destroyed also.

Every window has a screen position, size, and z-order position. The screen position is the location of the window's lower-left corner, relative to the lower-left corner of its parent window. A window's size is its width and height, measured in pels. A window's z-order position is the position of the window in the order of overlapping windows. This viewing order is oriented along an imaginary axis, the z axis, extending outward from the screen. The window at the top of the z-order overlaps all sibling windows (that is, windows having the same parent window). A window at the bottom of the z-order is overlapped by all sibling windows. An application sets a window's z-order position by placing it behind a given sibling window or at the top or bottom of the z-order of the windows.

A window can own, or be owned by, another window. The owner-owned relationship affects how messages are sent between windows, allowing an application to create combinations of windows that work together. A window issues messages about its state to its owner window; the owner window issues messages back about what action to perform next.

The window handle is a unique number across the system that is totally unambiguous-it identifies one particular window in the system and is assigned by the system. A window identifier is analogous to a "given" name in family relationships-the only requirement is that the name be unique among siblings.

A window can have class-specific data that further defines how the window appears and behaves when it is created. The system passes the class-specific data to the window procedure, which then applies the data to the new window.

### **Window-Creation Functions**

The basic window-creation function is WinCreateWindow. This function uses information about a window's class, style, size, and position to create a new window. All other window-creation functions, such as WinCreateStdWindow and WinCreateDlg, supply some of this information by default and create windows of a specific class or style.

Although the WinCreateWindow function provides the most direct means of creating a window, most applications do not use it. Instead, they often use the WinCreateStdWindow function to create a main window and the WinDlgBox or WinCreateDlg functions to create dialog windows.

The WinCreateMenu, WinloadMenu, WinloadDlg, WinMessageBox, and WinCreateFrameControls functions also create windows. Each of these functions substitutes for one or more required calls to WinCreateWindow to create a given window. For example, an application can create a frame window, one or more control windows, and a client window in a single call to WinCreateStdWindow.

### **Window-Creation Messages**

While creating a window, the system sends messages to that window's window procedure. The window procedure receives a WM\_CREATE message, saying that the window is being created. The window also receives a WM\_ADJUSTWINDOWPOS message, specifying the initial size and position of the window being created. This message lets the window procedure adjust the size and position of the window before the window is displayed.

The system also sends other messages while creating a window; the number and order of these messages depend on the class and style of the window and the function used to create it.

# **Window Classes**

Each window of a specific window class uses the window procedure associated with that class. An application can create one or more windows that belong to the same window class. Because each window of the same class is processed by the same window procedure, they all behave the same way. Since many windows can result from one window procedure, coding overhead is greatly reduced. There are two types of window classes: public and private.

### **Public Window Classes**

A public window class is one that has a reentrant window procedure that is registered and resides in a dynamic link library (DLL); it can be used by any process in the system to create windows. The operating system provides several preregistered public window classes. You can specify the system-provided window classes by using the symbolic identifiers that have the prefix WC\_, as shown in the following table:

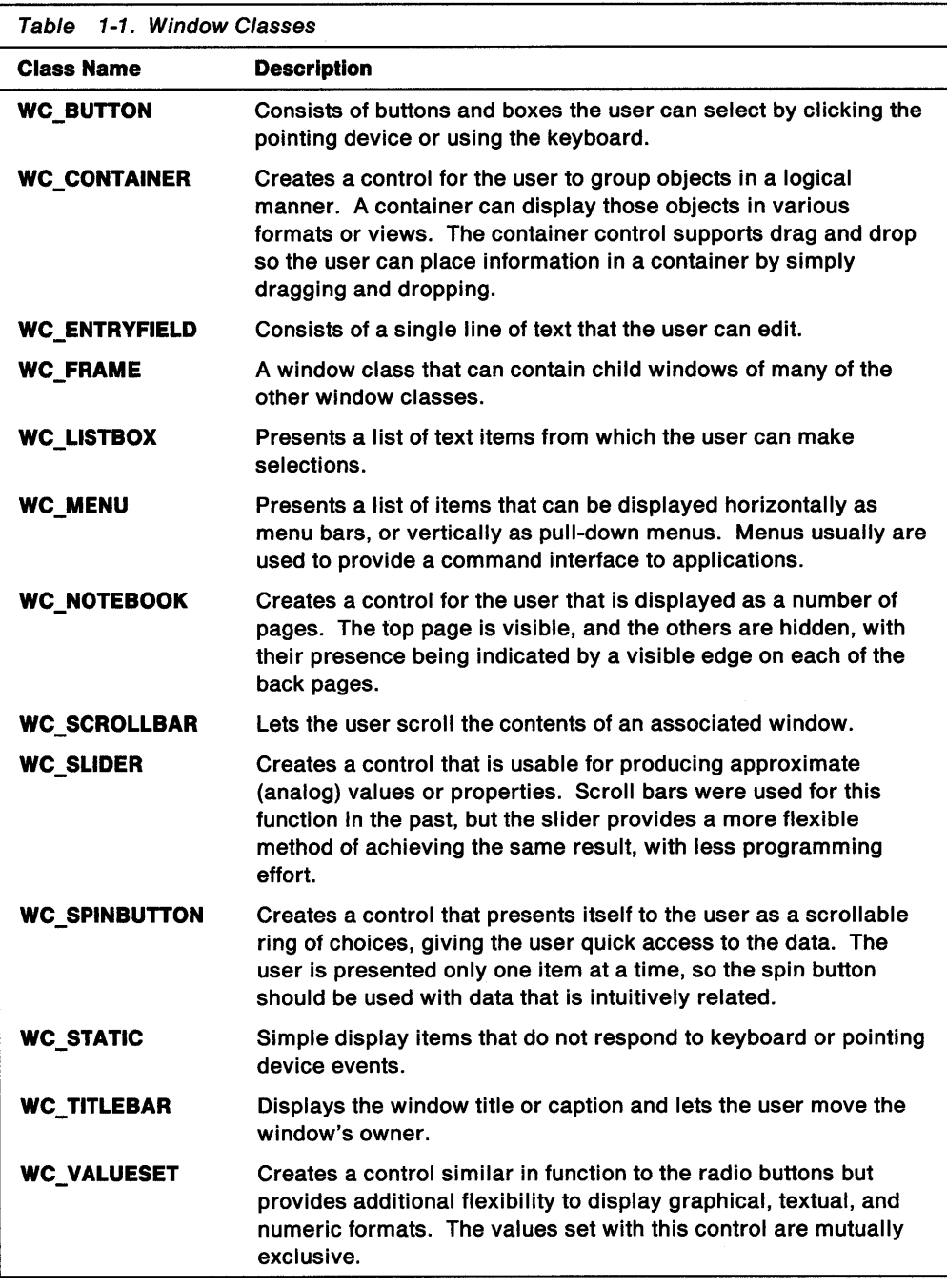

With the exception of WC\_FRAME, the system-provided window classes are known as control window classes, because they give the user an easy means of controlling specific types of interaction. For example, the WC\_BUTTON class allows single or multiple selections. These windows conform to the IBM\* Systems Application Architecture\* (SAA\*) Common User Access\* (CUA\*) definition. They are designed specifically to provide function that meets the needs for a graphics-based standard user interface. The code fragments provided in this guide make extensive use of the system window classes.

## Private Window Classes

<sup>A</sup>private window class is one that an application registers for its own use; it is available only to the process that registers it. The application-provided window procedure for a private window class resides either in the application's executable files or in a DLL file. A private window class is deleted when its registering process is terminated.

# Window Styles

A window can have a combination of styles; an application can combine styles by using the bitwise inclusive OR operator. An application usually sets the window styles when it creates the window. The OS/2 operating system provides several standard window styles that apply to all windows. It also provides many styles for the predefined frame and control windows. The frame and control styles are unique to each predefined window class and can be used only for windows of the corresponding class.

Initially, the styles of the window class used to create the window determine the styles of the new window. For example, if the window class has the style CS\_SYNCPAINT, all windows created using that class, by default, will have the window style WS\_SYNCPAINT.

The OS/2 operating system has the following standard window styles:

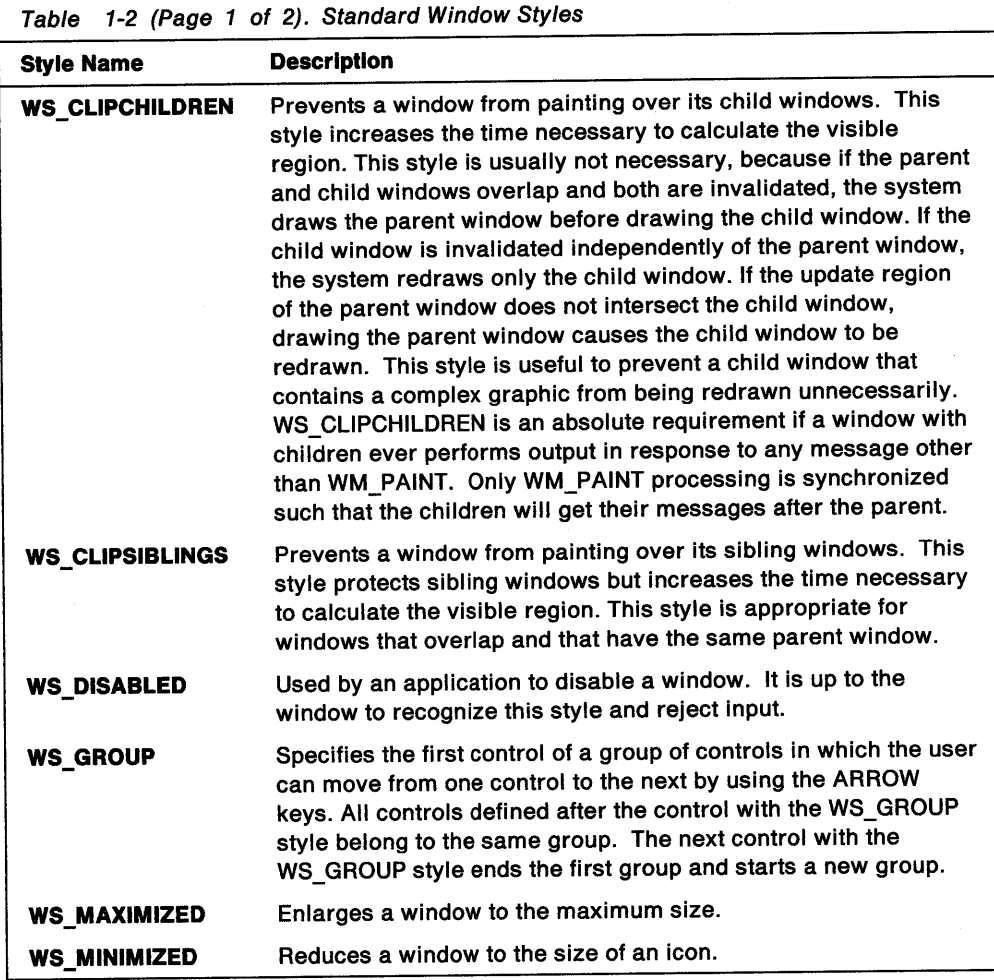

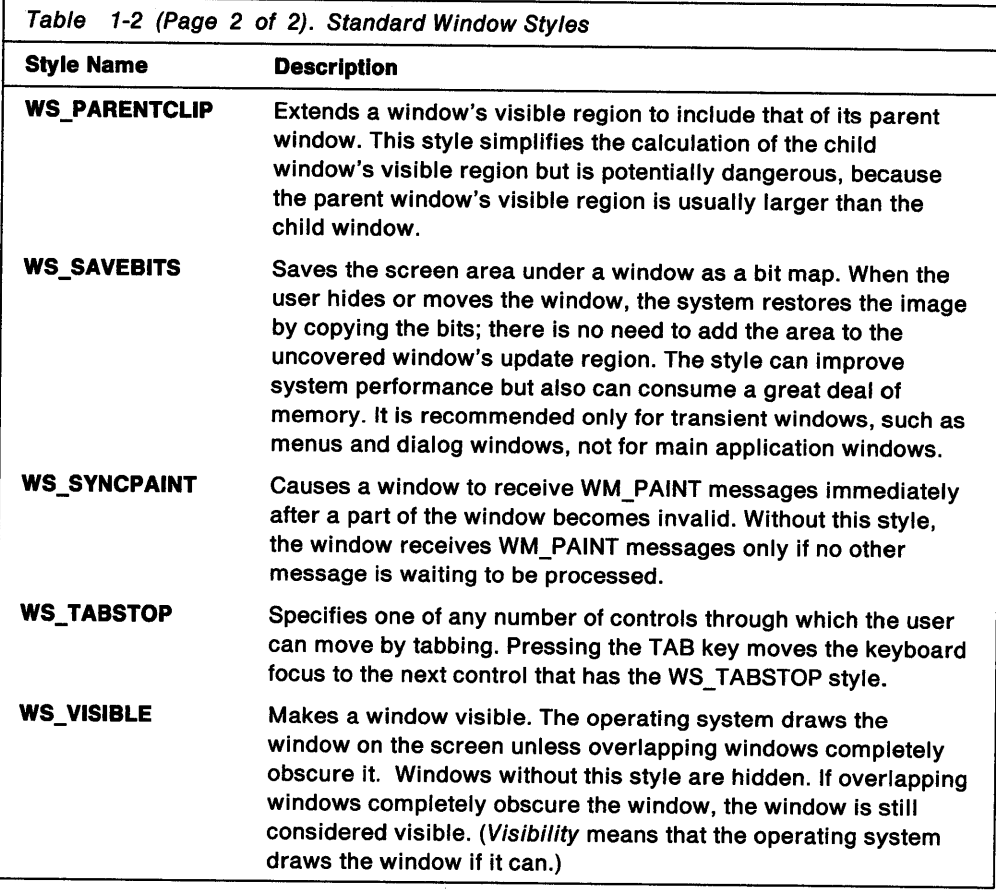

# Window Handles

After creating a window, the creation function returns a window handle that uniquely identifies the window. An application can use this handle to direct the action of functions to the window. Window handles have the data type HWND; applications must use this data type when declaring variables that hold window handles.

There are special constants that an application can use instead of a window handle in certain functions. For example, an application can use HWND\_DESKTOP in the WinCreateWindow function to specify the desktop window as the new window's parent. Similarly, HWND\_OBJECT represents the desktop-object window. HWND\_TOP and HWND\_BOTTOM represent the top and bottom positions relative to the z-order position of a window.

Although the NULL constant is not a window handle, an application can use it in some functions to specify that no window is affected. For example, an application can use NULL in the WinCreateWindow function to create a window that has no owner window. Some functions might return NULL, indicating that the given action applies to no window.

# Window Size and Position

A window's size and position can be expressed as a bounding rectangle, given in coordinates relative to its parent. An application specifies the window's initial size and position when creating the window.

To use the system-default values for the initial size and position of a frame window, an application can specify the FCF\_SHELLPOSITION frame-creation flag. The

application can change a window's size and position at any time. Figure 1-6 on page 1-15 indicates the size and position coordinates of a parent window and a child window.

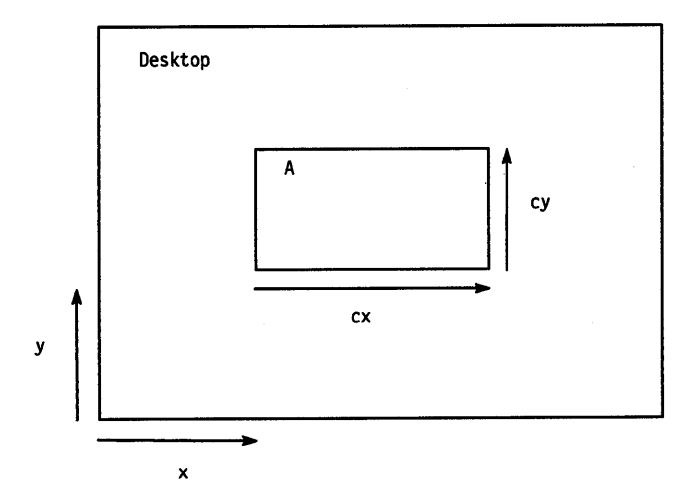

Figure 1-6. Window Sizing and Positioning

#### **Notes:**

- 1. The default coordinate system for a window specifies that the point (0,0) is at the lower-left corner of the window, with coordinates increasing as they go upward and to the right.
- 2. A window can be positioned anywhere in relation to its parent.

#### **Size**

A window's size (width and height) is given in pels, in the range 0 through 65535. <sup>A</sup> window can have 0 width and height; however, a window with 0 width or height is not drawn on the screen, even though it has the WS\_ VISIBLE style.

An application can create very large windows; however, it should check the size of the screen before enlarging a window size. One way to choose an appropriate size is to use the WinGetMaxPosition function to retrieve the size of the maximized window. A window that is larger than its maximized size will be larger than the screen also.

An application can retrieve the current size of the window by using the WinQueryWindowRect function.

#### **Position**

A window's position is defined as the x,y coordinates of its lower-left corner. These coordinates, sometimes called window coordinates, always are relative to the lower-left corner of the parent window. For example, a window having the coordinates (10, 10) is placed 10 pels to the right of, and 10 pels up from, the lower-left corner of its parent window. Notice, however, that a window can be positioned anywhere in relation to its parent, but always relative to the parent's lower-left corner.

Adjusting a window's position can improve drawing performance. For example, an application could position a window so that its horizontal position is a multiple of 8, relative to the screen origin (the lower-left corner of the screen). Coordinates that

are multiples of 8 correspond to byte boundaries in the screen-memory bit map. It is usually faster to start drawing at a byte boundary.

By default, the system positions a frame window on a byte boundary; but an application can override this action by using the FCF NOBYTEALIGN style when creating the window.

### Size and Position Messages

A window receives messages when it changes size or position. Before a change is made, the system might send a WM\_ADJUSTWINDOWPOS message to allow the window procedure to make final adjustments to the window's size and position. This message includes a pointer to an SWP structure that contains the requested width, height, and position. If the window procedure adjusts these values in the structure, the system uses the adjusted values to redraw the window. The WM\_ADJUSTWINDOWPOS message is not sent if the change is a result of a call to the WinSetWindowPos function with the SWP \_NOADJUST constant specified.

After a change has been made to a window, the system sends a WM\_SIZE message to specify the new size of the window. If the window has the class style CS\_MOVENOTIFY, the system also sends a WM\_MOVE message, which includes the new position for the window. The system sends a WM\_SHOW message if the visibility of the window has changed.

#### System Commands

An application that has a window with a system menu can change the size and position of that window by sending system commands. The system commands are generated when the user chooses commands from the system menu. An application can emulate the user action by sending a WM\_SYSCOMMAND message to the window.

Following are some of the system commands:

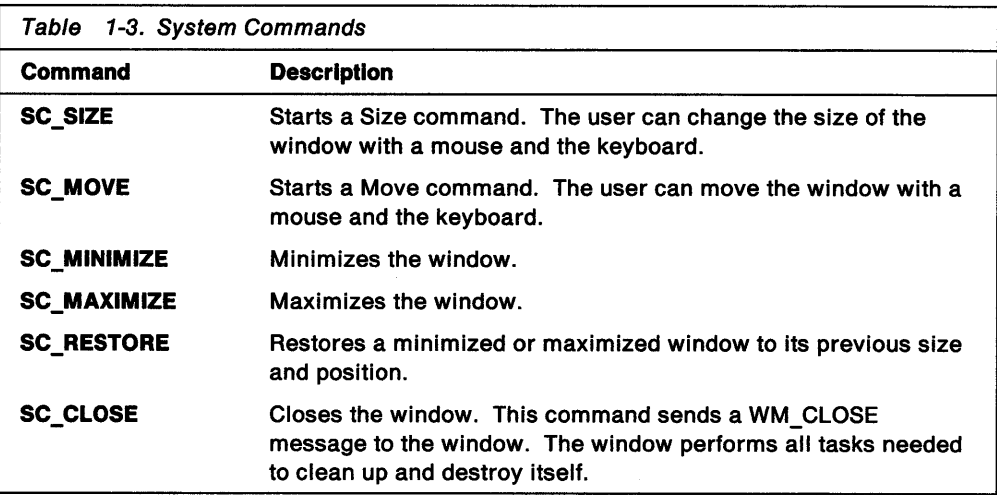

# Window Data

Every window has an associated data structure. The window data structure contains all the information specified for the window at the time it was created and any additional information supplied for the window since that time. Although the exact size and meaning of the information in the window data structure are private to the system, an application can access any of the following data items via system-provided functions:

- Pointer to window-instance data structure
- Pointer to window procedure
- Parent-window handle
- Owner-window handle
- Handle of first child window
- Handle of next sibling window
- Window size and position (expressed as a rectangle)
- Window style
- Window identifier
- Update-region handle
- Message-queue handle.

An application can examine and modify this data by using functions such as WinQueryWindowUShort and WinSetWindowUShort. These functions let an application access data that is stored as 16-bit integers. Other functions let an application access data containing 32-bit integers and pointers. Several functions indirectly affect the data items in the window data structure. For example, the WinSubclassWindow function replaces the window-procedure pointer, and the WinSetWindowPos function changes the size and position of the window.

An application can extend the number of available data items in the window data structure by specifying a count of extra bytes when it registers the corresponding window class. Then, the window procedure can use these bytes to store information about the window. The WinQueryWindowUShort and WinSetWindowUShort functions give direct access to the extra bytes.

It generally is not a good idea to use direct storage in the window data. It is better to allocate a data structure dynamically and set a pointer to that data structure in the window words. This provides two advantages:

- 1. Most importantly, it is a symbolic way of referencing the data structure. It is very easy to make mistakes and provide the wrong offsets to WinQueryWindowUShort and so forth.
- 2. You now can add and remove fields without cross dependencies, because you now use symbolic references; whereas, when you use the technique of putting window words directly in the window data structure, you have to account for changed offsets.

# **Window Resources**

Window resources are read-only data segments stored in an application's .EXE file or in a dynamic link library's .DLL file. Predefined PM window resources include keyboard accelerator tables, icons, menus, bit maps, dialog boxes, and so forth; these are not a regular part of the application window's code and data. Because, in most cases, window resources are not loaded into memory when the operating system runs a program, the resources can be shared by multiple instances of the same application.

Most window resources are stored in a format that is unique to each resource type. The application does not need to know these formats because the system translates them, as necessary, for use in PM functions. The following table lists the ten most commonly used PM window resource types.

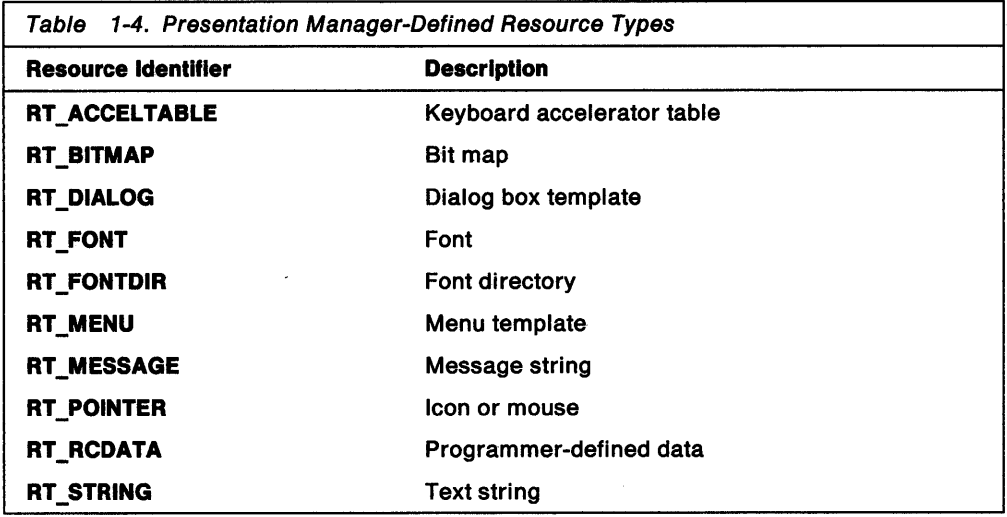

To access these resources, you must prepare a resource file (ASCII file with the extension .RC). Then the ASCII resource file must be compiled into binary images using the resource compiler. The compiled resource file extension is .RES; it can be linked into your program's .EXE file or to a dynamic link library's .DLL file.

# Maximized and Minimized Windows

A maximized window is a window that has been enlarged to fill the screen. Although a window's size can be set so that it fills the screen exactly, a maximized window is slightly different: the system automatically moves the window's title bar to the top of the screen and sets the WS\_MAXIMIZED style for the window.

A minimized window is a window whose size has been reduced to exactly the size of an icon or, in the workplace shell, it disappears altogether (by default). Like a maximized window, a minimized window is more than just a window of a given size; typically, the system moves the (icon) minimized window to the lower part of the screen and sets the WS\_MINIMIZED style for that window. The lower part of the screen is sometimes called the icon area. Unless the application specifies another position, the system moves a minimized window into the first available icon position in the icon area.

If a window is created with the WS\_MAXIMIZED or WS\_MINIMIZED styles, the system draws the window as a maximized or minimized window.

An application can restore maximized or minimized windows to their previous size and position by specifying the SWP \_RESTORE flag in a call to the WinSetWindowPos function.

# Window Visibility

A window that is a descendant of the desktop window can be either visible or invisible. The system displays a visible window on the screen. It hides an invisible window by not drawing it. If a window is visible, the user can supply input to the window and view the window's output. If a window is invisible, the window, in effect, is disabled. An invisible window can process messages from the system or from other windows, but it cannot process user input or display output. An application sets a window's visibility state when it creates the window. Later, <sup>a</sup>user or the application can change the visibility state.

The visible region of a window is the position clipped by any overlapping windows. These overlapping windows can be child windows or other main windows in the system. The visible region is defined by a set of one or more rectangles, as shown in Figure 1-7 on page 1-19.

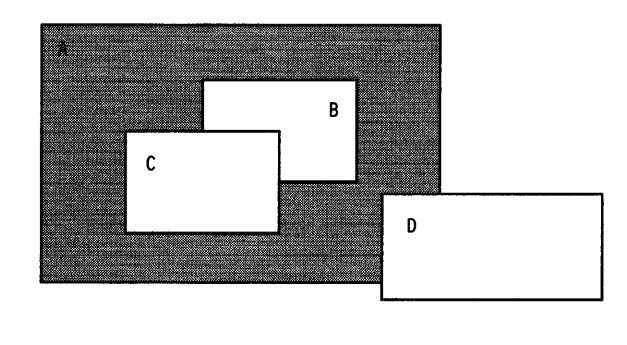

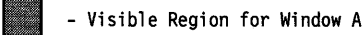

Figure 1-7. Visible Region for Window A

A window is visible if the WS\_ VISIBLE style is set for the window. By default, the WinCreateWindow function creates invisible windows unless the application specifies WS\_VISIBLE. The application often hides a window to keep its operational details from the user. For example, an application can keep a new window invisible while it customizes the window's appearance. An application can determine whether a window has the WS\_ VISIBLE style by using the WinlsWindowVisible function.

Even if a window has the WS\_VISIBLE style, the user might not be able to see the window on the screen because other windows completely overlap it, or it might have been moved beyond the edge of its parent. A visible window is subject to the clipping rules established by its parent-child relationship. If the window's parent window is not visible, the window will not be visible. Because a child window is drawn relative to its parent's lower-left corner, if the parent window is moved beyond the edge of the screen, the child window also will be moved. In other words, if a user moves the parent window containing the child window far enough off the edge of the screen, the user will not be able to see the child window, even though the child window and its parent window have the WS\_ VISIBLE style. To determine whether the user actually can see a window, an application can use the WinlsWindowShowing function.

# **Window Destruction**

In general, an application must destroy all the windows it creates. It does this by using the WinDestroyWindow function. When a window is destroyed, the system hides the window, if it is visible, and then removes any internal data associated with the window. This invalidates the window handle so that it can no longer be used by the application.

An application destroys many of the windows it creates soon after creating them. For example, an application usually destroys a dialog window as soon as the application has sufficient input from the user to continue its task. An application eventually destroys the main window of the application (before terminating).

Destroying a window does not affect the window class from which the window was created. New windows still can be created using that class, and any existing windows of that class continue to operate.

When the application calls WinDestroyWindow, the system searches the descendancy tree for all windows below the specified window and destroys them from the bottom up, so each child receives WM\_DESTROY before its parent. Each destroyed window is responsible for cleaning up its own resources in response to the WM\_DESTROY message.

If a presentation space was created by the WinGetPS function for any of the windows to be destroyed, it must be released by calling the WinReleasePS function. The application must do this before calling the WinDestroyWindow function. If a presentation space is associated with the device context for the window, the application must disassociate or destroy the presentation space by using the GpiAssociate or GpiDestroyPS function before calling WinDestroyWindow. Failing to release a resource can cause an error.

For more information about presentation spaces and device contexts, see Chapter 28, "Painting and Drawing" on page 28-1.

If the window being destroyed is the active window, both the active and focus states are transferred to another window. The window that becomes the active window is the next window, as determined by the  $Alt + Esc$  key combination. The new active window then determines which window receives the keyboard focus.

## **Using Windows**

The following sections explain how to create and use windows in an application, how to manage ownership and parent-child window relationships, and how to move and size windows.

# **Creating a Top-Level Frame Window**

The main window in most applications is a top-level frame window. An application creates a top-level frame window by specifying the handle of the desktop window, or HWND DESKTOP, as the hwndParent parameter in a call to the WinCreateStdWindow function.

Figure 1-8 on page 1-21 shows the main() function for a simple PM application. This function initializes the application, creates a message queue, and registers the window class for the client window before creating a top-level frame window.

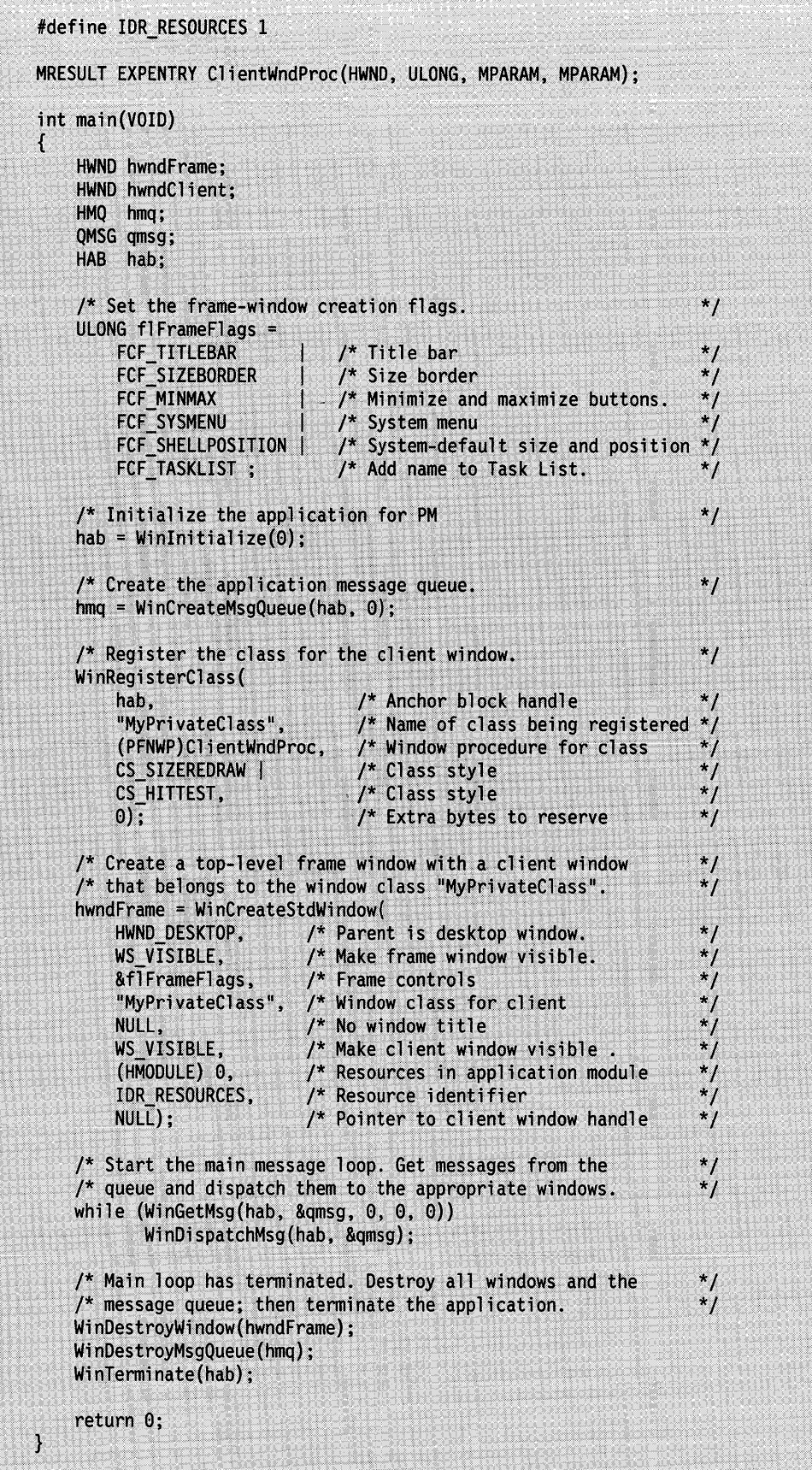

Figure 1-8. Structure of a Simple Presentation Manager Application

# **Creating an Object Window**

An application can create an object window by using the WinCreateWindow function and setting the desktop-object window as the parent window. The code fragment in Figure 1-9 shows how to create an object window.

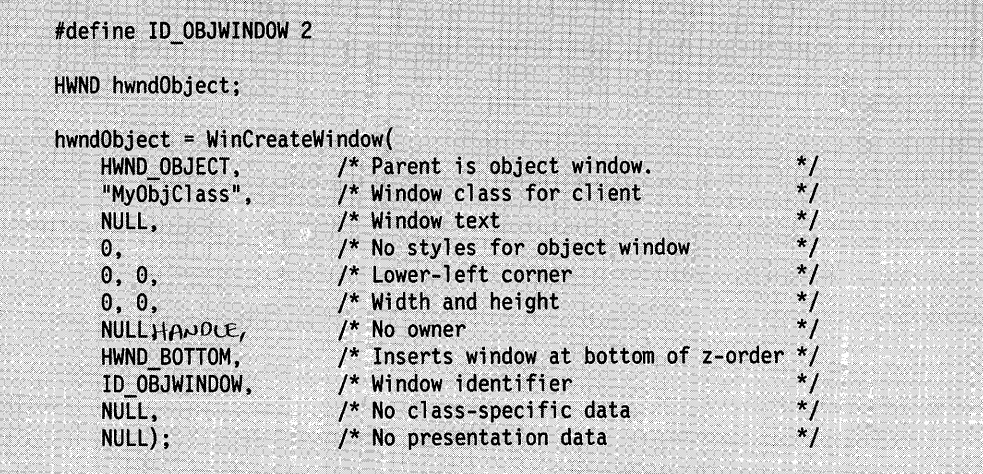

Figure 1-9. Creating an Object Window

# **Querying Window Data**

An application can examine the values in the data structure associated with a window by using the WinQueryWindowUShort and WinQueryWindowULong functions. Each of these functions specifies a structure data item to examine. The index value can be an integer representing a zero-based byte index or a constant (QWS\_) that identifies a specific item of data. The code fragment in Figure 1-10 obtains the programmer-defined identifier of the object window defined in the previous example:

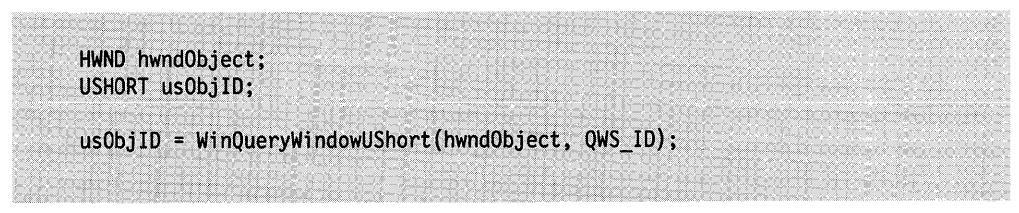

Figure 1-10. Getting the Window Identifier

# **Changing the Parent Window**

An application can change a window's parent window by using the WinSetParent function. For example, in an application that uses child windows to display documents, you might want only the active document window to show a system menu. You can do this by changing that menu's parent window back and forth between the document window and the object window when WM\_ACTIVATE messages are received. This technique is shown in the code fragment in Figure 1-11 on page 1-23:

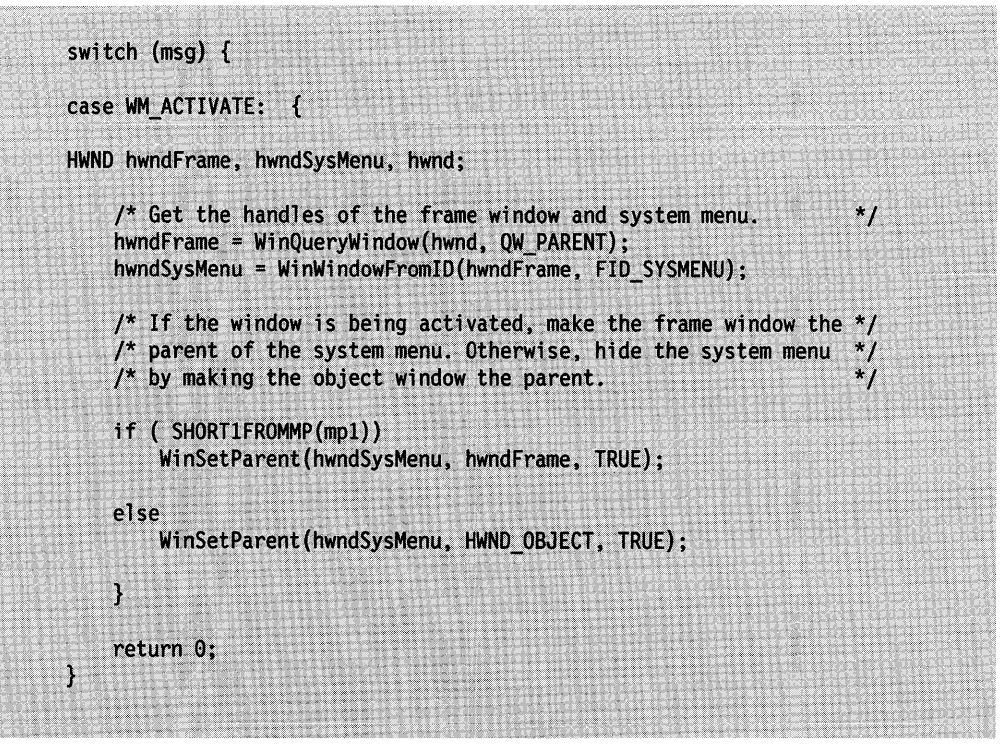

Figure 1-11. Changing the Parent Window

# **Finding a Parent, Child, or Owner Window**

An application can determine the parent, child, and owner windows for any window by using the WinQueryWindow function. This function returns the window handle of the requested window.

The code fragment in Figure 1-12 determines the parent window of the given window:

| HWND hwndParent:   |                                                       |  |  |
|--------------------|-------------------------------------------------------|--|--|
|                    |                                                       |  |  |
| HWND hwndMyWindow; |                                                       |  |  |
|                    |                                                       |  |  |
|                    |                                                       |  |  |
|                    |                                                       |  |  |
|                    | hwndParent = WinQueryWindow(hwndMyWindow, QW_PARENT); |  |  |
|                    |                                                       |  |  |
|                    |                                                       |  |  |
|                    |                                                       |  |  |
|                    |                                                       |  |  |
|                    |                                                       |  |  |

Figure 1-12. Finding the Parent Window

The code fragment in Figure 1-13 determines the *topmost* child window (the child window in the top z-order position):

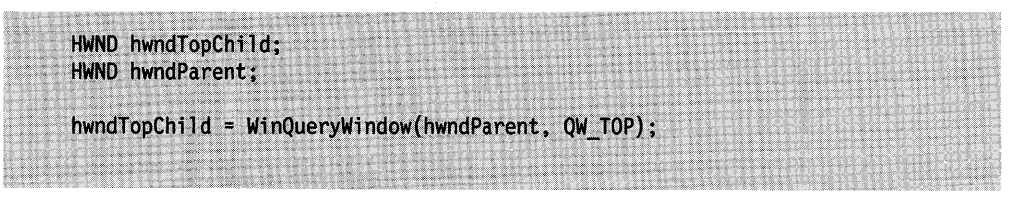

Figure 1-13. Finding the Topmost Child Window

If a given window does not have an owner or child window, WinQueryWindow returns NULL.

## **Setting an Owner Window**

An application can set the owner for a window by using the WinSetOwner function. Typically, after setting the owner, a window notifies the owner window of the new relationship by sending it a message.

The code fragment in Figure 1-14 shows how to set the owner window and send it a message:

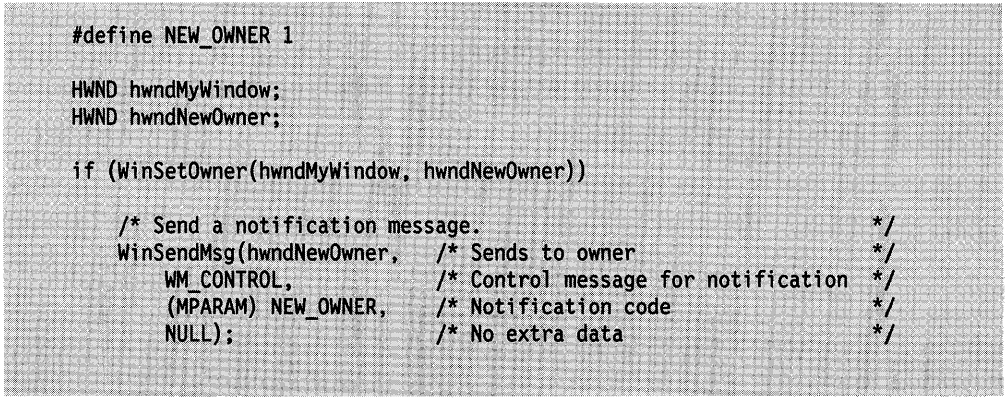

Figure 1-14. Setting the Owner Window

A window can have only one owner, so WinSetOwner removes any previous owner.

# **Retrieving the Handle of a Child or Owned Window**

A parent or owner window can retrieve the handle of a child or owned window by using the WinWindowFromlD function and supplying the identifier of the child or owned window. WinWindowFromlD searches all child and owned windows to locate the window with the given identifier. The window identifier is set when the application creates the child or owned window.

Typically, an owned window uses WinQueryWindow to get the handle of the owner window; then uses WinSendMsg to issue a notification message to its owner window.

The code fragment in Figure 1-15 retrieves the window handle of an owner window and sends the window a WM\_ENABLE message:

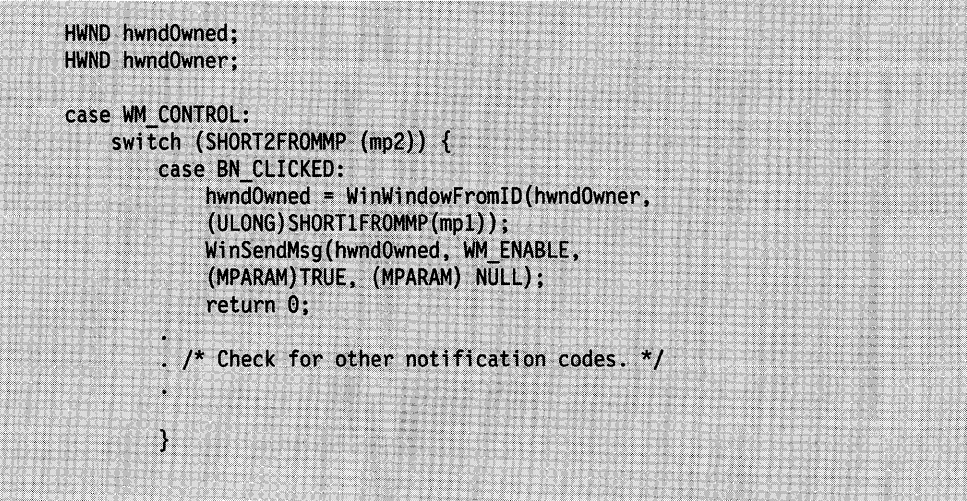

Figure 1-15. Getting a Handle to an Owner or Child Window

An application also can retrieve the handle of a child window by using the WinWindowFromPoint function and supplying a point in the corresponding parent window.

# **Enumerating Top-Level Windows**

An application can enumerate all top-level windows in the system by using the WinBeginEnumWindows and WinGetNextWindow functions. An application also can create a list of all child windows for a given parent window using WinBeginEnumWindows. This list contains the window handles of immediate child windows. By using WinGetNextWindow, the application then can retrieve the window handles, one at a time, from the list. When the application has finished using the list, it must release the list with the WinEndEnumWindows function.

The code fragment in Figure 1-16 shows how to enumerate all top-level windows (all immediate child windows of the desktop window):

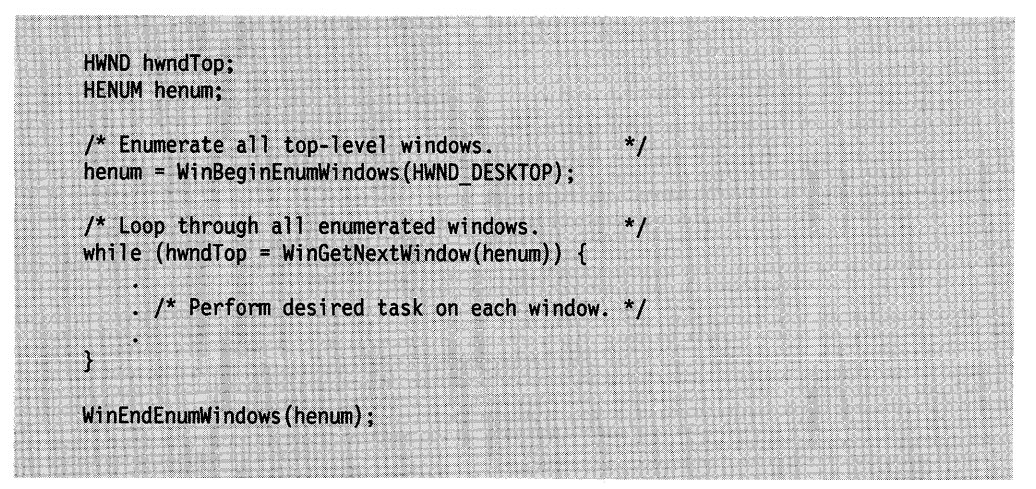

Figure 1-16. Enumerating Top-Level Windows

# **Moving and Sizing a Window**

An application can move a window by using the WinSetWindowPos function and specifying the SWP\_MOVE constant. The function changes the position of the window to the specified position. The position is always given in coordinates relative to the parent window.

The code fragment in Figure 1-17 moves the window to the position (10, 10):

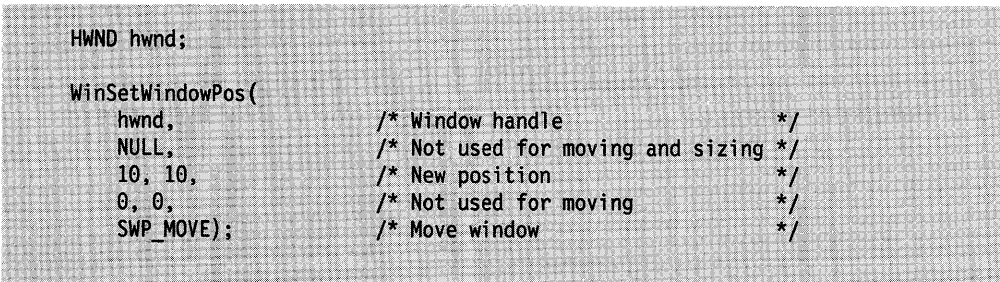

Figure 1-17. Moving a Window

An application can set the size of a window by using the WinSetWindowPos function and specifying the SWP\_SIZE constant. WinSetWindowPos changes the width and height of the window to the specified width and height.

An application can combine moving and sizing in a single function call, as shown in Figure 1-18.

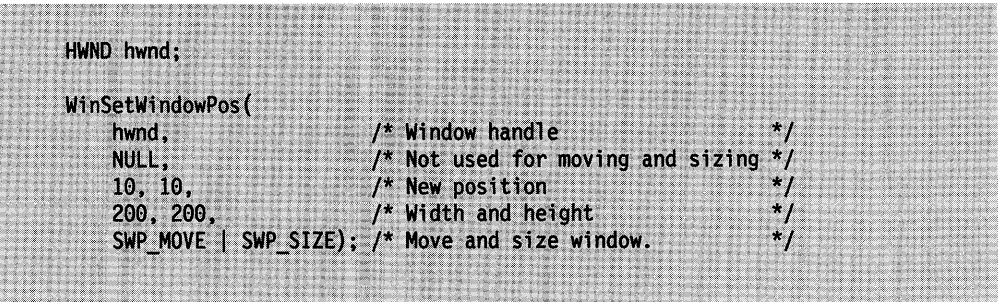

Figure 1-18. Moving and Sizing a Window

An application can retrieve the current size and position of a window by using the WinQueryWindowPos function. This function copies the current information to an SWP structure.

The code fragment in Figure 1-19 uses the current size and position to change the height of the window, leaving the width and position unchanged:

| HWND hwnd;                     |                                              |
|--------------------------------|----------------------------------------------|
| SWP SWD:                       |                                              |
|                                |                                              |
| WinQueryWindowPos(hwnd, &swp); |                                              |
| WinSetWindowPos(               |                                              |
| hwnd,                          | /* Window handle                             |
| NULL.                          | $\prime^*$ Not used for moving and sizing */ |
| 0.0.                           | /* Not used for sizing<br>ж,                 |
| SWD.CX,                        | $\prime^*$ Current width<br>ж.               |
| $swp cy + 200$ ,               | $\prime^*$ New height                        |
| SWP SIZE);                     | $\prime$ * Change the size.                  |

Figure 1-19. Changing the Size of a Window

An application also can move and change the size of several windows at once by using the WinSetMultWindowPos function. This function takes an array of SWP structures. Each structure specifies the window to be moved or changed.

An application can move and size a window even if it is not visible, although the user is not able to see the effects of the moving and sizing until the window is visible.

## **Redrawing Windows**

When the system moves a window or changes its size, it can invalidate all or part of that window. The system attempts to preserve the contents of the window and copy them to the new position; but if the window's size is increased, the window must fill the area exposed by the size change. If a window is moved from behind an overlapping window, any area formerly obscured by the other window must be drawn. In these cases, the system invalidates the exposed areas and sends a WM\_PAINT message to the window.

An application can require that the system invalidate an entire window every time the window moves or changes size. To do this, the application sets the CS\_SIZEREDRAW class style in the corresponding window class. Typically, this class style is selected for use in an application that uses a window's current size and position to determine how to draw the window. For example, a clock application always would draw the face of the clock so that it filled the window exactly.

An application also can explicitly specify which parts of the window to preserve during a move or size change. Before any change is made, the system sends a WM\_CALCVALIDRECTS message to windows that do not have the style CS SIZEREDRAW. This enables the window procedure to specify what part of the window to save and where to align it after the move or size change.

# **Changing the Z-Order of Windows**

An application can move a window to the top or bottom of the z-order by passing the SWP ZORDER constant to the WinSetWindowPos function. An application specifies where to move the window by specifying the HWND\_TOP or HWND\_BOTTOM constants.

The code fragment in Figure 1-20 uses WinSetWindowPos to change the z-order of a window:

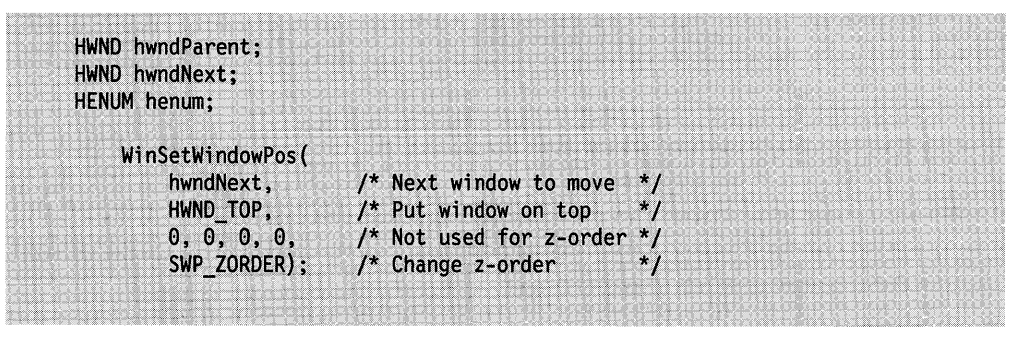

Figure 1-20. Changing the Z-order of a Window

An application also can specify the window that the given window is to move behind. In this case, the application specifies the window handle instead of the HWND TOP or HWND\_BOTTOM constant.

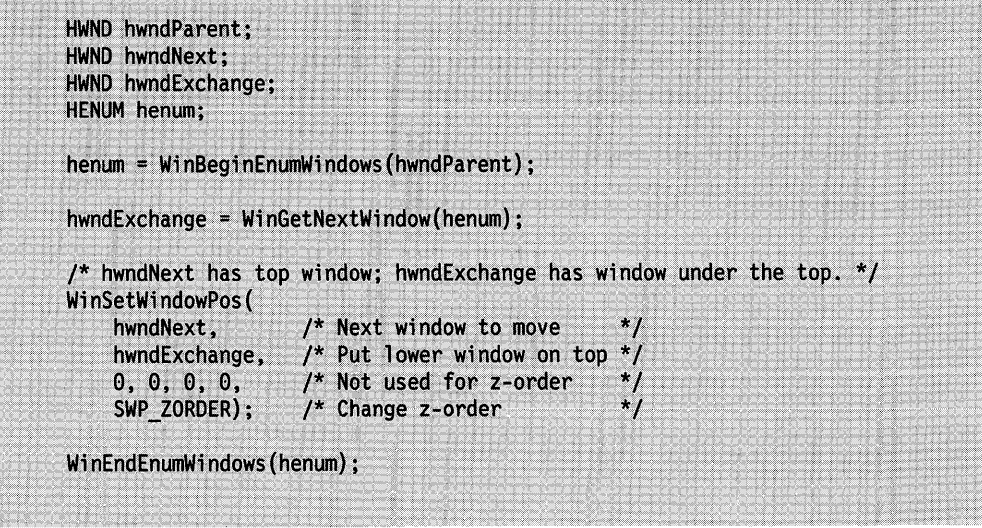

Figure 1-21. Exchanging the Z-order of Windows

# **Showing or Hiding a Window**

An application can show or hide a window by using the WinShowWindow function. This function changes the WS\_VISIBLE style of a window to the specified setting. An application can also use the WinlsWindowVisible function to check the visibility of a window. This function returns TRUE if the window is visible.

# **Maximizing, Minimizing, and Restoring a Frame Window**

An application can maximize, minimize, or restore a frame window by using the WinSetWindowPos function and specifying the constant \$WP \_MAXIMIZE, SWP \_MINIMIZE, or SWP \_RESTORE. Only a frame window can maximize and minimize by default. For any other window, an application must provide support for these actions in the corresponding window procedure.

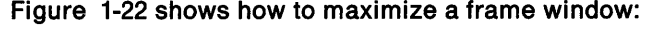

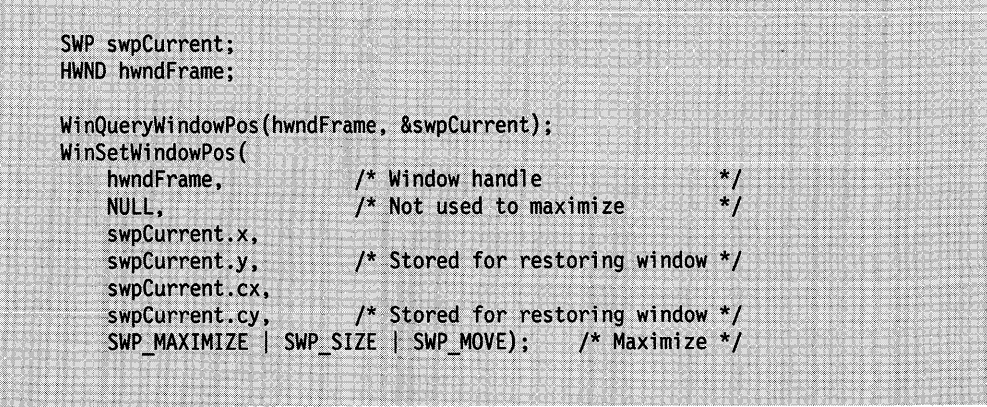

Figure 1-22. Maximizing a Frame Window

# **Destroying a Window**

An application can destroy a window by using the WinDestroyWindow function. Figure 1-23 shows how to create and then destroy a control window:

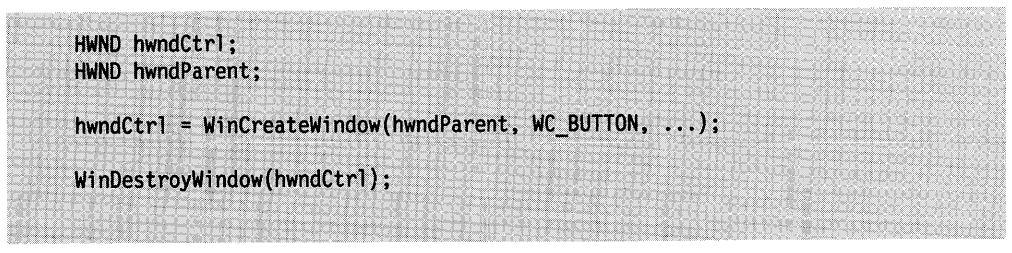

Figure 1-23. Destroying a Window

# **Summary**

Following are the OS/2 functions, messages, and data structures used with windows.

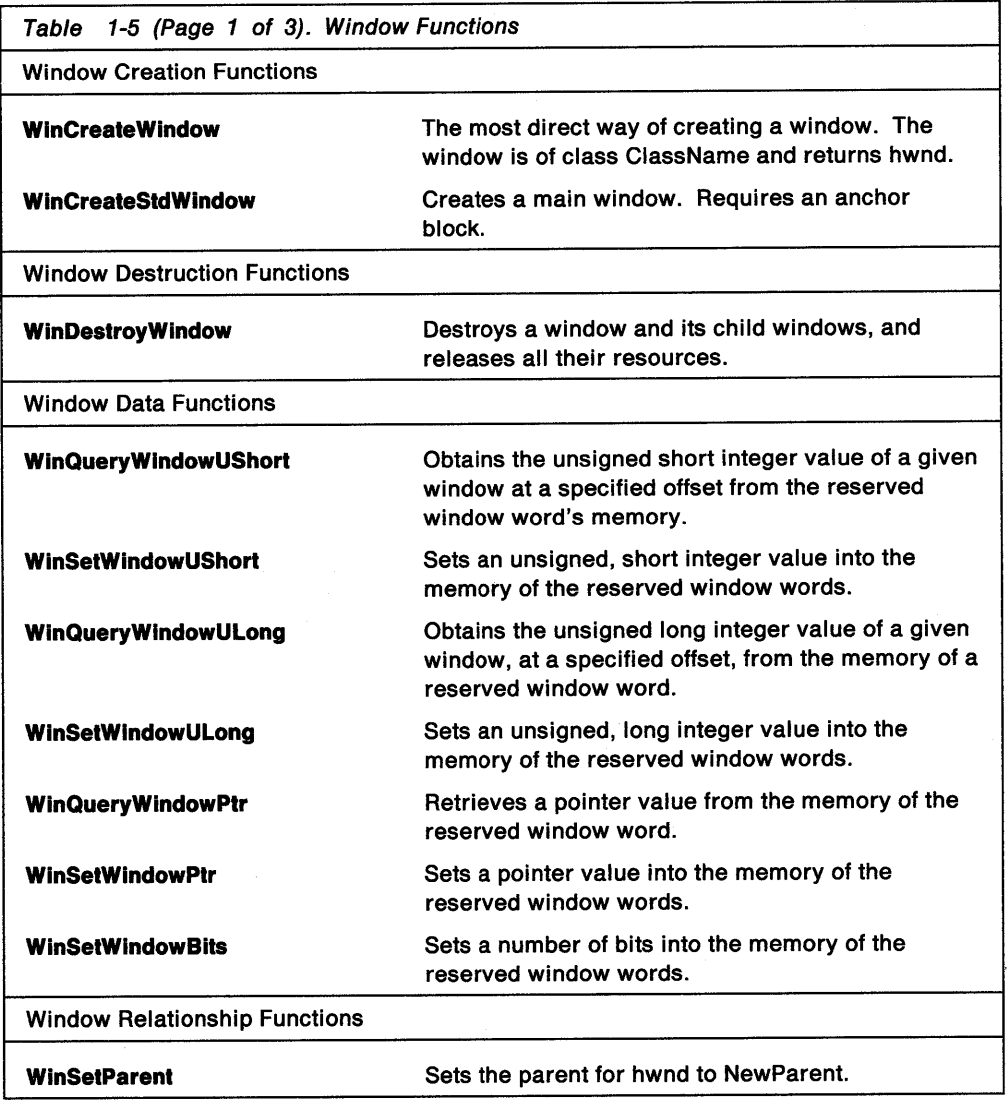

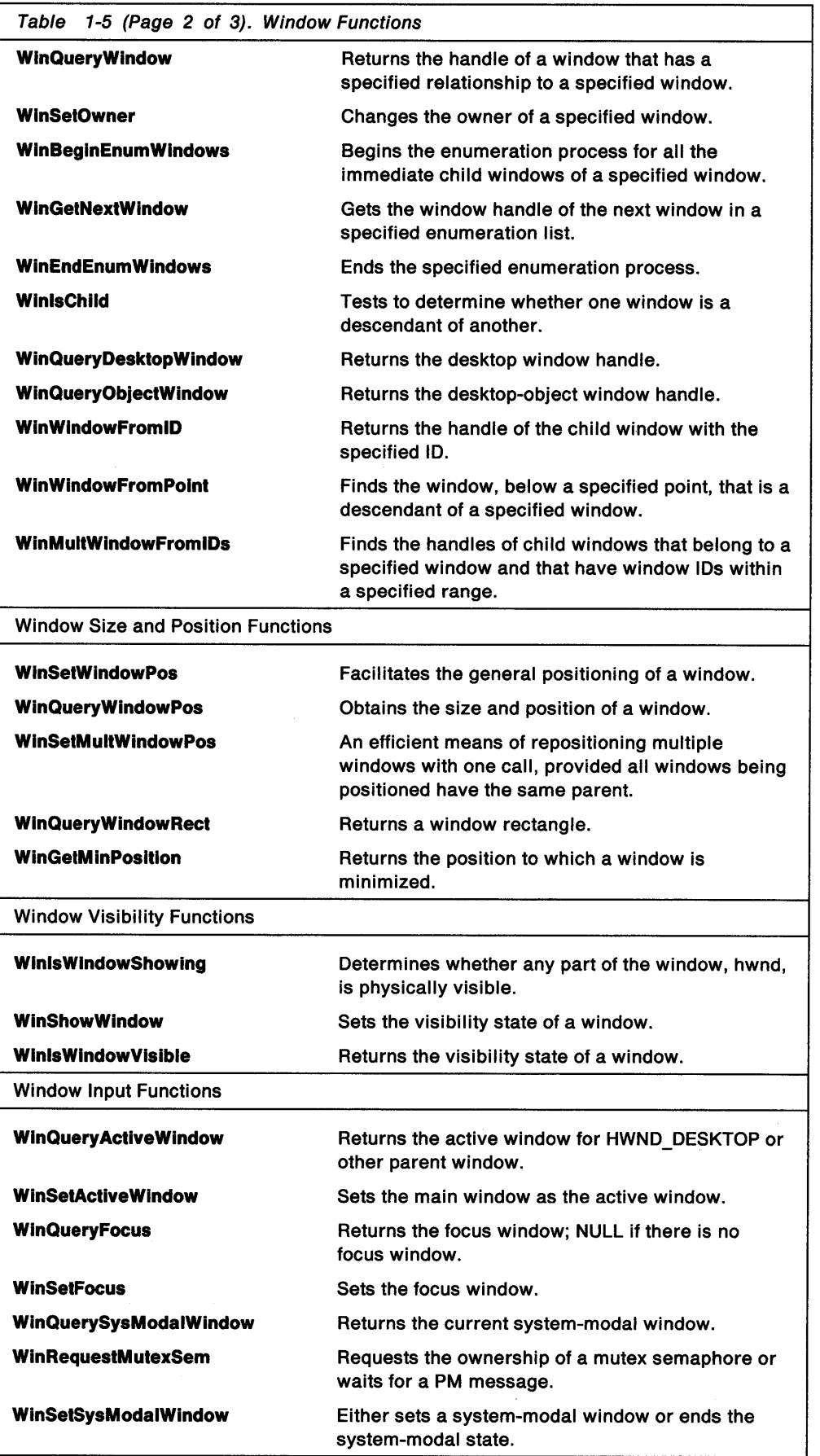

 $\bar{z}$ 

Table 1-5 (Page 3 of 3). Window Functions **WinStartApp WinTerminate** WlnTermlnateApp WlnWaltEventSem WlnWaltMuxWaitSem Starts an application. Terminates an application thread's use of PM and releases all of its associated resources. Terminates an application started with WinStartApp. Waits for an event semaphore to be posted or for a PM message. Waits for a muxwait semaphore to clear or for a PM message.

 $\biggr)$ 

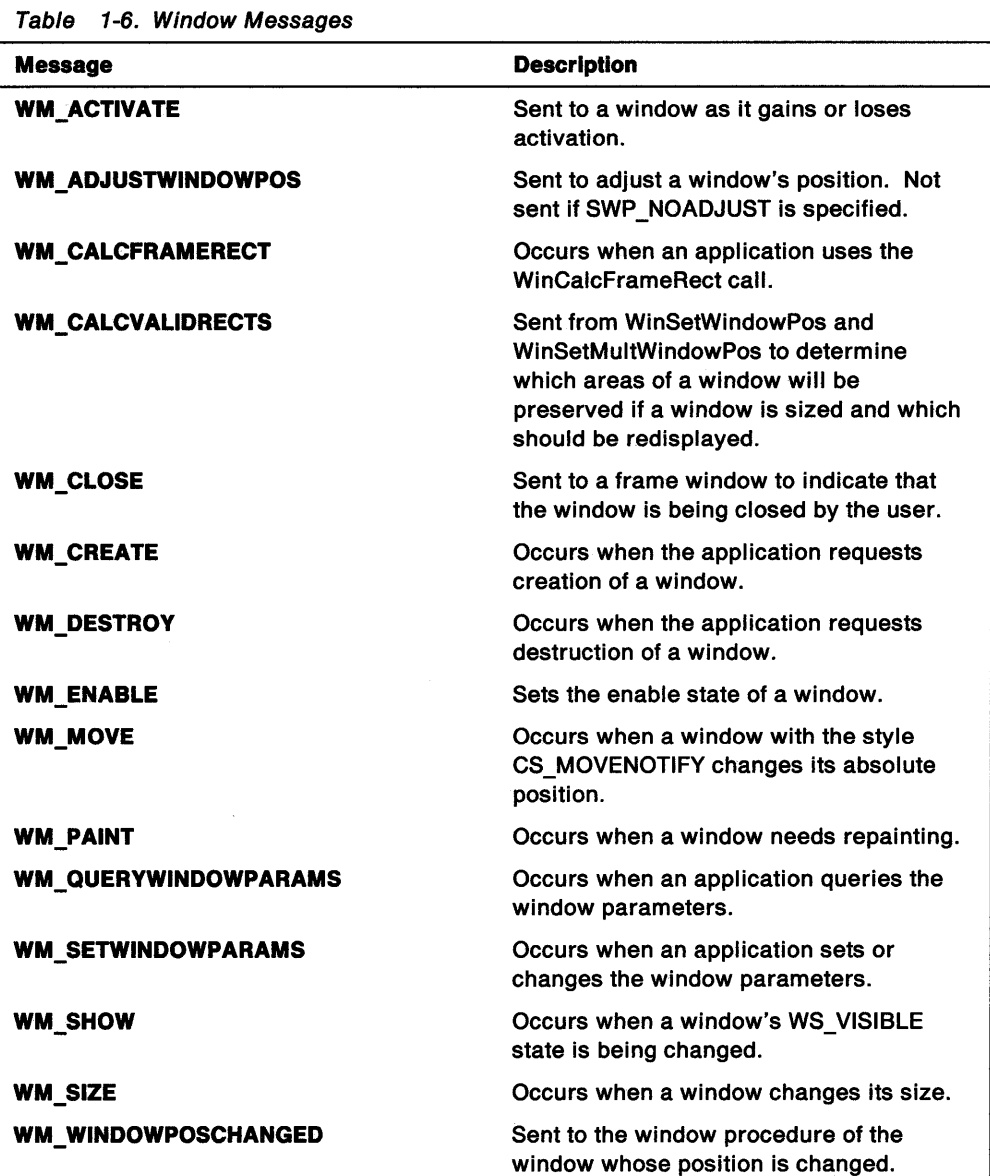

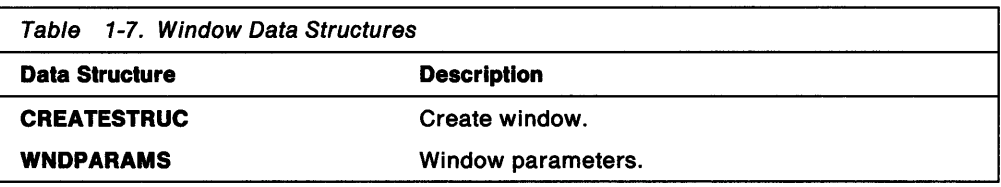

 $\sim$ 

# **Chapter 2. Messages and Message Queues**

The OS/2 operating system uses messages and message queues to communicate with applications and the windows belonging to those applications. This chapter explains how to create and use messages and message queues in PM applications.

# **About Messages and Message Queues**

Unlike traditional applications that take complete control of the computer's keyboard, mouse, and screen, PM applications must share these resources with other applications that are running at the same time. All applications run independently and rely on the operating system to help them manage shared resources. The operating system does this by controlling the operation of each application, communicating with each application when there is keyboard or mouse input or when an application must move and size its windows.

# **Messages**

A message is information, a request for information, or a request for an action to be carried out by a window in an application.

The operating system, or an application, sends or posts a message to a window so that the window can use the information or respond to the request.

There are three types of messages:

- User-initiated
- Application-initiated
- System-initiated.

A user-initiated message is the direct result of a user action, such as selecting a menu item or pressing a key. An application-initiated message is generated by one window in the application to communicate with another window. System-initiated messages are generated by the interface as the indirect result of a user action (for example, resizing a window) or as the direct result of a system event (such as creating a window).

A message that requires an immediate response from a window is sent directly to the window by passing the message data as arguments to the window procedure. The window procedure carries out the request or lets the operating system carry out default processing for the message.

A message that does not require an immediate response from a window is posted (the message data is copied) to the application's message queue. The message queue is a storage area that the application creates to receive and hold its posted messages. Then, the application can retrieve a message at the appropriate time, sending it to the addressed window for processing.

Every message contains a message identifier, which is a 16-bit integer that indicates the purpose of the message. When a window processes a message, it uses the message identifier to determine what to do.

Every message contains a window handle, which identifies the window the message is for. The window handle is important because most message queues and window procedures serve more than one window. The window handle ensures that the application forwards the message to the proper window.

A message contains two message parameters-32-bit values that specify data or the location of data that a window uses when processing the message. The meaning and value of a message parameter depend on the message. A message parameter can contain an integer, packed bit flags, a pointer to a structure that contains additional data, and so forth. Some messages do not use message parameters and, typically, set the parameters to NULL. An application always checks the message identifier to determine how to interpret the message parameters.

A queue message is a QMSG data structure that contains six data items, representing the window handle, message identifier, two message parameters, message time, and mouse-pointer position. The time and position are included because most queue messages are input messages, representing keyboard or mouse input from the user. The time and position also help the application identify the context of the message. The operating system posts a queue message by filling the QMSG structure and copying it to a message queue.

A window message consists of the window handle, the message identifier, and two message parameters. A window message does not include the message time and mouse-pointer position, because most window messages are requests to perform a task that is not related to the current time or mouse-pointer position. The operating system sends a window message by passing these values, as individual arguments, to a window procedure.

## **Message Queues**

Every PM application must have a message queue. A message queue is the only means an application has to receive input from the keyboard or mouse. Only applications that create message queues can create windows.

An application creates a message queue by using the WinCreateMsgQueue function. This function returns a handle that the application can use to access the message queue. After an application creates a message queue, the system posts messages intended for windows in the application to that queue. The application can retrieve queue messages by specifying the message-queue handle in the WinGetMsg function. It also can examine messages, without retrieving them, by using the WinPeekMsg function. When an application no longer needs the message queue, it can destroy the queue by using the WinDestroyMsgQueue function.

One message queue serves all the windows in a thread. This means a queue can hold messages for several windows. A message specifies the handle of the window to which it belongs so the application can forward a message easily to the appropriate window. The message loop recognizes a NULL window handle and the message is processed within the message loop rather than passed to WinDispatchMessage. See Figure 2-1 on page 2-4 for an example of an input-message processing loop.

An application that has more than one thread can create more than one message queue. The system allows one message queue for each thread. A message queue created by a thread belongs to that thread and has no connection to other queues in the application. When an application creates a window in a given thread, the system associates the window with the message queue in that thread. The system then posts all subsequent messages intended for that window to that queue.

**Note:** The recommended way to structure PM applications is to have at least two threads and two message queues. The first thread and message queue control all the user-interface windows, and the second thread and message queue control all the object windows.

Several windows can use one message queue; it is important that the message queue be large enough to hold all messages that possibly can be posted to it. An application can set the size of the message queue when it creates the queue by specifying the maximum number of messages the queue can hold. The default maximum number of messages is 10.

To minimize queue size, several types of posted messages are not actually stored in a message queue. Instead, the operating system keeps a record in the queue of the message being posted and combines any information contained in the message with information from previous messages. Timer, semaphore, and paint messages are handled this way. For example, if more than one WM\_PAINT message is posted, the operating system combines the update regions for each into a single update region. Although there is no actual WM\_PAINT message in the queue, the operating system constructs one WM\_PAINT message with the single update region when an application uses the WinGetMsg function.

The operating system handles mouse and keyboard input messages differently from the way it handles other types of messages. The operating system receives all keyboard and mouse events, such as keystrokes and mouse movements, into the system message queue. The operating system converts these events into messages and posts them, one at a time, to the appropriate application message queue. The application retrieves the messages from its queue and dispatches them to the appropriate window, which processes the messages.

The operating system message queue usually is large enough to hold all input messages, even if the user types or moves the mouse very quickly. If the operating system message queue does run out of space, the system *ignores* the most recent keyboard input (usually by beeping to indicate the input is ignored) and collects mouse motions into a WM\_MOUSEMOVE message.

Every message queue has a corresponding MQINFO data structure that specifies the identifiers of the process and thread that own the message queue and gives a count of the maximum number of messages the queue can receive. An application can retrieve the structure by using the WinQueryQueuelnfo function.

A message queue also has a current status that indicates the types of messages currently in the queue. An application can retrieve the queue status by using the WinQueryQueueStatus function. An application also can use the WinPeekMsg function to examine the contents of a message queue. WinPeekMsg checks for <sup>a</sup> specific message or range of messages in the queue and gives the application the option of removing messages from the queue. An application can call the WinQueryQueueStatus function to determine the contents of the queue before calling the WinPeekMsg or WinGetMsg function to remove a message from the queue.

## **Message Handling**

To handle and process messages, an application can use a message loop and the window procedure. These terms are explained in the following two sections.

#### **Message Loops**

Every application with a message queue is responsible for retrieving the messages from that queue. An application can do this by using a message loop, usually in the application's main function, that retrieves messages from the message queue and dispatches them to the appropriate windows. The message loop consists of two

calls: one to the WinGetMsg function; the other to the WinDispatchMsg function. The message loop has the following form:

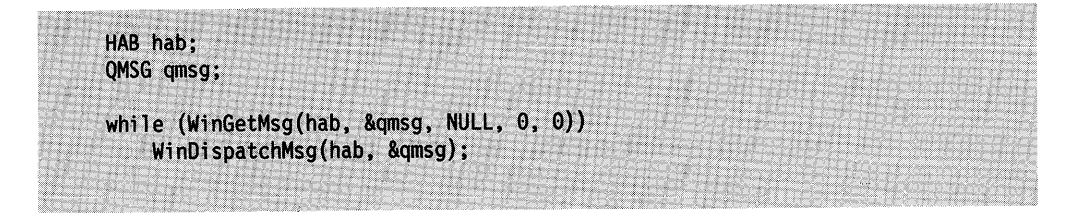

An application starts the message loop after creating the message queue and at least one application window. Once started, the message loop continues to retrieve messages from the message queue and to dispatch (send) them to the appropriate windows. WinDispatchMsg sends each message to the window specified by the window handle in the message.

Figure 2-1 illustrates the typical routing of an input message through the operating system's and application's message loops.

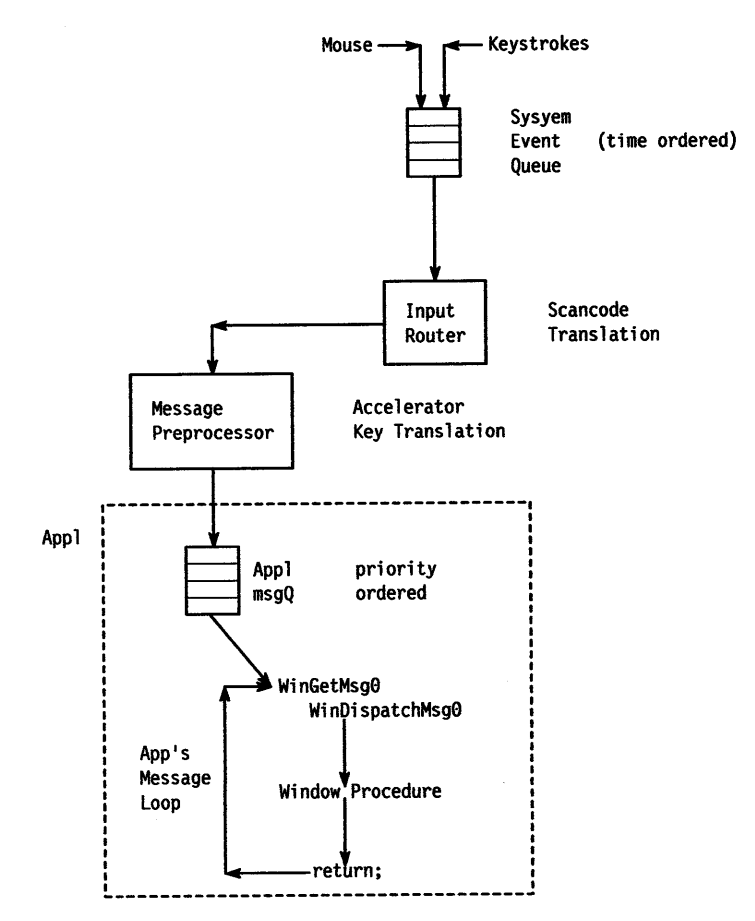

Figure 2-1. Input Message Processing Loop

Only one message loop is needed for a message queue, even if the queue contains messages for more than one window. Each queue message is a QMSG structure that contains the handle of the window to which the message belongs. WinDispatchMsg always dispatches the message to the proper window. WinGetMsg retrieves messages from the queue in first-in, first-out (FIFO) order, so the messages are dispatched to windows in the same order they are received.

If there are no messages in the queue, the operating system temporarily stops processing the WinGetMsg function until a message arrives. This means that CPU time that, otherwise, would be spent waiting for a message can be given to the applications (or threads) that do have messages in their queues.

The message loop continues to retrieve and dispatch messages until WinGetMsg retrieves a WM\_QUIT message. This message causes the function to return FALSE, terminating the loop. In most cases, terminating the message loop is the first step in terminating the application. An application can terminate its own loop by posting the WM\_QUIT message in its own queue.

An application can modify its message loop in a variety of ways. For example, it can retrieve messages from the queue without dispatching them to a window. This is useful for applications that post messages without specifying a window. (These messages apply to the application rather than a specific window; they have NULL window handles.) Also, an application can direct the WinGetMsg function to search for specific messages, leaving other messages in the queue. This is useful for applications that temporarily need to bypass the usual FIFO order of the message queue.

### **Window Procedures**

<sup>A</sup>window procedure is a function that receives and processes all input and requests for action sent to the windows. Every window class has a window procedure; every window created using that class uses that window procedure to respond to messages.

The system sends a message to the window procedure by passing the message data as arguments. The window procedure takes the appropriate action for the given message. Most window procedures check the message identifier, then use the information specified by the message parameters to carry out the request. When it has completed processing the message, the window procedure returns a message result. Each message has a particular set of possible return values. The window procedure must return the appropriate value for the processing it performed.

A window procedure cannot ignore a message. If it does not process a message, it must pass the message back to the operating system for default processing. The window procedure does this by calling the WinDefWindowProc function to carry out a default action and return the message result. Then, the window procedure must return this value as its own message result.

A window procedure commonly processes messages for several windows. It uses the window handle specified in the message to identify the appropriate window. Most window procedures process just a few types of messages and pass the others on to the operating system by calling WinDefWindowProc.

## **Posting and Sending Messages**

Any application can post and send messages. Like the operating system, an application posts a message by copying it to a message queue. It sends a message by passing the message data as arguments to a window procedure. To post and send messages, an application uses the WinPostMsg and WinSendMsg functions.

An application posts a message to notify a specific window to perform a task. The WinPostMsg function creates a QMSG structure for the message and copies the message to the message queue corresponding to the given window. The application's message loop eventually retrieves the message and dispatches it to

the appropriate window procedure. For example, one message commonly posted is WM\_ QUIT. This message terminates the application by terminating the message loop.

An application sends a message to cause a specific window procedure to carry out a task immediately. The WinSendMsg function passes the message to the window procedure corresponding to the given window. The function waits until the window procedure completes processing and then returns the message result. Parent and child windows often communicate by sending messages to each other. For example, a parent window that has an entry-field control as its child window can set the text of the control by sending a message to the child window. The control can notify the parent window of changes to the text (carried out by the user) by sending messages back to the parent window.

Occasionally, an application might need to send or post a message to all windows in the system. For example, if the application changes a system value, it must notify all windows about the change by sending a WM\_SYSVALUECHANGED message. An application can send or post messages to any number of windows by using the WinBroadcastMsg function. The options in WinBroadcastMsg determine whether the message is sent or posted and specify the windows that will receive the message.

Any thread in the application can post a message to a message queue, even if the thread has no message queue of its own. However, only a thread that has a message queue can send a message. Sending a message between threads is relatively uncommon. For one reason, sending a message is costly in terms of system performance. If an application posts a message between threads, it is likely to be a semaphore message, which permits window procedures to manage a shared resource jointly.

An application can post a message without specifying a window. If the application supplies a NULL window handle when it calls the WinPostMsg function, the function posts the message to the queue associated with the current thread. The application must process the message in the message loop. This is one way to create a message that applies to the entire application instead of to a specific window.

A window procedure can determine whether it is processing a message sent by another thread by using the WinlnSendMsg function. This is useful when message processing depends on the origin of the message.

A common programming error is to assume that the WinPostMsg function always succeeds. It fails when the message queue is full. An application should check the return value of the WinPostMsg function to see whether the message was posted. In general, if an application intends to post many messages to the queue, it should set the message queue to an appropriate size when it creates the queue. The default message-queue size is 10 messages.

# **Message Types**

This section describes the three types of OS/2 messages:

- System-defined
- Application-defined
- Semaphore.

### System-Defined Messages

There are many system-defined messages that are used to control the operations of applications and to provide input and other information for applications to process. The system sends or posts a system-defined message when it communicates with an application. An application also can send or post system-defined messages. Usually, applications use these messages to control the operation of control windows created by using preregistered window classes.

Each system message has a unique message identifier and a corresponding symbolic constant. The symbolic constant, defined in the system header files, states the purpose of the message. For example, the WM\_PAINT constant represents the paint message, which requests that a window paint its contents.

The symbolic constants also specify the message category. System-defined messages can belong to several categories; the prefix identifies the type of window that can interpret and process the messages. The following table lists the prefixes and their related message categories:

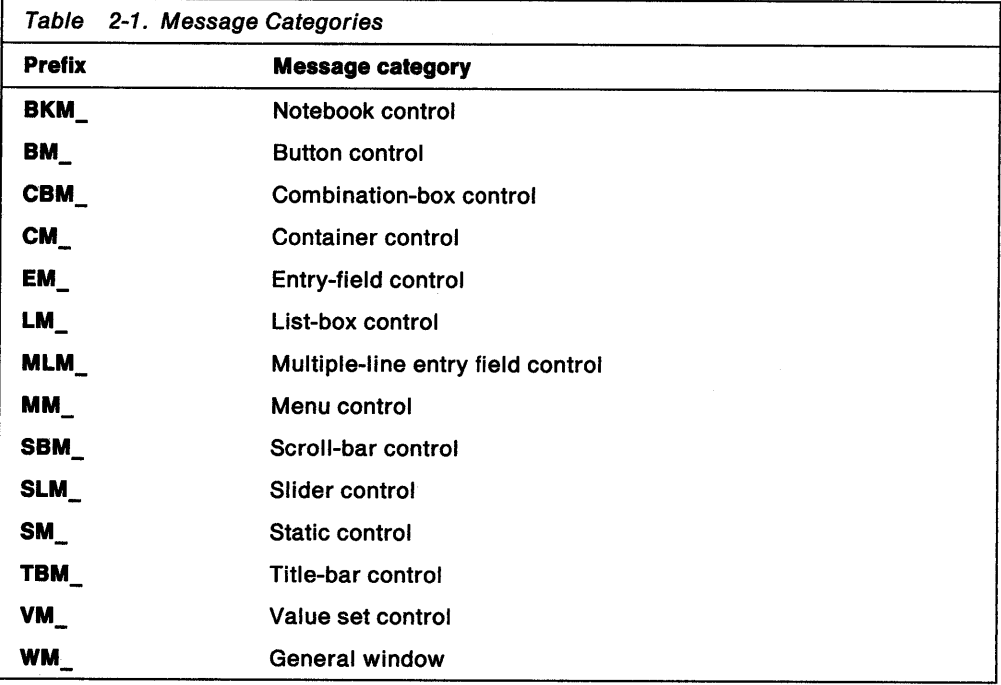

General window messages cover a wide range of information and requests, including:

- Mouse and keyboard-input
- Menu- and dialog-input
- Window creation and management
- Dynamic data exchange (ODE).

### Application-Defined Messages

An application can create messages to use in its own windows. If an application does create messages, the window procedure that receives the messages must interpret them and provide the appropriate processing.

The operating system reserves the message-identifier values in the range 0x0000 through OxOFFF (the value of WM\_USER -1) for system-defined messages. Applications cannot use these values for their private messages.

Values in the range 0x1000 (the value of WM\_USER) through 0xBFFF, however, are available for message identifiers, defined by an application, for use in that application.

**Warning:** It is very important that applications do not broadcast messages in the Ox1000 through OxBFFF range because of the risk of misinterpretation by other applications.

Values in the range OxCOOO through OxFFFF are reserved for message identifiers that an application defines and registers with the system atom table; these can be used in any application. Values above 0xFFFF (0x00010000 through 0xFFFFFFFF) are reserved for future use; applications must not use messages in this range.

### **Semaphore Messages**

<sup>A</sup>semaphore message provides a way of signaling, through the message queue, the end of an event. An application uses a semaphore message the same way it uses system semaphore functions-to coordinate events by passing signals. A semaphore message often is used in conjunction with system semaphores.

There are four semaphore messages:

WM\_SEM1 WM\_SEM2 WM\_SEM3 WM\_SEM4.

An application posts one of these messages to signal the end of a given event. The window that is waiting for the given event receives the semaphore message when the message loop retrieves and dispatches the message.

Each semaphore message includes a bit flag that an application can use to uniquely identify the 32 possible semaphores for each semaphore message. The application passes the bit flag (with the appropriate bit set) as a message parameter with the message. The window procedure that receives the message then uses the bit flag to identify the semaphore.

To save space, the system does not store semaphore messages in the message queue. Instead, it sets a record in the queue, indicating that the semaphore message has been received, and then combines the bit flag for the message with the bit flags from previous messages. When the window procedure eventually receives the message, the bit flag specifies each semaphore message posted since the last message was retrieved.

### **Message Priorities**

The WinGetMsg function retrieves messages from the message queue based on message priority. WinGetMsg retrieves messages with higher priority first. If it finds more than one message at a particular priority level, it retrieves the oldest message first. Messages have the following priorities:

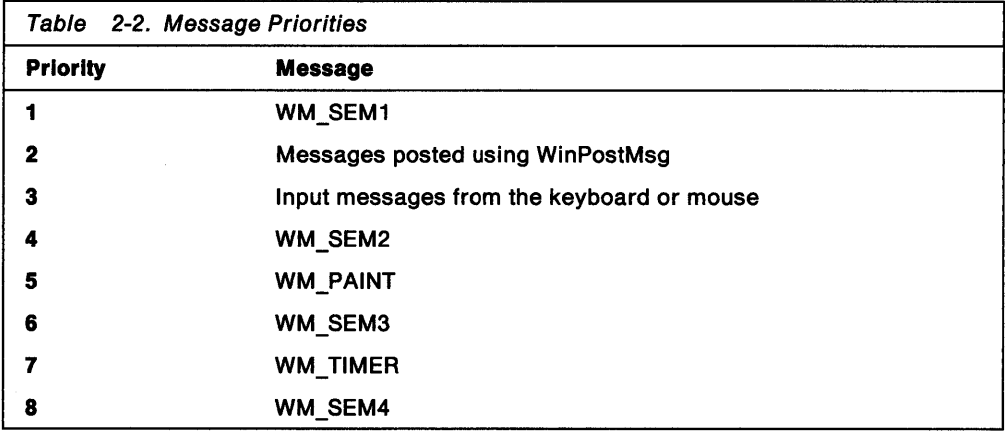

## **Message Filtering**

An application can choose specific messages to retrieve from the message queue (and ignore other messages) by specifying a message filter with the WinGetMsg or WinPeekMsg functions. The message filter is a range of message identifiers (specified by a first and last identifier}, a window handle, or both. The WinGetMsg and WinPeekMsg functions use the message filter to select the messages to retrieve from the queue. Message filtering is useful if an application needs to search ahead in the message queue for messages that have a lower priority or that arrived in the queue later than other less important messages.

Any application that filters messages must ensure that a message satisfying the message filter can be posted. For example, filtering for a WM\_ CHAR message in a window that does not receive keyboard input prevents the WinGetMsg function from returning. Some messages, such as WM\_COMMANO, are generated from other messages; filtering for them also can prevent WinGetMsg from returning.

To filter for mouse, button, and ODE messages, an application can use the following constants:

WM\_MOUSEFIRST and WM\_MOUSELAST WM\_BUTTONCLICKFIRST and WM\_BUTTONCLICKLAST WM\_DDE\_FIRST and WM\_DDE\_LAST.

# **Using Messages**

This section explains how to perform the following tasks:

- Create a message queue and message loop.
- Examine the message queue.
- Post and send messages between windows.
- Broadcast a message to multiple windows.
- Use message macros.

# **Creating a Message Queue and Message Loop**

An application needs a message queue and message loop to process messages for its windows. An application creates a message queue by using the WinCreateMsgQueue function. An application creates a message loop by using the WinGetMsg and WinDispatchMsg functions. The application must create and show at least one window after creating the queue but before starting the message loop.

The following code fragment shows how to create a message queue and message loop:

```
MRESULT EXPENTRY C11entWndProc(HWND hwnd, ULONG msg, MPARAM mp1, MPARAM mp2);
HAB hab;
int main(VOID)
法常
    HMQ hmq;
    QMSG qmsg;
    HWND hwndFrame, hwndClient;
    ULONG flFrameFlags = FCF_TITLEBAR
                                              FCF SYSMENU
                          FCF SIZEBORDER
                                              FCF MINMAX
                          FCF SHELLPOSITION | FCF TASKLIST;
    /* Initialize the application for Presentation Manager interface.
                                                                              ^{\star}/
    hab = \texttt{WinInitialize}(0);\star/
    /* Create the application message queue.
    hmq = WinCreateMsgQueue(hab, 0);
    /* Register the window class for your client window
    WinRegisterClass(hab,
                                              /* Anchor block handle
                      "MyClientClass",
                                             1* Class name
                      (PFNWP) ClientWndProc./* Window procedure
                      CS_SIZEREDRAW,
                                            /* Class style
                                             /* Extra bytes to reserve
                      0);
                                                                              */
                                                                              */* Create a main window.
    hwndFrame = WinCreateStdWindow(
                                                                              ^{\star}/
                     HWND DESKTOP,
                                             /* Parent window handle
                                             /* Style of frame window
                     WS_VISIBLE,
                                                                               ^{\star} /
                     &flFrameFlags,
                                             /* Frame controls
                                             /* Window class for client
                     "MyClientClass",
                     (PSZ) NULL,
                                             /* No title-bar text
                     WS VISIBLE,
                                              /* Style of client window
                     (HMODULE) NULL,
                                              /* Module handle for resources
                                                                              ^{\star}/
                                                                              \dot{r}/* No resource identifier
                     0
                                             /* Pointer to client handle
                                                                              */
                     &hwndClient);
    /* Start the message loop.
    while (WinGetMsg(hab, &qmsg, (HWND) NULL, 0, 0))
        WinDispatchMsg(hab, &qmsg);
                                              \star /
    /*. Destroy the main window.
    WinDestroyWindow(hwndFrame);
    /* Destroy the message queue.
                                              *WinDestroyMsgQueue(hmq);
    /* Terminate the application.
                                              ^{\star}/
    WinTerminate(hab);
}
```
Both the WinGetMsg and WinDispatchMsg functions take a pointer to a QMSG structure as a parameter. If a message is available, WinGetMsg copies it to the QMSG structure; WinDispatchMsg then uses the data in the structure as arguments for the window procedure.

Occasionally, an application might need to process a message before dispatching it. For example, if a message is posted but the destination window is not specified (that is, the message contains a NULL window handle), the application must process the message to determine which window should receive the message. Then the WinDispatchMsg function can forward the message to the proper window. The following code fragment shows how the message loop can process messages that have NULL window handles:

HAB hab: QMSG qmsg; while (WinGetMsg (hab, &qmsg, (HWND) NULL, 0, 0)) { if  $(msg.hwnd == NULL)$  { /\* Process the message. \*/ else WinDispatchMsg (hab, &qmsg);  $\overline{\mathbf{1}}$ 

## **Examining the Message Queue**

An application can examine the contents of the message queue by using the WinPeekMsg or WinQueryQueueStatus function. It is useful to examine the queue if the application starts a lengthy operation that additional user input might affect, or if the application needs to look ahead in the queue to anticipate a response to user input.

An application can use WinPeekMsg to check for specific messages in the message queue. This function is useful for extracting messages for a specific window from the queue. It returns immediately if there is no message in the queue. An application can use WinPeekMsg in a loop without requiring the loop to wait for a message to arrive. The following code fragment checks the queue for WM\_ CHAR messages:

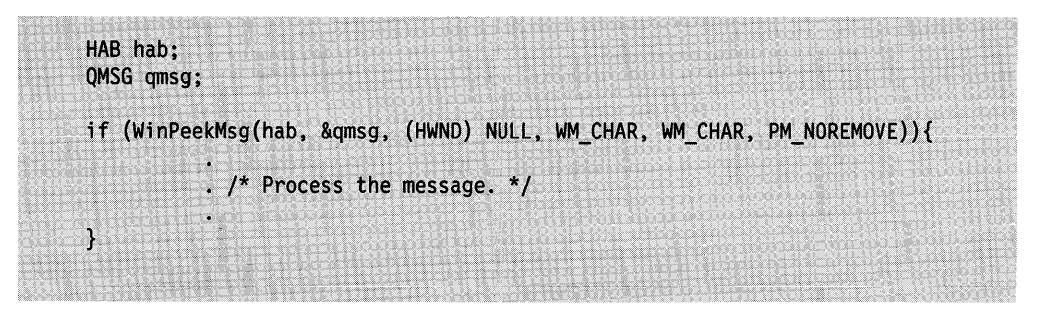

An application also can use the WinQueryQueueStatus function to check for messages in the queue. This function is very fast and returns information about the kinds of messages available in the queue and which messages have been posted recently. Most applications use this function in message loops that need to be as fast as possible.
## **Posting a Message to a Window**

An application can use the WinPostMsg function to post a message to a window. The message goes to the window's message queue. The following code fragment posts the WM\_QUIT message:

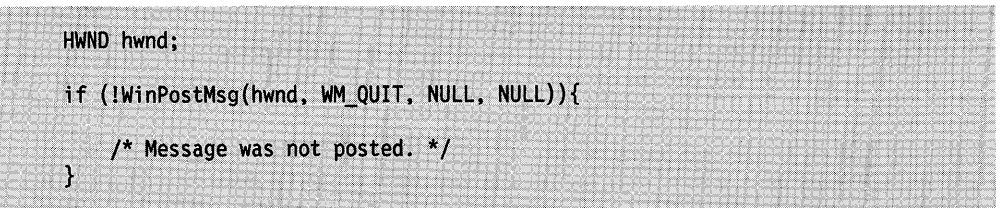

The WinPostMsg function returns FALSE if the queue is full, and the message cannot be posted.

## **Sending a Message to a Window**

An application can use the WinSendMsg function to send a message directly to a window. An application uses this function to send messages to child windows. For example, the following code fragment sends an LM\_INSERTITEM message to direct a list-box control to add an item to the end of its list:

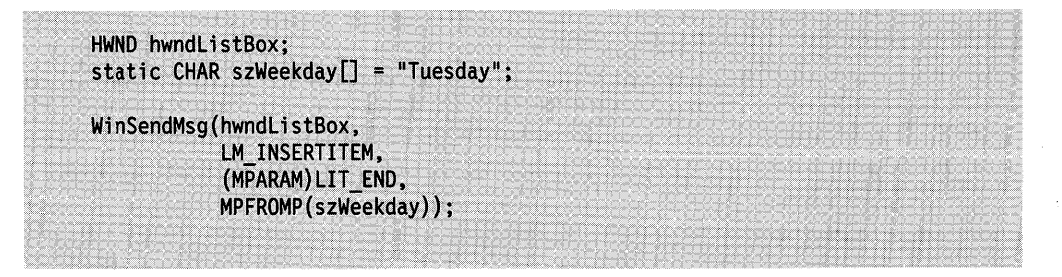

WinSendMsg calls the window's window procedure and waits for it to handle the message and return a result. An application can send a message to any window in the system, as long as the application has the handle of the target window. The message queue does not store the message; however, the thread making the call must have a message queue.

## **Broadcasting a Message**

An application can send a message to multiple windows by using the WinBroadcastMsg function. Often this function is used to broadcast the WM\_SYSVALUECHANGED message after an application changes a system value. The following code fragment shows how to broadcast this message to all frame windows in all applications:

HWND hwnd; WinBroadcastMsg( /\* Window handle hwnd, WM SYSVALUECHANGED, /\* Message identifier NULL, /\* No message parameters NULL. BMSG\_FRAMEONLY | BMSG\_POSTQUEUE);  $*$ /\* All frame windows

An application can broadcast messages to all windows, just frame windows, or just the windows in the application.

## **Using Message Macros**

The system header files define several macros that help create and interpret message parameters.

One set of macros helps you construct message parameters. These macros are useful for sending and posting messages. For example, the following code fragment uses the MPFROMSHORT macro to convert a 16-bit integer into the 32-bit message parameter:

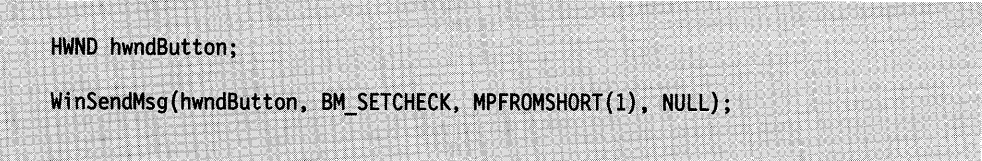

A second set of macros helps you extract values from a message parameter. These macros are useful for handling messages in a window procedure. The following code fragment determines whether the window receiving the WM\_FOCUSCHANGE message is gaining or losing the keyboard focus. The fragment uses the SHORT1FROMMP macro to extract the focus-change flag, the SHORT2FROMMP macro to extract the focus flag, and the HWNDFROMMP macro to extract the window handle.

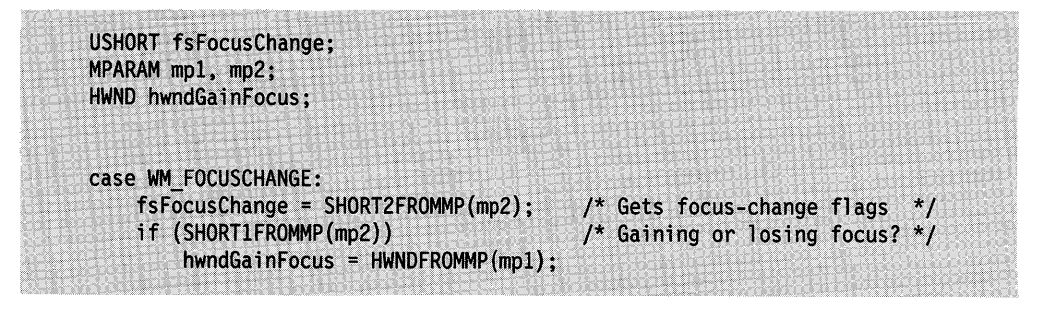

A third set of macros helps you construct a message result. These macros are useful for returning message results in a window procedure, as the following code fragment illustrates:

return (MRFROM2SHORT(1, 2));

# **Summary**

Following are the functions and structures used with OS/2 messages and message queues.

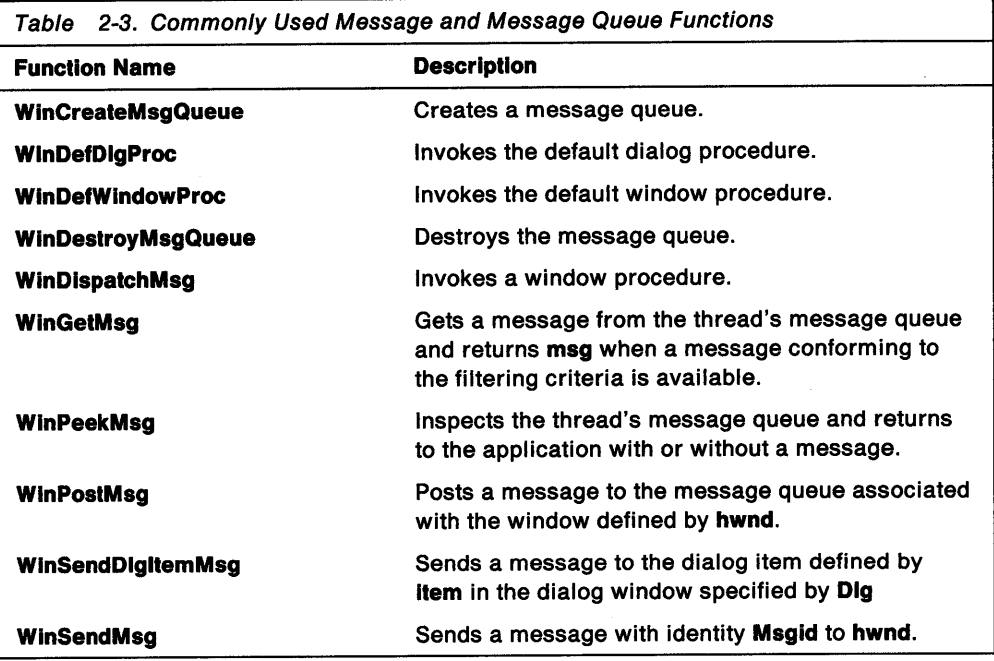

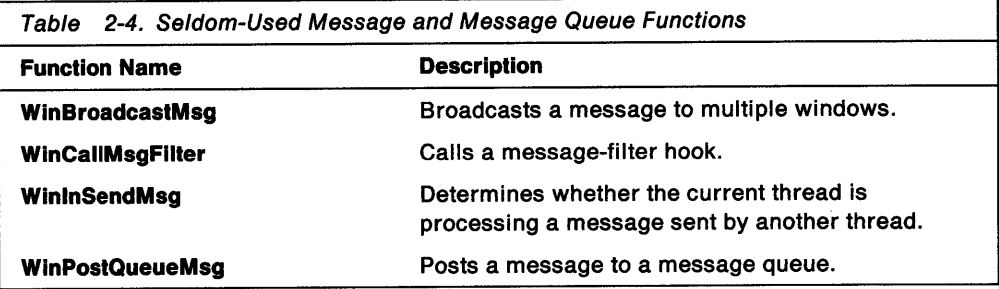

Table 2-5 (Page 1 of 2). Almost-Never Used Message and Message Queue Functions

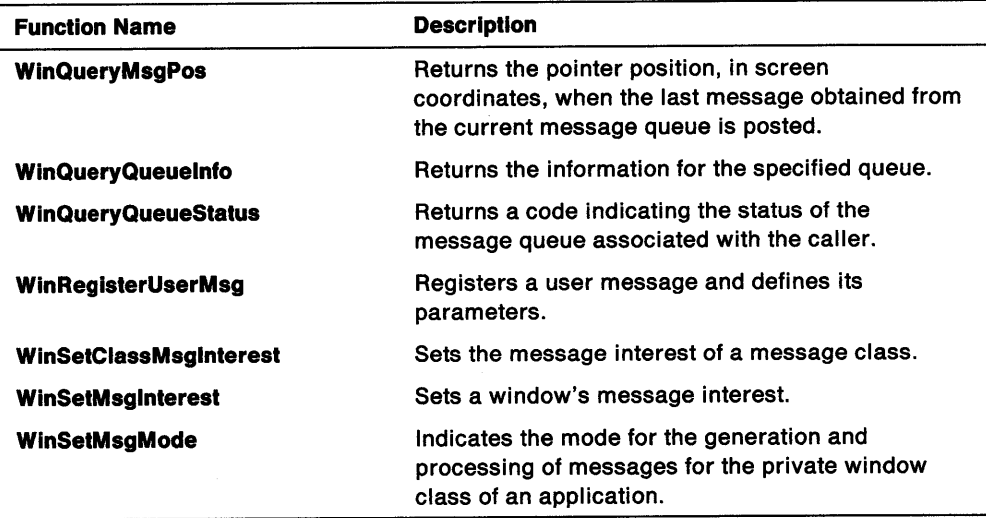

Table 2-5 (Page 2 of 2). Almost-Never Used Message and Message Queue Functions

 $\begin{array}{c} \big\backslash \end{array}$ 

 $\bar{z}$ 

 $\bar{\beta}$ 

 $\bar{\lambda}$ 

 $\label{eq:2.1} \frac{1}{2} \sum_{i=1}^n \frac{1}{2} \sum_{j=1}^n \frac{1}{2} \sum_{j=1}^n \frac{1}{2} \sum_{j=1}^n \frac{1}{2} \sum_{j=1}^n \frac{1}{2} \sum_{j=1}^n \frac{1}{2} \sum_{j=1}^n \frac{1}{2} \sum_{j=1}^n \frac{1}{2} \sum_{j=1}^n \frac{1}{2} \sum_{j=1}^n \frac{1}{2} \sum_{j=1}^n \frac{1}{2} \sum_{j=1}^n \frac{1}{2} \sum_{j=1}^n \frac{$ 

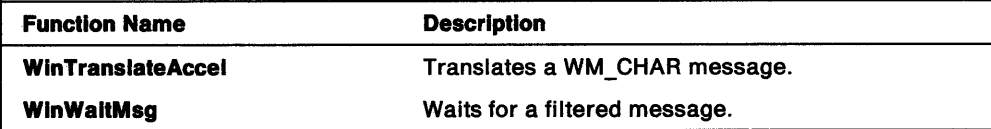

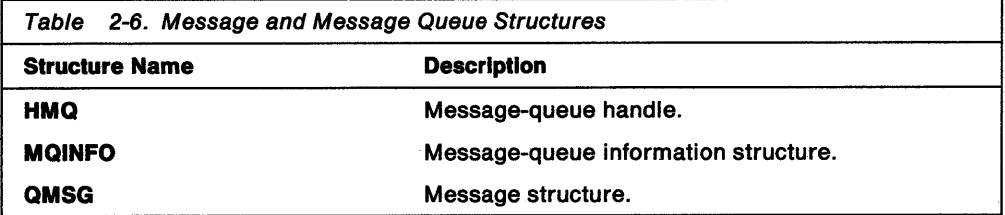

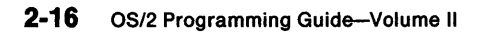

# **Chapter 3. Window Classes**

A window class determines which styles and which window procedure are given to a window when it is created. This chapter explains how a PM application creates and uses window classes.

## **About Window Classes**

Every window is a member of a window class. An application must specify a window class when it creates a window. Each window class has an associated window procedure that is used by all windows of the same class. The window procedure handles messages for all windows of that class and, therefore, controls the behavior and appearance of the window.

A window class must be registered before an application can create a window of that class. Registering a window class associates a window procedure and class styles with a class name. When an application specifies the class name in a window-creation function such as WinCreateWindow, the system creates a window that uses the window procedure and styles associated with the class name.

An application can register private classes or use preregistered public window classes.

## **Private Window Classes**

A private window class is any class registered within an application. An application registers a private class by calling the WinRegisterClass function. A private class cannot be shared with other applications. When an application terminates, the system removes any data associated with the application's private window classes.

An application can register a private class anytime but, typically, does so as part of application initialization. To register a private class during application initialization, the application also must call Winlnitialize and, usually, WinCreateMsgQueue before class registration.

An application cannot de-register a private window class; it remains registered and available until the application terminates.

When an application registers a private window class, it must supply the following information:

- Class name
- Class styles
- Window procedure
- Window data size.

#### **Class Name**

The class name identifies the window class. The application uses this name in the window-creation functions to specify the class of the window being created. The class name can be a character string or an atom, and it must be unique within the application. The system checks as to whether a public class or a class already registered by the application has the same name. If the class name is not unique to that application, the system returns an error.

## **Class Styles**

Each window class has one or more values, called class styles, that tell the system which initial window styles to give a window created with that class. An application sets the class styles for a private window class when it registers the class. Once a class is registered, the application cannot change the styles.

An application can specify one or more of the following class styles in the WinRegisterClass function, combining them as necessary by using the bitwise OR operator:

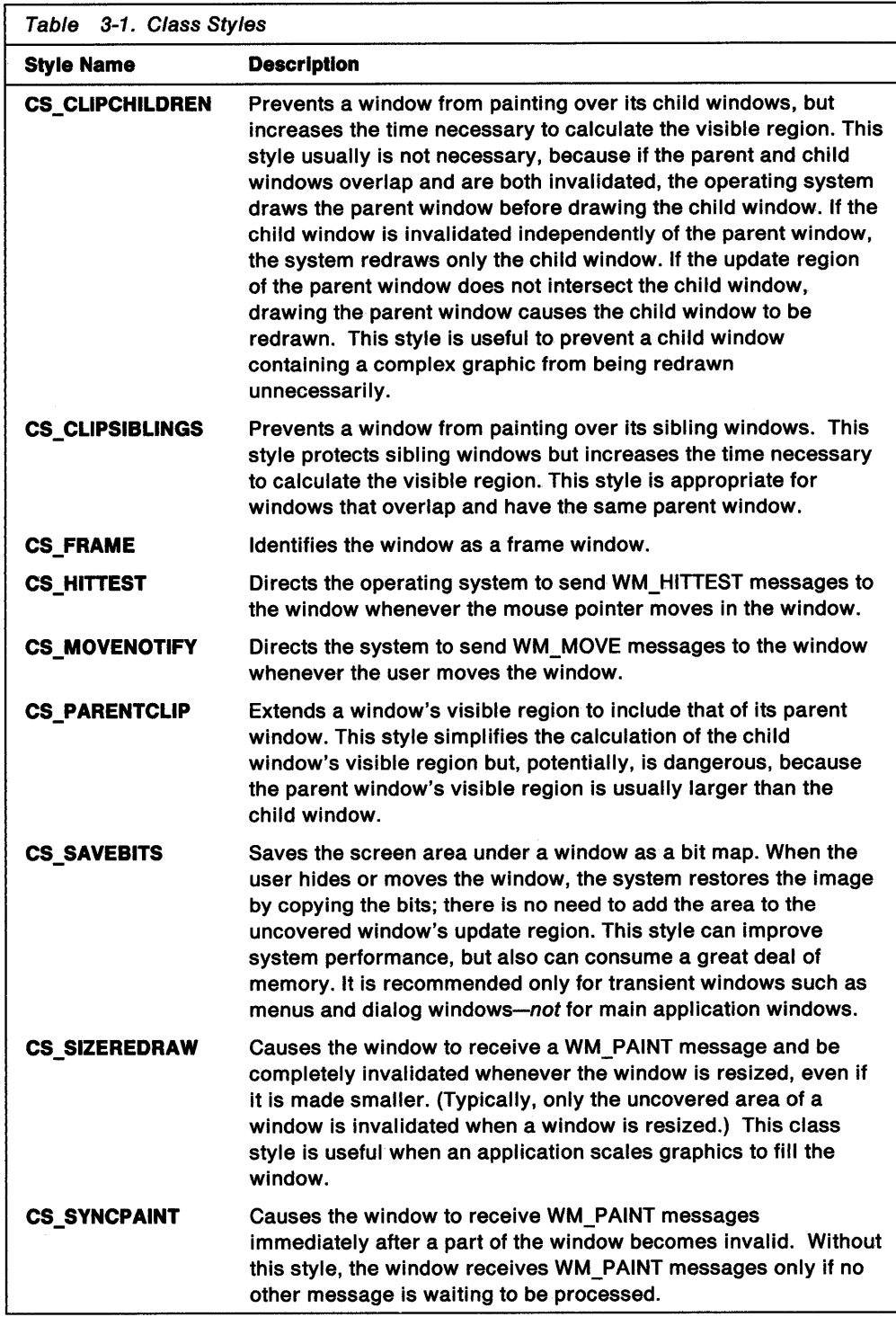

#### **Window Procedure**

The window procedure for a window class processes all messages sent or posted to all windows of that class. It is the chief component of the window class because it controls the appearance and behavior of each window created with the class. Window procedures are shared by all windows of a class, so an application must ensure that no conflicts arise when two windows of the same class attempt to access the same global data. In other words, the window procedure must protect global data and other shared resources.

#### **Window Data Size**

The system creates a window data structure for each window, which includes extra space that an application can use to store additional data about a window. An application specifies the number of extra bytes to allocate in the WinRegisterClass function. All windows of the same class have the same amount of window data space.

An application can store window data in a window's data structure by using the WinSetWindowUShort and WinSetWindowULong functions. It can retrieve data by using the WinQueryWindowUShort and WinQueryWindowULong functions.

#### **Custom Window Styles**

An application that registers a window class also can support its own set of styles for windows of that class. Standard window styles-for example, WS\_VISIBLE and WS SYNCPAINT-still apply to these windows. A window style is a 32-bit integer, and only the high 16 bits are used for the standard window styles; an application can use the low 16 bits for custom styles specific to a window class.

The operating system has unique window styles for all preregistered window classes. Styles such as FS\_BORDER and BS\_PUSHBUTTON are processed by the window procedure for the corresponding class. This means that an application can build the support for its own window styles into the window procedure for its private class. A window style designed for one window class will not work with another window class.

## **Public Window Classes**

Public window classes are registered during system initialization. Their window procedures are in dynamic link libraries. Therefore, to use a public window class, an application need not register it. Nor does the application need to import the window procedure for a public window class because the system resolves references to the window procedure.

An application cannot use a public window class name when it registers a private window class.

#### **System-Defined Public Window Classes**

The system provides a number of public window classes that support menus, frame windows, control windows, and dialog windows. An application can create a window of a system-defined public window class by specifying one of the following class name constants in a call to WinCreateWindow:

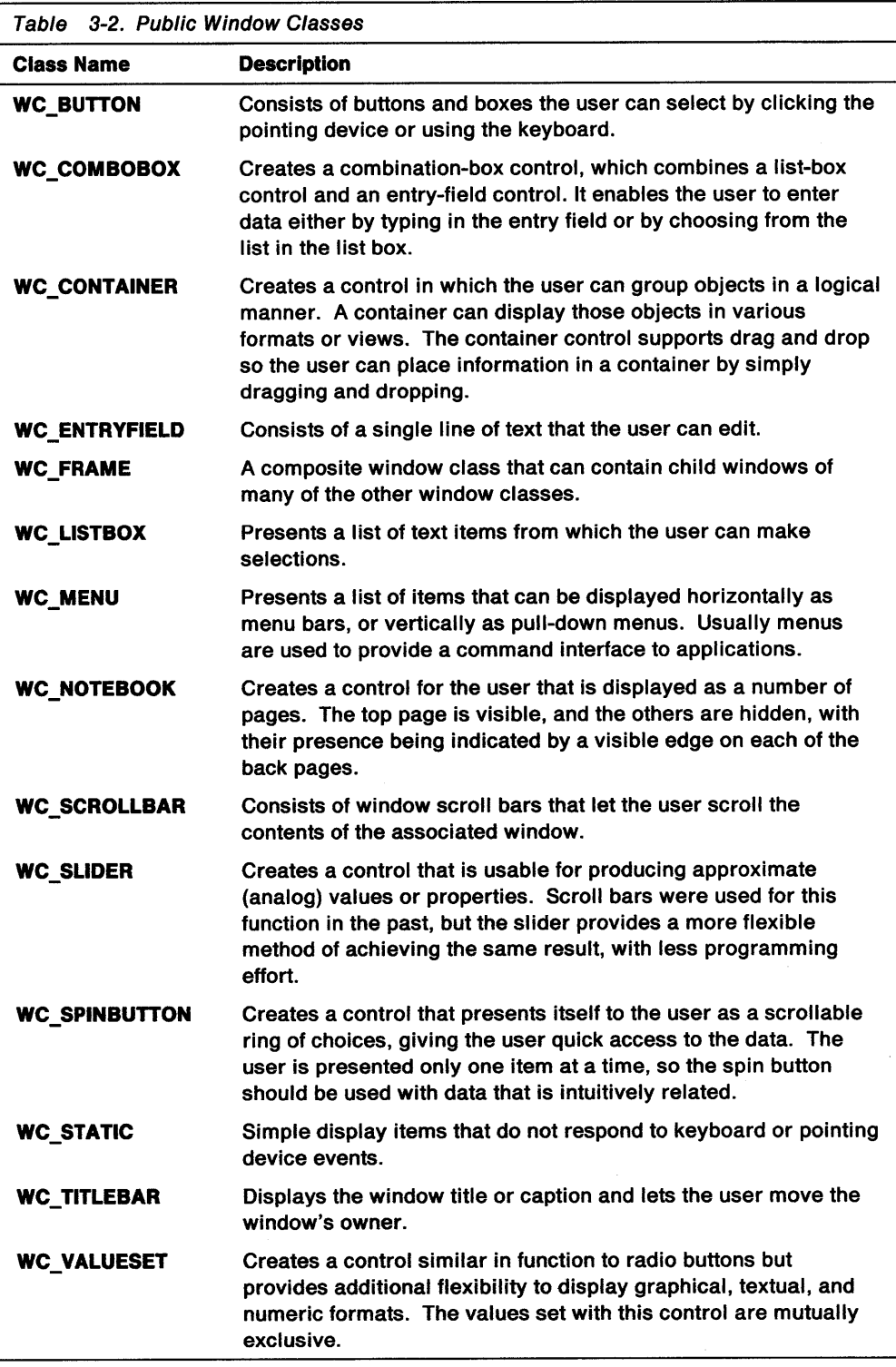

Each system-defined public window class has a corresponding set of window styles that an application can use to customize a window of that class. For example, a window created with the WC\_BUTTON class has styles that include BS\_PUSHBUTTON and BS\_CHECKBOX. Window styles enable you to customize aspects of a window's behavior and appearance. The application specifies the window styles in the WinCreateWindow function.

 $\sigma_{\rm c}$  and

#### **Custom Public Window Classes**

An application can create a custom public window class, but it must do so during system initialization. Only the shell can register a public window class, and it can do so only when the system starts. Registering a public window class requires a special load entry in the os2.ini file. That entry instructs the shell to load a dynamic link library whose initialization routine registers the window class. Custom public window classes must be registered using WinRegisterClass and must have the class style CS\_PUBLIC. If a custom public window class registered this way has the same name as an existing public window class, the custom class replaces the original class.

If a dynamic link library replaces an existing public window class, the library can save the address of the original window procedure and use the address to subclass the original window class. The dynamic link library retrieves the original window procedure address using the WinQueryClasslnfo function. The custom window procedure then passes unprocessed messages to the original window procedure instead of calling WinDefWindowProc.

When subclassing a public window class, the custom public window procedure must not make the window data size smaller than the original window data size, because all public window classes that the operating system defines use 4 extra bytes for storing a pointer to custom window data. This size is guaranteed only for public window classes defined by the operating system dynamic link libraries.

## **Class Data**

An application can examine public window class data by using the WinQueryClasslnfo and WinQueryClassName functions. An application retrieves the name of the class for a given window by using the WinQueryClassName function. If the window is one of the preregistered public window classes, the name returned is in the form *#nnnnn,* where *nnnnn* is up to 5 digits, representing the value of the window class constant. Using this window class name, the application can call WinQueryClasslnfo to retrieve the window class data. WinQueryClasslnfo copies the class style, window procedure address, and window data size to a CLASSINFO data structure.

## **Using Window Classes**

This section explains how to perform the following tasks:

- Register a private window class.
- Register an imported window procedure.

#### **Registering a Private Window Class**

An application can register a private window class at any time by using the WinRegisterClass function. You must define the window procedure in the application, choose a unique name, and set the window styles for the class. The following code fragment shows how to register the window class name "MyPrivateClass":

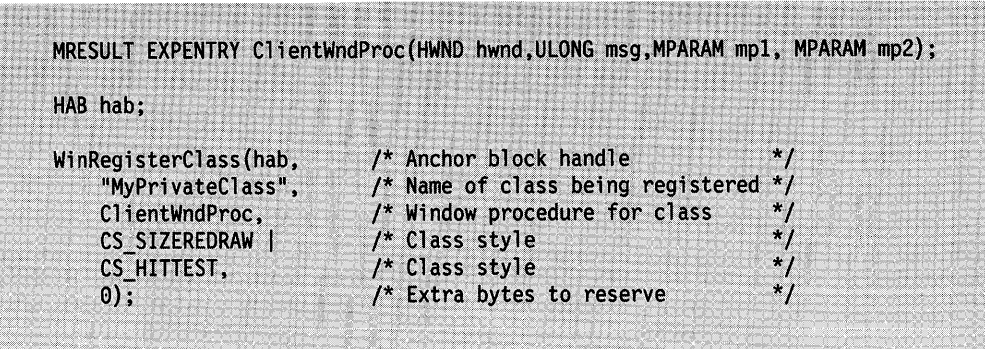

# **Summary**

Following are the operating system functions and the structure used with window classes.

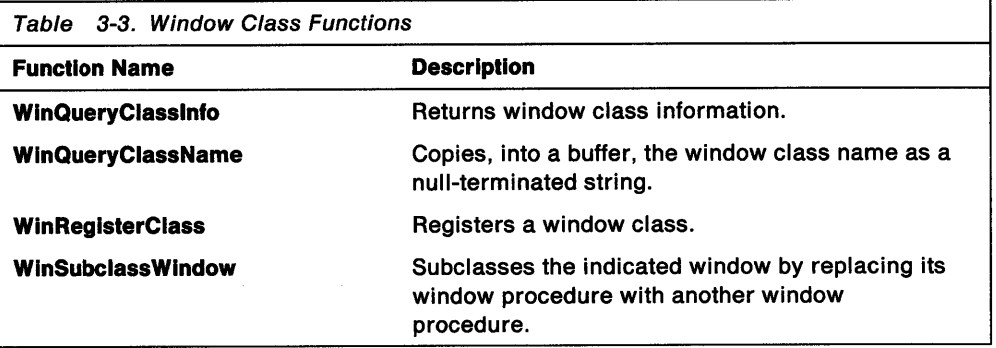

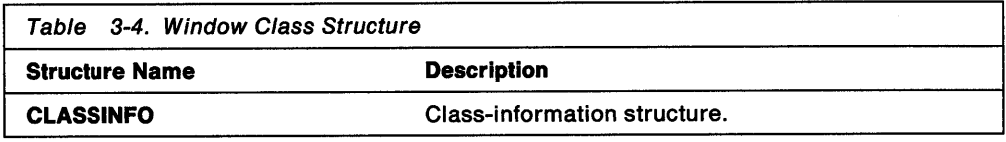

 $\sim$   $\sim$ 

# **Chapter 4. Window Procedures**

Windows have an associated window procedure-a function that processes all messages sent or posted to a window. Every aspect of a window's appearance and behavior depends on the window procedure's response to the messages. This chapter explains how window procedures function, in general, and describes the default window procedure.

## **About Window Procedures**

Every window belongs to a window class that determines which window procedure a particular window uses to process its messages. All windows of the same class use the same window procedure. For example, the operating system defines a window procedure for the frame window class (WC\_FRAME), and all frame windows use that window procedure.

An application typically defines at least one new window class and an associated window procedure. Then, the application can create many windows of that class, all of which use the same window procedure. This means that the same piece of code can be called from several sources simultaneously; therefore, you must be careful when modifying shared resources from a window procedure.

Dialog procedures have the same structure and function as window procedures. The primary difference between a dialog procedure and a window procedure is the absence of a client window in the dialog procedure; that is, the controls in a dialog procedure are the immediate child windows of the frame, whereas the controls in a normal window are the grandchildren of the frame. This makes significant differences in the code between the two; for example, WinSendDlgltemMsg does not work from a client window if you pass the client window handle as the first parameter.

## **Structure of a Window Procedure**

A window procedure is a function that takes 4 arguments and returns a 32-bit pointer. The arguments of a window procedure consist of a window handle, a ULONG message identifier, and two arguments, called message parameters, that are declared with the MPARAM data type. The system defines an MPARAM as a 32-bit pointer to a VOID data type (a generic pointer). The message parameters actually might contain any of the standard data types. The message parameters are interpreted differently, depending on the value of the message identifier. OS/2 2.0 includes several macros that enable the application to cast the information from the MPARAM values into the actual data type. SHORT1FROMMP, for example, extracts a 16-bit value from a 32-bit MPARAM.

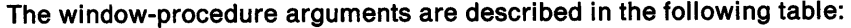

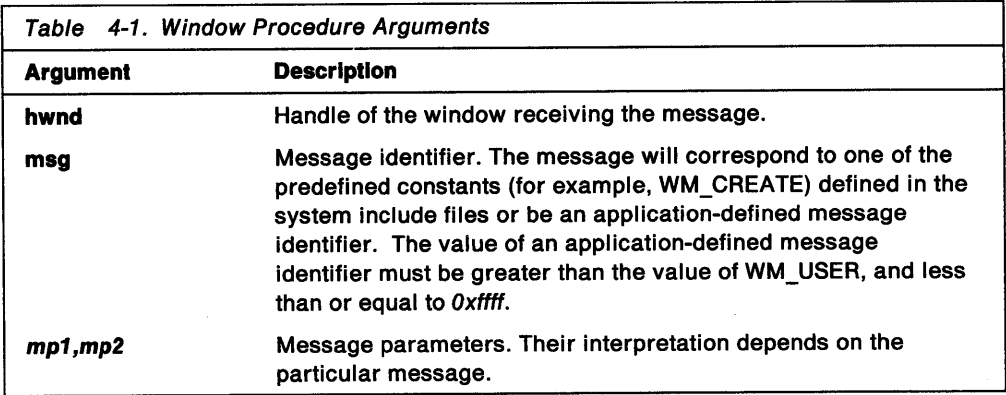

The return value of a window procedure is defined as an MRESULT data type. The interpretation of the return value depends on the particular message. Consult the description of each message to determine the appropriate return value.

## **Default Window Procedure**

All windows in the system share certain fundamental behavior, defined in the default window-procedure function, WinDefWindowProc. The default window procedure provides the minimal functionality for a window. An application-defined window procedure should pass any messages it does not process to WinDefWindowProc for default processing.

#### **Window-Procedure Subclassing**

Subclassing enables an application to intercept and process messages sent or posted to a window before that window has a chance to process them. Subclassing most often is used to add functionality to a particular window or to alter a window's default behavior.

An application subclasses a window by using the WinSubclassWindow function to replace the window's original window procedure with an application-defined window procedure. Thereafter, the new window procedure processes any messages that are sent or posted to the window. If the new window procedure does not process a particular message, it must pass the message to the original window procedure, *not*  to WinDefWindowProc, for default processing

## **Using Window Procedures**

This section explains how to:

- Design a window procedure
- Associate a window procedure with a window class
- Subclass a window.

## **Designing a Window Procedure**

The following code fragment shows the structure of a typical window procedure and how to use the message argument in a switch statement, with individual messages handled by separate case statements. Notice that each case returns a specific value for each message. For messages that it does not handle itself, the window procedure calls WinDefWindowProc.

MRESULT ClientWndProc( HWND hwnd, ULONG msg, MPARAM mp1, MPARAM mp2) /\* Define local variables here, if required. \*/ switch (msg) { case WM\_CREATE:  $^{\star}$ / /\* Initialize private window data. return (MRESULT) FALSE; case WM\_PAINT: /\* Paint the window.  $\frac{1}{\sqrt{2}}$ return 0; case WM DESTROY: /\* Clean up private window data.  $\star$ <sub>I</sub> return 0; default: break; return WinDefWindowProc (hwnd, msg, mp1, mp2);  $\mathbf{)}$ 

A dialog window procedure does not receive the WM\_CREATE message; however, it does receive a WM\_INITDLG message when all of its control windows have been created.

At the very least, a window procedure should handle the WM\_PAINT message to draw itself. Typically, it should handle mouse and keyboard messages as well. Consult the descriptions of individual messages to determine whether your window procedure should handle them.

An application can call WinDefWindowProc as part of the processing of a message. In such a case, the application can modify the message parameters before passing the message to WinDefWindowProc or can continue with the default processing after performing its own operations.

# **Associating a Window Procedure with a Window Class**

To associate a window procedure with a window class, an application must pass a pointer to that window procedure to the WinRegisterClass function. Once an application has registered the window procedure, the procedure automatically is associated with each new window created with that class.

The following code fragment shows how to associate the window procedure in the previous example with a window class:

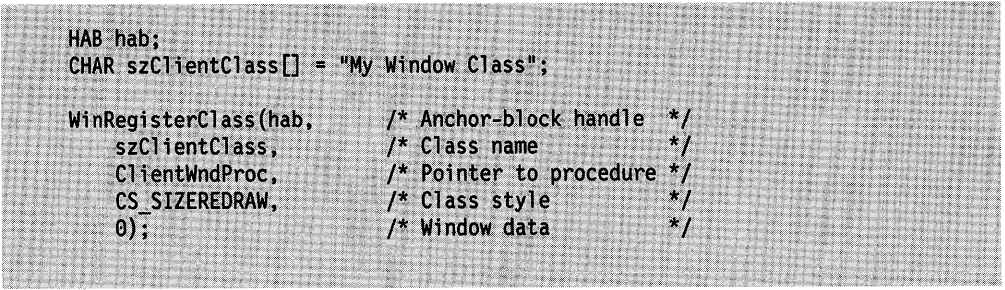

## **Subclassing a Window**

To subclass a window, an application calls the WinSubclassWindow function, specifying the handle of the window to subclass and a pointer to the new window procedure. The WinSubclassWindow function returns a pointer to the original window procedure; the application can use this pointer to pass unprocessed messages to the original procedure.

The following code fragment subclasses a push button control window. The new<br>window procedure generates a beep whenever the user clicks the push button. The following code fragment subclasses a push button control window. The new<br>window procedure generates a beep whenever the user clicks the push button.<br>With the PUS of PUS of the PUS of the PUS of the PUS of the PUS of th

CHAR szCancel[] = "Cancel"; HWND hwndClient; HWND hwndPushBtn; /\* Create a push button control.  $^{\star}$ hwndPushBtn = WinCreateWindow( hwndClient, /\* Parent-window handle<br>WC\_BUTTON, /\* Window class WC\_BUTTON, /\* Window class<br>szCancel, /\* Window text<br>WS\_VISIBLE | /\* Window style<br>WS\_SYNCPAINT | /\* Window style BS\_PUSHBUTTON, /\* Button style  $50, 50,$  $\frac{1}{2}$  Physical position /\* Width and height 70, 30,  $/*$  Owner-window handle hwndClient,  $^{\star}$ / HWND\_TOP.  $\frac{1}{2}$  Z-order position /\* Window identifier  $\ddot{\mathbf{1}}$ NULL, /\* No control data  $NULL$ );  $/*$  No presentation parameters  $\star$ j /\* Subclass the push button control.  $\ddot{z}$ pfnPushBtn = WinSubclassWindow(hwndPushBtn, SubclassPushBtnProc);  $\mathbf{1}$ /\* This procedure subclasses the push button.  $\star$ MRESULT EXPENTRY SubclassPushBtnProc(HWND hwnd,ULONG msg,MPARAM mp1, MPARAM mp2)  $\mathcal{L}$ switch (msg) { /\* Beep when the user clicks the push button.  $\star$ case WM\_BUTTON1DOWN: DosBeep(1000, 250); break; default: break;  $\mathbf{L}$ /\* Pass all messages to the original window procedure. \*/ return (MRESULT) pfnPushBtn(hwnd, msg, mp1, mp2);  $\mathbf{\hat{z}}$ 

# **Summary**

Following are the window-procedure functions and messages processed by the default window procedure.

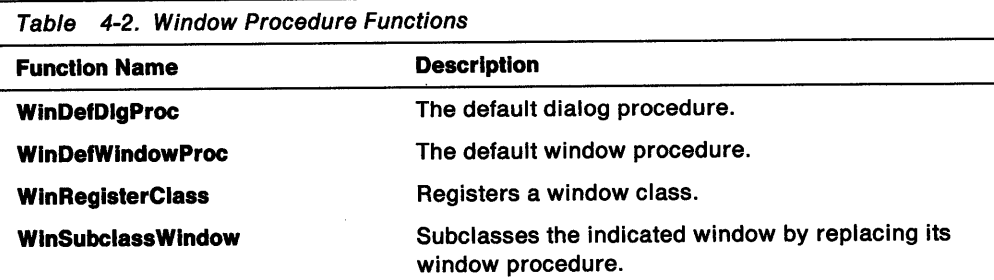

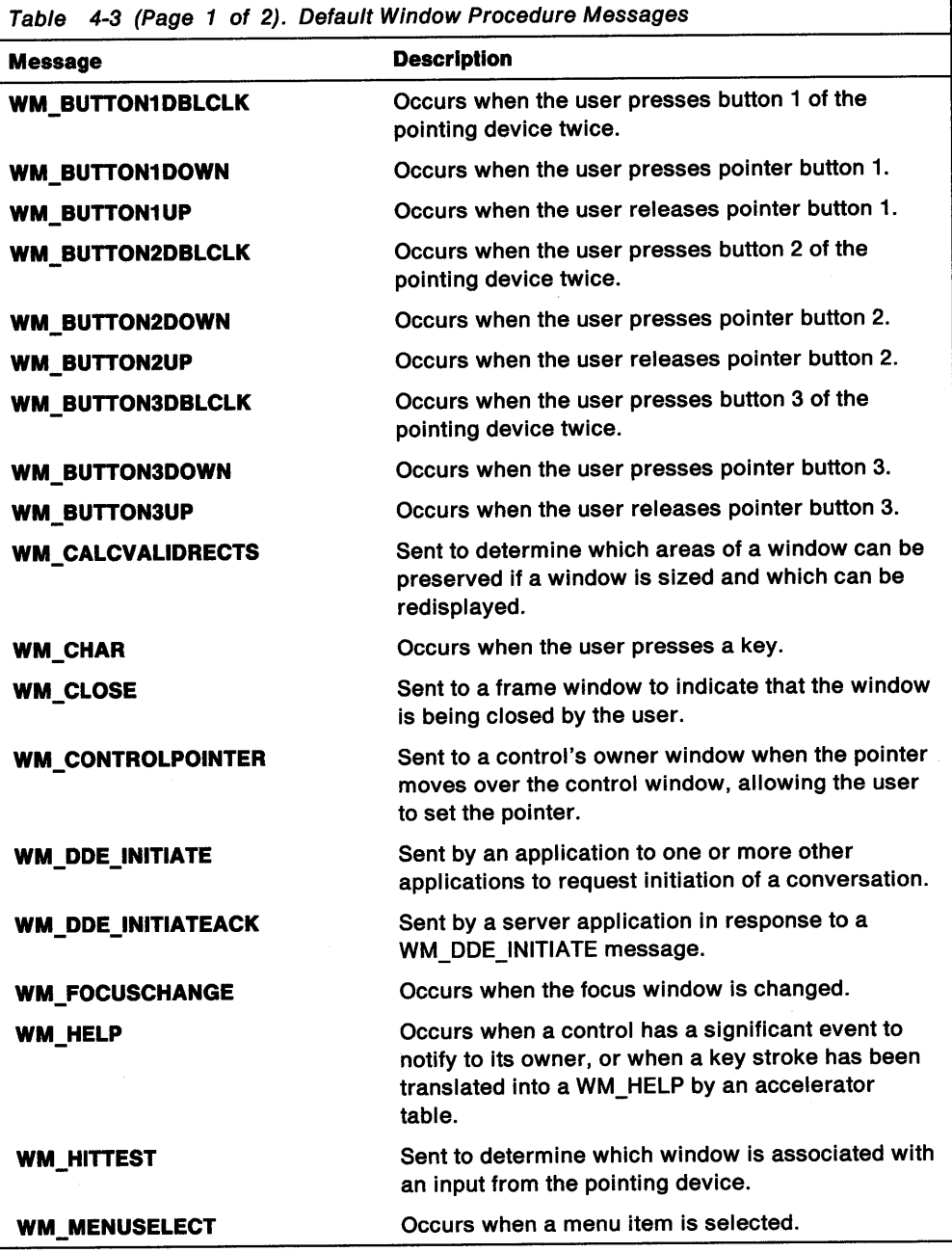

Table 4-3 (Page 2 of 2). Default Window Procedure Messages

 $\sim 10$ 

 $\frac{1}{2}$ 

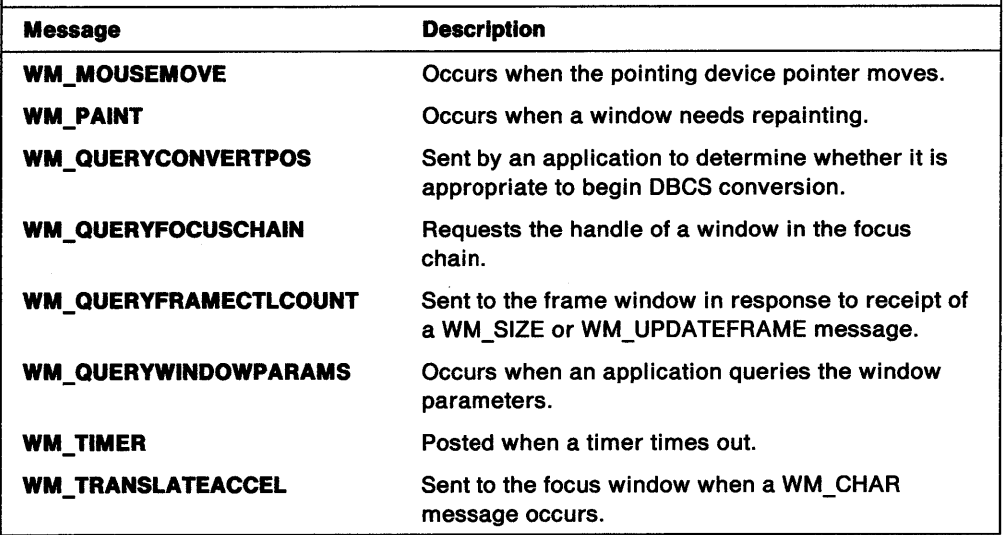

 $\frac{1}{2}$ 

4-8 OS/2 Programming Guide-Volume II

# **Chapter 5. Mouse and Keyboard Input**

An OS/2 Presentation Manager application can accept input from both a mouse (or other pointing device) and the keyboard. This chapter explains how these input events should be received and processed.

## **About Mouse and Keyboard Input**

Only one window at a time can receive keyboard input, and only one window at a time can receive mouse input; but they do not have to be the same window. All keyboard input goes to the window with the input focus, and, normally, all mouse input goes to the window under the mouse pointer.

## **System Message Queue**

The operating system routes all keystrokes and mouse input to the system message queue, converting these input events into messages, and posts them, one at a time, to the proper application-defined message queues. An application retrieves messages from its queue and dispatches them to the appropriate window procedures, which process the messages.

Mouse and keyboard input events in the system message queue are strictly ordered so that a new event cannot be processed until all previous events are fully processed: the system cannot determine the destination window of an input event until then. For example, if a user types a command in one window, clicks the mouse to activate another window, then types a command in the second window, the destination of the second command depends on how the application handles the mouse click. The second command would go to the second window only if that window became active as a result of the mouse click.

It is important for an application to process all messages quickly to avoid slowing user interaction with the system. A message must be responded to immediately in the current thread, but the processing it initiates should be done asynchronously in another thread that has no windows in the desktop tree.

OS/2 can display multiple windows belonging to several applications at the same time. To manage input among these windows, the system uses the concepts of window activation and keyboard focus.

#### **Window Activation**

Although the operating system can display windows from many different applications simultaneously during a PM session, the user can interact with only one application at a time-the active application. The other applications continue to run, but they cannot receive user input until they become active.

To enable the user to easily identify the active application, the system activates all frames in the tree between HWND\_DESKTOP and the window with input focus. That is, the system positions the active frame window above all other top-level windows on the screen. If the active window is a standard frame window, the window's title bar and sizing border are highlighted.

The user can control which application is active by clicking on a window or by pressing the  $Alt+Tab$  or  $Alt+Esc$  key combinations. An application can set the active frame window by calling WinSetActiveWindow; it also can obtain the handle of the active frame window by using WinQueryActiveWindow.

When one window is deactivated and another activated, the system sends a WM\_ACTIVATE message, first to the window being deactivated, then to the window being activated. The fActive parameter of the WM\_ACTIVATE message is set to FALSE for the window being deactivated and set to TRUE for the window being activated. An application can use this message to track the activation state of a client window.

#### **Keyboard Focus**

The keyboard focus is a temporary attribute of a window; the window that has the keyboard focus receives all keyboard input until the focus changes to a different window. The system converts keyboard input events into WM\_CHAR messages and posts them to the message queue of the window that has the keyboard focus.

An application can set the keyboard focus to a particular window by calling WinSetFocus. If the application does not use WinSetFocus to explicitly set the keyboard-focus window, the system sets the focus to the active frame window.

The following events occur when an application uses WinSetFocus to shift the keyboard focus from one window (the original window) to another (the new window):

- 1. The system sends the original window a WM\_SETFOCUS message (with the fFocus parameter set to FALSE), indicating that that window has lost the keyboard focus.
- 2. The system then sends the original window a WM\_SETSELECTION message, indicating that the window should remove the highlight from the current selection.
- 3. If the original (frame) window is being deactivated, the system sends it a WM\_ACTIVATE message (with the fActive parameter set to FALSE), indicating that the window is no longer active.
- 4. The system then sends the new application a WM\_ACTIVATE message (with fActive set to TRUE), indicating that the new application is now active.
- 5. If the new (main) window is being activated, the system sends it a WM\_ACTIVATE message (with fActive set to TRUE), indicating that the main window is now active.
- 6. The system sends the new window a WM\_SETSELECTION message, indicating that the window should highlight the current selection.
- 7. Finally, the system sends the new window a WM\_SETFOCUS message (with fFocus set to TRUE), indicating that the new window has the keyboard focus.

If, while processing a WM\_SETFOCUS message, an application calls WinQueryActiveWindow, that function returns the handle of the previously-active window until the application establishes a new active window. Similarly, if the application, while processing WM\_SETFOCUS, calls WinQueryFocus, that function returns the handle of the previous keyboard-focus window until the application establishes a new keyboard-focus window. In other words, even though the system has sent WM\_ACTIVATE and WM\_SETFOCUS messages (with the fActive and fFocus parameters set to FALSE) to the previous windows, those windows are considered the active and focus windows until the system establishes new active and focus windows.

If the application calls WinSetFocus while processing a WM\_ACTIVATE message, the system does not send a WM\_SETFOCUS message (with *fFocus* set to FALSE), because no window has the focus.

A client window receives a WM\_ACTIVATE message when its parent frame window is being activated or deactivated. The activation or deactivation message usually is followed by a WM\_SETFOCUS message that specifies whether the client window is gaining or losing the keyboard focus. Therefore, if the client window needs to change the keyboard focus, it should do so during the WM\_SETFOCUS message, not during the WM\_ACTIVATE message.

## **Keyboard Messages**

The system sends keyboard input events as WM\_CHAR messages to the message queue of the keyboard-focus window. If no window has the keyboard focus, the system posts WM\_CHAR messages to the message queue of the active frame window. Following are two typical situations in which an application receives WM\_CHAR messages:

An application has a client window or custom control window, either of which can have the keyboard focus. If the window procedure for the client or control window does not process WM\_CHAR messages, it should pass them to WinDefWindowProc, which will pass them to the owner. Dialog control windows, in particular, should pass unprocessed WM\_CHAR messages to the WinDefDlgProc function, because this is how the user interface implements control processing for the Tab and Arrow keys.

An application window owns a control window whose window procedure can handle some, but not all, WM\_CHAR messages. This is common in dialog windows. If the window procedure of a control in a dialog window cannot process a WM\_CHAR message, the procedure can pass the message to the WinDefDlgProc function. This function sends the message to the control window's owner, which usually is a dialog frame window. The application's dialog procedure then receives the WM\_ CHAR message. This also is the case when an application client window owns a control window.

A WM\_CHAR message can represent a key-down or key-up transition. It might contain a character code, virtual-key code, or scan code. This message also contains information about the state of the Shift, Ctrl, and Alt keys.

Each time a user presses a key, at least two WM\_ CHAR messages are generated: one when the key is pressed, and one when the key is released. If the user holds down the key long enough to trigger the keyboard repeat, multiple WM\_CHAR key-down messages are generated. If the keyboard repeats faster than the application can retrieve the input events from its message queue, the system combines repeating character events into one WM\_CHAR message and increments a count byte that indicates the number of keystrokes represented by the message. Generally, this byte is set to 1, but an application should check each WM\_CHAR message to avoid missing any keystrokes.

An application can ignore the repeat count. For example, an application might ignore the repeat count on Arrow keys to prevent the cursor from skipping characters when the system is slow.

#### Message Flags

Applications decode WM\_CHAR messages by examining individual bits in the flag word contained in the first message parameter (mp1) that the system passes with every WM\_ CHAR message. The type of flag word indicates the nature of the message. The system can set the bits in the flag word in various combinations. For example, a WM\_CHAR message can have the KC\_CHAR, KC\_SCANCODE, and KC\_SHIFT attribute bits all set at the same time. An application can use the following list of flag values to test the flag word and determine the nature of a WM\_CHAR message:

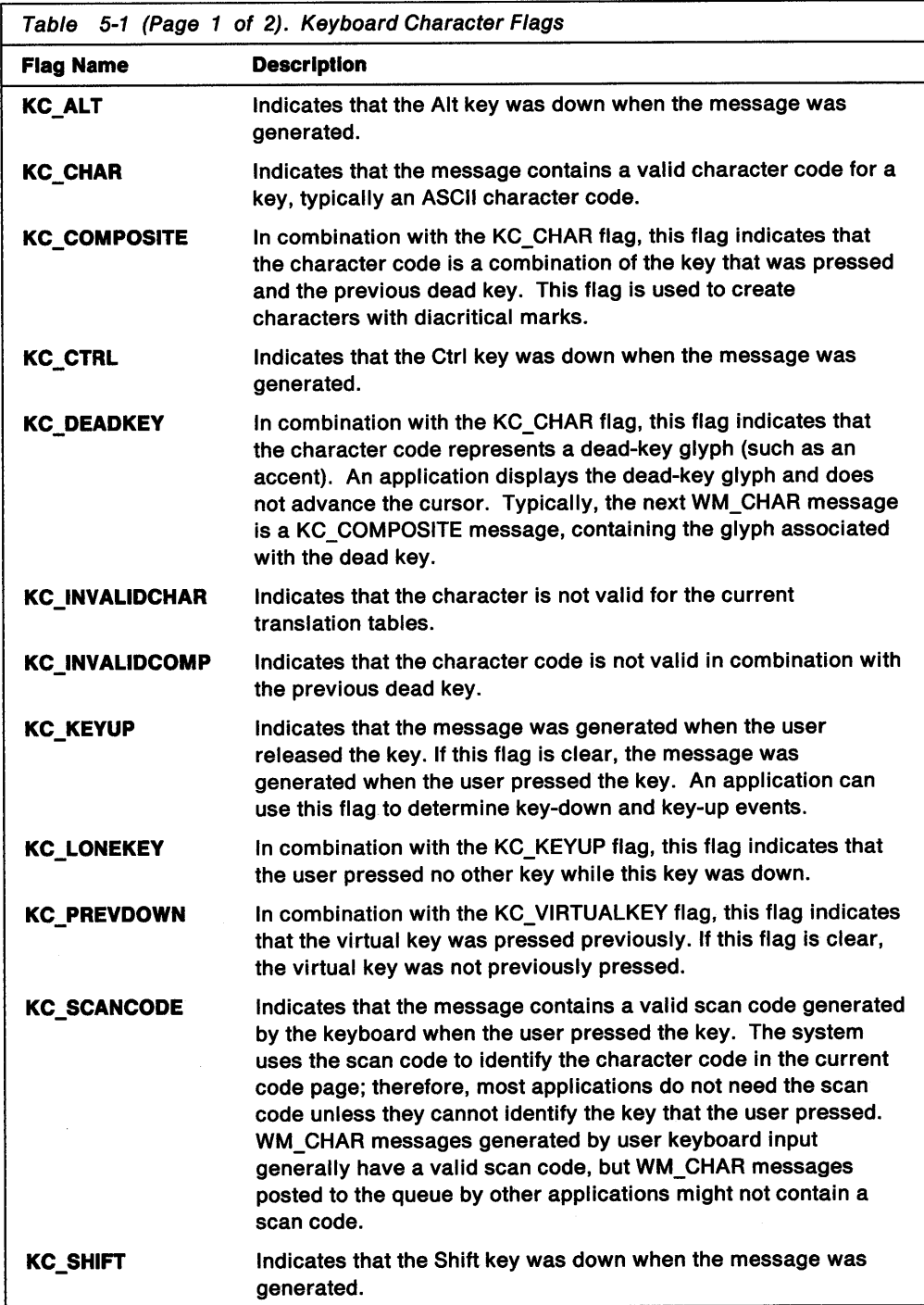

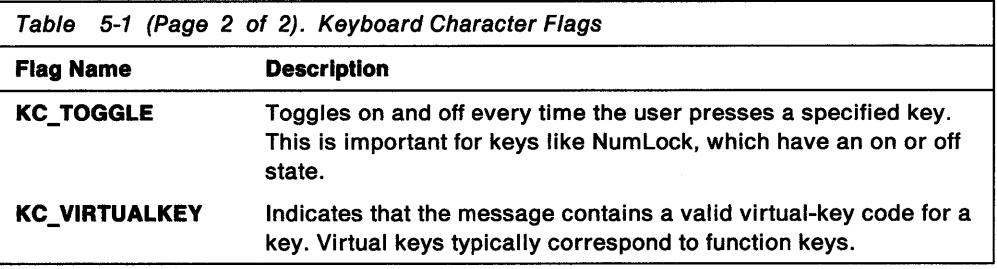

The mp1 and mp2 parameters of the WM\_CHAR message contain information describing the nature of a keyboard input event, as follows:

- SHORT1FROMMP (mp1) contains the flag word.
- CHAR3FROMMP (mp1) contains the key-repeat count.
- CHAR4FROMMP (mp1) contains the scan code.
- SHORT1FROMMP (mp2) contains the character code.
- SHORT2FROMMP (mp2) contains the virtual key code.

An application window procedure should return TRUE if it processes a particular WM CHAR message or FALSE if it does not. Typically, applications respond to key-down events and ignore key-up events.

The following sections describe the different types of WM\_ CHAR messages. Generally, an application decodes these messages by creating layers of conditional statements that discriminate among the different combinations of flag and code attributes that can occur in a keyboard message.

#### Key-Down or Key-Up Events

Typically, the first attribute that an application checks in a WM\_ CHAR message is the key-down or key-up event. If the KC\_KEYUP bit of the flags word is set, the message is from a key-up event. If the flag is clear, the message is from a key-down event.

#### Repeat-Count Events

An application can check the key-repeat count of a WM\_CHAR message to determine whether the message represents more than 1 keystroke. The count is greater than 1 if the keyboard is sending characters to the system queue faster than the application can retrieve them. If the system queue fills up, the system combines consecutive keyboard input events for each key into a single WM\_ CHAR message, with the key-repeat count set to the number of combined events.

#### Character Codes

The most typical use of WM\_ CHAR messages is to extract a character code from the message and display the character on the screen. When the KC\_ CHAR flag is set in the WM\_CHAR message, the low word of mp2 contains a character code based on the current code page. Generally, this value is a character code (typically, an ASCII code) for the key that was pressed.

#### Virtual-Key Codes

WM\_CHAR messages often contain virtual-key codes that correspond to various function keys and direction keys on a typical keyboard. These keys do not correspond to any particular glyph code but are used to initiate operations. When the KC\_VIRTUALKEY flag is set in the flag word of a WM\_CHAR message, the high word of mp2 contains a virtual-key code for the key.

**Note:** Some keys, such as the Enter key, have both a valid character code and a virtual-key code. WM\_ CHAR messages for these keys will contain character codes for both newline characters (ASCII 11) and virtual-key codes (VK\_ENTER).

#### **Scan Codes**

A third possible value in a WM\_CHAR message is the scan code of the key that was pressed. The scan code represents the value that the keyboard hardware generates when the user presses a key. An application can use the scan code to identify the physical key pressed, as opposed to the character code represented by the same key.

#### **Accelerator-Table Entries**

The system checks all incoming keyboard messages to see whether they match any existing accelerator-table entries (in either the system message queue or the application message queue). The system first checks the accelerator table associated with the active frame window; if it does not find a match, the system uses the accelerator table associated with the message queues. If the keyboard input event corresponds to an accelerator-table entry, the system changes the WM\_CHAR message to a WM\_ COMMAND, WM\_SYSCOMMAND, or WM\_HELP message, depending on the attributes of the accelerator table. If the keyboard input event does not correspond to an accelerator-table entry, the system passes the WM\_CHAR message to the keyboard-focus window.

Applications should use accelerator tables to implement keyboard shortcuts rather than translate command keystrokes. For example, if an application uses the F2 key to save a document, the application should create a keyboard accelerator entry for the F2 virtual key so that, when pressed, the F2 key generates a WM\_ COMMAND message rather than a WM\_ CHAR message.

#### **Mouse Messages**

Mouse messages occur when a user presses or releases one of the mouse buttons (a click) and when the mouse moves. All mouse messages contain the *x* and <sup>y</sup> coordinates of the mouse-pointer hot spot (relative to the coordinates of the window receiving the message) at the time the event occurs. The mouse-pointer hot spot is the location in the mouse-pointer bit map that the system tracks and recognizes as the position of the mouse pointer.

If a window has the CS\_HITTEST style, the system sends the window a WM\_HITTEST message when the window is about to receive a mouse message. Most applications pass WM\_HITTEST messages on to WinDefWindowProc by default, so disabled windows do not receive mouse messages. Windows that specifically respond to WM\_HITTEST messages can change this default behavior. If the window is enabled and should receive the mouse message, the WinDefWindowProc function (using the default processing for WM\_HITTEST) returns the value HT\_NORMAL. If the window is disabled, WinDefWindowProc returns HT\_ERROR, in which case the window does not receive the mouse message.

The default window procedure processes the WM\_HITTEST message and the usHit parameter in the WM\_MOUSEMOVE message. Therefore, unless an application needs to return special values for the WM\_HITTEST message or the usHit parameter, it can ignore them. One possible reason for processing the WM HITTEST message is for the application to react differently to a mouse click in a disabled window.

The contents of the mouse-message parameters (mp1 and mp2) are as follows:

- SHORT1FROMMP (mp1) contains the x position.
- SHORT2FROMMP (mp1) contains the y position.
- SHORT1FROMMP (mp2) contains the hit-test parameter.

## **Capturing Mouse Input**

ì

The operating system generally posts mouse messages to the window that is under the mouse pointer at the time the system reads the mouse input events from the system message queue. An application can change this by using the WinSetCapture function to route all mouse messages to a specific window or to the message queue associated with the current thread. If mouse messages are routed to a specific window, that window receives all mouse input until either the window releases the mouse or the application specifies another capture window. If mouse messages are routed to the current message queue, the system posts each mouse message to the queue with the hwnd member of the QMSG structure for each message set to NULL. Because no window handle is specified, the WinDispatchMsg function in the application's main message loop cannot pass these messages to a window procedure for processing. Therefore, the application must process these messages in the main loop.

Capturing mouse input is useful if a window needs to receive all mouse input, even when the pointer moves outside the window. For example, applications commonly track the mouse-pointer position after a mouse "button down" event, following the pointer until a "button up" event is received from the system. If an application does not call WinSetCapture for a window and the user releases the mouse button, the application does not receive the button-up message. If the application sets a window to capture the mouse and tracks the mouse pointer, the application receives the button-up message even if the user moves the mouse pointer outside the window.

Some applications are designed to require a button-up message to match a button-down message. When processing a button-down message, these applications call WinSetCapture to set the capture to their own window; then, when processing a matching button-up message, they call WinSetCapture, with a NULL window handle, to release the mouse.

#### **Button Clicks**

An application window's response to a mouse click depends on whether the window is active. The first click in an inactive window should activate the window. Subsequent clicks in the active window produce an application-specific action.

A common problem for an application that processes WM\_BUTTON1DOWN or similar messages is failing to activate the window or set the keyboard focus. If the window processes WM\_CHAR messages, the window procedure should call WinSetFocus to make sure the window receives the keyboard focus and is activated. If the window does not process WM\_ CHAR messages, the application should call WinSetActiveWindow to activate the window.

#### **Mouse Movement**

The system sends WM\_MOUSEMOVE messages to the window that is under the mouse pointer, or to the window that currently has captured the mouse, whenever the mouse pointer moves. This is useful for tracking the mouse pointer and changing its shape, based on its location in a window. For example, the mouse pointer changes shape when it passes over the size border of a standard frame window.

All standard control windows use WM\_MOUSEMOVE messages to set the mouse-pointer shape. If an application handles WM\_MOUSEMOVE messages in some situations but not others, unused messages should be passed to the WinDefWindowProc function to change the mouse-pointer shape.

## **Using the Mouse and Keyboard**

This section explains how to perform the following tasks:

- Determine the active status of a frame window.
- Check for a key-up or key-down event.
- Respond to a character message.
- Handle virtual-key codes.
- Handle a scan code.

# **Determining the Active Status of a Frame Window**

The activated state of a window is a frame-window characteristic. The system does not provide an easy way to determine whether a client window is part of the active frame window. That is, the window handle returned by the WinQueryActiveWindow function identifies the active frame window rather than the client window owned by the frame window.

Following are two methods for determining the activated state of a frame window that owns a particular client window:

• Call WinQueryActiveWindow and compare the window handle it returns with the handle of the frame window that contains the client window, as shown in the following code fragment:

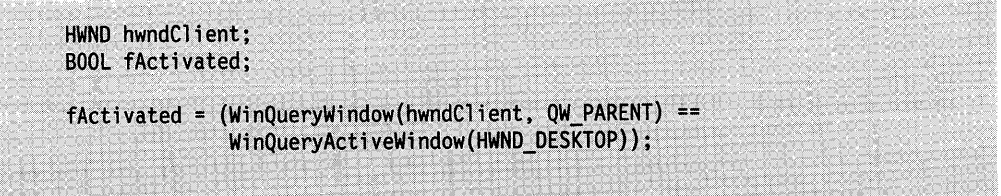

• Each time the frame window is activated, the client window receives a WM\_ACTIVATE message with the low word of the mp2 equal to TRUE. When the frame window is deactivated, the client window receives a WM\_ACTIVATE message with a FALSE activation indicator.

# **Checking for a Key-Up or Key-Down Event**

 $\mathcal{L}$ 

The following code fragment shows how to decode a WM\_CHAR message to determine whether it indicates a key-up event or a key-down event:

USHORT fsKeyFlags; case WM CHAR: { USHORT fsKeyFlags = SHORT1FROMMP(mp1); if (fsKeyFlags & KC KEYUP) { . /\* Perform key-up processing.  $\star$  $}$  else {  $/*$  Perform key-down processing. \*/ Ï return; ł

# **Responding to a Character Message**

The following code fragment shows how to respond to a character message:

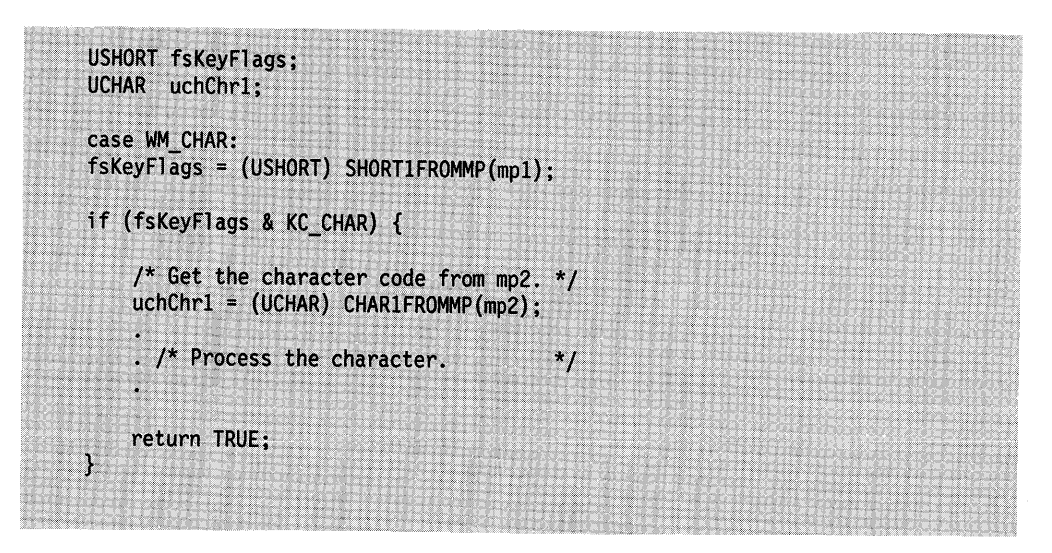

If the KC\_CHAR flag is not set, the mp2 parameter from CHAR1FROMMP still might contain useful information. If either the Alt key or the Ctrl key, or both, are down, the KC\_CHAR bit is not set when the user presses another key. For example, if the user presses the **a** key when the Alt key is down, the low word of mp2 contains the ASCII value for "a" (0x0061), the KC\_ALT flag is set, and the KC\_CHAR flag is clear. If the translation does not generate any valid characters, the **char** field is set to 0.

**Handling Virtual-Key Codes**<br>The following code fragment shows how to decode a WM\_CHAR message<br>containing a valid virtual-key code:

```
USHORT fsKeyFlags;
case WM_CHAR:
fsKeyFlags = (USHORT) SHORT1FROMMP(mp1);
if (fsKeyFlags & KC_VIRTUALKEY) {
    /* Get the virtual key from mp2.<br>switch (SHORT2FROMMP(mp2)) {
                                                   \star/
     case VK_TAB:
           . /* Process the TAB key.
                                                   ^{\ast}/
           return TRUE;
      case VK_LEFT:
                                                    \star. /* Process the LEFT key.
           return TRUE;
      case VK_UP:
                                                    ^{\star}. /* Process the UP key.
          return TRUE;
      case VK_RIGHT:
                                                    \frac{1}{\sqrt{2}}. /* Process the RIGHT key.
           return TRUE;
       case VK DOWN:
            . /* Process the DOWN key.
                                                    \ddot{\phantom{1}}return TRUE;
                                                     \cdot/* Etc...
         default:
              return FALSE;
     Y
```
# Handling a Scan Code

 $\bar{\mathcal{L}}$ 

All WM\_CHAR messages generated by keyboard input events have valid scan codes. WM\_CHAR messages posted by other applications might or might not have valid scan codes. The following code fragment shows how to extract a scan code from a WM\_CHAR message:

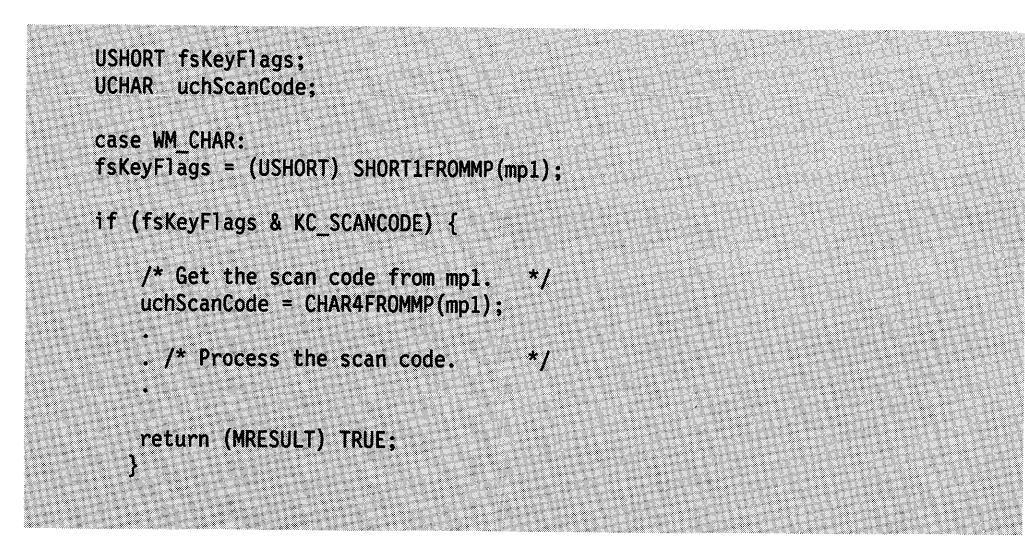

## **Summary**

Following are the OS/2 functions and messages used with activation and keyboard/mouse input.

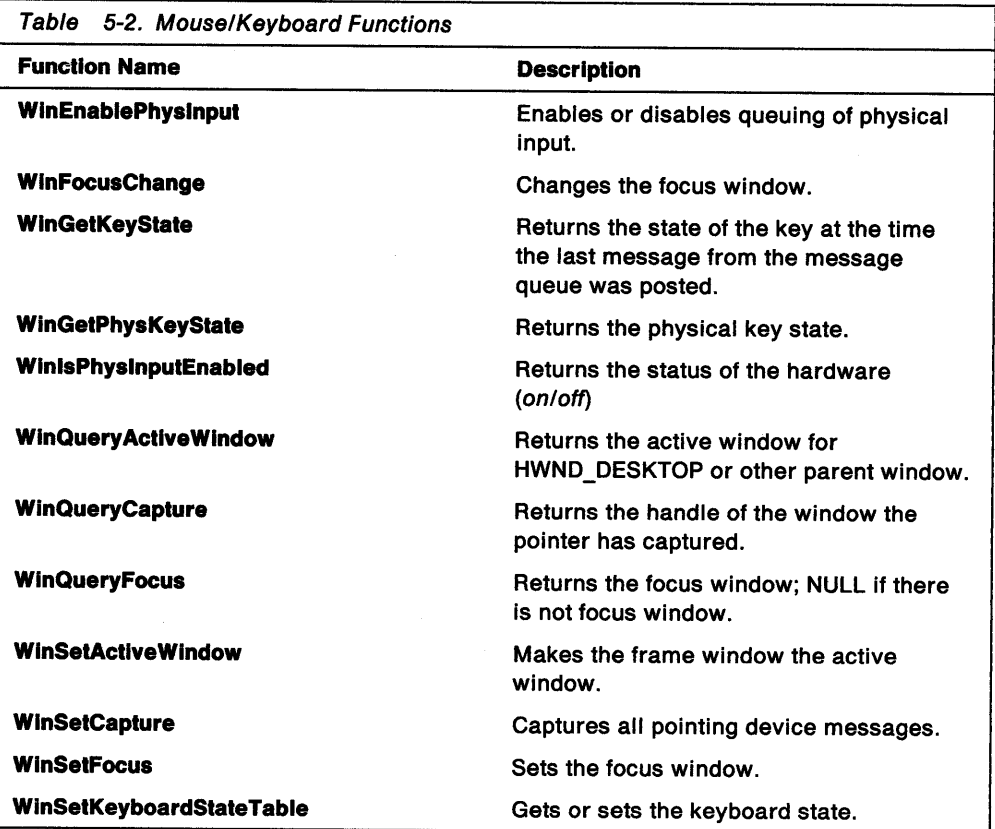

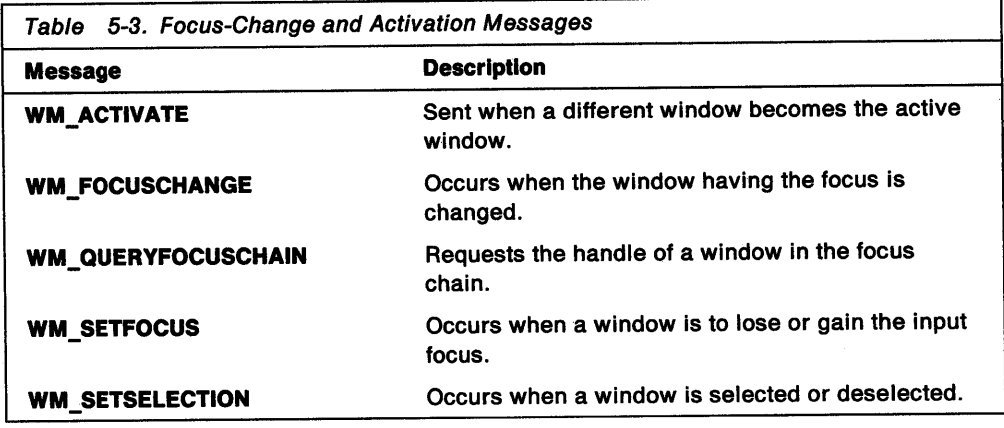

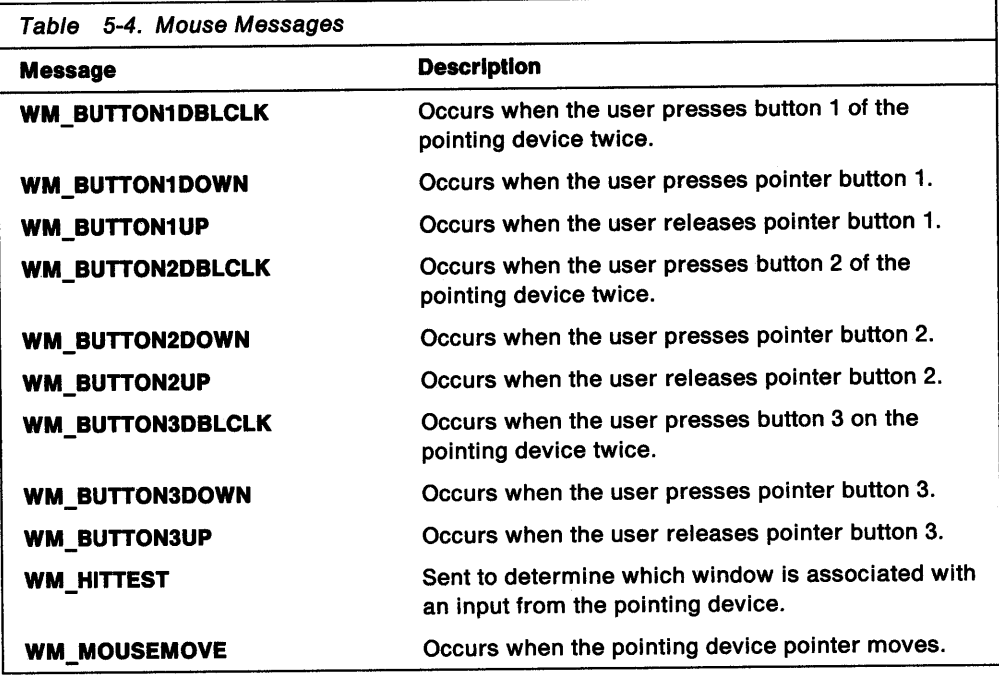

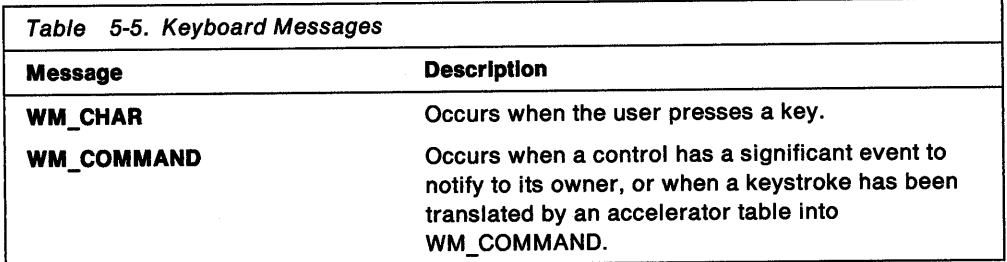

 $\sim 10^7$ 

# **Chapter 6. Frame Windows**

<sup>A</sup>frame window is the basic window used by most Presentation Manager applications to enable the user to perform manipulation functions. This chapter explains how to create and use frame windows in PM applications.

## **About Frame Windows**

An application nearly always starts with a frame window to create a composite window (for example, a main window) that consists of the frame window, several frame-control windows, and a client window. The frame controls conform to the Common User Access (CUA) user interface guidlines. The frame window coordinates the actions of the frame controls and client window, enabling the composite window to act as a single unit.

Frame windows have the preregistered public window class WC\_FRAME. The frame-window class, like the preregistered control classes, defines the appearance and behavior of the frame window.

## **Main Window**

The main window of an application, typically, is composed of a frame window and a client window. The frame window usually includes control windows such as a title bar, system menu, menu bar (action bar or menu in user terminology), and scroll bars. Figure 6-1 is an example of a typical frame window.

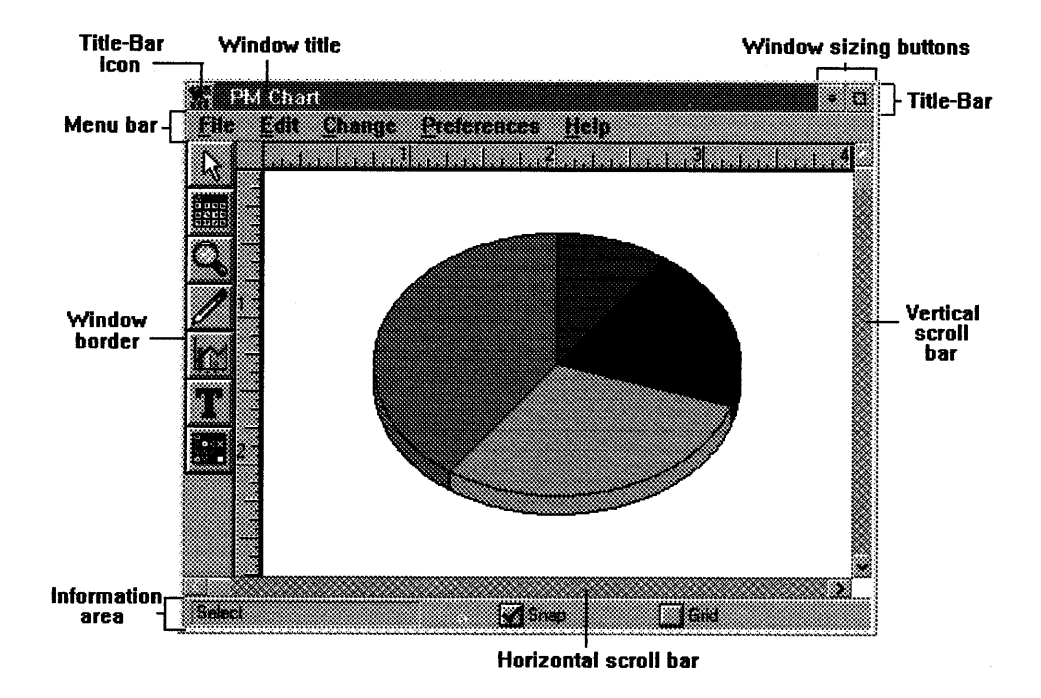

Figure 6-1. Typical Frame Window and Its Components

A frame window provides the standard services the user expects from a window-for example, moving, sizing, minimizing, and maximizing. The frame window receives input from the control windows (called frame controls) and sends messages to both the frame controls and the client window.

#### **Frame Controls**

When creating a frame window, an application also can create one or more frame controls as child windows of the frame window. Most frame windows contain at least a system menu and title bar. Other optional controls might include a menu bar and scroll bar as shown above.

An application can create a frame window with specified frame controls by calling WinCreateStdWindow with the appropriate frame-control flags.

The frame window owns the child frame-control windows, which can send notification messages that tell the frame window what the user is doing with the frame controls. For example, using a mouse, a user can move a window by clicking the title bar and dragging the window to a new position. The title-bar control responds to the click by sending a message to the frame window, notifying it of the user's request to move the window. Then the frame window tracks the mouse motion and moves the frame window and all of its child windows to the new position.

PM, rather than the application, handles the processing of the frame controls, thus providing the user a consistent interface for manipulating and interacting with windowed applications on the screen. Frame controls are described in individual chapters. For more information about control windows, see Chapter 7, "Control Windows" on page 7-1.

#### **Client Window**

Every main window has a client window, which is the window in which the application displays output and receives mouse and keyboard input from the user. What an application displays in the client window, how it displays it, and how it interprets input to the window are controlled by the client's application-defined window procedure.

An application creates the client window when it creates the frame window. The client window, which is specific to the application, is nearly always created using a private window class (a class registered by the application). Like a frame control, the client window is a child window and is owned by the frame window. This means, for example, that the client window is moved when the frame window moves, is clipped to the frame-window size, and is destroyed when the frame window is destroyed.

The relationship between the frame window and the client window allows the frame window to pass messages between other frame controls and the client window. For example, a client window can send a message to the frame window requesting that the frame window change the window title. The frame window, in turn, sends a message to the title-bar control, telling it to change the title of the window.

#### **Additional Frame-Window Items**

In addition to its frame controls, a frame window also can contain a sizing border and the minimize and maximize buttons (also known as maximize and minimize icons). These items are not frame controls, because the frame window draws and maintains them. (Frame controls are windows that draw and maintain themselves.)

The sizing border encloses the frame window and lets the user change the size of the window using a mouse. The minimize button, at the right end of the title bar, lets the user reduce the frame window to an icon. The maximize button, to the right of the minimize button, lets the user enlarge the window so that it fills the screen.

An application can add these items to a frame window by using the FCF\_SIZEBORDER, FCF\_MAXBUTTON, and FCF\_MINBUTTON (or FCF\_MINMAX) styles. (The FCF MINMAX style adds both a maximize button and a minimize button.)

#### Frame-Control Identifiers

A frame window uses a set of standard constants to identify the frame controls and the client window. The frame-control identifiers all begin with the prefix FID\_ and can be used in functions such as WinWindowFromlD to uniquely identify a given control or the client window. The frame controls also use these identifiers in notification messages sent to the frame window. The following table describes the frame-control identifiers:

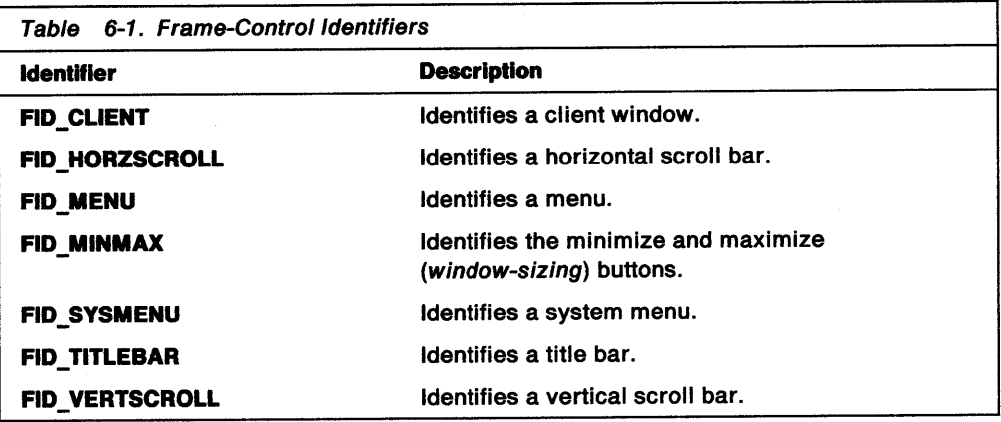

## Frame-Window Creation

An application typically creates a frame window by using the WinCreateStdWindow function, which creates a frame window, a client window, and the specified frame controls. The application also can call WinCreateWindow with the WC\_FRAME window class, which creates the frame window and controls but not the client window. To create the client, the application can call WinCreateWindow, specifying the original frame window as the parent and owner.

An application also can use a frame window to create a dialog window. For a dialog window, the frame window contains control windows but no client window. The application creates the dialog window by using the WinloadDlg or WinCreateDlg functions. These functions require an appropriate dialog template from the application's resource-definition file. The dialog template specifies the styles and dimensions for the frame window and for the control windows that compose the dialog window.

#### Frame Window Controls and Styles

An application uses frame-control flags in the WinCreateStdWindow function to specify which frame controls to give to the frame window. Frame-control flags are constants that have the FCF\_prefix.

The frame-window class (WC\_FRAME), like other public window classes, provides many class-specific window styles that applications can use to adapt the appearance and behavior of a frame window. To specify the frame-window styles, an application can use either frame-control flags or the frame-window style constants, which have the FS\_ prefix. Each style constant has a corresponding frame-control flag. Both produce exactly the same styles in a frame window. Typically, if an application is creating a frame window that uses frame controls, the application uses frame-control flags to specify the frame-window styles-if not, the application uses frame-style constants. An application can combine the frame-style constants with the standard window styles when creating a frame window.

When an application calls WinCreateStdWindow without setting any frame-control flags, the function creates a standard window that is invisible and behind all its sibling windows, that has a width and height of 0, and that is positioned at the lower-left corner of its parent window. After the call to WinCreateStdWindow returns, the application can use the WinSetWindowPos function to change the window's size, coordinates, z-order position, and visibility.

If an application calls WinCreateStdWindow with the FCF\_SHELLPOSITION frame-control flag, the function creates the window so that it is in front of its sibling windows and has a standard size and coordinates determined by the system.

#### Frame-Window Resources

If an application specifies FCF\_ACCELTABLE, FCF\_ICON, FCF\_MENU, FCF \_STANDARD, FS\_ACCELTABLE, FS\_ICON, or FS\_STANDARD when creating a frame window, the application must provide the resources to support the specified style. Failure to do so causes the window creation to fail. Depending on the style, a frame window might attempt to load one or more resources from the application's executable files.

The following table shows the frame-control flags and frame-window styles that require resources:

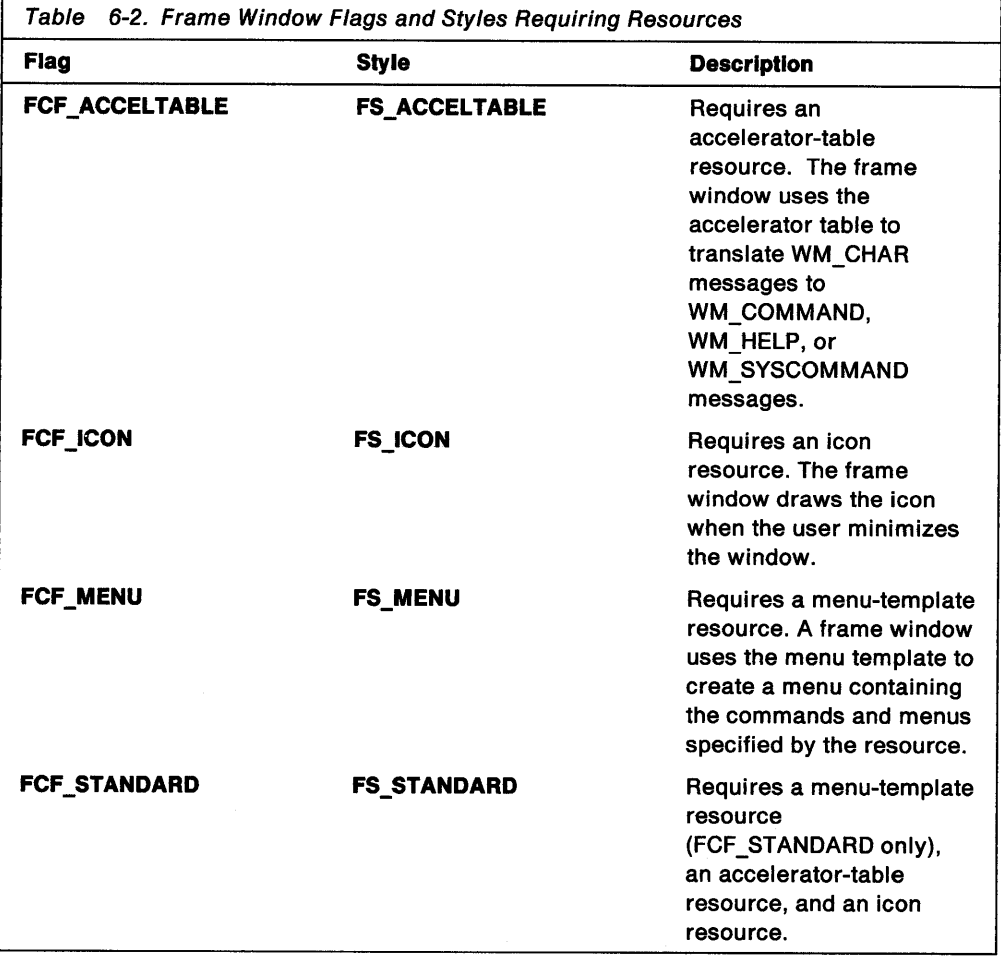

You can use the resource compiler to add icon, menu, and accelerator-table resources to the application's executable file. Each resource must have a resource identifier that matches the resource identifier specified in the FRAMECDATA structure passed to the WinCreateWindow function, or in the *idResources* parameter of the WinCreateStdWindow function.

**Note:** For detailed information about icon, menu, and accelerator-table resources, see Chapter 26, "Mouse Pointers and Icons" on page 26-1, Chapter 11, "Menus" on page 11-1, and Chapter 22, "Keyboard Accelerators" on page 22-1 respectively.

The following sample code illustrates how to use WinCreateStdWindow to load and set up certain resources for a frame window. Normally the first step is to set up a header file defining the the IDs of the applicable resources:

Figure 6-2. Defining Resources tor Header File

Then, make a resource (.RC) file, defining each resource:

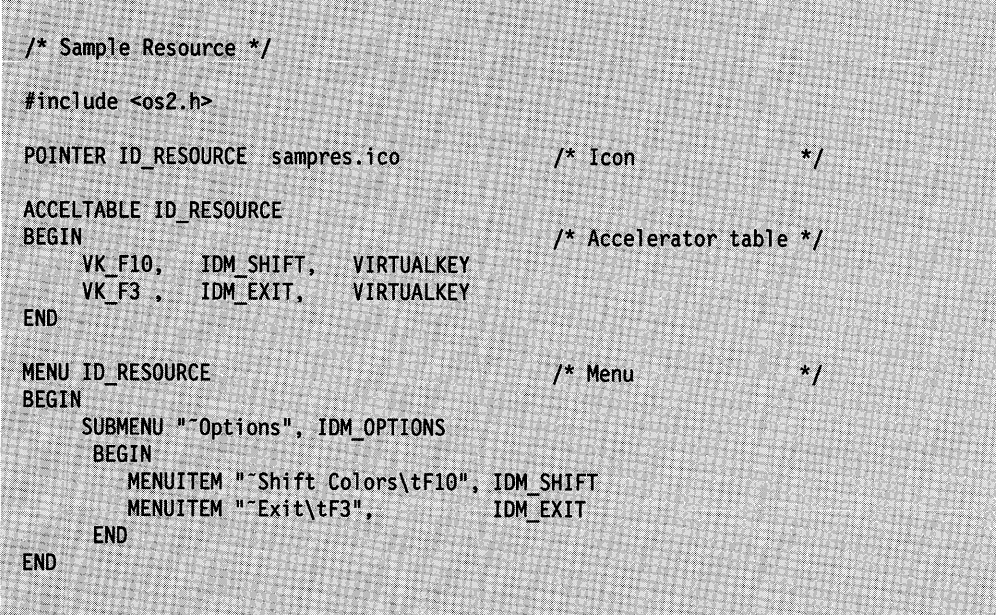

Figure 6-3. Defining Resources for Resource (.RC) File

When using WinCreateStdWindow with more than one resource, each resource can have the same ID, as in the above example (ID\_RESOURCE or 1), but only if each resource is of a different type. Resources of the same type must have unique IDs.
Use FCF flags to indicate what resources to load:

| ULONG flFrameFlags= | <b>FCF TITLEBAR</b> | Title bar<br>$\cdot$ <sup>x</sup>          |
|---------------------|---------------------|--------------------------------------------|
|                     | FCF SIZEBORDER      | l /* Size border                           |
|                     | FCF MINMAX          | $\blacktriangleright$ /* Min & Max buttons |
|                     | <b>FCF SYSMENU</b>  | System menu<br>$\mathbf{r}$                |
|                     | FCF SHELLPOSITIO    | $/*$ System size & position $*/$           |
|                     | FCF TASKLIST        | $\frac{1}{2}$ Add name to task list */     |
|                     | FCF ICON            | $7**Add$ icon                              |
|                     | FCF ACCELTABLE      | $\mu^{***}$ Add accel. table               |
|                     | <b>FCF MENU</b>     | $1***Add$ menu                             |

Figure 6-4. Using FCF Flags to Indicate What Resources to Load

Use O (or NULL) in the seventh parameter of WinCreateStdWindow to indicate that the resource is stored in the application file, as follows:

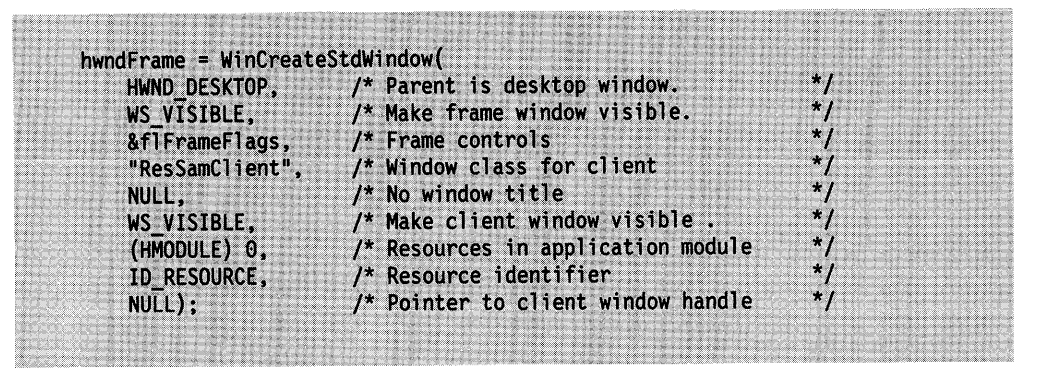

Figure 6-5. Indicating that a Resource is Stored in the Application File

Following is the full listing of the sample program:

#define INCL PM #include < $\cos 2$ .h> MRESULT EXPENTRY ClientWndProc(HWND hwnd, ULONG msg, MPARAM mp1, MPARAM mp2); int main(int argc, char \*argv, char \*envp) Ł HWND hwndFrame; HWND hwndClient; HMQ hmq; QMSG qmsg; HAB hab; ULONG flFrameFlags= FCF TITLEBAR  $1 / *$  Title bar FCF\_SIZEBORDER 1 /\* Size Border FCF\_MINMAX<br>FCF\_SYSMENU<br>FCF\_SHELLPOSITION  $\int_{0}^{4}$  Min & Max Buttons  $^{\ast}$ /  $1 / *$  System Menu FCF SHELLPOSITION  $\vert$  /\* System size & position \*/ FCF\_TASKLIST /\* Add name to task list. \*/<br>FCF\_ICON /\*\*\*Add icon. \*/  $7***$ Add accelerator table.  $*/$ FCF\_ACCELTABLE /\*\*\*Add menu. FCF\_MENU; hab = WinInitialize(0); hmq = WinCreateMsgQueue(hab, 0); WinRegisterClass( /\* Anchor block handle hab, "ResSamClient",  $/*$  Name of class being registered \*/ (PFNWP)ClientWndProc, /\* Window procedure for class  $^{\star}$ CS\_SIZEREDRAW | /\* Class style<br>/\* Class style CS HITTEST,  $\star$  )  $0)$ ; /\* Extra bytes to reserve  $^{\star}$ / hwndFrame = WinCreateStdWindow( HWND\_DESKTOP, /\* Parent is desktop window. WS\_VISIBLE, /\* Make frame window visible.  $\frac{1}{2}$  Frame controls &f<sub>TFrameFlags</sub>, /\* Window class for client "ResSamClient", NULL,  $\frac{1}{2}$  No window title WS VISIBLE, /\* Make client window visible . /\* Resources in application module (HMODULE) 0, ID\_RESOURCE, /\* Resource identifier  $\frac{1}{\pi}$ NULL); /\* Pointer to client window handle while (WinGetMsg(hab, &qmsg, 0, 0, 0)) WinDispatchMsg(hab, &qmsg); WinDestroyWindow(hwndFrame); WinDestroyMsgQueue(hmq); WinTerminate(hab); return 0;  $\mathcal{F}$ 

Figure 6-6 (Part 1 of 2). Sample Program for Loading Resources in a Frame Window

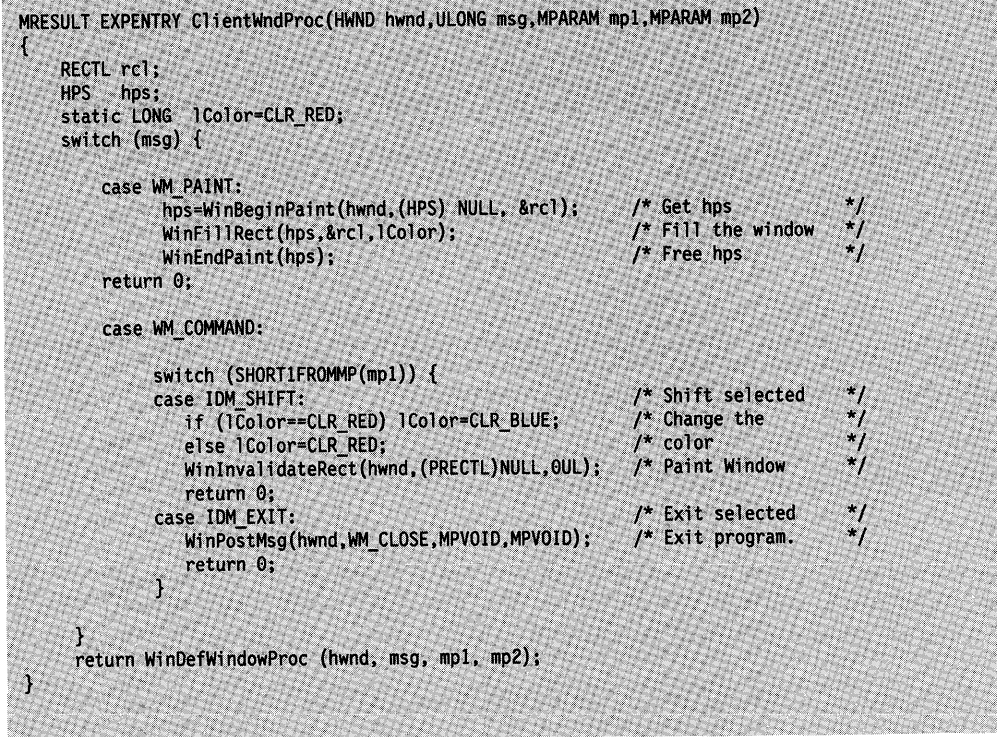

a matana matang mga kalendar ng mga kalenda

Figure 6-6 (Part 2 of 2). Sample Program for Loading Resources in a Frame Window

### **Frame-Window Class Data**

An application can specify class-specific data for a frame window by passing to the WinCreateWindow function a pointer to the FRAMECDATA structure. The class-specific data contains the frame-control flags (FCF\_flags), resource-module handle, and resource identifier to be used when creating the frame window. The resource-module handle and the resource identifier specify where to find resources for the frame window.

Supplying class-specific data with WinCreateWindow is similar to using the WinCreateStdWindow function without creating a client window.

## **Frame-Window Data**

Frame-window data specifies the state of the frame window at a given time. An application can retrieve the frame-window data by calling the WinQueryWindowUShort function. A frame window has the following state flags:

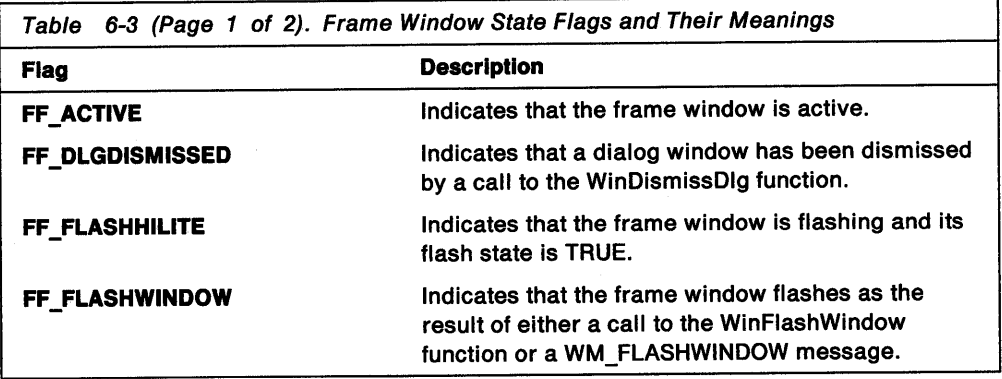

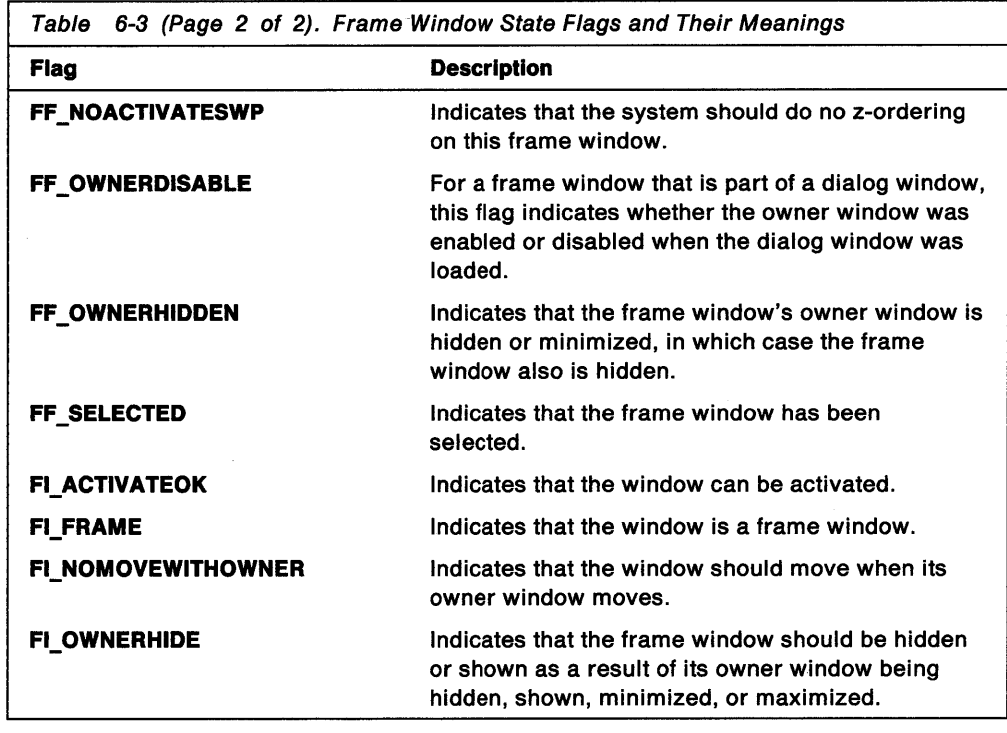

### **Frame-Window Operation**

The frame window maintains the size, position, and visibility of itself, its frame controls, and its client window. The frame window responds to user requests to move, size, minimize, maximize, and redraw itself. It also responds to requests to close (destroy) itself and to change the focus and activation state.

The frame window, when being moved or sized, maintains the position of each owned window relative to its owner window's lower-left corner.

Whenever the frame window redraws itself (for example, after being moved or sized), it draws the frame controls and then lets the application draw the client window. This order ensures that the rapidly drawn frame controls are drawn before the client window.

The order in which the frame controls are drawn depends on the z-order position of the controls. The following list specifies the z-order position of the frame controls (from top to bottom):

FID\_SYSMENU FID\_TITLEBAR FID\_MENU FID\_VERTSCROLL FID\_HORZSCROLL FID\_CLIENT

Although an application can change the z-order position of any window, changing the relative positions of frame controls is not recommended.

When the user maximizes the frame window, the size of the frame window increases to the size of its parent window, plus an additional amount on each of its four sides equal to the width of its sizing border. A window always is clipped to its parent window; a maximized standard frame window does not show its sizing border in its normal maximized position.

Frame controls owned by a frame window or windows owned by child windows of a frame window are destroyed automatically when the frame window processes the WM\_DESTROY message.

## Nonstandard Frame Windows

Although most applications use frame windows to create their main windows and dialog windows, they are not limited to frame windows. Applications can create nonstandard frame windows and still use the standard frame controls, such as the title bar and system menu, within the nonstandard windows.

An application can create a nonstandard frame window either by subclassing a frame window or by creating a private frame-window class. An application that subclasses a frame window can intercept the messages sent to the window and process them in new ways. An application that creates private frame-window classes essentially rewrites the frame-window procedure. In either case, by creating nonstandard frame windows, the application gains much more control over the arrangement of frame controls in the frame window.

The messages WM\_FORMATFRAME, WM\_UPDATEFRAME, and WM CALCVALIDRECTS control the arrangement of frame controls for applications that subclass the frame-window procedure. By intercepting these messages, an application can rearrange the frame controls in a frame window.

To maintain the size and position of frame controls, an application that creates private frame-window classes can use the WinCreateFrameControls and WinCalcFrameRect functions. These functions provide capabilities that are similar to those provided by frame windows.

### Default Frame-Window Behavior

The following table lists all the messages specifically handled by the window procedure of the predefined frame-window class (WC \_FRAME) and describes how the window procedure responds to each message.

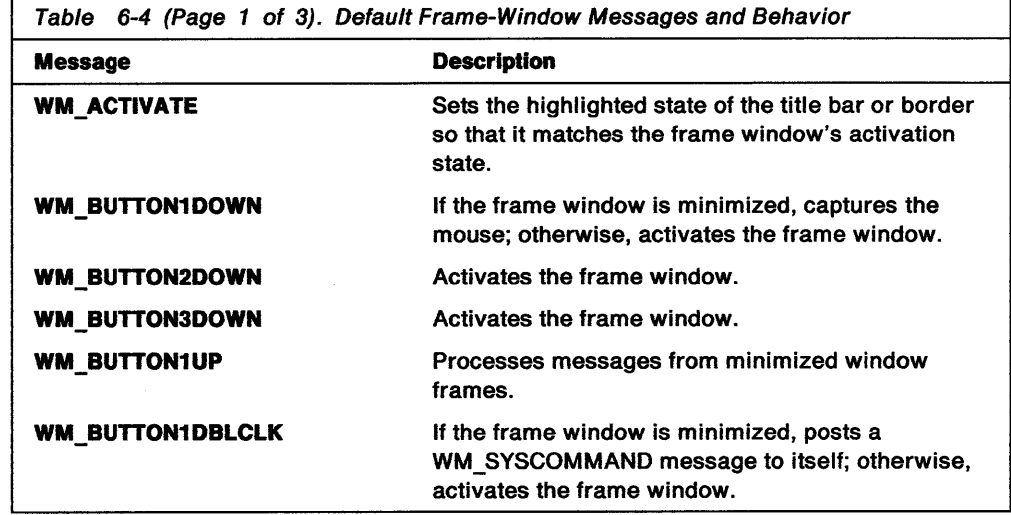

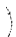

Table 6-4 (Page 2 of 3). Default Frame-Window Messages and Behavior **Message WM\_CALCVALIDRECTS WM\_CLOSE WM\_ CREATE WM\_DESTROY WM\_ENABLE WM\_ERASEBACKGROUND WM\_FORMATFRAME Description**  If the frame window has no client window or if the client window has the CS\_SIZEREDRAW style, returns the CVR\_REDRAW flag to invalidate the entire window. If the frame window has a client window, passes this message to the client; otherwise, returns the result of the WinDefWindowProc function. Creates the specified frame controls by calling the WinCreateFrameControls function. Also creates any accelerator tables, loads icons, and adds itself to the Window List. These actions depend on the frame-window styles and frame-control flags specified for the window. If the focus is held by a child window of the frame window, sets the focus to the frame window's parent window, destroys any owned windows or child windows, destroys any icons created by using the FS\_ICON style, and destroys any accelerator tables created by using the FS\_ACCELTABLE style. Returns the result of the WinDefWindowProc function. Returns TRUE, signaling that the window should erase the client-window area. The frame window sends this message to itself during WM\_PAINT processing. Calculates the sizes and positions of the frame controls and the client window.

function.

**WM\_HITTEST** 

**WM\_MINMAXFRAME** 

**WM\_MOUSEMOVE** 

**WM\_QUERYTRACKINFO** 

**WM\_PAINT** 

**WM\_SHOW WM\_SIZE** 

WM\_QUERYICON and WM\_ERASEBACKGROUND to itself and draws the icon; otherwise, paints the control windows, sends a WM\_ERASEBACKGROUND message to the client window, and paints the client window.

Determines the correct mouse pointer to use and

returns the result of WinDefWindowProc. If the frame window is minimized, sends

If the frame window is minimized and disabled, returns HT\_ERROR; otherwise, returns TF \_MOVE. If the frame window has a client window, passes this message to the client window; otherwise, passes this message to the WinDefWindowProc

Starts track-move processing of the title-bar control window.

Returns the result of WinDefWindowProc.

Sends a WM\_FORMATFRAME message to itself.

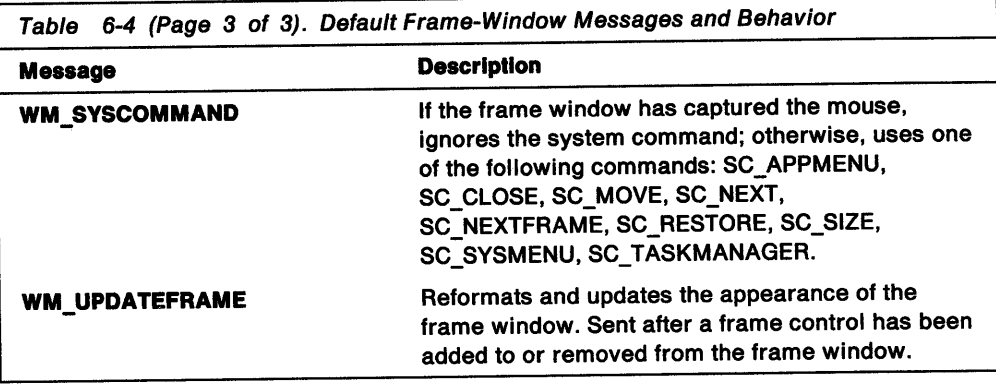

# **Using Frame Windows**

This section explains how to:

- Create a main window
- Retrieve a frame-control handle.

# **Creating a Main Window**

An application can create a main window by using the WinCreateStdWindow function. The following code fragment creates a typical main window-a frame window that has a system menu, title bar, menu, vertical and horizontal scroll bars, minimize and maximize (window-sizing) buttons, and a sizing border:

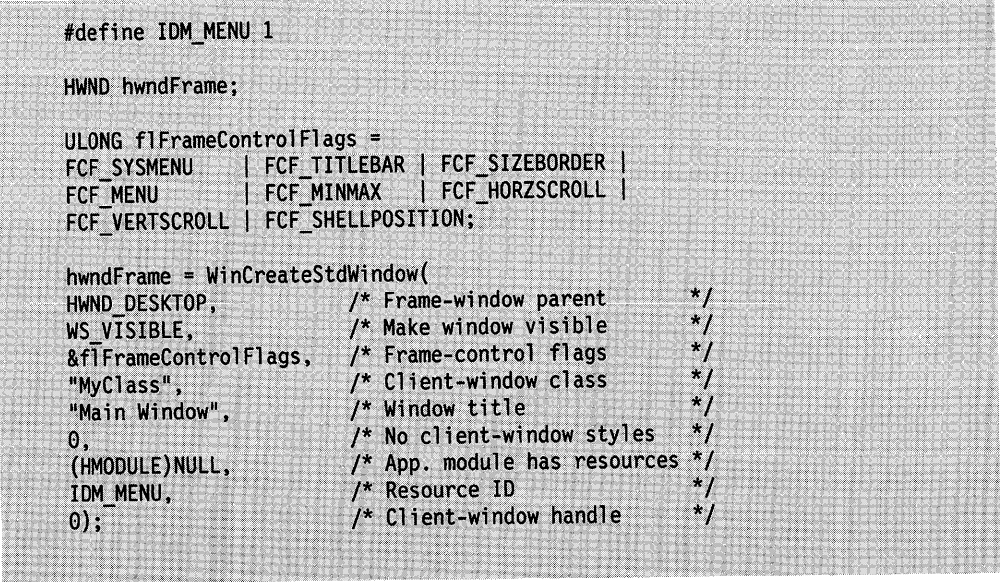

An application also can create a standard main window by creating a frame window with the FCF STANDARD flag. The application must include icon, menu, and accelerator-table resources if it uses the FCF \_STANDARD flag.

The application creates the standard window by using the WinCreateStdWindow function, as shown in the following code fragment:

#define IDM\_RESOURCES 1 HWND hwndFrame; /\* Set the frame-control flags.  $^{\star}$ / ULONG flFrameControlFlags = FCF STANDARD; /\* Create the standard main window.  $^{\star}$ hwndFrame = WinCreateStdWindow(HWND DESKTOP, WS VISIBLE, &flFrameControlFlags, "MyClass", "Main Window", 0, (HMODULE) NULL, IDM\_RESOURCES, 0);

Another way to create a main window and its frame controls is to use the WinCreateWindow function to create the frame window and the frame controls, then call WinCreateWindow again to create the client window. One advantage of this approach is that, when creating the frame window, the application can specify the window's initial size and position. The following code fragment illustrates this approach:

```
#define ID RESOURCES 1
#define ID_FRAME
                      \mathbf 1ULONG flFrameControlFlags =
                                   FCF MENU
FCF ACCELTABLE | FCF ICON
FCF MINMAX | FCF SIZEBORDER | FCF SYSMENU |
FCF TASKLIST | FCF TITLEBAR;
FRAMECDATA fcdata:
HWND hwndFrame;
HWND hwndClient;
SWP swp;
fcdata.cb = sizeof(FRAMECDATA);fcdata.flCreateFlags = flFrameControlFlags;
fcdata.hmodResources = (HMODULE) NULL;
fcdata.idResources = ID_RESOURCES;
/* Create the frame and client windows.
                                                         ^{\star}/
hwndFrame = WinCreateWindow(
HWND_DESKTOP, /* Frame-window parent<br>WC_FRAME, /* Frame-window class<br>"Main Window", /* Window title<br>0, /* Initially invisible
                       f^* Size and position = 0
0, 0, 0, 0, .../* No owner
                                                         ^{\star}/
NULL,
                       /* Top z-order position
HWND TOP,
                                                         *1
                        /* Frame-window ID
ID FRAME,
                                                         ^{\star}/
&fcdata,
                        /* Pointer to class data
                        /* No presentation parameters */
NULL);hwndClient = WinCreateWindow(
                       /* Client-window parent
hwndFrame,
                                                         \star /
                       \gamma^* Client-window class
                                                         \star/
"MyClass",
NULL,
                       /* No title for client window */
                       /* Initially invisible
                                                         \ast/
\mathbf{0},
                                                         \frac{1}{2}\gamma* Size and position = 0
0, 0, 0, 0,\starhwndFrame,
                       /* Owner is frame window
                                                         \frac{1}{\sqrt{2}}/* Bottom z-order position
HWND BOTTOM,
                       /* Standard client-window ID
                                                         \starFID CLIENT,
                        /* No class data
NULL,
NULL);
                        /* No presentation parameters */. /* Continue with initialization.
                                                          */* Set the size and position of the frame window.
                                                         \star/
WinQueryWindowPos(HWND DESKTOP, &swp);
WinSetWindowPos(hwndFrame, HWND_TOP, swp.x, swp.cy / 2,
swp.cx, swp.cy / 2, SWP_MOVE | \overline{SWP_SIZE};
\prime* Set the size and position of the client window. */
WinQueryWindowPos(hwndFrame, &swp);
WinSetWindowPos(hwndClient, HWND_TOP, SV_CXSIZEBORDER,
SV_CYSIZEBORDER - 1, swp.cx - SV_CXSIZEBORDER * 2,
(swp.cy - SV_CYSIZEBORDER * 2) + 1, SWP_MOVE | SWP_SIZE);
 /* Make the frame and client windows visible.
                                                          *WinShowWindow(hwndFrame, TRUE);
WinShowWindow(hwndClient, TRUE);
```
# Retrieving a Frame Handle

An application can retrieve a frame-control handle by using the WinWindowFromlD function. The following code fragment retrieves the handle of a title-bar control:

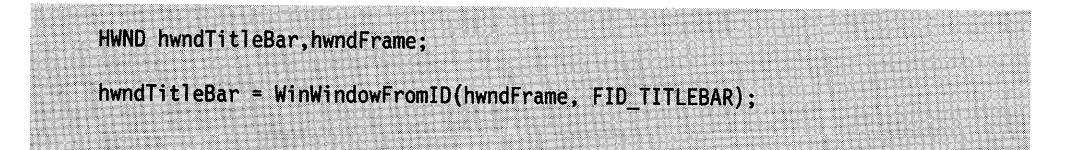

Given a frame-control handle, an application can retrieve its parent frame-window handle by using the WinQueryWindow function:

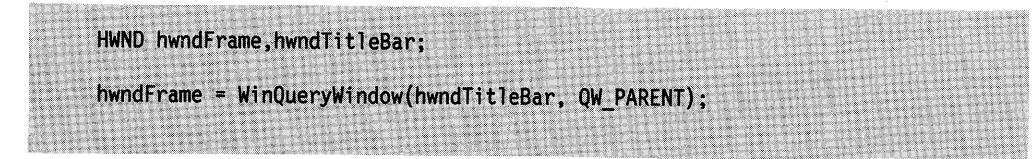

By using identifiers to identify frame controls, rather than using window classes, an application can create its own controls to replace the predefined controls.

# **Summary**

١

Following are the OS/2 functions, structures, and messages used with frame windows.

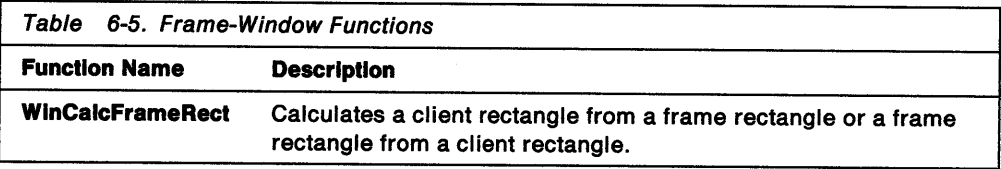

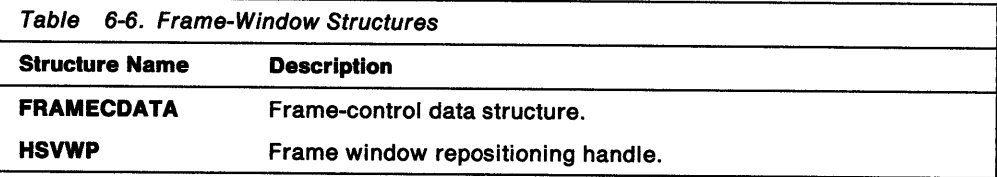

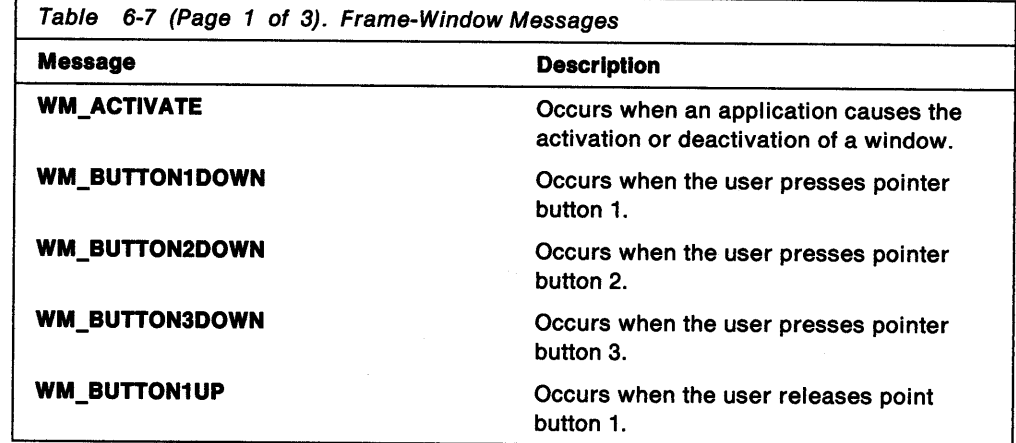

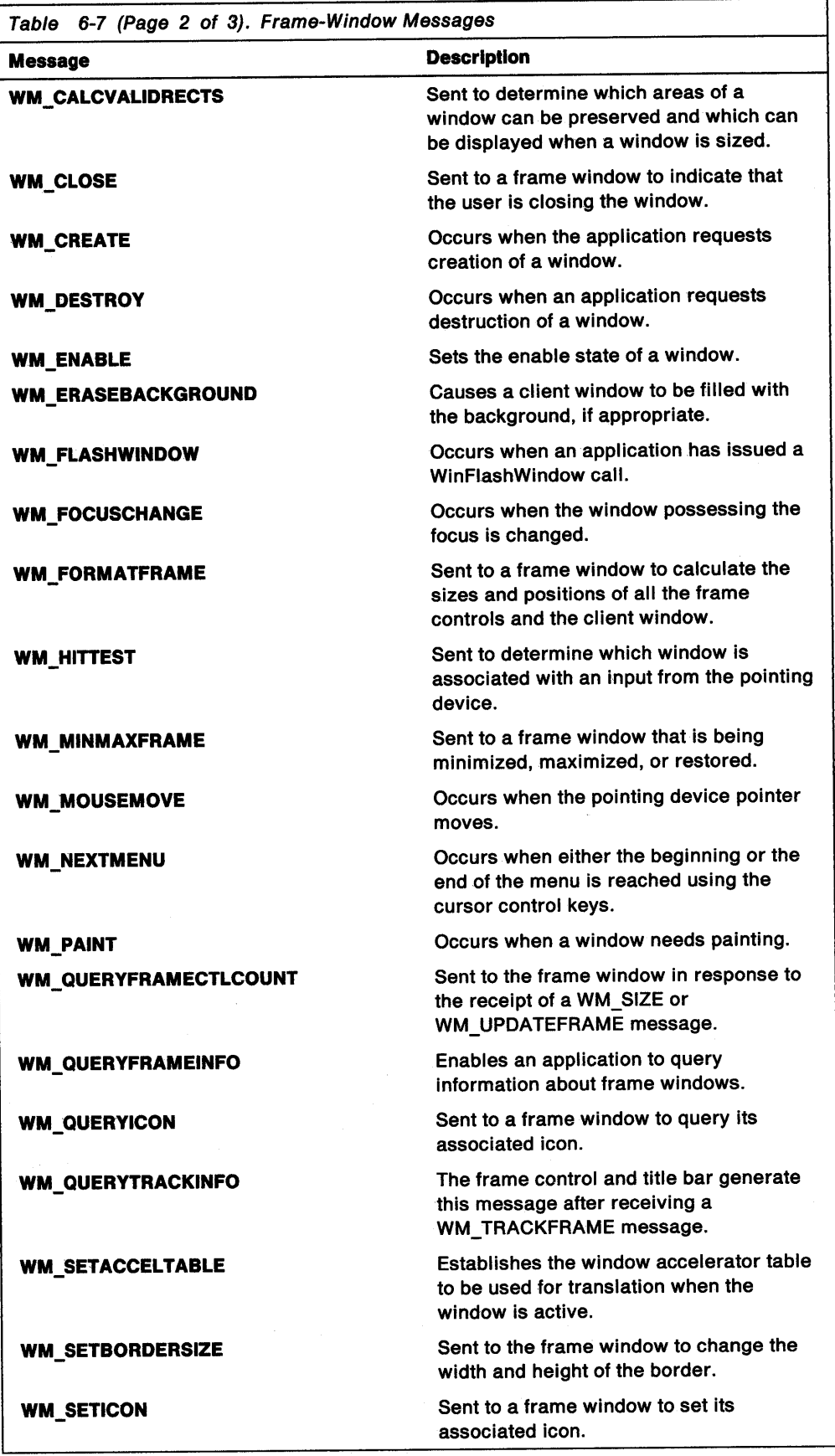

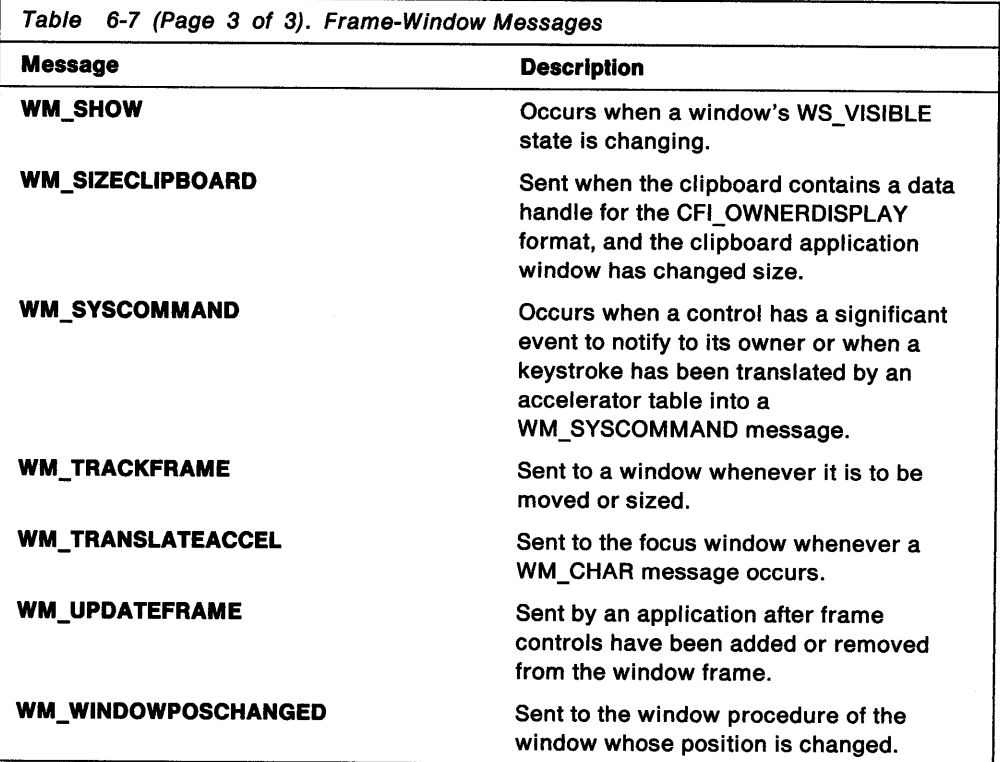

 $\frac{1}{2}$  ,  $\frac{1}{2}$ 

 $\bar{\chi}$ 

 $\bar{z}$ 

**6-18** OS/2 Programming Guide-Volume II

 $\sim$   $\sim$ 

 $\hat{\mathcal{A}}$ 

# **Chapter 7. Control Windows**

A control window is a window that an application uses in conjunction with another window to carry out simple input and output tasks. This chapter describes how to create and use control windows in PM applications.

### **About Control Windows**

Ņ

Control windows are used most often as part of a frame or dialog window, but they also can be used in a client window. An application can create control windows in a frame window by using frame-control flags in the WinCreateStdWindow function, or it can create control windows individually by calling the WinCreateWindow function.

Including control windows in a dialog window requires the use of a dialog template, which is a data structure that describes a dialog window and its control windows. The system uses the data in the dialog template to create the dialog window and control windows. An application can create a dialog template at run time, or it can use the system resource compiler to create a dialog-template resource.

The operating system provides many types of predefined control windows. An application can create a control of a particular type by specifying the appropriate control-window class name, either in the WinCreateWindow function or in a dialog template. The following is a list of the predefined control-window classes:

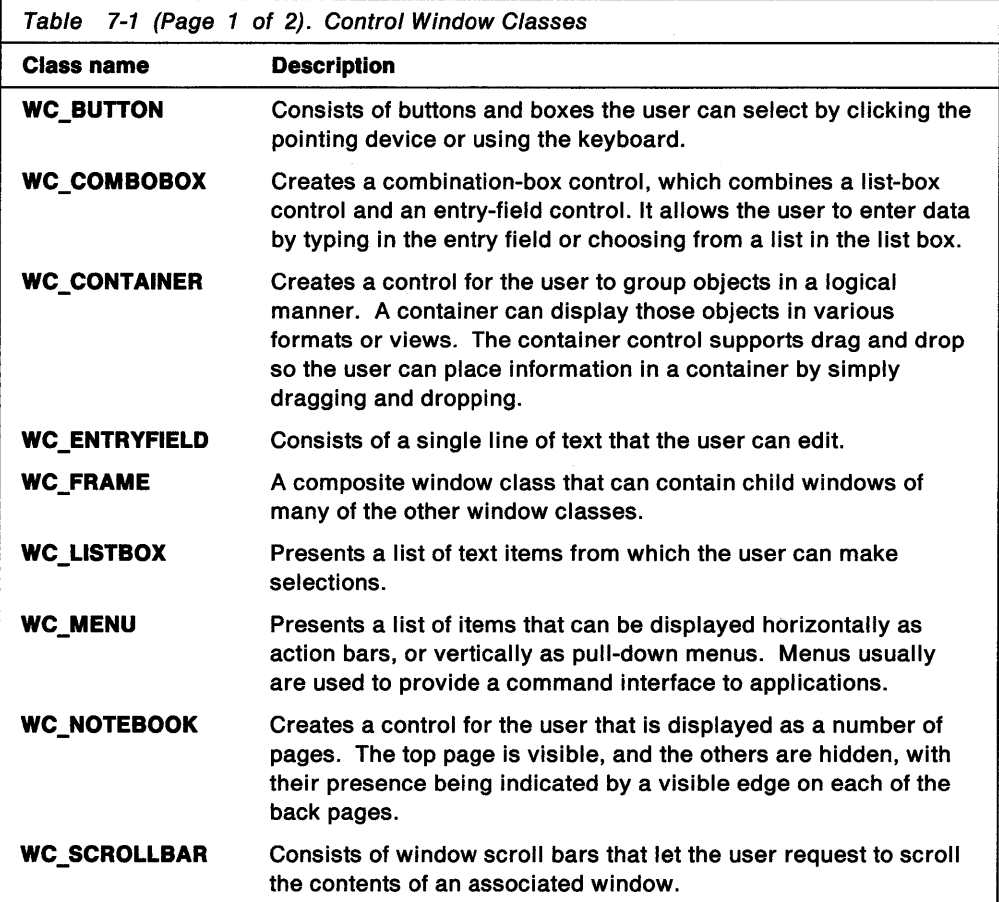

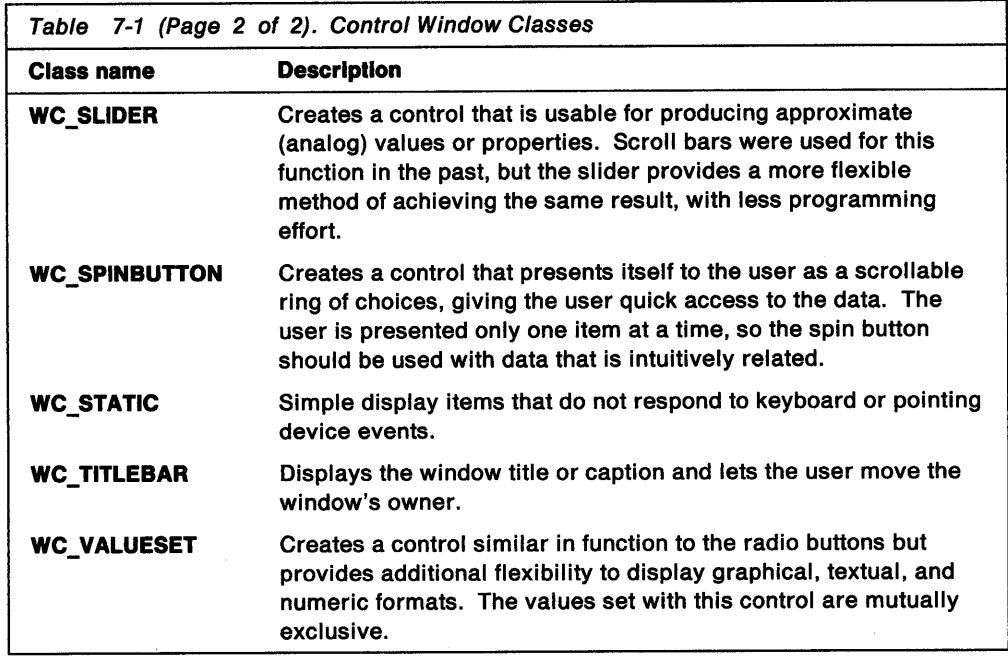

A control window is always owned by another window, usually a frame or dialog window. This relationship is important because a control window sends WM\_CONTROL messages to its owner whenever an input event occurs in the control window. Each WM\_CONTROL message includes the identifier of the control window in which the event occurred and a notification code that specifies the nature of the event. An application specifies a control window's ID either in the WinCreateWindow function or in a dialog template. Each ID must be unique.

Control windows are like other predefined window classes in that they respond to standard window-management messages and functions, such as WinSetWindowText and WinShowWindow.

All control-window classes have a set of specific messages they send and receive. The summary at the end of this chapter lists the messages that all control windows have in common.

The system paints most control windows synchronously-that is, it redraws a control window as soon as any part of that window becomes invalid.

### Using Control Windows

An application can use control windows in a dialog window, standard frame window, or client window. The following sections describe how to use control windows in an application.

## Using Control Windows in a Dialog Window

To use a control window in a dialog window, an application specifies the control in a dialog template in the application's resource-definition file. A dialog template typically includes several control windows. When the application loads the dialog-template resource and displays the dialog window, the system automatically displays the control windows as part of the dialog window.

An application can send messages, through the dialog-window procedure, to a control window to change its state. The control window sends notification messages to the dialog-window procedure. The content of a notification message depends on the type of control window.

### **Using Control Windows in a Non-Dialog Window**

To use a control window in a non-dialog window, an application must call the WinCreateWindow function, using the appropriate window class name. An application usually specifies one of its client windows as the owner of the control window. Therefore, the client-window procedure receives notification messages from the control window. In cases where a control is owned by the frame window (such as a menu control), the notification messages to the frame window are passed to the client window.

### **Creating a Custom Control Window**

The operating system provides the following three ways to create custom control windows:

- Use ownerdraw list boxes and menus or buttons.
- Subclass an existing control-window class.
- Register and implement a window class from scratch.

List boxes and menus can have an ownerdraw style, and buttons can have a user-button style, which cause the system to send a message to the owner of the ownerdraw control whenever the control must be drawn. (If the owner is a frame window, it sends these messages on to its client windows for handling by the client window procedure.) This feature lets an application alter the appearance of a control window. For menus and list boxes, the owner window draws the items within the control, and the system draws the outline of the control. For buttons, the user-button style affects the drawing of the entire control.

Subclassing an existing control window is an easy way to create a custom control. The subclass procedure can alter selected behavior of the control window by processing only those messages that affect the selected behaviors. All other messages pass to the original control-window procedure.

The techniques for defining a custom control-window class are the same as those used for creating a client-window class. When you create a custom control-window class, be sure the window procedure can send and receive the messages listed in Table 7-2 on page 7-5 and Table 7-3 on page 7-5.

If an application creates a private control-window class, the name of the private class could be used in the dialog template, just like a predefined window-class constant. For example, if an application defines and registers a window class called "MyControlClass", it could create a dialog window that contains that type of control window by using the following resource definition:

DLGTEMPLATE IDD\_CUSTOM\_TEST **BEGIN** DIALOG "", IDD CUSTOM TEST, 1, 1, 126, 130, FS DLGBORDER, 0 **BEGIN** CONTROL "This is Text", IDD\_TITLE, 37, 107, 56, 12, WC\_STATIC, SS\_TEXT | DT\_CENTER | DT\_TOP | DT\_WORDBREAK | WS\_VISIBLE<br>| CONTROL "Custom Control", IDD\_CUSTOM, 33, 68, 64, 13, "MyControlClass", WS\_VISIBLE CONTROL "Okay", DID\_OK,<br>57, 10, 24, 14, WC BUTTON, BS\_PUSHBUTTON | BS\_DEFAULT | WS\_TABSTOP | WS\_VISIBLE END **END** 

# **Summary**

 $\Big)$ 

Following are the OS/2 messages used with control windows.

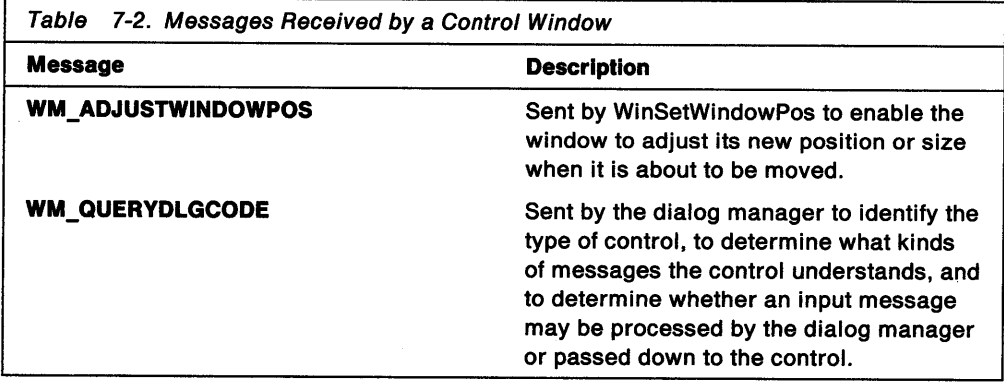

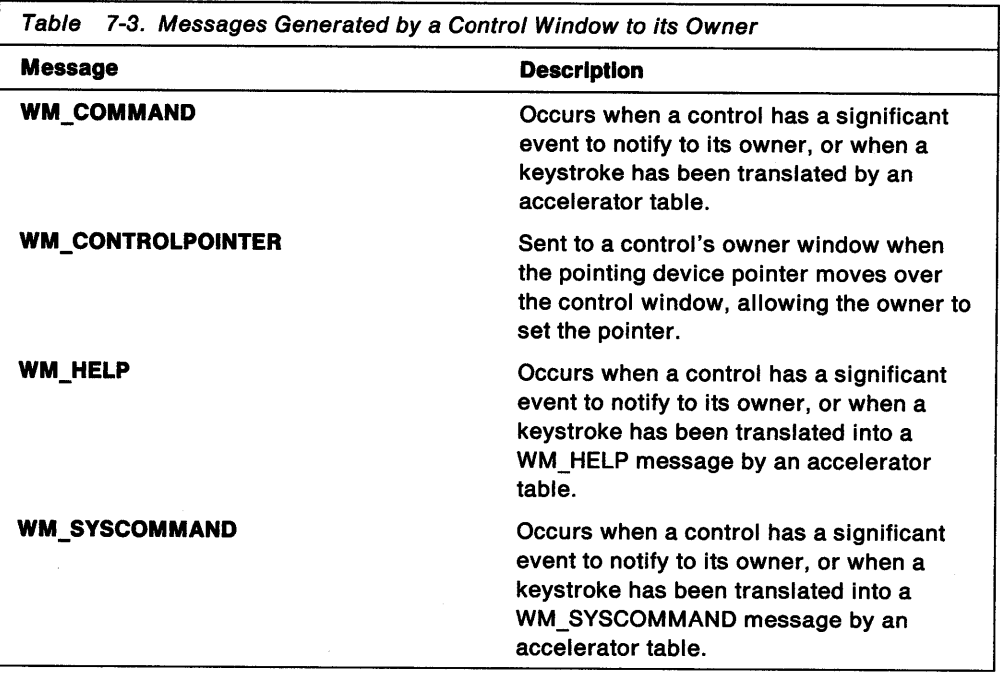

7-6 OS/2 Programming Guide-Volume II

 $\mathbf{u}$ 

 $\lambda$ 

 $\bar{z}$ 

# **Chapter 8. Button Controls**

A button is a type of control window used to initiate an operation or to set the attributes of an operation. This chapter describes how to create and use buttons in PM applications.

### **About Button Controls**

A button control can appear alone or with a group of other buttons. When buttons are grouped, the user can move from button to button within the group by pressing the Arrow keys. The user also can move among groups by pressing the Tab key.

A user can select a button by clicking it with the mouse, pressing the spacebar when the button has the keyboard focus, or sending a BM\_CLICK message. In most cases, a button changes its appearance when selected.

A button control is always owned by another window, usually a dialog window or an application's client window. A button control posts WM\_ COMMAND messages or sends WM\_CONTROL notification messages to its owner when a user selects the button. The owner window receives messages from a button control and can send messages to the button to alter its position, appearance, and enabled/disabled state.

To use a button control in a dialog window, an application specifies the control in a dialog template in the application's resource-definition file. The application processes button messages in the dialog-window procedure.

An application creates a button control in a client window by calling WinCreateWindow, specifying a window class of WC\_BUTTON, and identifying the client window as the owner of the button control.

### **Button Types**

There are four main types of buttons: push buttons, radio buttons, check boxes, and three-state check boxes. A button's type determines how the button looks and behaves.

A radio button, check box, or three-state check box controls an operation; a push button initiates an operation. For example, a user might set printing options (such as paper size, print quality, and printer type) in a print-command dialog window containing an array of radio buttons and check boxes. After setting the options, the user would select a push button to tell an application that printing should begin (or be canceled). Then, the application would query the state of each check box and radio button to determine the printing parameters.

A push button is a rectangular window that contains a text string, as shown in Figure 8-1 on page 8-2. Typically, an application uses a push button to let the user start or stop an operation.

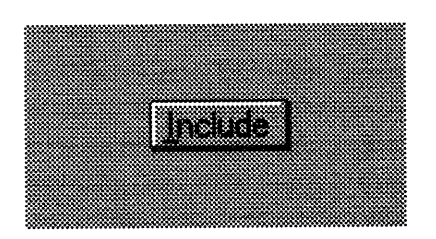

Figure 8-1. Push Button in a Dialog Box

When selected, a push button control posts a WM\_COMMAND message to its owner window.

A radio button is a window with text displayed to the right of a small circular indicator. Each time the user selects a radio button, that button's state toggles between selected and unselected. This state remains until the next time the user selects the button. An application typically uses radio buttons in groups, as shown in Figure 8-2.

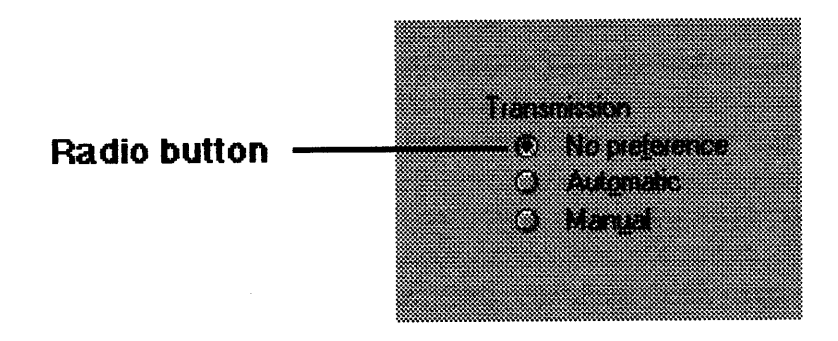

Figure 8-2. Radio Buttons in a Dialog Box

Within a group, usually one button is selected by default, and the user can move the selection to another button by using the cursor keys; however, only one button can be selected at a time. Radio buttons are appropriate if an exclusive choice is required from a fixed list of related options. For example, applications often use radio buttons to allow the user to select the screen foreground and background colors. A radio-button control sends WM\_ CONTROL messages to its owner window.

Check boxes are similar to radio buttons, except that they can offer multiple-choice selection as well as individual choice. Figure 8-3 offers the user a fixed list of choices, with the option of selecting more than one, or even all.

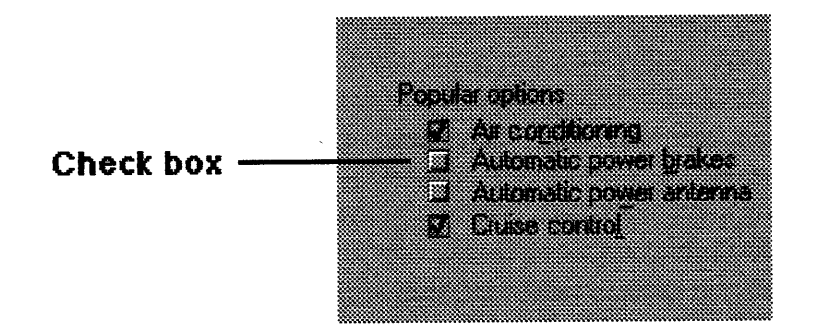

Figure 8-3. Check Boxes in a Dialog Box

Check boxes also toggle application features on or off. For example, a word processing application might use a check box to let the user turn word wrapping on or off. A check-box control sends WM\_CONTROL messages to its owner window.

Three-state check boxes are similar to check boxes, except that they can be displayed in halftone as well as selected and unselected. An application might use the halftone state to indicate that, currently, the checkbox is not selectable. A three-state check-box control sends WM\_CONTROL messages and posts WM\_COMMAND messages to its owner window.

In addition to using the four predefined button-control types, an application can create button controls that appear as defined by the owner window. When they must be drawn or highlighted, these button controls send WM\_CONTROL messages with BN\_PAINT as the notification code to their owner windows.

### **Button Styles**

The following table describes the button styles an application can use when creating button controls:

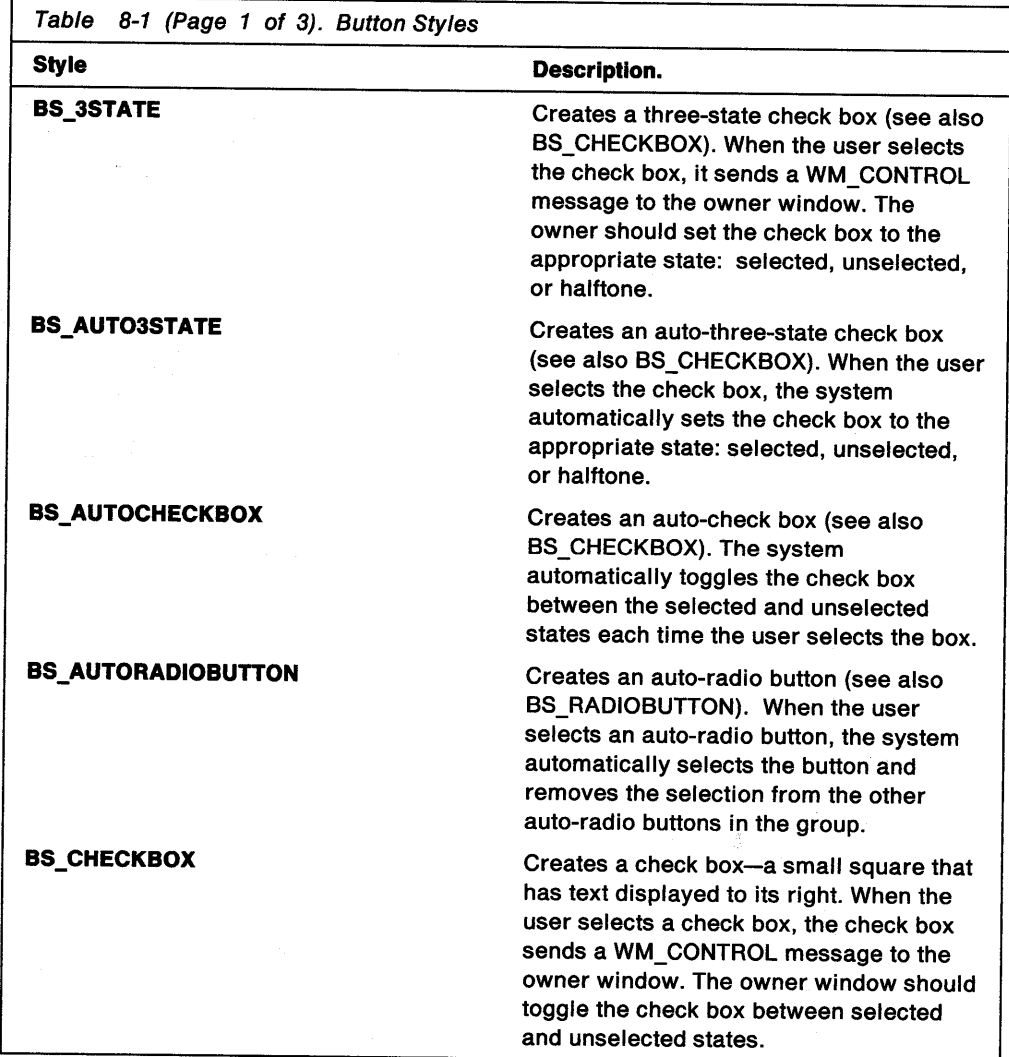

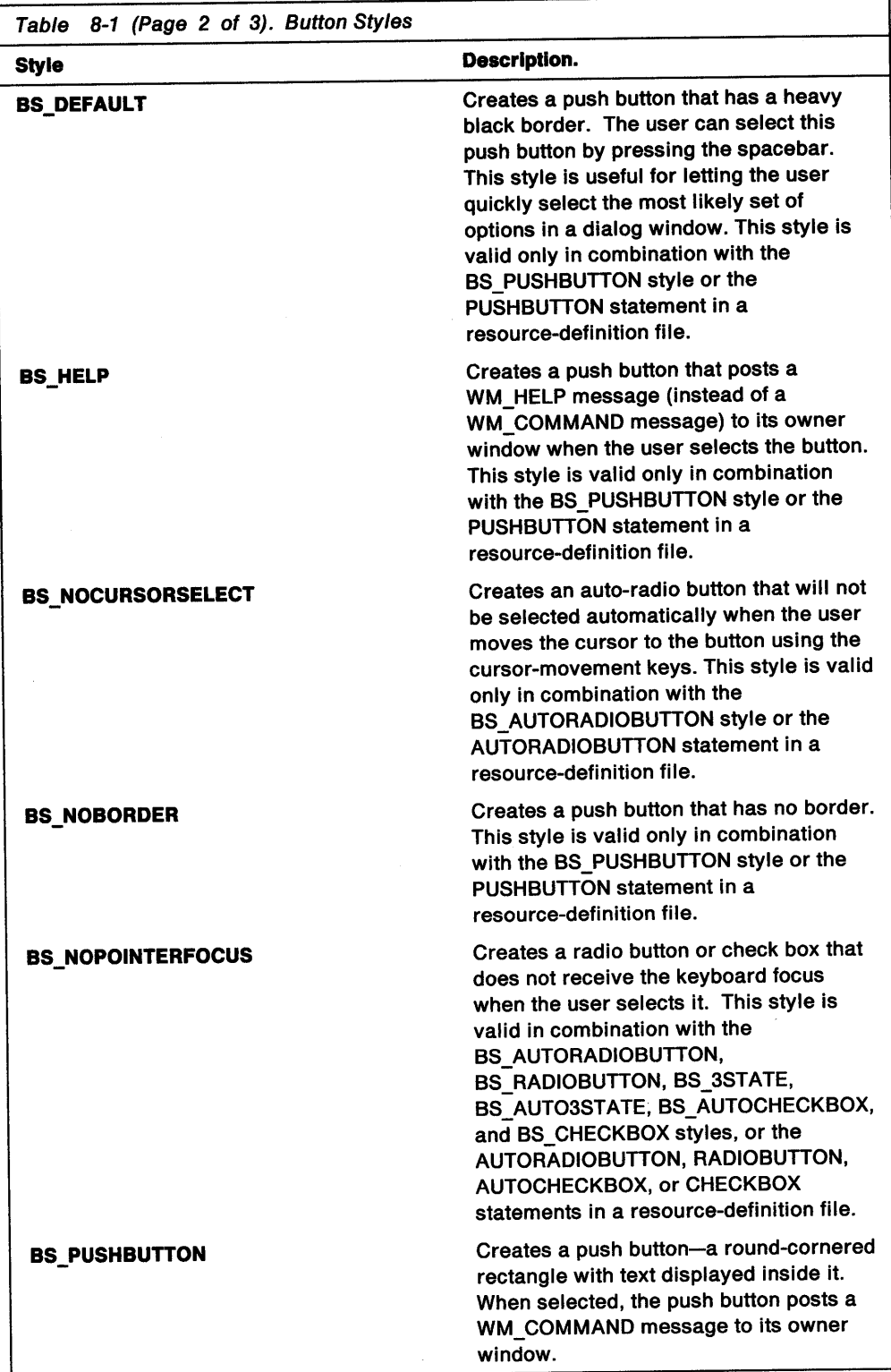

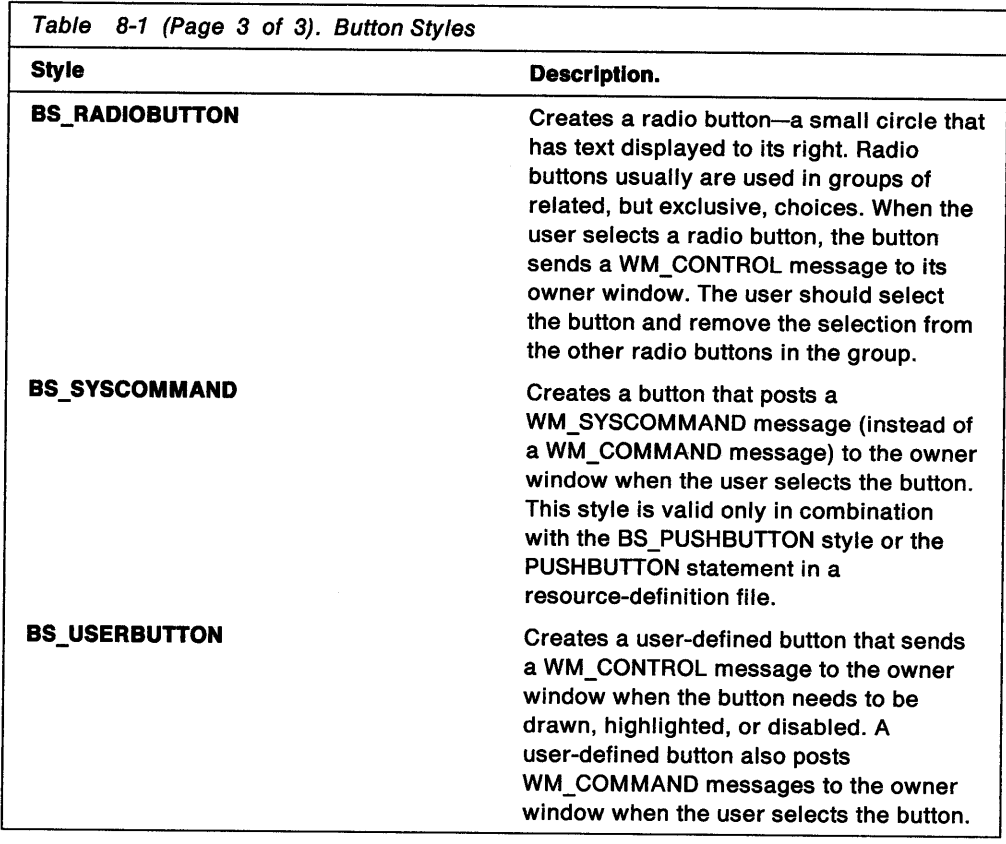

# Default Button Behavior

Ì.

Following are the messages processed by the predefined button-control window class (WC\_BUTION). Each message is described in terms of how a button control responds to that message.

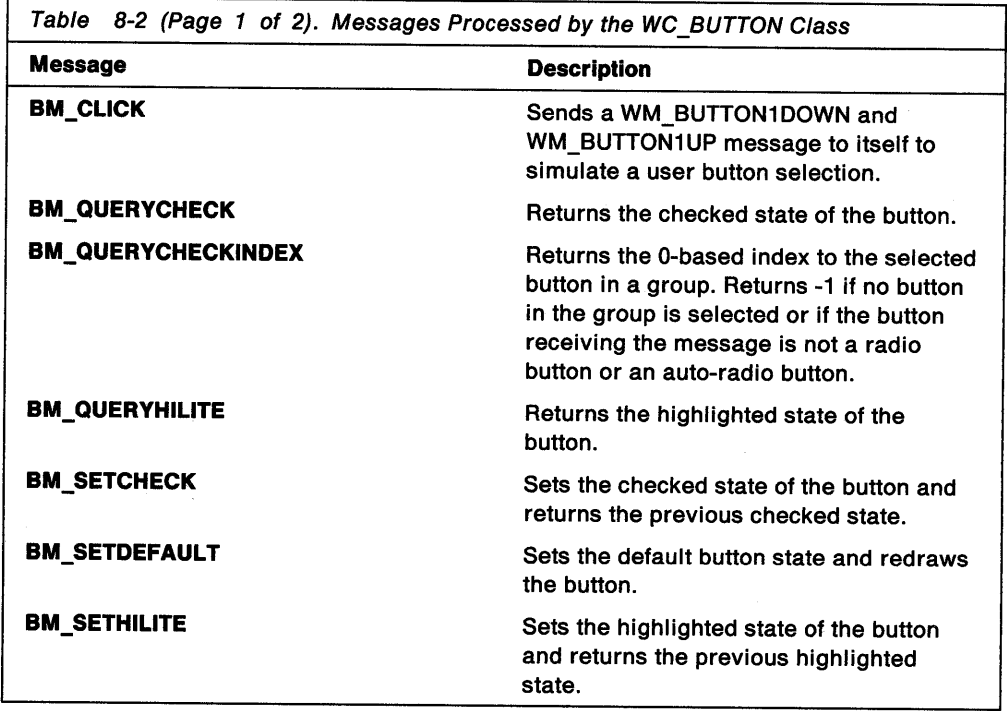

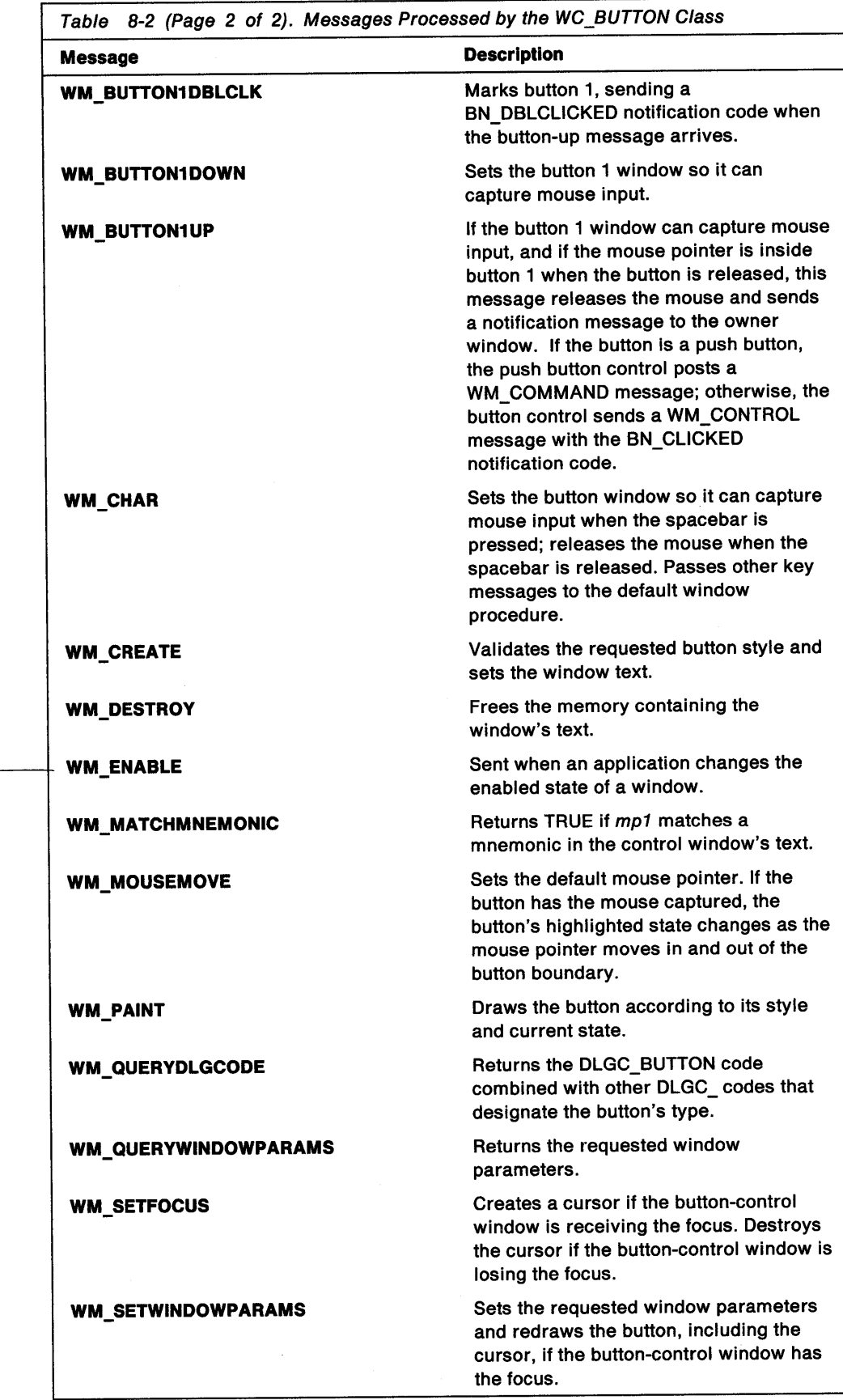

tu enable/disable  $b$ stuns

# **Button Notification Messages**

A button that was created using the BS\_PUSHBUTTON or BS\_USERBUTTON style posts a WM\_COMMAND message to its owner when the user selects it. An application can change this behavior by combining the BS\_HELP or BS\_SYSCOMMAND styles with the BS\_PUSHBUTTON or BS\_USERBUTTON styles when creating the button.

A button control that has a style other than BS\_PUSHBUTTON or BS\_USERBUTTON sends WM\_CONTROL messages to its owner when the user selects it.

When the user selects a push button using the mouse pointer, the system automatically highlights the button. The button's window procedure tracks the movement of the pointer until the user releases the button. If the user moves the pointer so that it is outside the button boundary, the system turns off the highlight. The push button control does not post a WM\_ COMMAND message until the user releases the pointer button, and then, only if the button is released inside the push button boundary. When the owner window receives a WM\_COMMAND message from a push button, the low word of the first parameter in the message contains the identifier of the button as specified either in the dialog template or in the WinCreateWindow function when the button was created.

An application should avoid duplicating identifiers for menu items and button controls, because both the items and the controls post identifiers to owner windows as WM\_COMMAND messages. However, the application can determine whether a WM\_COMMAND message came from a menu or a push button control by looking for the value CMDSRC\_MENU or CMDSRC\_PUSHBUTTON in the low word of the message's second parameter.

When the user selects any button other than a push button, that button sends a WM\_CONTROL message. The application can examine SHORT1FROMMP(mp1) in the WM\_ CONTROL message to find the button identifier, and can examine SHORT2FROMMP(mp2) to determine the notification code for the control message. The notification code can be one of the following:

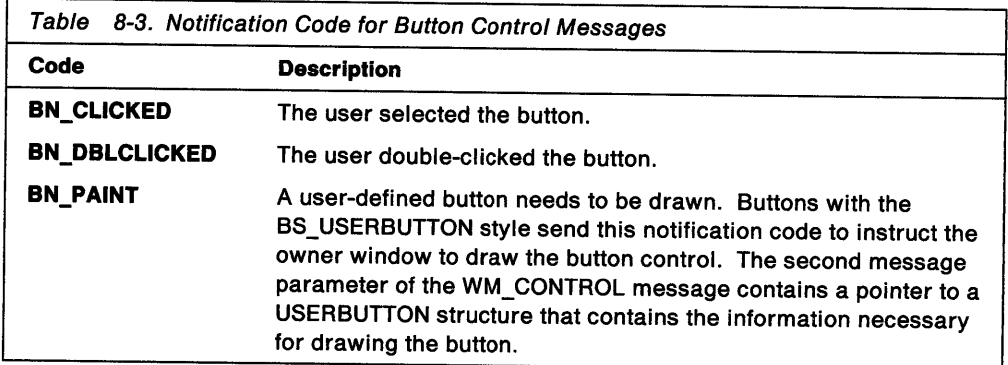

When the user selects a check box or radio button, the button control sends the WM\_CONTROL message with the BN\_CLICKED notification code to the owner window. In response, the owner window should set the display state of the button by sending the appropriate message back to the button.

An application need not respond to WM\_CONTROL messages sent by an auto-check box or an auto-radio button; the system automatically sets the states of these buttons.

# **Button States**

An application can query and set the highlighted and checked states of its buttons by sending messages to them. An application can obtain the handle of a button by calling WinWindowFromlD, using the parent window handle and the identifier of the button. In the case of a dialog window, the parent window would be the dialog window, and the identifier would be the button identifier from the dialog template.

Button-control text is stored as window text. An application can set and retrieve this text by using the WinSetWindowText and WinQueryWindowText functions. To set the size, position, and visibility of a button control, an application uses the standard window functions.

#### **Custom Buttons**

An application can customize the appearance of a button by using the BS\_USERBUTTON style in combination with other button styles. The owner window receives WM\_ CONTROL messages for these custom buttons whenever they must be drawn, highlighted, or disabled.

When a button must be drawn, the owner window receives a WM\_CONTROL message with the high word of the first parameter equal to BN\_PAINT. The second parameter is a pointer to a USERBUTTON structure that contains information the application needs to draw the button.

An application uses the **hwnd** member of the USERBUTTON structure in a call to the WinQueryWindowRect function to find the bounding rectangle for the button. The **hps** member is used as a presentation space for any drawing. The **fsState** member contains flags that tell an application how to draw the button: highlighted, unhighlighted, or disabled. The **fsStateOld** member contains flags that describe the current highlighted, unhighlighted, or disabled state of the button.

### **Using Button Controls**

This section explains how to perform the following tasks:

- Create a dialog template for a button resource.
- Create a button for a client window.

An application creates a group by setting the WS\_GROUP style bit for the first member of the group.

### **Using Buttons in a Dialog Window**

You can define dialog-window buttons as part of a dialog template in a resource-definition file, as shown in the following Resource Compiler source-code fragment:

**DLGTEMPLATE IDD BUTTON BEGIN** DIALOG "", 2, 10, 10, 235, 180, WS\_VISIBLE, FCF\_DLGBORDER GIN<br>- AUTORADIOBUTTON "Radio~1", ID RADIO1, 15, 80, 45, AUTORADIOBUTTON "Radio<sup>-2"</sup>, ID\_RADIO2, 15, 60, 45, 12 AUTORADIOBUTTON "Radio<sup>-3"</sup>, ID\_RADIO3, 15, 40, 45, AUTORADIOBUTTON "Radio<sup>-4"</sup>, ID\_RADIO4, 15, 20, 45, 12 PUSHBUTTON "Button 1", ID\_PUSH1, 20 100, 50, 14, WS\_GROUP . · ..... · .. · .. :. . :z::.:.::::=r>u.s~eut10N.::"slit.tort '.2' .:·'tn7eusfl2:i:··.1s,::1~a~ ae.;.: :14~. ws~Gaou1>. s:··,: .. · .. ,;:,:::::;;/J.:·{f~tlsfieiJtf6ij.:!!B~:it«>1{a:·:~•;:,:fo)UStt~f.J1:~,);~~~§:5~~:l4,,~.ws1~ROUP:, .,. .,,.,,.·~'" ;. ., ~ ... CHECKBOX "Check Box 1", ID CHECK1, .cggle", :::::::: ID\_CHECK2,  $\texttt{Check}\ \texttt{Box}\ \texttt{3"}$ , ID\_CHECK3, 150, 20, DEFPUSHBUTTON "OK", DID OK, 75, 26, 46, 20, WS GROUP **END** ,,,., «.,:x ,~:.:: >;: ''«;····,. **END** 

Figure 8-4. Defining Dialog-Window Buttons in a Dialog Template

Each button in a dialog window has an identifier (for example, ID\_RADI01) that allows an application to identify the source of the WM\_COMMAND and WM\_CONTROL messages. An application can use the identifier as the second argument of the WinWindowFromlD function to retrieve the button-window handle.

The dialog template also contains the text for each button. For push buttons, this text is displayed in a rectangular box. If the text is too long to fit in the box, the text is clipped. For radio buttons and check boxes, text is displayed to the right of the button. A user selects the button by clicking either the button or the text itself.

The WS\_GROUP style identifies the beginning of each new group of buttons. In the preceding example, the four auto-radio buttons are in the same group, and each of the other buttons is in its own group. The auto-radio buttons in the first group can be selected one at a time only. An application must ensure that only one check box in a group is selected at a time. The order in which items can be selected in the group can wrap around from the end of the item list to its beginning.

Notice that the DEFPUSHBUTTON style in the preceding example has the identifier DID\_OK. It is customary to include an OK button with this identifier in most dialog windows to provide a uniform user interface. The DEFPUSHBUTTON style draws a thick border around a button and allows a user to select the button by pressing the spacebar.

The dialog-window procedure for a dialog window that contains buttons must respond to WM\_COMMAND and WM\_CONTROL messages. A common strategy is to use auto-radio buttons and auto-check boxes to let the user set a list of capabilities for a command, and, then, let the user execute the command by choosing an OK push button. With this strategy, the dialog-window procedure ignores all WM\_ CONTROL messages that come from auto-radio buttons and auto-check boxes.

When the dialog-window procedure receives a WM\_ COMMAND message for the OK push button, the procedure should query the auto-radio buttons and auto-check boxes to determine which options have been selected.

### **Using Buttons in a Client Window**

An application can create a button control using an application client window as the owner. The following code fragment shows how an application can use buttons in client windows:

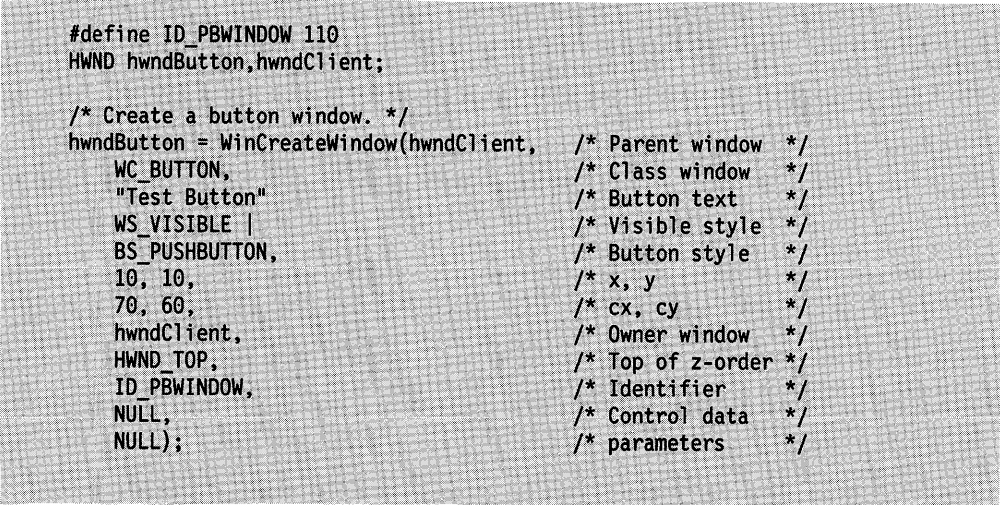

Figure 8-5. Creating a Button Control for a Client Window

Once created in the client window, the button control posts a WM\_COMMAND message or sends a WM\_CONTROL message to the client-window procedure. This window procedure should examine the message identifier to determine which button posted or sent the message.

An application that has client-window buttons can move and size the buttons when the client window receives a WM\_SIZE message. An application can move and size a window by using the WinSetWindowPos function. An application can obtain a window handle for a button control by calling the WinWindowFromlD function, specifying the handle of the parent window and the window identifier for each button.

 $\mathcal{L}_{\mathrm{eff}}$ 

# **Summary**

*!* 

Following are the OS/2 functions, structures, and messages used with button controls:

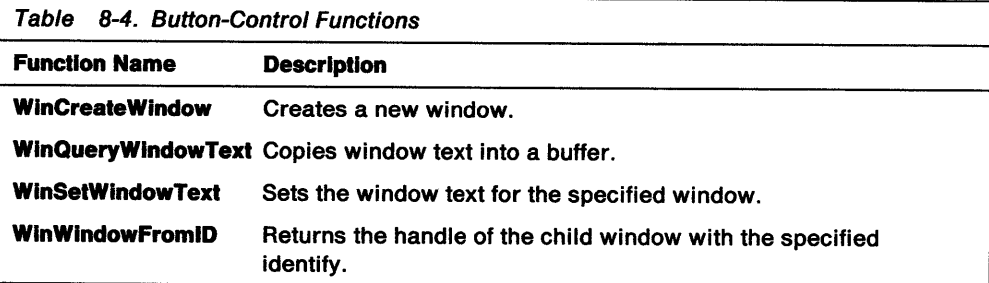

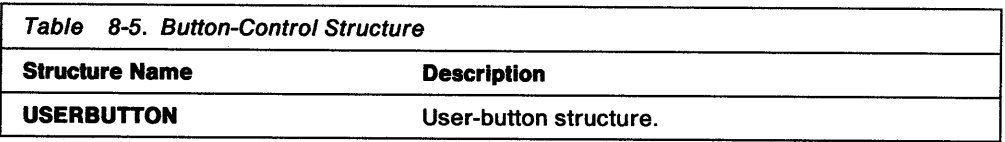

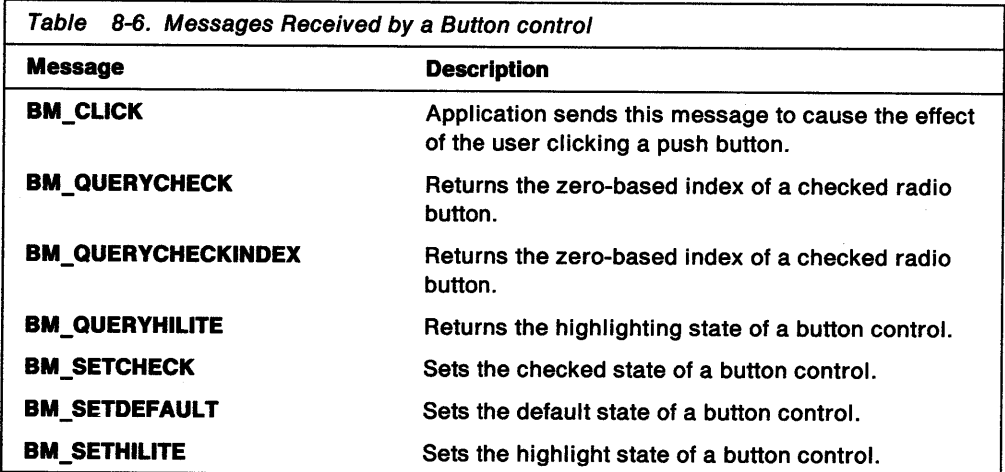

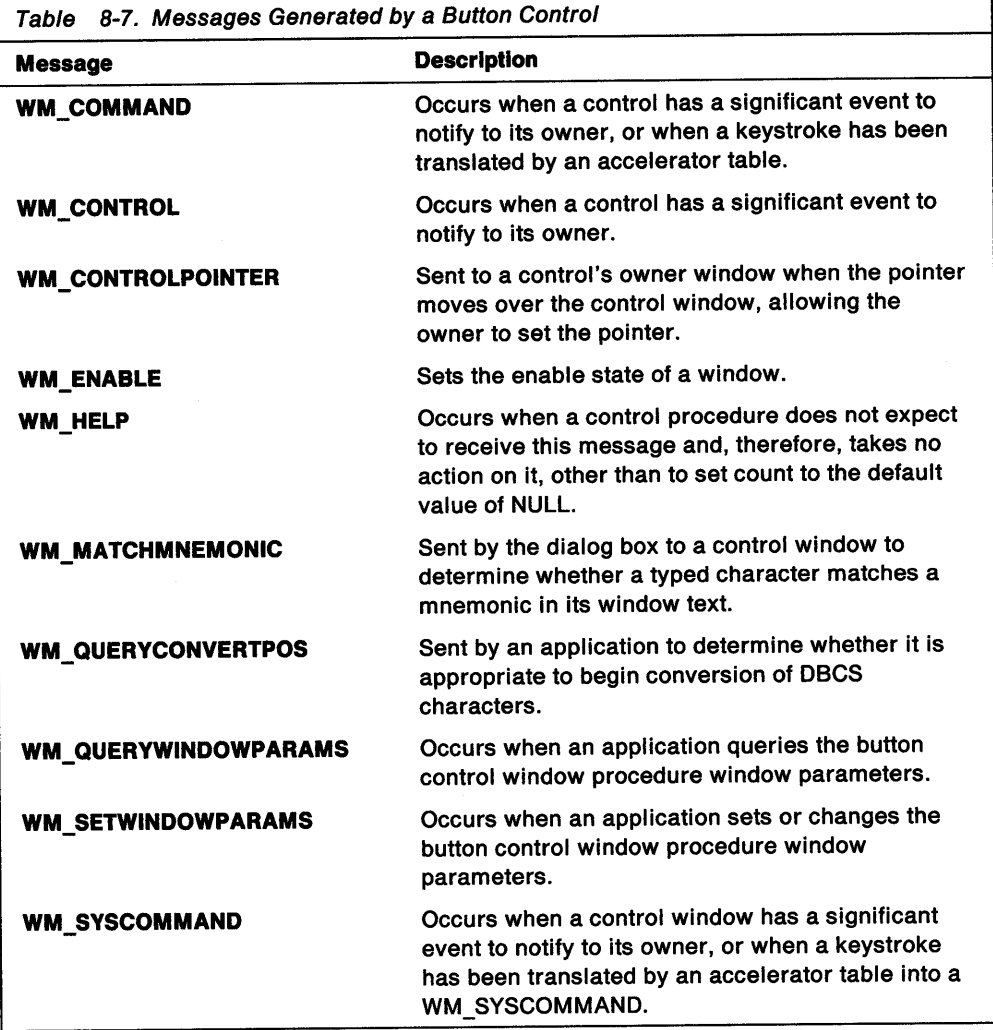

٦

# **Chapter 9. List-Box Controls**

A list box is a control window that displays several text items at a time, one or more of which can be selected by the user. This chapter explains how to create and use list-box controls in PM applications.

## **About List Boxes**

An application uses a list box when it requires a list of selectable fields that is too large for the display area or a list of choices that can change dynamically. Each list item contains a text string and a handle. Usually, the text string is displayed in the list-box window; but the handle is available to the application to reference other data associated with each of the items in the list.

A list box always is owned by another window that receives messages from the list box when events occur, such as when a user selects an item from the list box. Typically, the owner is a dialog window (as shown in Figure 9-1) or the client window of an application frame window. The client- or dialog-window procedure defined by the application responds to messages sent from the list box.

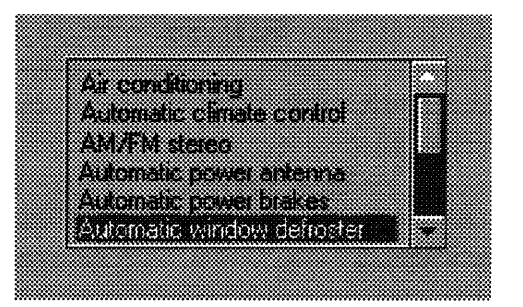

Figure 9-1. List Box in a Dialog Box

A list box always contains a scroll bar for use when the list box contains more items than can be displayed in the list-box window. The list box responds to mouse clicks in the scroll bar by scrolling the list; otherwise, the scroll bar is disabled.

The maximum number of items permitted in a list box is 32767.

### **Using List Boxes**

An application uses a list-box control to display a list in a window. List boxes can be displayed in standard application windows, although they are more commonly used in dialog windows. In either case, notification messages are sent from the list box to its owner window, enabling the application to respond to user actions in the list.

Once a list box is created, the application controls the insertion and deletion of list items. Items can be inserted at the end of the list, automatically sorted into the list, or inserted at a specified index position. Applications can turn list drawing on and off to speed up the process of inserting numerous items into a list.

The owner-window procedure of the list box receives messages when a user manipulates the list-box data. Most default list actions (for example, highlighting selections and scrolling) are handled automatically by the list box itself. The application controls the responses when the user chooses an item in the list, either by double-clicking the item or by pressing Enter after an item is highlighted. The list box also notifies the application when the user changes the selection or scrolls the list.

Normally, list items are text strings drawn by a list box. An application also can draw and highlight the items in a list. This enables the application to create customized lists that contain graphics. When an application creates a list box with the LS\_OWNERDRAW style, the owner of the list box receives a WM\_DRAWITEM message for each item that should be drawn or highlighted. This is similar to the owner-drawn style for menus, except that the owner-drawn style applies to the entire list rather than to individual items.

## **Creating a List-Box Window**

List boxes are WC\_LISTBOX class windows and are predefined by the system. Applications can create list boxes by calling WinCreateWindow, using WC\_LISTBOX as the window-class parameter.

A list box passes notification messages to its owner window, so an application uses its client window, rather than the frame window, as the owner of the list. The client-window procedure receives the messages sent from the list box.

For example, to create a list box that completely fills the client area of a frame window, an application would make the client window the owner and parent of the list-box window, and make the list-box window the same size as the client window. This is shown in the following code fragment:

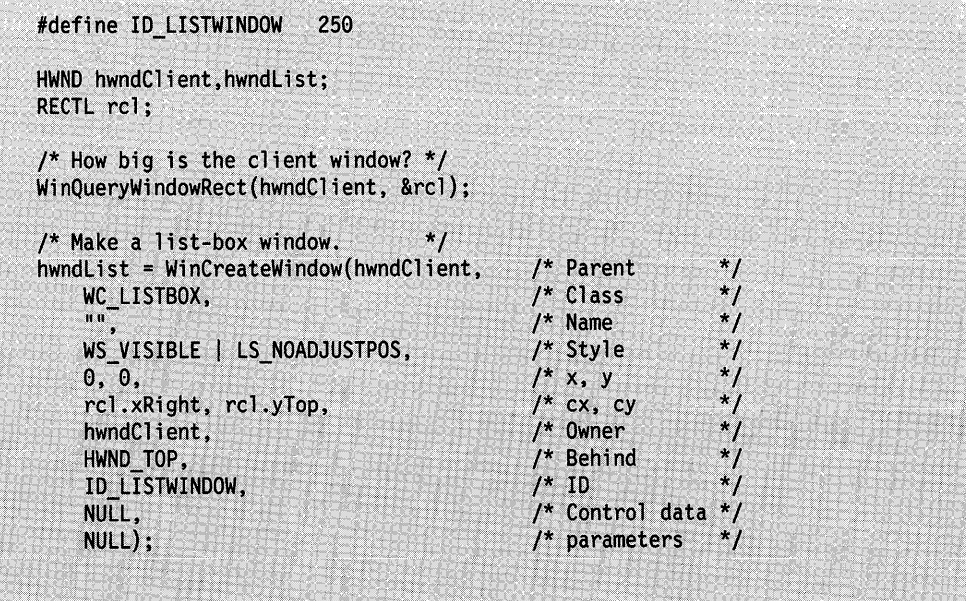

Because the list box draws its own border, and a frame-window border already surrounds the client area of a frame window due to the adjacent frame controls, the effect is a double-thick border around the list box. You can change this effect by calling WinlnflateRect to overlap the list-box border with the surrounding frame-window border, resulting in only one list-box border.

Notice that the code specifies the list-box window style LS\_NOADJUSTPOS. This ensures that the list box is created exactly the specified size. If the LS NOADJUSTPOS style is not specified, the list-box height is rounded down, if necessary, to make it a multiple of the item height. Enabling a list box to adjust its height automatically is useful for preventing partial items being displayed at the bottom of a list box.

## Using a List Box in a Dialog Window

List boxes most commonly are used in dialog windows. A list box in a dialog box is a control window, like a push button or an entry field. Typically, the application defines a list box as one item in a dialog template in the resource-definition file, as shown in the following resource compiler source-code fragment:

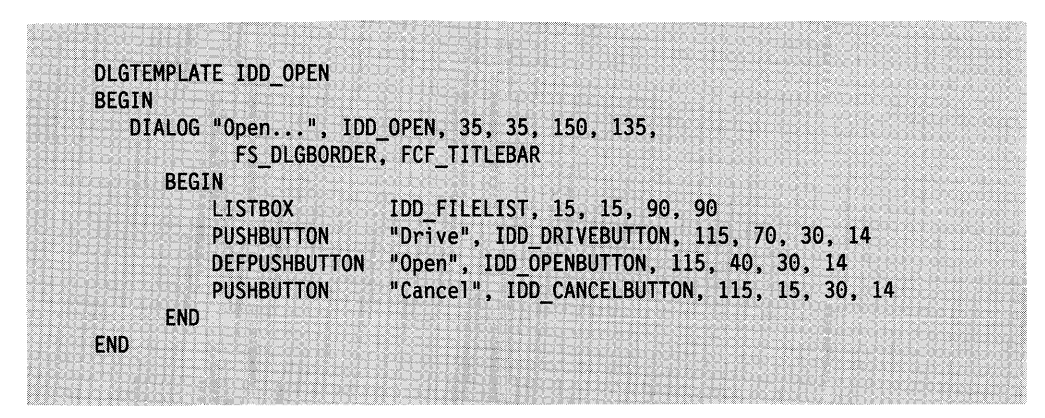

Once the dialog resource is defined, the application loads and displays the dialog box as it would normally. The application inserts items into the list when processing the WM\_INITDLG message.

A dialog window with a list box usually has an OK button. The user can select items in the list, and then indicate a final selection by double-clicking, pressing Enter, or clicking the OK button. When the dialog-window procedure receives a message indicating that the user has clicked the OK button, it queries the list box to determine the current selection (or selections, if the list allows multiple selections), and then responds as though it had received a WM\_CONTROL message with the LN\_ENTER notification code.

# Adding or Deleting an Item in a List Box

Applications can add or delete an item in a list box by sending an LM\_INSERTITEM or LM\_DELETEITEM message to the list-box window. Items in a list are specified with a 0-based index (beginning at the top of the list). A new list is created empty; then, the application initializes the list by inserting items.

The application specifies the text and position for each new item. It can specify an absolute-position index or one of the following predefined index values:

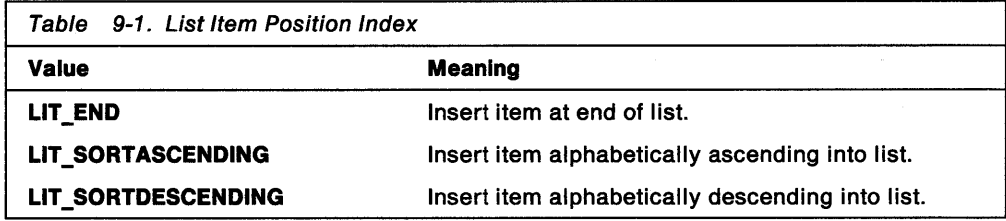

The application must send an LM\_DELETEITEM message and supply the absolute-position index of the item when deleting items from a list. The LM\_DELETEALL message deletes all items in a list.

One way an application can speed up the insertion of list items is to suspend drawing until it has finished inserting items. This is a particularly valuable approach when using a sorted insertion process (when inserting one item can cause rearrangement of the entire list). You can turn off list drawing by calling WinEnableWindowUpdate, specifying FALSE for the enable parameter, and then calling WinShowWindow. This forces a total update when insertion is complete. The following code fragment illustrates this concept:

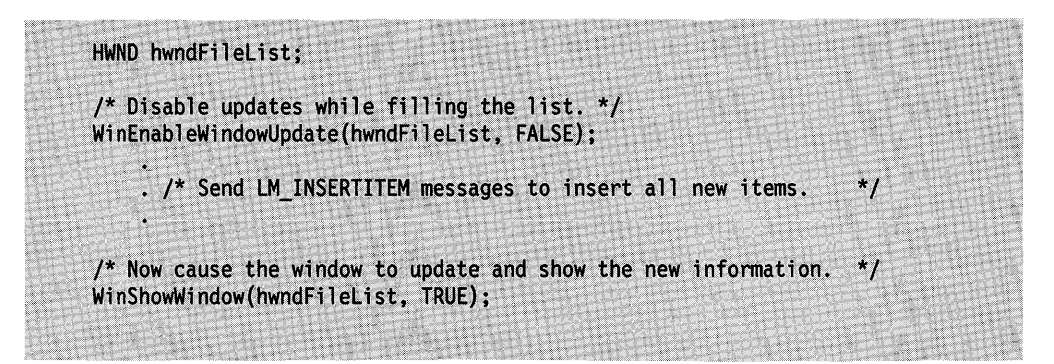

Notice that this optimization is unnecessary if an application is adding list items while processing a WM\_INITDLG message, because the list box is not visible, and the list-box routines are internally optimized.

### **Responding to a User Selection in a List Box**

When a user chooses an item in a list, the primary notification an application receives is a WM\_CONTROL message, with the LN\_ENTER control code sent to the owner window of the list. Within the window procedure for the owner window, the application responds to the LN\_ENTER control code by querying the list box for the current selection (or selections, in the case of an LS\_MULTIPLESEL or LS\_EXTENDEDSEL list box).

The LN\_ENTER control code notifies the application that the user has selected a list item. A WM\_ CONTROL message with an LN\_SELECT control code is sent to the list-box owner whenever a selection in a list changes, such as when a user moves the mouse pointer up and down a list while pressing the mouse button. In this case, items are selected but not yet chosen. An application can ignore LN\_SELECT control codes when the selection changes, responding only when the item is actually chosen. Or an application can use LN\_SELECT to display context-dependent information that changes rapidly with each selection made by the user.

### **Handling Multiple Selections**

When a list box has the style LS\_MULTIPLESEL or LS\_EXTENDEDSEL, the user can select more than one item at a time. An application must use different strategies when working with these types of lists. For example, when responding to an LN\_ENTER control code, it is not sufficient to send a single LM\_QUERYSELECTION message, because that message will find only the first selection. To find all current selections, an application must continue sending LM\_QUERYSELECTION messages, using the return index of the previous message as the starting index of the next message, until no items are returned.

### Creating an Owner-Drawn List Item

J

To draw its own list items, an application must create a list that has the style LS\_OWNERDRAW: the owner window of the list box must respond to the WM\_MEASUREITEM and WM\_DRAWITEM messages.

When the owner window receives a WM\_MEASUREITEM message, it must return the height of the list item. All items in a list must have the same height (greater than or equal to 1). The WM\_MEASUREITEM message is sent when the list box is created, and every time an item is added. You can change the item height by sending an LM\_SETITEMHEIGHT message to the list-box window.

The owner window receives a WM\_DRAWITEM message whenever an item in an owner-drawn list should be drawn or highlighted. Although it is quite common for an owner-drawn list to draw items, it is less common to override the system-default method of highlighting. (This method inverts the rectangle that contains the item.) Do not create your own highlighting unless, for some reason, the system-default method is unacceptable to you.

The WM\_DRAWITEM message contains a pointer to an OWNERITEM data structure. The OWNERITEM structure contains the window identifier for the list box, a presentation-space handle, a bounding rectangle for the item, the position index for the item, and the application-defined item handle. This structure also contains two fields that determine whether a message draws, highlights, or removes the highlighting from an item. The OWNERITEM structure has the following form:

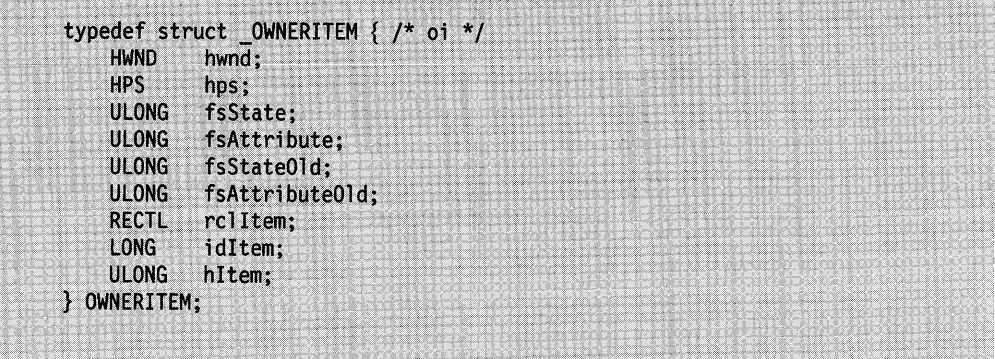

When the item must be drawn, the owner window receives a WM\_DRAWITEM message with the fsState field set differently from the fsStateOld field. If the owner window draws the item in response to this message, it returns TRUE, telling the system not to draw the item. If the owner window returns FALSE, the system draws the item, using the default list-item drawing method.

You can get the text of a list item by sending an LM\_QUERYITEMTEXT message to the list-box window. You should draw the item using the hps and rolltem arguments provided in the OWNERITEM structure.

If the item being drawn is currently selected, the fsState and fsStateOld fields are both TRUE; they both will be FALSE if the item is not currently selected. The window receiving a WM\_DRAWITEM message can use this information to highlight the selected item at the same time it draws the item. If the owner window highlights the item, it must leave the fsState and fsStateOld fields equal to each other. If the system provides default highlighting for the item (by inverting the item rectangle), the owner window must set the fsState field to 1 and the fsStateOld field to 0 before returning from the WM\_DRAWITEM message.
The owner window also receives a WM\_DRAWITEM message when the highlight state of a list item changes. For example, when a user clicks an item, the highlighting must be removed from the currently selected item, and the new selection must be highlighted. If these items are owner-drawn, the owner window receives one WM\_DRAWITEM message for each unhighlighted item and one message for the newly highlighted item. To highlight an item, the **fsState** field must equal TRUE, and the **fsStateOld** field must equal FALSE. In this case, the application should highlight the item and return the **fsState** and **fsStateOld** fields equal to FALSE, which tells the system not to highlight the item. The application also can return the **fsState** and **fsStateOld** fields with two different (unequal) values and the list box will highlight the item (the default action).

To remove highlighting from an item, the **fsState** field must equal FALSE and the **fsStateOld** field must equal TRUE. In this case, the application removes the highlighting and returns both the **fsState** and the **fsStateOld** fields equal to FALSE. This tells the system not to attempt to remove the highlighting. The application also can return the **fsState** and **fsStateOld** fields with two different (unequal) values, and the list box will remove the highlighting (the default response).

The following code fragment shows these selection processes:

```
OWNERITEM *poi;
case WM DRAWITEM:
                                                                             ^{\ast}/
    /* Convert mp2 into an OWNERITEM structure pointer.
    poi = (POWNERITEM) PVOIDFROMMP(mp2);
    /* Test to see if this is drawing or highlighting/unhighlighting.
                                                                             *if (poi->fsState != poi->fsState01d) {
                                                                              */* This is either highlighting or unhighlighting.
         if (poi->fsState) \{*<sub>I</sub>. /* Highlight the item.
         }
         else*. /* Remove the highlighting.
                                                                              ^{\star}/
         /* Set fsState = fsState01d to tell system you did it.
         poi->fsState = poi->fsState01d = 0;
                                                                              \starreturn TRUE; /* Tells list box you did the highlighting.
     ł
     else {
                                                                              *. \frac{1}{2} Draw the item.
                                                                              \overline{1}if (poi->fsState) { /* Checks to see if item is selected
                                                                              ^{\star}/
              . /* Highlight the item.
             /* Set fsState = fsStateOld to tell system you did it.
                                                                              *_{l}j
                                                                              */
        return TRUE; /* Tells list box you did the drawing.
     \ddot{\ }
```
# **Default List-Box Behavior**

This following table lists all the messages handled by the predefined list-box window-class procedure.

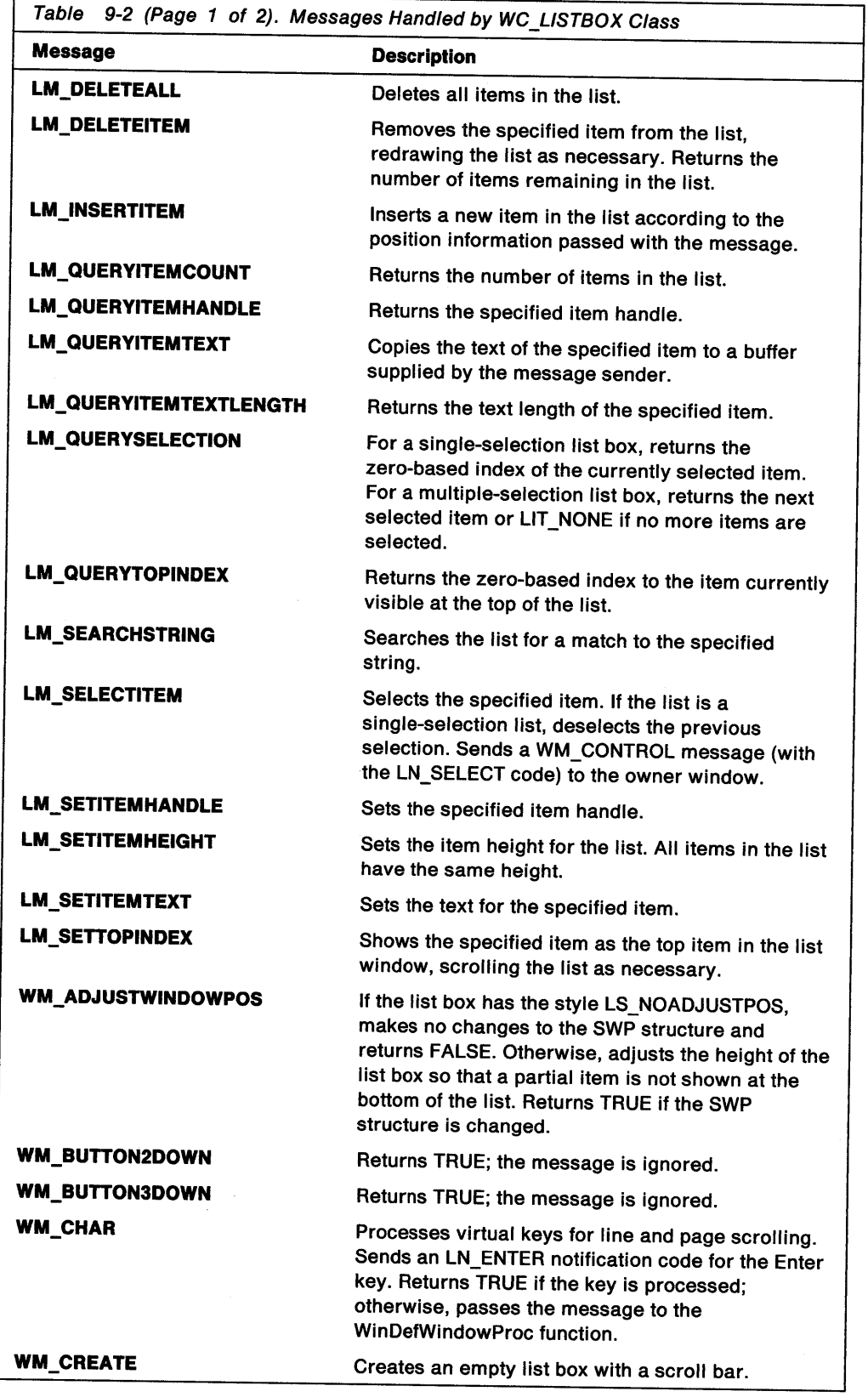

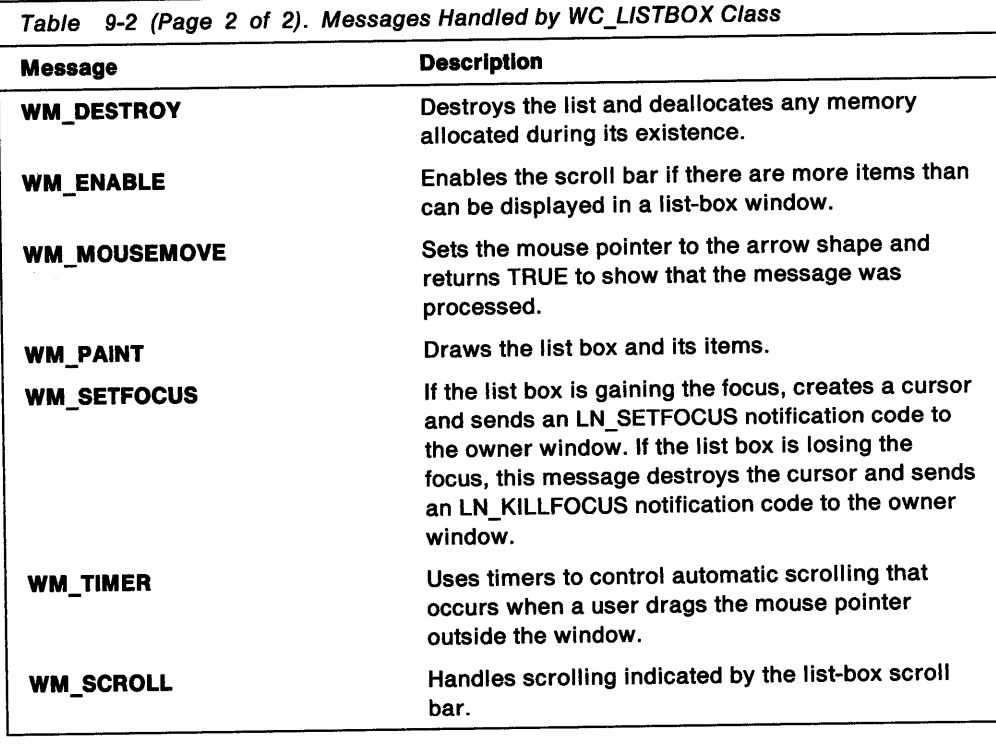

# **Summary**

Following are the operating system structure, functions, and messages used with list boxes.

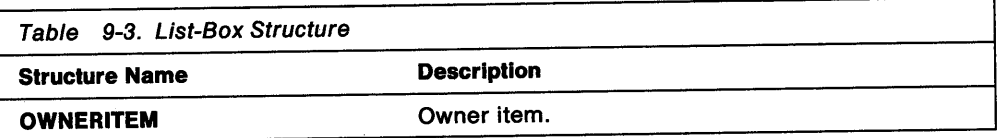

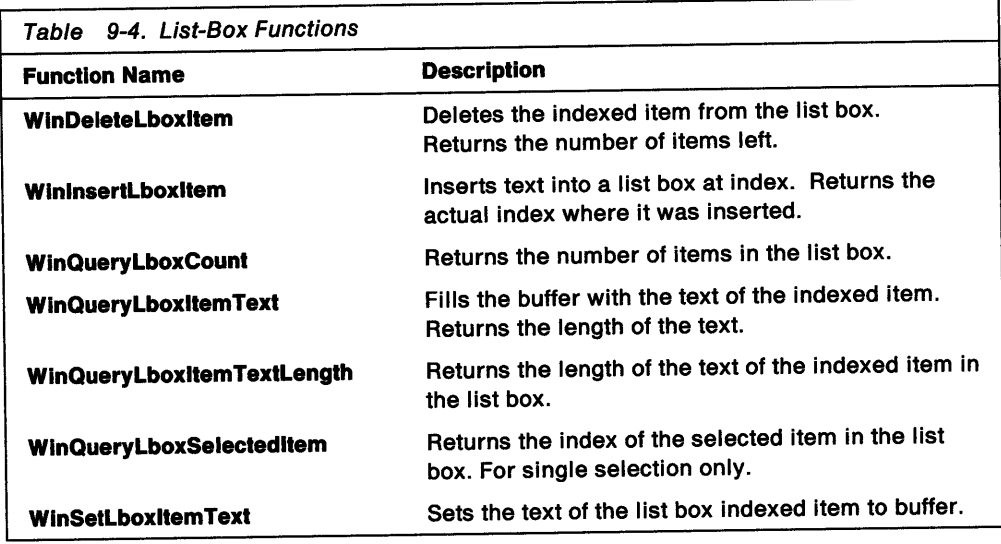

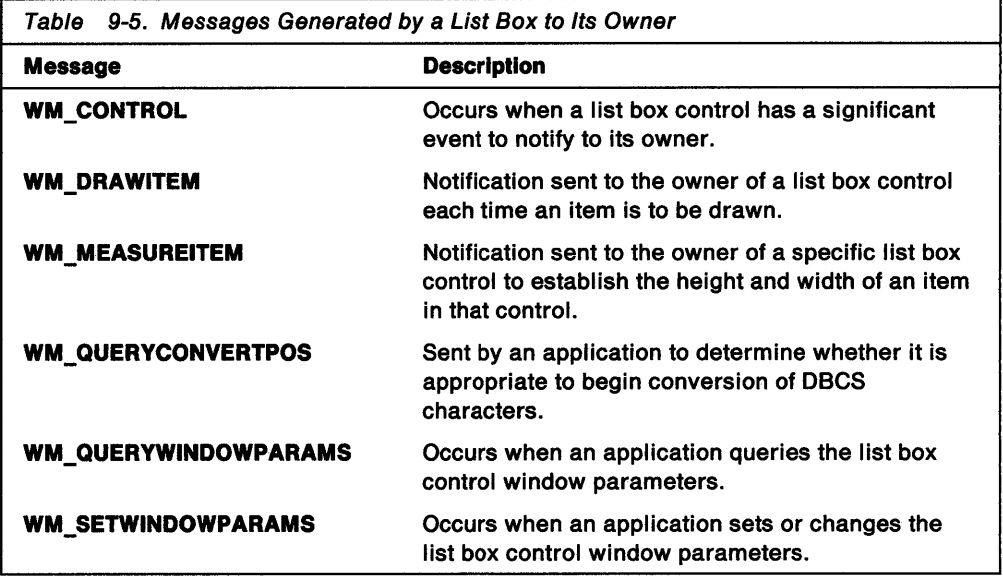

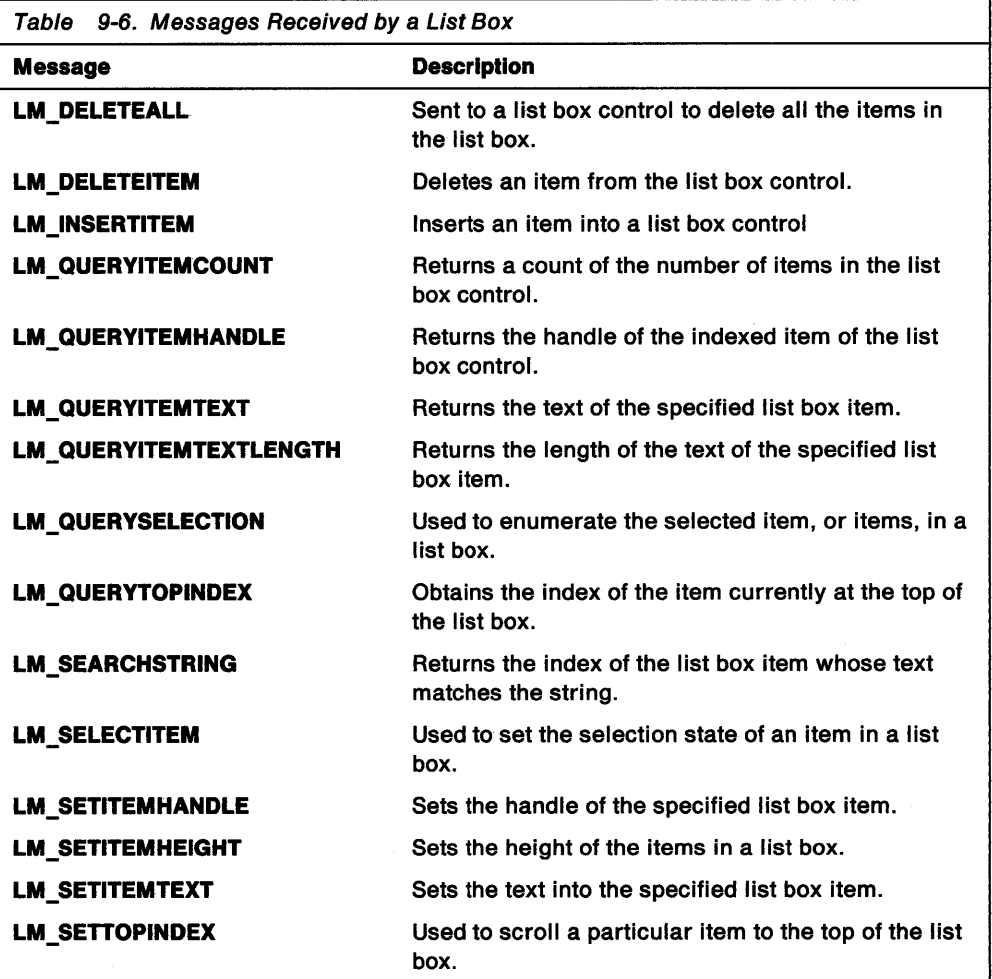

 $\sim$ 

 $\overline{a}$ 

 $\sim$ 

# **Chapter 10. Combination-Box Controls**

<sup>A</sup>combination box is two controls in one: an entry field and a list box. This chapter describes how to use combination-box controls, also called combination boxes and prompted entry fields, to let the user choose and edit items from a list in a PM application.

## **About Combination Boxes**

Combination-box controls enable the user to enter data by typing in the entry field or by choosing from a list in the list box. Figure 10-1 is an example of a combination box.

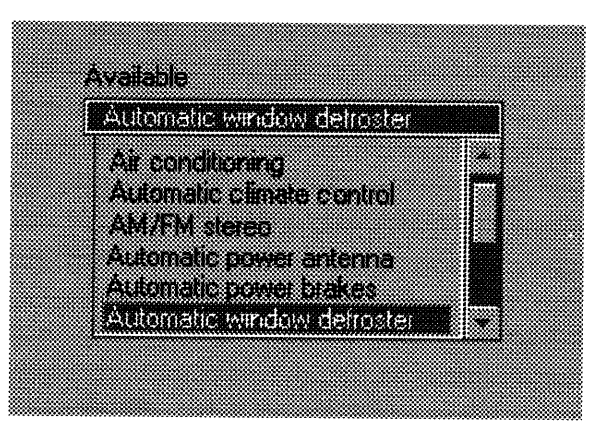

Figure 10-1. Combination Box

A combination-box control automatically manages the interaction between the entry field and the list box. For example, when the user chooses an item in the list box, the combination-box control displays the text for that item in the entry field. Then, the user can edit the text without affecting the item in the list box. When the user types a letter in the entry field, the combination-box control scrolls the list box contents so that items beginning with that letter become visible.

## **Combination-Box Styles**

A combination box can have one of the following styles:

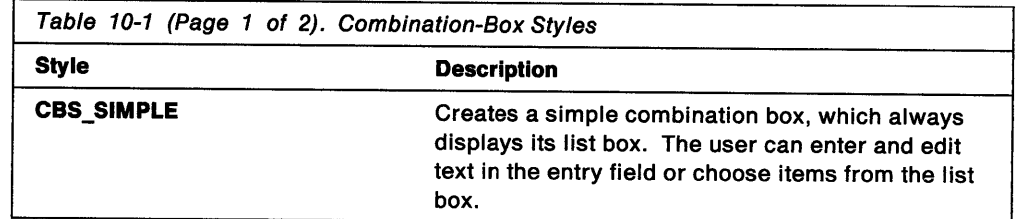

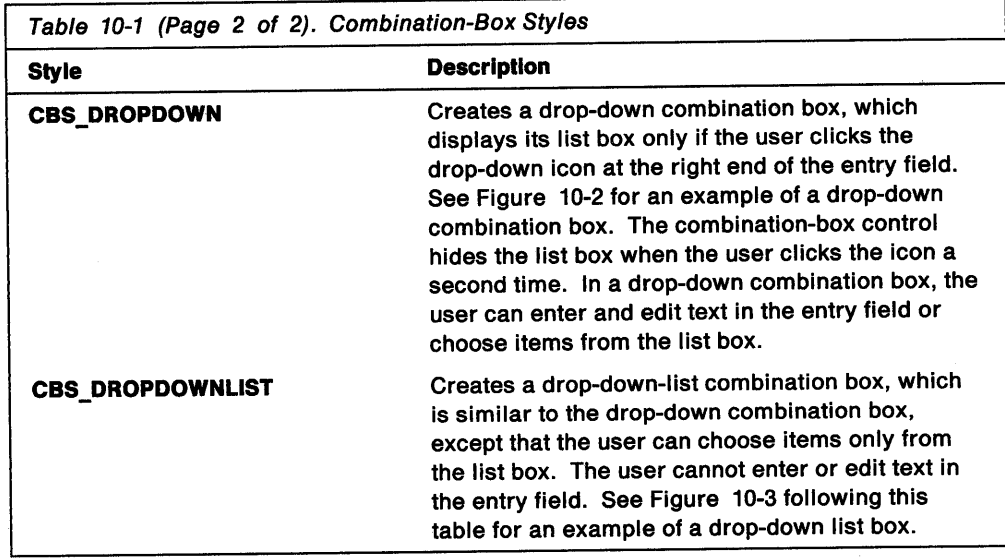

For combination boxes that have the CBS\_DROPDOWN or CBS\_DROPDOWNLIST styles, an application can display the list by using the CBM\_SHOWLIST message.

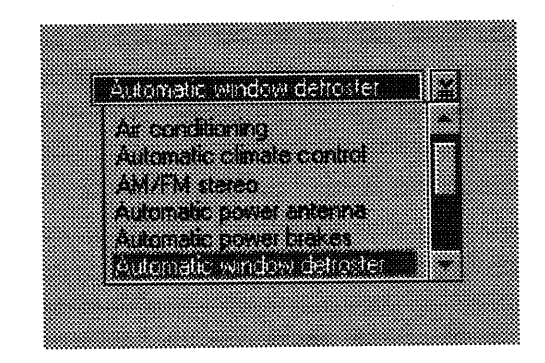

Figure 10-2. Drop-Down Combination Box

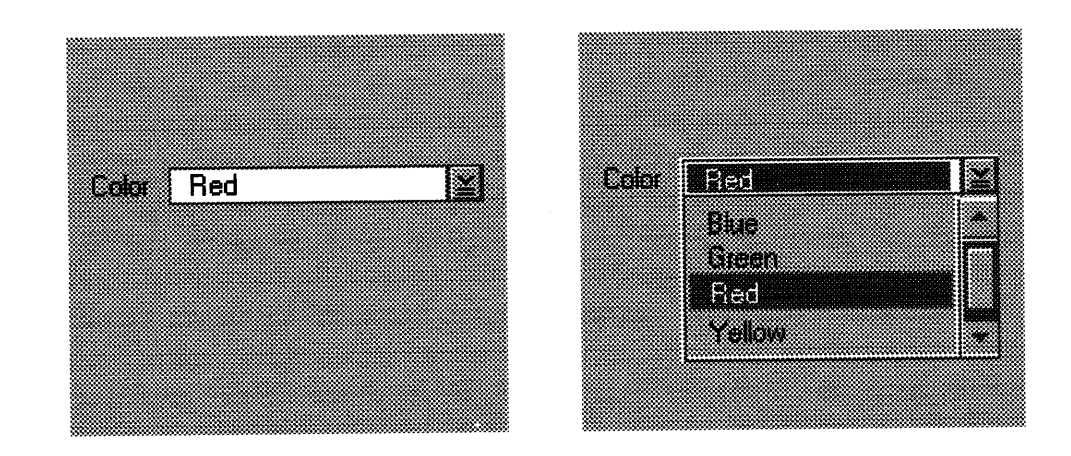

Figure 10-3. Drop-Down List Box

An application can determine whether the list is already showing by using the CBM\_ISLISTSHOWING message.

Applications also can use any of the entry-field (EM\_) and list-box (LM\_) messages with combination boxes. Entry-field messages affect the entry field; list-box messages affect the list box. For example, an application can use the LM\_INSERTITEM message to insert items into the list box.

## Notification Codes

A combination-box control sends WM\_CONTROL messages containing notification codes to its parent window. These notification codes are similar to those sent by entry-field and list-box controls. A combination-box control sends the following notification codes to its owner window:

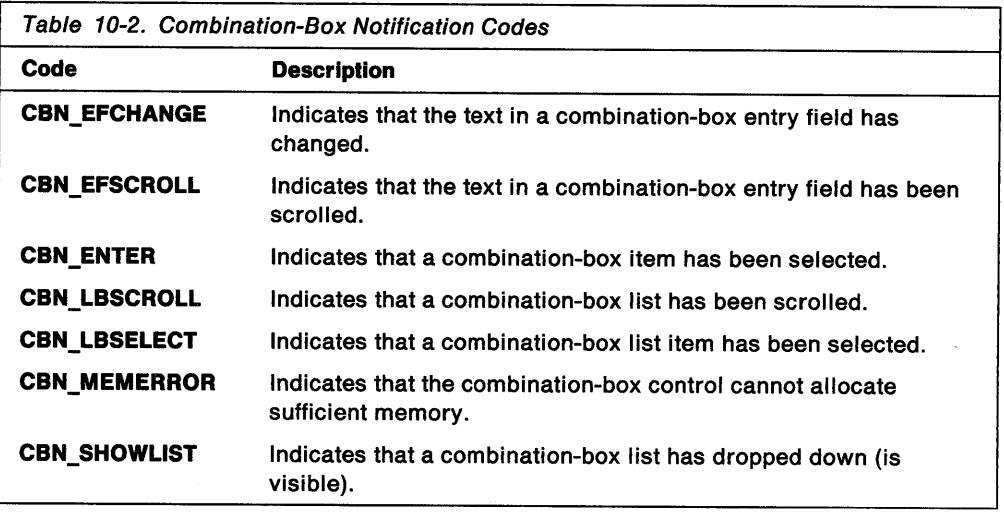

## Using Combination Boxes

You can create a combination box by using the WinCreateWindow function or by specifying a COMBOBOX statement in a dialog-window template in a resource file. When creating a combination box using WinCreateWindow, you must specify the predefined class WC\_COMBOBOX. If you do not specify a style, the function uses the default styles WS\_GROUP, WS\_TABSTOP, and WS\_VISIBLE.

## Summary

The following table lists the OS/2 messages used with combination-box controls:

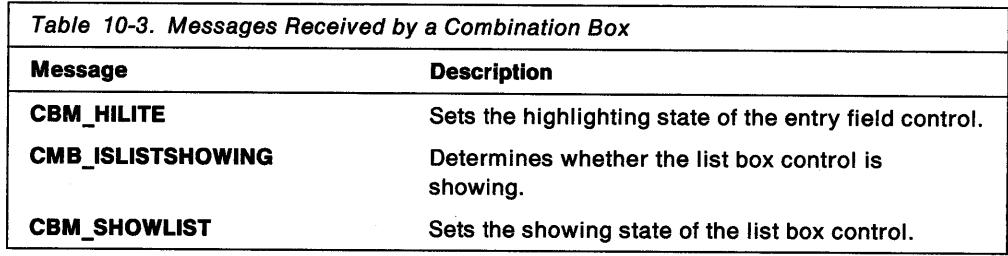

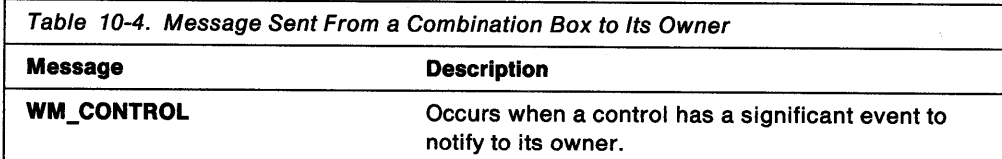

 $\mathcal{A}^{\mathcal{A}}$ 

 $\mathcal{A}^{\text{c}}$  ,  $\mathcal{A}^{\text{c}}$ 

# **Chapter 11. Menus**

A menu is a window that contains a list of items— text strings, bit maps, or images drawn by the application--that enables the user, by mouse or keyboard, to choose from these predetermined choices. This chapter describes how to use menus in your PM applications.

## **About Menus**

A menu always is owned by another window, usually a frame window. When a user makes a choice from a menu, the menu posts a message containing the unique identifier for the menu item to its owner by way of the owner window's window procedure.

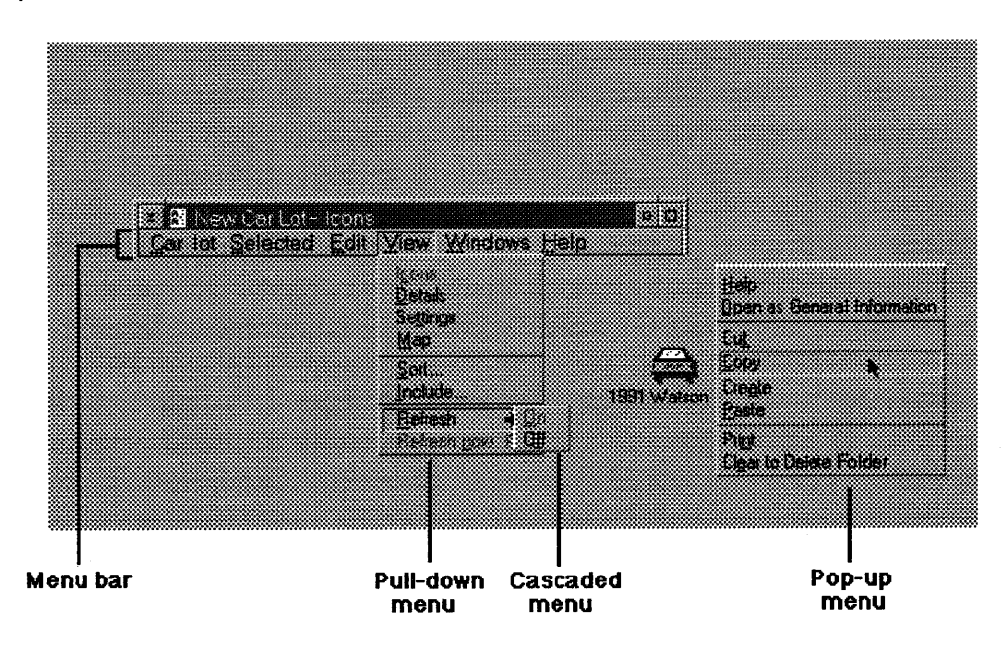

Figure 11-1. Menus

An application typically defines its menus using Resource Compiler, and then associates the menus with a frame window when the frame window is created. Applications also can create menus by filling in menu-template data structures and creating windows with the WC\_MENU class. Either way, applications can add, delete, or change menu items dynamically by issuing messages to menu windows.

### **Menu Bar and Pull-Down Menus**

A typical application uses a menu bar and several pull-down submenus. The pull-down submenus ordinarily are hidden, but become visible when the user makes selections in the menu bar. Pull-down submenus always are attached to the menu bar.

The menu bar is a child of the frame window; the menu bar window handle is the key to communicating with the menu bar and its submenus. You can retrieve this handle by calling WinWindowFromlD, with the handle of the parent window and the FID MENU frame-control identifier. Most messages for the menu bar and its

submenus can be issued to the menu-bar window. Flags in the messages tell the window whether to search submenus for requested menu items.

## **Pop-Up Menus**

A pop-up menu is like a pull-down submenu, except that it is not attached to the menu bar; it can appear anywhere in its parent window. A pop-up menu usually is associated with a portion of a window, such as the client window (see Figure 11-2); or it is associated with a specific object, such as an icon.

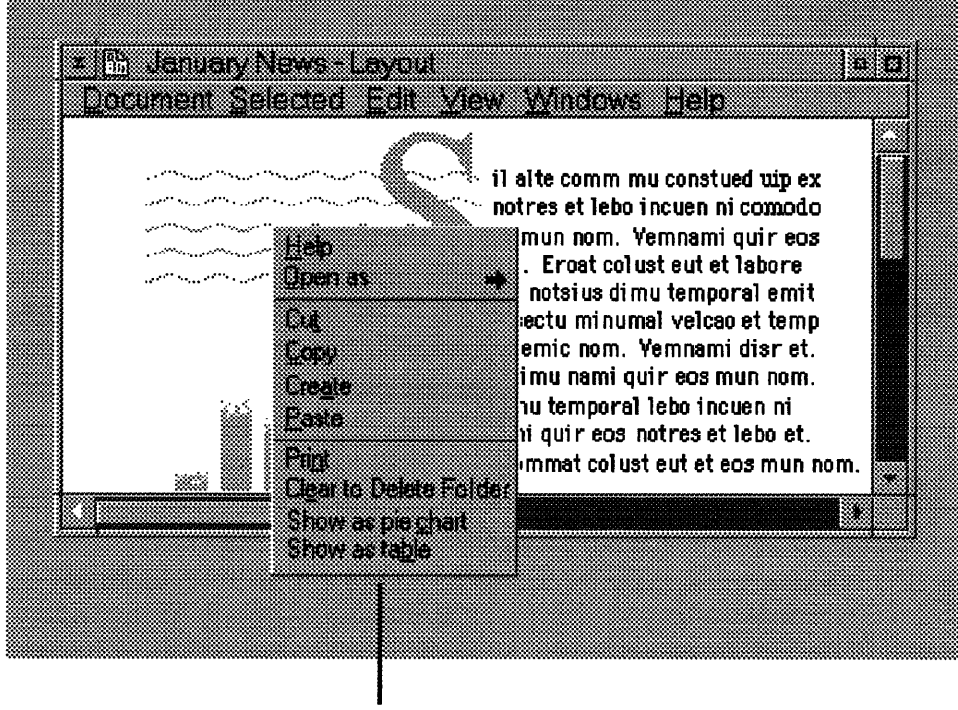

**Pop-up menu** 

Figure 11-2. Pop-Up Menu

A pop-up menu remains hidden until the user selects it (either by moving the cursor to the appropriate location and pressing Enter or clicking on the location with the mouse). Typically, pop-up menus are displayed at the position of the cursor or mouse pointer; they provide a quick mechanism for selecting often-used menu items.

To include a pop-up menu in an application, you first must define a menu resource in a resource-definition file, then load the resource using the WinloadMenu or WinCreateMenu functions. You must call WinPopupMenu to create the pop-up menu and display it in the parent window. Applications typically call WinPopupMenu in a window procedure in response to a user-generated message, such as WM\_BUTTON2DBLCLK or WM\_CHAR.

WinPopupMenu requires that you specify the pop-up menu's handle and also the handles of the parent and owner windows of the pop-up menu. WinloadMenu and WinCreateMenu return the handle of the pop-up menu window, but you must obtain the handles of the parent and owner by using the WinWindowFromlD function.

You determine the position of the pop-up menu in relation to its parent by specifying coordinates and style flags in WinPopupMenu. The *x* and *y* coordinates determine

the position of the lower-left corner of the menu relative to the lower-left corner of the parent. The system may adjust this position, however, if you include the PU\_HCONSTRAIN or PU\_VCONSTRAIN style flags in the call to WinPopupMenu. If necessary, PU\_HCONSTRAIN adjusts the horizontal position of the menu so that its left and right edges are within the borders of the desktop window. PU\_VCONSTRAIN makes the same adjustments vertically. Without these flags, a desktop-level pop-up menu can lie partially off the screen, with some items not visible nor selectable.

The PU\_POSITIONONITEM flag also can affect the position of the pop-up menu. This flag positions the pop-up menu so that, when the pop-up menu appears, the specified item lies directly under the mouse pointer. Also, PU\_POSITIONONITEM automatically selects the item. PU\_POSITIONONITEM is useful for placing the current menu selection under the pointer so that, if the user releases the mouse button without selecting a new item, the current selection remains unchanged.

The PU\_SELECTITEM flag is similar to PU\_POSITIONONITEM except that it just selects the specified item; it does not affect the position of the menu.

You can enable the user to choose an item from a pop-up menu by using the same mouse button that was used to display the menu. To do this, specify the PU\_MOUSEBUTTONn flag, where *n* corresponds to the mouse button used to display the menu. This flag specifies the mouse buttons for the user to interact with a pop-up menu once it is displayed.

By using the PU\_MOUSEBUTTONn flag, you can enable the user to display the pop-up menu, select an item, and dismiss the menu, all in one operation. For example, if your window procedure displays the pop-up window when the user double-clicks mouse button 2, specify the PU\_MOUSEBUTTON2DOWN flag in the WinPopupMenu function. Then, the user can display the menu with mouse button 2; and, while holding the button down, select an item. When the user releases the button, the item is chosen and the menu dismissed.

## **System Menu**

The system menu in the upper-left corner of a standard frame window is different from the menus defined by the application. The system menu is controlled and defined almost exclusively by the system; your only decision about it is whether to include it when creating a frame window. (It is unusual for a frame window *not* to include a system menu.) The system menu generates WM\_SYSCOMMAND messages instead of WM\_COMMAND messages. Most applications simply use the default behavior for WM\_SYSCOMMAND messages, although applications can add, delete, and change system-menu entries.

### **Menu Items**

All menus can contain two main types of menu items: command items and submenu items. When the user chooses a command item, the menu immediately posts a message to the parent window. When the user selects a submenu item, the menu displays a submenu from which the user may choose another item. Since a submenu window also can contain a submenu item, submenus can originate from other submenus.

When the user chooses a command item from a menu, the menu system posts a WM\_COMMAND, WM\_SYSCOMMAND, or WM\_HELP message to the owner window, depending on the style bits of the menu item.

Applications can change the attributes, style, and contents of menu items, and insert and delete items at run time, to reflect changes in the command environment. An application also can add items to or delete items from the menu bar, a pop-up menu, or a submenu. For example, an application might maintain a menu of the fonts currently available in the system. This application would use graphics programming interface (Gpi) calls to determine which fonts were available and, then, insert a menu item for each font into a submenu. Furthermore, the application might set the check-mark attribute of the menu item for the currently chosen font. When the user chose a new font, the application would remove the check-mark attribute from the previous choice and add it to the new choice.

#### The Help Item

To present a standard interface to the novice user, all applications must have a Help item in their menu bars. The Help item is defined with a particular style, attributes, and position in the menu. When the user chooses the Help item, the menu posts a WM HELP message to the owner window, enabling the application to respond appropriately.

The item should read Help, have an identifier of 0, and have the MIS\_BUTTONSEPARATOR or MIS\_HELP item styles. The Help menu item should be the last item in the menu template, so that it is displayed as the rightmost item in the menu bar.

If an application uses the system default accelerator table, the user can select the Help item using either a mouse or the F1 key.

#### Menu-Item Styles

All menu items have a combination of style bits that determine what kind of data the item contains and what kind of message it generates when the user selects it. For example, a menu item can have the MIS\_ TEXT, MIS\_BITMAP, or other styles that specify the visual representation of the menu item on the screen. Other styles determine what kinds of messages the item sends to its owner and whether the owner draws the item. Menu-item styles typically do not change during program execution, but you can query and set them dynamically by sending MM\_QUERYITEM and MM\_SETITEM messages with the menu-item identifier to the menu-bar window. For text menu items (MIS\_ TEXT), an MM\_SETITEMTEXT message sets the text. The MM\_QUERYITEMTEXT message queries the text of the item. For non-text menu items, the hltem field of the MENUITEM structure typically contains the handle of a display object, such as a bit-map handle for MIS\_BITMAP menu items.

An application can draw a menu item by setting the style MIS\_OWNERDRAW for the menu item. This usually is done by specifying the MIS\_OWNERDRAW style for the menu item in the resource-definition file; but it also can be done at run time. When the application draws a menu item, it must respond to messages from the menu each time the item must be drawn.

#### Menu-Item Attributes

Menu items have attributes that determine how the items are displayed and whether or not the user can choose them. An application can set and query menu-item attributes by sending MM\_SETITEMATTR and MM\_QUERYITEMATTR messages, with the menu-item identifier, to the menu-bar window. If the specified item is in a submenu, there are two methods of determining its attributes. The first is to send MM\_SETITEMATTR and MM\_QUERYITEMATTR messages to the top-level menu, specifying the identifier of the item and setting a flag so that the message searches all submenus for the item. Then, you can retrieve the handle of the menu-bar by

calling WinWindowFromlD, with the handle of the frame window and the FID\_MENU frame-control identifier.

The second method, which is more efficient if you want to either work with more than one submenu item or set the same item several times, involves two steps:

- 1. Send an MM\_QUERYITEM message to the menu, with the identifier of the submenu. The updated MENUITEM structure contains the window handle of the submenu.
- 2. Send an MM\_QUERYITEMATTR (or MM\_SETITEMATTR) message to the submenu window, specifying the identifier of the item in the submenu.

#### Menu-Item Structure

A single menu item is defined by the MENUITEM data structure. This structure is used with the MM\_INSERTITEM message to insert items in a menu or to query and set item characteristics with the MM\_QUERYITEM and MM\_SETITEM messages. The MENUITEM structure has the following form:

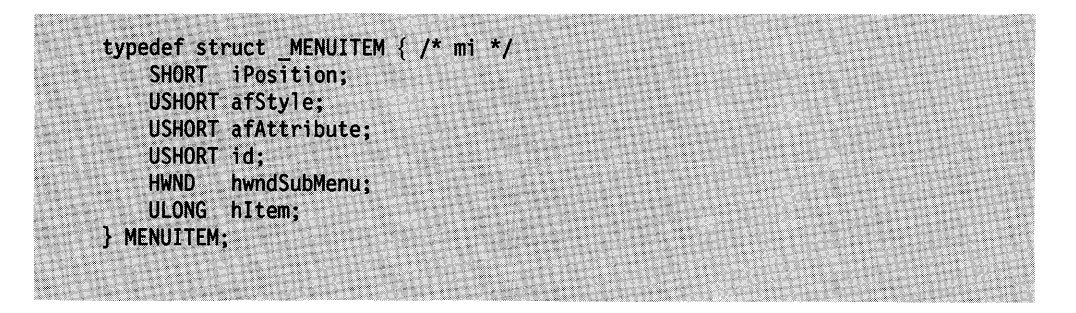

You can derive the values of most of the fields in this structure directly from the resource-definition file. However, the last field in the structure, hltem, depends on the style of the menu item.

The iPosltlon field specifies the ordinal position of the item within its menu window. If the item is part of the menu bar, iPosition specifies its relative left-to-right position, with O being the leftmost item. If the item is part of a submenu, iPosition specifies its relative top-to-bottom and left-to-right positions, with 0 being the upper-left item. An item with the MIS\_BREAKSEPARATOR style in a pull-down menu causes a new column to begin.

The afStyle field contains the style bits of the item. The afAttribute field contains the attribute bits.

The id field contains the menu-item identifier. The identifier should be unique but does not have to be. Just remember that, when multiple items have the same identifier, they post the same command number in the WM\_ COMMAND, WM\_SYSCOMMAND, and WM\_HELP messages. Also, any message that specifies a menu item with a non-unique identifier will find the first item that has that identifier.

The hwndSubMenu field contains the window handle of a submenu window (if the item is a submenu item). The hwndSubMenu field is NULL for command items.

The hltem field contains a handle to the display object for the item, unless the item has the MIS\_TEXT style, in which case, hitem is 0. For example, a menu item with the MIS\_BITMAP style has an hltem field that is equal to its bit-map handle.

## Menu Access

The OS/2 operating system is designed to work with or without a mouse or other pointing device. The system provides default behavior that enables a user to interact with menus without a mouse. Following are the keystrokes that produce this default behavior:

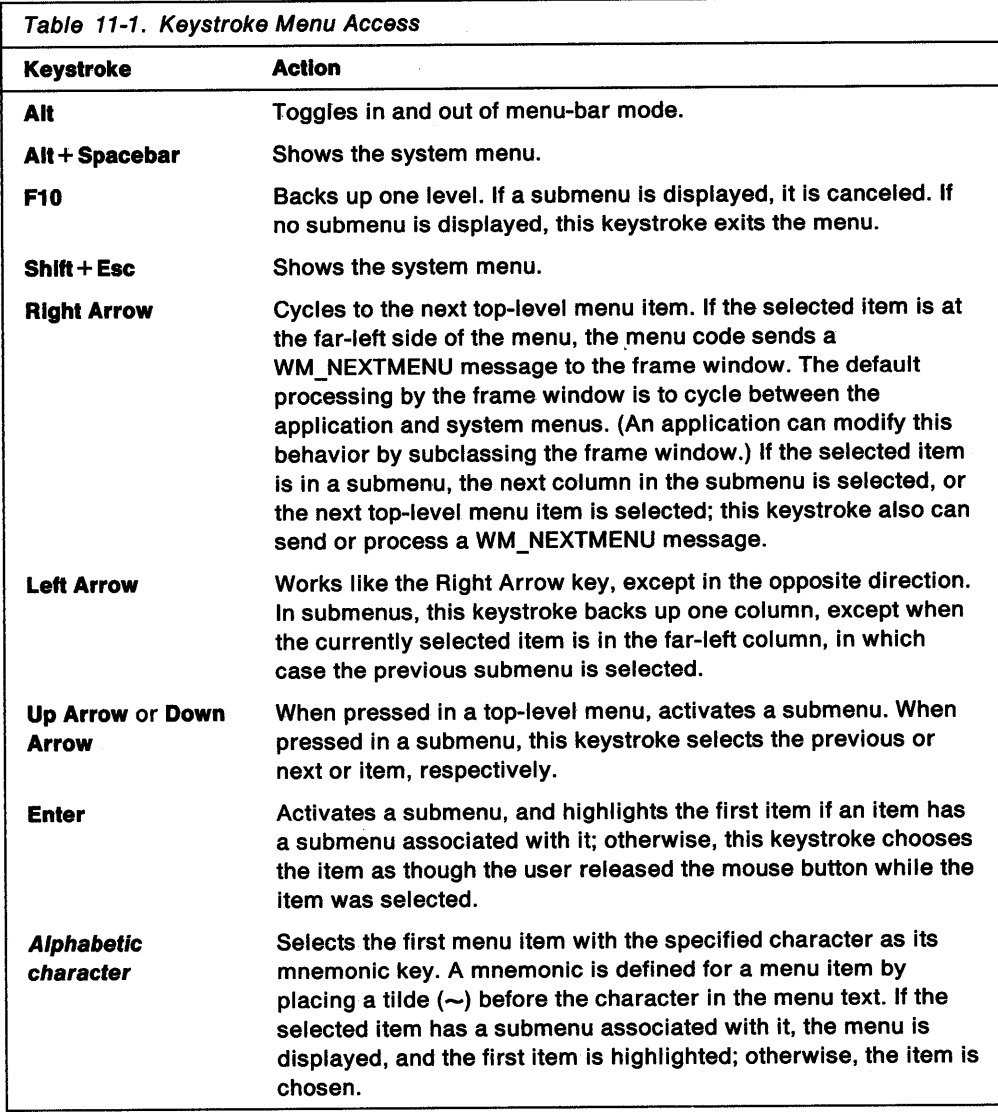

An application does not support the default keyboard behavior with any unusual code; instead, the application receives a message when a menu item is chosen by the keyboard just as though it had been chosen by a mouse.

#### **Mnemonics**

Adding mnemonics to menu items is one way of providing the user with keyboard access to menus. You can indicate a mnemonic keystroke for a menu item by preceding a character in the item text with a tilde, as in ~nFile; Figure 11-3 on page 11-7 shows the result on screen. Then, the user can choose that item by pressing the mnemonic key when the menu is active.

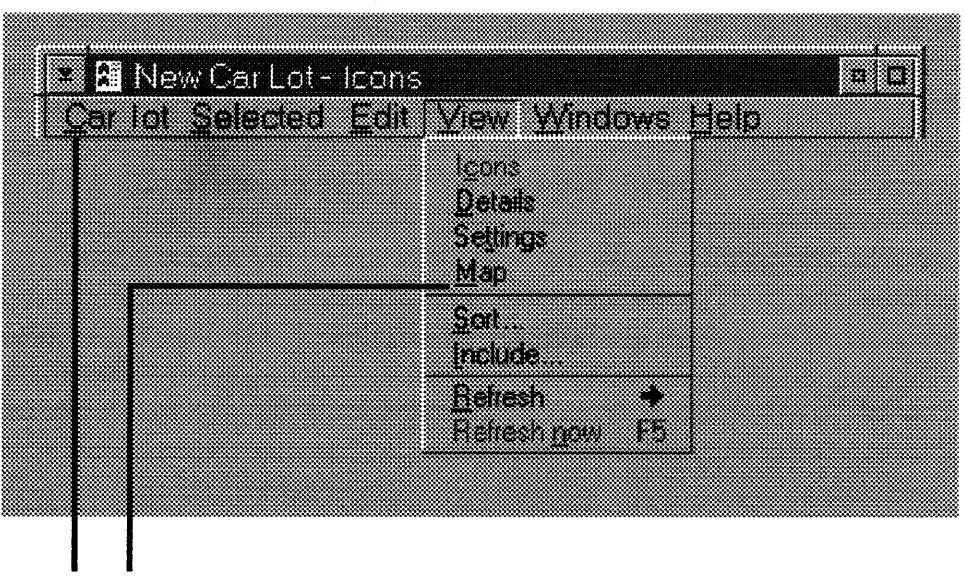

## **Mnemonics**

Figure 11-3. Examples of Mnemonics

The menu bar is active when the user presses and releases the Alt key, and the first item in the menu bar is highlighted. A pop-up or pull-down menu is active when it is open.

#### **Accelerators**

In addition to mnemonics, a menu item can have an associated keyboard accelerator. Accelerators are different from mnemonics in that the menu need not be active for the accelerator key to work. If you have associated a menu item with a keyboard accelerator, display the accelerator to the right of the menu item. Do this in the resource-definition file by placing a tab character (\t) in the menu text before the characters that will be displayed on the right. For example, if the Close item had the F3 function key as its keyboard accelerator, the text for the item would be Close\tF3.

## **Using Menus**

This section explains how to perform the following tasks:

- Define menu items in a resource file.
- Include a menu bar in a standard window.
- Create a pop-up menu.
- Add a menu to a dialog window.
- Access the system menu.
- Respond to a the menu choice of a user.
- Set and query menu-item attributes.
- Add and delete menu items.
- Create a custom menu item.

#### **Defining Menu Items in a Resource File**

Typically, a menu resource represents the menu bar or pop-up menu and all the related submenus. A menu-item definition is organized as shown in the following code:

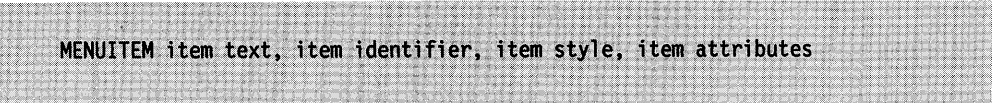

The menu resource-definition file specifies the text of each item in the menu, its unique identifier, its style and attributes, and whether it is a command item or <sup>a</sup> submenu item. A menu item that has no specification for style or attributes has the default style of MIS\_ TEXT and all attribute bits off, indicating that the item is enabled. The MIS\_SEPARATOR style identifies nonselectable lines between menu items. Following is sample Resource Compiler source code that defines a menu resource. The code defines a menu with three submenu items in the menu bar **(File, Edit,** and **Font)** and a command item **(Help).** Each submenu has several command items, and the **Font** submenu has two other submenus within it.

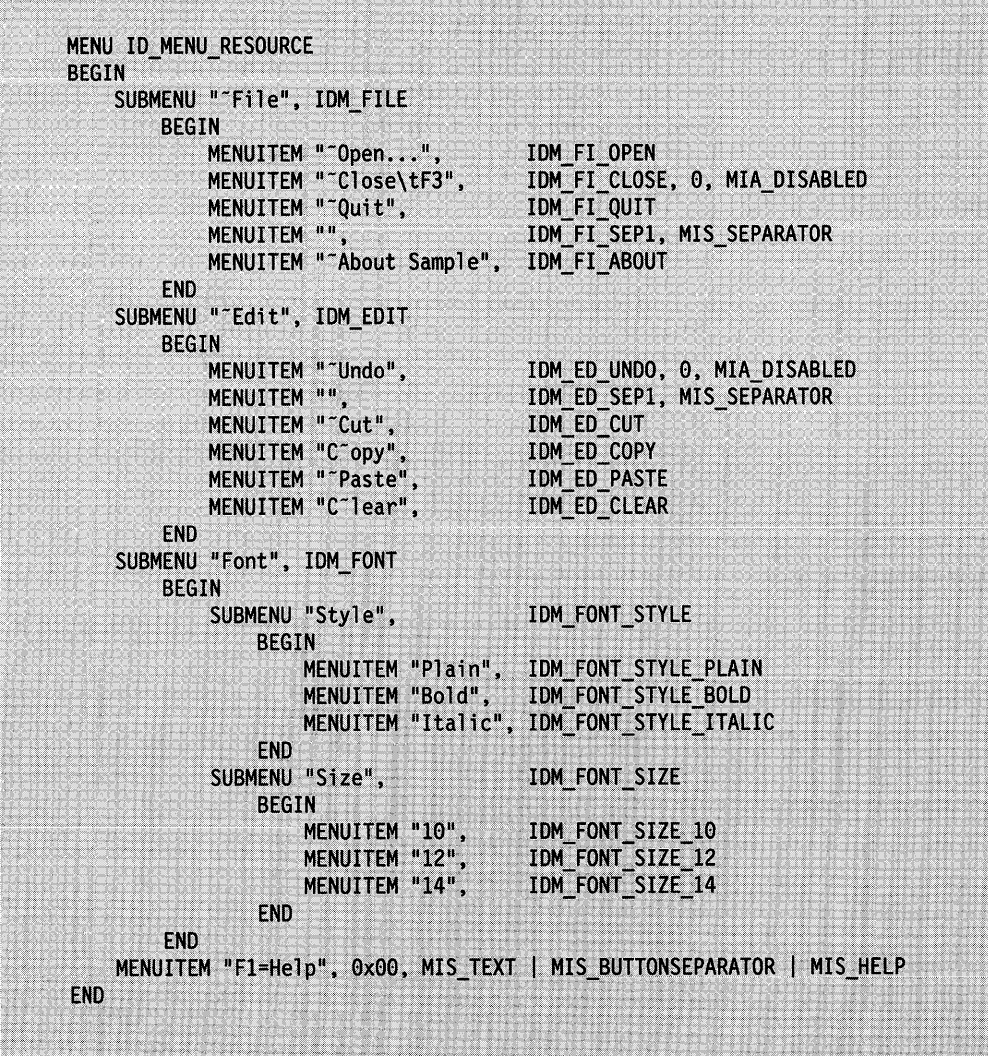

To define a menu item with the MIS\_BITMAP style, an application must use a tool such as Icon Editor to create a bit map, include the bit map in its resource-definition file, and define a menu in the file (as shown in the following code fragment). The text for the bit map menu items is an ASCII representation of the resource identifier of the bit map resource to be displayed for that item.

/\* Bring externally created bit maps into the resource file.  $*/$ BITMAP 101 button. bmp. BITMAP 102 hirest.bmp BITMAP 103 hizoom.bmp BITMAP 104 hired.bmp /\* Connect a menu item with a bit map.  $\star$ / SUBMENU "~Bitmaps", IDM\_BITMAP **BEGIN** MENUITEM "#101", IDM\_BM\_01, MIS\_BITMAP MENUITEM "#102", IDM\_BM\_02, MIS\_BITMAP<br>MENUITEM "#103", IDM\_BM\_03, MIS\_BITMAP<br>MENUITEM "#104", IDM\_BM\_04, MIS\_BITMAP **END** 

## **Including a Menu Bar in a Standard Window**

If you have defined a menu resource in a resource-definition file, you can use the menu resource to create a menu bar in a standard window. You include the menu bar by using the FCF MENU attribute flag and specifying the menu-resource identifier in a call to WinCreateStdWindow, as shown in the following code fragment:

```
#define ID MENU RESOURCE 100
HWND hwndFrame;
CHAR szClassName[]="MyClass";
CHAR szTitle[]="My Title";
ULONG fIControlStyle = FCF_MENU | FCF_SIZEBORDER |
                       FCF_TITLEBAR | FCF_ACCELTABLE;
hwndFrame = WinCreateStdWindow(HWND_DESKTOP,
   WS VISIBLE,
   &flControlStyle; 
   szClassName,
   szTitle, 
   0, (HMODULE) NULL.
   ID MENU RESOURCE,
   NULL);
```
After you make this call, the operating system automatically includes the menu in the window, drawing the menu bar across the top of the window. When the user chooses an item from the menu, the menu posts the message to the frame window. The frame window passes any WM\_COMMAND messages to the client window. (The frame window does not pass WM\_SYSCOMMAND messages to the client window.) WM\_HELP messages are posted to the focus window. The WinDefWindowProc function passes WM\_ HELP messages to the parent window. If a WM\_HELP message is passed to a frame window, the frame window calls the

HK\_HELP hook. Your client window procedure must process these messages to respond to the user's actions.

## **Creating a Pop-up Menu**

The following code fragment shows how to make a pop-up menu appear when the user double-clicks mouse button 2 anywhere in the parent window. The menu is positioned with the mouse pointer located on the item having the IDM\_OPEN identifier and is constrained horizontally and vertically. Then, the user can select an item from the pop-up menu using mouse button 2.

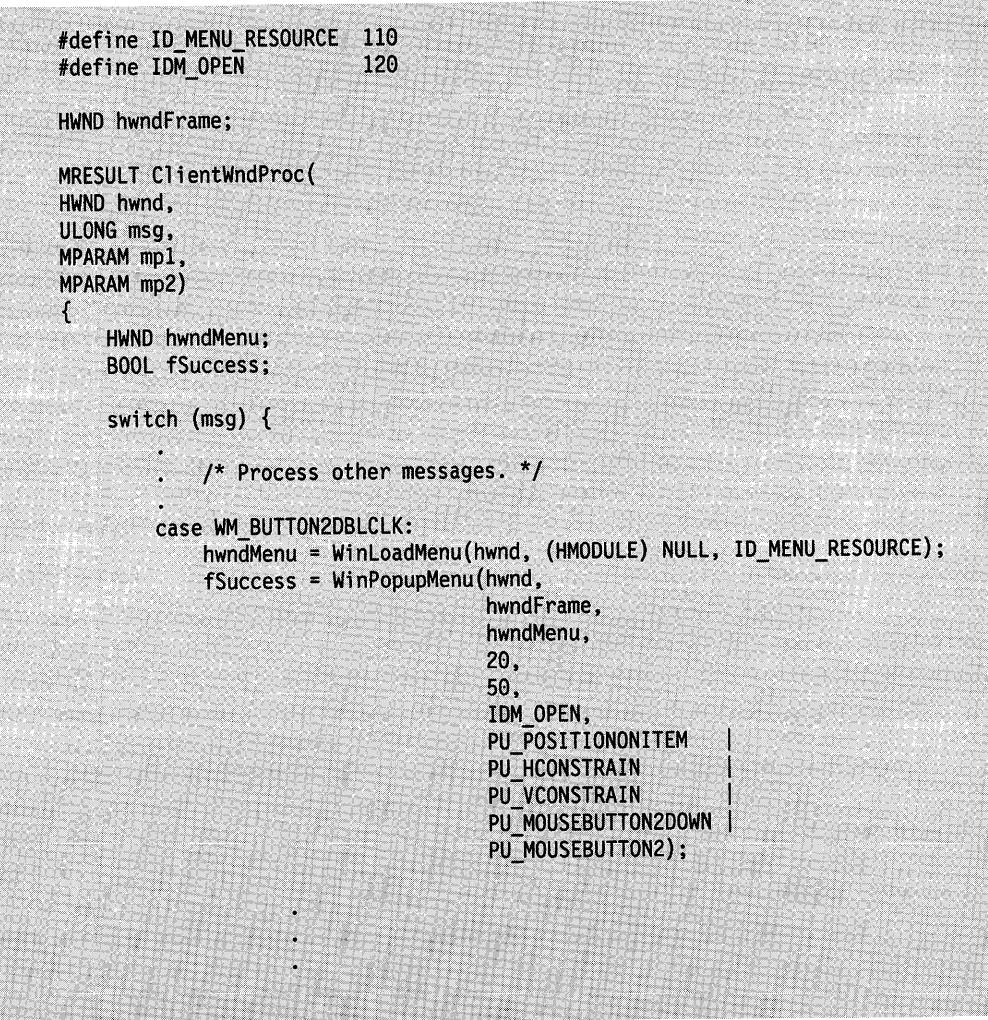

## **Adding a Menu to a Diaiog Window**

You might want to use menus in windows that were not created using the WinCreateStdWindow function. For these windows, you can load a menu resource by using the WinloadMenu function and specifying the parent window for the menu. WinloadMenu assigns the specified menu resource to the parent. To see the menu in the window, you must send a WM\_UPDATEFRAME message to the parent after loading the menu resource. This strategy is especially useful for adding menus to a window created as a dialog window, but it can be used no matter what type of window is specified as the parent.

## **Accessing the System Menu**

Although most applications do not alter the system menu, you can obtain the handle of the system menu by calling WinWindowFromlD with a frame-window handle (or dialog-window handle) and the identifier FID\_SYSMENU. Once you have the handle of the system menu, you can access the individual menu items by using predefined constants. For example, the following code fragment shows how to disable the **Close** menu item in the system menu of a window:

HWND hwndSysMenu; HWND hwndFrame; hwndSysMenu = WinWindowFromID(hwndFrame, FID SYSMENU); WinSendMsg(hwndSysMenu, MM SETITEMATTR, MPFROM2SHORT(SC\_CLOSE, TRUE), MPFROM2SHORT(MIA\_DISABLED, MIA\_DISABLED));

## **Responding to a User's Menu Choice**

When a user chooses a menu item, the client window procedure receives a WM\_ COMMAND message with SHORT1FROMMP(mp1) equal to the menu identifier of the chosen item. Your application must use the menu identifier to guide its response to the choice. Typically, the code in the client window procedure resembles the following code fragment:

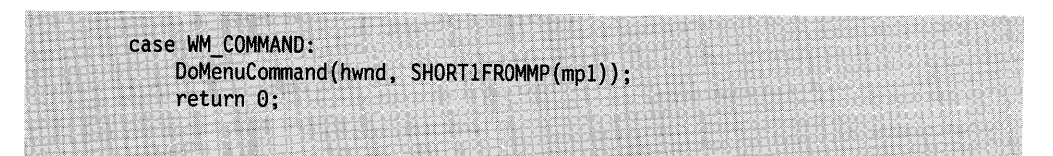

The function that translates the menu identifier into an action typically resembles the following code fragment:

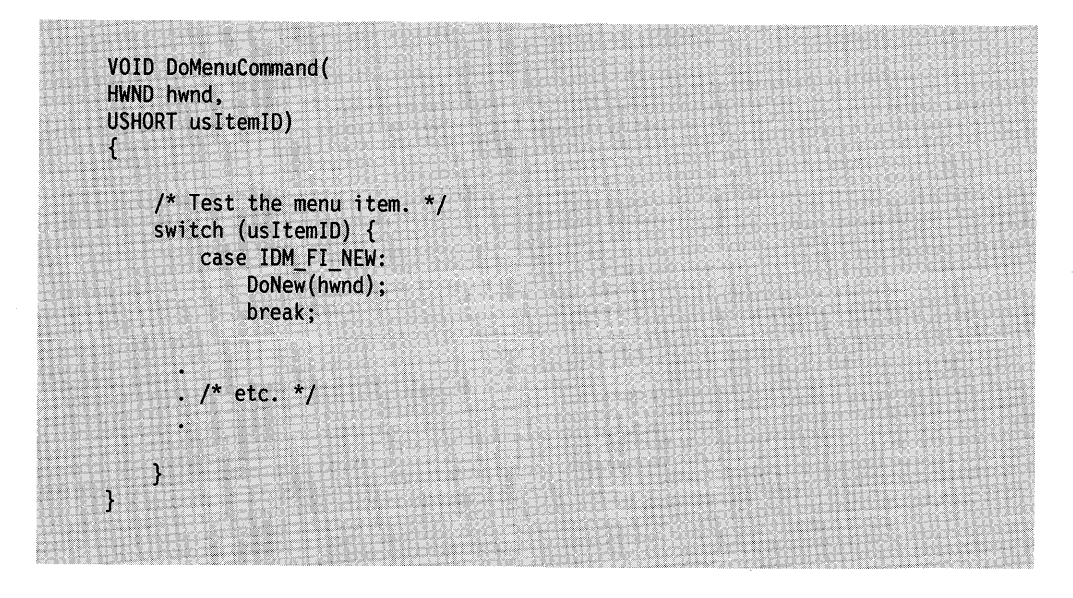

The menu window sends a WM\_MENUSELECT message every time the menu selection changes. SHORT1FROMMP(mp1) contains the identifier of the item that is

changing state, and SHORT2FROMMP(mp2) is a 16-bit Boolean value that describes whether or not the item is chosen; the mp2 parameter contains the handle of the menu.

If the Boolean value is FALSE, the item is selected but not chosen; for example, the user may have moved the cursor or mouse pointer over the item while the button was down. An application can use this message to display Help information at the bottom of the application window. The return value is ignored.

If the Boolean value is TRUE, the item is chosen-that is, the user pressed Enter or released the mouse button while an item was selected. If the application returns FALSE, the menu does not generate a WM\_COMMAND, WM\_SYSCOMMAND, or WM\_HELP message, and the menu is not dismissed.

## **Setting and Querying Menu-Item Attributes**

Menu-item attributes are represented in the **fAttribute** field of the MENUITEM data structure. Typically, attributes are set in the resource-definition file of the menu and are changed at run time as required. Applications can use the MM\_SETITEMATTR and MM\_QUERYITEMATTR messages to set and query attributes for a particular menu item. One of the most common uses of these messages is to check and uncheck menu items to let the user know what option is selected currently. For example, if you have a menu item that should toggle between checked and unchecked each time the user selects it, you can use the following code fragment to change the checked attribute. In this example, you send an MM\_QUERYITEMATTR message to the menu item to obtain its current checked attribute; then, you use the exclusive OR operator to toggle the state; and finally, you send the new attribute state back to the item using an MM\_SETITEMATTR message.

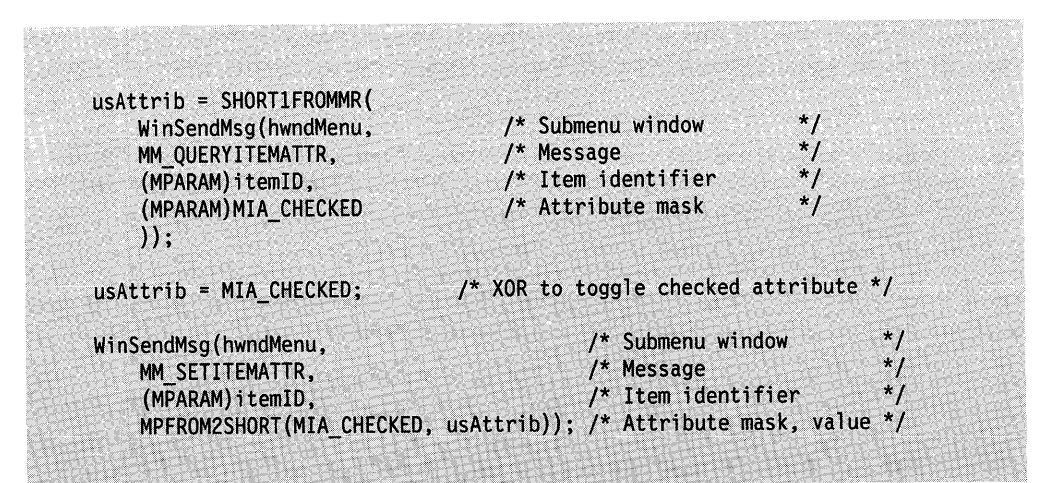

## **Adding and Deleting Menu Items**

An application can add and delete items from its menus dynamically by sending MM\_INSERTITEM and MM\_DELETEITEM messages to the menu window. Any item, including those in submenus, can be deleted by sending a message to the menu window. Messages to insert items in submenus must be sent to the submenu's window (rather than to the window of the top-level menu). You can retrieve the handle of a submenu of the menu bar by sending an MM\_QUERYITEM message to the menu-bar and specifying the identifier of the submenu item for the submenu, as shown in the following code fragment:

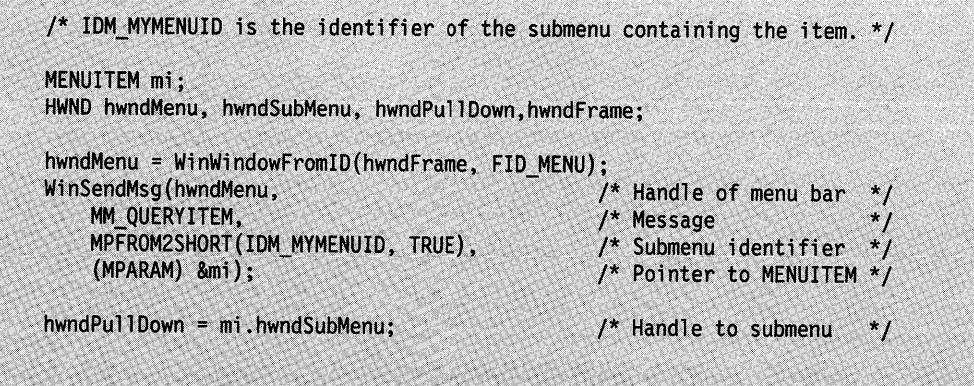

Once the application has the handle of the submenu, it can insert an item by filling in a MENUITEM structure and sending an MM\_INSERTITEM message to the submenu. For text-menu items, the application must send a pointer to the text string as well as to the MENUITEM structure.

PSZ pszNewItemString;  $mi. if position = MIT END;$ mi.afStyle = MIS\_TEXT;  $mi.afAttribute = 0$ ; mi.id = IDM MYMENU FIRST;  $mi$ .hwndSubMenu = NULL;  $mi.hItem = 0;$ WinSendMsg(hwndPullDown, MM\_INSERTITEM, (MPARAM) &mi, (MPARAM) pszNewItemString);

To delete an item, the application sends an MM\_DELETEITEM message to the menu bar, specifying the identifier of the item to delete. For example, to clear all the items following IDM\_MYMENU\_FIRST in a submenu in which the items are numbered sequentially, use the following code:

USHORT usItemNum: /\* Clear all the items in MYMENU.  $^{\star}$ / hwndMenu = WinWindowFromID(hwndFrame, FID MENU); usItemNum = IDM\_MYMENU\_FIRST; while (WinSendMsg(hwndMenu, MM\_DELETEITEM, MPFROM2SHORT(usItemNum++, TRUE), NULL) != 0);

Adding a complete submenu to the menu bar is a more complicated procedure than that shown in the previous examples. There are two strategies. The recommended technique is to define all possible submenus in your resource-definition file; and then, as your application runs, selectively remove and insert the submenus as needed.

For example, assume that your application has a submenu that you want to be displayed only when a particular application tool is in use. You must first define the submenu as part of the main menu resource in your resource-definition file, so that

the system reads in the resource menu template and creates the submenu window along with the rest of the menu. You then can remove the submenu from the menu bar, saving the title of the submenu and the MENUITEM structure that defines the submenu, as shown in the following code fragment:

HWND hwndMenu, hwndClient; MENUITEM mi; CHAR szMenuTitle[MAX STRINGSIZE];  $*1$ /\* Remove a submenu so that you can replace it later.  $\prime$ \* Obtain the handle of a menu.  $\prime$  / hwndMenu = WinWindowFromID (WinQueryWindow(hwndClient, QW\_PARENT), FID\_MENU); ; .;· .''· *:·;·* ;:~ .;;: y;"' · .. ; ,  $\star$  /  $/*$  Obtain information on the item to remove. WinSendMsg(hwndMenu, MM QUERYITEM, MPFROM2SHORT(IDM\_MENUID, TRUE), ./\* TRUE to search submenus \*/<br>(MPARAM)&mi);  $\star$  / /\* Save the text for the submenu item.<br>WinSendMsg(hwndMenu, MM\_QUERYITEMTEXT, MPFROM2SHORT(IDM\_FONT, MAX STRINGSIZE),  $(MPARAM)$  szMenu $\text{Title}$  ; /\* Remove the item, but retain mi and szMenuTitle.  $*$ WinSendMsg(hwndMenu, MM\_REMOVEITEM, MPFROM2SHORT(IDM\_FONT, TRUE), NULL);

It is important to use the MM\_REMOVEITEM message, rather than MM\_DELETEITEM, to remove the item; deleting the item destroys the submenu window-removing it does not. The submenu should remain intact so that you can insert it later.

To reinsert the submenu, send an MM\_INSERTITEM message to the menu bar, passing the MENUITEM structure and menu title that you saved when you removed the item. The following code fragment shows how to insert a submenu that was removed by using the previous code example:

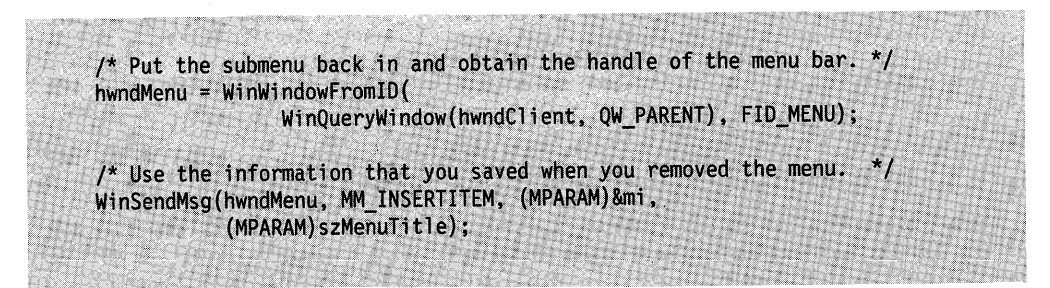

The other technique that you can use to insert a submenu in the menu bar is to build up, in memory, a data structure as a menu template and use that template and WinCreateWindow to create a submenu. The resultant submenu window handle then is placed in the **hwndSubMenu** field of a MENUITEM structure, and the menu item is sent to the menu bar with an MM\_INSERTITEM message.

You also can create an empty submenu window by using WinCreateWindow. Pass NULL for the pCt/Data and pPresParams parameters, instead of building the menu

template in memory. Then insert a new menu item in the menu bar by using the MM\_INSERTITEM message, setting the MIS\_SUBMENU style, and putting the window handle of the created menu into the **hwndSubMenu** field. Then use the MM INSERTITEM message to insert the items in the new pull-down menu.

## **Creating a Custom Menu Item**

Applications can customize the appearance of an individual menu item by setting the MIS\_OWNERDRAW style bit for the item. The operating system sends two different messages to an application that include owner-drawn menu items: WM\_MEASUREITEM and WM\_DRAWITEM. Both messages include a pointer to an OWNERITEM data structure.

WM\_MEASUREITEM is sent only once for each owner-drawn item when the menu is initialized. The message is sent to the owner of the menu (typically, a frame window), which forwards the message to its client window. Typically, the client window procedure processes WM\_MEASUREITEM by filling in the **yTop** and **Right**  fields of the RECTL structure, specified by the **rclltem** field of this OWNERITEM structure; this specifies the size of the rectangle needed to enclose the item when it is drawn. The following code fragment responds to a WM\_MEASUREITEM message.

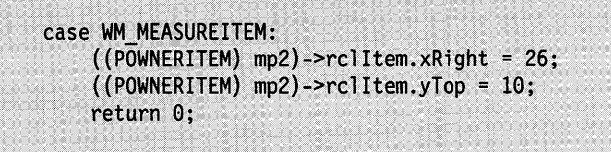

If a menu item has the MIS\_OWNERDRAW style, the owner window receives a WM: DRAWITEM message every time the menu item needs to be drawn. You process this message by using the **hps** and **rclltem** fields of the OWNERITEM structure to draw the item. There are two situations in which the owner window receives a WM\_DRAWITEM message:

- When the item must be redrawn completely
- When the item must be highlighted or have its highlight removed.

You can choose to handle one or both of these situations. Typically, you handle the drawing of the item. You may not want to handle the second situation, however, since the system-default behavior (inverting the bits in the item rectangle) often is acceptable.

The two situations in which a WM\_DRAWITEM message is received are detected by comparing the values of the **fsState** and **fsStateOld** fields of the OWNERITEM structure that is sent as part of the message. If the two fields are the same, draw the item. Before drawing the item, however, check its attributes to see whether it has the attributes MIA\_CHECKED, MIA\_FRAMED, or MIA\_DISABLED. Then draw the item according to the attributes.

For example, when the checked attribute of an owner-drawn menu item changes, the system sends a WM\_DRAWITEM message to the item so that it can redraw itself and either draw or remove the check mark. If you want the system-default check mark, simply draw the item and leave the **fsAttribute** and **fsAttributeOld** fields unchanged; the system draws the check mark if necessary. If you draw the check mark yourself, clear the MIA\_ CHECKED bit in both **fsAttribute** and **fsAttributeOld** so that the system does not attempt to draw a check mark.

In the same example, if **fsAttrlbute** and **fsAttrlbuteOld** are not equal, the highlight showing that an item is selected needs to change. The MIA\_HILITED bit of the **fsAttribute** field is set if the item needs to be highlighted and is not set if the highlight needs to be removed. If you do not want to provide your own highlighting, you should ignore any WM\_DRAWITEM message in which **fsAttrlbute** and fsAttributeOld are not equal. If you do not alter these two fields, the system performs its default highlighting operation. If you want to provide your own visual cue that an item is selected, respond to a WM\_DRAWITEM message in which the **fsAttribute** and **fsAttributeOld** fields are not equal by providing the cue and clearing the MIA\_HILITED bit of both fields before returning from the message.

Likewise, the MIA\_ CHECKED and MIA\_FRAMED bits of **fsAttrlbute** and **fsAttributeOld** either can be used to perform the corresponding action or passed on, unchanged, so that the system performs the action.

The following code fragment shows how to respond to a WM\_DRAWITEM message when you want to draw the item and also be responsible for its highlighted state:

```
case WM DRAWITEM: { - POWNERITEM poi;
    RECTL rcl;
    MPARAM mp2; 
    poi = (POWNERITEM) mp2; 
    I* 
*If the new attribute equals the old attribute, 
     * redraw the entire item.
     *I if (poi->fsAttribute == poi->fsAttribute01d) {
        /* 
         * Draw the item in poi->hps and poi->rclItem, and check the
         * attributes for check marks. If you produce your own check marks,
         * use this line of code:
               poi->fsAttributeOld = (poi->fsAttribute &= "MIA_CHECKED;
         \star/
    ł
    /* Else highlight the item or remove its highlight. */else if ((poi->fsAttribute & MIA HILITED) !=
            (poi->fsAttribute01d & MIA_HILITED)) {
         * Set bits the same so that the menu window does not highlight
         * the item or remove its highlight.
         *poi->fsAttribute01d = (poi->fsAttribute &= "MIA HILITED);
    γ
    return TRUE; \frac{1}{2} TRUE means the item is drawn. \frac{1}{2}\} /* endcase */
```
## **Summary**

 $\bar{\chi}$ 

This section lists the OS/2 functions, structures, and messages used with menus.

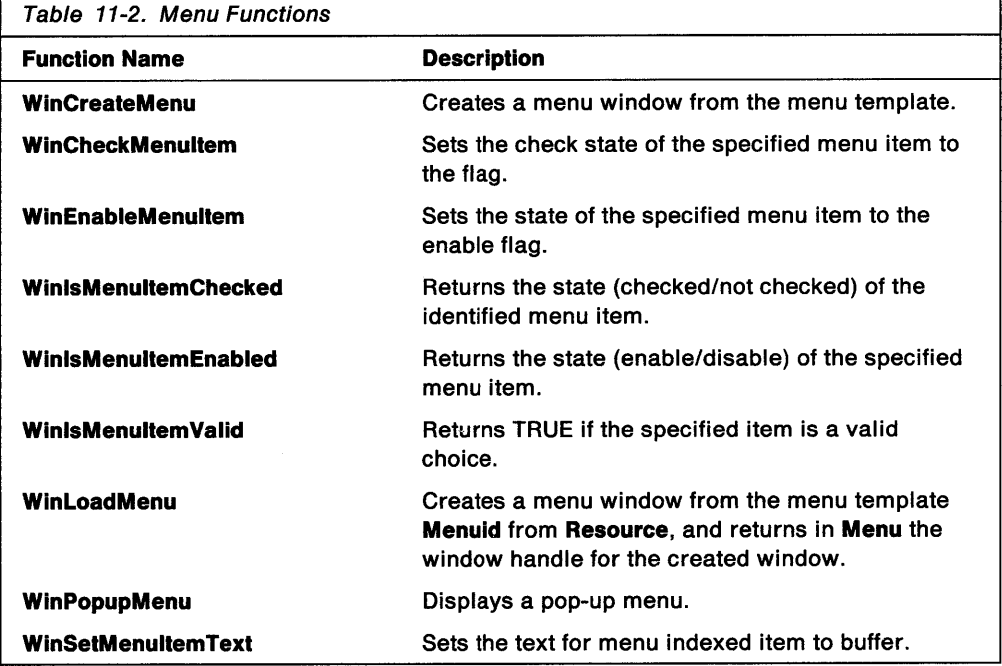

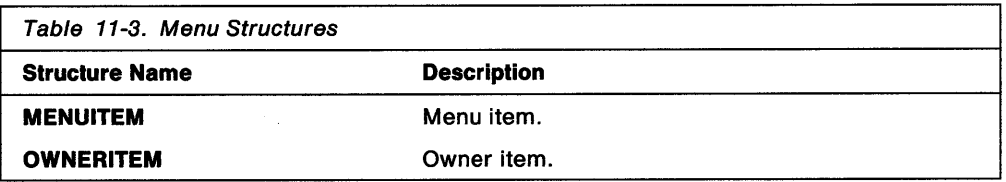

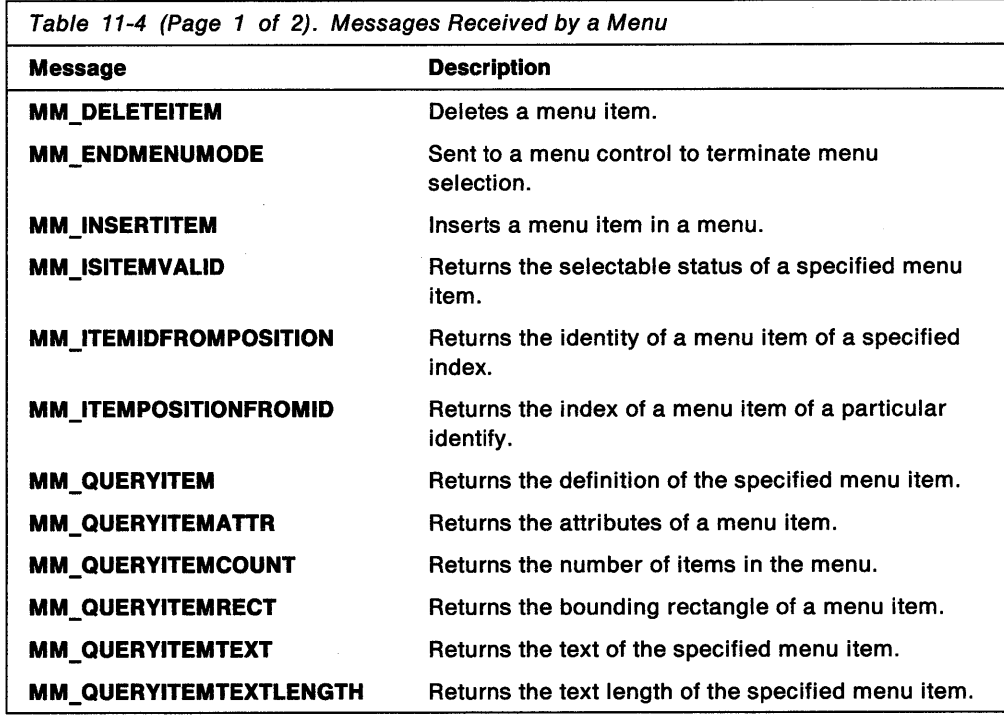

 $\overline{ }$ 

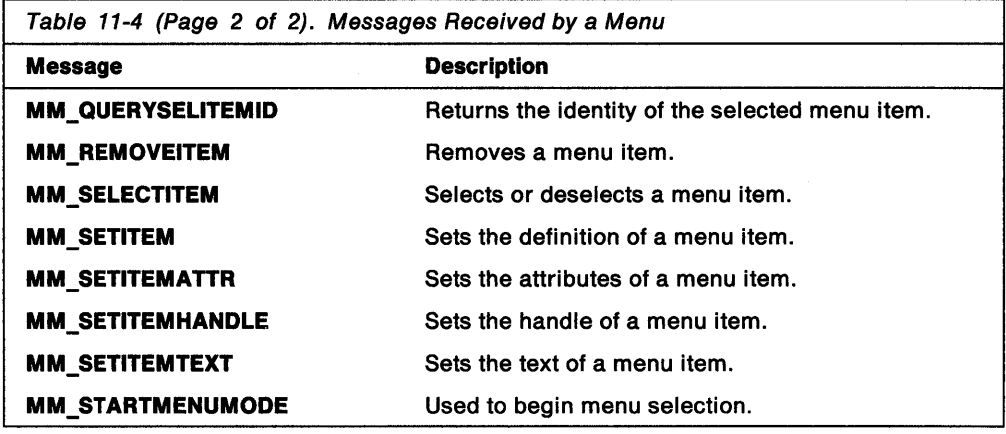

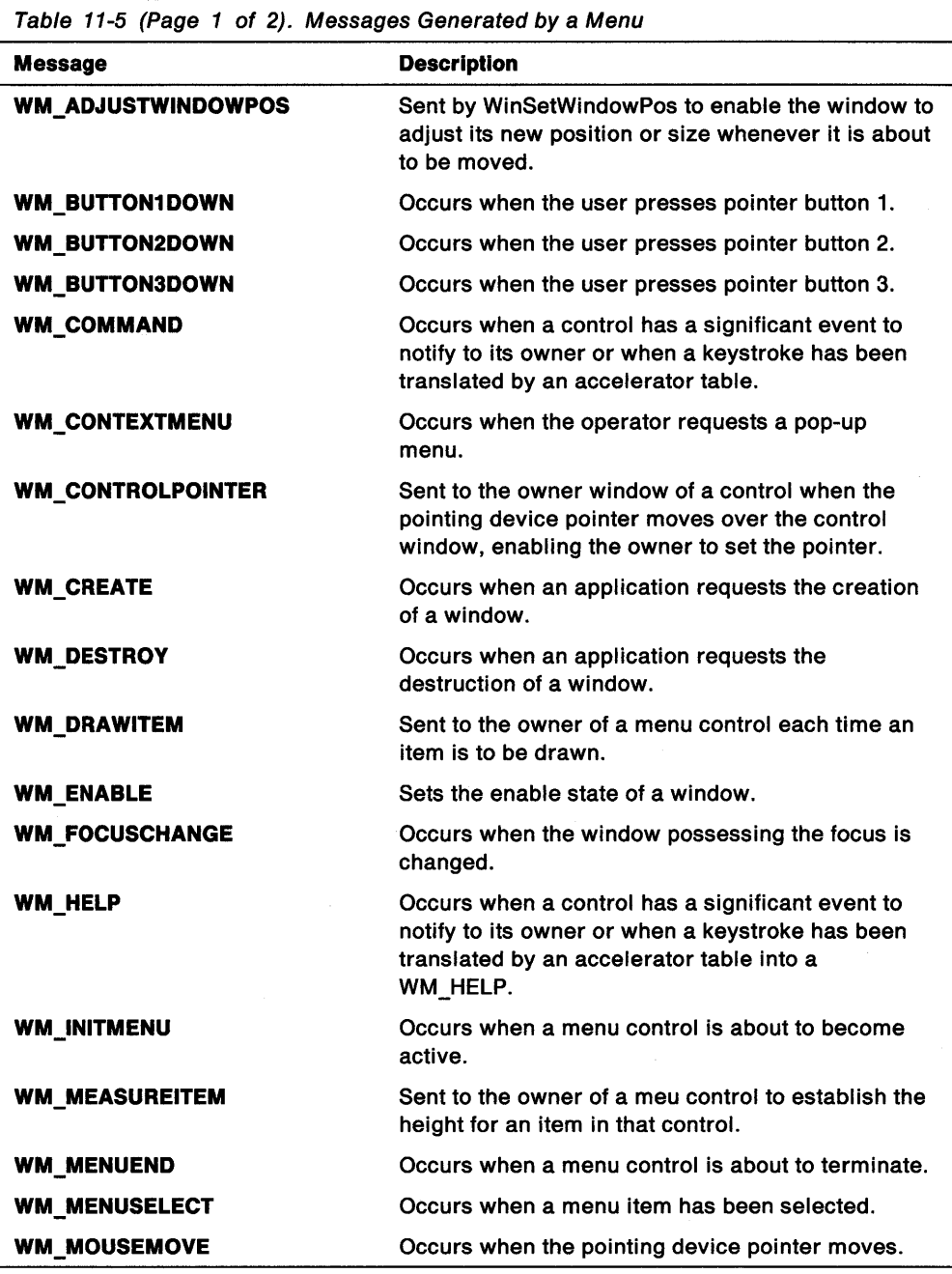

 $\sim 10^7$ 

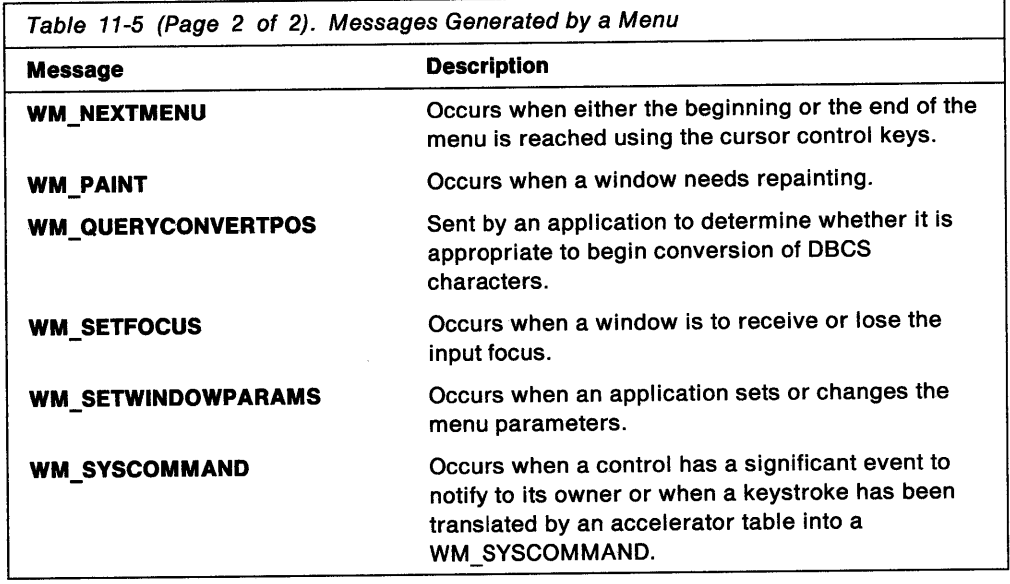

 $\sim$ 

 $\sim$ 

**11-20** OS/2 Programming Guide-Volume II

## Chapter 12. Entry-Field Controls

An entry field is a control window that enables a user to view and edit a single line of text. This chapter describes how to create and use entry-field controls in your PM applications.

## About Entry Fields

An entry field provides the text-editing capabilities of a simple text editor and is useful whenever an application requires a short line of text from the user as illustrated in Figure 12-1.

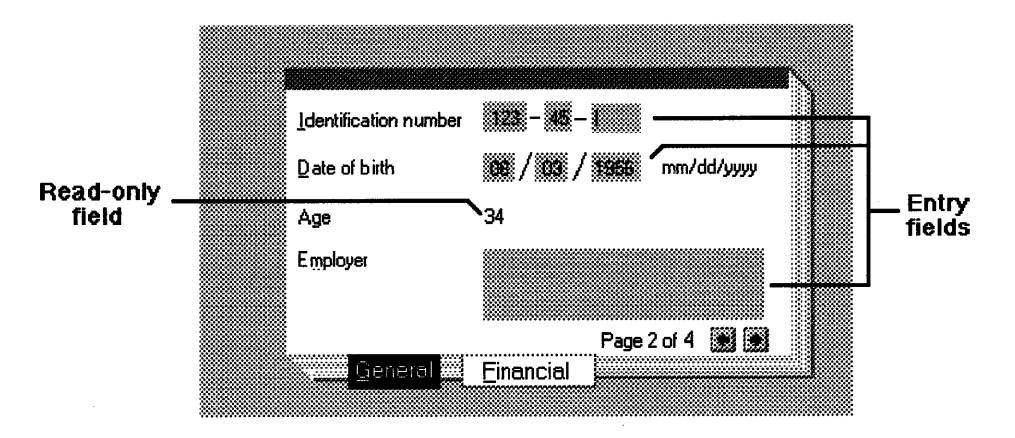

Figure 12-1. Example of Entry Fields

If the application requires more sophisticated text-editing capabilities and multiple lines of text from the user, the application can use a multiple-line entry (MLE) field. See Chapter 13, "Multiple-Line Entry Field Controls" on page 13-1 for more information about MLE controls.

Both the user and the application can edit text in an entry field. Applications typically use entry fields in dialog windows, although they can be used in non-dialog windows as well.

An application creates an entry field by specifying either the WC\_ENTRYFIELD window class in the WinCreateWindow function or the ENTRYFIELD statement in a resource-definition file.

### Entry-Field Styles

An entry field has a style that determines how it appears and behaves. An application specifies the style in either the WinCreateWindow function or the ENTRYFIELD statement in a resource-definition file. An application can specify a combination of the following styles for an entry field:

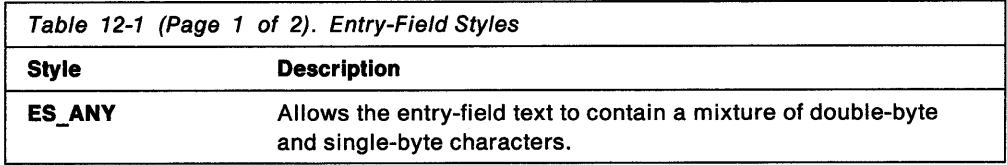

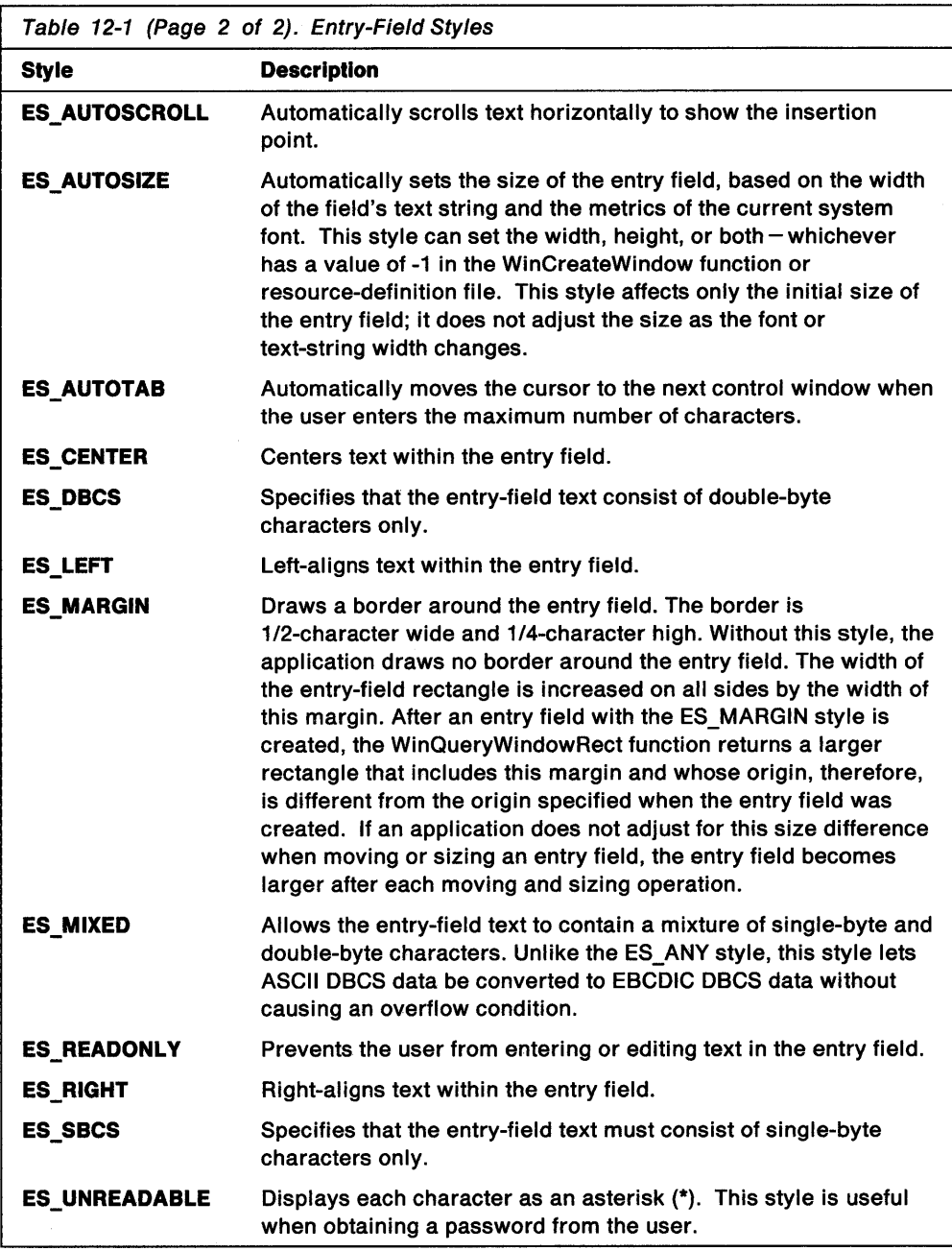

## **Entry-Field Notification Codes**

An entry field is always owned by another window. A WM\_CONTROL notification message is sent to the owner whenever an event occurs in the entry field. This message contains a notification code that specifies the exact nature of the event. An entry field can send the following notification codes to its owner:

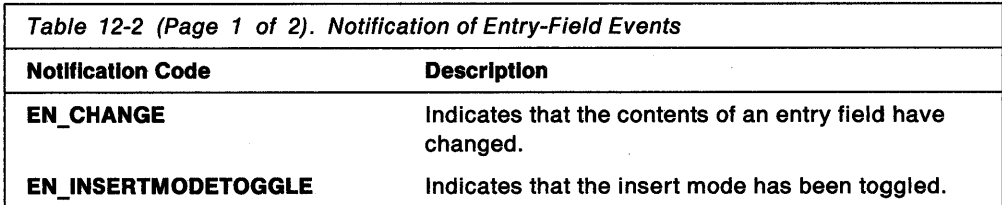

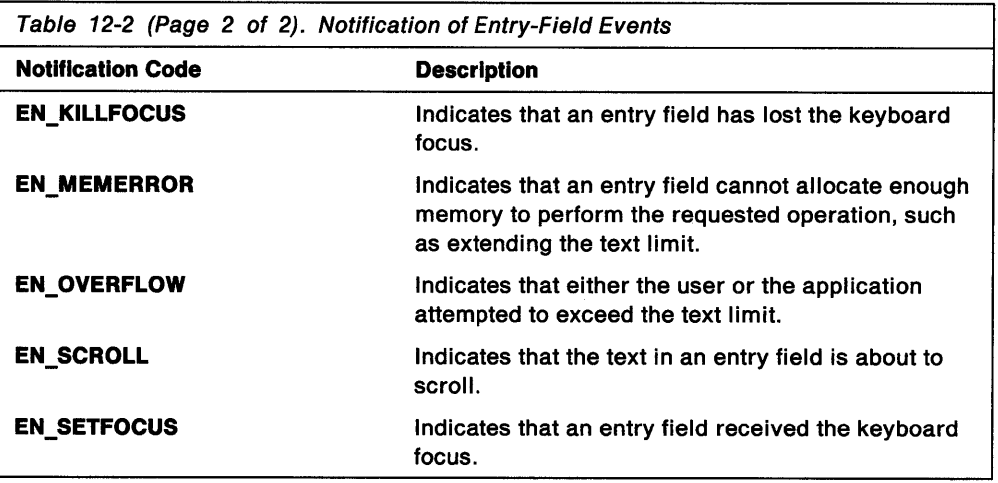

An application typically ignores notification messages from an entry field, thus allowing default text editing to occur. For more specialized uses, an application can use notification messages to filter input. For example, if an entry field is intended for numbers only, an application can use the EN\_CHANGE notification code to check the contents of the entry field each time the user enters a non-numeric character.

As an alternative, an application can prevent inappropriate characters from reaching an entry field by using EN\_SETFOCUS and EN\_KILLFOCUS, in filter code, placed in the main message loop. Whenever the entry field has the keyboard focus, the filter code can intercept and filter WM\_ CHAR messages before the WinDispatchMsg function passes them to the entry field. An application also can respond to certain keystrokes, such as the Enter key, as long as the entry-field control has the keyboard focus.

## **Default Entry-Field Behavior**

The following table lists and describes all the messages specifically handled by the predefined entry-field control-window class (WC\_ENTRYFIELD).

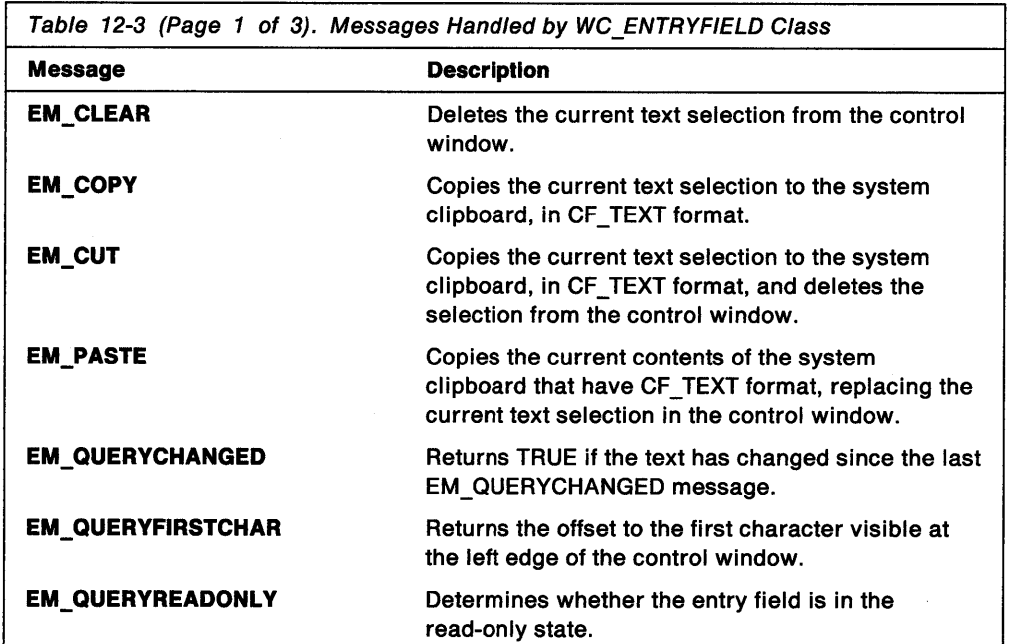

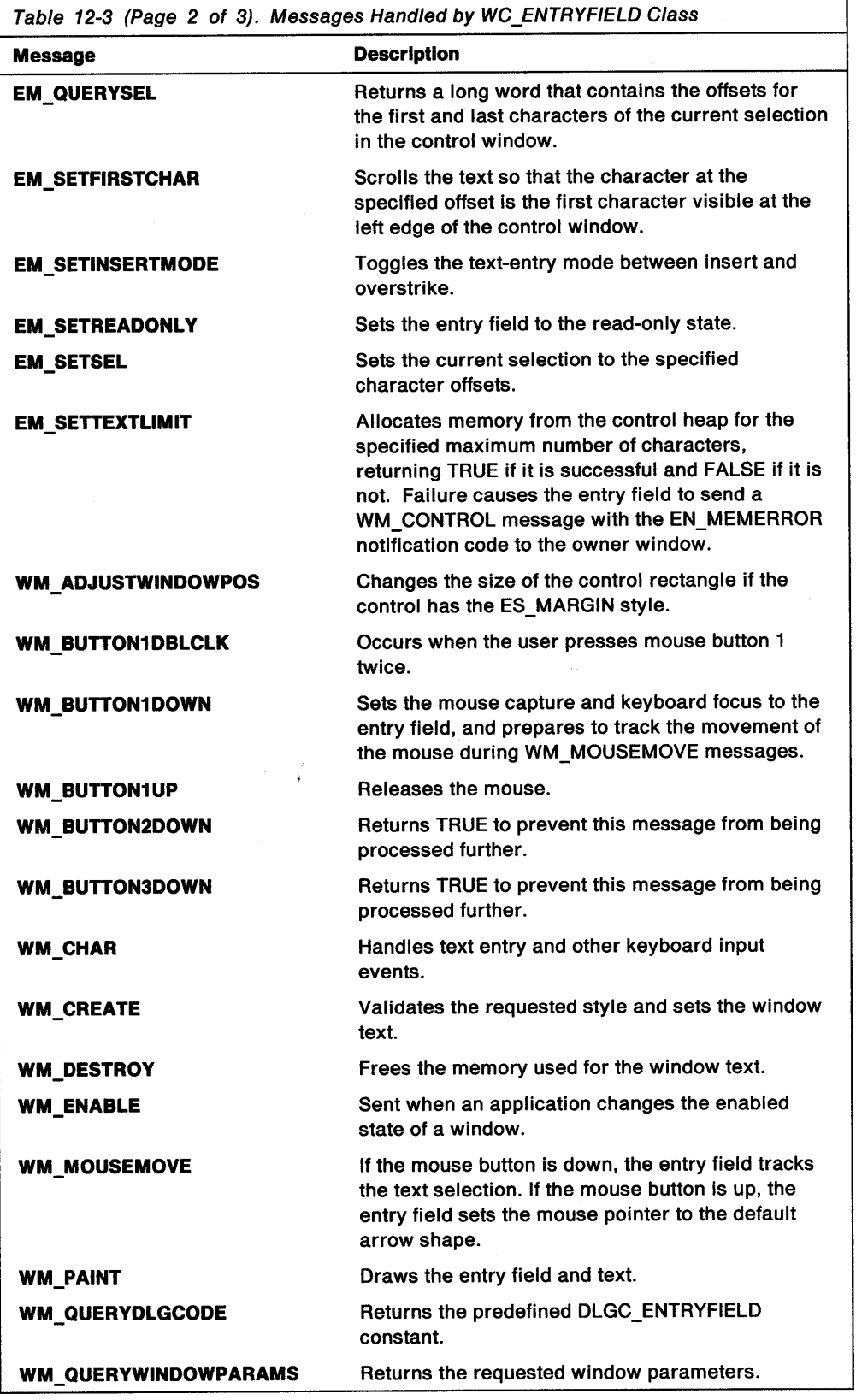

 $\label{eq:2.1} \begin{split} \mathcal{L}_{\text{max}}(\mathbf{r}) = \mathcal{L}_{\text{max}}(\mathbf{r}) \mathcal{L}_{\text{max}}(\mathbf{r}) \,, \end{split}$ 

 $\ddot{\phantom{a}}$ 

 $\hat{\mathcal{A}}$ 

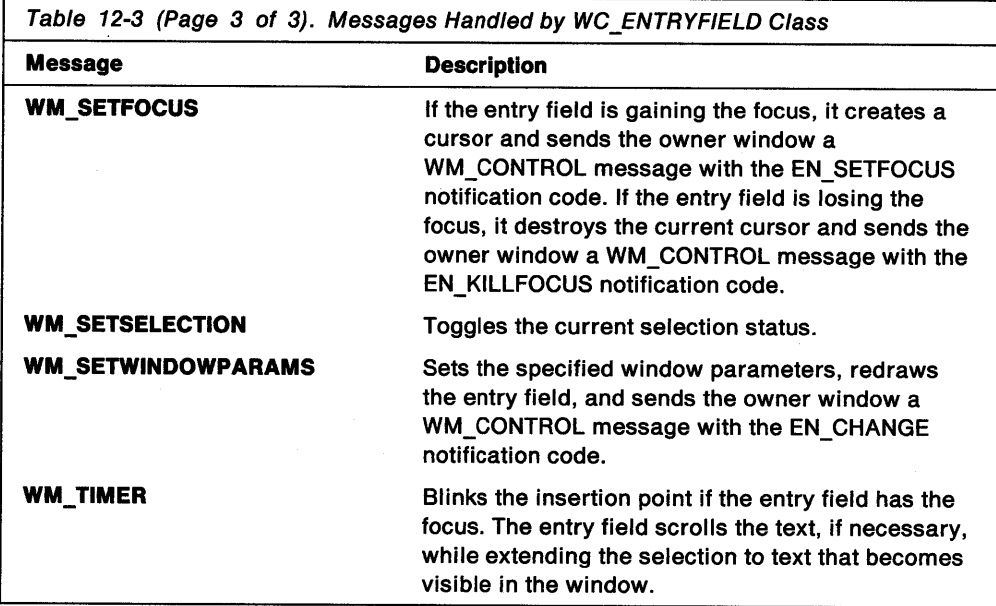

## Entry-Field Text Editing

The user can insert (type) text or numeric values in an entry field when that entry field has the keyboard focus. An application can insert text by using the WinSetWindowText function. An application can insert numeric values by using the WinSetDlgltemShort function. The text or numeric value is inserted into the entry field at the cursor position.

The entry field's entry mode, either insert or overstrike, determines what happens when the user enters text. The user sets the entry mode by pressing the Insert key; the entry mode toggles each time the Insert key is pressed. The application can set the entry mode by sending the EM\_SETINSERTMODE message to the entry field.

The cursor position, identified by a blinking bar, is specified by a character offset relative to the beginning of the text. The user can set the cursor position by using the mouse or the Arrow keys. An application can set the cursor position by using the EM\_SETSEL message. This message directs the entry field to move the blinking bar to the given character position.

The EM\_SETSEL message also sets the selection. The selection is one or more characters of text on which the entry field carries out an operation, such as deleting or copying to the clipboard. The user selects text by pressing the Shift key while moving the cursor, or by pressing mouse button 1 while moving the mouse. An application selects text by using the EM\_SETSEL message to specify the cursor position and the anchor point. The selection includes all text between the cursor position and the anchor point. If the cursor position and anchor point are equal, there is no selection. An application can retrieve the selection (cursor position and anchor point) by using the EM\_QUERYSEL message.

The user can delete characters, one at a time, by pressing the Delete key or the Backspace key. The Delete key deletes the character to the right of the cursor; the Backspace key deletes the character to the left of the cursor. The user also can delete a group of characters by selecting them and pressing the Delete key. An application can delete selected text by using the EM\_CLEAR message.

An application can use the EM\_QUERYCHANGED message to determine whether the contents of an entry field have changed.

An application can prevent the user from editing an entry field by setting the ES\_READONLY style in the WinCreateWindow function or in the ENTRYFIELD statement in the resource-definition file. The application also can set and query the read-only state by using the EM\_SETREADONLY and ES\_QUERYREADONLY messages.

If text extends beyond the left or right edges of an entry field, the user can scroll the text by using the Arrow keys. An application can scroll the text by using the EM\_SETFIRSTCHAR message to specify the first character visible at the left edge of the entry field. For scrolling to occur, the entry field must have the ES\_AUTOSCROLL style. An application can use the EM\_QUERYFIRSTCHAR message to obtain the first character that is currently visible.

## **Entry-Field Control Copy and Paste Operations**

The user can cut, copy, and paste text in an entry field by using the Shift + Delete and Ctrl + Insert key combinations. An application, either by itself or in response to the user, can cut, copy, and paste text by using the EM\_CUT, EM\_ COPY, and EM\_PASTE messages. An application can use the ES\_CUT and EM\_COPY messages to copy the selected text to the clipboard. The EM\_CUT message also deletes the text (EM\_COPY does not). The EM\_PASTE message copies the text on the clipboard to the current position in the entry field, replacing any existing text with the copied text. An application can delete the selected text, without copying it to the clipboard, by using the EM\_CLEAR message.

### **Entry-Field Text Retrieval**

An application can retrieve selected text from an entry field by calling WinQueryWindowText and then sending an EM\_QUERYSEL message to retrieve the offsets to the first and last characters of the text selection. These offsets are used to retrieve selected text.

An application can retrieve numeric values by calling WinQueryDlgltemShort, passing the entry-field identifier and the handle of the owner window. WinQueryDlgltemShort converts the entry-field text to a signed or unsigned integer and returns the value in a specified variable. The application can use the WinWindowFromlD function to retrieve the handle of the control window. The entry-field identifier is specified in the dialog template in the application's resource-definition file.

## **Using Entry-Field Controls**

This section explains how to perform the following tasks:

- Create an entry field in a dialog or client window.
- Change the default size of the entry field.

### **Creating an Entry Field in a Dialog Window**

A dialog window usually serves as the parent and owner of an entry field. The dialog window often includes a button that indicates whether the user wants to carry out an operation. When the user selects the button, the application queries the contents of the entry field and proceeds with the operation.

The definition of an entry field in an application's resource-definition file sets the initial text, window identifier, size, position, and style of the entry field. The following example shows how to define an entry field as part of a dialog template:

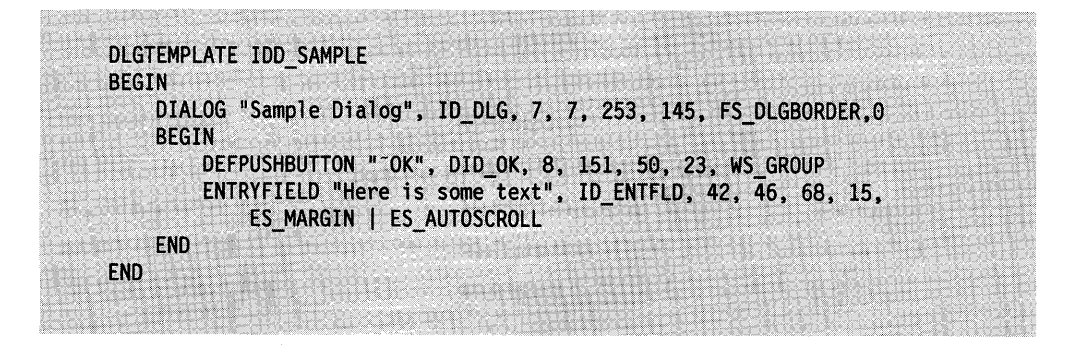

## **Creating an Entry Field in a Client Window**

To create an entry field in a non-dialog window, an application calls WinCreateWindow with the window class WC\_ENTRYFIELD. The entry field is owned by an application's client window, whose window procedure receives notification messages from the entry field.

The following code fragment shows how to create an entry field in a client window:

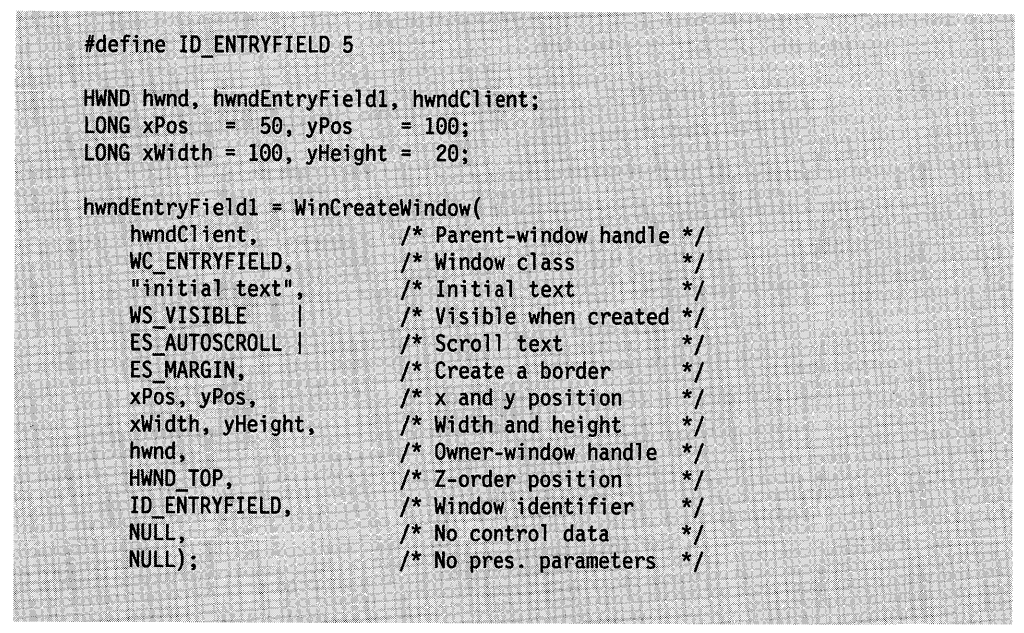

Figure 12-2. Code for Creating an Entry Field in a Client Window

## **Changing the Default Size of an Entry Field**

The default text limit of an entry field is 32 characters. An application can set a non-default size when creating an entry field by setting the **cchEditLlmit** member of an ENTRYFDATA structure and supplying a pointer to the structure as the pCtIData parameter to WinCreateWindow. The following code fragment creates an entry field with a text limit of 12 characters:
```
HWND hwndEntryField2; http://www.charles.com/
 HWND hwndClient;
  :. ~N~·Ryi~t:l. • erd; ...... "*, ·:< . . '" .. , ·· · LONG \times Pos = 50, yPosLONG~xWidth = -1, y/* Initialize the ENTRYFDATA structure. */
  efdcb = sizeof(ENTRYFDATA);efd.cchEditLimit = 12;~eff.ichMinSel = 0;{}_{\text{efd.ichMaxSel}} = 0;
  /* Create the entry field. */hwndEntryField2 = WinCreateWindow(<br>hwndClient, /* Parent-window handle */
         hwndClient, ... ... ... /* Parent-window handle */
       /* Window class */<br>projects.xls", ... /* No initial text ... */<br>WS VISIBLE | ... /* Visible when created */
       ES\_MARGIN | /* Create a border. */
         ES AUTOSIZE, \frac{1}{2} ... \frac{1}{2} ... AUTOSIZE,
         xPos, yPos, ........ /* x and y positions */<br>xWidth, yHeight, ..... /* Width and height  */
         hw;ldCltent, . ..l*: :O~r),,r.;.wi,rid~··h~ndl e *l Figure 1. The U.S. of the Termin of the Mustan of the Mustan of the Mustan of the Mustan of the Mustan of the Mu<br>To the Mustan of the Mustan of the Mustan of the Mustan of the Mustan of the Mustan of the Mustan of the Must
        \begin{array}{cc} 0, & \begin{array}{c} \hline \end{array} & \end{array} /* Window identifier */<br>Refd. \begin{array}{cc} \hline \end{array} /* Control data */
         &efd, \begin{array}{ccc} & & \nearrow & \text{Control data} & \times \\ \text{NULL}: & & \nearrow & \text{No pres. parameters} & \ast / \end{array}/* No pres. parameters
```
Figure 12-3. Code for Creating Entry Field with 12-Character Text Limit

To expand or reduce the text limit after creating the entry field, an application can send an EM\_SETTEXTLIMIT message specifying a new maximum text limit for the entry field. The following code fragment increases to 20 characters the text limit of the entry field created in the previous example:

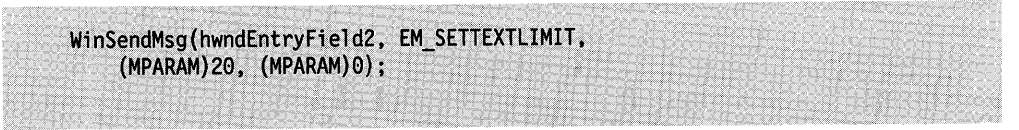

Figure 12-4. Code for Creating Entry Field with 20-Character Text Limit

## **Retrieving Text From an Entry Field**

An application can use the WinQueryWindowTextlength and WinQueryWindowText functions to retrieve the text from an entry field. WinQueryWindowTextlength returns the length of the text; WinQueryWindowText copies the window text to a buffer.

Typically, an application needs to retrieve the text from an entry field only if the user changes the text. An entry field sends an EN\_CHANGE notification code in the low word of the first message parameter of the WM\_CONTROL message whenever the text changes. The following code fragment sets a flag when it receives the EN CHANGE code, checks the flag during the WM\_COMMAND message and, if it is set, retrieves the text of the entry field:

```
HWND hwnd;
ULONG msg;
MPARAM mp1;
CHAR chBuf[64];
HWND hwndEntryField;
LONG cbTextLen;
LONG cbTextRead;
static BOOL fFieldChanged = FALSE;
switch (msg) {
    case WM CONTROL:
        switch (SHORT1FROMMP(mp1)) {
             case IDD ENTRYFIELD:
                  /* Check if the user changed the entry-field text. */
                 if ((USHORT) SHORT2FROMMP(mp1) == EN_CHANGE)
                      fFieldChanged = TRUE;
                  return 0;
        \mathcal{E}case WM COMMAND:
        switch (SHORT1FROMMP(mp1)) {
             case DID_OK:
                  /* If the user changed the entry-field text,
                                                                           \frac{1}{10}/* obtain the text and store it in a buffer.
                 if (ffieldChanged) {<br>hwndEntryField = WinWindowFromID(hwnd,<br>IDD ENTPYETELD)
                          IDD_ENTRYFIELD);
                      cbTextLen = WinQueryWindowTextLength(hwndEntryField);
                      cbTextRead = WinQueryWindowText(hwndEntryField,
                          sizeof(chBuf), chBuf);
                                                                           \star/
                      . /* Do something with the text.
                 WinDismissDlg(hwnd, 1);
                 return 0;
        }
\mathbf{r}
```
Figure 12-5. Code for Flagging a Text Change in an Entry Field

# **Summary**

Following are the OS/2 functions, structures, and messages used with entry-field controls.

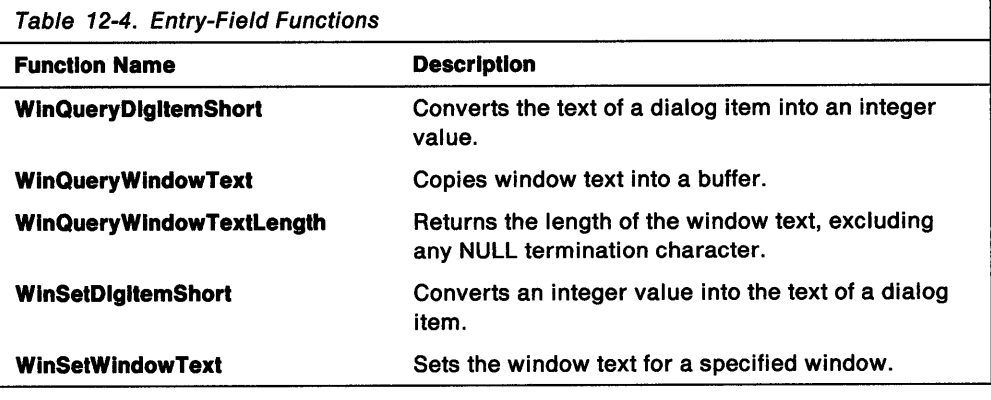

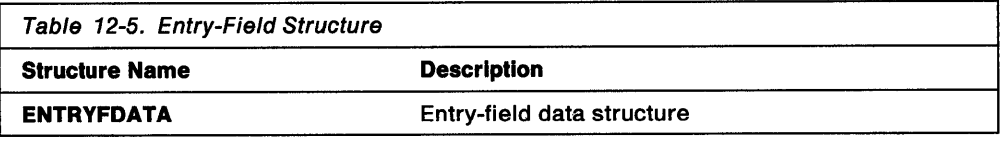

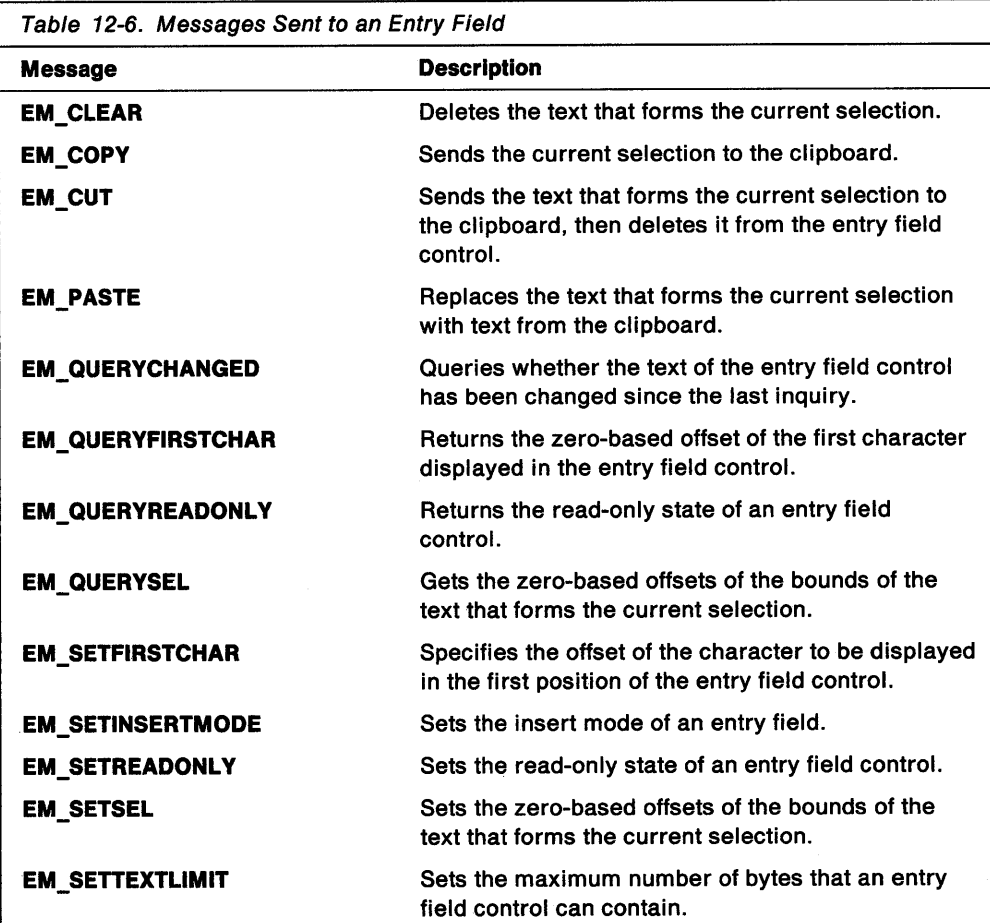

 $\bar{z}$ 

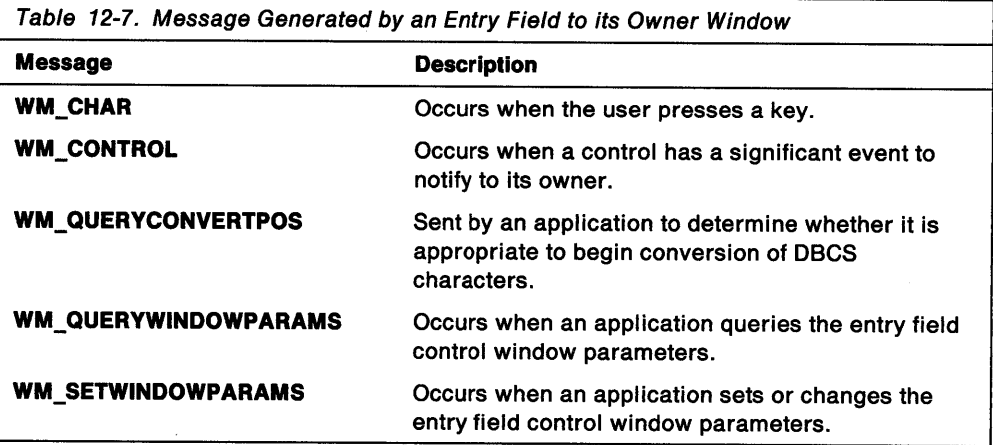

 $\frac{1}{2}$ 

 $\sim$ 

 $\mathcal{A}^{\text{max}}_{\text{max}}$ 

 $\mathcal{A}^{\mathcal{A}}$ 

 $\sim$ 

 $\ddot{\phantom{a}}$ 

 $\mathcal{A}$ 

# Chapter 13. Multiple-Line Entry Field Controls

<sup>A</sup>multiple-line entry (MLE) field is a sophisticated control window that enables a user to view and edit multiple lines of text. This chapter describes how to create and use multiple-line entry field controls in a PM application.

## About Multiple-Line Entry Field Controls

An MLE field control gives an application the text-editing capabilities of a simple text editor. The application can create a multiple-line entry field by using the WinCreateWindow function or by specifying the MLE statement in a dialog-window template in a resource-definition file.

### MLE Styles

The style of an MLE field control determines how the MLE field appears and behaves. An application can specify a combination of the following styles for an MLE field:

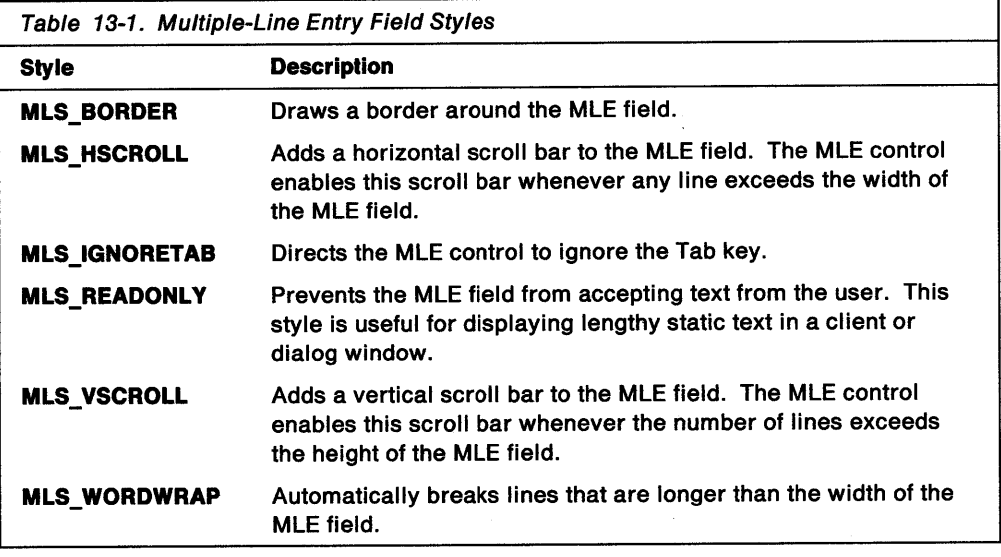

# MLE Control Notification Codes

An MLE field control sends WM\_CONTROL messages containing notification codes to its owner whenever certain events occur-for example, when the user or application tries to insert too much text, or when the user uses the scroll bars. The owner window uses the notification codes either to carry out custom operations for the MLE field or to respond to errors.

An MLE field control can send the following notification codes to its owner:

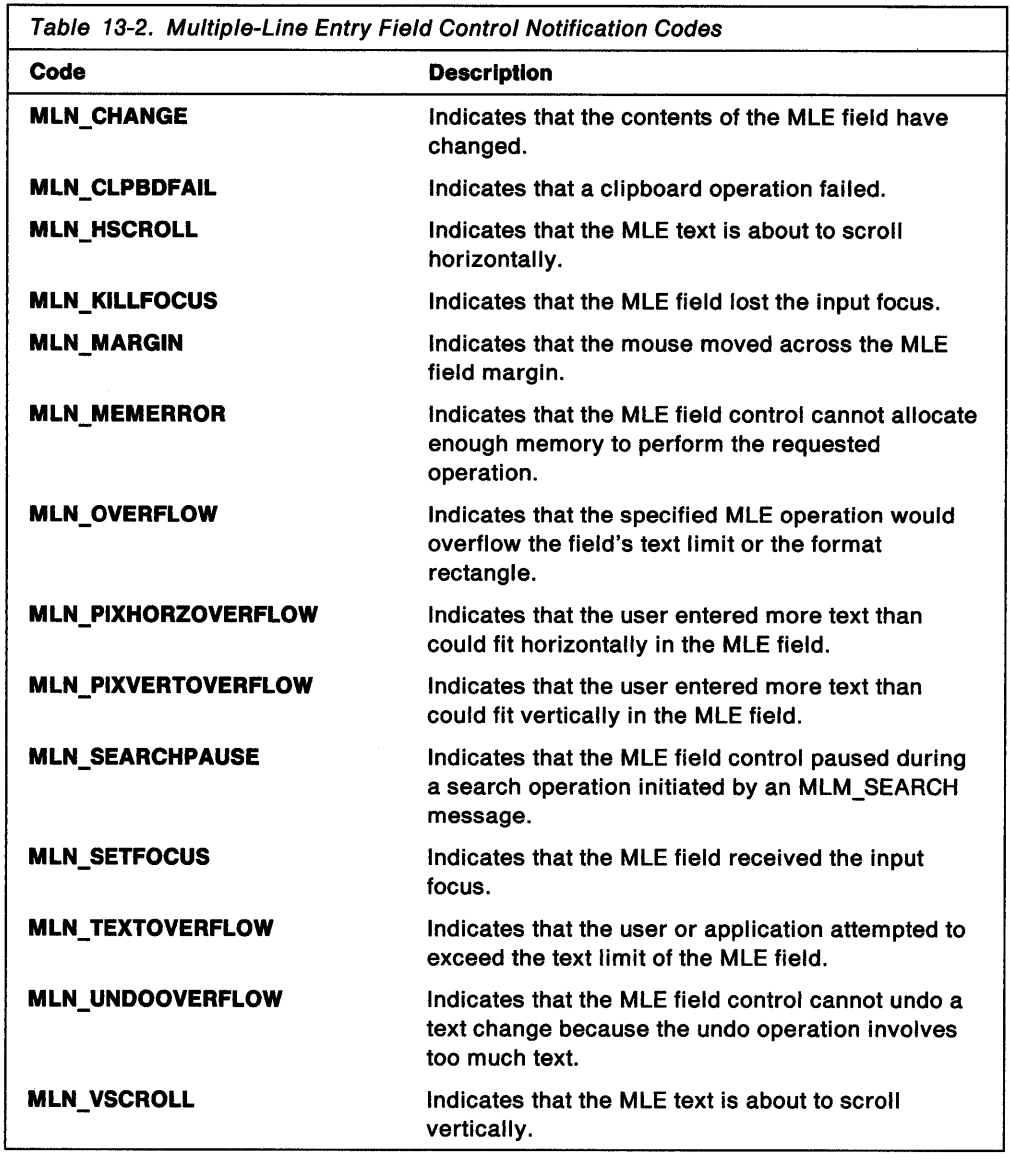

The MLE field control sends the MLN\_HSCROLL or MLN\_ VSCROLL notification codes when the user enables the scroll bars so that the application can monitor the visible contents of the MLE field. The application also can monitor the contents of an MLE field by using the MLM\_QUERYFIRSTCHAR message, which specifies the offset of the character in the upper-left corner of the MLE field. This represents the first MLE character that is visible to the user. To provide an alternative way of scrolling the contents of an MLE field, an application can move the character at the specified offset to the upper-left corner of an MLE field using the MLM\_SETFIRSTCHAR message.

The MLE field control sends an MLN\_CHANGE notification code when the user changes the text in some way. This notification code is especially useful when the MLE field is in a dialog window, because the dialog procedure can use this code to determine whether it should process the contents of the MLE field. If an application does not process MLN\_CHANGE notification codes, it can use the MLM\_ QUERYCHANGED message to determine whether the user has made changes to the MLE text. The MLM\_SETCHANGED message makes the MLE field control

send an MLN\_CHANGE notification code with every event that occurs in the MLE field, regardless of whether the user has changed anything. This code also can be used to hide a change made by a user.

### **MLE Text Editing**

An MLE field contains one or more lines of text. Each line consists of one or more characters and ends with one or more characters that represent the end of the line. The end-of-line characters are determined by the format of the text.

The user can type text in an MLE field when the MLE field has the focus. The application can insert text at any time by using the MLM\_INSERT message and specifying the text as a null-terminated string. The MLE field control inserts the text at the cursor position or replaces the selected text.

The MLE field control entry mode, insert or overstrike, determines what happens when the user inserts text. The user sets the entry mode by pressing the Insert key. The entry mode alternates each time the user presses Insert. When overstrike mode is enabled, at least one character is selected. This means that the MLM\_INSERT message always replaces at least one character. If insert mode is enabled, the MLM\_INSERT message replaces only those characters the user or application has selected. Otherwise, the MLE field makes room for the inserted characters by moving existing characters to the right, starting at the cursor position.

The cursor position, identified by a blinking bar, is specified as a character offset relative to the beginning of the text. The user can set the cursor position by using the mouse or Arrow keys to move the blinking bar. An application can set the cursor position by using the MLM\_SETSEL message, which directs the MLE field control to move the blinking bar to a given character position. The MLM\_SETSEL message also can set the selection.

The selection is one or more characters of text on which the MLE field control carries out an operation, such as deleting or copying. The user selects text by pressing the Shift key while moving the cursor or by pressing mouse button 1 while moving the mouse. The user also can select a word in a block of text by double-clicking on the word. An application selects text by using the MLM\_SETSEL message to specify the cursor position and the anchor point. The selection is all the text between the cursor position and the anchor point. If the cursor position and anchor point are equal, there is no selection. An application can retrieve the cursor position, anchor point, or both, by using the MLM\_QUERYSEL message.

The user can delete characters, one at a time, by pressing the Delete key or the Backspace key. Pressing the Delete key deletes the character to the right of the cursor; pressing the Backspace key deletes the character to the left of the cursor and changes the cursor position. An application can delete one or more characters by using the MLM\_DELETE message, which directs the MLE field control to delete a specified number of characters, starting at the given position. This message does not change the cursor position. An application can delete selected text by using the MLM\_CLEAR message.

An application can reverse the previous operation by using the MLM\_UNDO message, which restores the MLE field to its previous state. This is a quick way to fix editing mistakes. However, not all operations can be undone.

The application determines whether the previous operation can be undone by using the MLM\_QUERYUNDO message, which returns TRUE and indicates the type of operation that can be undone. Using the MLM\_RESETUNDO message, an application can prevent a subsequent MLM\_UNDO message from changing the state of an MLE field.

## **MLE Text Formatting**

An application can retrieve the number of lines of text in an MLE field by using the MLM\_QUERYLINECOUNT message and can retrieve the number of characters in the MLE field by using the MLM\_QUERYTEXTLENGTH message. The amount of text and, subsequently, the number of lines to be entered in an MLE field depend on the text limit. An application sets the text limit by using the MLM\_SETTEXTLIMIT message and determines the current limit by using the MLM\_QUERYTEXTLIMIT message. The user cannot set the text limit. If the user types to the text limit, the MLE field control beeps and ignores any subsequent keystrokes. If the application attempts to add text beyond the limit, the MLE field control truncates the text.

An application can control the length of each line in an MLE field by enabling word wrapping. When word wrapping is enabled, the MLE field control automatically breaks any line that is longer than the MLE field is wide. An application can set word wrapping by using the MLM\_SETWRAP message, and it can determine whether the MLE field control is wrapping text by using the MLM\_QUERYWRAP message. Word wrapping is disabled by default unless the application specifies the MLS WORDWRAP style when creating the MLE field control.

An application can set tab stops for an MLE control by using the MLM\_SETTABSTOP message. Tab stops specify the maximum width of a tab character. When the user or an application inserts a tab character, the MLE field control expands the character so that it fills the space between the cursor position and the next tab stop. The MLM\_SETTABSTOP message sets the distance (in pels) between tab stops, and the MLE field control provides as many tab stops as necessary, no matter how long the line gets. An application can retrieve the distance between tab stops using the MLM\_QUERYTABSTOP message.

An application can use the MLM\_SETFORMATRECT message to set the format rectangle (MLE field). The format rectangle is used to set the horizontal and vertical limits for text. The MLE control sends a notification message to the parent window of the MLE field if text exceeds either of those limits. An application typically uses the format rectangle to provide its own word wrapping or other special text processing. An application can retrieve the current format rectangle by using the MLM\_QUERYFORMATRECT message.

An application can prevent the user's editing of the MLE field by setting the MLS\_READONLY style in the WinCreateWindow function or in the MLE statement in the resource-definition file. The application also can set and query the read-only state by using the MLM\_SETREADONLY and MLM\_QUERYREADONLY messages, respectively.

An application can set the colors and font for an MLE field by using the MLM\_SETTEXTCOLOR, MLM\_SETBACKCOLOR, and MLM\_SETFONT messages. These messages affect all text in the MLE field. An MLE field cannot contain a mixture of fonts and colors. An application can retrieve the current values for the colors and font by using the MLM\_QUERYTEXTCOLOR, MLM\_QUERYBACKCOLOR, and MLM\_QUERYFONT messages.

# MLE Text Import and Export Operations

An application can copy text to and from an MLE field by importing and exporting. To import text to an MLE field, an application can use the MLM\_IMPORT message, which copies text from a buffer to the MLE field. To export text from an MLE field, the application can use the MLM\_EXPORT message, which copies text from the MLE field to a buffer. The application uses the MLM\_SETIMPORTEXPORT message to set the import and export buffers.

An application can import and export text in a variety of formats. A text format, set with the MLM\_FORMAT message, identifies which characters are used for the end-of-line characters. An MLE field can have the following text formats:

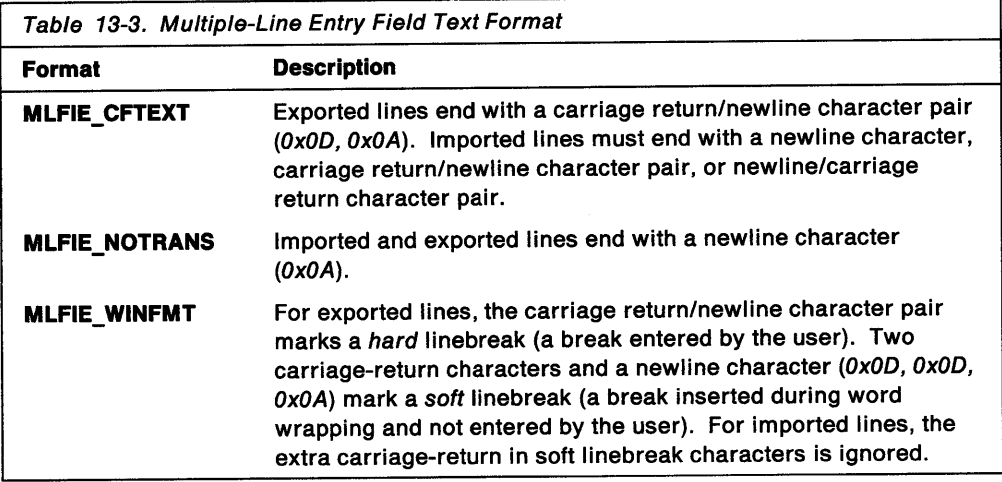

The text format can affect the number of characters in a selection. To ensure that the export buffer is large enough to hold exported text, an application can send the MLM\_QUERYFORMATLINELENGTH message. The application can send the MLM\_QUERYFORMATTEXTLENGTH message to determine the number of bytes in the text to be exported.

Each time an application inserts text in an MLE field, the MLE field control automatically refreshes (repaints) the display by drawing the new text. When an application copies large amounts of text to an MLE field, refreshing can be quite time-consuming, so the application should disable the refresh state. The application disables the refresh state by sending the MLM\_DISABLEREFRESH message. After copying all the text, the application can restore the refresh state by sending the MLM\_ENABLEREFRESH message.

# MLE Field Control Cut, Copy, and Paste Operations

The user can cut, copy, and paste text in an MLE field by using the Ctrl +Delete, Shift+Delete, and Shift+ Insert key combinations. An application-either by itself or in response to the user-can cut, copy, and paste text by using the MLM\_CUT, MLM\_COPY, and MLM\_PASTE messages. The MLM\_CUT and MLM\_COPY messages copy the selected text to the clipboard. The MLM\_CUT message also deletes the text from the MLE field; MLM\_COPY does not. The MLM\_PASTE message copies the text from the clipboard to the current position in the MLE field, replacing any existing text with the copied text. An application can delete the selected text without copying it to the clipboard by using the MLM\_CLEAR message.

An application also can copy the selected text from an MLE field to a buffer by using the MLM\_QUERYSELTEXT message. This message does not affect the contents of the clipboard.

## **MLE Field Control Search and Replace Operations**

An application can search for a specified string within MLE field text by using the MLM\_SEARCH message, which searches for the string. The MLE field control returns TRUE if the string is found. The cursor does not move to the string unless the message specifies the MLFSEARCH\_SELECTMATCH option.

An application also can use the MLM\_SEARCH message to replace one string with another. If the message specifies the MLFSEARCH\_CHANGEALL option, the MLE field control replaces all occurrences of the search string with the replacement string. Both the search string and the replacement string must be specified in an MLE\_SEARCHDATA structure passed with the message.

## **Using Multiple-Line Entry Field Controls**

This section explains how to create an MLE field control by using the WinCreateWindow function and by specifying the MLE statement in a dialog template in a resource-definition file.

### **Creating an MLE Field Control**

The following code fragment shows how to create an MLE field control by using WinCreateWindow:

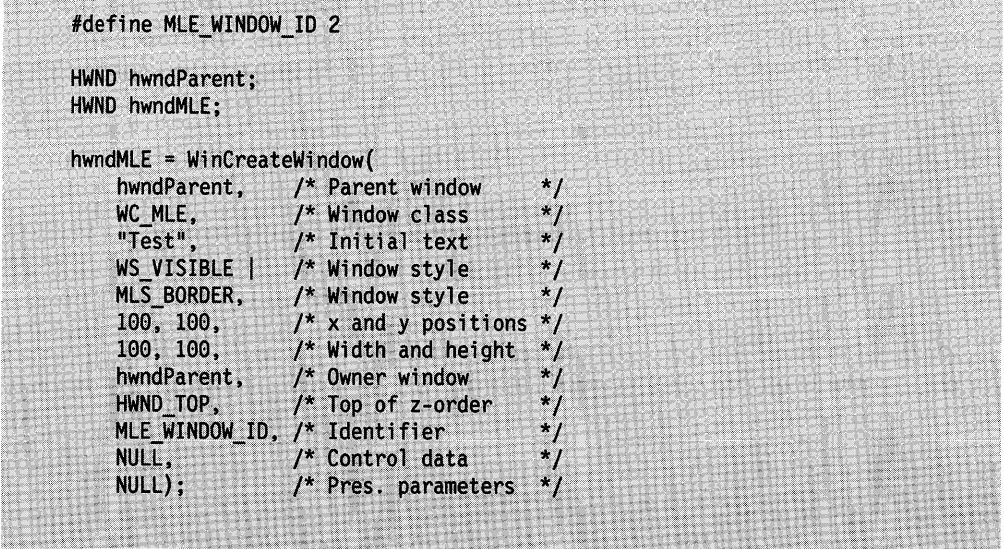

It also is common to create an MLE field control by using an MLE statement in a dialog-window template in a resource file, as shown in the following code fragment:

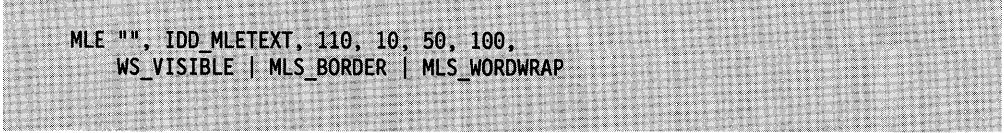

The predefined class for an MLE control is WC\_MLE. If you do not specify a style for the MLE control, the default styles used are MLS\_BORDER, WS\_GROUP, and WS TABSTOP.

## **Importing and Exporting MLE Text**

Importing and exporting MLE text takes place though a buffer. An import operation copies text from the buffer to the MLE field; an export operation copies text from the MLE to the buffer. Before an application can import or export MLE text, it must send an MLM\_SETIMPORTEXPORT message to the MLE field control, specifying the address and size of the buffer.

To import text, an application sends the MLM\_IMPORT message to the MLE field control. This message requires two parameters: *plOffset* and *cbCopy*. The *plOffset* parameter is a pointer to a variable that specifies the position in the MLE field where the text from the buffer is to be placed. The position is an offset from the beginning of the MLE text (that is, the number of characters from the beginning of the MLE text). If p/Offset points to a variable that equals -1, the MLE field control places the text starting at the current cursor position. On return, this variable contains the offset to the first character beyond the imported text. The cbCopy parameter of the MLM\_IMPORT message points to a variable that specifies the number of bytes to import. The following code fragment reads text from a file to a buffer, then imports the text to an MLE field:

```
HWND hwndMle;
CHAR szMleBuf[512];
IPT 10ffset = 0;
PSZ pszTextFile;
HFILE hf;
ULONG cbCopied;
ULONG ulAction;
ULONG cbBytesRead;
. /* Obtain a file name from the user.
                                                                    \star/
                                                                    \star /
  \prime* Open the file.
DosOpen(pszTextFile, &hf, &ulAction, 0, FILE_NORMAL,
    FILE OPEN | FILE CREATE, OPEN ACCESS READONLY |
    OPEN SHARE DENYNONE, NULL);
                                                                    ^{\star}/
/* Zero-fill the buffer using memset, a C run-time function.
memset(szMleBuf, 0, sizeof(szMleBuf));
                                                                    ^*//* Set the MLE import-export buffer.
WinSendMsg(hwndMle, MLM_SETIMPORTEXPORT, MPFROMP(szMleBuf),
    MPFROMSHORT ((USHORT) sizeof(szMleBuf)));
\prime^{\star}* Read the text from the file to the buffer, then import it
 * to the MLE.
 \frac{1}{2}do \{DosRead(hf, szMleBuf, sizeof(szMleBuf), &cbBytesRead);
    cbCopied = (ULONG) WinSendMsg(hwndMle, MLM_IMPORT,
        MPFROMP( &lOffset), MPFROMP(&cbBytesRead));
} while (cbCopied);
                                                                    */* Close the file.
DosClose(hf);
```
To export MLE text, an application sends the MLM\_EXPORT message to the MLE control. Like MLM\_IMPORT, the MLM\_EXPORT message takes the plOffset and cbCopy parameters. The p/Offset parameter is a pointer to a variable that specifies the offset to the first character to export. A value of -1 specifies the current cursor position. On return, the variable contains the offset to the first character in the MLE field not copied to the buffer. The cbCopy parameter is a pointer to a variable that specifies the number of bytes to export. On return, this variable equals 0 if the number of characters actually copied does not exceed the number specified to be copied. The following code fragment shows how to export text from an MLE field, then store the text in a file:

HWND hwndMle; CHAR szMleBuf[512]; IPT  $10$ ffset =  $0$ ; PSZ pszTextFile; HFILE hf; ULONG cbCopied; ULONG ulAction; ULONG cbBytesWritten; ULONG cbCopy; /\* Zero-fill the buffer using memset, a C run-time function.  $\star$ memset(szMleBuf, 0, sizeof(szMleBuf)); /\* Set the MLE import-export buffer.  $\star$ <sub>1</sub> WinSendMsg(hwndM1e, MLM\_SETIMPORTEXPORT, MPFROMP(szM1eBuf), MPFROMSHORT ((USHORT) sizeof(szMleBuf))); /\* Obtain a filename from the user.  $\star$ /  $\prime^*$  Open the file.  $\sqrt[k]{}$ DosOpen(pszTextFile, &hf, &ulAction, 0, FILE\_NORMAL, FILE\_OPEN | FILE\_CREATE, OPEN\_ACCESS\_WRITEONLY | OPEN\_SHARE\_DENYNONE, NULL); /\* Find out how much text is in the MLE.  $*$  / cbCopy = (ULONG) WinSendMsg(hwndM1e, MLM\_QUERYFORMATTEXTLENGTH, MPFROMLONG(10ffset), MPFROMLONG( $(-1)$ ); /\* Copy the MLE text to the buffer.  $\star$  / cbCopied = (ULONG) WinSendMsg(hwndMle, MLM\_EXPORT, MPFROMP(&lOffset), MPFROMP(&cbCopy)); /\* Write the contents of the buffer to the file.  $\star$ / DosWrite(hf, szMleBuf, sizeof(szMleBuf), &cbBytesWritten); /\* Close the file.  $^{\star}$ / DosClose(hf);

### **Searching MLE Text**

An application uses the MLM\_SEARCH message and the MLE\_SEARCHDATA structure to search for strings in MLE text. The first parameter of the MLM\_SEARCH message is an array of flags that specify the style of the search. The application can set the MLFSEARCH\_CASESENSITIVE flag if a case-sensitive search is required. If the application sets the MLFSEARCH\_SELECTMATCH flag, the MLE field control highlights a matching string and, if necessary, scrolls the string into view. An application can use the MLFSEARCH\_CHANGEALL flag to replace every occurrence of the string with the string specified in the pchReplace member of the MLE\_SEARCHDATA structure.

The second parameter of the MLM\_SEARCH message is a pointer to an MLE\_SEARCHDATA structure that contains information required to perform the search operation. This structure includes a pointer to the string and, if the MLFSEARCH\_CHANGEALL flag is set in the MLM\_SEARCH message, a pointer to the replacement string. The iptStart and iptStop members specify the starting and ending positions of the search. These positions are specified as offsets from the beginning of the MLE field. A value of -1 in the iptStart member causes the search to start at the current cursor position. A negative value in the iptStop member causes the search to end at the end of the MLE field. If a matching string is found, the MLE field control returns the length of the string in the cchFound member.

The following code fragment uses an entry field to obtain a search string from the user, then searches an MLE field for an occurrence of the string. The search begins at the current cursor position and ends at the end of the MLE text. When the MLFSEARCH\_SELECTMATCH flag is specified, the MLE field control highlights a matching string and scrolls it into view.

#define IDD SEARCHFIELD 101 HWND hwnd; HWND hwndEntryFld; HWND hwndMle; MLE SEARCHDATA mlesrch; CHAR szSearchString[64];  $\prime^{\star}$ \* Obtain the handle of the entry field containing the \* search string.  $\ddot{z}$ hwndEntryF1d = WinWindowFromID(hwnd, IDD\_SEARCHFIELD);  $*$ /\* Obtain the search string from the entry field. WinQueryWindowText(hwndEntryFld, sizeof(szSearchString), szSearchString); /\* Fill the MLE\_SEARCHDATA structure. mlesrch.cb = sizeof(mlesrch);  $\frac{1}{2}$  Structure size mlesrch.pchFind = szSearchString; /\* Search string /\* No replacement string  $m$ lesrch.pchReplace =  $NULL$ ; /\* Not used  $m$ lesrch.cchFind =  $0;$  $m$ les $r$ ch.cch $R$ eplace = 0; $\equiv$ /\* Not used /\* Start at cursor position mlesrch.iptStart =  $-1$ ; /\* Stop at end of file \*, mlesrch.iptStop =  $-1$ ; /\* Start the search operation. WinSendMsg(hwndMle, MLM\_SEARCH, MPFROMLONG(MLFSEARCH\_SELECTMATCH),  $MF$ ROMP $(\&$ mlesrch $))$ ;

# **Summary**

Following are the OS/2 structures and messages used with multiple-line entry field controls.

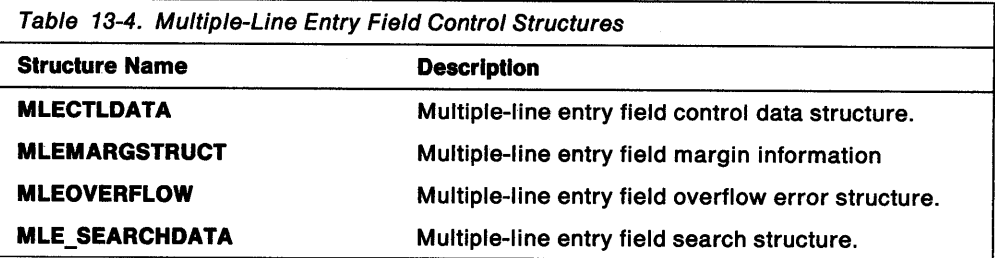

Table 13-5 (Page 1 of 2). Messages Received by an MLE Field Control

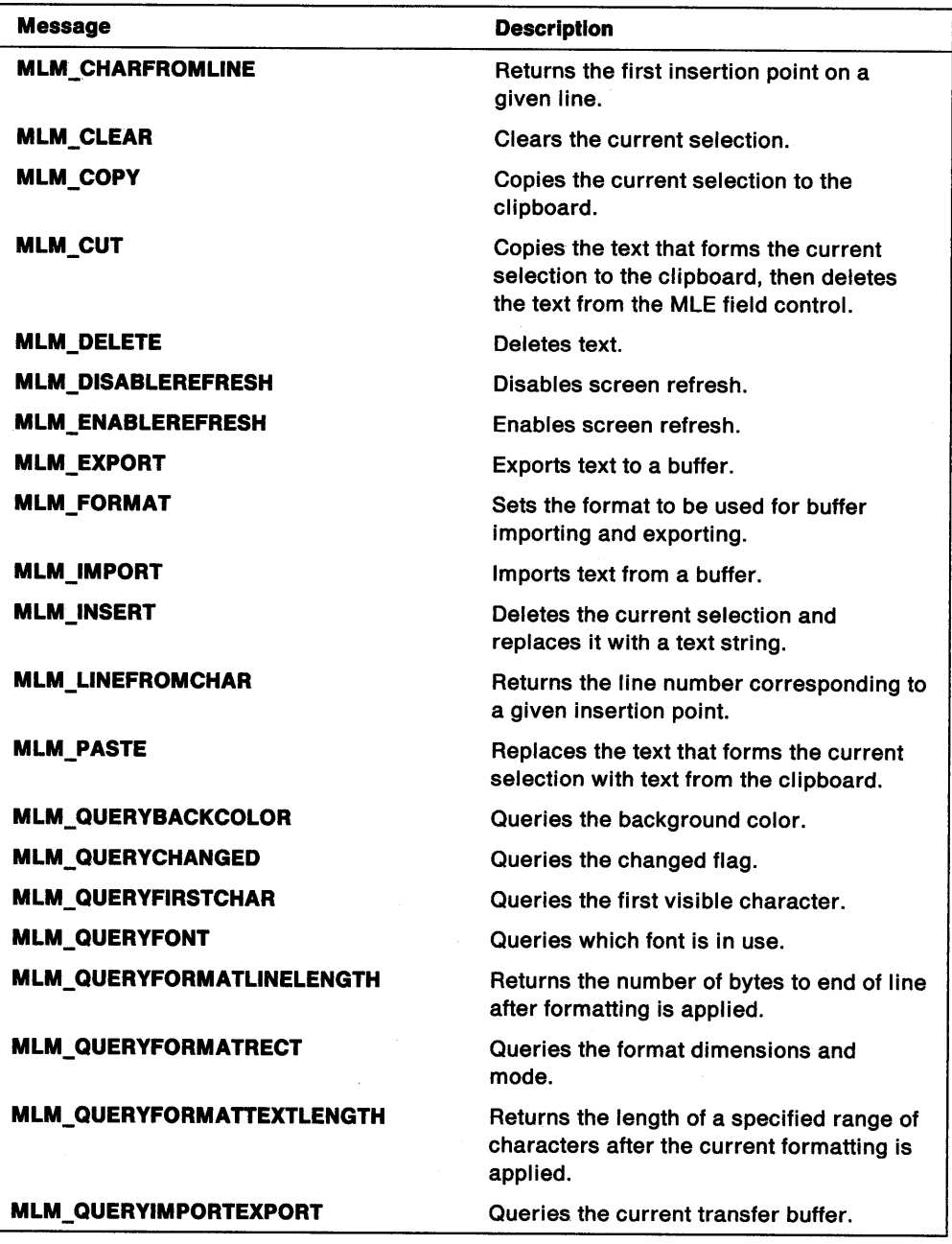

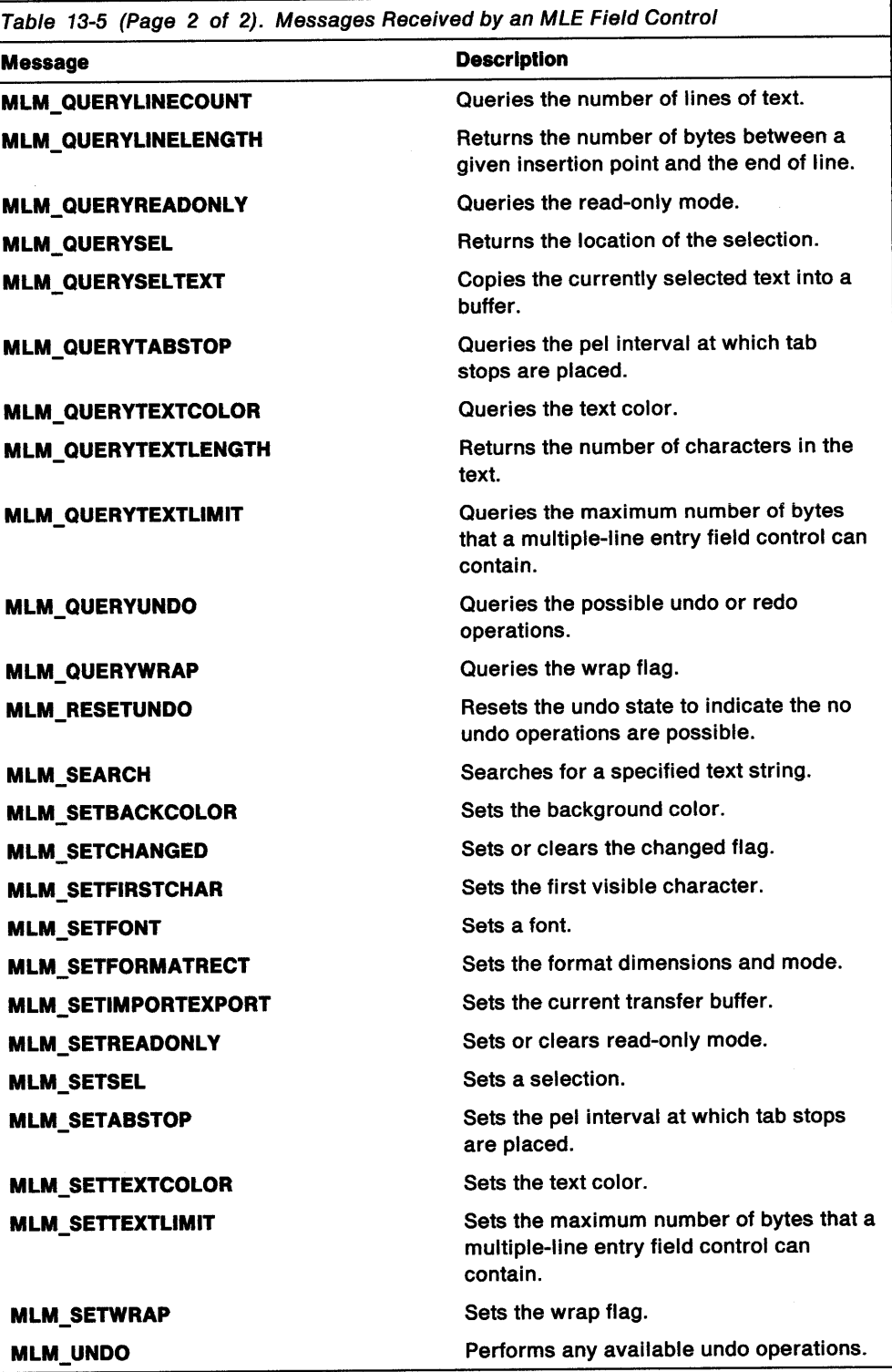

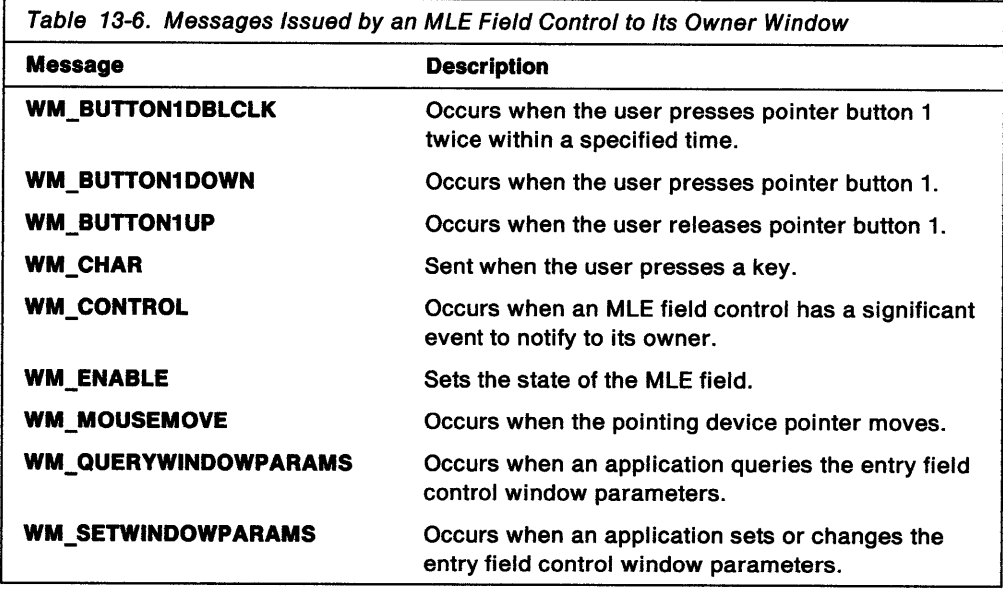

 $\frac{1}{2}$ 

 $\bar{z}$ 

**13-14** OS/2 Programming Guide-Volume II

# **Chapter 14. Scroll-Bar Controls**

Scroll bars are control windows that convert mouse and keyboard input into integers; they are used by an application to scroll the contents of a client window. This chapter describes how to create and use scroll bars in PM applications.

# **About Scroll Bars**

A scroll bar has three main parts: the bar, its arrows, and a slider (see Figure 14-1).

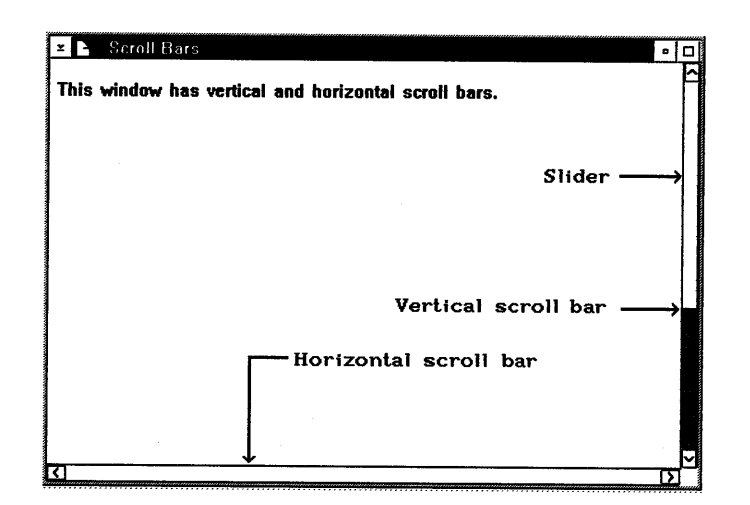

Figure 14-1. Scroll Bars in a Window

The arrows are located at each end of the scroll bar. The left scroll arrow, on the left side of a horizontal scroll bar, enables the user to scroll to the left in a document. The right scroll arrow lets the user scroll to the right.

On a vertical scroll bar, the upper scroll arrow enables the user to scroll upward in the document; the lower scroll arrow, downward. The slider, which lies between the two scroll arrows, reflects the current value of the scroll bar. Scroll bars monitor the slider and send notification messages to the owner window when the slider position changes as a result of mouse or keyboard input.

Although, typically, scroll bars are used in frame windows, an application can use stand-alone scroll bars of any size or shape, at any position, in a window of almost any class. Scroll bars can be used as parts of other control windows; for example, a list box uses a scroll bar to enable the user to view items when the list box is too small to display all the items.

# **Scroll-Bar Creation**

An application can include a scroll bar in a standard frame window by specifying the FCF \_HORZSCROLL or FCF \_ VERTSCROLL flag in the WinCreateStdWindow function. To create a scroll bar in another type of window, an application can specify the predefined (preregistered) window class WC\_SCROLLBAR in the WinCreateWindow function or in the CONTROL statement in a resource file.

Although most applications specify an owner window when creating a scroll bar, an owner is not required. If an application does not specify an owner, the scroll bar does not send notification messages.

#### Scroll-Bar Styles

A scroll bar has styles that determine what it looks like and how it responds to input. Styles are specified in the WinCreateWindow function or the CONTROL statement. A scroll-bar can have the following styles:

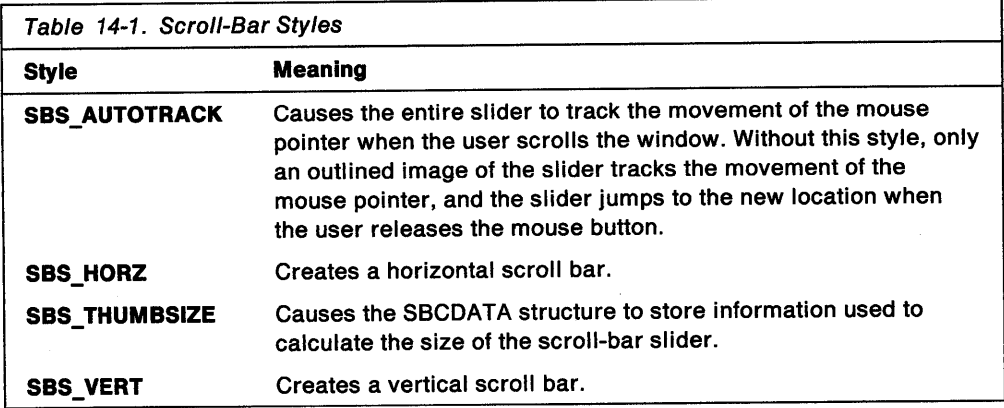

#### Scroll-Bar Range and Position

Every scroll bar has a range and a slider position. The range specifies the minimum and maximum values for the slider position. As the user moves the slider in a scroll bar, the scroll bar reports the slider position as an integer in this range. If the slider position is the minimum value, the slider is at the top of a vertical scroll bar or at the left end of a horizontal scroll bar. If the slider position is the maximum value, the slider is at the bottom or right end of the vertical or horizontal scroll bar, respectively.

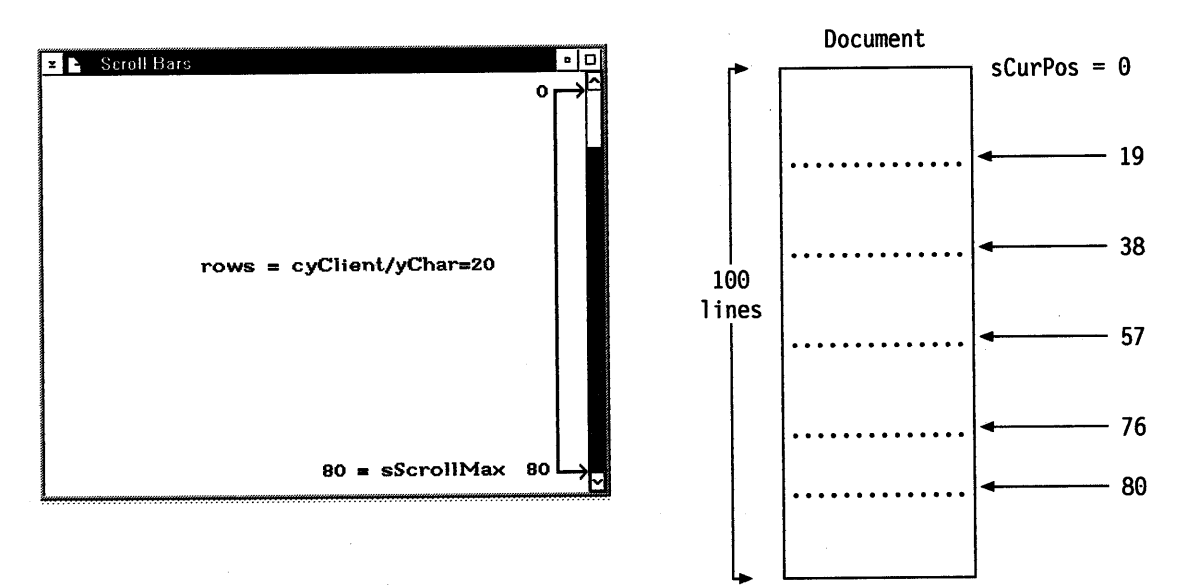

Figure 14-2. Determining Scroll-Bar Range

An application can adjust the range to convenient integers by using the SBM\_SETSCROLLBAR message (or initially, by using the SBCDATA structure). This makes it easy to translate the slider position into a value that corresponds to the data being scrolled. For example, an application attempting to display 100 lines of text in a window that can show only 20 lines at a time could set the vertical scroll-bar range from 1 through 100. If the slider were at position 0, the first line

would be at the top of the window. If the slider were at position 100, the last line would be at the bottom of the window.

To establish a useful relationship between the scroll-bar range and the data, an application must adjust the range whenever the data or the size of the window changes. This means the application should adjust the range as part of processing WM\_SIZE messages.

An application must move the slider in a scroll bar. Although the user requests scrolling in a scroll bar, the scroll bar does not update the slider position. Instead, it passes the request to the owner window, which scrolls the data and updates the slider position using the SBM\_SETPOS message. The application controls the slider movement and can move the slider in the increments best suited for the data being scrolled.

An application can retrieve the current slider position of a scroll bar by sending the SBM\_QUERYPOS message to the scroll bar.

If a scroll bar is a descendant of a frame window, its position relative to its parent can change when the position of the frame window changes. Frame windows draw scroll bars relative to the upper-left corner of the frame window (rather than the lower-left corner). The frame window can adjust the y coordinate of the scroll-bar position, which would be desirable if the scroll bar is a child of the frame window, but would be undesirable if the scroll bar is not a child window.

#### **Scroll-Bar Notification Messages**

A scroll bar sends notification messages to its window whenever the user clicks the scroll bar. WM\_VSCROLL and WM\_HSCROLL are the notification messages for vertical and horizontal scroll bars, respectively. If the scroll bar is a frame control window, the frame window passes the message to its client window.

Each notification message includes the scroll-bar identifier, scroll-bar command code corresponding to the action of the user, and, in some cases, the position of the slider. If an application creates a scroll bar as part of a frame control window, the scroll-bar identifier is the predefined constant FID\_VERTSCROLL or FID\_HORZSCROLL. Otherwise, it is the identifier given in the WinCreateWindow function.

The scroll-bar command codes specify the action the user has taken. Operating system user-interface guidelines recommend certain responses for each action. Figure 14-3 on page 14-4 illustrates the SBM\_xxx messages your application can send to a scroll bar.

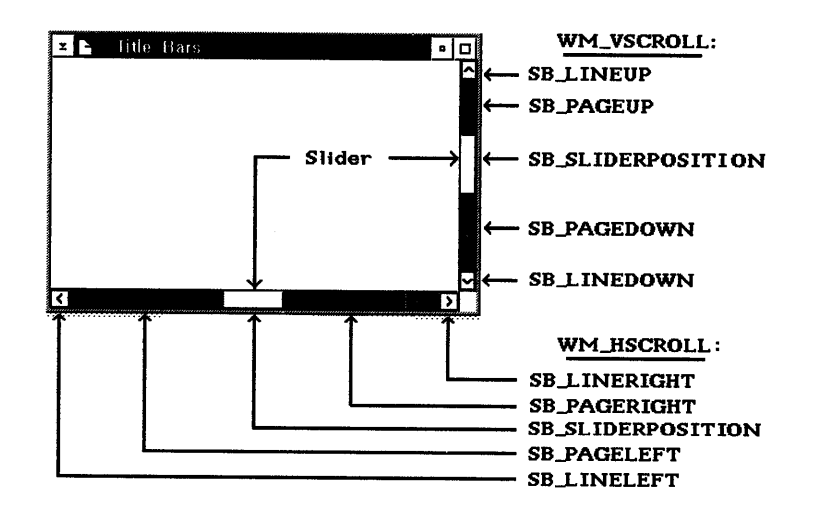

Figure 14-3. Standard Window Scroll Bar and Command Codes

Following is a list of the command codes; for each code, the user action is specified, followed by the application's response. In each case, a scrolling unit, appropriate for the given data, must be defined by the application. For example, for scrolling text vertically, the typical unit is a line.

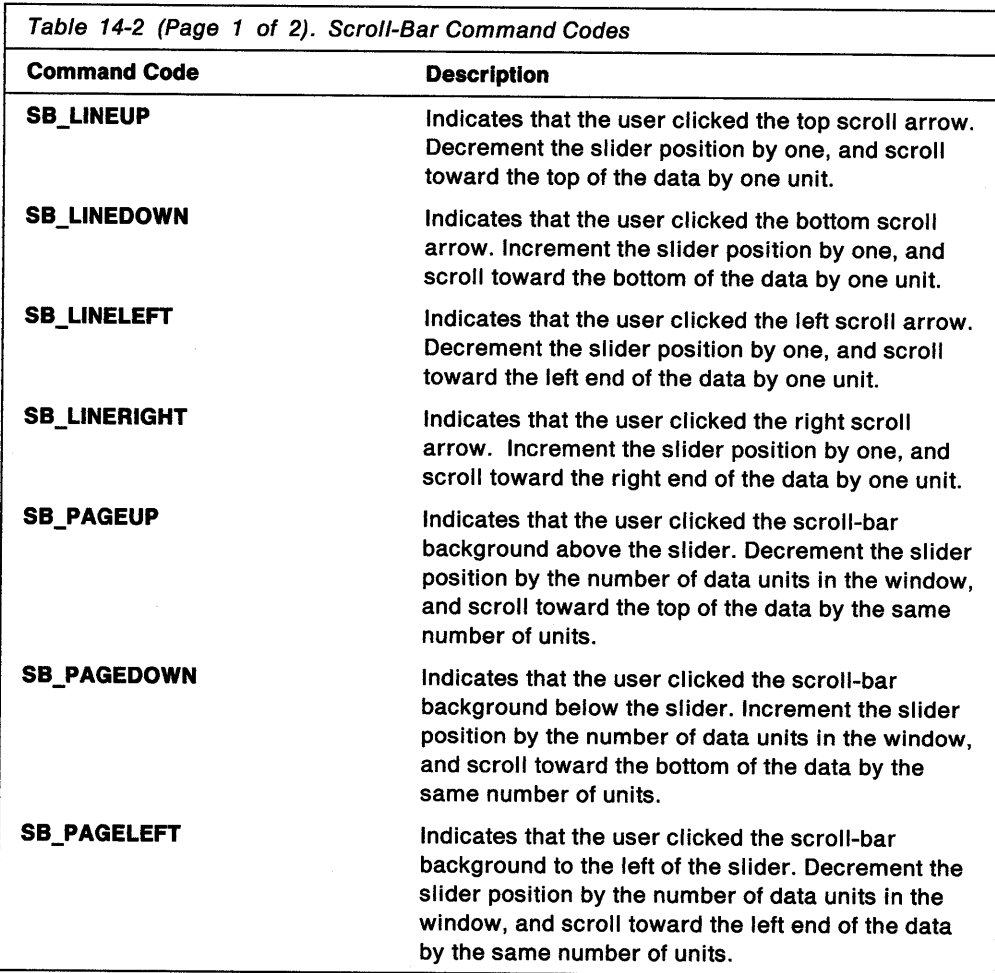

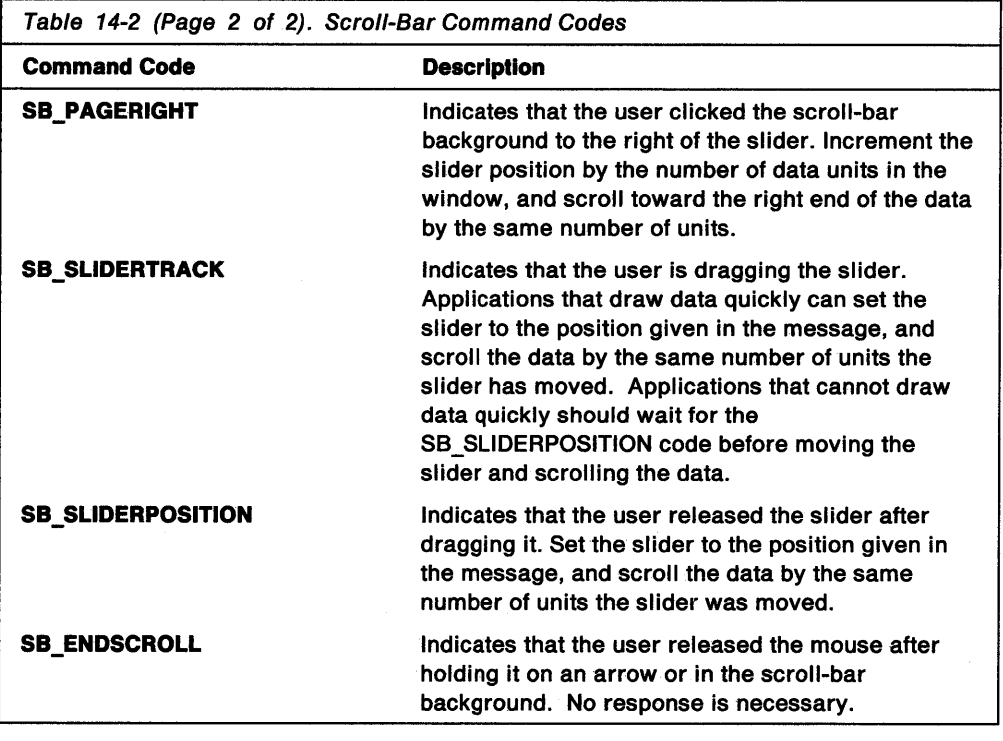

If the command code is SB\_SLIDERTRACK or SB\_SLIDERPOSITION, indicating that the user is moving the scroll-bar slider, the notification message also contains the current position of the slider.

The owner window can send a message to the scroll bar to read or reset the current value and range of the scroll bar. To reflect any changes in the state of the scroll bar, the owner window also can adjust the data the scroll bar controls.

An application can use the WinEnableWindow function to disable a scroll bar. A disabled scroll bar ignores the actions of the user, sending out no notification messages when the user tries to manipulate it. If an application has no data to scroll, or if all data fits in the client window, the application should disable the scroll bar.

# Scroll Bars and the Keyboard

When a scroll bar has the keyboard focus, it generates notification messages for the following keys:

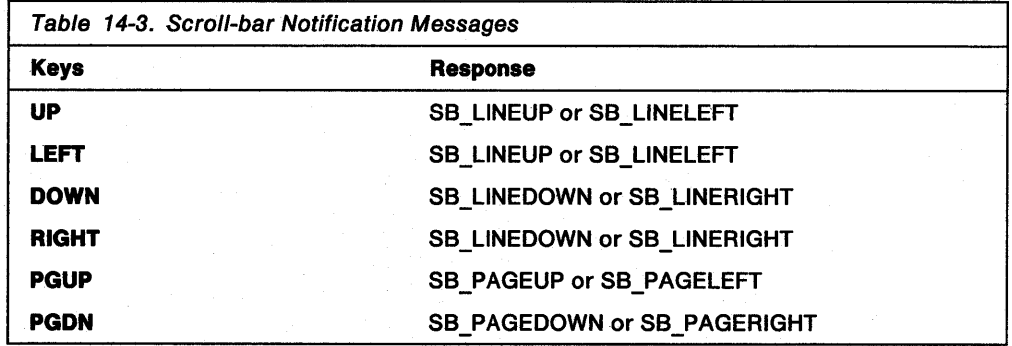

If an application uses scroll bars to scroll data but does not give the scroll bar the input focus, the window with the focus must process keyboard input. The window can generate scroll-bar notification messages or carry out the indicated scrolling. The following table shows the responses to keys that a window must process:

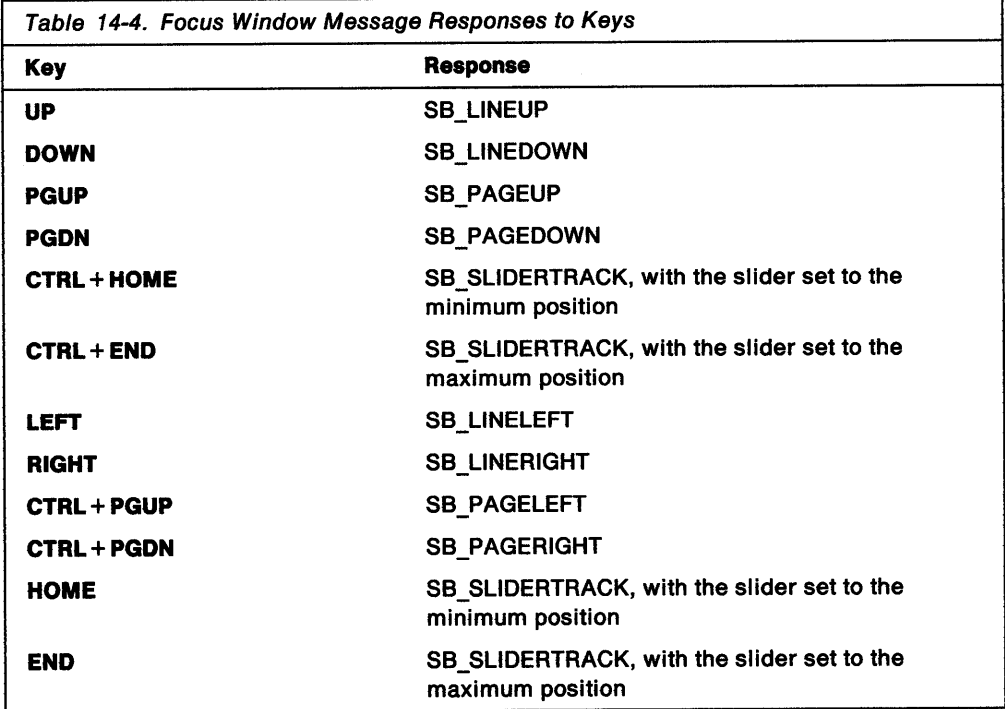

For vertical scroll bars that are part of list boxes, the following table shows the responses to keys:

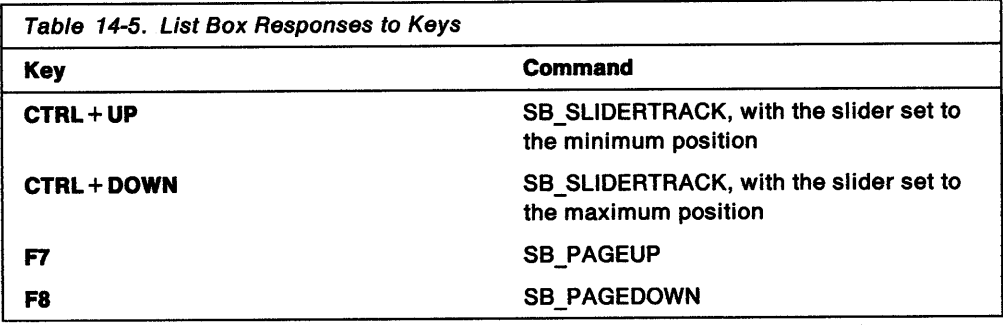

# **Using Scroll Bars**

This section explains how to perform the following tasks:

- Create scroll bars.
- Retrieve a scroll-bar handle.
- Initialize, adjust, and read the scroll-bar range and position.

## **Creating Scroll Bars**

When creating a frame window, you can add scroll bars by specifying the FCF\_HORZSCROLL flag, FCF\_VERTSCROLL flag, or both flags in the WinCreateStdWindow function. This adds horizontal, vertical, or both (as specified) scroll bars to the frame window. The frame window owns the scroll bars and passes notification messages from the scroll bars to the client window.

The following code fragment adds scroll bars to a frame window:

/\* Set flags for a main window with scroll bars. \*/ ULONG ulFrameControlFlags = FCF\_STANDARD | FCF\_HORZSCROLL | FCF\_VERTSCROLL;  $*$  $/*$  Create the window. hwndFrame = WinCreateStdWindow(HWND\_DESKTOP, WS VISIBLE, &ulFrameControlFlags, szClientClass, szFrameTitle,  $\mathbf{0}$ (HMODULE) NULL,  $\theta$ . &hwndClient);

Scroll bars created this way have the window identifier FID\_HORZSCROLL or FID\_VERTSCROLL. To determine the size and position of the scroll bars, the frame window uses the standard size specified by the system values SV\_CXVSCROLL and SV\_CYHSCROLL. The position always is defined by the right and bottom edges of the frame window.

Another way to create scroll bars is using the WinCreateWindow function. This method is most commonly used for stand-alone scroll bars. Creating scroll bars this way lets you set the size and position of the scroll bars. You also can specify which window should receive notification messages.

The following code fragment creates a stand-alone scroll bar:

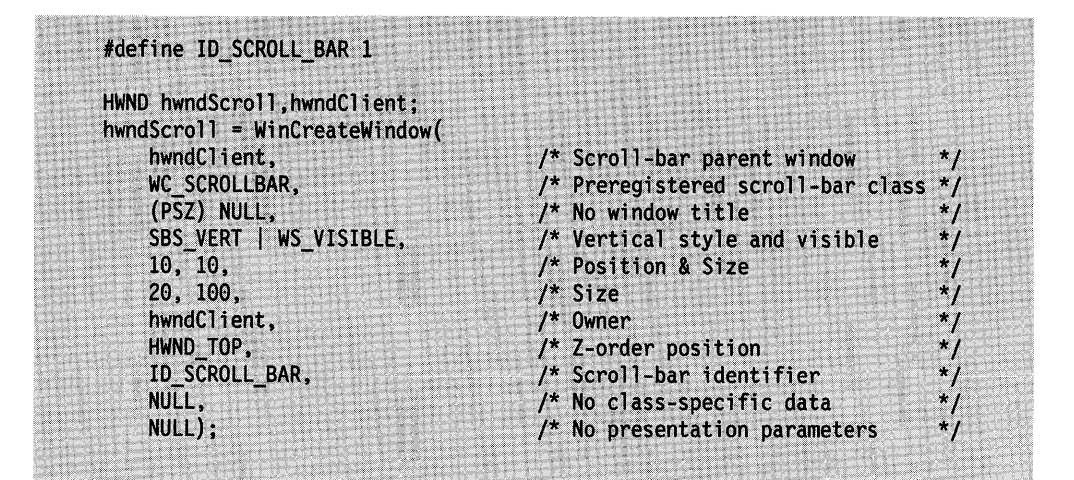

## **Retrieving a Scroll-Bar Handle**

If you use the WinCreateStdWindow function to create a scroll bar as a child of the frame window, you must be able to retrieve the scroll-bar handle. One way to do this is to use the WinWindowFromlD function, the frame-window handle, and a predefined identifier (such as FID\_HORZSCROLL or FID\_VERTSCROLL), as shown in the following code fragment:

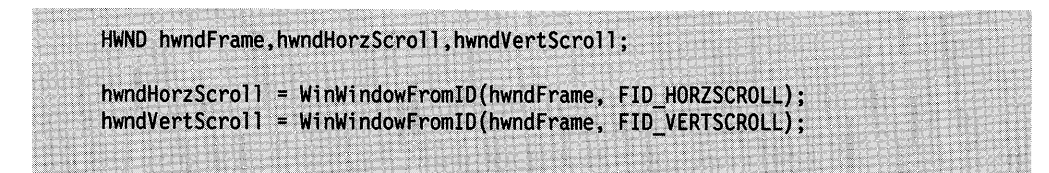

If the standard frame window includes a client window, you can use that handle to access the scroll bars. The idea is to get the frame-window handle first; then, the scroll-bar handle.

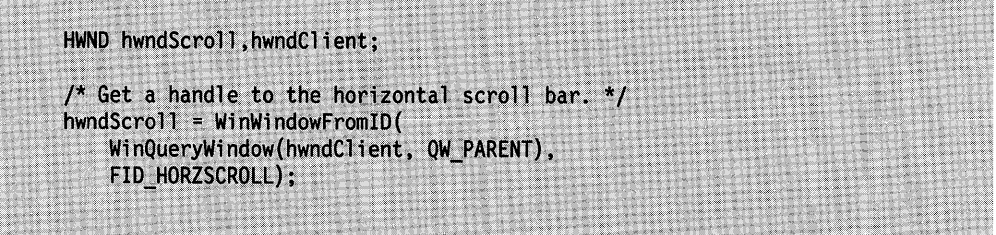

# **Using the Scroll-Bar Range and Position**

You can initialize the current value and range of a scroll bar to non-default values by sending the SBCDATA structure with class-specific data for a call to WinCreateWindow:

#define lD\_SCROLL\_BAR 1 SBCDATA sbcd; HWND hwndScroll, hwndClient; \*/ /\* Set up scroll-bar control data.  $sbcd.posFirst = 200;$  $sbcd.posLast = 400;$ sbcd.posThumb = 300;  $\prime^*$  Create the scroll bar. \*I hwndScroll = WinCreateWindow(hwndClient,<br>WC\_SCROLLBAR, (PSZ) NULL, SBS\_VERT | WS\_VISIBLE, 10, 10, 20, 100, hwndClient, HWND\_TOP, ID\_SCROLL\_BAR, &sbcd, /\* Class-specific data \*/ NULL};

You can adjust a scroll-bar value and range by sending it an SBM\_SETSCROLLBAR message:

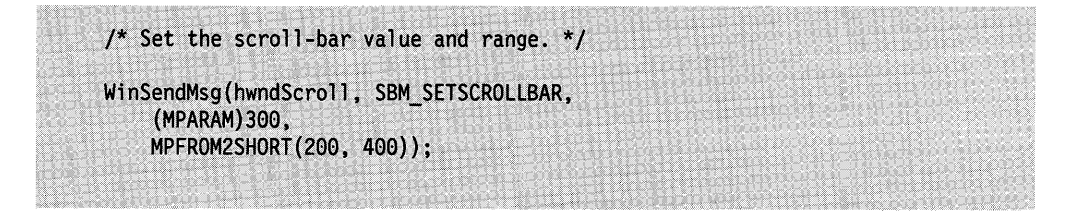

You can read a scroll-bar value by sending it an SBM\_QUERYPOS message:

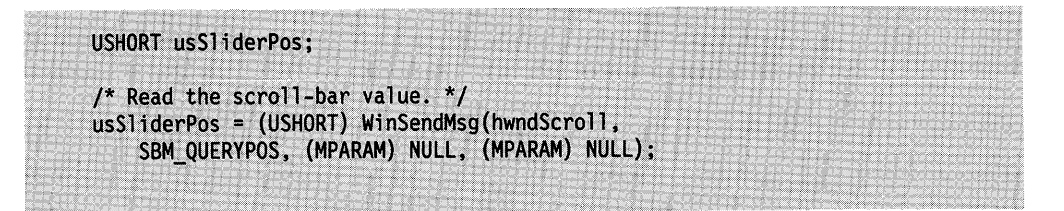

Similarly, you can set a scroll-bar value by sending an SBM\_SETPOS message:

```
/* Set the vertical scroll-bar value. */
WinSendMsg(hwndScroll, SBM SETPOS, (MPARAM)300, (MPARAM) NULL);
```
You can read a scroll-bar range by sending it an SBM\_QUERYRANGE message:

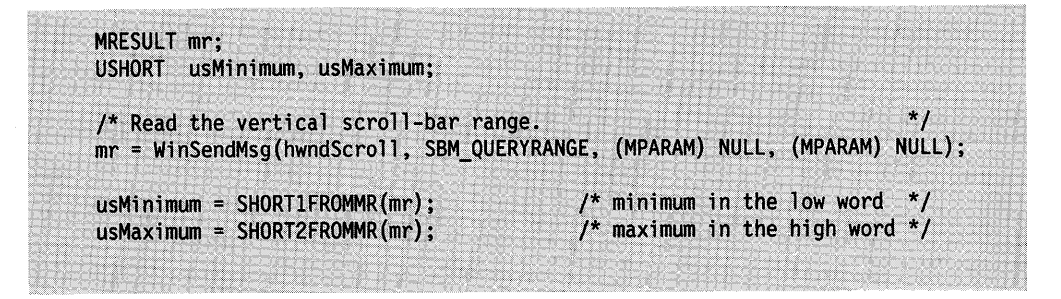

#### **Summary**

Following are the operating system structure and messages used with scroll bars.

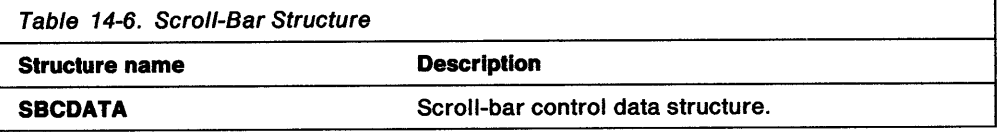

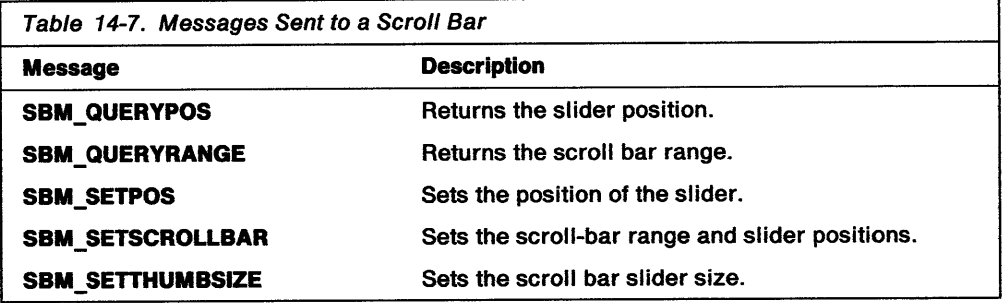

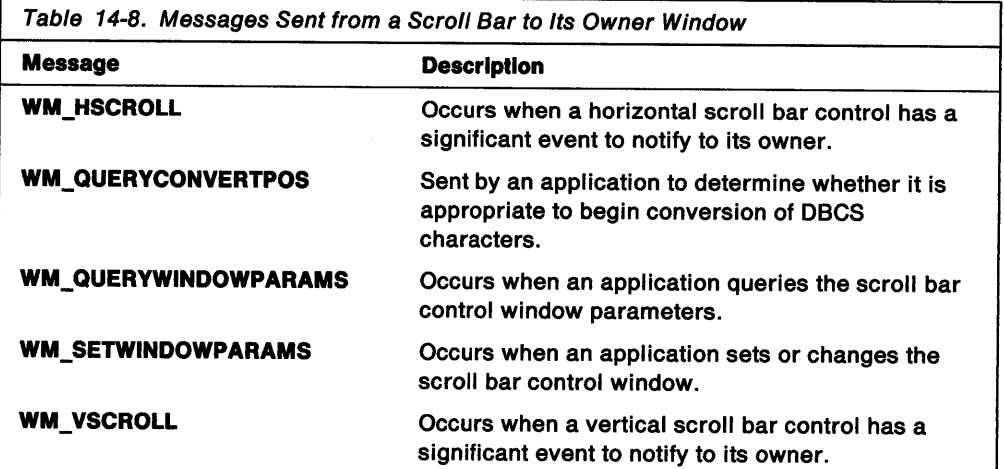

 $\hat{\lambda}$ 

 $\bar{\star}$ 

**14-12** OS/2 Programming Guide-Volume II

# **Chapter 15. Spin Button Controls**

<sup>A</sup>spin button control (WC\_SPINBUTTON window class) is a visual component that gives users quick access to a finite set of data by letting them select from a scrollable ring of choices. Since the user can see only one item at a time, a spin button should be used only with data that is intuitively related, such as a list of the months of the year, or an alphabetic list of cities or states. This chapter explains when and how to use spin buttons in PM applications.

## **About Spin Buttons**

ţ.

<sup>A</sup>spin button consists of at least one spin field that is a single-line entry (SLE) field, and up and down arrows that are stacked on top of one another. These arrows are positioned to the right of the SLE field. Figure 15-1 shows an example.

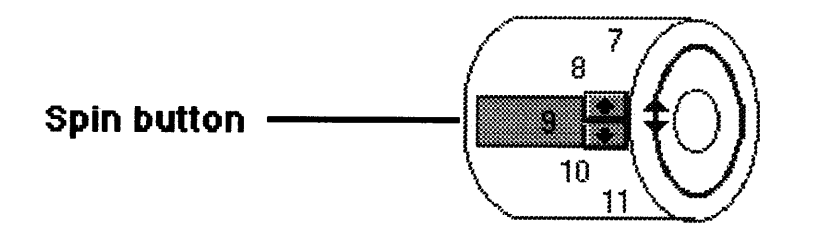

Figure 15-1. Example of a Spin Button

You can create multi-field spin buttons for those applications in which users must select more than one value. For example, in setting a date, the spin button control can provide individual fields for setting the month, day, and year. The first spin field in the spin button could contain a list of months; the second, a list of numbers; and the third, a list of years.

The application uses a multi-field spin button by creating one master component that contains a spin field and the spin arrows, and servant components that contain only spin fields. The spin buttons are created at component initialization. The servant components are passed a handle to the master component in a message. When a servant spin field has the focus, it is spun by the arrows in the master component.

The list of values in a spin button entry field can be an array of data or a list of consecutive integers, defined by an upper and a lower limit.

# **Creating a Spin Button**

A spin button is created as a public window class by using the WinCreateWindow function, with a class style of WC\_SPINBUTTON and a window style of WS\_ VISIBLE. These are joined with any of the spin button style flags by using a logical OR (I). The spin button style flags let you specify:

- Character input restrictions (none, numeric, read-only)
- Presentation of the data in the spin field (left-justified, right-justified, centered)
- Presence or absence of a border around the spin field
- Spin speed
- Zero-padding of numeric spin fields.

The placement and width of the spin button component are specified as parameters in the WinCreateWindow function.

The upper and lower limits of numeric fields, the value array pointer for arrays of strings, and the initial value in the spin field are all set by messages sent from the application to the component.

You can destroy the spin button component window using the WinDestroyWindow function when finished. The component handle that was returned when the spin button was created is the input parameter to the WinDestroyWindow function.

Figure 15-2 is an example of how to create a spin button.

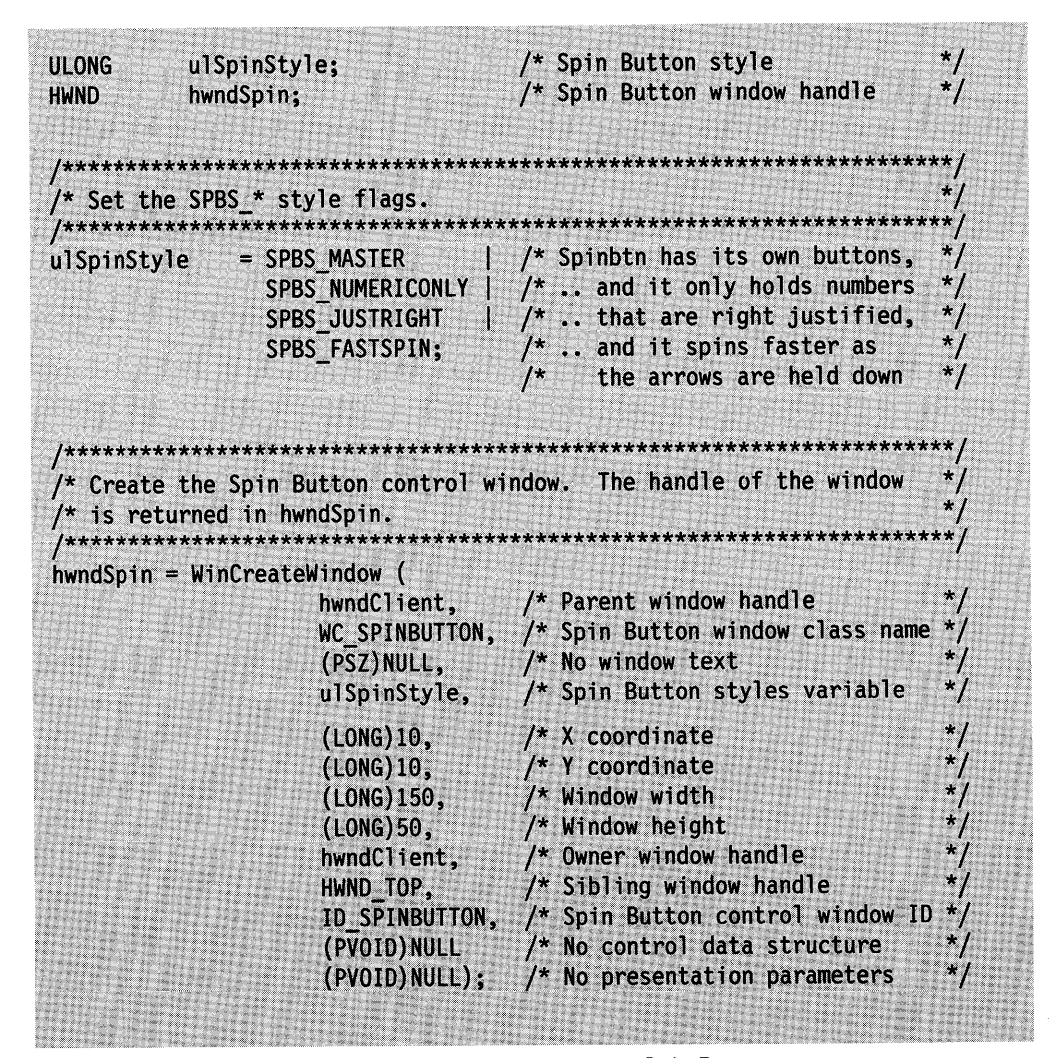

Figure 15-2 (Part 1 of 2). Sample Code for Creating a Spin Button

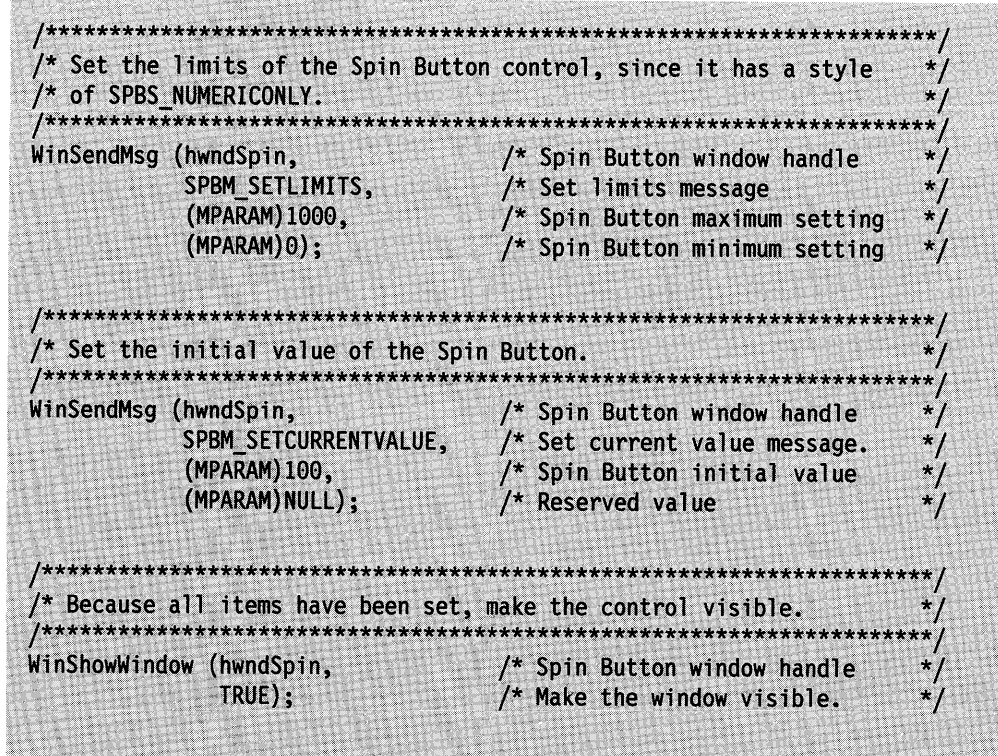

Figure 15-2 (Part 2 of 2). Sample Code for Creating a Spin Button

# **Graphical User Interface Support for Spin Buttons**

 $\overline{\phantom{a}}$ 

Users can interact with the spin button using either the keyboard or a pointing device, such as a mouse, as follows:

- Using the select button (button 1) on the pointing device, users first give focus to the spin field they want to change, and then click on either the Up Arrow or Down Arrow until the value they want is displayed in the spin field.
- Using a keyboard, users press the:
	- Up Arrow and Down Arrow keys to see the choices
	- Left Arrow and Right Arrow keys to move the cursor left and right within a spin field
	- $-$  Home and End keys to move the cursor to the first and last characters in a spin field
	- $-$  Tab and Back Tab (Shift + Tab) keys to move the input focus from one field to another in multi-field spin buttons.

Users can view the values in a spin field one at a time, or they can rapidly scroll a list by keeping either the Up or Down Arrow keys pressed. When a spin button is not read-only, users can advance quickly to the value they want to set in a spin field by typing over the value currently displayed.

# **Summary**

Following are tables that describe the OS/2 spin button control notification codes, notification message, and window messages:

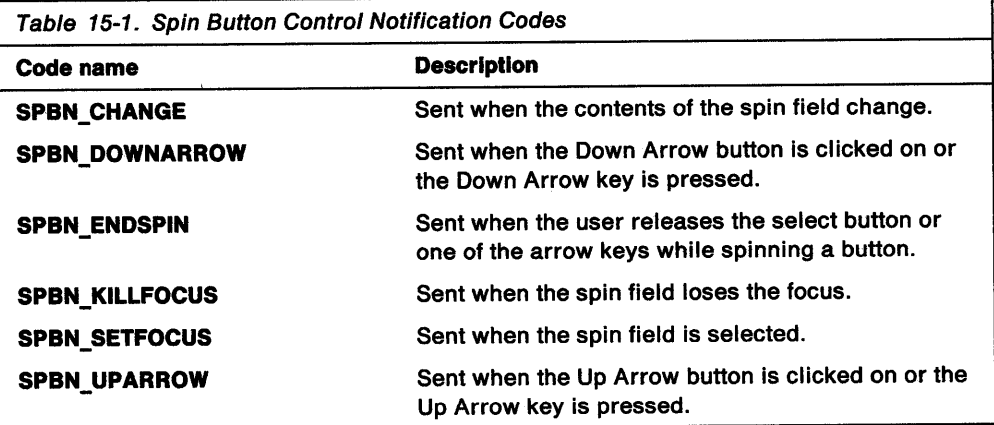

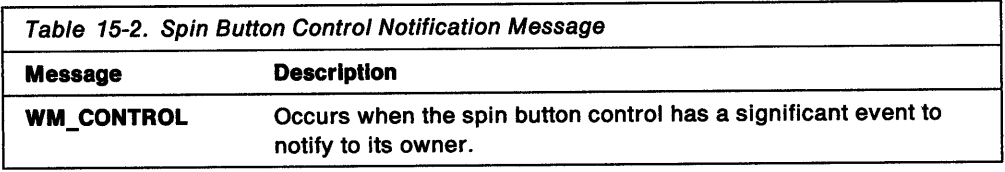

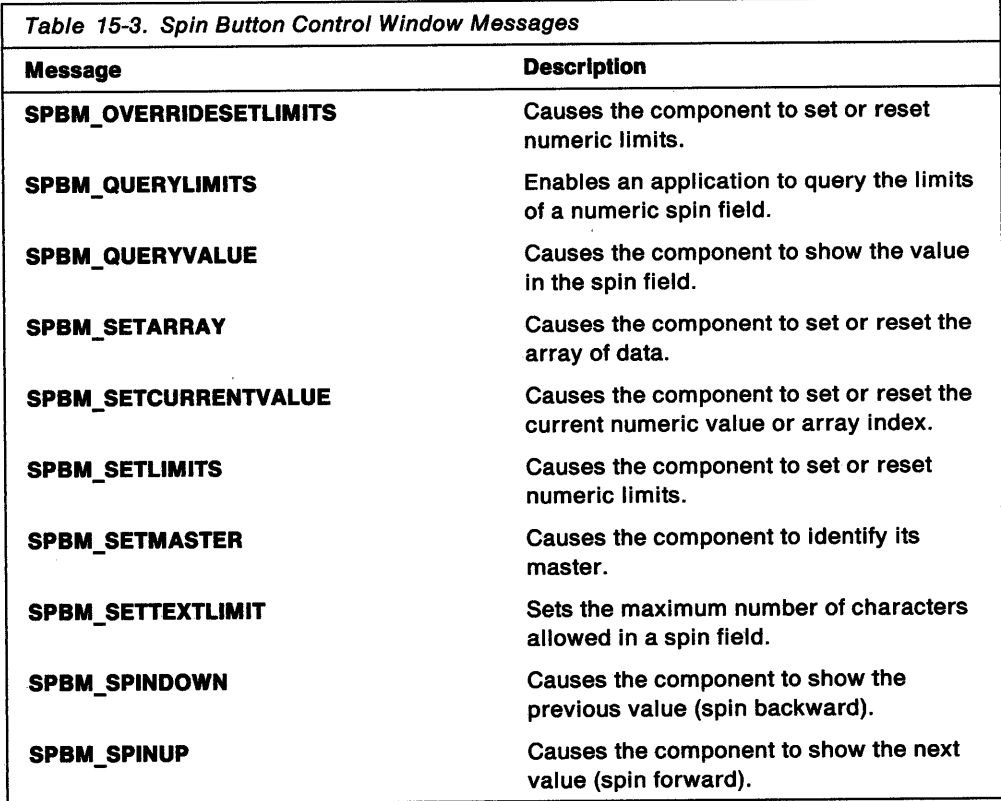

# **Chapter 16. Static Controls**

<sup>A</sup>*static* control is a simple text field, bit map, or icon that an application can use to label, enclose, or separate other control windows. This chapter describes how to create and use static controls in a PM application.

## **About Static Controls**

Unlike the other types of control windows, a static control does not accept user input nor send notification messages to its owner. The primary advantage of a static control is that it provides a label or graphic that requires little attention from an application. At most, an application might change the text or position of a static control.

### **Keyboard Focus**

A static control never accepts the keyboard focus. When a static control receives a WM\_SETFOCUS message, or when a user clicks the static control, the system advances the focus to the next sibling window that is not a static control. If the control has no siblings, the system gives the focus to the owner of the static control.

### **Static-Control Handle**

Every static control is associated with a 32-bit data field. A static control with the SS\_BITMAP or SS\_ICON style uses this field to store the handle of the bit map or icon that it displays. An application can obtain that handle by sending the SM\_QUERYHANDLE message to the control. An application can replace the bit map or icon by sending the SM\_SETHANDLE message to the control, specifying a valid icon or bit map handle. Changing the handle causes the system to redraw the control.

For a non-icon or non-bit map static control, the data field is available for application-defined data and has no effect on the appearance of the control.

An application can retrieve the data field of a static-control window by calling WinWindowFromlD, using the handle of the owner and the window identifier of the static control. The static-control window identifier is specified in either the dialog-window template or the WinCreateWindow function.
# Static-Control Styles

A static control has style bits that determine whether the control displays text, draws a simple box containing text, displays an icon or a bit map, or shows a framed or unframed colored box. Applications can specify a combination of the following styles for a static control:

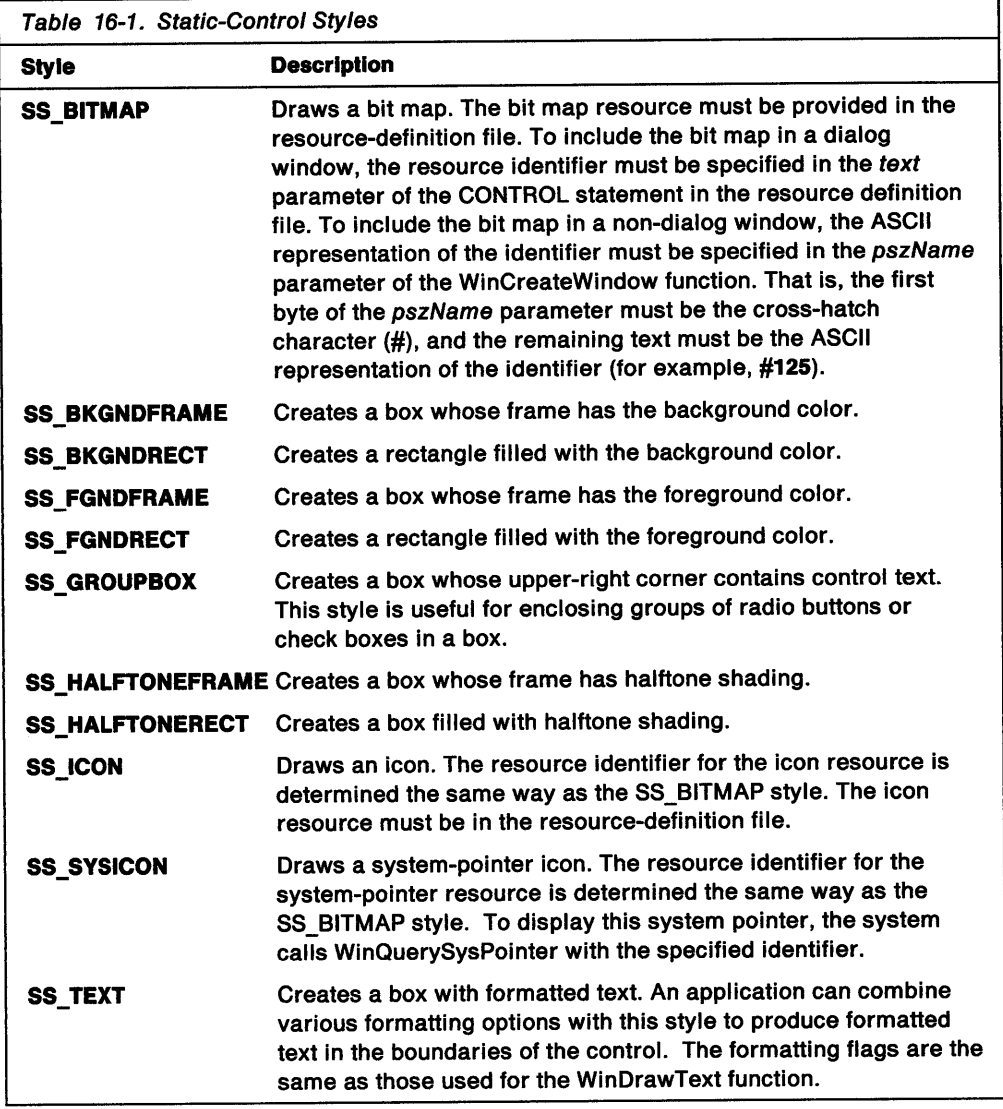

# Default Static-Control Performance

The messages specifically handled by the predefined static-control class (WC\_STATIC) are as follows:

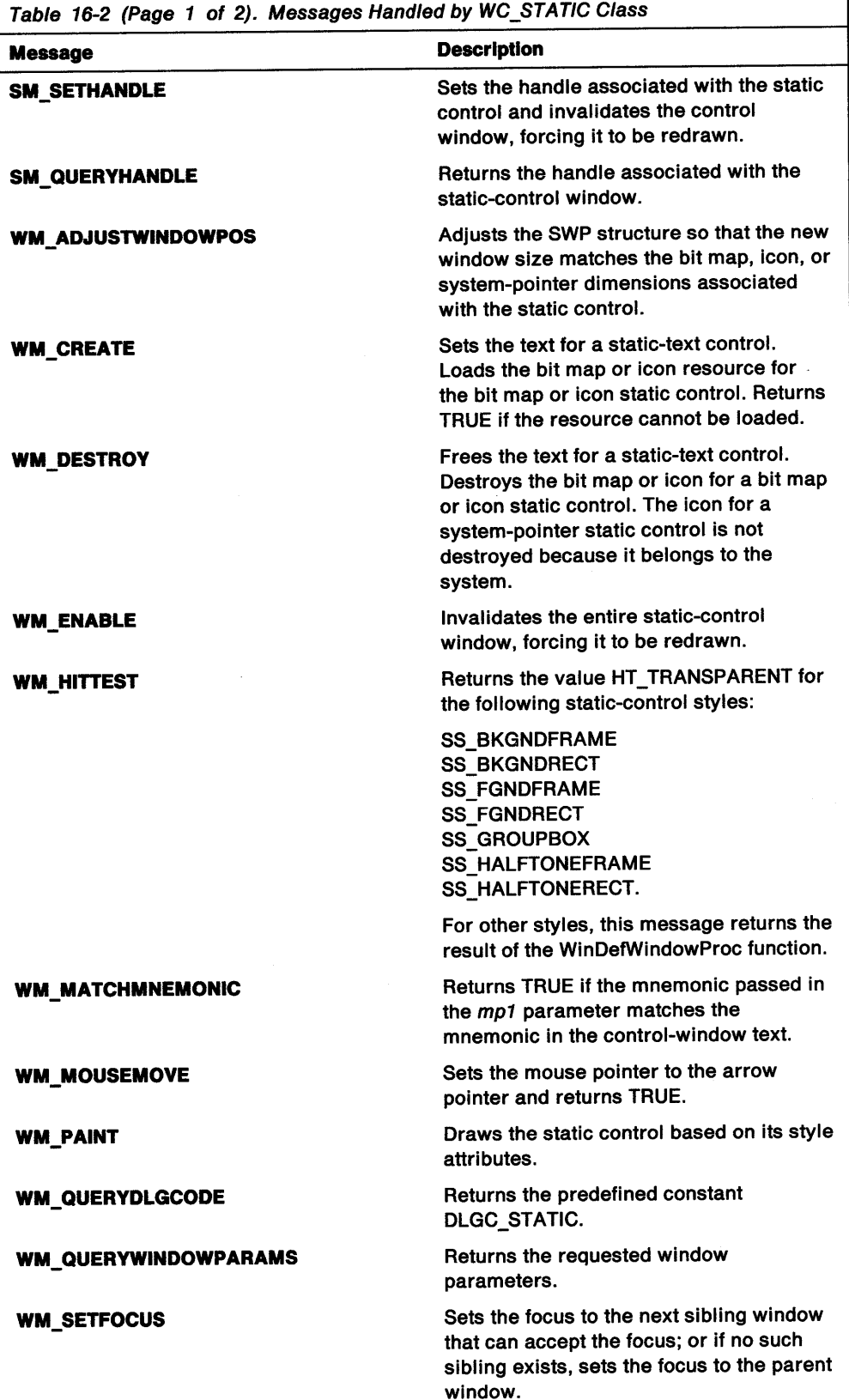

٦

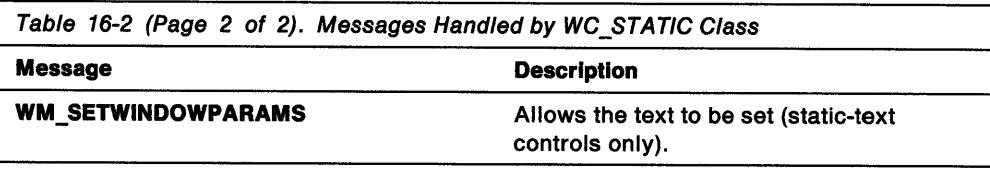

# **Using Static Controls**

This section explains how to perform the following tasks:

- Include a static control in a dialog window.
- Include a static control in a client window.

# **Including a Static Control in a Dialog Window**

To include a static control in a dialog window, you must define the control in a dialog-window template in a resource-definition file. The following resource-definition file creates a dialog window that contains a static-text control and three static-icon controls:

```
DLGTEMPLATE IDD_TOOLDLG LOADONCALL MOVEABLE DISCARDABLE
BEGIN
    DIALOG "", IDD_TOOLDLG, 114, 53, 161, 127, FS_NOBYTEALIGN |
                FS_DLGBORDER | WS_VISIBLE | WS_SAVEBITS
    BEGIN<br>CTEXT "Select a tool", IDS_TEXT, 49, 110, 56, 8,
                SS TEXT | DT CENTER | DT TOP | WS GROUP | WS VISIBLE
        AUTORADIOBUTTON "Paintbrush", IDB_BRUSH, 63, 87, 61, 10,
                WS TABSTOP | WS GROUP | WS VISIBLE
        AUTORADIOBUTTON "Scissors", IDB_SCISSORS, 63, 64, 60, 10,
                WS_TABSTOP | WS_VISIBLE
        AUTORADIOBUTTON "Eraser", IDB_ERASER, 65, 39, 43, 10,
                WS_TABSTOP | WS_VISIBLE
        ICON IDI_BRUSH, IDI_BRUSHICON, 33, 84, 22, 16,
           WS GROUP | WS VISIBLE
       ICON IDI_SCISSORS, IDI_SCISSORSICON, 33, 60, 22, 16,
                \overline{\textsf{W}}S_GROUP | WS \overline{\textsf{V}}ISIBLE
        ICON IDI_ERASER, IDI_ERASERICON, 33, 36, 22, 16,
                WS_GROUP | WS_VISIBLE
        PUSHBUTTON "OK", DID_OK, 10, 12, 38, 13, WS_TABSTOP
                WS GROUP | WS VISIBLE
       PUSHBUTTON "Cancel", DID_CANCEL, 59, 12, 38, 13,
        ~~tr:.:. I.;: .• ·rm~:·· p:·: :v:1;~~8:~~· · 
                BS_HELP | WS_TABSTOP | WS_GROUP | WS_VISIBLE
    END
END
ICON IDI BRUSH brush.ico
ICON IDI SCISSORS scissr.ico
ICON IDI_ERASER eraser.ico
```
### **Including a Static Control in a Client Window**

An application can include a static control in a non-dialog window by calling WinCreateWindow with the window class WC\_STATIC. The f/Style parameter to WinCreateWindow defines the appearance of the control.

The following code fragment creates a static text control whose size and position are based on the size of the client window and the metrics for the current font:

#define ID\_TITLE 5 HWND hwnd, hwndStatic, hwndClient; HPS hps; RECTL rcl; FONTMETRICS fm; ULONG ulTitleLen; CHAR szTitle $[] = "Static Text Controls"$ ; /\* Obtain the size of the client window.  $*$ WinQueryWindowRect(hwnd, &rcl); /\* Obtain a presentation space handle and the metrics for \* the current font.  $^{\star}$ / hps = WinBeginPaint (hwnd, (HPS) NULL, (PRECTL) NULL); GpiQueryFontMetrics(hps, sizeof(FONTMETRICS), &fm); /\* Obtain the size of the static-control text string. \*/ ulTitleLen = (ULONG) strlen(szTitle); /\* Create the static control. Base the size and position \* on the size of the client window and the metrics of the \* current font.  $h$ wndStatic = WinCreateWindow( /\* Parent window hwndClient, WC\_STATIC, /\* Window class szTitle,  $/*$  Window text /\* Make it visible WS\_VISIBLE |  $\star$  / SS TEXT /\* Static-text control  $\star$ / /\* Center text vertically DT\_VCENTER |  $*$ DT\_CENTER, /\* Center text horizontally \*/  $((rc).xRight / 2)$  -(ulTitleLen / 2) \* fm.lEmInc)./\* x position rcl.yTop - fm.1EmHeight \* 2,  $\frac{1}{2}$  y position<br>fm.1EmInc \* ulTitleLen,  $\frac{1}{2}$  /\* Width  $fm.$ ] EmHeight  $*$  2,  $/*$  Height hwndClient,  $/$ \* Owner window HWND\_TOP, /\* Top of z-order \* / /\* Window identifier ID TITLE,  $\star$ /  $\prime^*$  Control data NULL, NULL); /\* Presentation parameters WinEndPaint(hps);

If your application creates a static control with the SS\_ICON or SS\_BITMAP style, make sure that the resource identifier specified in the pszName parameter corresponds to an icon or a bit map resource in the resource-definition file. If there is no resource, the application cannot create the static control.

# **Summary**

Following are the operating system functions and messages used with static controls:

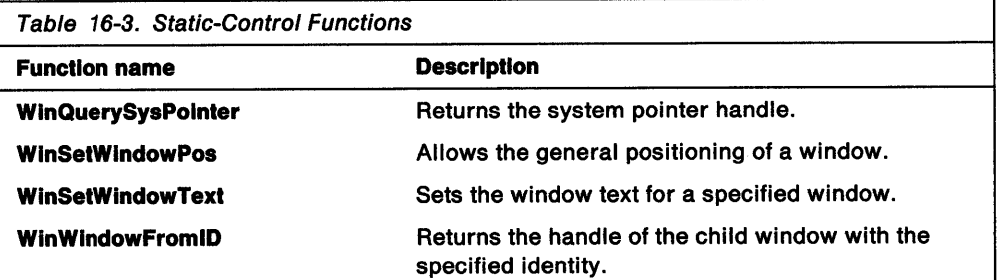

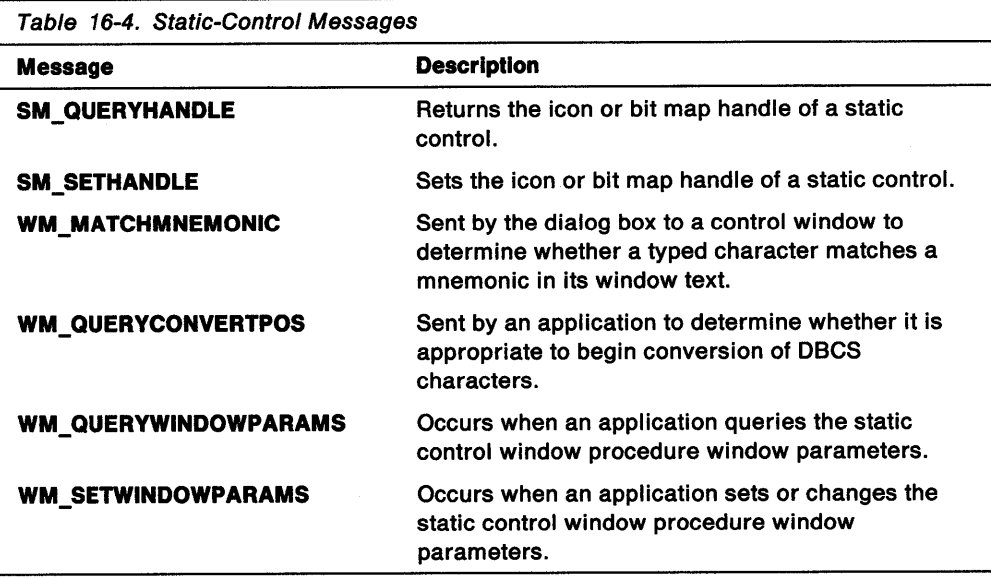

# **Chapter 17. Title-Bar Controls**

A title-bar is one of several control windows that comprise a standard frame window, giving the frame window its distinctive look and performance capabilities. This chapter describes how to create and use title-bar control windows in PM applications.

# **About Title Bars**

Ĵ.

The title bar in a standard frame window performs the following four functions:

- Displays the title of the window across the top of the frame window.
- Changes its highlighted appearance to show whether the frame window is active. (Ordinarily, the topmost window on the screen is the active window.)
- Responds to the actions of the user-for example, dragging the frame window to a new location on the screen.
- Flashes (as a result of the WinFlashWindow function) to get the attention of the user.

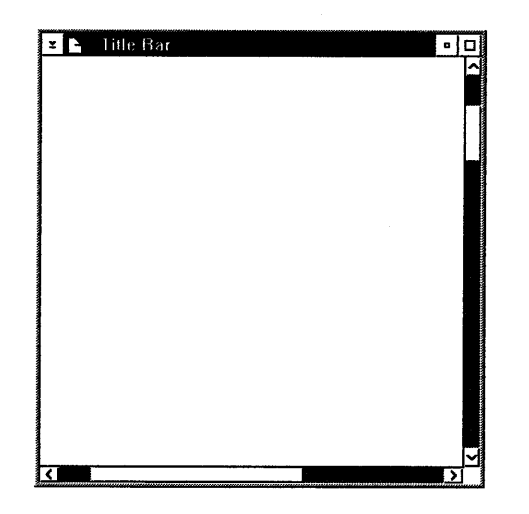

Figure 17-1. Title Bar in a Standard Frame Window

Once the frame controls are in place in the frame window, an application typically ignores them, because the system handles frame controls. In some cases, however, an application can take control of the title bar by sending messages to the title-bar control window.

# Default Title-Bar Behavior

A title-bar control window sends messages to its owner (the frame window) when the control receives user input. Following are the messages that the title-bar control processes. Each message is described in terms of how the title-bar control responds to that message.

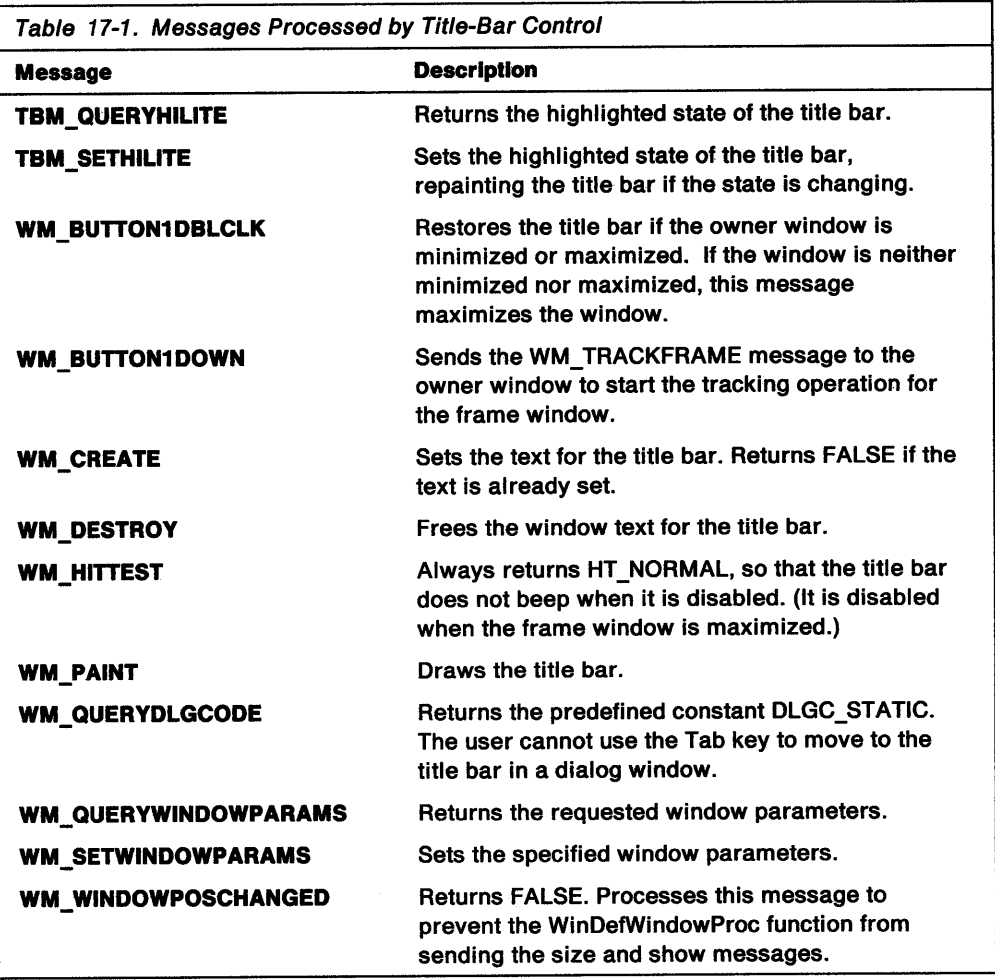

# Using Title-Bar Controls

This section explains how to:

- Include a title bar in a frame window.
- Alter the dragging action of a title bar.

### Including a Title Bar in a Frame Window

An application can include a title bar in a standard frame window by specifying the FCF\_TITLEBAR flag in the WinCreateStdWindow function.

The following code fragment shows how to create a standard frame window with a title bar, minimize and maximize (window-sizing) buttons, size border, system menu, and an application menu.

#define ID MENU RESOURCE 101 HWND hwndFrame, hwndClient; UCHAR szClassName[255]; ULONG fIControlStyle = FCF\_TITLEBAR | FCF\_MINMAX | FCF\_SIZEBORDER | FCF\_SYSMENU | FCF\_MENU; hwndFrame = WinCreateStdWindow(HWND\_DESKTOP, WS\_VISIBLE | FS\_ACCELTABLE, &flControlStyle, szClassName, "" 0, (HMODULE) NULL, ID MENU RESOURCE, &hwndClient); #define ID\_MENU\_RESOURCE 101 HWND hwndFrame, hwndClient; UCHAR szClassName[255]; ULONG f1Contro1Style = FCF\_TITLEBAR | FCF\_MINMAX | FCF\_SIZEBORDER | FCF SYSMENU | FCF MENU; hwndFrame = WinCreateStdWindow(HWND\_DESKTOP, WS\_VISIBLE | FS\_ACCELTABLE,

&flControlStyle, szClassName, "" 0. (HMODULE) NULL, ID MENU RESOURCE, &hwndClient);

To get the window handle of a title-bar control, an application calls WinWindowFromlD, specifying the frame-window handle and a constant identifying the title-bar control, as shown in the following code fragment:

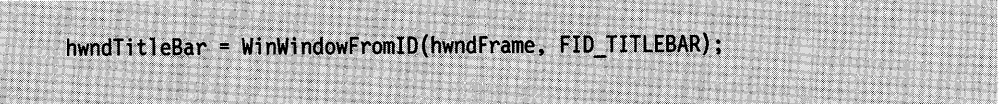

To set the text of a title bar, an application can use the WinSetWindowText function. The frame window passes the new text to the title-bar control in a WM\_SETWINDOWPARAMS message.

## **Altering Dragging Action**

When the user clicks the title bar, the title-bar control sends a WM\_TRACKFRAME message to its owner (the frame window). When the frame window receives the WM\_TRACKFRAME message, the frame sends a WM\_QUERYTRACKINFO message to itself to fill in a TRACKINFO structure that defines the tracking parameters and boundaries. To modify the default behavior, an application must subclass the frame window, intercept the WM\_QUERYTRACKINFO message, and modify the TRACKINFO structure. If the application returns TRUE for the WM\_QUERYTRACKINFO message, the tracking operation proceeds according to the information in the TRACKINFO structure. If the application returns FALSE, no tracking occurs.

# **Summary**

Following are the OS/2 functions, structures, and messages used with title-bar controls.

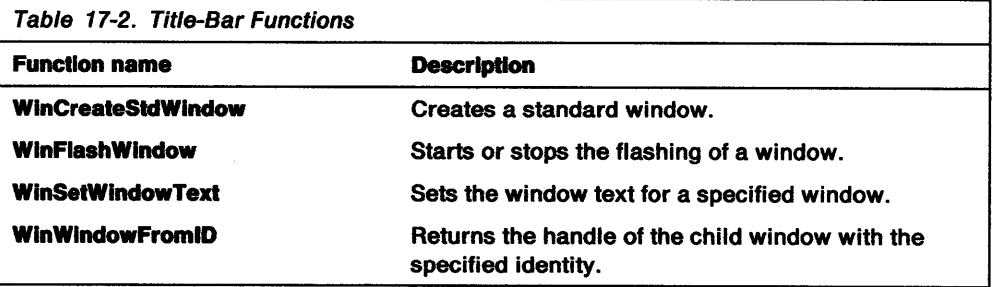

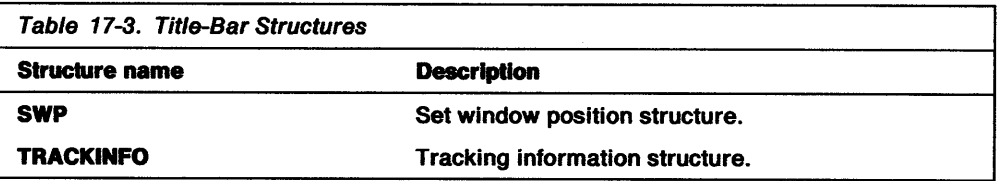

Ω,

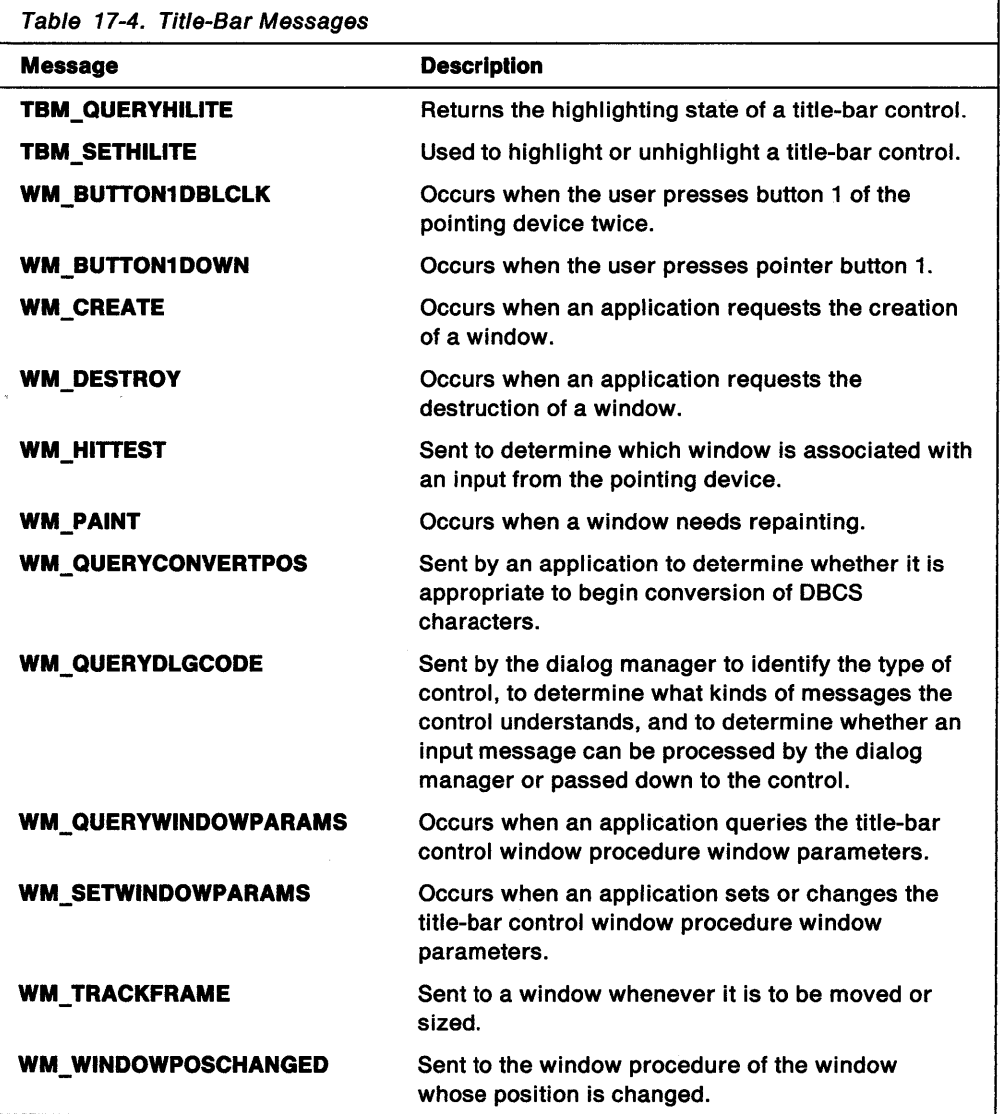

**17-6** 05/2 Programming Guide-Volume II

 $\hat{\boldsymbol{\theta}}$ 

 $\Delta \sim 10^{10}$ 

# **Chapter 18. Container Controls**

A container control (WC\_CONTAINER window class) is a visual component that holds objects. It provides a powerful and flexible component for easily developing products that conform to the Common User Access (CUA) user interface guidelines. This chapter describes the container control component and how to use it in PM applications.

# **About Container Controls**

A container can display objects in various formats and views. Generally speaking, each view displays different information about each object. If a container's data is too large for the window's client area (hereinafter referred to as work area in accordance with CUA guidelines), scrolling mechanisms are enabled. The CUA direct manipulation protocol is fully supported, enabling a user to visually drag an object in a container window and drop it on another object or container window.

Containers are an integral component of the CUA user interface. For a complete description of CUA containers, refer to the SAA CUA Guide to User Interface Design and the SAA CUA Advanced Interface Design Reference.

# **Container Control Functions**

The container control implements the following functions:

- Multiple types of views of a container's contents, such as:
	- $-$  Icon view
	- Name view
	- $-$  Text view
	- $-$  Tree view
	- Details view.
- Switching between container views quickly and easily
- Sharing records among multiple containers in the same process
- Displaying each view with a different font
- Directly editing container control text in all views, including blank text fields
- A split bar for vertically splitting the details view into two parts so that a user can widen one part to see more information
- Supporting various data types, such as:
	- $-$  Icons or bit maps for the icon, name, tree, and details views. In the details view, this includes the ability to use icons or bit maps in column headings as well as in the columns themselves.
	- $-$  Text that is supported in the following situations:
		- For container titles in all views
		- Beneath icons or bit maps in the icon view
		- To the right of icons or bit maps in the name and tree views
		- For any column or column heading in the details view
		- For container items in the text view.
	- $-$  Date, time, and number format, for container items in the details view.
- Direct manipulation
- Selection types, such as:
	- Single selection
	- $-$  Extended selection
	- Multiple selection.
- Selection techniques, such as:
	- Marquee selection
	- Two-swipe selections, such as:
		- Touch swipe
		- Range swipe.
	- First-letter selection.
- Selection mechanisms, such as:
	- Any pointing device
	- Keyboard.
- Multiple forms of emphasis:
	- $-$  In-use emphasis
	- $-$  Selected-state emphasis
	- Target emphasis.
- Ownerdraw, which enables an application to draw the container items instead of the container control's drawing them. In the details view, this can be done for each column.
- Sorting and filtering container items
- Arranging container items in the icon view, such as:
	- Automatic reposition mode that, when set, repositions container items as a result of inserting, removing, sorting, or filtering items, or changing window or font size
	- Arrange message mode that arranges overlapping icons or bit maps so that they no longer overlap.
- Scrolling a container's work area, such as:
	- When the current size of a container's work area is not large enough for all the container items to be visible
	- Dynamic scrolling to provide visible feedback, showing the movement of the container items relative to the position of the scroll box.
- Data caching:
	- $-$  To efficiently remove items from, and insert items in, a container as they scroll in and out of view.
- An option to optimize memory usage.

# **Container Control Basics**

This section contains basic information about the container control that you need to understand before reading the remainder of the chapter. This important information is presented in the following order:

- Creating a container
- Understanding container items
- Allocating memory for container records and columns
- Understanding container views
- Changing a container view.

### **Creating a Container**

You create a container by using the WC\_CONTAINER window class name in the **ClassName** parameter of the WinCreateWindow function. Figure 18-1 shows the creation of the container. The styles specified in the ulCnrStyles variable (the CCS\_\* values) specifies that the container is to be created with the automatic positioning of container items and extended selection.

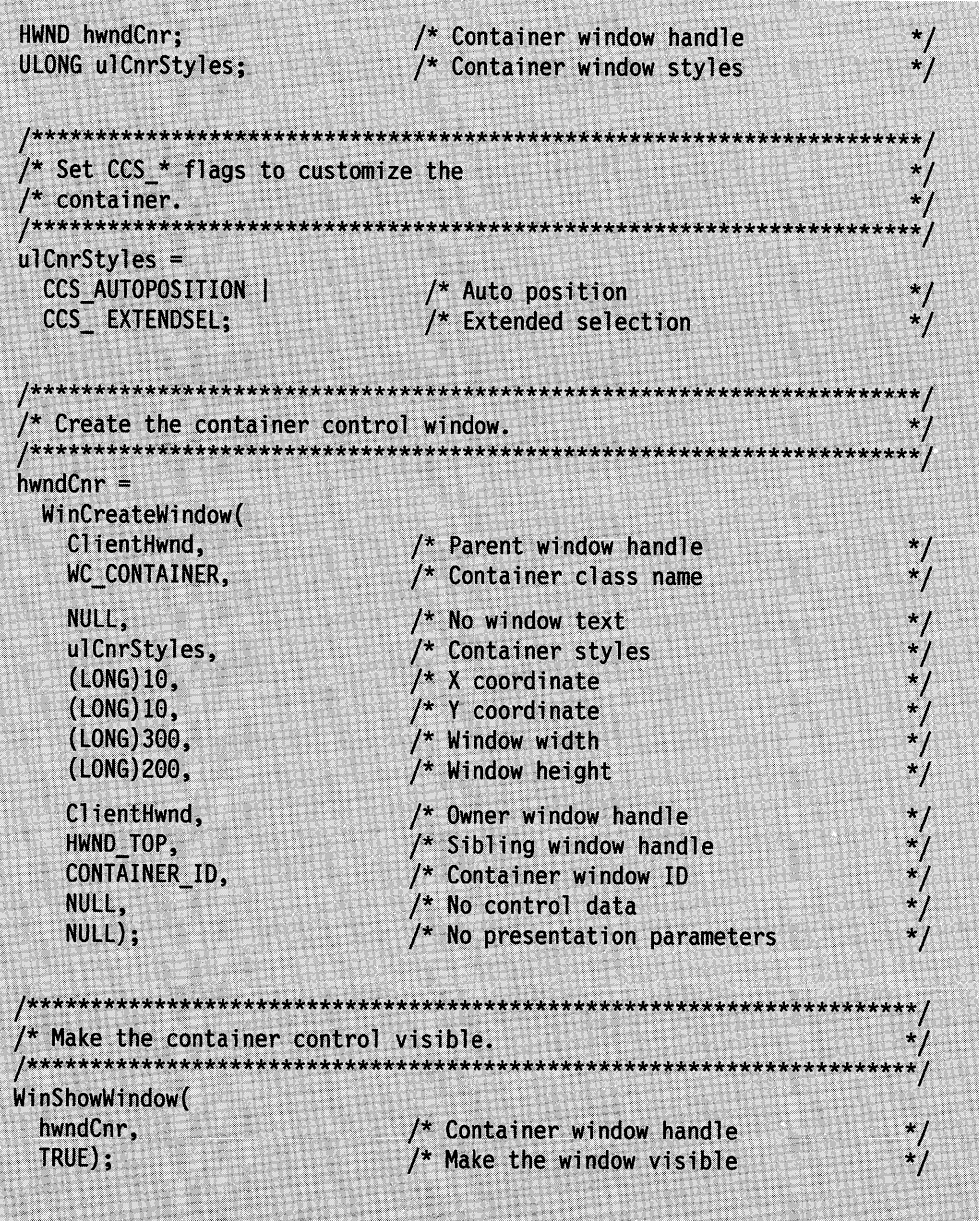

Figure 18-1. Sample Code for Creating a Container

The container is created with a default set of control data, which can be changed using the CM\_SETCNRINFO message. Refer to the OS/2 2.0 Programming Reference for a list of the default control data for the CNRINFO data structure.

#### Understanding Container Items

Container items can be anything that your application or a user might store in a container. Examples are executable programs, word processing files, graphics images, and database records.

Container item data is stored in RECORDCORE and MINIRECORDCORE data structures. Both the application and the container have access to the data stored in these records. Refer to the OS/2 2.0 Programming Reference for more information about the RECORDCORE and MINIRECORDCORE data structures.

The application is responsible for allocating memory for each record by using the CM\_ALLOCRECORD message. See "Allocating Memory for Container Records" and "Allocating Memory for Container Columns" on page 18-5 for more information.

The maximum number of records is limited by the amount of memory in the user's computer. The container control does not limit the number of records that a container can have.

The following list shows which types of data can be displayed for each container view. See "Understanding Container Views" on page 18-5 for descriptions of the container views.

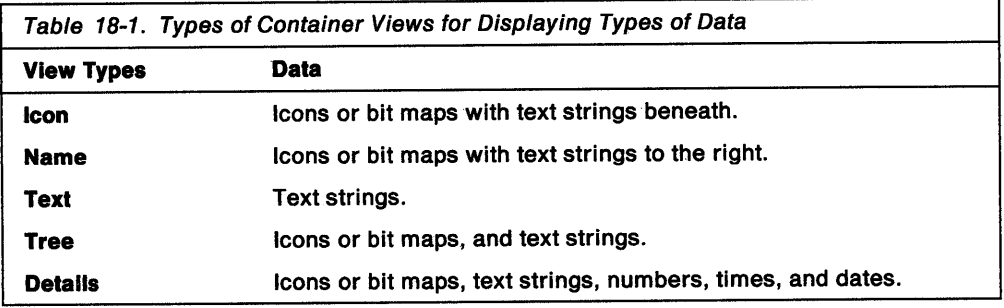

### Allocating Memory for Container Records

Your application is required to allocate memory for a container record by using the CM\_ALLOCRECORD message, which also enables you to allocate memory for additional application data. The sample code in Figure 18-2 shows how to allocate memory for one record. A pointer to the record is returned.

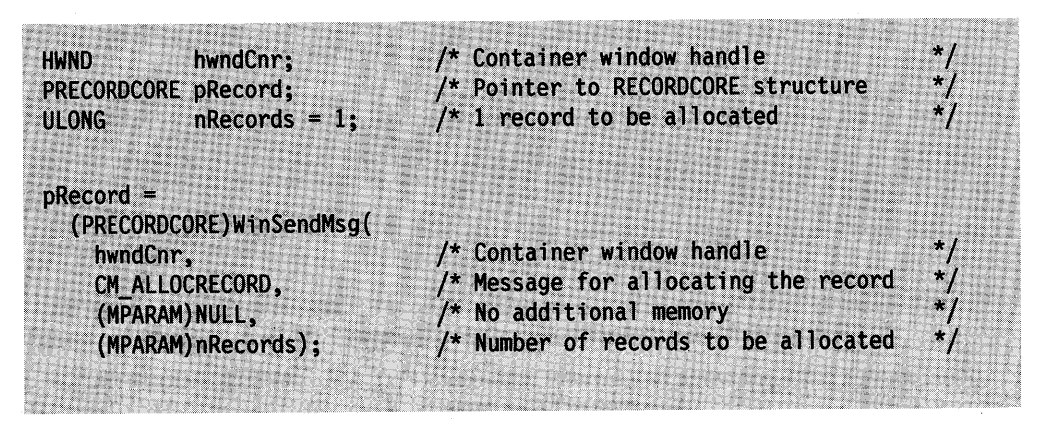

Figure 18-2. Sample Code for Allocating Memory for Container Records

Your application also can use the CM\_ALLOCRECORD message to allocate memory for more than one container record. The application can request  $n$  container records with the nRecords parameter. If *n* is greater than one, the pRecord

parameter returns a pointer to the first record in a linked list of *n* records. Refer to the OS/2 2.0 Programming Reference for a description of the CM\_ALLOCRECORD message and the RECORDCORE data structure.

### Allocating Memory for Container Columns

In addition to allocating memory for records, an application also must allocate memory for columns of data if the details view is used. In the details view, a container's data is displayed in columns, each of which is described in a FIELDINFO data structure.

Memory is allocated for FIELDINFO data structures using the CM\_ALLOCDETAILFIELDINFO message. Unlike the CM\_ALLOCRECORD message, the CM\_ALLOCDETAILFIELDINFO message does not allow the application to allocate memory for additional application data. However, the pUserData field of the FIELDINFO data structure can be used to store a pointer to the application-allocated data.

Multiple FIELDINFO data structures can be allocated with the nFieldinfo parameter of the CM\_ALLOCDETAILFIELDINFO message. See "Details View" on page 18-14 for a description of the details view. Refer to the OS/2 2.0 Programming Reference for descriptions of the FIELDINFO data structure and the CM\_ALLOCDETAILFIELDINFO message.

# Understanding Container Views

When a user opens a container, the contents of that container are displayed in a window. A container window can present various views of its contents. Each view can provide different information about its container items. The container control provides the following views:

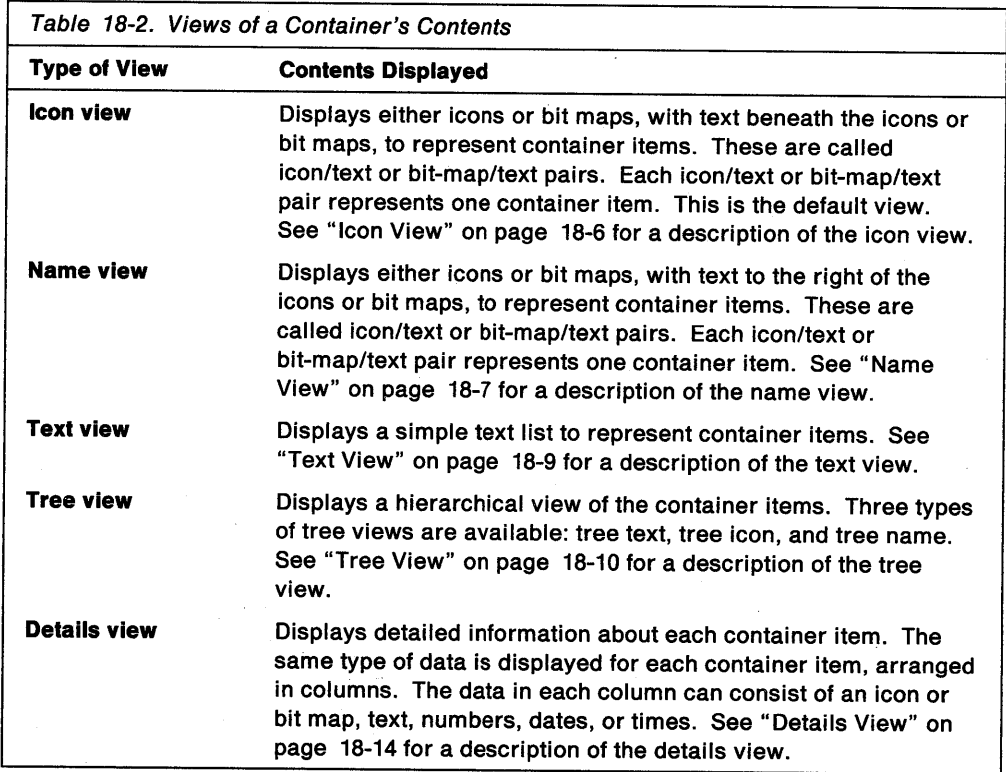

The container control does not support both icons and bit maps in the same view. To specify whether icons or bit maps are used, an application can set either the CA\_DRAWICON attribute or CA\_DRAWBITMAP attribute, respectively, in the **flWlndowAttr** field. The default is the CA\_DRAWICON attribute. The size of the icon or bit map can be specified in the **slBltmapOrlcon** field. **flWlndowAttr** and **slBltmapOrlcon** are fields of the CNRINFO data structure. Refer to the OS/2 2.0 Programming Reference for a description of the CNRINFO data structure.

If a text string is not specified for a view in a place where a text string could be used, a blank space is used as a placeholder. For example, if a text string is not placed beneath an icon in the icon view, a blank space is inserted just as though the text string was there. If this blank space is not a read-only field, the user can put text in the space by editing it directly. See "Direct Editing of Text in a Container" on page 18-31 for more information about editing text directly in a container control.

### **Icon View**

The icon view (CV\_ICON attribute) displays icon/text pairs or bit-map/text pairs to represent container items; this is the default. CV \_ICON is an attribute of the CNRINFO data structure's **flWlndowAttr** field.

In the icon view, icon/text pairs and bit-map/text pairs are icons and bit maps, respectively, with one or more lines of text displayed below each icon or bit map. Each line can contain one or more text characters, which are centered below the icon or bit map. The container control does not limit the number of lines or the number of characters in each line.

Generally, the icon or bit map contains an image that depicts the type of container item that it represents. For example, an icon or bit map that represents a bar chart might contain an image of a bar chart.

In the icon view, container items are positioned according to *x-* and y-coordinate positions. These are called workspace coordinates. You can supply these coordinates for each container item by using the **ptllcon** field of the RECORDCORE data structure. See "Positioning Container Items" on page 18-28 for information about using workspace coordinates to position container items. Refer to the OS/2 2.0 Programming Reference for a description of the RECORDCORE data structure. Figure 18-3 provides an example of the icon view with various *x-* and y-coordinates specified in the **ptllcon** field.

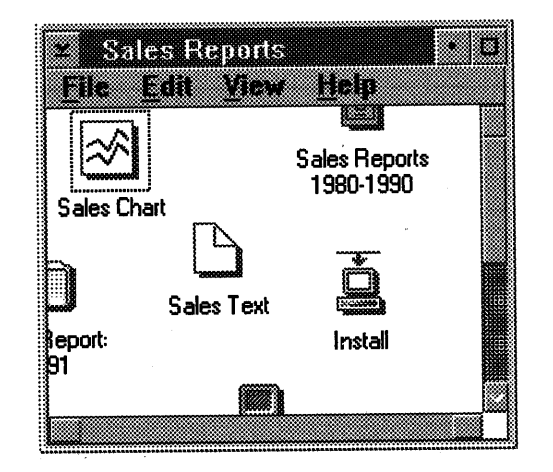

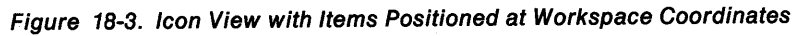

If you do not specify x- and y-coordinate positions, the container control positions the icons or bit maps at (0,0). However, your application can arrange the icons or bit maps either by sending the CM\_ARRANGE message or by setting the CCS\_AUTOPOSITION style bit when creating a container. With both of these methods, the container items are arranged in rows, and any coordinates specified in the **ptllcon** field are ignored.

The container items fill the topmost row until the width of the work area is reached. The container items then wrap to form another row immediately below the filled row. This process is repeated until all the container items are positioned in rows. Default spacing is implemented according to the guidelines for the CUA user interface. Figure 18-4 shows an example of the container after the CM\_ARRANGE message was sent, or if the container was created with the CCS\_AUTOPOSITION style bit set.

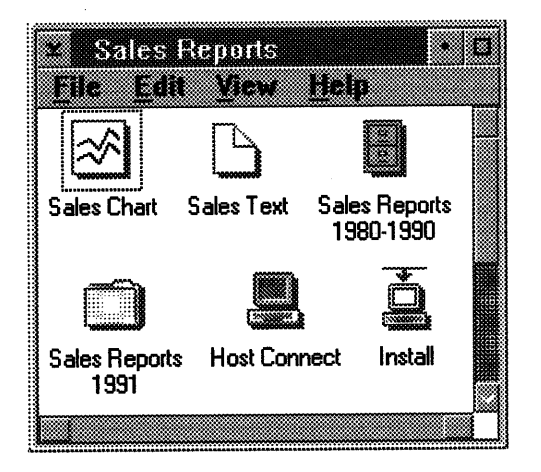

Figure 18-4. Icon View When Items Are Arranged or Automatically Positioned

If the CCS\_AUTOPOSITION style bit is set and the container is displaying the icon view, container items are arranged automatically without the CM\_ARRANGE message being sent when:

- The window size changes
- Container items are inserted, removed, sorted, invalidated, or filtered
- The font or font size changes.

In all of these cases, container items are arranged the same as when the CM\_ARRANGE message is sent. The CCS\_AUTOPOSITION style bit is valid only when it is used with the icon view.

If the CM\_ARRANGE message is issued and the container control is not currently displaying the icon view, the container items are still arranged logically. Nothing changes in the current view; the arrangement of the container items is not visible until the user switches to the icon view.

## **Name View**

The name view (CV\_NAME attribute) displays icon/text or bit-map/text pairs to represent container items. CV \_NAME is an attribute of the CNRINFO data structure's **flWindowAttr** field.

In the name view, icon/text pairs and bit-map/text pairs are icons and bit maps, respectively, with one or more lines of text displayed to the right of each icon or bit map. Each line can contain one or more text characters, which are left-justified.

The container control does not limit the number of lines or the number of characters in each line.

The container control offers the option of flowing or not flowing the container items in the name view. To flow container items means to dynamically arrange them in columns.

#### **Non-Flowed Name View**

If the container items are not flowed, the icon/text or bit-map/text pairs are placed in a single column in the leftmost portion of the work area, as in Figure 18-5.

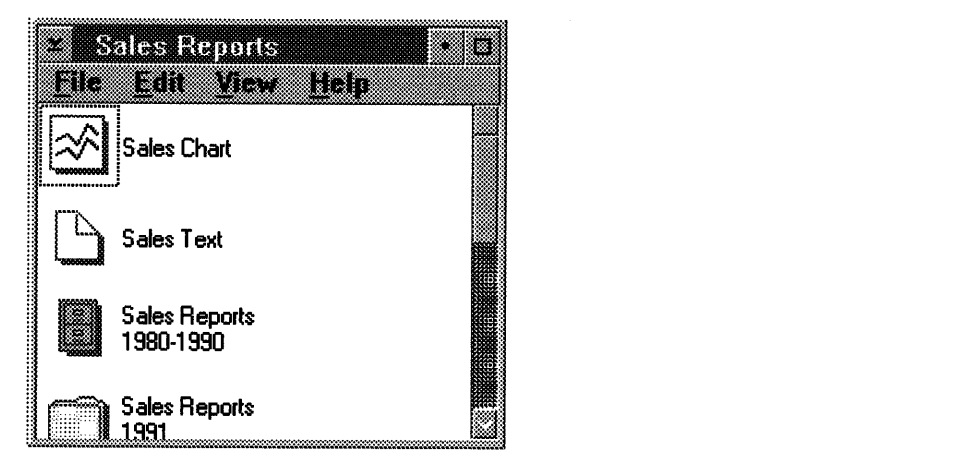

Figure 18-5. Non-Flowed Name View

#### **Flowed Name View**

If the container items are flowed (CV\_NAME | CV\_FLOW), the container appears as in Figure 18-6. In this case, the container items fill the leftmost column until the depth of the work area is reached. The container items then wrap to form another column immediately to the right of the filled column. This process is repeated until all of the container items are positioned in columns.

The width of each column is determined by the widest text string within the column. The depth of the work area is determined by the size of the window.

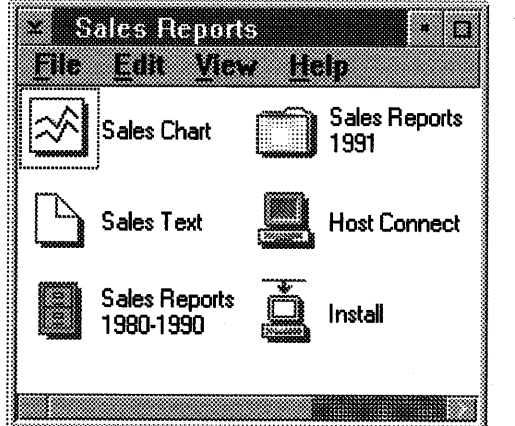

Figure 18-6. Flowed Name View

# **Text View**

The text view (CV\_TEXT attribute) displays one or more lines of text to represent container items. CV\_ TEXT is an attribute of the CNRINFO data structure's **flWlndowAttr** field.

Each line can contain one or more text characters, which are left-justified. The container control does not limit the number of lines or the number of characters in each line.

The container control offers the option of flowing or not flowing the container items in the text view.

#### **Non-Flowed Text View**

If the text strings are not flowed, the text for each container item is placed in a single column in the leftmost portion of the work area, as in Figure 18-7.

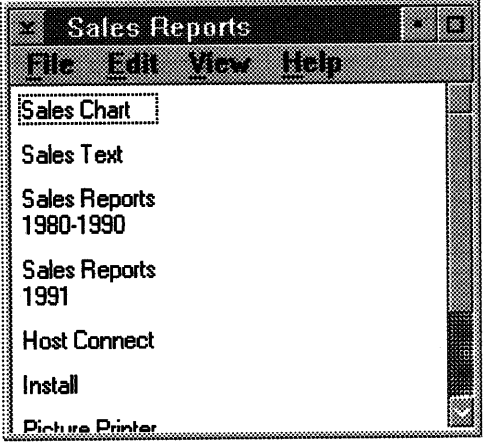

Figure 18-7. Non-Flowed Text View

#### **Flowed Text View**

If the text strings are flowed (CV\_TEXT | CV\_FLOW), the container appears as in Figure 18-8. In this case, the text strings fill the leftmost column until the depth of the work area is reached. The text strings then wrap to form another column immediately to the right of the filled column. This process is repeated until all the text strings are positioned in columns.

The width of each column is determined by the widest text string within the column. The depth of the work area is determined by the size of the window.

| <b>Sales Reports</b><br>n                                                                                                    |
|----------------------------------------------------------------------------------------------------|
| e de la componentación de la contradición de la contradición de la contradición de la contradición de la contr<br>mm<br><b>Picture Printer</b> |
|                                                                                                    |
| Print Manager                                                                                                    |
| Sales Report<br>January 1991                                                                                                    |
|                                                                                                    |
|                                                                                                    |
|                                                                                                    |
|                                                                                                    |

Figure 18-8. Flowed Text View

# **Tree View**

The tree view (CV\_ TREE attribute) displays container items arranged hierarchically. CV\_TREE is an attribute of the CNRINFO data structure's **flWindowAttr** field.

The leftmost items displayed in the tree view are at the root level and are the same items displayed in all the other container views. Items that contain other items are called parent items. The item or items that a parent item contains are called child items and can be displayed only in the tree view. Child items that contain other items serve a dual role: they are the children of their parent item, but they are parent items as well, with children of their own. For example, a parent item might be a book that contains individual child items for its chapters, or a folder that contains several reports. The chapters or reports, in turn, could be parent items that contain their own children, such as the major sections of a chapter or report.

If the child item or items of a parent item are not displayed, the parent item can be expanded to display them as a new branch in the tree view. Once a parent item has been expanded, it can be collapsed to remove its child items from the display.

You can use the cxTreelndent and cxTreellne fields of the CNRINFO data structure to specify the number of pels that a new branch is to be indented horizontally, and the width of the lines that are used to connect branches of the tree. These lines are displayed only if the CA\_TREELINE attribute is specified in the **flWindowAttr** field.

The tree view has three different types: tree icon view, tree text view, and tree name view. Figure 18-9 uses the tree icon view to provide examples of root level, parent, and child items that were defined in this section. The expanded and collapsed bit maps shown in this figure are defined in the following section.

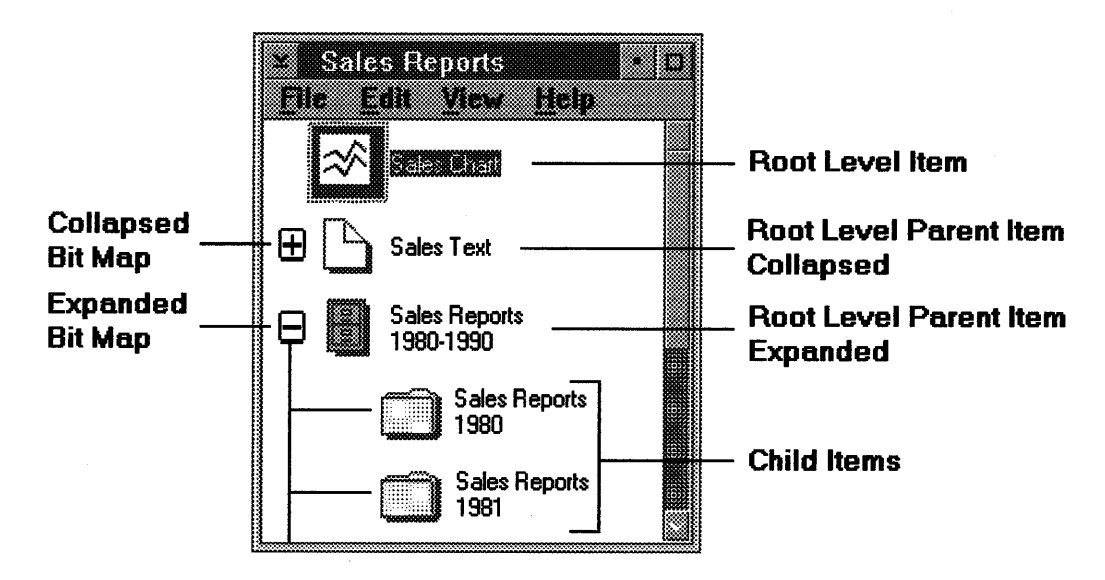

Figure 18-9. Sample Tree View Showing Root Level, Parent, and Child Items

### **Tree Icon View and Tree Text View**

The tree icon and tree text views are identical in every aspect except one: their appearance on the screen. Container items in the tree icon view (CV\_TREE I CV\_ICON) are displayed as either icon/text pairs or bit-map/text pairs. The items are drawn as icons or bit maps with one or more lines of text displayed to the right of each icon or bit map. Figure 18-10 provides an example of a tree icon view that uses the default expanded and collapsed bit maps.

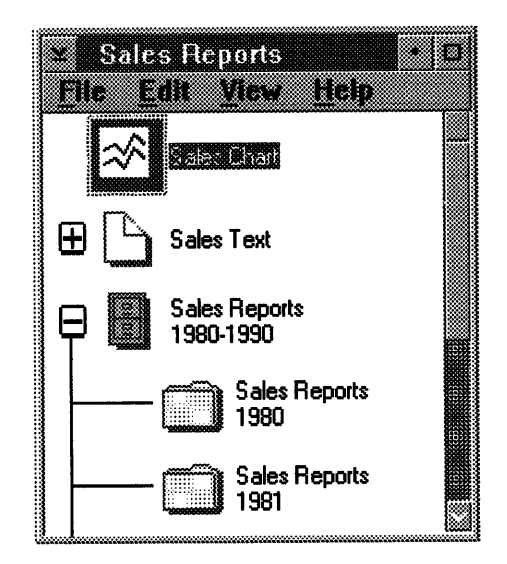

Figure 18-10. Tree Icon View

Container items in the tree text view (CV\_TREE | CV\_TEXT) are displayed as text strings. In both views, the container control does not limit the number of lines of text or the number of characters in each line. Figure 18-11 provides an example of the tree text view, again showing the default expanded and collapsed bit maps.

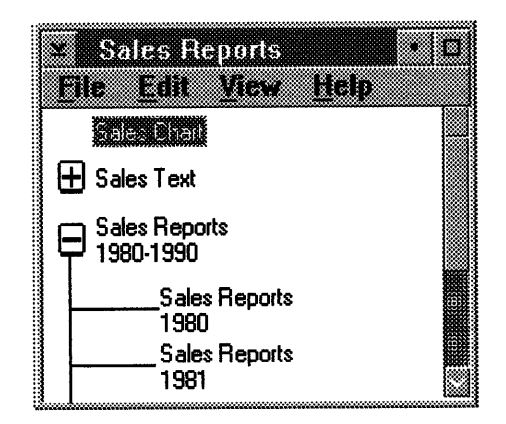

Figure 18-11. Tree Text View

In the tree icon and tree text views, a parent item is expanded by selecting the collapsed icon/bit map, which is displayed to the left of the parent item.

The collapsed icon/bit map should contain some visible indication that the item can be expanded. The default collapsed bit map that is provided by the container control uses a plus sign(+) to indicate that more items, the children of this parent, can be added to the view.

When the child items of a parent item are displayed, the collapsed icon/bit map to the left of that parent item changes to an expanded icon/bit map. Just as the collapsed icon/bit map provides a visible indication that an item can be expanded, so should the expanded icon/bit map indicate that an item can be collapsed. The default expanded bit map provided by the container control uses a minus sign(-) to indicate that the child items of this parent can be subtracted from the view. If any of the child items have children of their own, a collapsed or expanded icon/bit map is displayed to their immediate left as well.

To display your own collapsed and expanded icons or bit maps, specify their handles by using the **hptrCollapsed** and **hptrExpanded** fields of the CNRINFO data structure for icons, and the **hbmCollapsed** and **hbmExpanded** fields for bit maps. Also, you can use the **slTreeBitmapOrlcon** field to specify the size, in pets, of these collapsed and expanded icons and bit maps. Refer to the description of the CNRINFO data structure in the OS/2 2.0 Programming Reference for more information.

## **Tree Name View**

Container items in the tree name view (CV\_TREE | CV\_NAME) are displayed as either icon/text pairs or bit-map/text pairs. Similar to the tree icon view, the items are drawn as icons or bit maps with one or more lines of text displayed to the right of each icon or bit map. The container control does not limit the number of lines or the number of characters in each line of text.

Unlike the tree icon view, however, separate collapsed and expanded icons/bit maps are not used. Instead, if an item is a parent, the icon or bit map that represents that item contains the same type of visible indication that is placed in a separate icon/bit map in the tree icon view to show that an item can be collapsed or expanded. In this way, the icon or bit map that represents the parent item can serve a dual purpose, and thus preserve space on the screen, an important consideration if the text strings used to describe items become too long.

The container control does not provide default icons or bit maps for the tree name view. To display your own collapsed and expanded icons or bit maps, specify their handles using the **hptrCollapsed** and **hptrExpanded** fields of the TREEITEMDESC data structure for icons, and the **hbmCollapsed** and **hbmExpanded** fields for bit maps. Also, you can use the **slBltmapOrlcon** field of the CNRINFO data structure to specify the size, in pels, of these collapsed and expanded icons and bit maps. Refer to the description of the TREEITEMDESC and CNRINFO data structures in the OS/2 2.0 Programming Reference for more information about these data structures and Figure 18-12 for an example of the tree name view.

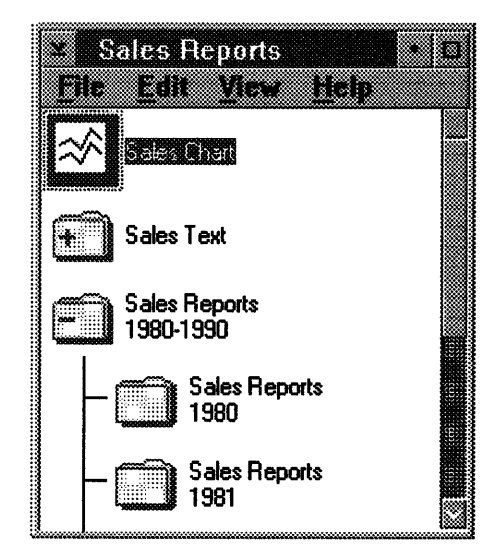

Figure 18-12. Tree Name View

# **Details View**

The details view (CV\_DETAIL attribute} of the container control can display the .following data types to represent container items: icons or bit maps, text, numbers, dates, and times. CV\_DETAIL is an attribute of the CNRINFO data structure's flWindowAttr field.

The data is arranged in columns, which can have headings. Each column can contain data that belongs to only one of the valid data types. Column headings can contain text, icons, or bit maps.

The width of each column can be explicitly specified in the **cxWldth** field of the FIELDINFO data structure. If a column width is not specified, it is determined by the widest entry in the column. Refer to the OS/2 2.0 Programming Reference for <sup>a</sup> description of the FIELDINFO data structure.

Columns can be inserted or removed dynamically. All of the columns in a given row represent a single container item; selecting the data portion of a row selects the entire row, not just the individual column.

Details view column headings and data can be top- or bottom-justified or vertically centered, as well as left- or right-justified or horizontally centered. In addition, horizontal separator lines can be specified between the column headings and the data; vertical separator lines can be placed between columns. In the example in Figure 18-13, Container Items, the icon, Description, and Item Size are the column headings.

Ownerdraw is supported for each column. See "Drawing Container Items and Painting Backgrounds" on page 18-34 for more information about ownerdraw.

| Container<br>Column<br>Item<br>Description<br><b>Items</b><br>Size                    |                 |
|---------------------------------------------------------------------------------------|-----------------|
|                                                                                       | <b>Headings</b> |
| Sales Chart,<br>SALES.CHT<br>57866<br><b>Updated Each Month</b>                       |                 |
| Sales Text,<br>SALES.TXT<br>70431<br><b>Updated Each Month</b>                        |                 |
| <b>File Cabinet</b><br>SALES.CBT<br>for 1980-1990<br>18628630<br><b>Sales Reports</b> |                 |

Figure 18-13. Details View

ì

#### **Split Bar Support for the Details View**

A split bar enables the application to split the container window vertically between two column boundaries. This function is available only in the details view.

1Jl!~,:!~:~!!~!!~!!~!~~~!~!!~!!!~!f!!~!!~~~~?!!!!!f~~~~=f~!!!L,ll;;;ll;;;;;;;~;;;;;;;;;;;;~v«<<~<<~v<<<«<<~l,~~v<~i

The two portions of the work area on either side of the split bar appear side-by-side. They scroll in unison vertically, but they scroll independently horizontally.

The application is responsible for specifying the position of the split bar, which is defined with the **xVertSplitbar** field. Also, the rightmost column of the left split window is specified with the **pfleldlnfolast** field. **xVertSplltbar** and **pfleldlnfolast**  are fields of the CNRINFO data structure. Refer to the OS/2 2.0 Programming Reference for a description of the CNRINFO data structure.

The left split window cannot be empty if there is data in the right window. The right split window is not required to have data. However, because data cannot be scrolled from the right split window into the left split window, or from left to right, the split bar loses much of its usefulness if the right split window is empty.

The user can drag the vertical split bar within the limits of the window. As the user drags the split bar to the left, the right split window becomes wider; and as the split bar is dragged to the right, the left split window becomes wider.

Each container control can have one vertical split bar. Horizontal split bars are not supported.

Figure 18-14 shows a split bar between the Description column and the Date Created column.

|                    |                                                          | <b>Split Bar</b>                                             |                 |                 |     |
|--------------------|----------------------------------------------------------|--------------------------------------------------------------|-----------------|-----------------|-----|
| 82                 | <b>Katiliaan seumerun</b><br><b>Heart Allen</b><br>iidio |                                                              |                 |                 | }38 |
| Container<br>Items |                                                          | Description                                                  | Date<br>Created | Time<br>Created |     |
|                    | SALES.CHT                                                | Sales Chart.<br><b>Updated Each Month</b>                    | 2/1/91          | 02:10:58        |     |
|                    | SALES.TXT                                                | Sales Text.<br><b>Updated Each Month</b>                     | 2/1/91          | 02:13:01        |     |
|                    | SALES.CBT                                                | <b>File Cabinet</b><br>for 1980-1990<br><b>Sales Reports</b> | 1/3/80          | 04:36:15        |     |
|                    |                                                          |                                                              |                 |                 |     |

Figure 18-14. Details View with Split Bar

# **Changing a Container View**

The sample code in Figure 18-15 shows how to use the CM\_SETCNRINFO message to change from the current view of a container (name, details, or text) to the icon view.

CNRINFO cnrInfo; /\* Set the attribute field to the icon view.  $cnrInfo.flWindowAttr = CV ICON;$ /\* Change the view from the current view to the icon view. WinSendMsg( hwndCnr,  $\prime^*$  Container window handle CM\_SETCNRINFO,<br>MPFROMP(&cnrInfo), /\* Container message for setting /\* Container control data MPFROMLONG( CMA FLWINDOWATTR)); /\* Message attribute that sets /\* container window attributes

Figure 18-15. Sample Code for Changing a Container View

Refer to the OS/2 2.0 Programming Reference for a complete description of the CM\_SETCNRINFO message.

## **Using a Container**

You need the following information to use a container control in your application after it is created:

- Inserting container records
- Removing container records
- Setting the container control focus.

# **Inserting Container Records**

After the memory is allocated (see "Allocating Memory for Container Records" on page 18-4), you can insert one or more container records by using the CM\_INSERTRECORD message. This message enables you to provide two pointers. The first pointer points to the record or records that are to be inserted, which is specified in the **pRecord** parameter. When you are inserting multiple records, use this parameter to specify a pointer to a linked list of records.

The second pointer points to a RECORDINSERT data structure, which specifies information the container needs for inserting records.

One of the elements of information that this data structure contains is the order in which the record or records are to be inserted, which is specified in the **pRecordOrder** field. In this field you have two options. The first option is to specify a pointer to a container record. The record or records being inserted will be placed immediately after that record. In this case, the **pRecordParent** field is ignored.

The second option is to specify whether the record or records being inserted are to be placed at the beginning or end of a list of records. This is done by specifying either the CMA\_FIRST or CMA\_END attributes, respectively. If you choose this option, the list of records used depends on the value of the **pRecordParent** field.

If CMA\_FIRST or CMA\_END is specified and the value of the **pRecordParent** field is NULL, the inserted record or records are placed at the beginning or end, respectively, of the root level records. However, if CMA\_FIRST or CMA\_END is specified and **pRecordParent** contains a pointer to a parent item record, the records are inserted at the beginning or end, respectively, of the list of child item records that this parent record contains. See "Tree View" on page 18-10 for more information about root level, parent, and child items.

The RECORDINSERT structure also lets you specify the z-order position of the record or records being inserted. The CMA\_TOP and CMA\_BOTTOM attributes of the **zOrder** field place the record at the top or bottom, respectively, relative to the other records in the z-order list. This field applies to the icon view only.

To specify the number of records that are being inserted, use the **cRecordslnsert**  field. The value of this field must be greater than 0.

The last field in the RECORDINSERT structure is **fllnvalldateRecord,** which enables you to control whether the record or records are displayed automatically when they are inserted. If you specify TRUE in this field, the display is updated automatically. However, if you specify FALSE, the application must send the CM\_INVALIDATERECORD message after the record or records are inserted to update the display.

Where items are positioned in a container depends on the view the user has specified. If the icon view is specified and the CCS\_AUTOPOSITION style bit is not set, the *x-* and y-coordinates for each record, which are stored in the **ptllcon** field of the RECORDCORE and MINIRECORDCORE data structures, determine its position. Records displayed in the name view, text view, tree view, and details view are positioned as previously described in this section.

**Note:** Records inserted into a list of child record items can be displayed in the tree view only. These records will be visible only if the parent record item to which these child record items belong is expanded.

Figure 18-16 provides sample code that inserts a record into a container.

 $\frac{\sqrt{3}}{2}$ 

| typedef struct _USERRECORD {                              |                                        |                                                                     |                       |
|-----------------------------------------------------------|----------------------------------------|---------------------------------------------------------------------|-----------------------|
| <b>RECORDCORE</b>                                         | RecordCore:                            | /* RECORDCORE structure                                             | $\star$ /             |
| <b>PSZ</b>                                                | pszFile;                               | /* Text string for the details view                                 | $^{\star}$ /          |
|                                                           |                                        | $/*$ column                                                         | $^{\star}$ /          |
| <b>CDATE</b>                                              | Date:                                  | /* Date for details view column                                     | $^{\star}$ /          |
| J.                                                        | USERRECORD, *PUSERRECORD;              | /* User-defined record declaration                                  | $\star$ /             |
| <b>HWND</b>                                               | hwndCnr:                               | /* Container window handle                                          | $\star$ /             |
| <b>PUSERRECORD</b>                                        | pUserRecord;                           | /* Pointer to user-defined data                                     | $\star$ /             |
|                                                           |                                        | /* structure                                                        | $^{\star}$ /          |
| <b>ULONG</b>                                              | $nRecords = 1$ ;                       | /* Number of records                                                | $\star$ /             |
| <b>ULONG</b>                                              | cbRecordData;                          | /* Number of bytes of additional                                    | $^{\star}$ /          |
|                                                           |                                        | $\prime^*$ memory                                                   | $^{\star}$ /          |
| <b>RECORDINSERT</b><br><b>HPS</b>                         | recordInsert;                          | /* RECORDINSERT structure                                           | $\frac{\star}{\star}$ |
| <b>HMODULE</b>                                            | hps;<br>hmodIcons;                     | /* Handle to a presentation space<br>/* Module handle for resources | $\star$ /             |
|                                                           |                                        |                                                                     |                       |
| hps = WinGetPS (hwndCnr);                                 |                                        |                                                                     |                       |
|                                                           |                                        | DosLoadModule ("Container Tester", 16, "ICONS", &hmodIcons);        |                       |
|                                                           |                                        |                                                                     |                       |
|                                                           |                                        |                                                                     |                       |
|                                                           |                                        |                                                                     |                       |
|                                                           |                                        |                                                                     |                       |
|                                                           | /* Allocate memory for USERRECORD      |                                                                     |                       |
|                                                           |                                        | cbRecordData = (ULONG)(sizeof(USERRECORD) - sizeof(RECORDCORE));    |                       |
|                                                           |                                        |                                                                     |                       |
|                                                           | pUserRecord = (PUSERRECORD)WinSendMsg( |                                                                     |                       |
|                                                           | hwndCnr,                               |                                                                     |                       |
|                                                           | CM ALLOCRECORD,                        |                                                                     |                       |
|                                                           | MPFROMLONG(cbRecordData),              |                                                                     |                       |
|                                                           | (MPARAM) nRecords);                    |                                                                     |                       |
|                                                           |                                        |                                                                     |                       |
|                                                           |                                        |                                                                     |                       |
|                                                           |                                        | /* Allocate memory for text strings, as application requires.       | $^{\star}$ /          |
|                                                           |                                        |                                                                     |                       |
|                                                           |                                        |                                                                     |                       |
|                                                           |                                        |                                                                     | $^{\star}$ /          |
|                                                           |                                        |                                                                     |                       |
|                                                           |                                        | (pUserRecord->RecordCore.pszText, "Text View");                     |                       |
|                                                           | (pUserRecord->RecordCore.pszName,      | "Name View");                                                       |                       |
| /* Initialize text strings.<br>strcpy<br>strcpy<br>strcpy |                                        | (pUserRecord->RecordCore.pszIcon, "Icon View");                     |                       |
| strcpy                                                    |                                        | (pUserRecord->RecordCore.pszTree, "Tree View");                     |                       |
| strcpy                                                    | (pUserRecord->pszFile, "File Name");   |                                                                     |                       |

Figure 18-16 (Part 1 of 2). Sample Code for Inserting a Record into a Container

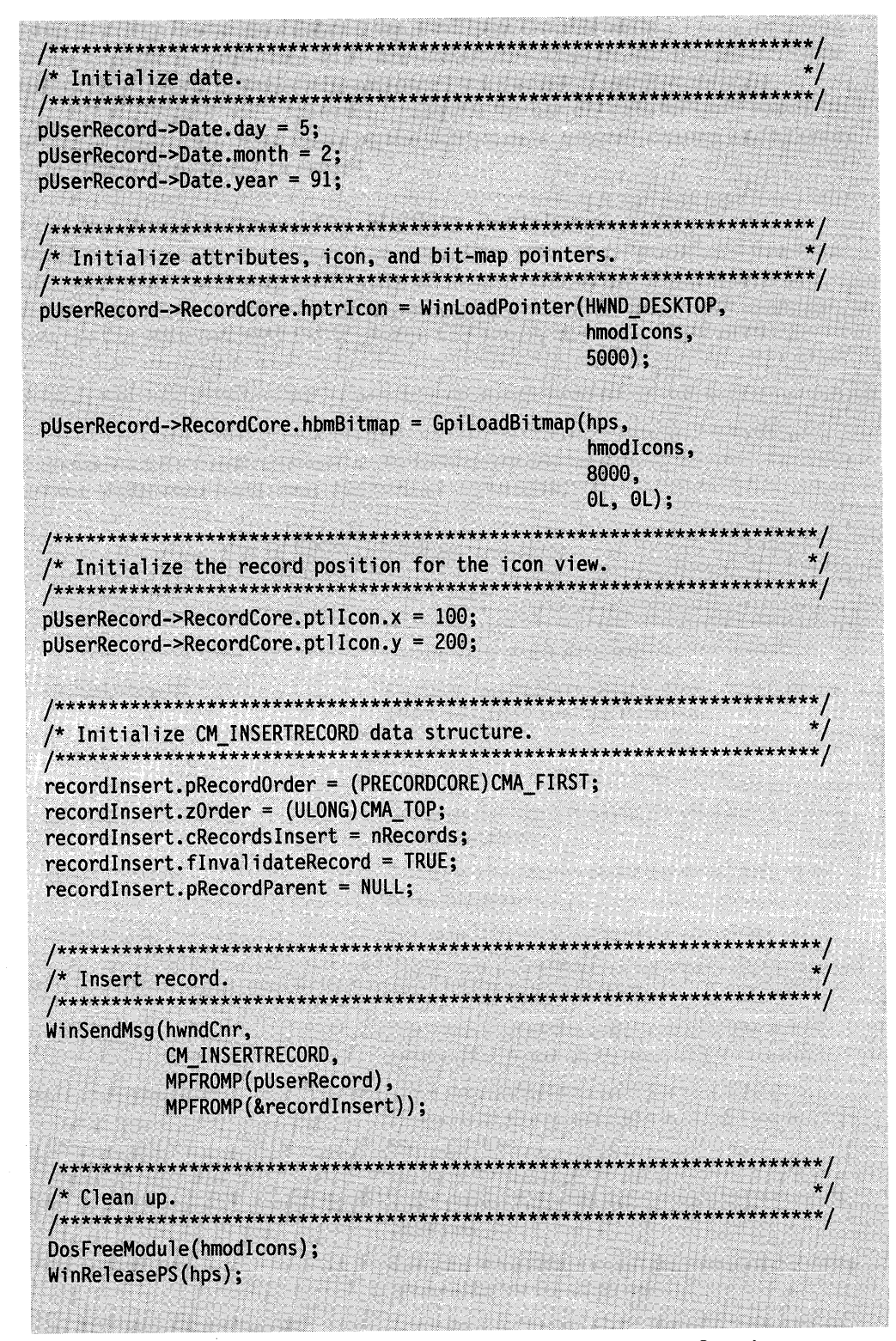

Figure 18-16 (Part 2 of 2). Sample Code for Inserting a Record into a Container

# **Removing Container Records**

The CM\_REMOVERECORD message can be used to remove one or more container records from the container control. The application must set the pointers to each record in an array to be removed.

If the **fRemoveRecord** parameter of this message includes the CMA\_FREE attribute, the records are removed and the memory is freed. If this attribute is not set, the records are removed from the list of items in the container, and the application must use the CM\_FREERECORD message to free the memory. The default is to not free the memory.

If the **fRemoveRecord** parameter includes the CMA\_INVALIDATERECORD attribute, the container is invalidated after the records are removed. The default is to not invalidate the container. The CMA\_INVALIDATERECORD attribute can be used with the CMA\_FREE attribute, separated by a logical OR operator (I), to free the record's memory and invalidate the container.

The sample code in Figure 18-17 removes all records from a container and frees the memory associated with those records. It is the application's responsibility to free all application-allocated memory that is associated with the removed container records. The container is invalidated and repainted.

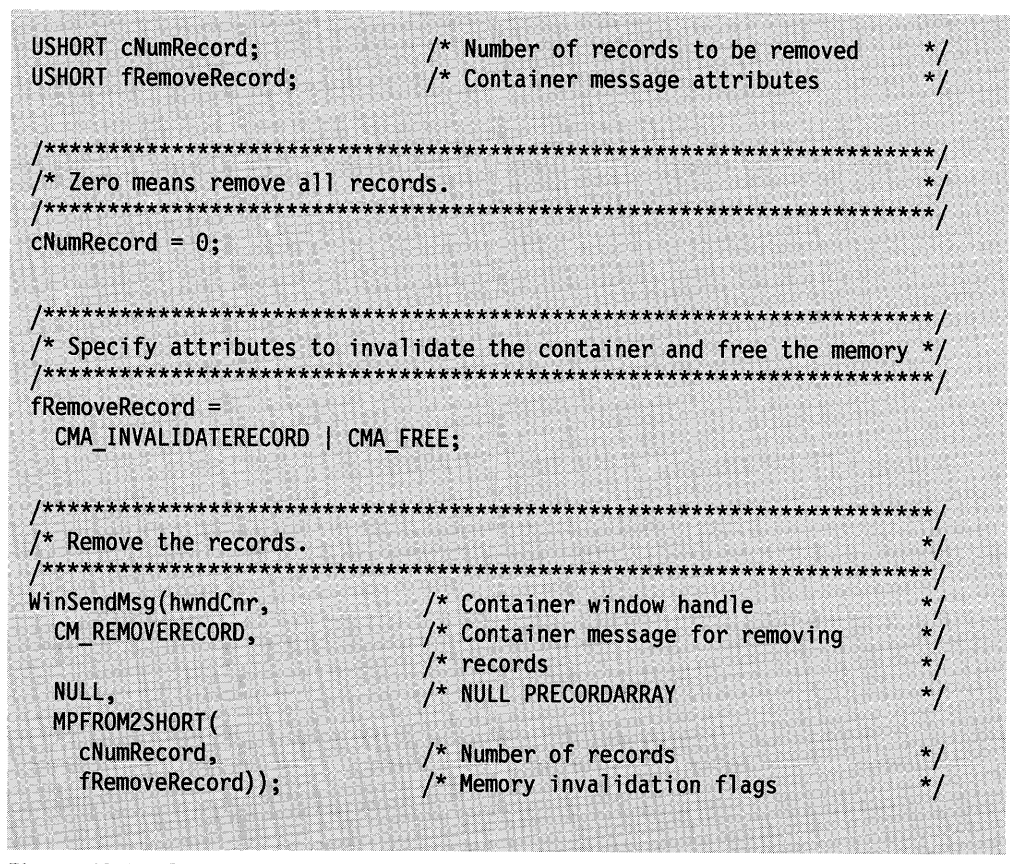

Figure 18-17. Sample Code for Removing Container Records

## **Setting the Container Control Focus**

The application must set the focus of the container control by using the WinSetFocus function.

### **Graphical User Interface Support**

The following describes the container control support for graphical user interfaces (GUls). Except where noted, this support conforms to the guidelines in the SAA CUA Advanced Interface Design Reference. The GUI support provided by the container control consists of:

- Scrolling
- Selecting container items
- Providing emphasis
- Using direct manipulation
- Specifying space between container items.

### **Scrolling**

The container control automatically provides horizontal or vertical scroll bars, or both, whenever all or part of one or more container items are not visible in a container window's work area.

If all container items are visible in the work area, the scroll bars are either removed or disabled, depending on the view and how the items are positioned, as follows:

• If container items are displayed in the icon or tree view, and one or more items are not visible in the work area, a horizontal scroll bar, vertical scroll bar, or both, are provided, depending on the position of the items outside of the work area. If container items are positioned to the right or left of the work area, a horizontal scroll bar is provided; if container items are positioned below or above the work area, a vertical scroll bar is provided.

Scroll bars are not provided if all the container items are visible in the work area. Scroll bars are removed from the container window if either of the following occurs:

- Container items positioned outside the work area are moved into the work area
- The size of the container window is increased so that container items formerly not visible become visible.
- If container items are displayed in non-flowed text and non-flowed name views, a vertical scroll bar is provided; this scroll bar is disabled if all the container items are visible in the work area. A horizontal scroll bar is used in these views only when the work area is too narrow to allow the widest container item to be seen in its entirety. If the user changes the window size to allow the entire widest container item to be seen, the horizontal scroll bar is removed.
- If container items are displayed in flowed text and flowed name views, a horizontal scroll bar is provided; this scroll bar is disabled if all the container items are visible in the work area. A vertical scroll bar is used in these views only when the work area is too short to allow the tallest container item to be seen in its entirety. If the user changes the window size to allow the entire tallest container item or items to be seen, the vertical scroll bar is removed.
- If container items are displayed in the details view, both horizontal and vertical scroll bars are provided. These scroll bars are disabled if all the container items are visible in the work area.
	- **Note: A** details view that is split has two horizontal scroll bars, one for each portion of the split window.

## **Dynamic Scrolling**

The container control supports dynamic scrolling, which enables the user to drag the scroll box in the scroll bar and get immediate visible feedback on where the scrolling will stop when the scroll box is dropped. If the scrolling range is greater than 32KB pels, dynamic scrolling is disabled.

### **Selecting Container Items**

Except during direct manipulation and direct editing of text in a container, a user must select a container item before performing an action on it. The container control provides several selection types, along with selection techniques to implement those types. The container control also supports two selection mechanisms: any pointing device, such as a mouse, and the keyboard.

#### **Selection Types**

The container control supports the following selection types:

#### • **Single selection**

Single selection enables a user to select only one container item at a time. This is the default selection type for all views and is the only selection type supported for the tree view.

#### • **Extended selection**

Extended selection enables a user to select one or more container items, in any combination. The CUA-defined keyboard augmentation keys are implemented for extended selection. When used with a pointing device, these keys enable a user to select discontiguous sets of container items. Extended selection is valid for all views except the tree view.

#### • **Multiple selection**

Multiple selection enables a user to select none, some, or all of the container items. Multiple selection is valid for all views except the tree view.

Only one of these selection types can be used for each container. The selection type for a container is defined when the container is created.

These selection types conform to the guidelines in the SAA CUA Advanced Interface Design Reference. Refer to that book for detailed information.

#### **Selection Techniques**

Depending on the type of view and the type of selection, a user can select container items using the following selection techniques:

#### • **Marquee selection**

Marquee selection is supported only in the icon view and is only valid with the extended and multiple selection types. This selection technique enables a user to begin selection from an anchor point that is established by moving the pointer to white space in the container and pressing, but not releasing, the select button on the pointing device. As the user presses the select button and drags the

pointer, a tracking rectangle is drawn between the anchor point and the current pointer position. All items whose icons or bit maps are entirely within the tracking rectangle are dynamically selected.

#### • **Swipe selection**

Swipe selection is valid only with the extended and multiple selection types. The container control implements two techniques for swipe selection: touch swipe and range swipe.

**Touch swipe** 

Touch swipe selection is implemented in the icon view. With this selection technique, the pointer must pass over some portion of a container item while the user is pressing the select button for that item to be selected.

**Range swipe** 

In views other than the icon and tree views, range swipe selection is available. With this method, the user presses the select button while moving the pointer. However, the pointer does not have to pass directly over <sup>a</sup> container item for that item to be selected. Aside from pressing the select button and moving the pointer, the only other requirement for selection is that the container item must be within a range of items that is being selected. The range begins at the pointer's position when the user presses the select button; it ends at the pointer's position when the user releases the select button. Refer to the SAA CUA Advanced Interface Design Reference for complete information on touch swipe and range swipe selection.

#### • **First-letter selection**

For the icon, name, text, and tree views, first letter selection occurs when a character key is pressed, and the first container item whose text begins with that character is displayed with selected-state emphasis. The same is true for the details view, except that all the columns for a record are searched for a matching character before the next record is searched. The effect of first letter selection on other selected container items depends on the chosen selection type (single, multiple, or extended).

All these selection techniques conform to the descriptions in the SAA CUA Guide to User Interface Design.

**Note:** If more than one container window is open, selecting a container item in one window has no effect on the selections in any other window.

#### **Selection Mechanisms**

The SAA CUA Guide to User Interface Design defines mouse button 1, the select button, to be used for selecting container items and mouse button 2, the drag button, to be used for dragging and dropping container items during direct manipulation. These definitions also apply to the same buttons on any other pointing device.

In addition, a user can press a keyboard key while pressing a mouse button; this is called keyboard augmentation. The only instance of keyboard augmentation defined specifically for the container control is pressing the Alt key with the select button, which starts direct editing of text in a container. Refer to the SAA CUA Advanced Interface Design Reference for a complete list of the keys that are defined in the CUA guidelines for keyboard augmentation.

In addition, the container control supports two keyboard cursors that can be moved by using keyboard navigation keys:

- The selection cursor, a dotted black box drawn around a container item, which represents the current position for the purpose of keyboard navigation.
- The text cursor, a vertical line that shows the user where text can be inserted or deleted when container text is being edited directly.

Keyboard navigation consists of the use of the Up, Down, Left, and Right Arrow keys, the Home key, the End key, the PgUp (page up) key, and the PgDn (page down) key. If container items are not visible within the work area, navigation with these keys causes the items to scroll into view if the user is not editing container text directly. Refer to the SAA CUA Guide to User Interface Design for a description of the keyboard interface model.

### **Providing Emphasis**

The container control supports various types of emphasis. Emphasis is applied as described in the SAA CUA Guide to User Interface Design. Refer to that book for complete information about the use of emphasis. The following list describes forms of emphasis that have a distinct visible representation in the container control:

#### • Selected-state emphasis

When a container item is selected, the entire container item receives selected-state emphasis, which means that selected-state emphasis is applied to icon/text or bit-map/text pairs in the icon, name, tree icon, and tree name views; text strings in the text and tree text views; and an entire row that represents a container item in the details view. Figure 18-18 illustrates selected-state and unavailable-state emphasis; the emphasis on the choice in the pull-down menu indicates that the choice is unavailable.

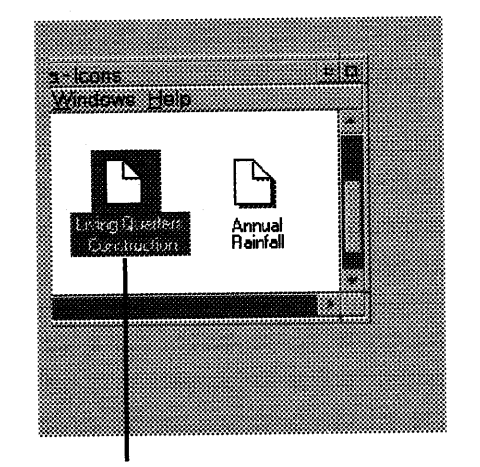

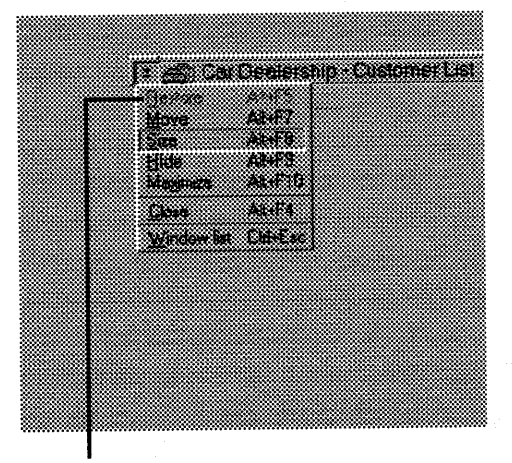

Selected-state emphasis Unavailable-state emphasis

Figure 18-18. Selected-State and Unavailable-State Emphasis

The color for selected-state emphasis can be changed by using the control panel, or the WinSetPresParam function, which results in a WM\_PRESPARAMCHANGED message being sent to the container. See the WinSetPresParam function and WM\_PRESPARAMCHANGED (in Container Controls) message in the OS/2 2.0 Programming Reference for more information.
#### • In-use emphasis

Cross-hatching behind an icon or bit map indicates in-use emphasis. In-use emphasis is not applied to container items in the text view, tree text view, or details view when it contains text only. However, the details view often includes icons or bit maps in one column of each record, usually the leftmost column. In this situation, specify the column that contains the icons or bit maps so that in-use emphasis can be applied to them. This column can be set by using the pFleldlnfoObject field of the CNRINFO data structure.

#### • Target emphasis

Target emphasis is used during direct manipulation. When a user drags one container item over another, the item beneath the dragged item displays target emphasis. Two forms of target emphasis (visible feedback) are available: a black line and a black border. These forms of emphasis indicate the target, where the container item will be dropped if the user releases the drag button. The CA\_ORDEREDTARGETEMPH and CA\_MIXEDTARGETEMPH attributes of the CNRINFO data structure's flWlndowAttr field determine the form of emphasis applied for the text, name, and details views, as follows:

- If the CA\_ORDEREDTARGETEMPH attribute is set:

- The CN\_DRAGAFTER notification code is sent when a container item is being dragged.
- A black line is drawn between container items to show the current target position.
- If the CA\_MIXEDTARGETEMPH attribute is set:
	- The CN\_DRAGAFTER and CN\_DRAGOVER notification codes are sent when a container item is being dragged. The notification code sent depends on the position of the pointer relative to the item it is positioned over.
	- A black line is drawn if the pointer is positioned such that the item being dragged will be inserted between two target items.
	- A black border is drawn around either the entire target item for the text and details views or the icon or bit map for the name view if the pointer is positioned such that the item being dragged will be dropped on the target item.
- If the CA\_ORDEREDTARGETEMPH and CA\_MIXEDTARGETEMPH attributes are not set:
	- The CN\_DRAGOVER notification code is sent when a container item is being dragged.
	- A black border is drawn around the entire target item for the text and details views, and around the icon or bit map only for the name view.

For the icon and tree view, the CA\_ORDEREDTARGETEMPH and CA\_MIXEDTARGETEMPH attributes are ignored, so target emphasis is applied as follows:

- The CN\_DRAGOVER notification code is sent when a container item is dragged.
- $-$  A black border is drawn around the target, as follows:
	- For the icon view, if the target is another container item, a black border is drawn around the icon or bit map that represents the container item, but not around the text string beneath it. If the target is white space, a black border is drawn around the outer edge of the entire work area.
	- For the tree icon and tree name views, a black border is drawn around the icon or bit map that represents the container item, but not around the text string to the right of it.
	- For the tree text view, a black border is drawn around the entire target item.

### **Using Direct Manipulation**

Direct manipulation is a protocol that enables the user to drag a container item within its current window or from one window to another. The user can drop the container item either on white space in a window or on another item.

Direct manipulation can be performed with all views of the container control. An API is provided so that the application is notified if an item is dropped on another item in the container and if an item is dragged from the container.

The user can drag any container item, whether or not it is selected. If the user presses the drag button when the pointer is over a selected container item, the application drags all selected items. See "Selection Techniques" on page 18-23 for information about the selection techniques.

If the user presses the drag button when the pointer is over a container item that is not selected, the application drags only the item that the pointer is over.

The container control fully supports direct manipulation. Refer to the SAA CUA Guide to User Interface Design for more information about the effects of direct manipulation.

## **Specifying Space between Container Items**

You can specify the amount of vertical space, in pels, to allow between container items by using the **cyllneSpaclng** field of the CNRINFO data structure. If you do not specify how much vertical space can be used, the container control sets the space between the items using a default value. For the tree view, you can specify the horizontal distance between the levels by using the **cxTreelndent** field of the CNRINFO data structure. If this value is less than 0, a default is used.

# **Enhancing Container Control Performance**

The following offers information about fine-tuning a container to enhance its performance and effectiveness:

- Positioning container items
- Specifying deltas for large amounts of data
- Direct editing of text in a container
- Specifying container titles
- Specifying fonts and colors
- Drawing container items and painting backgrounds
- Filtering container items
- Optimizing container memory usage
- Sharing records among multiple containers.

### **Positioning Container Items**

Container items are positioned in the icon view according to workspace coordinates.

The workspace is a two-dimensional Cartesian coordinate system. The user can see a portion of the workspace in the work area, which is the scrollable viewing area of the container that is defined by the size of the container window. The work area is logically scrollable within the workspace.

Figure 18-19 on page 18-29 shows the *x-* and y-axes of the workspace with a container window and its work area superimposed. (This figure is not drawn to scale.)

### **Scrollable Workspace Areas**

Figure 18-19 on page 18-29 shows the scrollable area of the workspace, and thus the container.

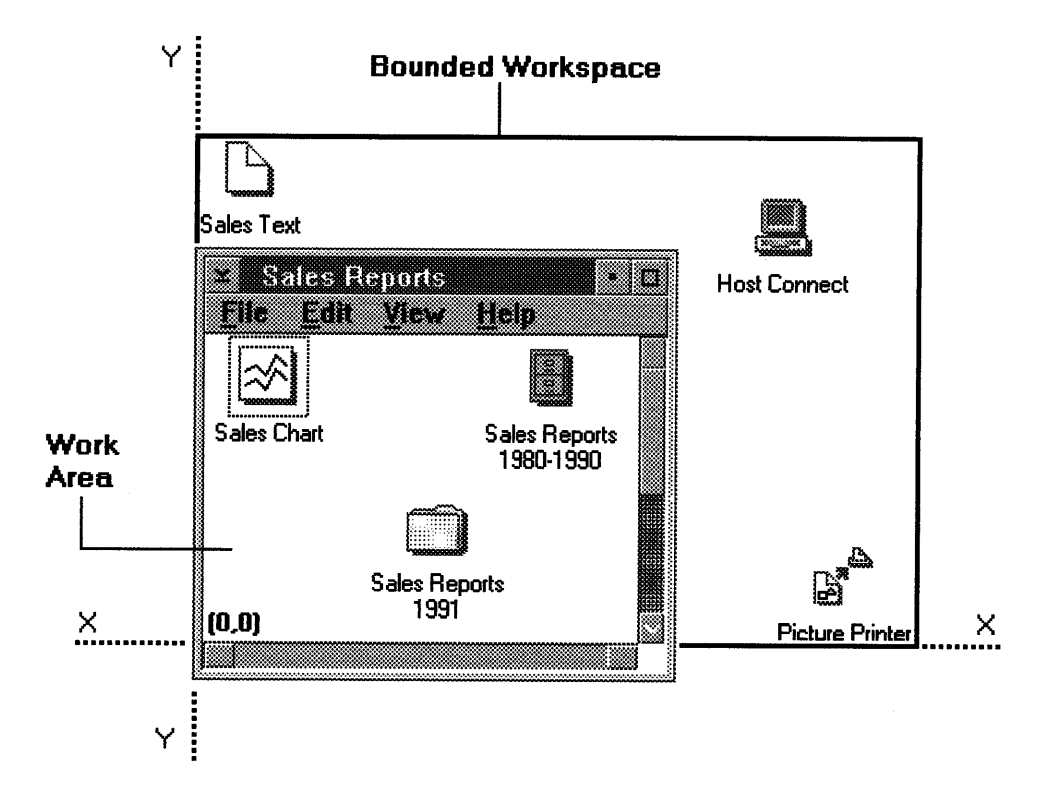

Figure 18-19. Workspace X- and Y-Axes

Ĵ.

This area is indicated by the solid black line that runs even with:

- The top and bottom edges, respectively, of the topmost and bottommost container items
- The left and right edges, respectively, of the leftmost and rightmost container items.

The scrollable workspace area, then, is defined by the minimum and maximum *x*and y-coordinates of the items in the container. That is, the work area of the container window can be scrolled only within the workspace and only as far as is necessary to see the topmost, bottommost, leftmost, and rightmost container items.

Figure 18-20 further illustrates a bounded workspace. In this example, the topmost and bottommost container items limit the workspace.

In Figure 18-20, the work area has been scrolled so that all elements are not within the work area. The work area could be scrolled to the left so that it would include the leftmost element, or scrolled down and to the right to include the rightmost element, but it could not be scrolled any farther in either direction.

### Workspace and Work Area Origins

When the container is created, the work area and workspace share the same origin, (0,0), as represented in Figure 18-19 on page 18-29. If the application requires that the work area and the workspace have different origins, the application can use the ptlOrigln field of the CNRINFO data structure and the CM\_SETCNRINFO message to set the origin of the work area. The application could use the CM\_QUERYCNRINFO and CM\_SETCNRINFO messages to obtain the origin when the user ends the application, and reset it when the user restarts the application.

Container items are located in reference to the workspace origin. There is a visual shift as the work area is scrolled; but because the work area moves over a fixed workspace, the coordinates of the container items do not change.

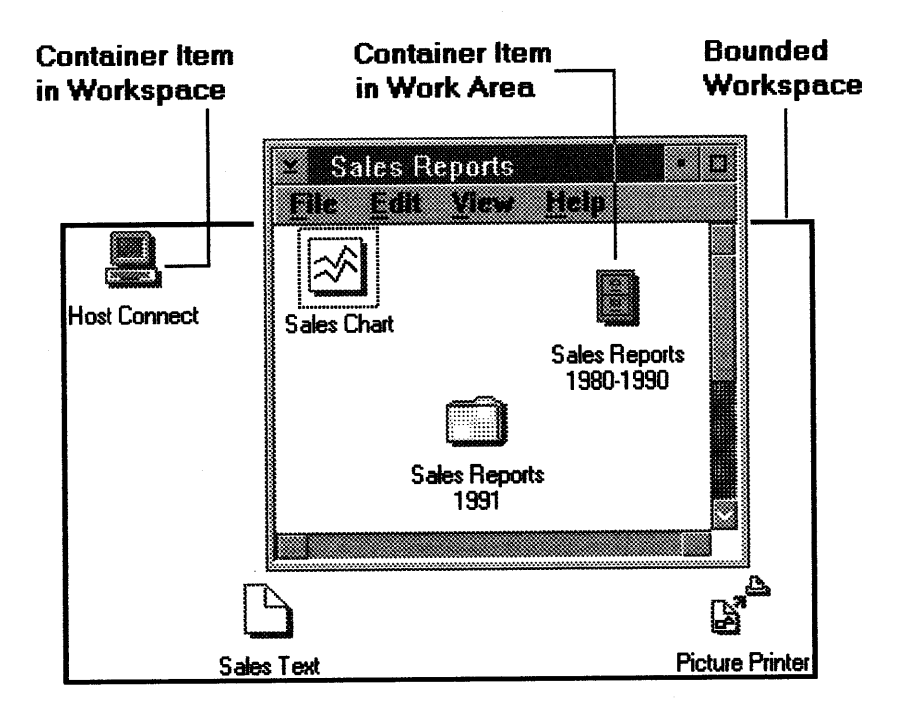

Figure 18-20. Workspace Bounds

# **Specifying Deltas for Large Amounts of Data**

The container control can accommodate large amounts of data with an application-defined delta. The delta is an application-defined threshold, or number of container items, from either end of the list. The application is responsible for specifying the delta value in the CNRINFO data structure's **cDelta** field. It also is responsible for setting the delta value with the CMA\_DELTA attribute of the CM\_SETCNRINFO message's **ulCnrlnfoFI** parameter. Refer to the OS/2 2.0 Programming Reference for description of CM\_SETCNRINFO message.

The container control monitors its place in the list of container items when the user is scrolling through it. When the user scrolls to the delta from either end of the list, the container control sends a CN\_QUERYDELTA notification code to the application as a request for more container items in the list.

The application is responsible for managing the records in the container. When the application receives the CN\_QUERYDELTA notification code, the application is responsible for removing and inserting container records by using the CM\_REMOVERECORD message and the CM\_INSERTRECORD message respectively.

#### **Notes:**

- 1. The delta concept is intended for applications with large amounts of data, or several thousand records. Applications with smaller amounts of data are not required to use the delta function. The default delta value is 0.
- 2. The delta function is not available in the icon view because it is intended for data displayed in a linear format.

## **Direct Editing of Text in a Container**

Direct editing of text is supported for any text field in a container, including the container title, column headings, and container items. If a text field, such as the text field beneath an icon in the icon view, has no text and is not read-only, a user can place text in that field by editing the field directly. The font specified for the container by the application is used for the edited text.

Direct editing is supported only for text data. Therefore, if the data type in the details view is other than CFA\_STRING, a user cannot edit it. CFA\_STRING is an attribute of the FIELDINFO data structure's **flData** field.

You can prevent a user from editing any of the text in a container window by setting the CCS\_READONLY style bit when a container is created. If you do not set this style bit, the user can edit any of the text in a container window unless you set the following read-only attributes: CA\_TITLEREADONLY, CRA\_RECORDREADONLY, CFA\_FIREADONLY, and CFA\_FITITLEREADONLY. If a read-only attribute is set, a user's attempts to edit container text directly are ignored. See the description of the CCS\_READONLY style bit in the OS/2 2.0 Programming Reference for more information about these attributes.

A user can edit container text directly by doing either of the following:

- Moving the pointer to an editable text field, holding down the Alt key, and clicking the select button
- Sending a CM\_OPENEDIT message to the container control.

The application can assign a key or menu choice to this message so that the keyboard can be used to edit container text directly.

The container control responds by using the WM\_CONTROL message to send the CN\_BEGINEDIT notification code to the application. A window that contains a multiple-line entry (MLE) field opens to show that container text can be edited directly.

The editing actions supported by MLEs, such as Cut, Copy, and Paste, are also supported by the container control. These actions can be performed using system-defined shortcut keys. The actions and shortcut keys are defined in the SAA CUA Advanced Interface Design Reference.

If the user enters a text string that is longer than the text field, the text string scrolls. Also, if multiple lines of text are wanted, a user can press the Enter key and type on the following line whenever another line is needed.

A user can end the direct editing of container text and save the changes by doing either of the following:

- Moving the pointer outside the MLE and pressing the select button
- Sending a CM\_CLOSEEDIT message to the container control.

The application can assign a key or menu choice to this message so that the keyboard can be used to end the direct editing of container text.

The container responds by sending the WM\_ CONTROL message to the application again, but this time with the CN\_REALLOCPSZ notification code. The application can allocate more memory on receipt of the CN\_REALLOCPSZ notification code, if necessary. If the application returns TRUE, the container control copies the new text to the application's text string. If the application returns FALSE, the text change in the MLE is disregarded. The container then sends the WM\_CONTROL message to the application again, this time with the CN\_ENDEDIT notification code. The MLE field is removed from the screen, leaving only the text string.

A user can end the direct editing of container text without saving any changes to the text in numerous ways, including the following:

- Pressing the Esc key
- Dragging the container item that is being edited
- Pressing the Alt key and the select button before the direct editing of container text has ended
- Scrolling the container window.

The CN\_ENDEDIT notification code is sent to the application in each of these cases.

# **Specifying Container Titles**

The container control can have a non-scrollable title that consists of one or more lines of text. The container control does not limit the number of lines or the number of characters in each line. If specified, this title is the first line or lines of the container control. The text of the title is determined by the application and can be

used to identify the container or to contain status information. Figure 18-21 on page 18-33 shows an example of a container title.

|                              | <b>Container Title</b><br>with Separator Line |                     |
|------------------------------|-----------------------------------------------|---------------------|
| <b>Sales Reports</b><br>81 B | a da wasan wasan ƙ<br>n in                    | B.<br>X.            |
|                              | XYZ Corporation<br>Sales Information          |                     |
| Sales Chart                  | <b>Host Connect</b>                           | <b>Sales Report</b> |
| Sales Text                   | Install                                       | January 1991        |
| Sales Reports                | Picture Printer                               |                     |
| 1980-1990                    | Print Manager                                 |                     |
| Sales Reports<br>1991        |                                               |                     |
|                              |                                               |                     |

Figure 18-21. Non-Flowed Text View with Container Title

The CA\_CONTAINERTITLE attribute must be set to include a title in a container window. The default is no container title.

| 8                  | <b>Sales Reports</b><br>e de la población de la construction de la construction de la construction de la construction de la<br>20 |                                                              |                 |                 |  |
|--------------------|----------------------------------------------------------------------------------------------------|--------------------------------------------------------------|-----------------|-----------------|--|
|                    |                                                                                                    | XYZ Corporation<br>Sales Information                         |                 |                 |  |
| Container<br>Items |                                                                                                    | Description                                                  | Date<br>Created | Time<br>Created |  |
|                    | SALES.CHT                                                                                                    | Sales Chart.<br><b>Updated Each Month</b>                    | 2/1/91          | 02:10:58        |  |
|                    | SALES.TXT                                                                                                    | Sales Text,<br><b>Updated Each Month</b>                     | 2/1/91          | 02:13:01        |  |
|                    | SALES.CBT                                                                                                    | <b>File Cabinet</b><br>for 1980-1990<br><b>Sales Reports</b> | 1/3/80          | 04:36:15        |  |
|                    |                                                                                                    |                                                              |                 |                 |  |

**Container Title without Separator Line** 

 $\mathbf{I}$ 

Figure 18-22. Split Details View with Container Title

If you do not want the user to be able to edit the container title directly, you can set the CA\_TITLEREADONLY attribute. The default is that the container title can be edited. See "Direct Editing of Text in a Container" on page 18-31 for more information about editing container text directly.

Below the title in Figure 18-21, a horizontal line separates the container title from the container items. The CA\_TITLESEPARATOR attribute must be set in order to

include a separator line in a container window. The default is no separator line, as shown in Figure 18-22.

The container titles in both figures are centered. This is the default. However, the CA\_TITLECENTER, CA\_TITLELEFT, or CA\_TITLERIGHT attribute can be used to specify whether a container title is to be centered, left-justified, or right-justified, respectively.

All the container attributes described here are attributes of the CNRINFO data structure's flWlndowAttr field.

# Specifying Fonts and Colors

A different font can be specified for each view. The same font is used for the text within each view. Text color can be configured from the system control panel. The application can override the system-defined font and colors by using the WinSetPresParam function.

The font and color can be changed for the text in all views. However, font and color cannot be changed for text in individual columns in the details view. Therefore, all text in the details view, including the container title, columns, and column headings, has the same font and color.

# Drawing Container Items and Painting Backgrounds

The container control enables your application to paint the container's background, draw the container items, or both. If the CA\_OWNERPAINTBACKGROUND attribute is set, the container control sends the CM\_PAINTBACKGROUND message to itself. Your application can control background painting by subclassing the container control and intercepting the CM\_PAINTBACKGROUND message. CA\_OWNERPAINTBACKGROUND is an attribute of the CNRINFO data structure's flWindowAttr field.

To support ownerdraw, the drawing of container items by the application, the container control provides the CA\_OWNERDRAW attribute of the CNRINFO data structure's flWlndowAttr field. If this attribute is set and the application processes the WM\_DRAWITEM window message, the application is responsible for drawing each container item, including the types of emphasis.

In addition, the container control supports ownerdraw for each column in the details view. This support is indicated by the CFA\_OWNER attribute, which is specified in the FIELDINFO data structure's flData field.

If the CA\_OWNERDRAW attribute or CFA\_OWNER attribute is set, the container control sends the application a WM\_DRAWITEM message with a pointer to an OWNERITEM data structure as the ownerltem parameter. Refer to the OS/2 2.0 Programming Reference for a description of the OWNERITEM data structure fields as they apply to the container control.

### Filtering Container Items

If the CRA\_FILTERED attribute is set for a container item, that item is not displayed. Therefore, filtering can be used to hide container items. CRA\_FILTERED is an attribute of the RECORDCORE data structure's flRecordAttr field.

# **Optimizing Container Memory Usage**

The container control provides an option to enable you to develop applications that minimize the amount of memory used for each container record. This is done by specifying the CCS\_MINIRECORDCORE style bit when the container is created, which causes a smaller version of the RECORDCORE data structure, MINIRECORDCORE, to be used. The following table shows the differences between these two data structures.

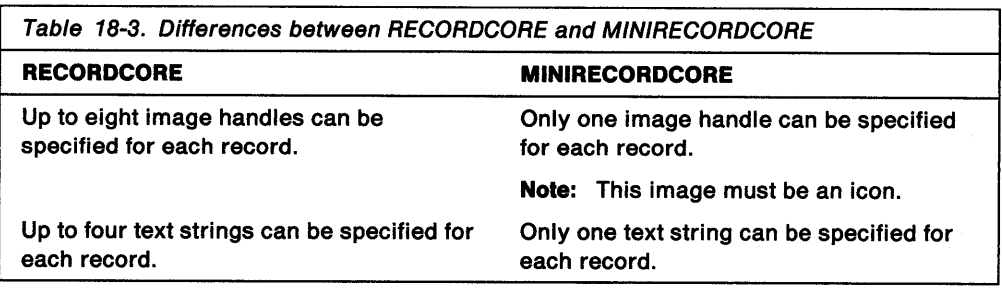

### **Allocating Memory for Container Records When Using MINIRECORDCORE**

The sample code in Figure 18-23 shows how to allocate memory for one container record when the MINIRECORDCORE data structure is used. A pointer to the MINIRECORDCORE structure is returned. This is the same sample code as that used in Figure 18-2 on page 18-4 except for one line, which is highlighted.

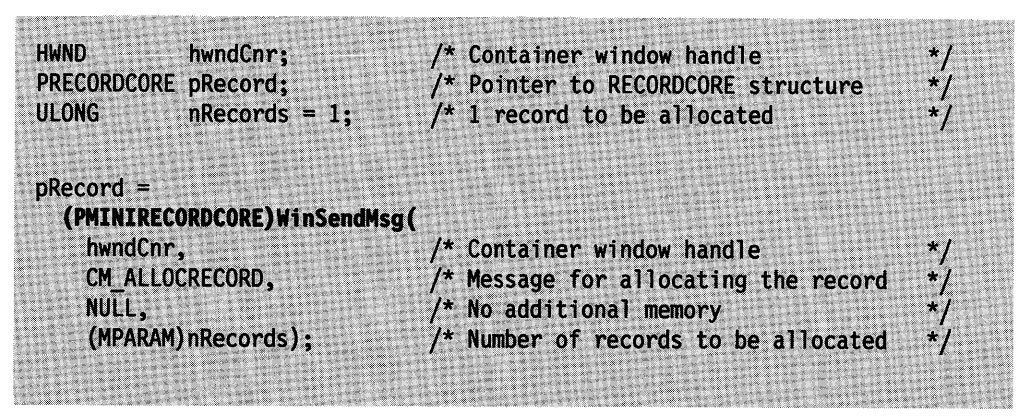

Figure 18-23. Sample Code for Allocating Memory for Smaller Container Records

### **Sharing Records Among Multiple Containers**

The container control enables the application to share records that are allocated among multiple containers in the same process. That is, records can be allocated· once and then inserted into many containers in the same process. Only one copy of each record is in memory, but the container provides the flexibility for the records to appear as though they are independent of one another.

When a record is inserted into the container, the **flRecordAHr** and **ptllcon** fields of the record structure are saved internally. The values in these fields cause the record attributes for all views and the icon position for the icon view to be associated with the specific container into which the record is inserted. If the same record is inserted into multiple containers, the attributes and icon location of each record are maintained separately. The application uses the CM\_QUERYRECORDINFO message to retrieve the current values of these two fields for a particular record in a specific container.

### Invalidating Records Shared by Multiple Containers

When a record is invalidated by an application, the fi**RecordAttr** and ptilcon fields are saved internally, just as when a record is inserted. Therefore, use the CM\_QUERYRECORDINFO message to acquire the current data for each record that is being invalidated. After querying the current data, you can change any of this data before invalidating its record.

### Freeing Records Shared by Multiple Containers

When an application attempts to free a record in an open container, the record is freed only if it is not being used in any other open container. The methods of freeing records in an open container are to use the CM\_FREERECORD message, or use the CM\_REMOVERECORD message and specify the CMA\_FREE attribute.

### Summary

Following are tables that describe the OS/2 container control structures, notification codes, notification messages, and window messages:

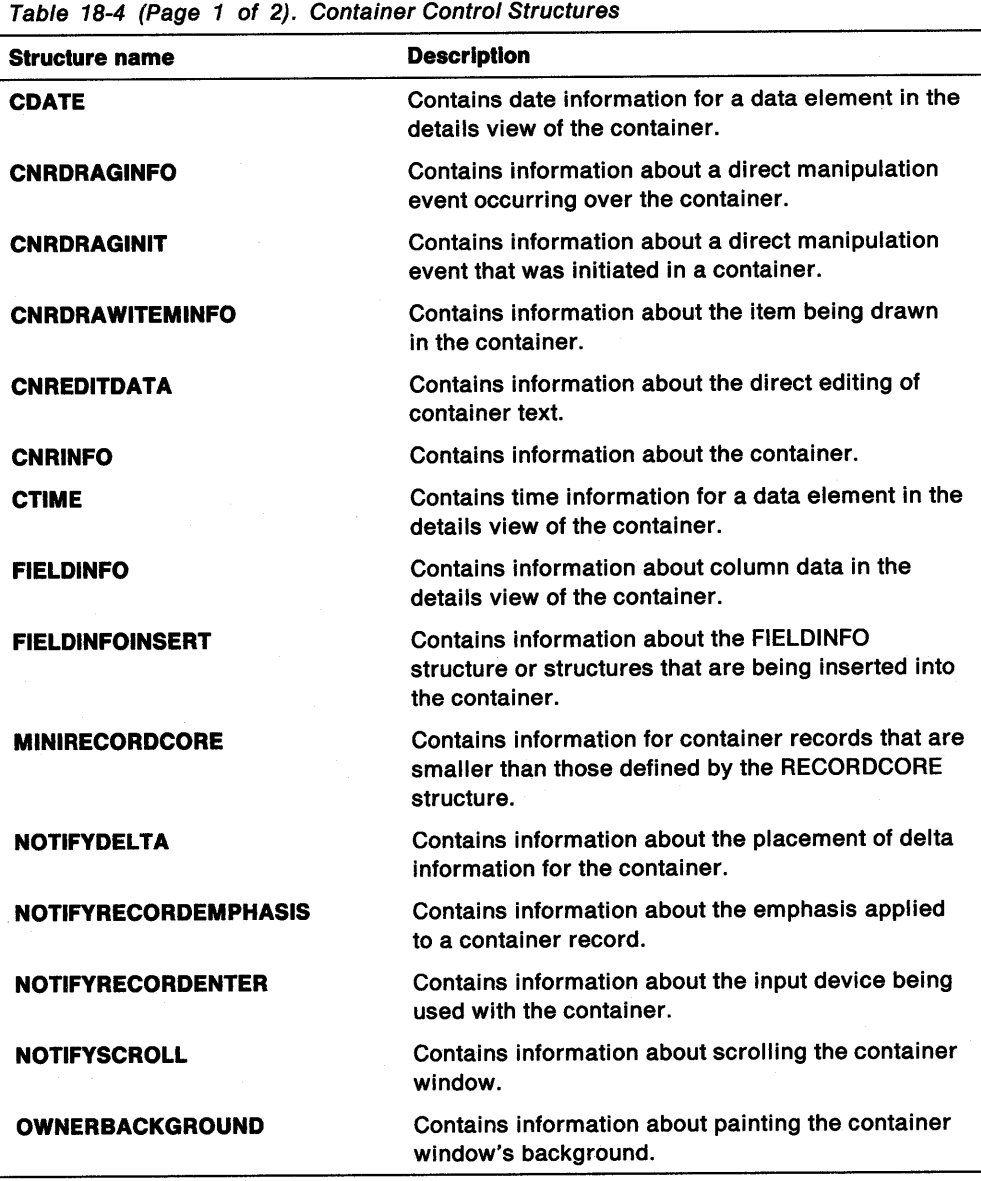

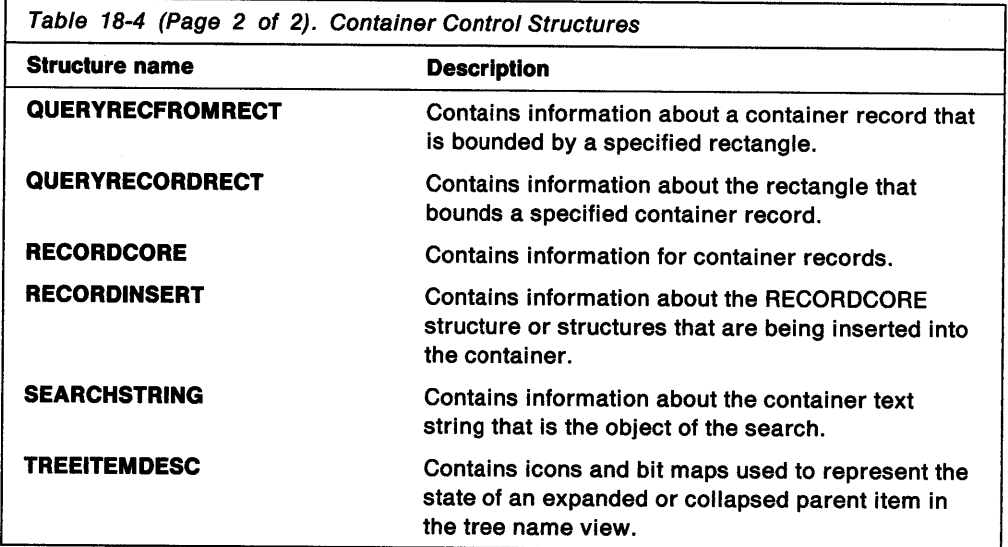

 $\frac{1}{4}$ 

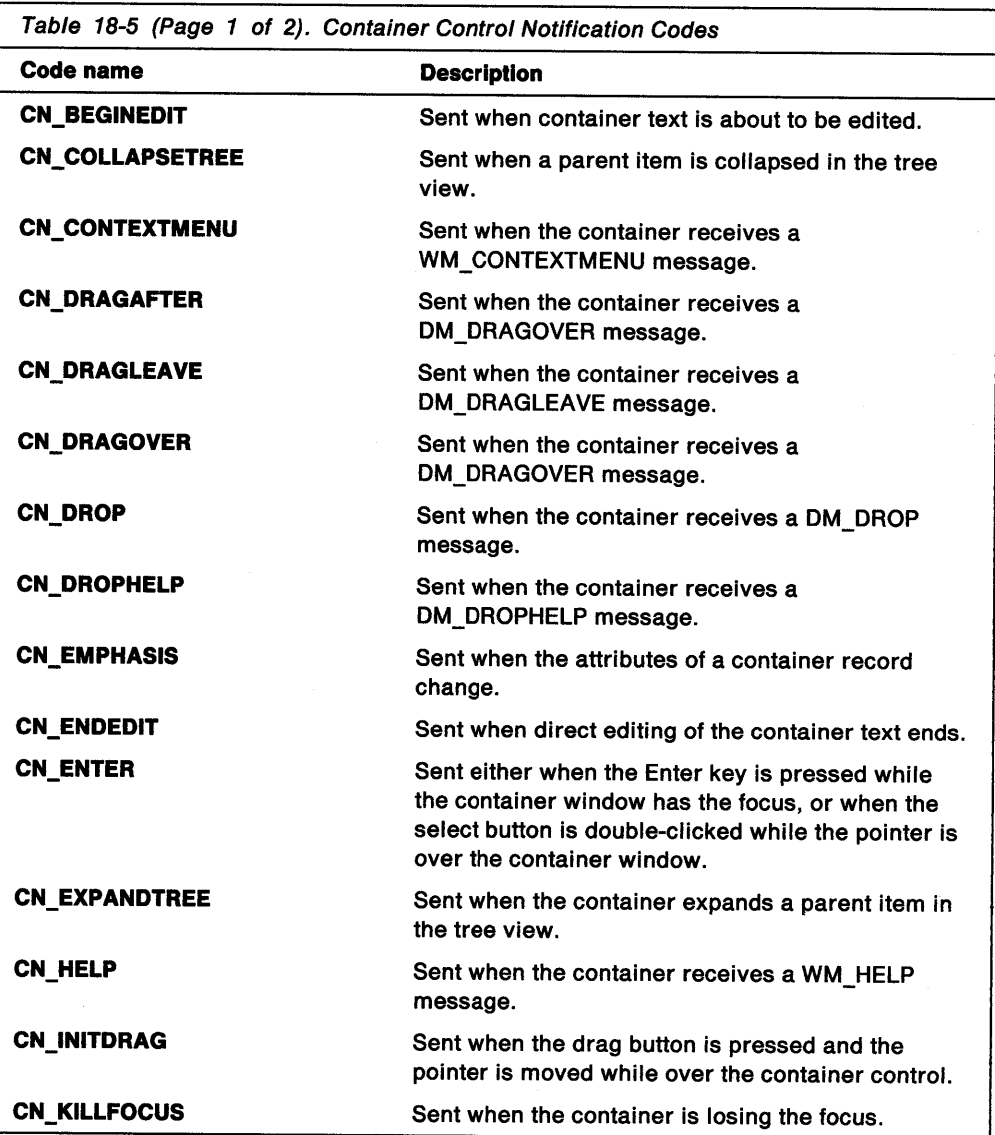

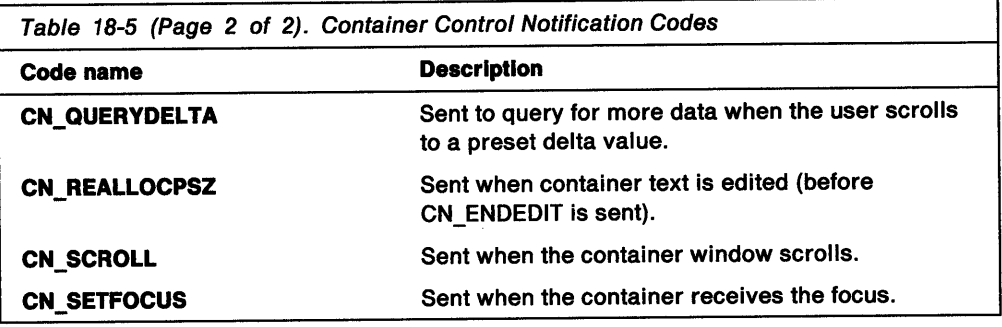

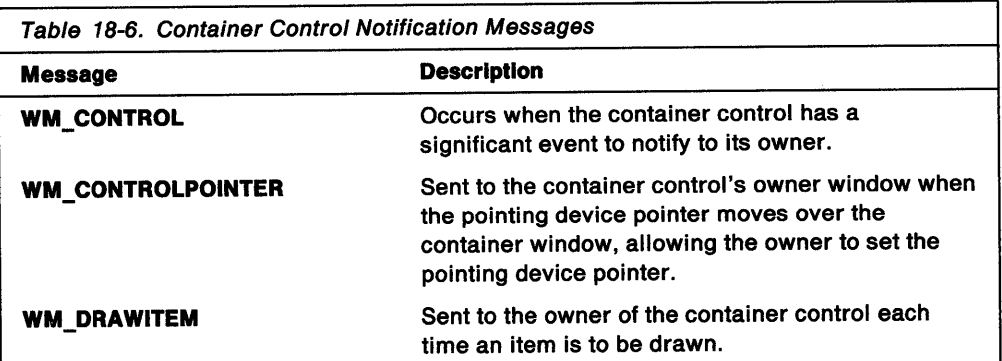

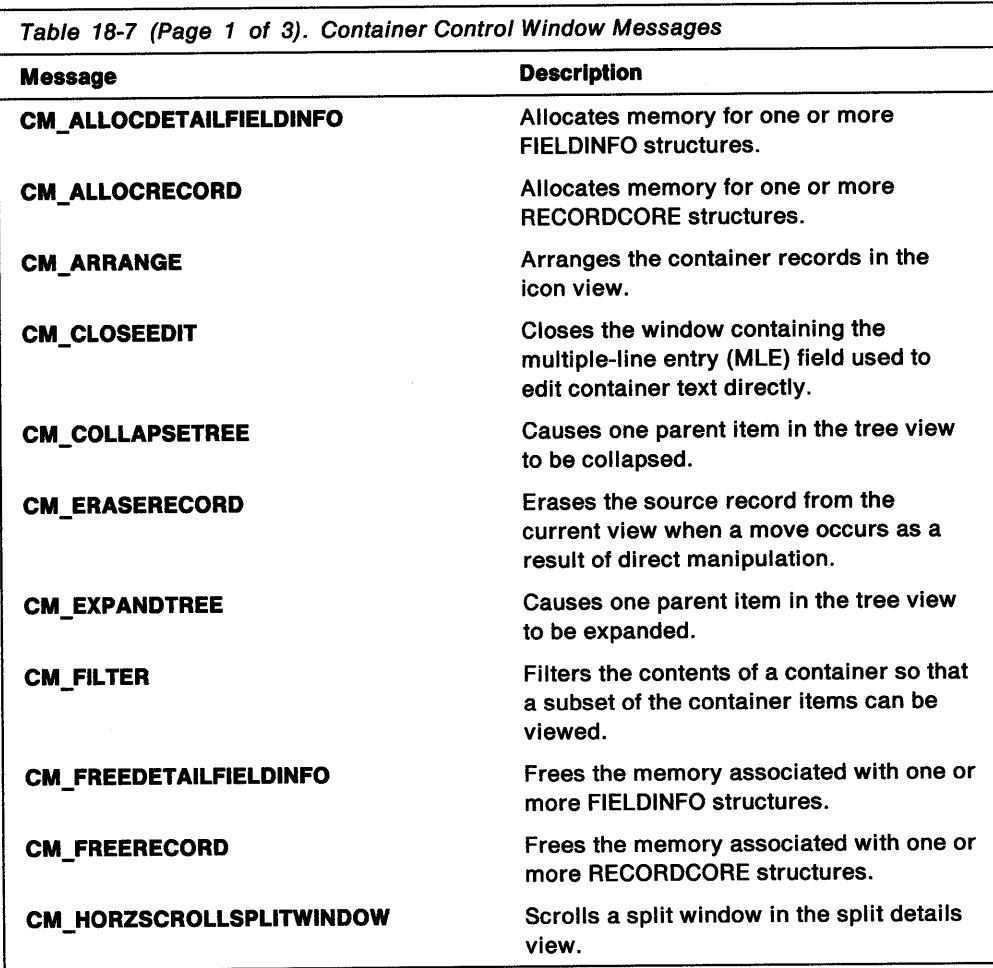

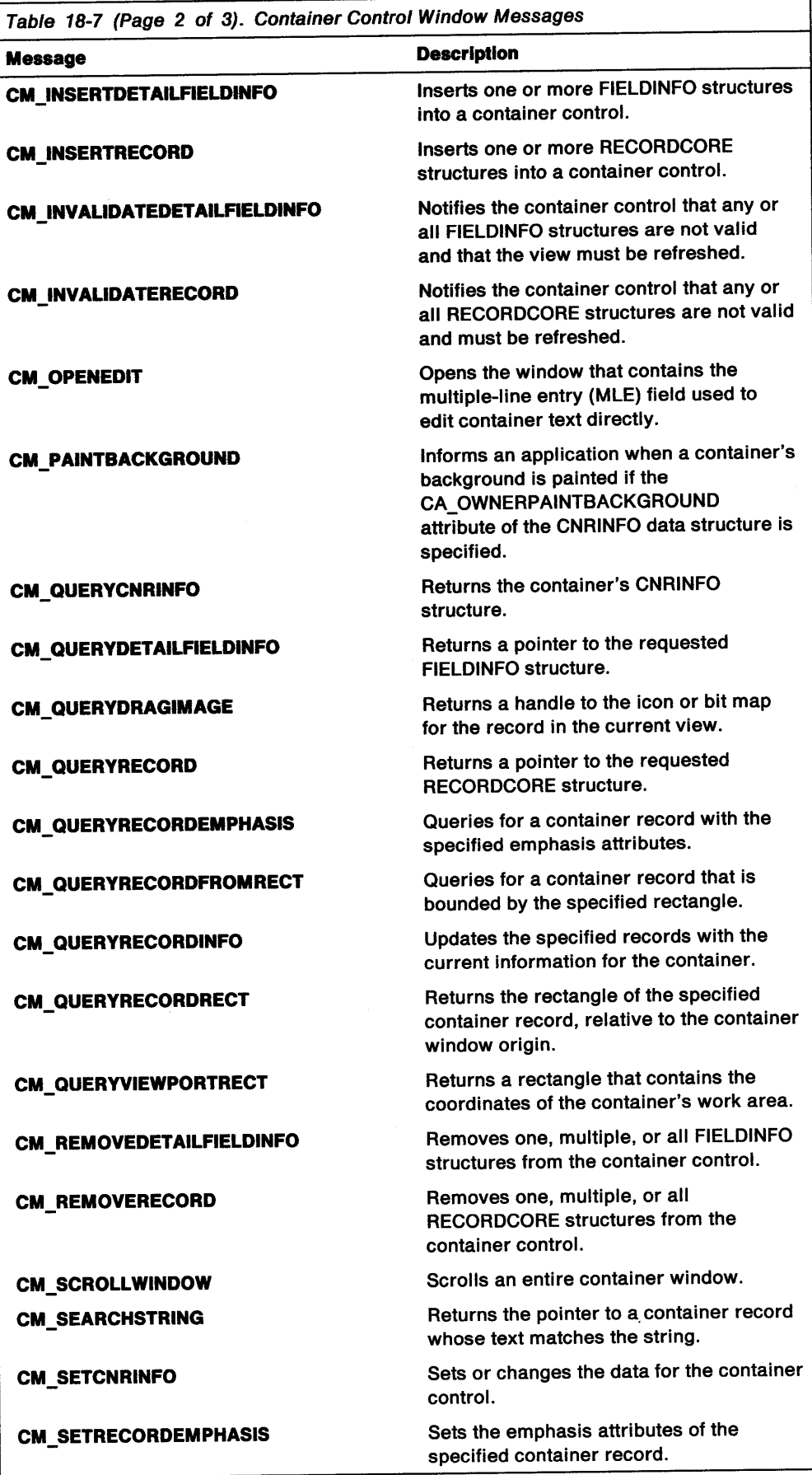

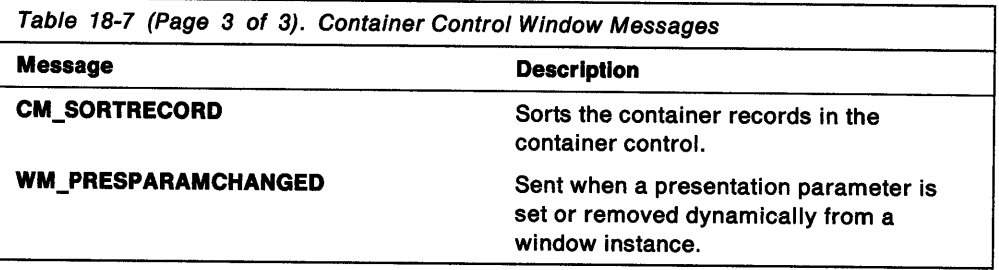

# **Chapter 19. Notebook Controls**

A notebook control (WC\_NOTEBOOK window class) is a visual component that organizes information on individual pages so that a user can find and display that information quickly and easily. This chapter explains how to use notebook controls in PM applications.

### **About Notebook Controls**

This notebook control component simulates a real notebook, but improves on it by overcoming its natural limitations. A user can select and display pages by using a pointing device or the keyboard.

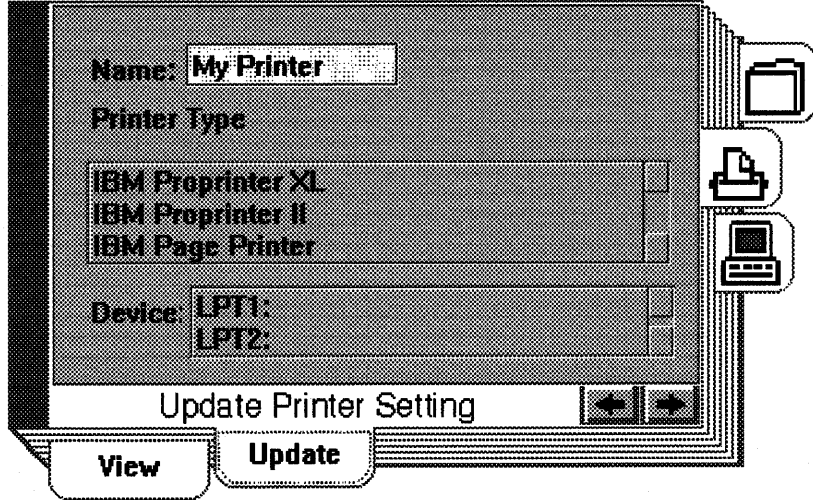

Figure 19-1. Notebook Example

The notebook can be customized to meet varying application requirements, while providing a user interface component that can be used easily to develop products that conform to the Common User Access (CUA) user interface guidelines. The application can specify different colors, sizes, and orientations for its notebooks, but the underlying function of the control remains the same. For a complete description of CUA notebooks, refer to the SAA CUA Guide to User Interface Design and the SAA CUA Advanced Interface Design Reference.

### **Notebook Creation**

You create a notebook by using the WC\_NOTEBOOK window class name in the C/assName parameter of the WinCreateWindow function. Figure 19-2 on page 19-2 shows the creation of the notebook. The style set in the ulNotebookStyles variable (the BKS\_\* values) specifies that the notebook is to be created with a solid binding and the back pages intersecting at the bottom right corner, major tabs placed on the right edge, tab type square, tab text centered, and status text left-justified. These are the default settings and are given here only to show how notebook styles are set.

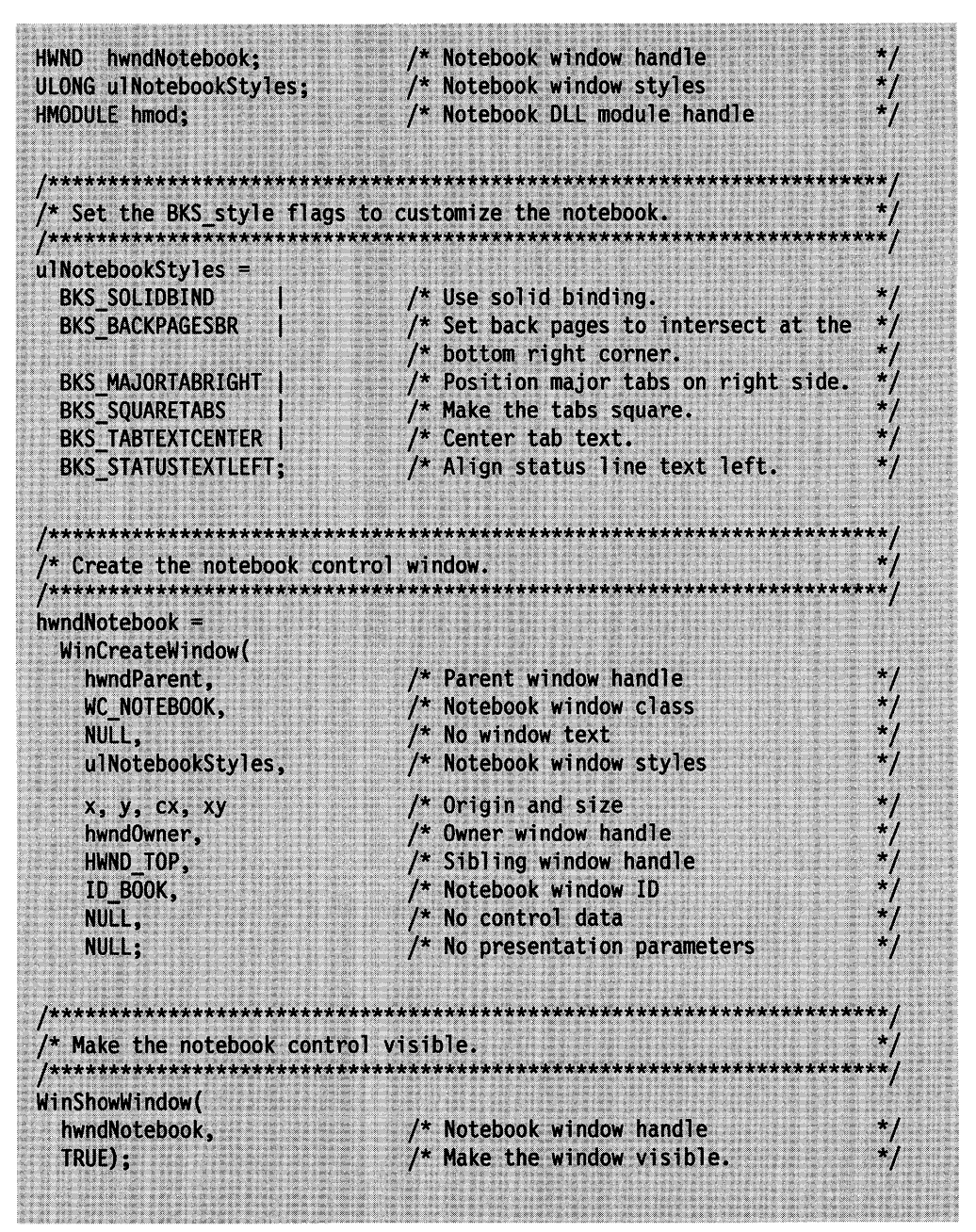

Figure 19-2. Sample Code for Creating a Notebook

# **Understanding the Default Notebook Style**

As specified in the preceding sample code, Figure 19-3 on page 19-3 shows how the default notebook control looks when it is created.

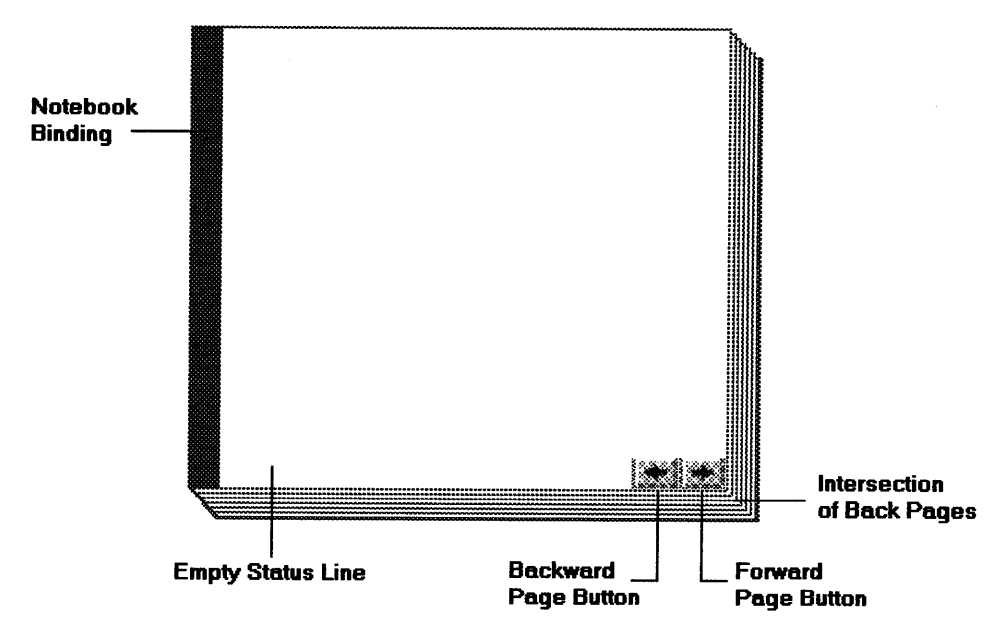

Figure 19-3. Default Notebook Style

The notebook control resembles a real notebook in its general appearance. For example, as Figure 19-3 shows, the notebook has a binding that, along with recessed pages on the right and bottom edges, gives the notebook a three-dimensional appearance. The default binding is solid and is placed on the left side. This binding is used if no style bit is specified or if the BKS\_SOLIDBIND style bit is specified.

In the bottom right corner of the notebook in Figure 19-3 are the page buttons. These buttons are for bringing one page of the notebook into view at a time. They are a standard component that is automatically provided with every notebook. However, the application can change the default width and height of the page buttons by using the BKM\_SETDIMENSIONS message.

Selecting the forward page button (the arrow pointing to the right) causes the next page to be displayed; while selecting the backward page button (the arrow pointing to the left) causes the previous page to be displayed. In Figure 19-3, the page buttons are displayed with unavailable-state emphasis because no pages have been inserted in the notebook yet. Therefore, in this example, selecting either page button would not bring a page into view.

To the left of the page buttons in the default notebook style setting is the status line, which enables the application to provide information to the user about the page currently displayed. The notebook does not supply any default text for the status line. The application is responsible for associating a text string with the status line of each page on which a text string is to be displayed. The procedure for associating a text string with a status line is described in "Inserting Notebook Pages" on page 19-8. Text displayed in the status line is left-justified by default. In Figure 19-2 on page 19-2, this setting is specified by the BKS\_STATUSTEXTLEFT style bit. See "Notebook Control Styles" on page 19-5 for information about other style bits that can be set for the notebook.

The page buttons always are located in the corner where the recessed edges of the notebook intersect. These recessed edges are called the back pages. The default notebook's back pages intersect in the bottom right corner, which means the

recessed pages are on the bottom and right edges. In Figure 19-2 on page 19-2, this setting is specified by the BKS\_BACKPAGESBR style bit.

The back pages are important because their intersection determines where the major tabs can be placed, which in turn determines the placement of the binding and the minor tabs. Major and minor tabs are used to organize related pages into sections; minor tabs define subsections within major tab sections. The content of each section has a common theme, which is represented to the user by a tabbed divider, similar to a tabbed page in a notebook.

In the figure, the BKS\_MAJORTABRIGHT style bit specifies that major tabs, if used, are to be placed on the right side of the notebook. This is the default major tab placement when the back pages intersect at the bottom right corner of the notebook. The binding is located on the left, because it is always located on the opposite side of the notebook from the major tabs.

The default notebook shown in Figure 19-3 on page 19-3 has no major tabs, even though the BKS\_MAJORTABRIGHT style bit was specified, because major tab attributes, if desired, can be specified only at the time a page is inserted in the notebook. This is done by specifying the BKA\_MAJOR attribute in the BKM\_INSERTPAGE message.

Similarly, minor tabs are specified using the BKA\_MINOR attribute. Minor tabs always are placed perpendicular to the major tabs, based on the intersection of the back pages and the major tab placement. Only one major or minor tab attribute can be specified for each notebook page. Minor tabs are displayed only if the associated major tab page is selected or if the notebook has no major tab pages. Figure 19-4 is an example of a notebook for which both major and minor tab attributes were specified.

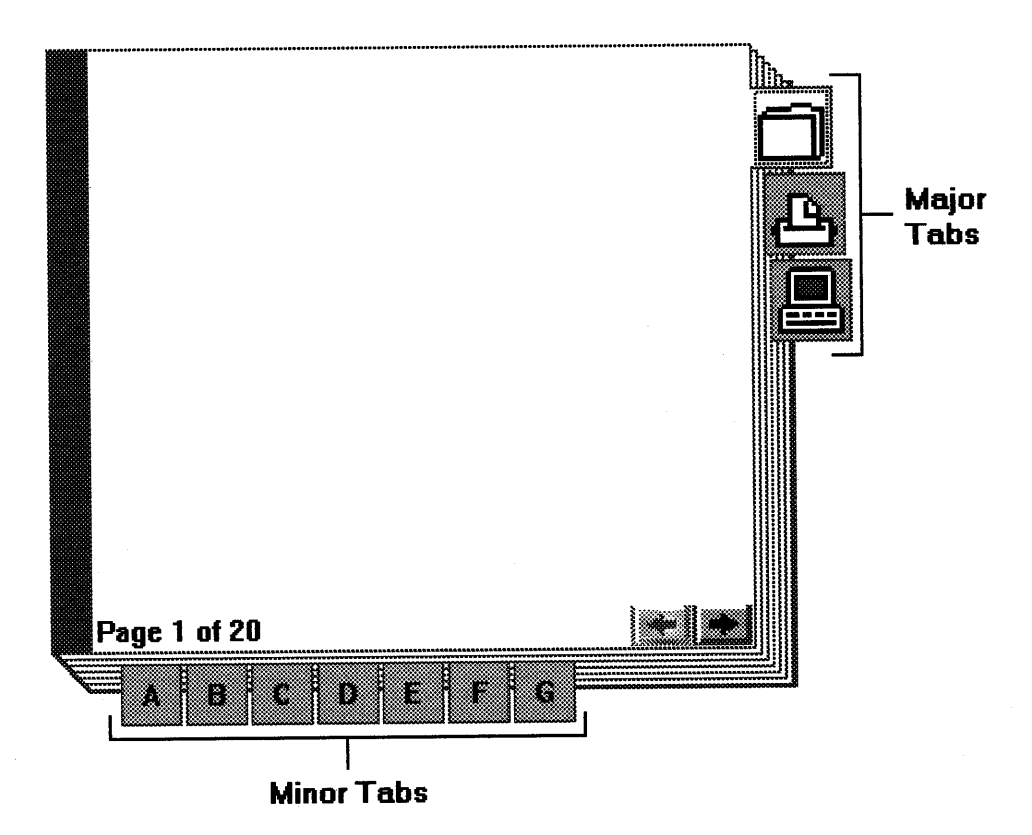

Figure 19-4. Default Style and Placement of Major and Minor Tabs

The default shape of the tabs used on notebook divider pages is square. In Figure 19-2 on page 19-2, this setting is specified by the BKS\_SQUARETABS style bit. As with the page buttons, the application can change the default width and height of the major and minor tabs by using the BKM\_SETDIMENSIONS message.

A notebook tab can contain either text or a bit map. Text is placed on a tab by using the BKM\_TABTEXTCENTER style bit. A bit map is placed on a tab by using the BKM\_SETTABBITMAP message. A bit map cannot be positioned on a tab because the bit map stretches to fill the rectangular area of the tab; therefore, no style bit is used.

The following paragraphs provide details about changing notebook style settings, along with additional information about the effect of the back pages intersection on notebook style.

## **Notebook Control Styles**

The notebook control provides style bits so that your application can specify or change the default style settings described in "Understanding the Default Notebook Style" on page 19-2. One style bit from each of the following groups can be specified:

Bottom right corner (default).

• Type of binding

BKS\_SOLIDBIND BKS\_SPIRALBIND Solid (default). Spiral.

• Intersection of back pages

BKS\_BACKPAGESBR BKS\_BACKPAGESBL BKS\_BACKPAGESTR BKS\_BACKPAGESTL

• Location of major tabs

BKS\_MAJORTABRIGHT BKS\_MAJORTABLEFT BKS\_MAJORTABTOP BKS\_MAJORTABBOTTOM

Right edge (default). Left edge. Top edge. Bottom edge.

Bottom left corner. Top right corner. Top left corner.

• Shape of tabs

BKS\_SQUARETABS BKS\_ROUNDEDTABS BKS\_POLYGONTABS Square (default). Rounded. Polygonal.

• Alignment of text associated with tabs

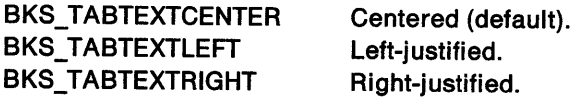

• Alignment of status line text.

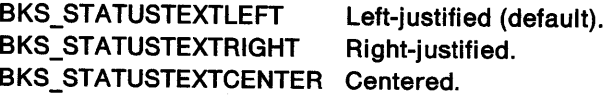

If you specify more than one style bit, you must use an OR operator (I) to combine them. See the OS/2 2.0 Programming Reference for definitions of the notebook style bits.

Two styles are provided for the notebook binding: solid and spiral. The notebook is displayed with a solid binding by default, but the application can specify BKS\_SPIRALBIND to display a spiral binding.

The most important of the style bits are those that determine the corner at which the back pages intersect and those that indicate the side where the major tabs are to be placed. For example, if the application specifies the back pages intersection at the bottom right corner (BKS\_BACKPAGESBR, the default), the major tabs can be placed on either the bottom edge (BKS\_MAJORTABBOTTOM) or the right edge (BKS\_MAJORTABRIGHT) of the notebook. In this situation, if the application specifies that major tabs are to be placed on the left or top edges of the notebook, the notebook control places them on the right edge anyway,—the default placement for back pages intersecting at the bottom right corner.

The placement of the minor tabs and binding depends entirely on the placement of the back pages and major tabs respectively. The binding always is located on the side of the notebook opposite the side where the major tabs are. The minor tabs always are located on the recessed page side that has no major tabs. Table 19-1 describes the available notebook window style settings.

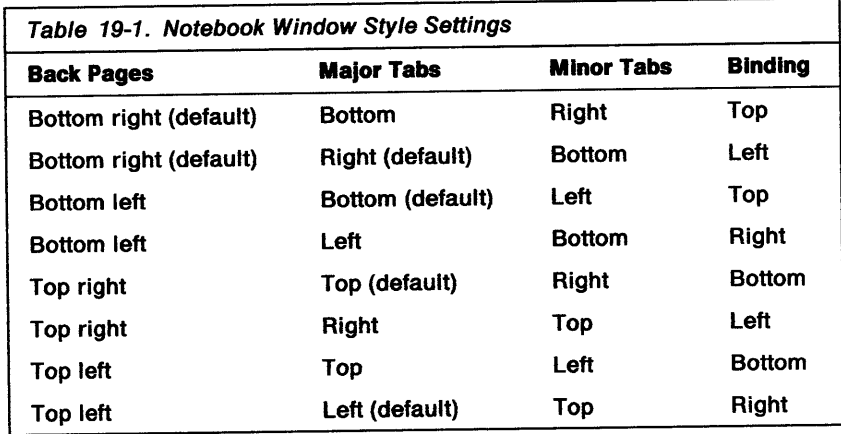

The shape of the tabs can be square, rounded, or polygonal. The tab text can be drawn left-justified, right justified, or centered. Once set, these styles apply to the major and minor tabs for all the pages in the notebook. Text is associated with a tab page by using the BKM\_SETTABTEXT message. Notebook tab text is centered by default or by specifying the BKS\_TABTEXTCENTER style when creating the notebook window.

The application can associate status line text with each inserted notebook page. The status text is drawn left-justified by default, but also can be drawn centered or right-justified. The same status text justification applies to all pages in the notebook. The location of the back pages intersection and the major tabs has no effect on the specification of the tab shape and status line position. These style bits can be set for the entire notebook.

Figure 19-5 shows some sample code for setting the notebook style to spiral binding, back pages that intersect at the bottom left corner, major tabs on the bottom edge, rounded tabs, tab text left justified, and status line text centered.

 $/*$  Query for the existing notebook window style settings ulNotebookStyles = WinQueryWindowULong( hwndNotebook,  $\frac{1}{2}$  Notebook window handle QWL STYLE ); /\* Set notebook style  $\prime^*$  Reset notebook window style flags, leaving window flags unchanged. \*/ ulNotebookStyles &= 0xFFFF0000; /\* Set up the new notebook window style flags  $u$ lNotebookStyles  $|=$  $\frac{1}{2}$  Use spiral binding. BKS SPIRALBIND  $^{\star}$  / BKS\_BACKPAGESBL /\* Set back pages to intersect at the /\* bottom left corner. /\* Position major tabs on bottom edge. BKS\_MAJORTABBOTTOM |  $\star$ / /\* Make tabs rounded. BKS\_ROUNDEDTABS BKS\_TABTEXTLEFT /\* Make tab text left justified.  $^{\star}$ / BKS\_STATUSTEXTCENTER; /\* Center status text. /\* Set the new notebook style. WinSetWindowULong( hwndNotebook, /\* Notebook window handle  $x^*$  Window style QWL STYLE,  $\frac{1}{\sqrt{2}}$ ulNotebookStyles); /\* Set notebook style. /\* Invalidate to force a repaint. WinInvalidateRectl( hwndNotebook, /\* Notebook window handle NULL, /\* Invalidate entire window, TRUE);  $/*$  including children.

Figure 19-5. Sample Code for Changing the Notebook Style

Figure 19-6 shows how the notebook appears when these style bits are set. Compare this figure to the notebook shown in Figure 19-4 on page 19-4. Both of these figures assume that pages have been inserted in the notebook with major and minor tab attributes.

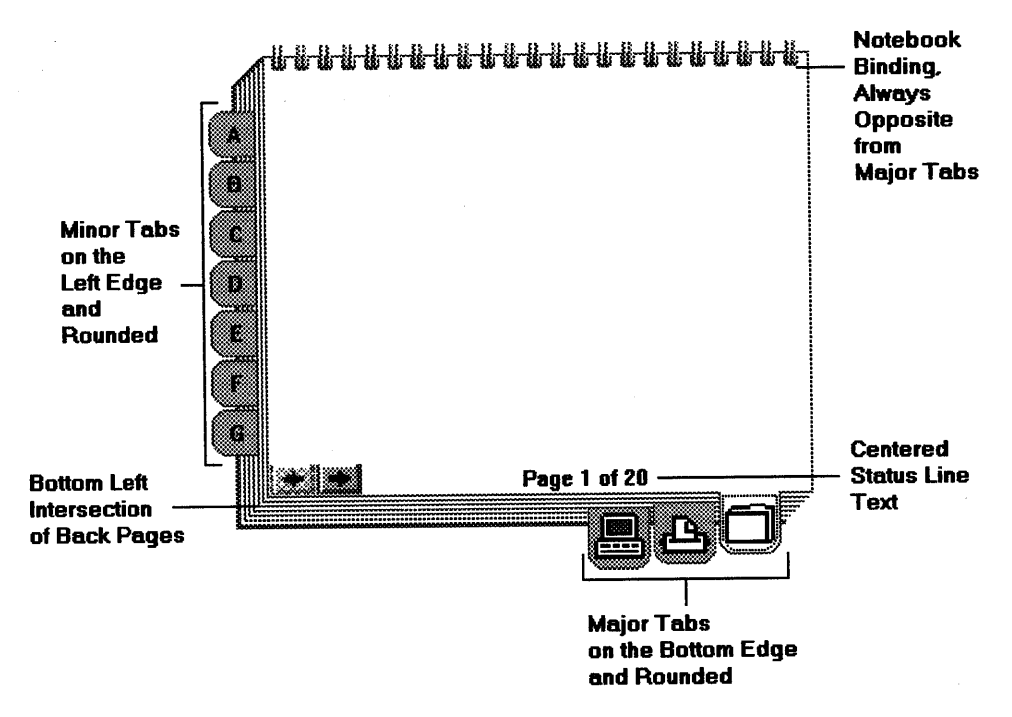

Figure 19-6. Notebook with Style Settings Changed

# Working with Notebook Pages and Windows

The following sections tell you how to insert information in, create and associate windows for, and remove information from a notebook.

### Inserting Notebook Pages

After a notebook is created, pages can be inserted in the notebook by using the BKM\_INSERTPAGE message. BKM\_INSERTPAGE provides several attributes that can affect the inserted pages. When inserting pages into either a new notebook or an existing one, carefully consider how the user will expect those pages to be organized.

The two attributes that have the most impact on how notebook pages are organized are BKA\_MAJOR and BKA\_MINOR, which specify major and minor tabs respectively. Major tab pages define the beginning of major sections in the notebook, while minor tab pages define the beginning of subsections within a major section. Major sections should begin with a page that has a BKA\_MAJOR attribute. Within major sections, information can be organized into minor sections, each of which should begin with a page that has a BKA\_MINOR attribute.

For an existing notebook, the underlying hierarchy, if one exists, must be observed when inserting new pages, to provide efficient organization and navigation of the information in the notebook.

For example, if the notebook has minor sections but no major sections, you could confuse the user if you inserted a page with a major tab attribute between related minor sections or at the end of the notebook.

If you insert pages without specifying tab attributes, those pages become part of the section in which they are inserted. For example, if page 7 of your notebook has a minor tab, and you insert a new page 8 without specifying a tab attribute, page 8 becomes part of the section that begins with the minor tab on page 7.

Since tab pages are not mandatory, the application can create a notebook that contains no major or minor tab pages. That style would be similar to that of a composition notebook.

Another group of attributes that can affect the organization of pages being inserted into a notebook consists of BKA\_LAST, BKA\_FIRST, BKA\_NEXT, and BKA\_PREV. These attributes cause pages to be inserted at the end, at the beginning, after a specified page, and before a specified page of a notebook, respectively.

Each page has an optional status line that can be used to display information for the user. To include this status line, the application must specify the BKA\_STATUSTEXTON attribute when inserting the page. If the application inserts the page without specifying this attribute, the status line is not available for that page.

To display text on the status line of the specified page, the application must use the BKM\_SETSTATUSLINETEXT message to associate a text string with the page. A separate message must be sent for each page that is to display status line text. If the application does not send a BKM\_SETSTATUSLINETEXT message for a page, no text is displayed in the status line of that page. The application can send this message to the notebook at any time to change the status line text. The status line can be cleared by setting the text to NULL.

Figure 19-7 shows how to insert a page in a notebook, where the inserted page has <sup>a</sup>major tab attribute, the status line is available, and the page is inserted after the last page in the notebook. This sample code also shows how to associate a text string with the status line of the inserted page.

| HWND hwndNotebook;<br>ULONG ulPageId:              | /* Notebook window handle<br>/* Page identifier              | $\star$ /<br>$\star$ / |
|----------------------------------------------------|--------------------------------------------------------------|------------------------|
|                                                    |                                                              |                        |
| /* Insert a new page into a notebook               |                                                              | $\boldsymbol{\star}$   |
| /********                                          | **********                                                   |                        |
|                                                    |                                                              |                        |
|                                                    |                                                              |                        |
| $u$ lPageId = (ULONG) WinSendMsg(<br>hwndNotebook, |                                                              |                        |
| BKM INSERTPAGE,<br>(MPARAM) NULL,                  | /* Notebook window handle<br>/* Message for inserting a page | *,<br>$*$              |

Figure 19-7 (Part 1 of 2). Sample Code for Inserting a Notebook Page

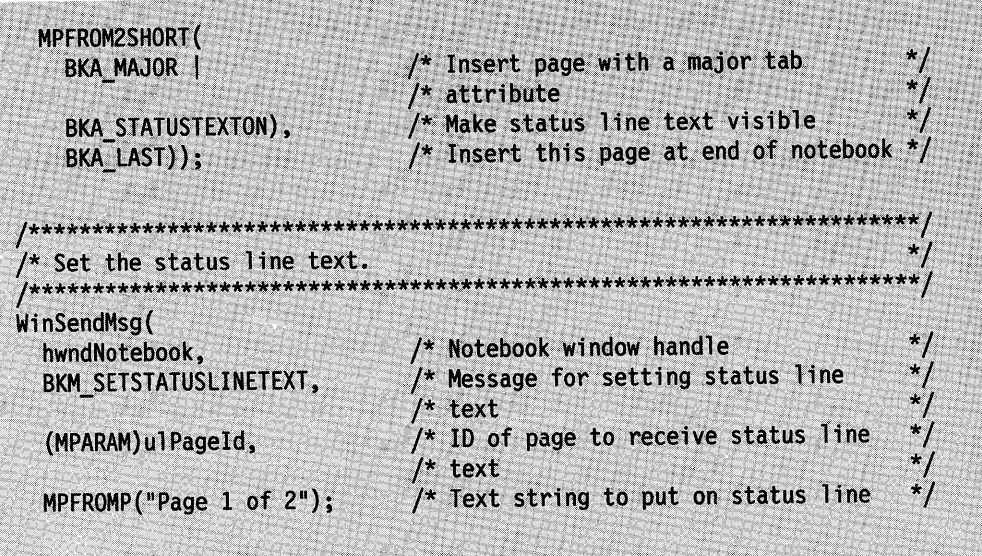

Figure 19-7 (Part 2 of 2). Sample Code for Inserting a Notebook Page

# **Associating Application Page Windows with Notebook Pages**

After a page is inserted into a notebook, you must facilitate the display of information for this page when it is brought to the top of the book. The notebook provides a top page area in which the application can display windows or dialogs for the topmost page. For each inserted page, the application must associate the handle of a window or dialog that is to be invalidated when the page is brought to the top of the book. The application can associate the same handle with different pages if desired.

The application must send a BKM\_SETPAGEWINDOWHWND message to the notebook order to associate the application page window or dialog handle with the notebook page being inserted. Once done, the notebook invalidates this window or dialog whenever the notebook page is brought to the top of the book. If no application page window handle is specified for an inserted page, no invalidation can be done by the notebook for that page. However, the application will receive a BKN\_PAGESELECTED notification code when a new page is brought to the top of the notebook, at which time the application can invalidate the page.

# **Associating a Window or Dialog with a Notebook Page**

The following sections describe how to associate either a window handle or a dialog handle with an inserted page.

### Associating a Window with a Notebook Page

A calendar example is used to show how a page can be implemented as a window. Figure 19-8 shows a calendar that is divided into four years (major tabs). Within each year are months (minor tabs,) grouped into quarters. The top page has a window associated with it. The window paint processing displays the days for the currently selected month and year.

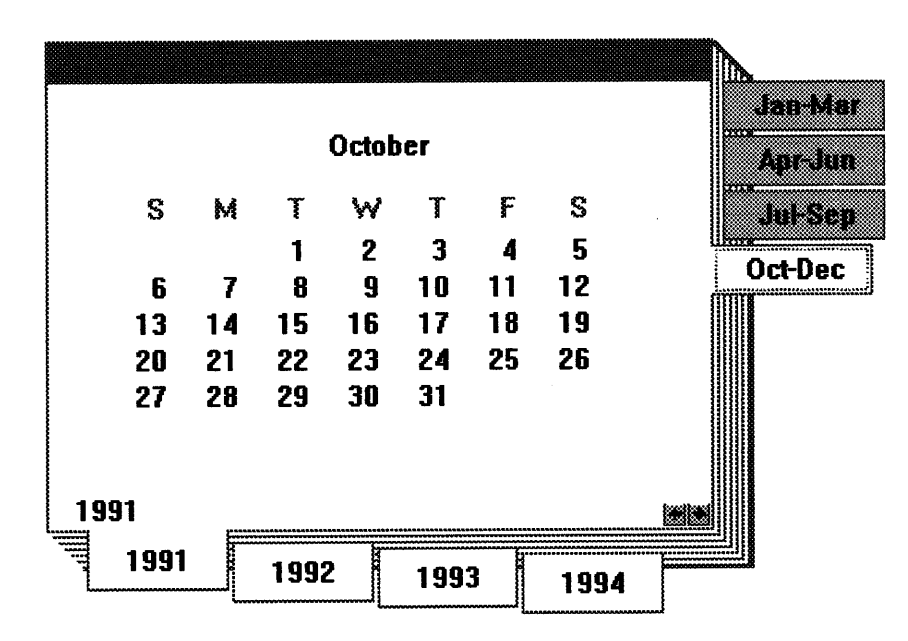

Figure 19-8. Calendar Inserted into an Application Page Window

The sample code in Figure 19-9 shows how the window procedure for the calendar in Figure 19-8 is registered with the application. Also, it shows how the window is created and associated with the notebook page. The example ends by showing the window procedure for the associated window.

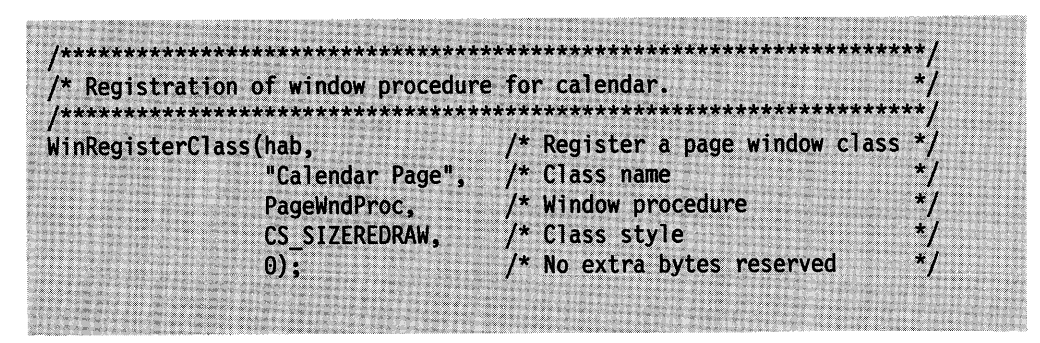

Figure 19-9 (Part 1 of 3). Sample Code for Associating a Window with a Notebook Page

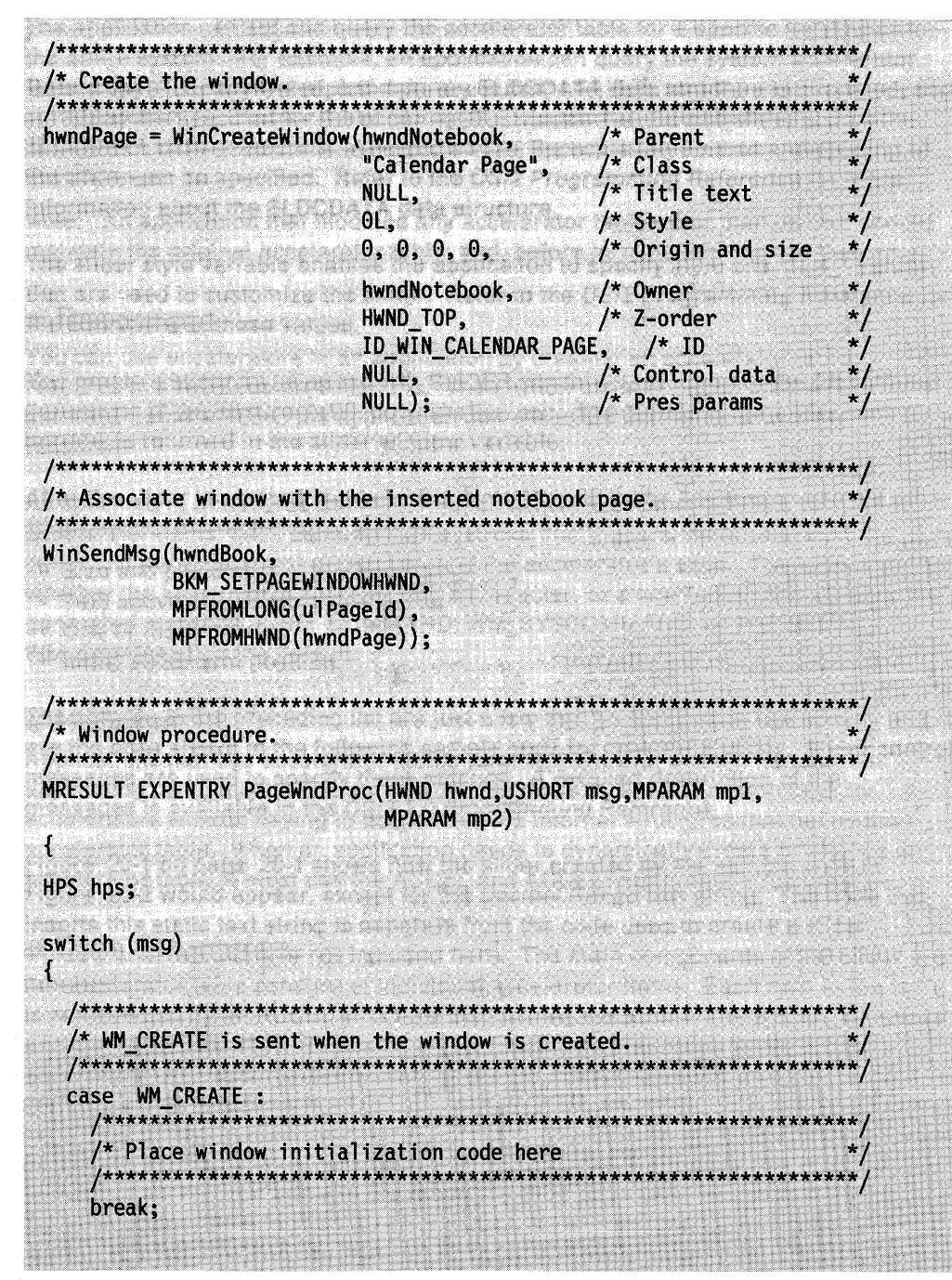

Figure 19-9 (Part 2 of 3). Sample Code for Associating a Window with a Notebook Page

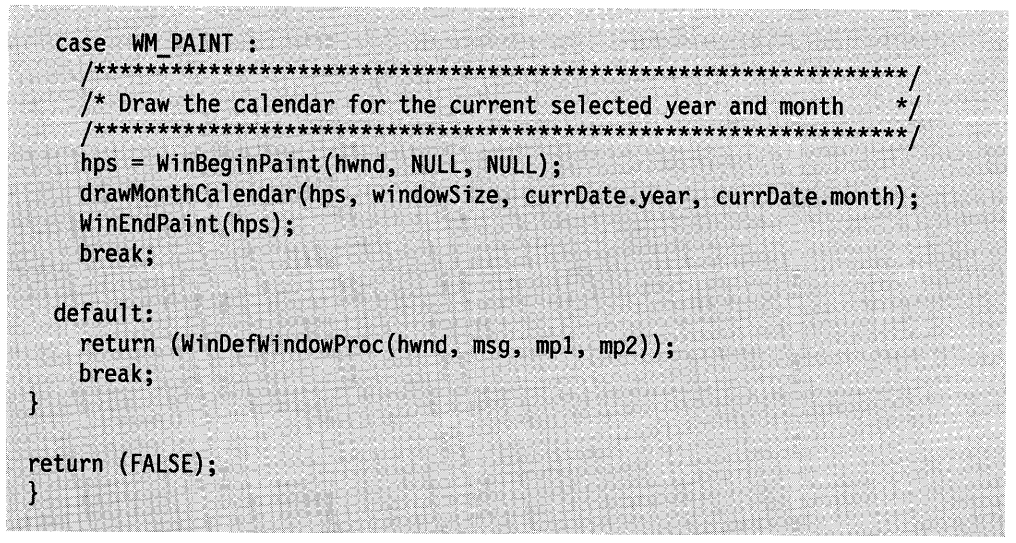

Figure 19-9 (Part 3 of 3). Sample Code for Associating a Window with a Notebook Page

#### **Associating a Dialog with a Notebook Page**

To illustrate the notebook implemented as a dialog, a properties notebook is used. In this example, the various objects whose properties can be changed or updated are displayed as major tabs. Included are sections that represent a folder, a printer, and a display. The printer object is currently selected. Within the printer object, the user can choose to "View" or "Update" the printer settings. The topmost page is a printer dialog from which the user can update the printer name, type, and device information.

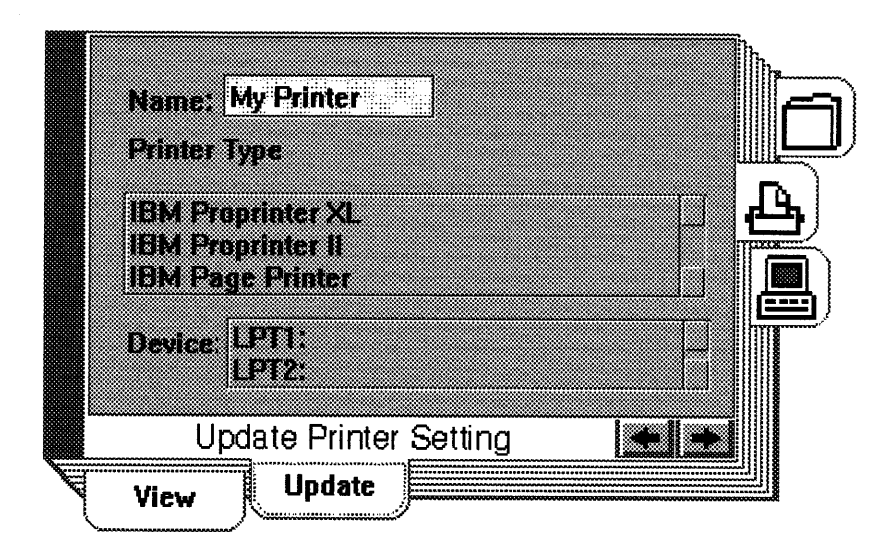

Figure 19-10. Dialog Used As an Application Page Window

The sample code in Figure 19-11 shows how the printer dialog is created and associated with a notebook page. The example ends by showing the dialog procedure for the associated dialog.

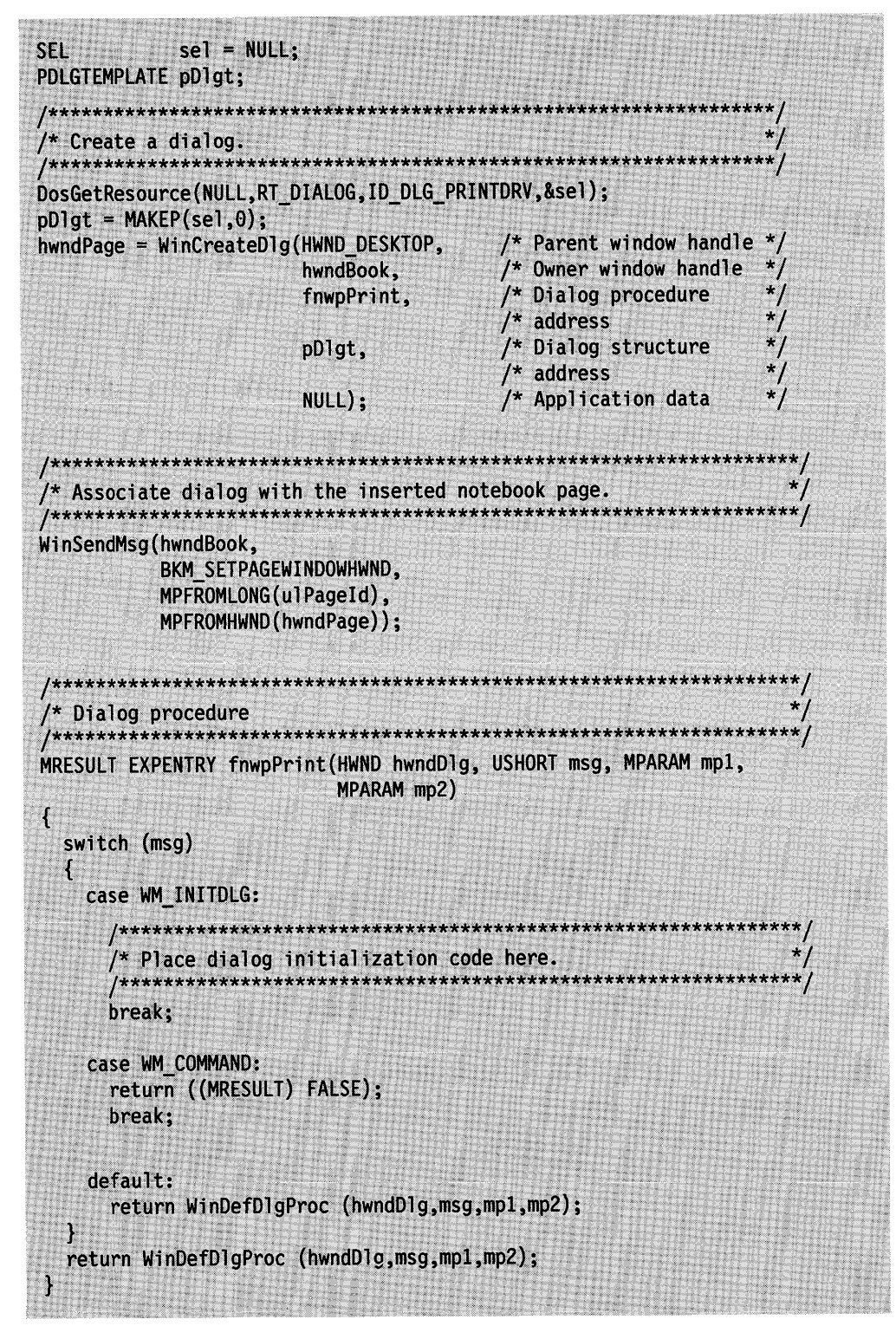

Figure 19-11. Sample Code for Associating a Dialog with a Notebook Page

### **Deleting Notebook Pages**

The BKM\_DELETEPAGE message is used to delete one or more pages from the notebook. The application can delete one page (BKA\_SINGLE attribute), all pages within a major or minor tab section (BKA\_TAB attribute), or all of the pages in the notebook (BKA\_ALL attribute). The default, if no attributes are specified, is to delete no pages. The following example shows how the BKM\_QUERYPAGEID message is used to get the ID of the top page and how the BKM\_DELETEPAGE message is then used to delete that page.

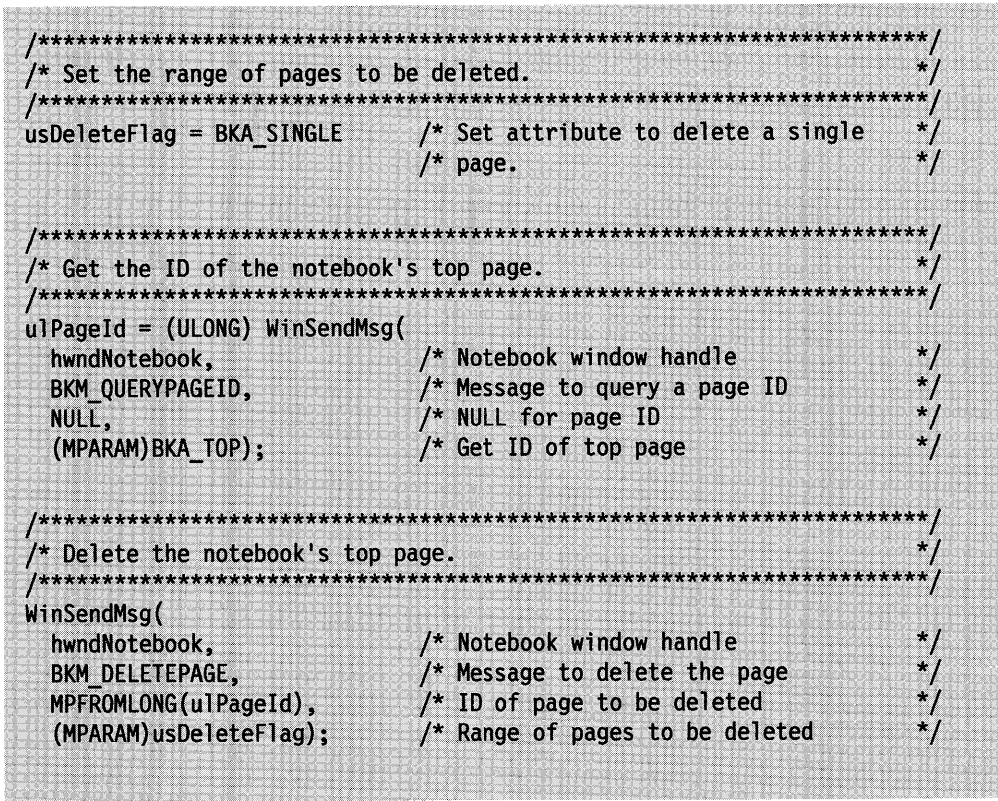

Figure 19-12. Sample Code for Deleting a Notebook Page

### **Graphical User Interface Support**

The following describes the support for graphical user interfaces (GUls) provided by the notebook control. Except where noted, this support conforms to the guidelines in the SAA CUA Advanced Interface Design Reference.

The GUI support provided by the notebook control consists of:

- Notebook navigation techniques
- Tailoring notebook colors.

### Notebook Navigation Techniques

The notebook control supports the use of a pointing device and the keyboard for displaying notebook pages and tabs, and for moving the selection cursor from the notebook tabs to the application window and the other way around. The following describes this support.

Note: If more than one notebook window is open, displaying a page or tab in one notebook window has no effect on the pages or tabs displayed in any other notebook window.

**Pointing Device Support:** A user can use a pointing device to display notebook pages or tabs by selecting the notebook components described in the following list. The SAA CUA Advanced Guide to User Interface Design defines mouse button 1 (the select button) to be used for selecting these components. This definition also applies to the same button on any other pointing device a user might have.

#### • Selecting tabs using a pointing device

A tab can be selected to bring a page that has a major or minor tab attribute to the top of the notebook. The selection cursor, a dotted outline, is drawn inside the tab's border to indicate the selected tab. In addition, the selected tab is given the same background color as the notebook page area. The color of the other tabs is specified in the BKM\_SETNOTEBOOKCOLORS message. This helps the user distinguish the selected tab from the other tabs if different colors are used.

Since all the tabs are mutually exclusive, only one of them can be selected at a time. Therefore, the only type of selection supported by the notebook control is single selection. This selection type conforms to the guidelines in the SAA CUA Advanced Interface Design Reference. Refer to that book for detailed information about single selection.

If the user moves the pointing device to a place in the notebook page window that can accept a cursor, such as an entry field, check box, or radio button, and presses the select button, the selection cursor is removed from the tab it is on and is displayed in the notebook page window. the selection cursor never can be displayed both on a tab and in the notebook page window at the same time.

#### • Selecting page buttons using a pointing device

A forward or backward page button can be selected to display the next or previous page, respectively, one at a time. The arrow pointing to the right is the forward page button, and the arrow pointing to the left is the backward page button. When the selection of a page button brings a page that has a major or minor tab to the top of the notebook, the selection cursor is drawn inside that tab's border. See Figure 19-3 on page 19-3 for an example of page buttons.

#### • **Selecting tab scroll buttons using a pointing device**

A user can decrease the size of a notebook window so that some of the available notebook tabs cannot be displayed. When this happens, the notebook control automatically draws tab scroll buttons at the corners of the notebook side or sides to notify the user that more tabs are available.

Tab scroll buttons have another purpose: to give the user the means to scroll into view, one at a time, the tabs that are not displayed. The user does this by selecting a forward or backward tab scroll button, which causes the next tab to scroll into view, but does not change the location of the selection cursor. Once the tab is in view, the user can display that tab's page by selecting the tab.

A maximum of four tab scroll buttons can be displayed: two for the major tab side and two for the minor tab side. Figure 19-13 is an example of a notebook with two of its tab scroll buttons displayed on the bottom left and bottom right corners of the minor tab side.

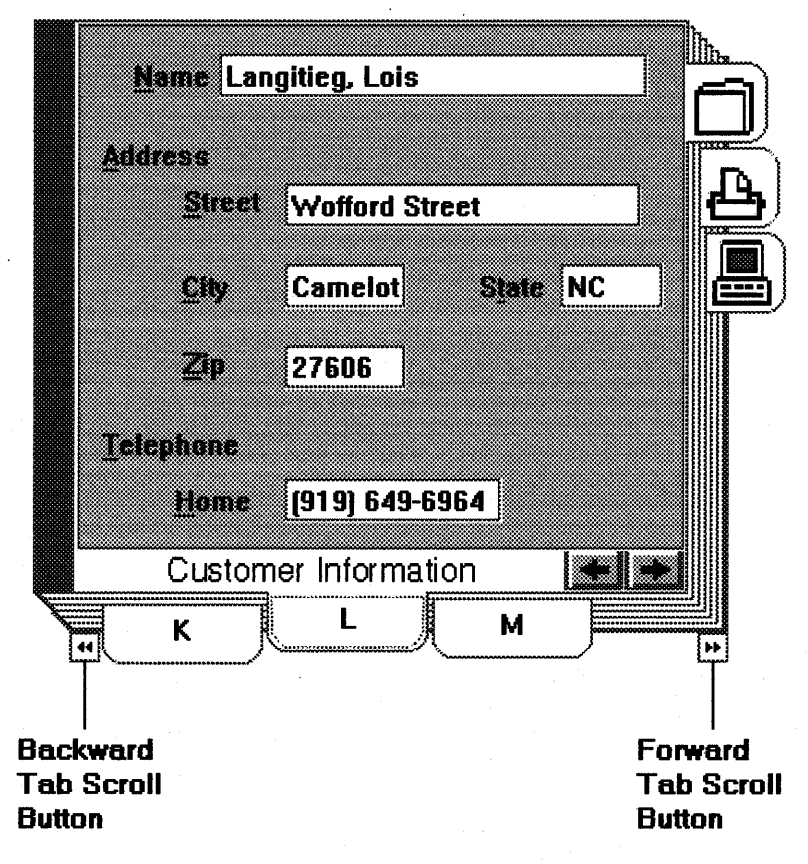

Figure 19-13. Notebook with Tab Scroll Buttons Displayed

In this example, only three minor tabs are displayed because the notebook is not wide enough to display more. Here, the user can display a previous minor tab by selecting the backward tab scroll button or a following minor by selecting the forward tab scroll button.

When the first tab in the notebook is displayed, the backward tab scroll button is deactivated. Unavailable-state emphasis is applied to it to show that no more tabs can be scrolled into view by using the backward tab scroll button. Unavailable-state emphasis is applied to the forward tab scroll button if the last tab in the notebook is displayed.

#### Keyboard Support

A user can display notebook pages and tabs by using the following keyboard selection techniques.

#### • Selecting tabs using mnemonic selection

One keyboard method of displaying notebook pages is mnemonic selection. Mnemonics are underlined characters in the text of a tab that cause the tab's page to be selected. Coding a tilde  $(-)$  before a text character in the BKM\_SETTABTEXT message causes that character to be underlined and activates it as a mnemonic-selection character.

A user performs mnemonic selection by pressing a character key that corresponds to an underlined character. When this happens, the tab that contains the underlined character is selected, and that tab's page is brought to the top of the notebook.

Note: Mnemonic selection is not case sensitive, so the user can type the underscored letter in either uppercase or lowercase.

#### • Selecting tabs using the keyboard

Another method of displaying a notebook page is to use the Enter key or the spacebar to select a page with a major or minor tab. The selection cursor, described earlier in this section, indicates that a tab can be selected by using either of these keys. When selected, the tab's associated page is brought to the top of the notebook, and the selected tab is given the same background color as the notebook page area. The other tabs have their color specified in the BKM\_SETNOTEBOKKCOLORS message. This helps the user distinguish the selected tab from the other tabs if different colors are used.

#### • Moving the selection cursor from tab to tab using the keyboard

The selection cursor can be moved from tab to tab by using the Up, Down, Left, and Right Arrow keys. Pressing either the Up or Right Arrow key moves the selection cursor up on a vertical row of tabs or to the right on a horizontal row of tabs. Pressing the Down or Left Arrow keys moves the selection cursor down on a vertical row of tabs or to the left on a horizontal row of tabs. The page associated with the tab to which the selection cursor is moved is not brought to the top of the notebook unless the user selects the tab.

If the selection cursor is located on a tab that is not in view, pressing one of these keys moves the selection cursor and positions the tab the selection cursor is moved to in the center of the row of tabs.

#### • Moving the selection cursor between tab positions and controls

Pressing the Tab key moves the selection cursor to the next tab position or control. Pressing the Shift+ Tab key combination moves the selection cursor to the previous tab position or control. Pressing Ctrl +Tab moves the selection cursor to the next control.

#### • **Dlsplaylng tabs using the keyboard**

When the tab scroll buttons are displayed, the Up, Down, Left, and Right Arrow keys can be used to scroll tabs into view. For example, suppose the back pages intersect at the bottom right corner and the selection cursor is on the last visible tab on the right side of the notebook. In this case, pressing either the Down or Right Arrow keys causes the next tab to scroll into view and moves the selection cursor to that tab. The page associated with the tab the selection cursor is moved to is not brought up to the top of the notebook unless the user selects the tab.

#### • **Turning notebook pages using the keyboard**

The PgUp and PgDn keys can be used to display the previous or next page, respectively, one page at a time. This is similar to using a pointing device's select button to select the page buttons. The difference is that, unlike the select button, the PgUp and PgDn keys are typematic, which means the notebook's pages keep turning while these keys are pressed.

If the application's primary window has the focus, the PgUp and PgDn keys must be used in combination with the Alt key. The application sends a message to the notebook to turn to the previous or next page. The current top page is used as the page from which to turn.

If the notebook window has the focus, the PgUp and PgDn keys can be used alone or in combination with the Alt key.

### • **Switching the focus between the notebook window and the application's primary window**

The Alt+ Up Arrow key combination switches the focus from the application's primary window to the notebook window. The Alt+ Down Arrow key combination does the opposite, switching the focus from the notebook window to the application's primary window.

If the selection cursor is not in view when the focus switches from the notebook window to the application's primary window, it will not be in view if the focus switches back to the notebook window. For example, the selection cursor may be located on a tab that the user scrolls out of view by selecting a tab scroll button. If the user then presses the Alt+Down key combination, the selection cursor appears in the application's primary window. If the user then presses the Alt+ Up Arrow key combination, the selection cursor returns to its last location--the tab that was not in view.

### • **Automatic scrolling to the first or last notebook page**

The Home key can be used to bring the first page of the notebook to the top. Conversely, the End key brings the last page to the top of the notebook.

These selection techniques conform to the descriptions in the SAA CUA Advanced Guide to User Interface Design. Refer to that book for a complete description of the keyboard interface model.

# **Tailoring Notebook Colors**

The application can change the color of any part of the notebook. The colors of some parts can be changed by specifying a presentation parameter attribute or attributes in the WinSetPresParam function. Other colors can be changed by specifying a notebook attribute or attributes in the BKM\_SETNOTEBOOKCOLORS message. The following sections define which parts of the notebook can have their colors changed by each of these two methods.

### Changing Colors Using WinSetPresParam

The WinSetPresParam function is used to change the color of the notebook outline and window background, the selection cursor, and the status line text. The following list shows the mapping between the various notebook parts and their associated presentation parameter attributes.

#### Notebook outline

PP\_BORDERCOLOR or PP\_BORDERCOLORINDEX. This color is set initially to SYSCLR\_WINDOWFRAME.

#### Notebook window background

PP\_BACKGROUNDCOLOR or PP\_BACKGROUNDCOLORINDEX. This color is set initially to SYSCLR\_FIELDBACKGROUND.

#### Selection cursor

PP\_HILITEBACKGROUNDCOLOR or PP\_HILITEBACKGROUNDCOLORINDEX. This color is set initially to SYSCLR\_HILITEBACKGROUND.

#### Status line text

PP\_FOREGROUNDCOLOR or PP\_FOREGROUNDCOLORINDEX. This color is initially set to SYSCLR\_WINDOWTEXT.

If a presentation parameter attribute is set, all parts of the notebook that are mapped to this color are changed. Figure 19-14 shows how to change the color of the notebook outline.

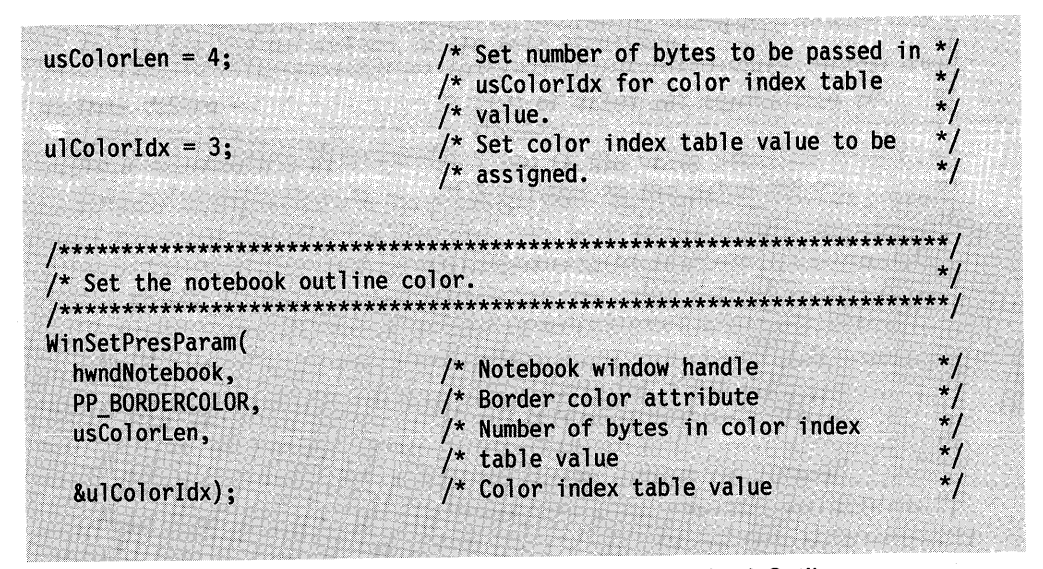

Figure 19-14. Sample Code for Changing the Color of the Notebook Outline

### Changing Colors Using BKM SETNOTEBOOKCOLORS

The BKM\_SETNOTEBOOKCOLORS message is used to change the color of the major tab background and text, the minor tab background and text, and the notebook page background. The following list shows the mapping between the various notebook parts and their associated notebook attributes.

#### Major tab background

BKA\_BACKGROUNDMAJORCOLORINDEX or

BKA\_BACKGROUNDMAJORCOLOR. This color is set initially to SYSCLR\_PAGEBACKGROUND. The currently selected major tab will have the same background color as the page background.

#### **Major tab text**

BKA\_FOREGROUNDMAJORCOLORINDEX or BKA\_FOREGROUNDMAJORCOLOR. This color is set initially to SYSCLR\_ WINDOWTEXT.

#### **Minor tab background**

BKA\_BACKGROUNDMINORCOLORINDEX or BKA\_BACKGROUNDMINORCOLOR. This color is set initially to SYSCLR\_PAGEBACKGROUND. The currently selected minor tab will have the same background color as the page background.

#### **Minor tab text**

BKA\_FOREGROUNDMINORCOLORINDEX or BKA\_FOREGROUNDMINORCOLOR. This color is set initially to SYSCLR\_WINDOWTEXT.

### **Notebook page background**

BKA\_BACKGROUNDPAGECOLORINDEX or BKA\_BACKGROUNDPAGECOLOR. This color is set initially to SYSCLR\_PAGEBACKGROUND.

If a notebook attribute is set, all parts of the notebook that are mapped to this color are changed. Figure 19-15 shows how to change the color of the major tab background.

 $ulColorIdx = SYSTEMWINDOW:$ /\* Color index value ulColorRegion = BKA\_BACKGROUNDMAJORCOLORINDEX; /\* Major tab background\*/ WinSendMsg(hwndBook, BKM\_SETNOTEBOOKCOLORS, MPFROMLONG(ulColorIdx), MPFROMLONG(ulColorRegion));

Figure 19-15. Sample Code for Changing the Color of the Major Tab Background

# **Enhancing Notebook Control Performance and Effectiveness**

This section provides the following information to enable you to fine-tune a notebook control:

- How to dynamically resize and scroll
- How to paint and position tabs

# **Dynamic Resizing and Scrolling**

The notebook control supports dynamic resizing by recalculating the size of the notebook's parts when either the user or the application changes the size of any of those parts. A BKN\_NEWPAGESIZE notification code is sent from the notebook to the application whenever the notebook's size changes.

The notebook handles the sizing and positioning of each application page window if the BKA\_AUTOPAGESIZE attribute is specified for the inserted notebook page. Otherwise, the application must handle this when it receives the BKN\_NEWPAGESIZE notification code from the notebook.

If the size of the notebook window is decreased so that the page window is not large enough to display all the information the page contains, the information in the page
window is clipped. If scroll bars are desired to enable the clipped information to be scrolled into view, they must be provided by the application.

Tab scroll buttons are automatically displayed if the size of the notebook is decreased so that all the major or minor tabs cannot be displayed. For example, a notebook has major tabs on the right side, but the height of the notebook does not allow all the tabs to be displayed. In this case, tab scroll buttons are displayed on the upper- and lower-right corners of the notebook. See Figure 19-13 on page 19-17 for an example of tab scroll buttons.

## **Tab Painting and Positioning**

The tab pages provide a method for organizing the information in a notebook so that the user easily can see and navigate to that information. As described in "Notebook Control Styles" on page 19-5, when a page is inserted with a major or minor tab attribute, the notebook displays a tab for that page, based on the orientation of the notebook. The contents of the tab can be painted either by the notebook control or the application.

If the notebook control is to paint the tabs, the application must associate a text string or bit map with the page whose tab is to be drawn. This is done by sending the BKM\_SETTABTEXT or BKS\_SETTABBITMAP messages to the notebook control for the specified page. If neither of these messages is sent for an inserted page with a major or minor tab attribute, the application must draw the contents of the tab, through ownerdraw. The application receives a WM\_DRAWITEM message whenever a tab page that has no text or bit map associated with it is to be drawn. The application can either draw the tab contents or return FALSE, in which case the notebook control fills the tab with the tab background color.

#### **Positioning Tabs in Relation to the Top Tab:**

There are seven page edges that define the back pages. The page attribute (BKA\_MAJOR or BKS\_MINOR) and the topmost page determine how the tabs are positioned. In most cases, the tabs must be drawn when their position changes. For example, this can happen when a page with a tab attribute is brought to the top of the notebook.

The new top major or minor tab will appear attached to the top page. The other tabs will appear as described in the following list. This information is provided to help you understand the relationship between the top tab and the other tabs so that you can organize the information you put into a notebook appropriately. The application has no control over tab positioning. See Figure 19-10 on page 19-13 for an example.

- When the top page is a major tab page:
	- $-$  Any major tabs prior to the top major tab are aligned on the last page of the notebook.
	- $-$  Any major tabs after the top major tab are incrementally cascaded from the topmost edge to the last page.
	- $-$  If the top major tab has minor tabs, no major tab is drawn on the page edge that immediately follows the top tab page. Instead, any major tabs that follow the top tab are incrementally cascaded beginning on the second page edge down from the top tab. This is done to account for the minor tabs that are positioned between the top major tab and the major tab that follows it on the perpendicular notebook edge.

The minor tabs are all positioned on the third page edge from the top, thus giving the appearance of being between the top major tab and the next major tab.

- When the top page is a minor tab page:
	- $-$  Any minor tabs prior to the top minor tab are positioned on the third page edge from the top of the notebook.
	- $-$  Any minor tabs after the top minor tab are incrementally cascaded up to the third page edge from the top.

## **Summary**

Following are the OS/2 structures, notification codes, notification messages, and window messages used with the notebook control:

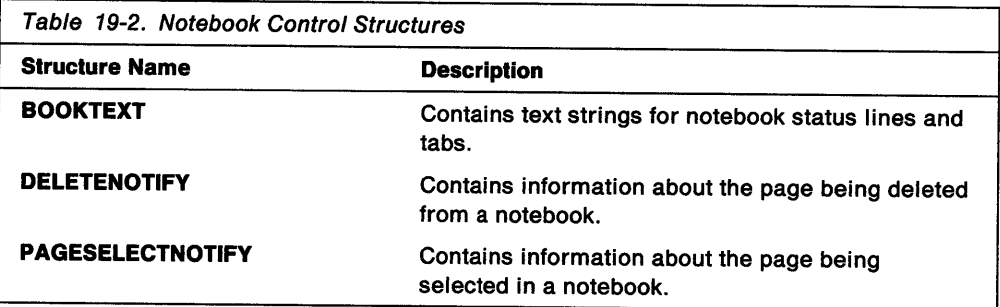

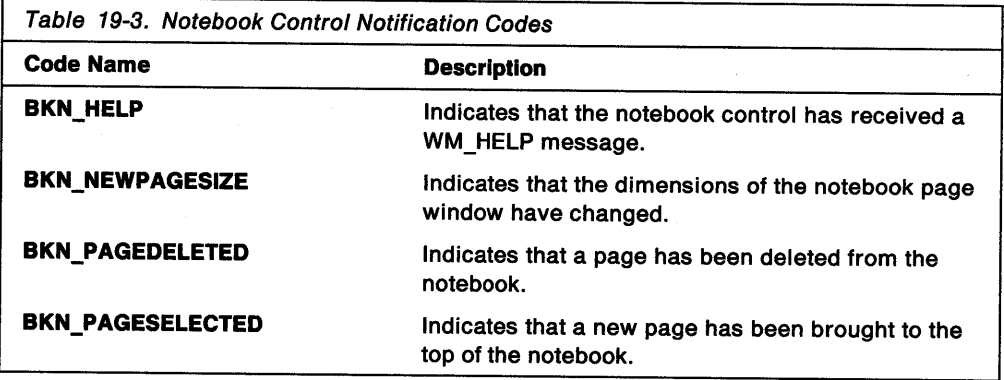

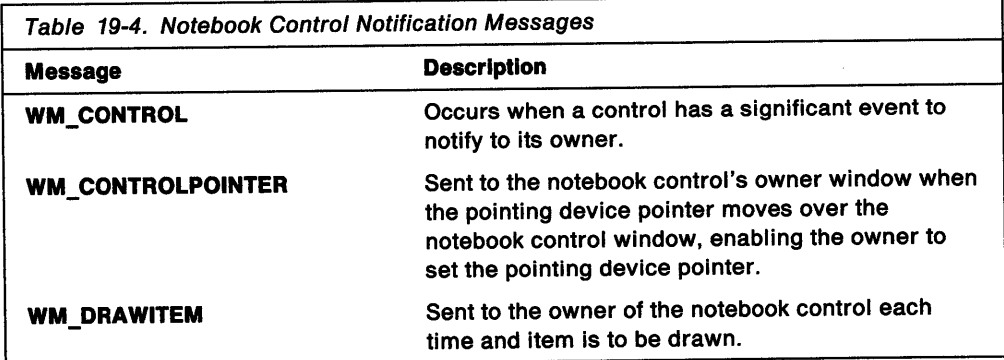

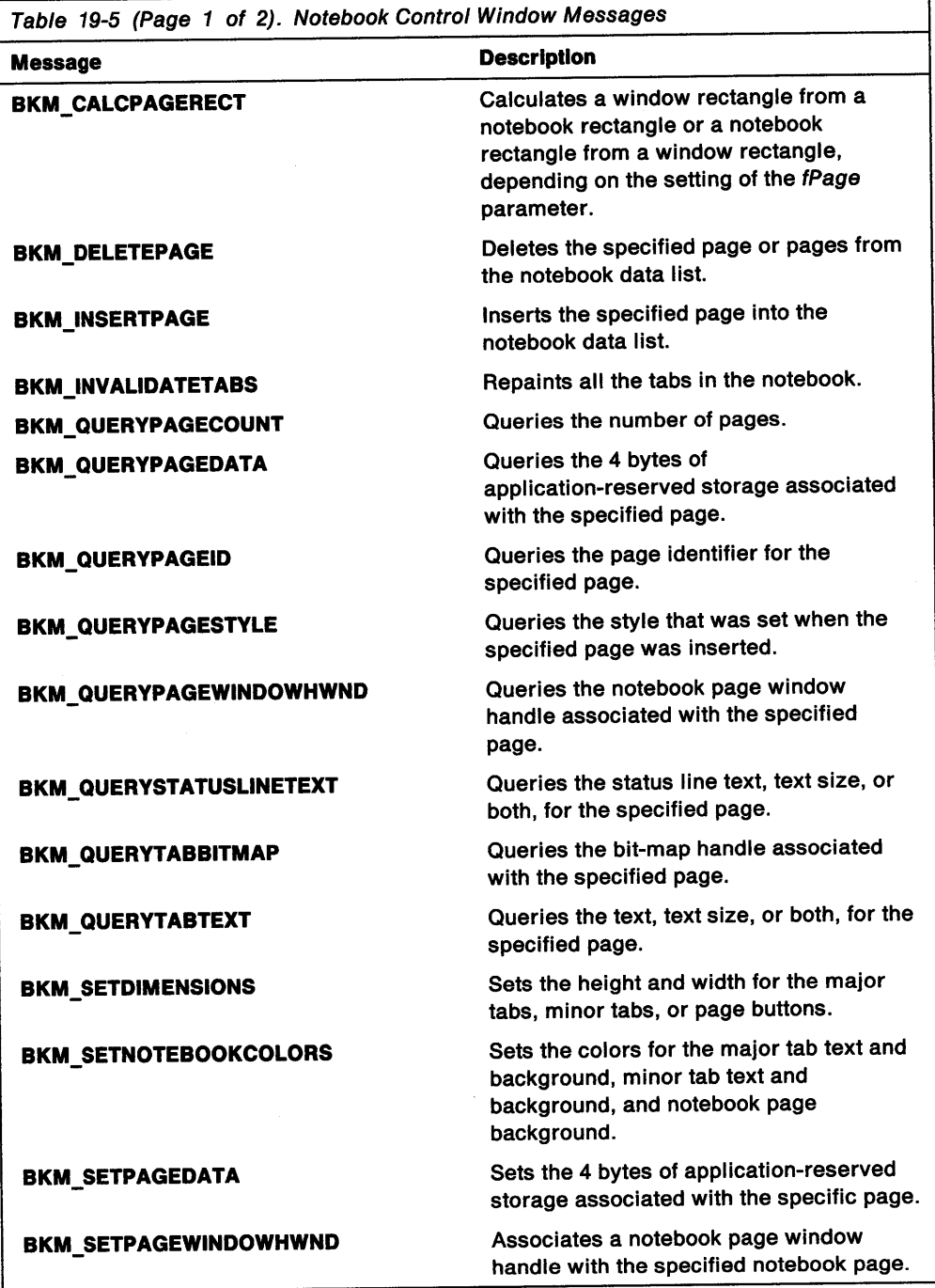

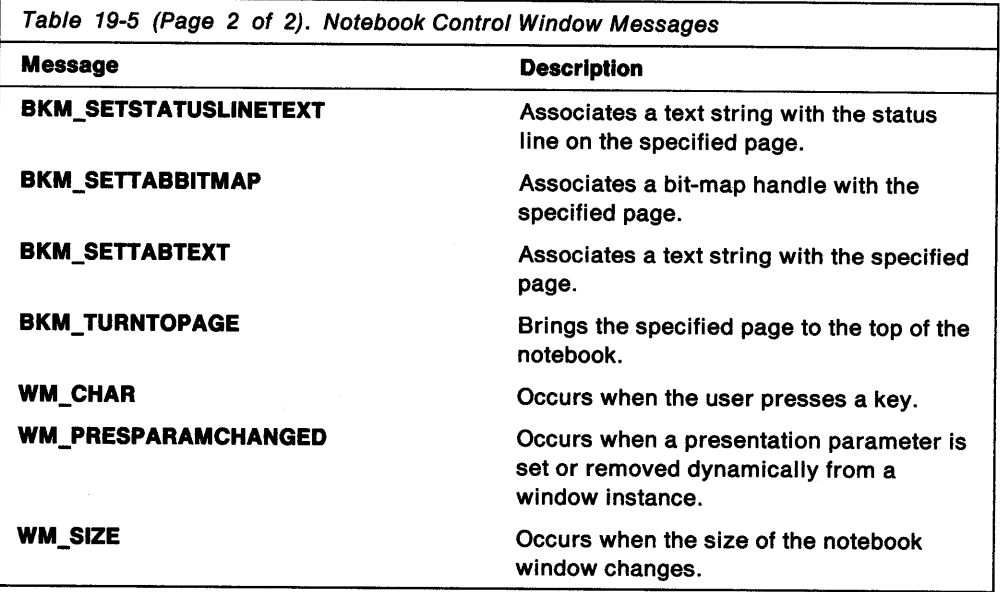

 $\sim$ 

 $\bar{V}$ 

**19-26** OS/2 Programming Guide-Volume II

 $\sim$ 

 $\mathcal{A}^{\prime}$ 

## Chapter 20. Slider Controls

A slider control (WC\_SLIDER window class) is a visual component that enables a user to set, display, or modify a value by moving the slider arm along the slider shaft. This chapter explains how you can use slider controls in your PM applications.

## About Slider Controls

Figure 20-1 is an example of a slider used to set a decibel value.

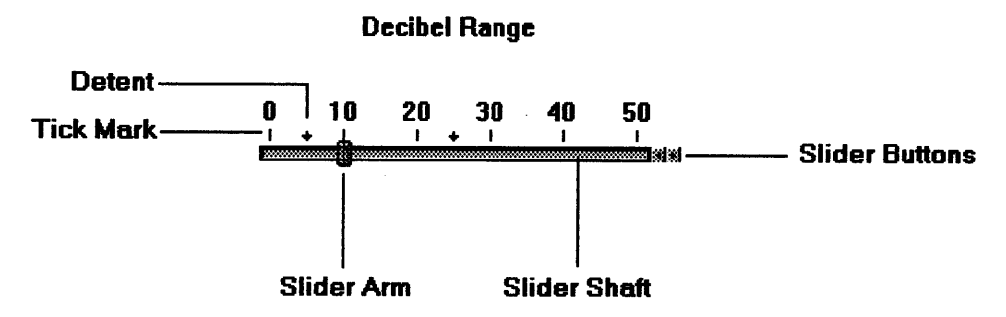

Figure 20-1. Sample Slider

The slider arm shows the value currently set by its position on the slider shaft. The user selects slider values by changing the location of the slider arm.

A tick mark indicates an incremental value in a slider scale. A detent, similar to <sup>a</sup> tick mark, also represents a value on the scale; however, a detent can be placed anywhere along the slider scale, instead of only in specific increments, and can be selected.

Typically, sliders are used to easily set values that have familiar increments, such as feet, inches, degrees, decibels, and so forth. They also can be used for other purposes when immediate feedback is required, such as to blend colors or show a task's percentage of completion. For example, an application might let a user mix and match color shades by moving a slider arm, or a read-only slider could show how much of a task is complete by filling in the slider shaft as the task progresses. These are just a few examples of the many ways in which sliders can be used.

The appearance of and user interaction for a slider is similar to that of a scroll bar. However, these two controls are not interchangeable because each has a unique purpose. A scroll bar scrolls information into view that is outside a window's work area, while the slider is used to set, display, or modify that information, whether it is in or out of the work area.

The slider can be customized to meet varying application requirements, while providing a user interface component that can be used easily to develop products that conform to the Common User Access (CUA) user interface guidelines. The application can specify different scales, sizes, and orientations for its sliders, but the underlying function of the control remains the same. For a complete description of CUA sliders, refer to the SAA CUA Guide to User Interface Design and the SAA CUA Advanced Interface Design Reference.

## **Creating a Slider**

Before the slider is created, a temporary SLDCDATA data structure is allocated, and variables are specified for the slider control window handle and slider style. The SLDCDATA data structure is allocated so that the scale increments and spacing of the slider can be specified. Refer to the OS/2 Programming Reference for more information about the SLDCDATA data structure.

The slider style variable enables the application to specify style bits, SLS\_\* values, that are used to customize the slider. Refer to the OS/2 Programming Reference for the definitions of these values.

You create a slider by using the WC\_SLIDER window class name in the ClassName parameter of the WinCreateWindow function call. The handle of the slider control window is returned in the slider window variable.

After the slider is created, but before it is made visible, the application can set other slider control characteristics, such as:

- Size and placement of tick marks
- Text above one or more tick marks
- One or more detents
- Initial slider arm position.

The settings in the preceding list are just a few that an application can specify and are the ones shown in the following sample code for creating a slider. Slider control messages are used to specify these settings. A detailed description of the messages is available in the OS/2 2.0 Programming Reference.

Figure 20-1 on page 20-1 shows how the slider created by the sample code in Figure 20-2 would appear, except for the Decibel Range text string. The code that inserts this static text string is separate from the code used to create a slider window and, therefore, is not included here. The main components of the slider are labeled.

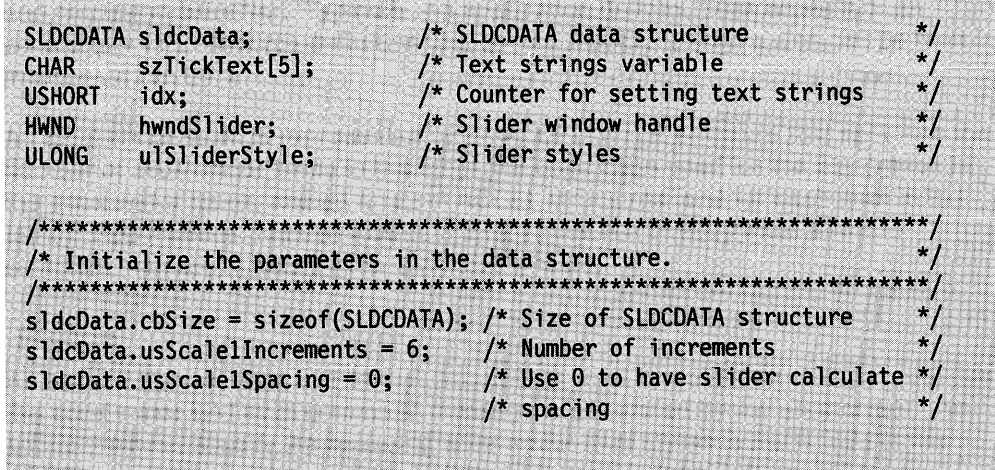

Figure 20-2 (Part 1 of 3). Sample Code for Creating a Slider

/\*\*\*\*\*\*\*\*\*\*\*\*\*\*\*\*\*\*\*\*\*\*\*\*\*\*\*\*\*\*\*\*\*\*\*\*\*\*\*\*\*\*\*\*\*\*\*\*\*\*\*\*\*\*\*\*\*\*\*\*\*\*\*\*\*\*\*\*\*\*/ /\* Set the SLS\_\* style flags to the default values, plus slider \*/ /\* buttons . rig hf. . . . ... . .. . . . . .. . . . \*I  $u$ 1SliderStyle = SLS\_HORIZONTAL | /\* Slider is horizontal  $SLS_CENTER$  |  $\frac{1}{7}$  Slider shaft centered in /\* slider window<br>SLS\_HOMELEFT | /\* Home position is left ed /\* Home position is left edge of  $*/$ /\* slider<br>SLS\_PRIMARYSCALE1 | /\* Scale is displayed above  $/*$  slider shaft SLS\_BUTTONSRIGHT; /\* Slider buttons at right end of \*/  $/*$  slider  $*$ \*\*\*\*\*\*\*\*\*\*\*\*\*\*\*\*\*\*\*\*\*\*\*\*\*\*\*\*\*\*\*\*\*\*\*\*\*\*  $/*$  Create the slider control window. The handle of the window is  $* /$ /\* returned in hwndSlider.<br>/\*\*\*\*\*\*\*\*\*\*\*\*\*\*\*\*\*\*\*\*\*\*\*\*\*\*\*\*\*\*<br>hwndSlider = WinCreateWindow(  $/$ \* Parent window handle hwndClient, \*/ WC SLIDER,  $/$ \* Slider window class name \*/  $\frac{1}{2}$  No window text \*/ ulSliderStyle, \*/  $/$ \* X coordinate  $(SHORT)10,$ \*/  $(SHORT)10,$  $/$ \* Y coordinate \*/  $\frac{1}{2}$  Window width {SHORT)l5G, \*/ {SHORT)8e, /\* Window height· \*/  $/*$  Owner window handle hwndClient, \*/ HWND\_TOP, /\* Sibling window handle \*/ ID SLIDER,  $/*$  Slider control window ID \*/ &sldcData,  $/*$  Control data structure \*/ {PVOIO)NULL};  $/$ \* No presentation parameters \*/ /\* Set tick marks at several places on the slider shaft using the  $*$ / /\* primary scale.. . . .·· .. .. ... . . .. . . .. . . . . . . .. \*/ /\*\*.H\*\*\*\*\*\*.\*'\*.\*\*\*\*\*\*\*\*\*\*\*\*\*.\*\*\*\*\*\*\*\*\*\*\*\*\*\*\*\*\*\*\*\*\*\*\*\*\*\*\*\*\*\*\*\*\*\*\*\*\*\*\*\*\*\*\*\*\* I WinSendMsg(hwndSlider,  $/*$  Slider window handle SLM\_SETTICKSIZE, /\* Message for setting tick mark size\*/ MPFROM2SHORT( SMA\_SETALLTICKS, /\* Attribute for setting all tick \*/  $/*$  marks to the same size \*l  $6)$ , /\* Draw tick marks 6 pixels long<br>/\* Reserved value \*/  $NULL);$ \*/

Figure 20-2 (Part 2 of 3). Sample Code for Creating a Slider

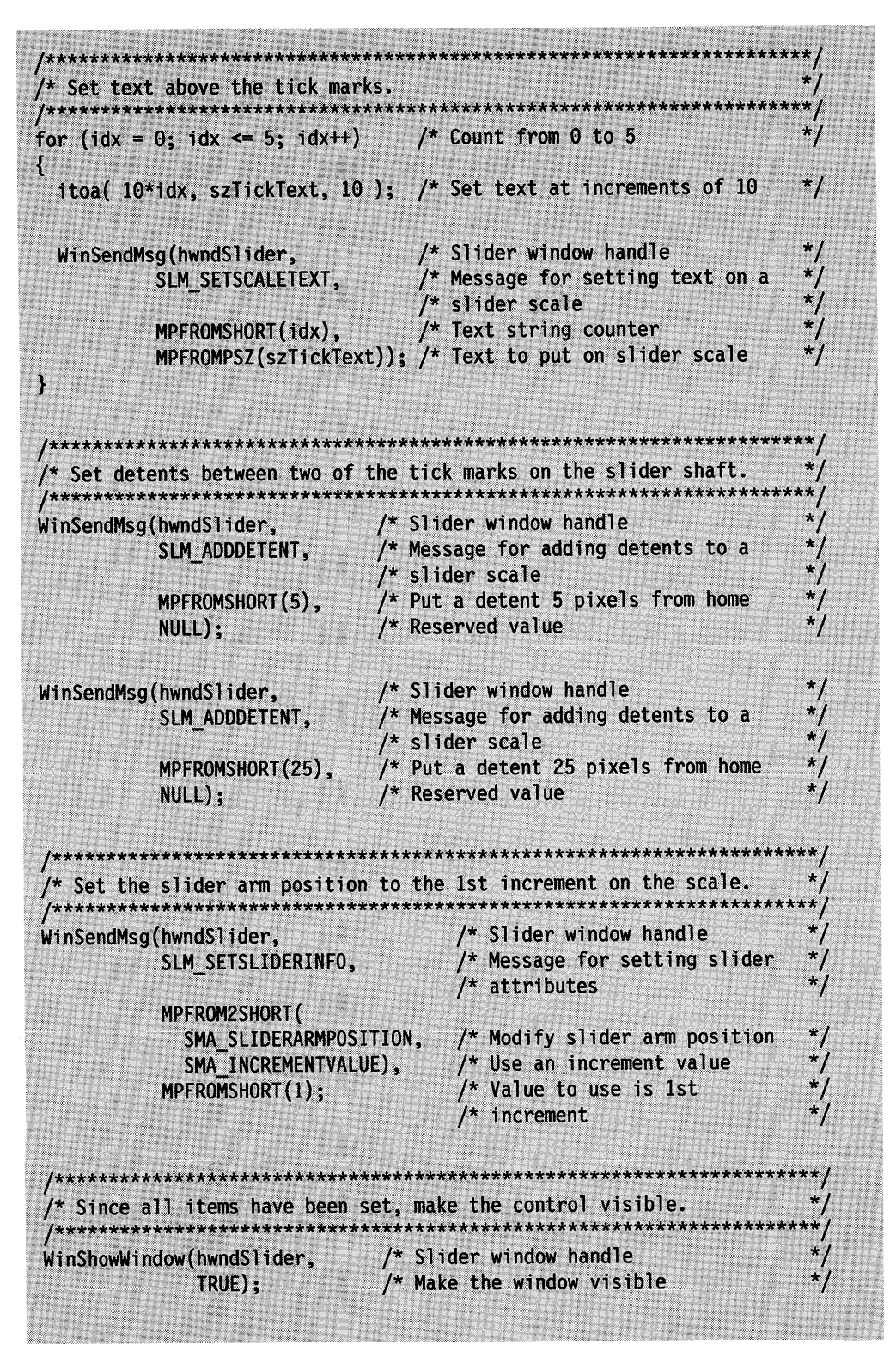

Figure 20-2 (Part 3 of 3). Sample Code for Creating a Slider

## **Retrieving Data for Selected Slider Values**

To retrieve data represented by a slider value, specify a variable for the current position of the slider arm. Then, use the SLM\_QUERYSLIDERINFO message to retrieve information about the current slider arm position in increment coordinates. The code fragment in Figure 20-3 shows how to retrieve data for a selected slider value.

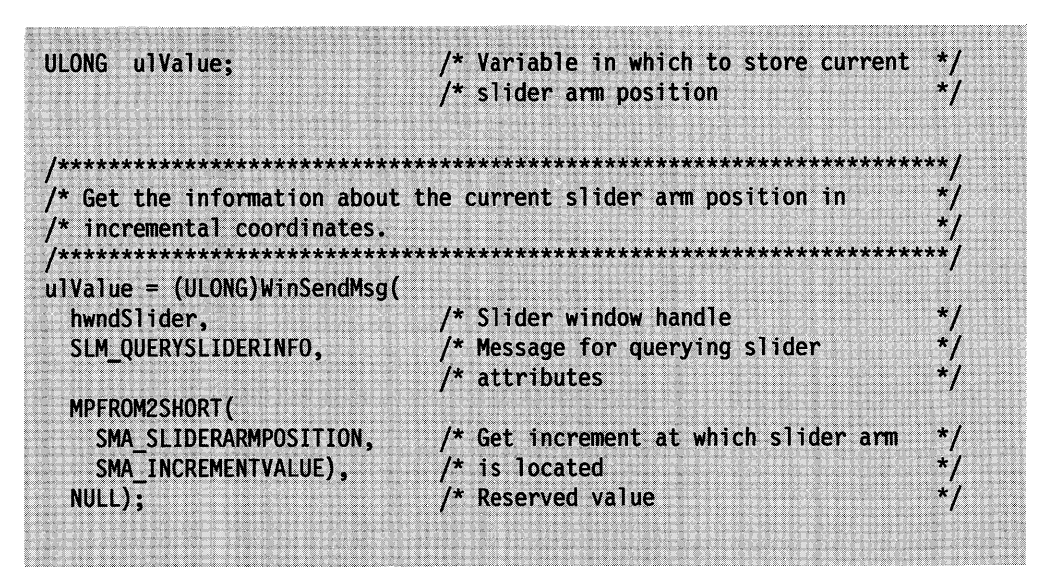

Figure 20-3. Retrieving a Slider Value

### **Graphical User Interface Support for Sliders**

This section describes the support the slider control provides for graphical user interfaces (GUls). Except where noted, this support conforms to the guidelines in the SAA CUA Advanced Interface Design Reference.

Since slider values all are mutually exclusive, only one of them can be selected at a time. Therefore, the only type of selection supported by the slider control is single selection.

**Note:** If more than one slider window is open, selecting values in one slider window has no effect on the values selected in any other slider window. A black square is drawn in the center of the slider arm to show which slider control window has the focus.

An initial value is selected when the slider control first is displayed. If the application does not provide the initial selection, using the SLM\_SETSLIDERINFO message to position the slider arm, the value at the home position is selected automatically. The home position is the end of the slider that contains the lowest value on the scale.

The slider control supports the use of pointing devices and the keyboard for selecting values.

## **Pointing Device Support**

A user can select slider values with a pointing device. On a mouse, the SAA CUA Guide to User Interface Design defines button 1 (the select button) as the button for selecting values, and button 2 (the drag button) for dragging the slider arm to a value. These definitions also apply to the same buttons on any other pointing device, such as a joystick.

The select button and drag button can be used in conjunction with the following slider components to select slider values:

• **Slider arm** 

Moving the pointer over the slider arm, then pressing and holding the select or drag buttons while moving the pointer, causes the slider arm to move in the direction the pointer is moving. When the button is released, the value closest to the slider arm position becomes the selected value.

• **Slider shaft** 

Clicking the select button when the pointer is over the slider shaft causes the slider arm to move one increment in the direction of the pointer. Increments are determined by the initial values passed for the primary scale specified (SLS\_PRIMARYSCALE1 or SLS\_PRIMARYSCALE2) when the slider is created.

Clicking the drag button when the pointer is over the slider shaft causes the slider arm to move to the pointer's location.

• **Slider buttons** 

Clicking the select button when the pointer is over a slider button causes the slider arm to move one increment in the direction the arrow on the slider button is pointing.

Slider buttons are optional. If used, two slider buttons are available to the user. The arrows on top of the slider buttons point to opposite ends of the slider. Both slider buttons are positioned at the same end of the slider.

Slider buttons are enabled by specifying the appropriate SLS \* value when the slider control window is created. For horizontal sliders, you can specify either SLS BUTTONSLEFT or SLS BUTTONSRIGHT. For vertical sliders, you can specify either SLS\_BUTTONSBOTTOM or SLS\_BUTTONSTOP. The default is no slider buttons. If more than one of these style bits is specified, no slider buttons are enabled.

• **Detents** 

A detent is similar to a tick mark on a slider scale because it represents a value on the scale. However, unlike a tick mark, a detent can be placed anywhere along the slider scale instead of in specific increments.

A detent can be selected by moving the pointer over it and pressing the select button on the pointing device. When this happens, the slider arm moves to the position on the slider shaft indicated by the detent.

## **Keyboard Support**

A user can select a value by using the navigation keys to move the slider arm to the value or by typing a value in an entry field, if one is provided by the application, to change the slider arm position. The following list describes these methods of selecting slider values.

• Values can be selected using the Up, Down, Left, and Right Arrow keys to move the slider arm one increment at a time. The Up and Down Arrow keys are

enabled for vertical sliders, and the Right and left Arrow keys are enabled for horizontal sliders. If no tick mark exists on the scale in the requested direction, the slider arm does not move.

If an Arrow key is pressed in conjunction with the Shift key, the slider arm moves to the next detent instead of the next tick mark. If no detent exists on the scale in the requested direction, the slider arm does not move.

- The Home and End keys can be used to select the lowest and highest values, respectively, in the scale. If the Ctrl key is pressed in combination with the Home or End keys, the result is the same as pressing only the Home or End keys.
- The application can provide an optional entry field for the slider control. The entry field is a separate controi, but it can work in conjunction with the slider control.

If the application provides an entry field for the slider control window, it must be implemented as follows:

- $-$  The user must be allowed to type a value into the entry field.
- $-$  If the typed value is within the range of the slider scale, the slider arm moves to that value as soon as the value is typed.
- $-$  No other action, such as pressing the Enter key, is required.

These selection techniques conform to the descriptions in the SAA CUA Guide to User Interface Design.

#### **Summary**

Following are tables that describe the OS/2 functions, structure, notification codes, notification messages, and window messages used with the slider control.

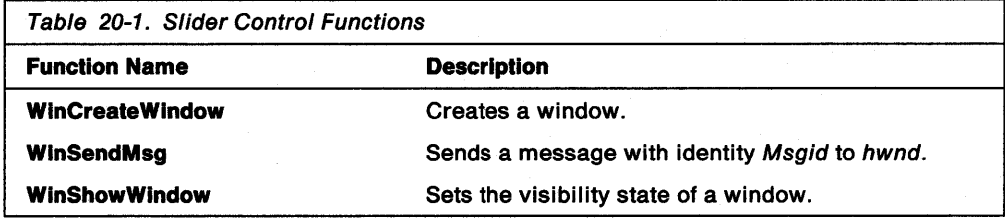

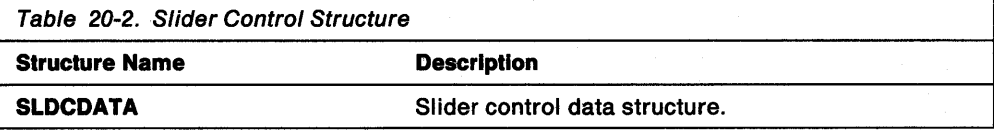

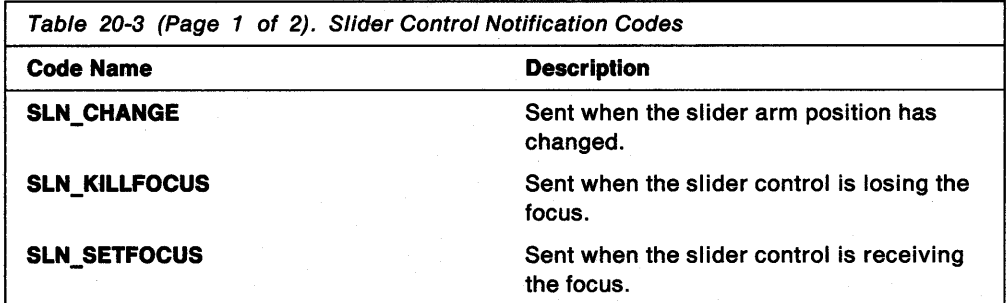

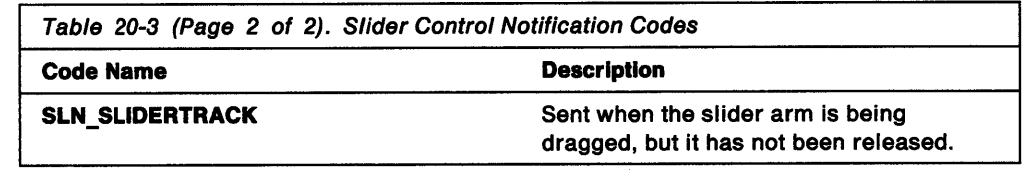

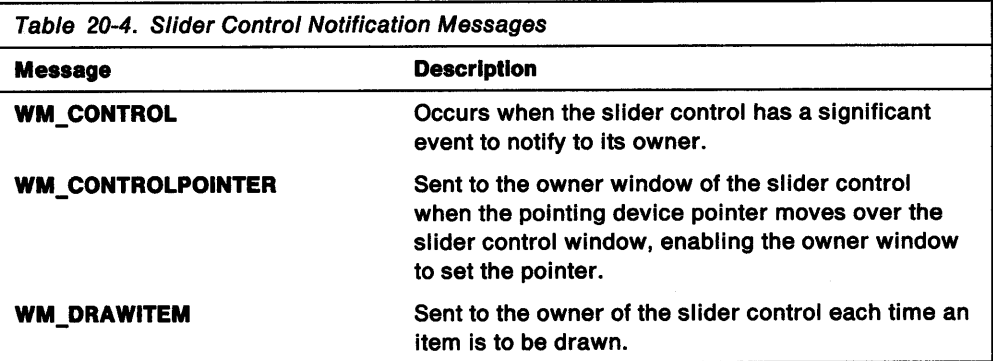

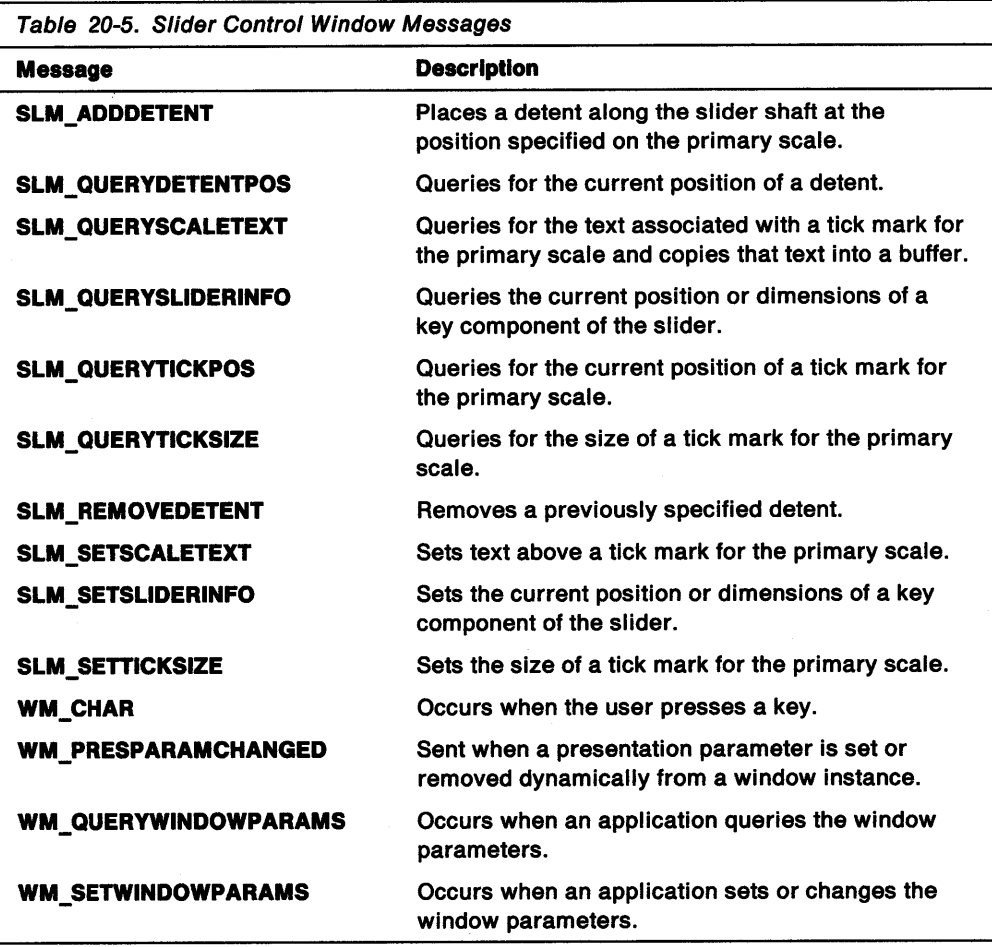

 $\sim$ 

 $\sim$ 

 $\bullet$ 

## **Chapter 21. Value Set Controls**

<sup>A</sup>value set control (WC\_VALUESET window class), like a radio button, is a visual component that enables a user to select one choice from a group of mutually exclusive choices. However, unlike radio buttons, a value set can use graphic images (bit maps or icons), as well as colors, text, and numbers, to represent the items a user can select. This chapter presents the basics about value set controls and tells you how to create and use them in PM applications.

## **About Value Sets**

Even though text is supported, the purpose of a a value set control is to display choices as graphic images for faster selection. The user can see the selections instead of having to take time to read descriptions of the choices. Using graphic images in a value set also lets you conserve space on the display screen. For example, if you want to let a user choose from a variety of patterns, you can present those patterns as value set choices, as shown in Figure 21-1, instead of providing a list of radio buttons with a description of each pattern.

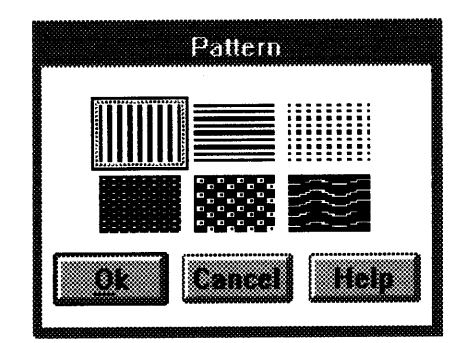

Figure 21-1. Sample Value Set

If long strings of data are to be displayed as choices, radio buttons should be used. However, for small sets of numeric or textual information, you can use either a value set or radio buttons.

The value set is customizable to meet varying application requirements, while providing a user interface component that can be used easily to develop products that conform to the Common User Access (CUA) user interface guidelines. The application can specify different types of items, sizes, and orientations for its value sets, but the underlying function of the control remains the same. For a complete description of CUA value sets, refer to the SAA CUA Guide to User Interface Design and the SAA CUA Advanced Interface Design Reference.

## **Creating and Using Value Set Controls**

This section provides information that will enable you to create and use a value set control effectively.

#### **Creating a Value Set**

You create a value set by using the WC\_VALUESET window class name in the ClassName parameter of the WinCreateWindow function call.

Before the value set is created, a temporary VSCDATA data structure is allocated so that the number of rows and columns of the value set can be specified. Refer to the OS/2 2.0 Programming Reference for more information about the VSCDATA data structure.

Also, VS\_\* values are specified in the u/ValueSetStyle variable so that the value set can be customized. Refer to the OS/2 2.0 Programming Reference for descriptions of the value set control styles that can be specified. The sample code in Figure 21-2 shows the creation of a value set.

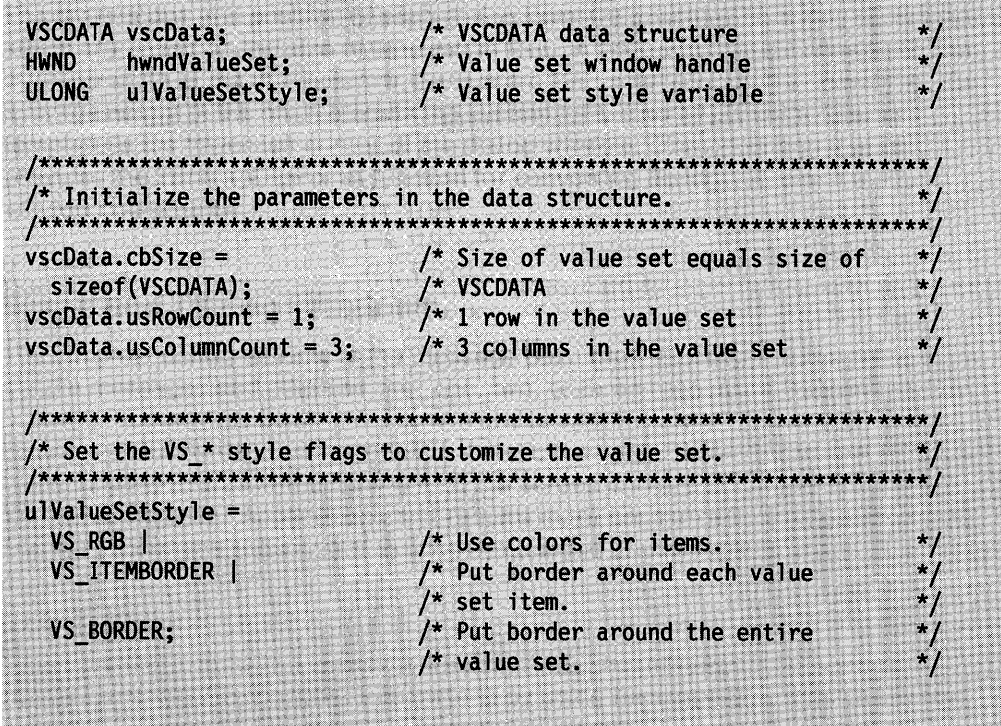

Figure 21-2 (Part 1 of 2). Sample Code for Creating a Value Set

 $/*$  Create the value set control window. The handle of the window is /\* returned in hwndValueSet.  $h$ wndValueSet = WinCreateWindow( hwndClient, /\* Parent window handle<br>WC\_VALUESET, /\* Value set class name<br>(PSZ)NULL, /\* No window text ulValueSetStyle, /\* Value set styles  $(SHORT)10$ ,  $/*$  X coordinate<br> $(SHOPT)10$   $/*$  Y coordinate  $(3HORT)10$ ,  $/^*$  X coordinate<br>  $(SHORT)300$ ,  $/^*$  Window width<br>  $(SHORT)200$ ,  $/^*$  Window width<br>  $(SHORT)200$ ,  $/^*$  Window height<br>  $\frac{1}{2}$ <br>  $\frac{1}{2}$ <br>  $\frac{1}{2}$ <br>  $\frac{1}{2}$ <br>  $\frac{1}{2}$ <br>  $\frac{1}{2}$ <br>  $\frac{1}{2}$ <br>  $\frac{1}{2}$ <br>  $\frac{1}{2}$ (SHORT)200,  $\frac{1}{2}$  window height<br>hwndClient,  $\frac{1}{2}$  where window handle<br>HWND\_TOP,  $\frac{1}{2}$  x 2-order position<br>ID\_VALUESET,  $\frac{1}{2}$  walue set window ID<br>& avscData,  $\frac{1}{2}$  control data structure x = order position<br>
/\* Value set window ID<br>
/\* Control data structure<br>
/\* No presentation parameters &vscData, (PVOID)NULL); /\* Set the color value for each item in each row and column.  $*$  / WinSendMsg(hwndValueSet,  $\star$ / VM\_SETITEM,<br>MPFROM2SHORT(1,1), /\* Message for setting items<br>MPFROM2SHORT(1,1), /\* Set item in row 1, column 1 MPFROMLONG(0x00FF0000)); /\* to the color red. WinSendMsg(hwndValueSet, /\* Value set window handle  $\frac{1}{2}$  Message for setting items VM\_SETITEM,  $\frac{1}{2}$  Set item in row 1, column 2 MPFROM2SHORT(1,2), MPFROMLONG(0x0000FF00)); /\* to the color green.  $\mathbb{Z}/*$  Value set window handle WinSendMsg(hwndValueSet, /\* Message for setting items VM SETITEM,  $\frac{1}{2}$  Set item in row 1, column 3 MPFROM2SHORT(1,3), MPFROMLONG(0x000000FF));  $/*$  to the color blue. /\* Set the default selection. /\*\*\*\*\*\*\*\*\*\*\*\*\*\*\*\*\*\*\*\*\*\*\*\*\*\*\*\*\*\*\*\*\*\* \*\*\*\*\*\*\*\*\*\*\*\*\*\*\*\*\*\*\*\*\*\*\* /\* Value set window handle WinSendMsg(hwndValueSet, /\* Message for selecting items VM\_SELECTITEM,  $\frac{1}{2}$  ressage for selecting it MPFROM2SHORT(1,2),  $NULL$ ); /\* Reserved value /\* Since all items have been set in the control, make the control  $/*$  visible. /\*\*\*\*\*\*\*\*\*\*\* /\* Value set window handle WinShowWindow(hwndValueSet, TRUE);  $\frac{1}{2}$  Make the window visible

Figure 21-2 (Part 2 of 2). Sample Code for Creating a Value Set

#### **Retrieving Data for Selected Value Set Items**

The next step is to be able to retrieve the data represented by a value set item. To do this, variables are specified for combined row and column index values, item attributes, and item information. Then the VM\_QUERYSELECTEDITEM, VM\_QUERYITEMATTR, and VM\_QUERYITEM messages are used to retrieve the index values, attributes, and data. Refer to the descriptions of these messages in the OS/2 2.0 Programming Reference for more information. The sample code in Figure 21-3 shows how data for selected value set items is retrieved.

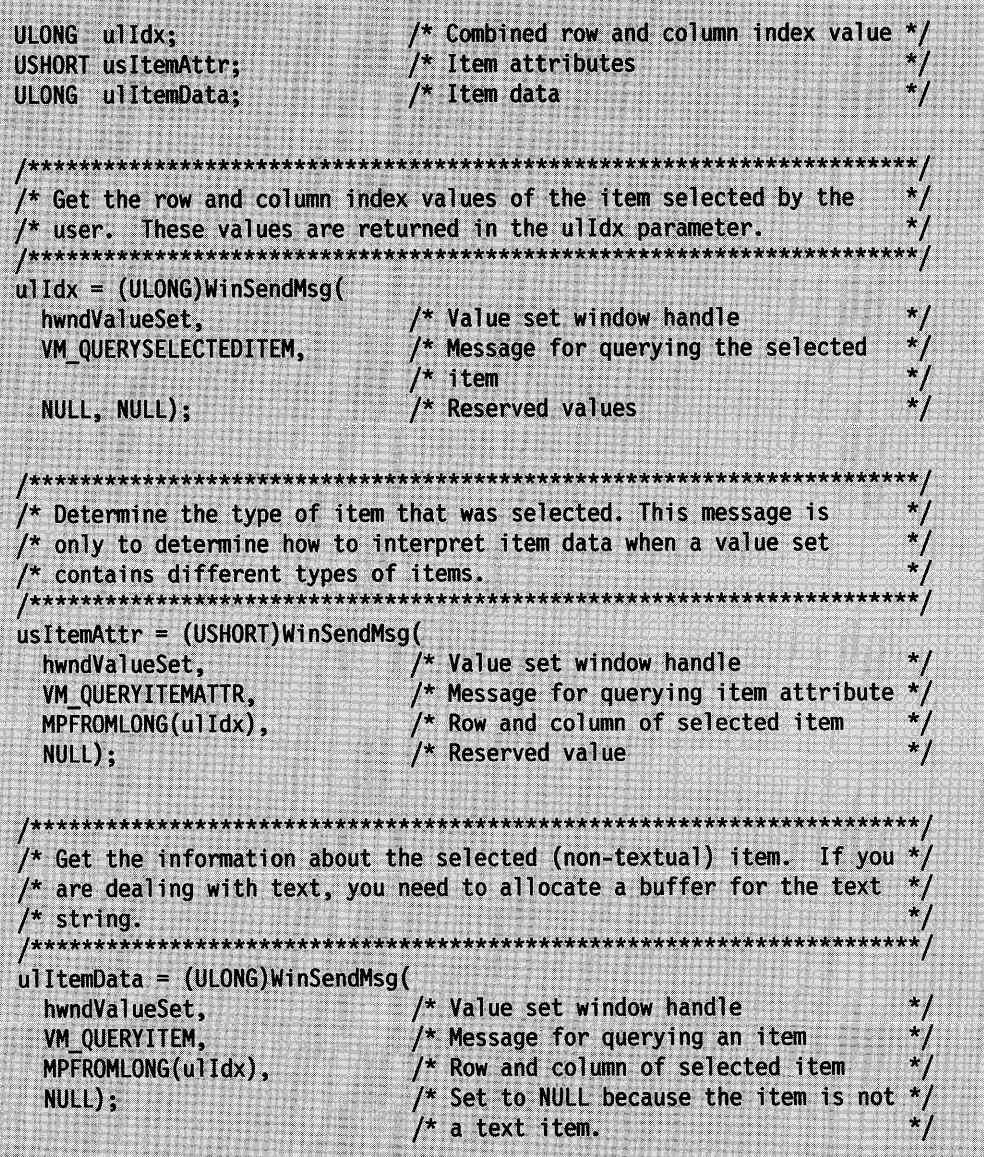

Figure 21-3. Sample Code for Retrieving Data for Value Set Items

#### **Arranging Value Set Items**

The application defines the arrangement of value set items; they can be arranged in one or more rows, columns, or both. Items are placed from left to right in rows and from top to bottom in columns. The application can change the number of rows and columns at any time.

The number of items that can be displayed depends on the number of items that fit into the spaces provided by the defined rows and columns. If the number of items exceeds the number of spaces, the excess items are not displayed.

You can change the composition of a value set by specifying new items. The new items either can be added to the value set or can replace existing items.

## **Graphical User Interface Support**

This section describes the support the value set control provides for graphical user interfaces (GUls). Except where noted, this support conforms to the guidelines in the SAA CUA Advanced Interface Design Reference.

The GUI support provided by the value set control consists of:

- Navigating to and selecting value set items
- Dynamic resizing.

## **Navigating to and Selecting Value Set Items**

Since all value set items are mutually exclusive, only one of them can be selected at a time. Therefore, the only type of selection supported by the value set control is single selection. This selection type conforms to the guidelines in the SAA CUA Advanced Interface Design Reference. Refer to that book for detailed information about single selection.

**Note:** If more than one value set window is open, navigating to and selecting items in one value set window has no affect on the items displayed in any other value set window.

An initial choice is selected when the value set control is first displayed. If the application does not provide the initial selection by using the VM\_SELECTITEM message, the choice in row 1, column 1 is selected automatically.

The value set control supports the use of a pointing device, such as a mouse, and the keyboard for navigating to and selecting items, except for items that are dimmed on the screen. This dimming of items is called unavailable-state emphasis and indicates that the items cannot be selected. However, the selection cursor, a dotted outline that usually indicates that an item can be selected, can be moved to unavailable items so that a user can press F1 to determine why they cannot be selected. The following sections describe the pointing device and keyboard support for the value set control.

#### **Pointing Device Support**

A user can use a pointing device to select value set items. The SAA CUA Guide to User Interface Design defines mouse button 1, the select button, to be used for selecting items. This definition also applies to the same button on any other pointing device.

An item can be selected by moving the pointer of the pointing device to the item and clicking the select button. When this happens, a black box is drawn around the item to show that it has been selected. The black box is called selected-state emphasis. In addition, the selection cursor is drawn inside the black box.

#### **Keyboard Support**

The value set control supports automatic selection, which means that an available item is selected when the selection cursor is moved to that item. The item is given selected-state emphasis as soon as the selection cursor is moved to it. No further action, such as pressing the spacebar, is required. The same black box and dotted outline are used, for selected-state emphasis and the selection cursor respectively, as when an item is selected with a pointing device.

A user can navigate to and select an item by using either the navigation keys or mnemonic selection to move the selection cursor to the item, as described in the following list:

- Items can be selected using the Up, Down, Left, and Right Arrow keys to move the selection cursor from one item to another.
- The Home and End keys can be used to select the leftmost and rightmost items, respectively, in the current row. If the Ctrl key is pressed in combination with the Home or End key, the item in the top row and the leftmost column, or the item in the bottom row and the rightmost column, respectively, is selected.
	- **Note:** The preceding description assumes that the current style of the value set window is left-to-right. However, if the VS\_RIGHTTOLEFT style bit is set, the directions described for the Home, End, Ctrl + Home, and Ctrl + End keys in the preceding paragraph are reversed.
- The PgUp key can be used to select the item in the top row that is directly above the current position of the selection cursor. The PgDn key can be used to select the item in the bottom row that is directly below the current position of the selection cursor. If the space in the top or bottom row directly above or below the current cursor position is blank, the cursor moves to the blank space.
- Another keyboard method of selecting items is mnemonic selection. A user performs mnemonic selection by pressing a character key that corresponds to an underlined character. Coding a tilde  $(\sim)$  before a text character in the item causes that character to be underlined and activates it as a mnemonic selection character. When this happens, the selection cursor is moved to the item that contains the underlined character, and that item is selected.

These selection techniques conform to the descriptions in the SAA CUA Guide to User Interface Design. Refer to the SAA CUA Guide to User Interface Design for a complete description of the keyboard interface model.

### **Dynamic Resizing**

The value set control supports dynamic resizing if the application sends the WM\_SIZE message to a value set window. This means that the value set control automatically recalculates the size of the items when either the user or the application changes the size of the value set window.

If the value set window's size is decreased so that the window is not large enough to display all of the items the value set contains, the items are clipped. If scroll bars are desired to allow the clipped information to be scrolled into view, they must be provided by the application.

## **Summary**

The following tables describe the OS/2 structures, functions, notification codes, notification messages, and window messages used with value set controls.

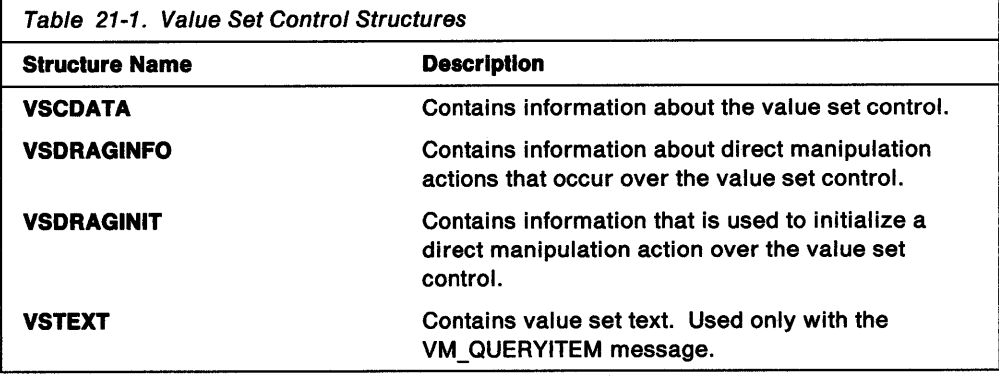

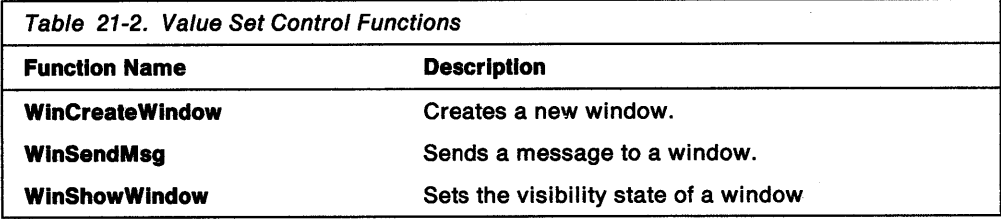

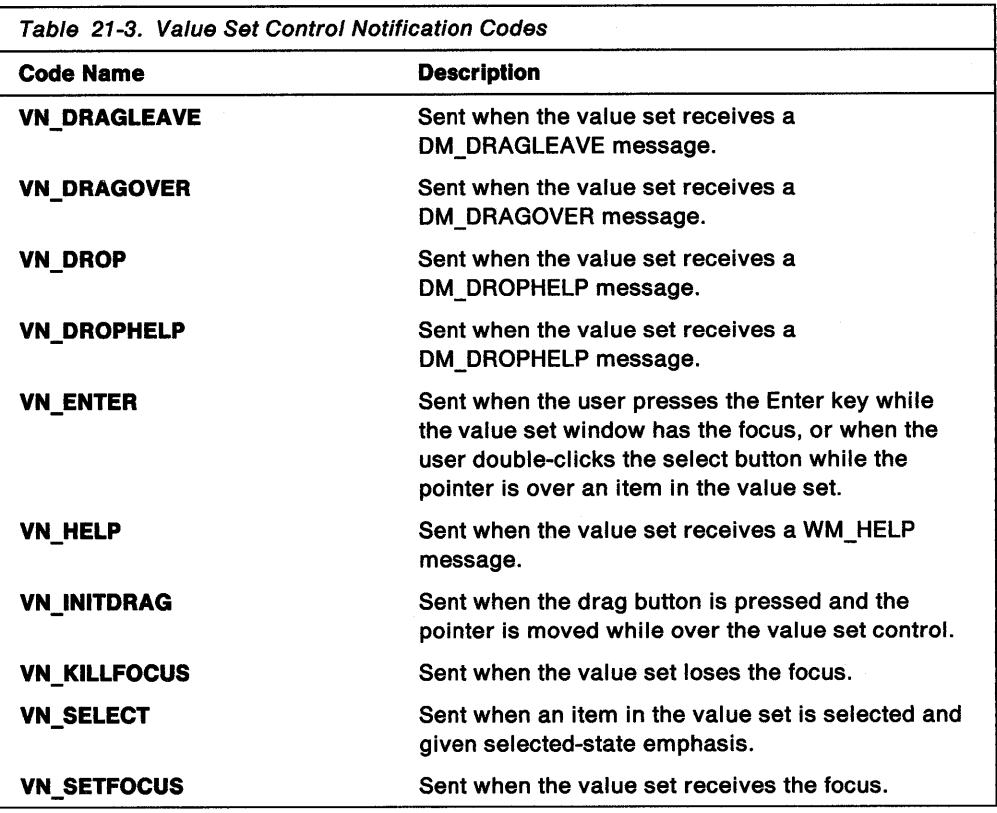

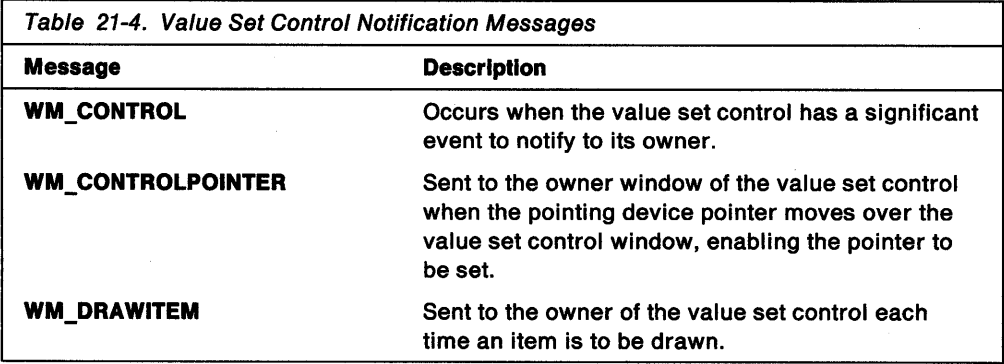

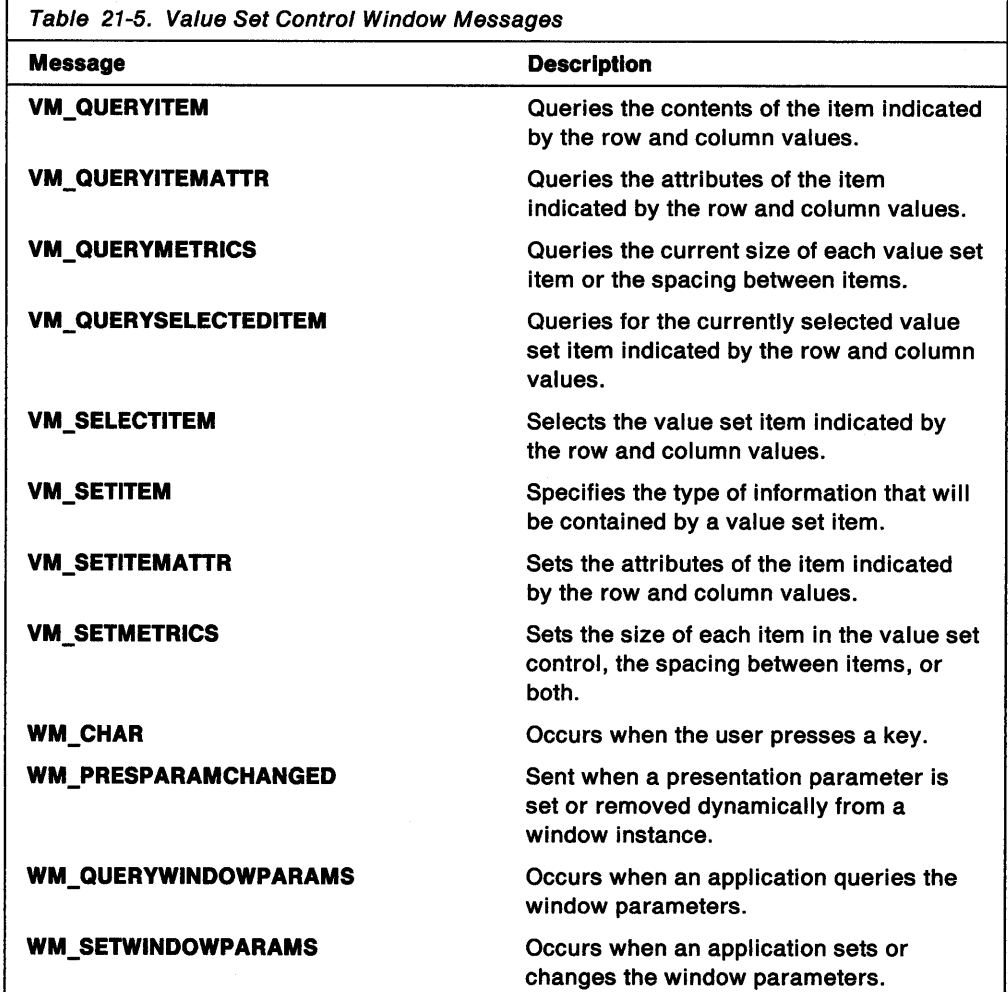

## **Chapter 22. Keyboard Accelerators**

<sup>A</sup>keyboard accelerator (shortcut key to the user) is a keystroke that generates a command message for an application. This chapter describes how to use keyboard accelerators in your PM applications.

## **About Keyboard Accelerators**

Using a keyboard accelerator has the same effect as choosing a menu item. While menus provide an easy way to learn an application's command set, accelerators provide quick access to those commands.

Without accelerators, a user might generate commands by pressing the Alt key to access the menu bar, using the Arrow keys to select an item, then pressing the Enter key to choose the item. In contrast, accelerators allow the user to generate commands with a single keystroke. Figure 22-1 shows examples of accelerators.

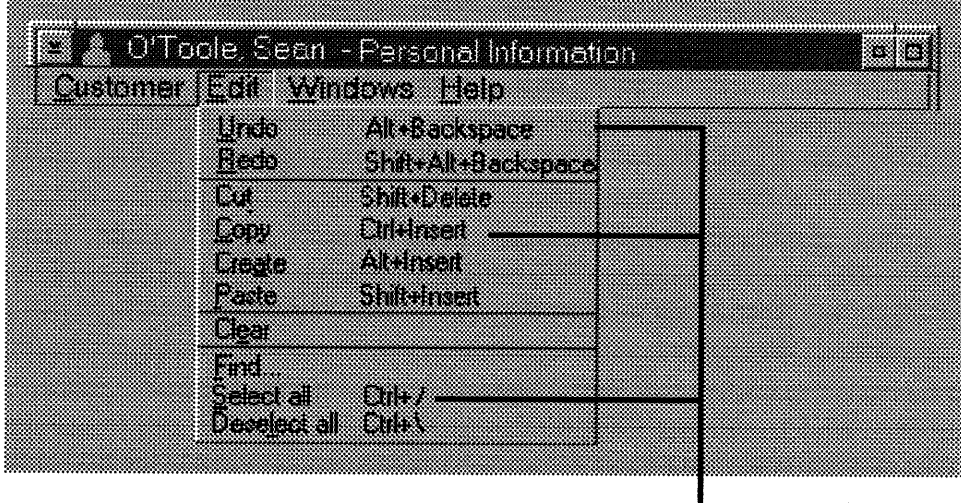

## **Shortcut teys**

Figure 22-1. Accelerators

Like menu items, accelerators can generate WM\_COMMAND, WM\_HELP, and WM\_SYSCOMMAND messages. Although, normally, accelerators are used to generate existing commands as menu items, they also can send commands that have no menu-item equivalent.

## **Accelerator Tables**

An accelerator table contains an array of accelerators. Accelerator tables exist at two levels within the operating system: a single accelerator table for the system queue and individual accelerator tables for application windows. Accelerators in the system queue apply to all applications $-$  for example, the F1 key always generates a WM\_HELP message. Having accelerators for individual application windows ensures that an application can define its own accelerators without interfering with other applications. An accelerator for an application window can override the accelerator in the system queue. An application can modify both its own accelerator table and the system's accelerator table.

The application can set and query the accelerator table for a specific window or for the entire system. For example, an application can query the system accelerator table, copy it, modify the copied data structures; and then, use the modified copy to set the system accelerator table. An application also can modify its window's accelerator table at run time to respond more appropriately to the current environment.

**Note:** An application that modifies any accelerator table other than its own should maintain the original accelerator table; and, before terminating, restore that table.

## **Accelerator-Table Resources**

You can use accelerators in an application by creating an accelerator-table resource in a resource-definition file. Then, when the application creates a standard frame window, the application can associate that window with the resource.

As specified in a resource-definition file, an accelerator table consists of a list of accelerator items, each defining the keystroke that triggers the accelerator, the command the accelerator generates, and the accelerator's style. The style specifies whether the keystroke is a virtual key, a character, or a scan code, and whether the generated message is WM\_COMMAND, WM\_SYSCOMMAND, or WM\_HELP; WM\_COMMAND is the default.

#### **Accelerator-Table Handles**

Applications that use accelerator tables refer to them with a 32-bit handle. An application using this handle, by default, can make most API function calls for accelerators without having to account for the internal structures that define the accelerator table. When an application needs to dynamically create or change an accelerator table, it must use the ACCEL and ACCEL TABLE data structures.

#### **Accelerator-Table Data Structures**

An accelerator table consists of individual accelerator items. Each item in the table is represented by an ACCEL structure that defines the accelerator's style, keystroke, and command identifier. Typically, an application defines these aspects of an accelerator in a resource-definition file, but the ACCEL structure also can be built in memory at run time.

An accelerator table is represented by an ACCEL TABLE structure that specifies the number of accelerator items in the table, the code page used for the keystrokes in the accelerator items, and an array of ACCEL structures (one for each item in the table). Applications that use ACCELTABLE structures directly must allocate sufficient memory to hold all the items in the table.

### **Accelerator-Item Styles**

An accelerator item has a style that determines what combination of keys produces the accelerator and what command message is generated by the accelerator. An application can specify the following accelerator-item styles in the **fs** field of the ACCEL structure:

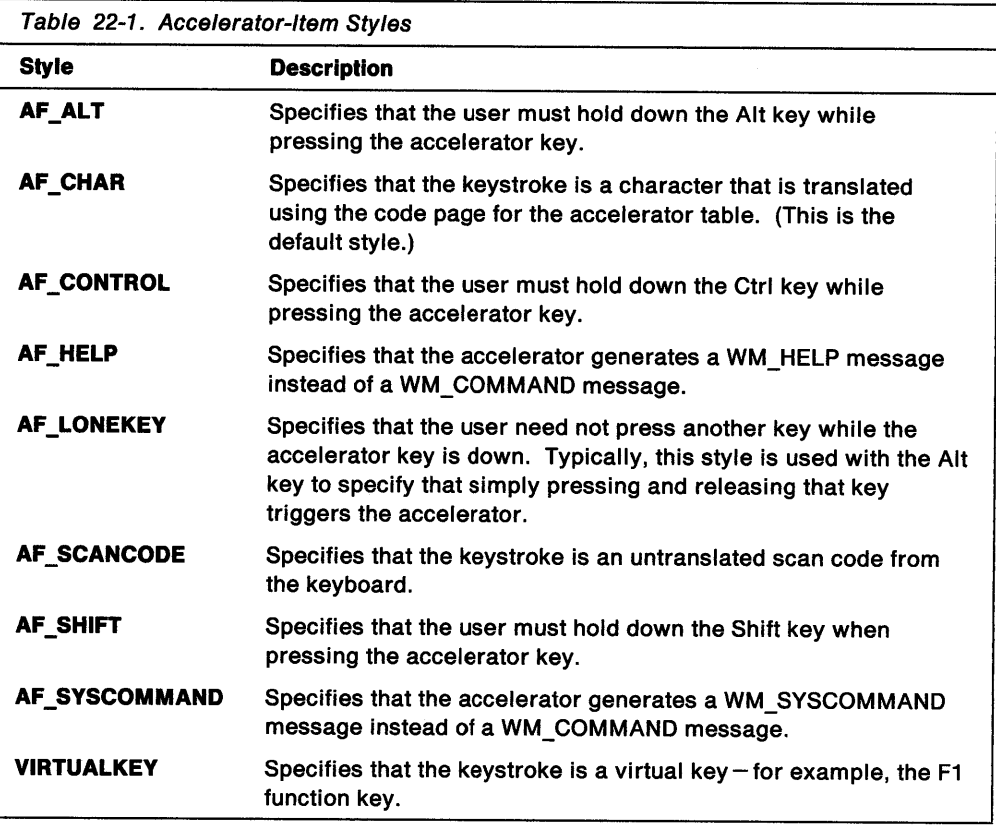

## **Using Keyboard Accelerators**

This section explains how to perform the following tasks:

- Create an accelerator-table resource.
- Include an accelerator table in a frame window.
- Modify an accelerator table.

## **Creating an Accelerator-Table Resource**

The following code fragment shows a typical accelerator-table resource:

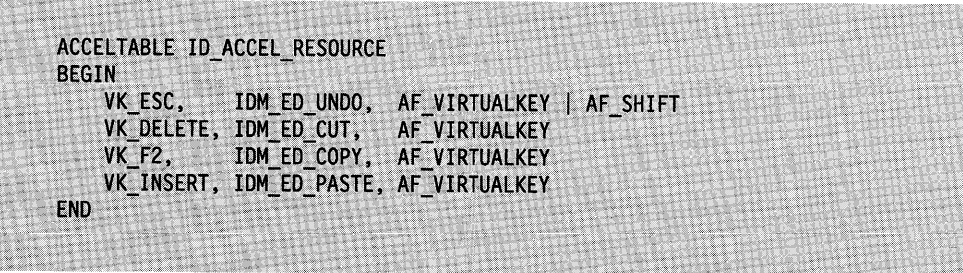

This accelerator table has four accelerator items. The first one is triggered when the user presses Shift+Esc, which sends a WM\_COMMAND message (the default).

An accelerator table in a resource-definition file has an identifier (ID\_ACCEL\_RESOURCE in the previous example). You can associate an accelerator-table resource with a standard frame window by specifying the table's resource identifier as the idResources parameter of the WinCreateStdWindow function.

An application can load an accelerator table resource-definition file automatically when creating a standard frame window, or it can load the resource independently and associate it with a window or with the entire system.

## **Including an Accelerator Table in a Frame Window**

You can add an accelerator table to a frame window either by using the WinSetAccelTable function or by defining an accelerator-table resource (as shown in the previous section) and creating a frame window with the FCF\_ACCELTABLE frame style. The second method is shown in the following code fragment:

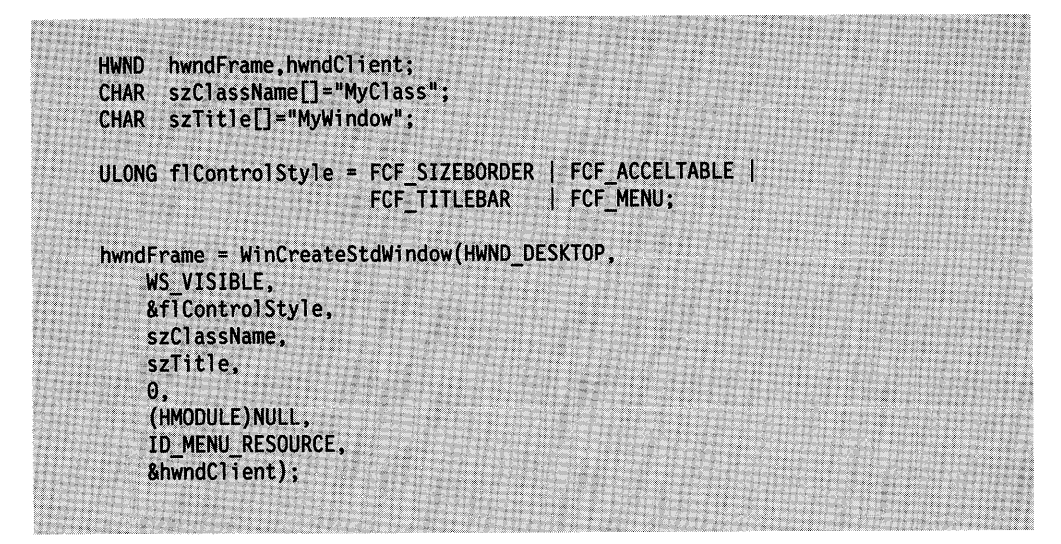

Notice that if you set the f/Contro/Style parameter to the FCF \_STANDARD flag, you must define an accelerator-table resource, because FCF \_STANDARD includes the FCF\_ACCELTABLE flag.

If the window being created also has a menu, the menu resource and accelerator resource must have the same resource identifier; this is because the WinCreateStdWindow function has only one input parameter to specify the resource identifiers for menus, accelerator tables, and icons. If an application creates an accelerator table resource-definition file; then, opens a standard frame window (as shown in the preceding example), the accelerator table is installed automatically in the window's message queue, and keyboard events are translated during the normal processing of events. The application simply responds to WM\_COMMAND, WM\_SYSCOMMAND, and WM\_HELP messages; it does not matter whether these messages come from a menu or an accelerator.

An application also can add an accelerator table to a window by calling the WinSetAccelTable function with an accelerator-table handle and a frame-window handle. The application can call either the WinloadAccelTable function to retrieve an accelerator table from a resource file or the WinCreateAccelTable function to create an accelerator table from an accelerator-table data structure in memory.

### **Modifying an Accelerator Table**

You can modify an accelerator table, for either your application windows or the system, by doing the following:

- 1. Retrieve the handle of the accelerator table.
- 2. Use that handle to copy the accelerator-table data to an application-supplied buffer.
- 3. Change the data in the buffer.
- 4. Use the changed data to create a new accelerator table.

Then you can use the new accelerator-table handle to set the accelerator table, as outlined in the following list:

- 1. Call WinQueryAccelTable to retrieve an accelerator-table handle.
- 2. Call WinCopyAccelTable with a NULL buffer handle to determine how many bytes are in the table.
- 3. Allocate sufficient memory for the accelerator-table data.
- 4. Call WinCopyAccelTable, with a pointer to the allocated memory.
- 5. Modify the data in the buffer (assuming it has the form of an ACCEL TABLE structure).
- 6. Call WinCreateAccelTable, passing a pointer to the buffer with the modified accelerator-table data.
- 7. Call WinSetAccelTable with the handle returned by WinCreateAccelTable.

# **Summary**

Following are the OS/2 functions, structures, and messages used with accelerator tables:

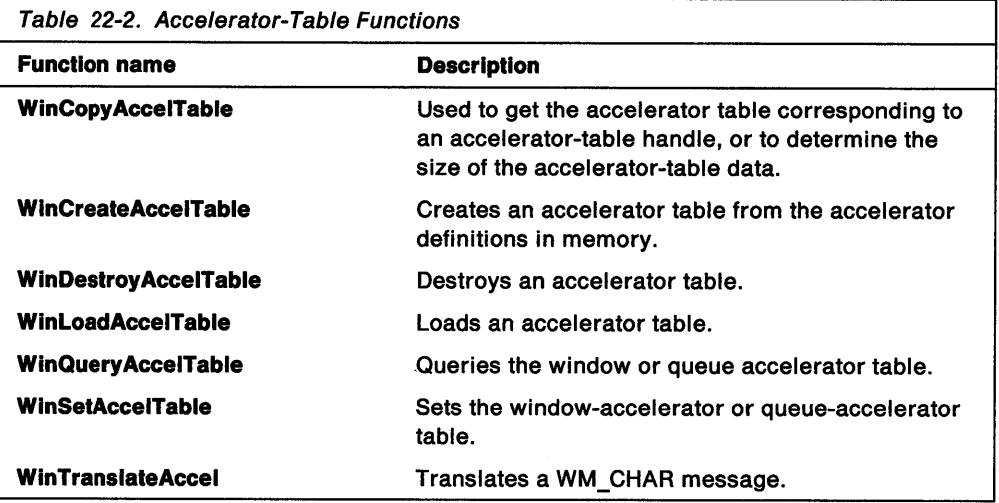

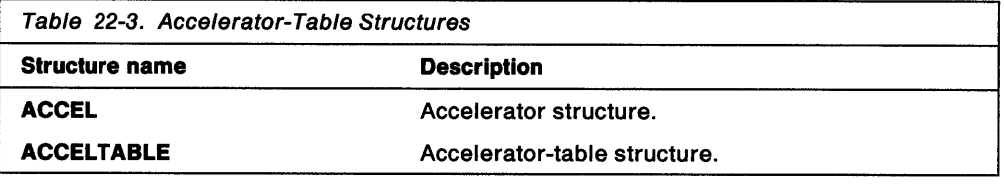

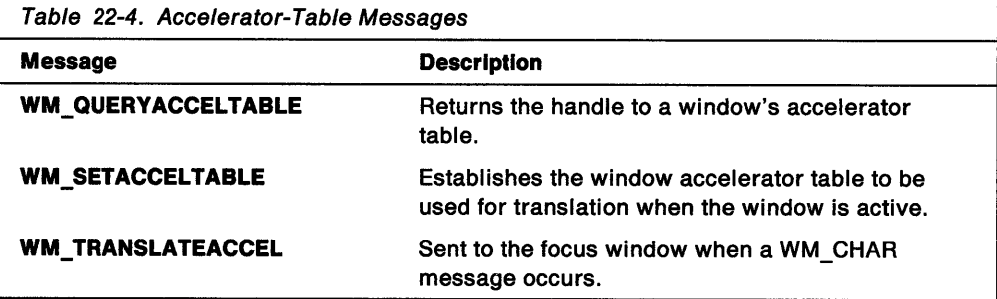

## **Chapter 23. Dialog Windows**

Dialog windows (also called dialog boxes) provide a high-level method for applications to display and gather information. This chapter describes the creation and use of dialog windows and message boxes in your PM applications.

**Note:** Dialog windows, dialog boxes, and message boxes all are secondary windows to the user.

### **About Dialog Windows**

A dialog window is a temporary window that contains one or more control windows and, typically, is used to display messages to and gather input from the user. An application usually destroys a dialog window immediately after using it.

OS/2 contains many functions and messages that help manage the control windows that make up a dialog window, thus easing the burden of maintaining complex input and output systems.

## **Modal and Modeless Dialog Windows**

Dialog windows can be modal or modeless. A modal dialog window requires that the dialog window be dismissed before the user can activate other windows in the same application. Generally, an application uses a modal dialog window to get essential information from the user before proceeding with an operation. A modeless dialog window allows the user to activate other windows in the same application without dismissing the dialog window. Both modal and modeless dialog windows allow the user to activate windows in another application before responding to the dialog window.

Modal dialog windows are easier for an application to manage because they are created, perform their task, and are closed, all with a single function call.

Modeless dialog windows require more attention from the application because they exist until explicitly dismissed. Modeless dialog windows provide a more flexible interface, however, by allowing the user to move to other windows in the application before responding to the dialog window.

## **Dialog Items**

A dialog item is a child window of the dialog window, which usually is a window of class WC\_FRAME. The operating system provides many predefined window classes, called control windows, that you can use as dialog items. Figure 23-1 on page 23-2 is an example.

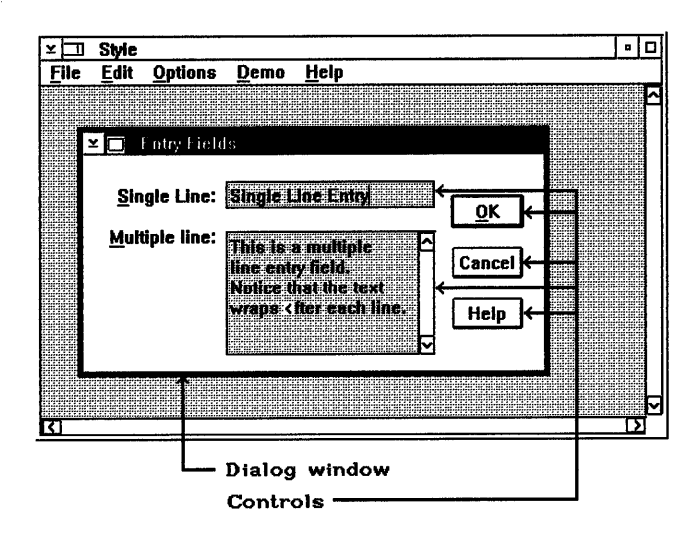

Figure 23-1. Dialog Window with Control Windows

Predefined control windows include static display boxes, text-entry fields, buttons, and list boxes. You also can use customized window classes as dialog items.

Dialog items are windows and, thus, can be manipulated by all window-management functions relating to size, position, and visibility. Dialog items always are owned by the dialog frame window. Most predefined control-window classes send notification messages to their owners when the user interacts with their control windows. The dialog frame window receives these notification messages and passes them to the application through the application-defined dialog procedure.

#### **Dialog-Item Groups**

Items within a dialog window can be organized into dialog-item groups. When items are arranged in a group, the user can move from one item to another in the same group by using the direction keys. When the user presses a direction key, the focus will not shift to items in other groups within the dialog window.

Arranging items in groups is useful for radio buttons and check boxes. Although some control types also can be displayed this way, entry-field controls cannot; they process direction keys themselves, as do MLE, value-set, container, slider, and notebook controls.

The first item in a dialog-item group has the WS\_GROUP window style. All subsequent items in the dialog template are considered part of that group until another item is given the WS\_GROUP style, which begins a new group.

The WS\_TABSTOP style often is used along with the WS\_GROUP style. WS TABSTOP marks the items that can receive the focus when the user presses the Tab key. Each time the user presses the Tab key, the focus moves to the next item that has the WS\_TABSTOP style. Generally, the WS\_GROUP and WS\_TABSTOP styles are defined together for the first item of each group in the dialog template. This makes it possible for a user to press the Tab key to move among groups of items and to use the direction keys to move among items in a group.

The WS\_TABSTOP style should not be used for radio buttons because the system automatically maintains a tab stop on any selected item in a radio-button group; therefore, when the Tab key is pressed in a group of radio buttons, the focus remains on the currently selected item.

The WS\_GROUP and WS\_TABSTOP styles are also useful for preventing the user from moving to a particular button when using the keyboard. For example, if the dialog window has **OK** and **Cancel** push buttons, they should be in the same group, with the **OK** push button as the first item in the group. The user can press Tab to select the **OK** push button but not the **Cancel** push button. To move to the **Cancel**  button using the keyboard, the user first must press the Tab key to move to the **OK**  push button, and then press a direction key to move the focus to the **Cancel** push button.

### **Message Boxes**

Message boxes are dialog windows predefined by the system and used as a simple interface for applications, without the necessity of creating dialog-template resources or dialog procedures. An application can call the WinMessageBox function and specify the type of message box and message text. The system displays the message and waits for the user to dismiss the message box by selecting a button in the message box. The system then returns a result code to the application, indicating which button the user selected.

Message boxes are best for short notification messages that require a simple acknowledgment or choice by the user. Applications do not specify a dialog procedure for message boxes so they cannot readily change the action of a message box. However, there is no need to do so, since there are many predefined message-box styles. Figure 23-2 shows a sample message box.

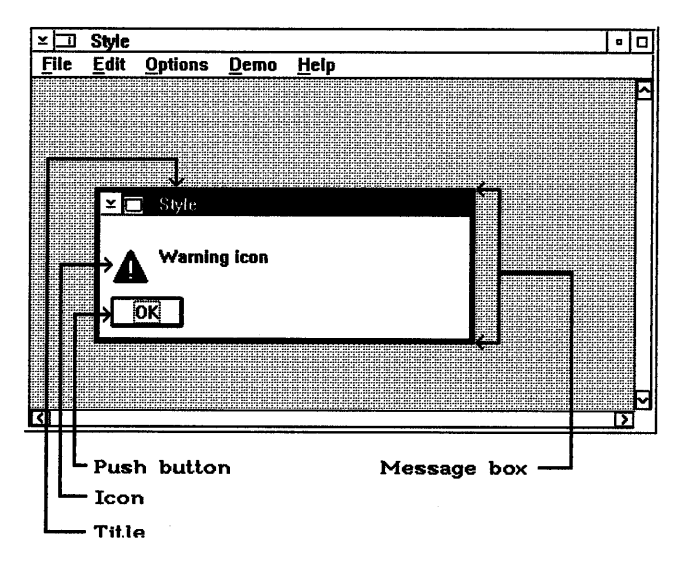

Figure 23-2. Example of a Message Box

Message boxes are always modal-either application-modal or system-modal. Application-modal (the default style) means that the user cannot activate another window in the current application before responding to the message box but can switch to another application before responding. System-modal means that the user cannot activate another window in any application before responding to the message box. A system-modal message box should be used only to display urgent error messages (running out of memory, for example).

## **Dialog Data Structures**

Each item in a dialog window is described by a DLGTITEM data structure. This structure is rarely accessed directly by an application, since system functions handle most of the manipulation of dialog items. Applications that create dialog items that are not defined as part of a dialog-template resource must create dialog-window-item structures in memory.

A dialog window can have many items, so applications can use another structure, DLGTEMPLATE, to define the items. This structure consists of header information, followed by an array of dialog-window items. Applications that create dialog windows without using dialog resources must create a dialog template in memory, and, then, call the WinCreateDlg function.

#### **Dialog Resources**

Most applications define dialog templates in resource files rather than constructing template data structures in memory at run time. The dialog resource file defines the size and style of the dialog-window frame and specifies each dialog item.

The dimensions and position of each dialog item are specified in dialog coordinates, which are based on the size of the system font. A horizontal unit is one-fourth the average width of the characters in the system font; a vertical unit is one-eighth the average height of the characters in the system font. The origin of the dialog template is the lower-left corner of the dialog window. The operating system provides the WinMapDlgPoints function for converting dialog coordinates into window coordinates.

## **Using Message Boxes and Dialog Windows**

The simplest dialog window is the message box. Most message boxes present simple messages and offer the user one, two, or three responses (represented by buttons). A message box is easy to use and is appropriate when an application requires a clearly defined response to a static message. However, message boxes lack flexibility in size and placement on the screen and are limited in the choices they offer the user. Applications that require more control over size, position, and content should use regular dialog windows instead of message boxes.

## **Creating a Message Box**

There are three parts to a message box: the icon, the message, and buttons. Applications specify the icons and buttons by using message-box style constants. Message text is specified by a null-terminated string.

To create a message box, the application calls the WinMessageBox function, which displays the message box and processes user input until the user selects a button in the message box. The WinMessageBox return value indicates which button the user selected.

The following code fragment illustrates how to create a message box with a default Yes button, a No button, and a question-mark (?) icon. This example assumes that you have defined a string resource with the MY\_MESSAGESTR\_ID identifier in the resource file.

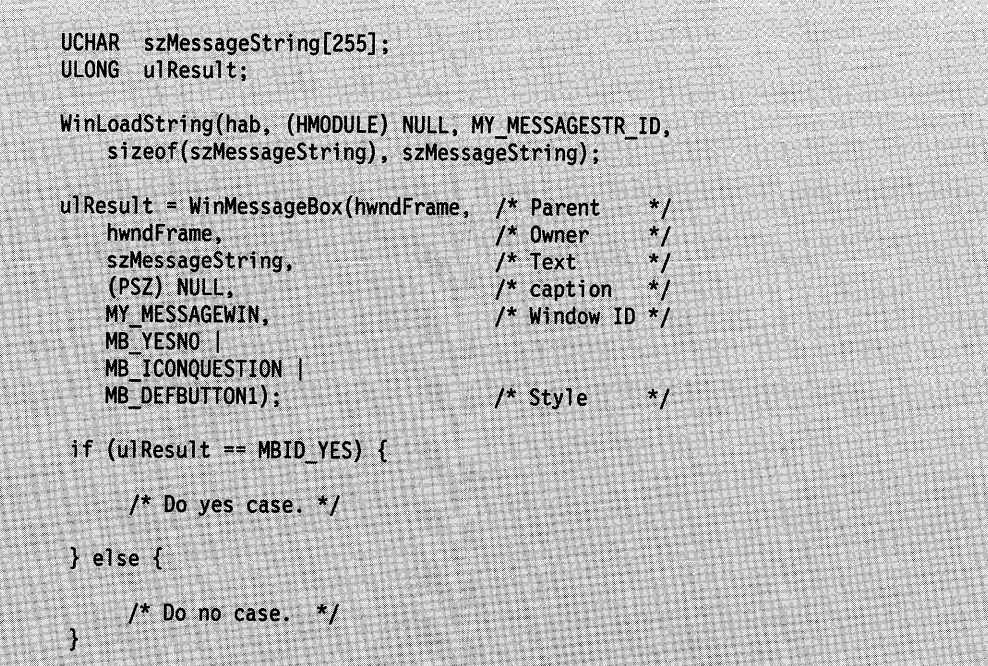

The WinMessageBox function returns predefined values indicating which button has been selected. These values are listed in the Presentation Manager Programming Reference.

Notice that strings for message boxes should be defined as string resources to facilitate program translation for other countries. However, there is danger in using string resources in message boxes that are called in low-memory situations; loading a string resource in such situations could result in severe memory problems and cause an application to fail. One way to prevent this problem is to preload the string resource and make it nondiscardable so it will be available when the message box must be displayed.

#### **Creating a System-Modal Message Box**

There are two levels of modality for system-modal message boxes-soft modal and hard modal. A soft-modal message box does not allow keystrokes or mouse input to reach any other window but does allow other messages, such as deactivation and timer messages, to reach other windows. A hard-modal message box does not allow any messages to reach other windows. A hard-model message box is appropriate for serious system warnings.

To create a hard-modal message box, combine the MB\_ICONHAND style with the MB\_SYSTEMMODAL style. To create a soft-modal message box, use the MB\_SYSTEMMODAL style with any style other than MB\_ICONHAND. The MB\_SYSTEMMODAL icon always is in memory and is available even in low-memory situations.

### **Using a Dialog Window**

ļ

When using a dialog window, an application must load the dialog window, process user input, and destroy the dialog window when the user finishes the task. The process for handling a dialog window varies, depending on whether the dialog window is modal or modeless.

#### Creating a Dialog Template

The following source-code fragment creates a dialog template. Notice that the WS\_GROUP and WS\_TABSTOP style designations are given for the first item in each group.

```
DLGTEMPLATE IDD ABOUT
BEGIN
  DIALOG "", IDD ABOUT2,
  10, 10, 150, 110, FS DLGBORDER, 0
  BEGIN
    CONTROL "Attributes:", 100.
     10, 30, 100, 70,
     WC STATIC.
      SS GROUPBOX | WS VISIBLE
    CONTROL "Highlighted", 101,
      20, 80, 58, 12,
      WC BUTTON.
      WS GROUP | WS_TABSTOP | BS_AUTOCHECKBOX | WS_VISIBLE
    CONTROL "Enabled", 102,
      20, 60, 58, 12,
      WC BUTTON.
      BS AUTOCHECKBOX | WS VISIBLE
    CONTROL "Checked", 103,
      20, 40, 58, 12,
      WC_BUTTON
      BS AUTOCHECKBOX | WS_VISIBLE
    CONTROL "Okay", DID_OK,
      10, 10, 50, 14,
      WC BUTTON,
      WS_GROUP | WS_TABSTOP | BS_PUSHBUTTON | BS_DEFAULT | WS_VISIBLE
    CONTROL "Cancel", DID_CANCEL,
      80, 10, 50, 14,
      WC_BUTTON,
      BS PUSHBUTTON | WS VISIBLE
  END
FND
```
#### Creating a Modal Dialog Window

The easiest way to use a modal dialog window is to define a dialog template in the resource file (as in the preceding section), and then, call the WinDlgBox function, specifying the dialog-window resource identifier and a pointer to the dialog procedure. WinDlgBox loads the dialog-window resource, displays the dialog window, and handles all user input until the user dismisses the dialog window. The dialog procedure receives messages when the dialog window is created (WM\_INITDLG) and other messages each time the user interacts with a dialog item (enters text in entry ffelds or selects a button, for example).

You must specify both the parent and owner windows when loading a dialog window using the WinDlgBox function. Generally, the parent window will be HWND\_DESKTOP and the owner will be a client window in your application.

Dialog windows typically contain buttons that send WM\_COMMAND messages when selected by the user. WM\_COMMAND messages passed to the WinDefDlgProc function result in the WinDismissDlg function's being called, with the window identifier of the source button as the return code (from WinDismissDlg). Dialog windows with either OK or Cancel as their only button can ignore WM\_COMMAND messages, allowing them to be passed to WinDefDlgProc. WinDefDlgProc calls

WinDismissDlg to dismiss the dialog window and returns the DID\_OK or DID\_CANCEL code.

Passing WM\_COMMAND messages to WinDefDlgProc means that all button presses in the dialog window dismiss the dialog window. If you want certain buttons to initiate operations without closing the dialog window, or if you want to perform some processing without closing the dialog window, handle the WM\_ COMMAND messages in the dialog procedure.

If you handle WM\_COMMAND messages in the dialog procedure, you must call WinDismissDlg to dismiss the dialog window. Your dialog procedure passes the DID\_ OK code to WinDismissDlg if the user selects the **OK** button or the DID\_ CANCEL code if the user selects the **Cancel** button.

When you call WinDismissDlg or pass the WM\_COMMAND message to WinDefDlgProc, the dialog window is dismissed, and the WinDlgBox function returns the value passed to WinDismissDlg. This return value identifies the button selected.

An alternative to using WinDlgBox is to call the individual functions that duplicate its functionality, as shown in the following code fragment:

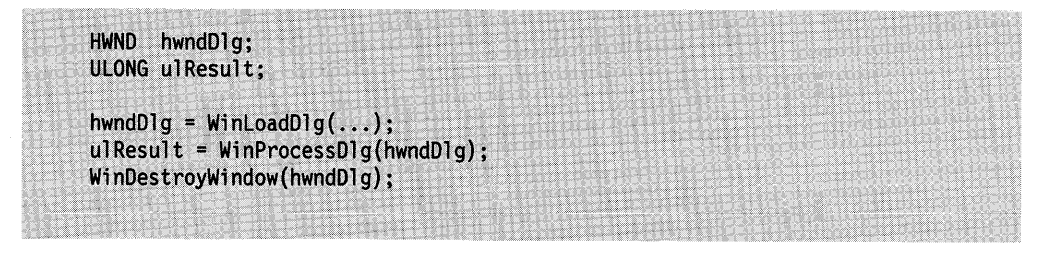

After calling the WinProcessDlg function, your dialog procedure must call WinDismissDlg to dismiss the dialog window. Although the dialog window is dismissed (hidden), it still exists. You must call the WinDestroyWindow function to destroy a dialog window if it was loaded using the WinloadDlg function. WinDlgBox automatically destroys a dialog window before returning.

If you want to manipulate individual items in a dialog window, or add a menu after loading the dialog window (but before calling WinProcessDlg), it is better to make individual calls rather than call WinDlgBox. Individual calls also are useful for querying individual dialog items-to determine the contents of an entry-field control after a dialog window is closed but before it is destroyed, for example. Destroying a dialog window also destroys any dialog-item control windows that are child windows of the dialog window.

#### **Creating a Modeless Dialog Window**

To use a modeless dialog window in an application, create a dialog template in the resource file, just as for a modal dialog window. Modeless dialog windows share the screen equally with other frame windows. It is a good idea to give modeless dialog windows a title bar so they can be moved around the screen. The following Resource Compiler source-code fragment shows a dialog template for a dialog window with a title bar, system menu, and minimize button.

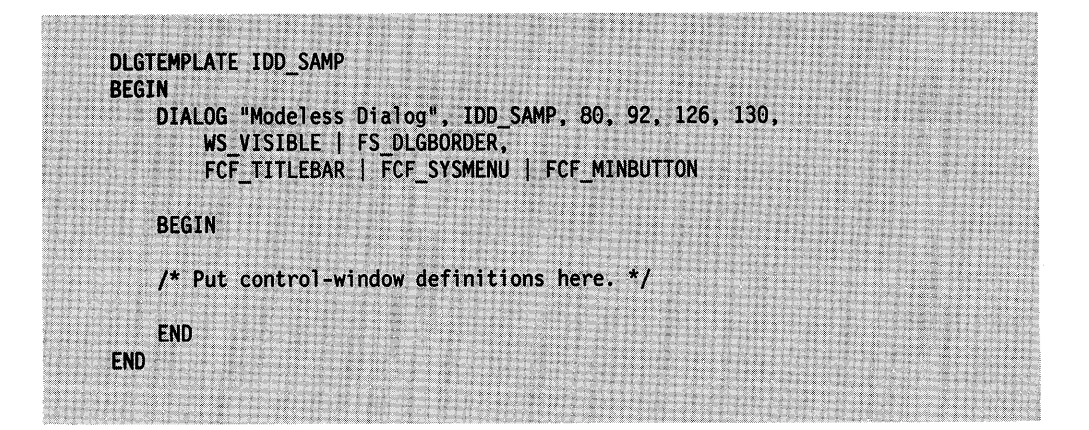

The application loads the dialog resource from the resource file using the WinloadDlg function, receiving in return a window handle to the dialog window. The application treats the dialog window as if it were an ordinary window. Messages for the dialog window are dispatched through the event loop the application uses for its other windows. In fact, an application can have a modeless <sup>*q*</sup> dialog window as its only window. • How?

The resource for a modeless dialog window is like the resource used for a modal dialog window. The difference between modal and modeless dialog windows is the way applications handle input to each. For a modal dialog, the WinDlgBox and WinProcessDlg functions handle all user input to the dialog window, preventing access to other windows in the application. For a modeless dialog window, the application does not call these functions, relying instead on a normal message loop to dispatch messages to the dialog procedure.

The primary difference between a modeless dialog window and a standard frame window with child control windows is that, for a modeless dialog window, an application can define child windows for the dialog window in a dialog template, automating the process of creating the window and its child windows. The same effect can be achieved by creating a standard frame window, but then, the child control windows must be created individually.

It is important that an application keep track of all open modeless dialog windows so that it can destroy all open windows before terminating.

#### Initializing a Dialog Window

Generally, an application defines a dialog template in its resource file and loads the dialog window by calling the WinloadDlg function or the WinDlgBox function (which calts WinloadDlg). The dialog window is created as an invisible window unless the window style WS\_VISIBLE is specified in the dialog template. A WM\_INITDLG message is sent to the dialog procedure before WinloadDlg returns. As each control defined in the template is created, the dialog procedure might receive various control notifications before the function returns. WinloadDlg returns a handle to the dialog window immediately after creating a dialog window.

In general, it is a good idea to define a dialog window as invisible, since this allows for optimization. For example, an experienced user might type ahead rapidly, anticipating the processing of a dialog-window command. In such a case, there is no need to display the dialog window, because the user has finished the interaction before the window can be displayed. This is how the WinProcessDlg function works-it does not display a dialog window while there still are WM\_CHAR messages in the input queue; it lets these messages to be processed first.

As control windows in a dialog window are created from the template, strings in the template are processed by the WinSubstituteStrings function. Any WM\_SUBSTITUTESTRING messages are sent to the dialog procedure before WinloadDlg returns.

When child windows of a dialog window are created, WinSubstituteStrings is used so child windows can make substitutions in their window text. If any child-window text string contains the percent sign(%) substitution character, the length of the text string is limited to 256 characters after it is returned from the substitution.

#### **Adding a Menu in a Dialog Window**

To create a menu bar and menus in a dialog window, an application first must load the dialog window to get a handle to the dialog-frame window. The dialog-frame window can be associated with a menu resource by calling the WinloadMenu function. This function requires arguments that specify the menu identifier and the handle of the parent window for the menu. Finally, the dialog-frame window must incorporate the menu by sending a WM\_UPDATEFRAME message to the dialog window. The following code fragment illustrates these operations:

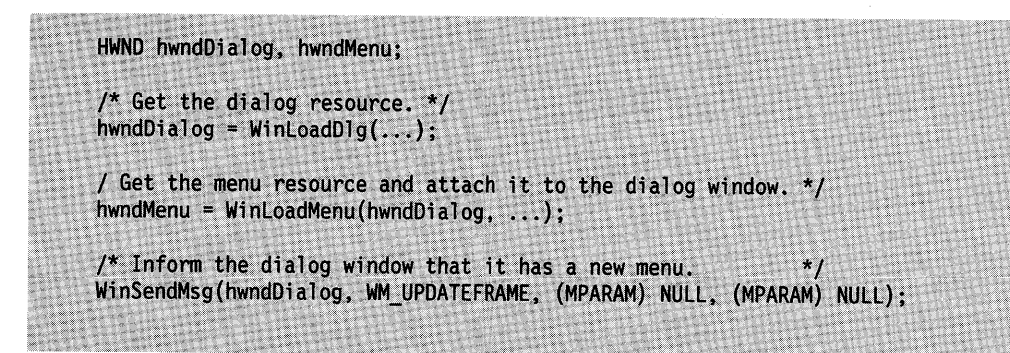

Applications can create menus in both modal and modeless dialog windows. The preceding code fragment can be used for either type of dialog window. For a modal dialog window, your application must call the WinProcessDlg function to handle user input until the dialog window is dismissed. For a modeless dialog window, your application must call the WinShowWindow function to display the dialog window, enabling the message loop to direct messages to the dialog window.

#### **Creating a Dialog Procedure**

The main difference between a dialog procedure and a window procedure is that a dialog procedure does not receive WM\_CREATE messages. Instead, a dialog procedure receives WM\_INITDLG messages, which are sent after a dialog window is created but before it is displayed. WM\_INITDLG can do the same type of initialization tasks that WM\_CREATE handles.

For example, if a dialog window contains a list box, use WM\_INITDLG to fill the list box with items. Also use this procedure to enable or disable buttons in a dialog window, depending on your application.

You also can call the WinSetDlgltemText or WinSetDlgltemShort functions during dialog initialization, to set up text items that reflect the current conditions in your application.
Another typical task for the WM\_INITDLG message handler is centering a dialog window on the screen or within its owner window. The following code fragment illustrates how to center a dialog window on the screen using WM\_INITDLG:

```
RECTL rclScreen, rclDialog;
LONG sWidth, sHeight, sBLCx, sBLCy;
case WM INITDLG:
    /* Center the dialog window and get the screen rectangle.
                                                                    \star /
    WinQueryWindowRect(HWND_DESKTOP, &rclScreen);
                                                                     \star/
    1* Get the dialog-window rectangle.
    WinQueryWindowRect(hwnd, &rclDialog);
                                                                    \starj
    /* Get the dialog-window width.
    sWidth = (LONG) (rclDialog.xRight - rclDialog.xLeft);
                                                                     \star/
    /* Get the dialog-window height.
    sHeight = (LONG) (rclDialog.yTop - rclDialog.yBottom);
    /* Set the horizontal coordinate of the lower-left corner.
                                                                     \ddot{\phantom{1}}sBLCx = ((LONG) rclScreen.xRight - sWidth) / 2;*/* Set vertical coordinate of the lower-left corner.
    sBLCy = ((LONG) rcIScreen.yTop - sHeight) / 2;\star /
     /* Move, size, and show the window.
    WinSetWindowPos(hwnd,
         HWND TOP,
        sBLCx, sBLCy,
                                                                     */* Ignores size arguments
        0, 0,SWP MOVE);
    return 0;
```
The dialog procedure receives notification messages from each control-window item in a dialog window whenever a user clicks an item or enters text in an entry field. Most dialog procedures wait for the user to select one or more dialog-window buttons to signal being finished with the dialog window. When the dialog procedure receives one of these messages, it calls the WinDismissDlg function, as shown in the following code fragment. The second argument to WinDismissDlg is the value returned by the WinDlgBox or WinProcessDlg functions. Generally, these functions return the identifier of the button that was pressed.

```
MRESULT EXPENTRY SampDialogProc(HWND hwnd,
                                  ULONG ulMessage,
                                  MPARAM mp1.
                                  MPARAM mp2)
ſ
    switch (ulMessage) {
        case WM COMMAND:
             switch (SHORT1FROMMP(mp1)) {
                 case DID OK:
                     * Final dialog-item queries,
                     * dismiss the dialog.
                     \starWinDismissDlg(hwnd, DID OK);
                    return 0;
             break;
    ł
    return (WinDefDlgProc(hwnd, ulMessage, mp1, mp2));
\mathbf{1}
```
Other dialog-window items send notification messages specific to the type of control window. Make your dialog procedure respond to notification messages from each dialog item. Pass any messages that a dialog procedure does not handle to the WinDefDlgProc function for default processing. The default dialog procedure is the same as the default frame-window procedure.

The WM\_ COMMAND message from the **OK** button indicates that the user has selected the **OK** button and is finished with the dialog window. If the dialog window has other controls, such as entry fields or check boxes, have your dialog procedure query the contents or state of each control upon receipt of a message from the **OK**  button. Before dismissing a dialog window, have your dialog procedure collect input from each dialog-window control before closing the dialog window.

### **Manipulating Dialog Items**

Dialog items are control windows and, as such, can be manipulated using standard window-management function calls. The window handle is obtained for each dialog item by calling the WinWindowFromlD function and passing the window handle for the dialog window and the window identifier for the dialog item as defined in the dialog template. Include the following Resource Compiler source-code fragment in your dialog template:

```
DLGTEMPLATE IDD ABOUT
BEGIN
    DIALOG "", IDD_ABOUT, 80, 92, 126, 130, FS_DLGBORDER, 0
    BEGIN
        PUSHBUTTON "My Button", ITEMID MYBUTTON, 37, 107, 56, 12
       /* Other item definitions ... */END
END
```
Based on this code fragment, your application will receive the button-item handle by initiating the following call to WinWindowFromlD:

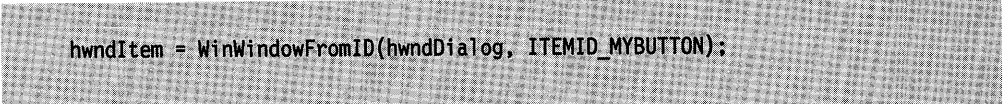

Applications often change the contents, enabled state, or position of dialog items at run time. For example, in a dialog window that contains a list box of file names and an Open button, the Open button should be disabled until the user selects a file from the list. To do this, define the button as disabled in the dialog resource so that it is disabled when the dialog window first is displayed. At run time, the dialog procedure receives a notification message from the list box when the user selects a file. At that time, the dialog procedure should call the WinEnableWindow function to enable the Open button.

Applications also can change the text in static dialog items and buttons by calling the WinSetWindowText function and using the window handle of a particular dialog item.

### **Summary**

Following are the OS/2 functions, structures, and messages used with dialog windows.

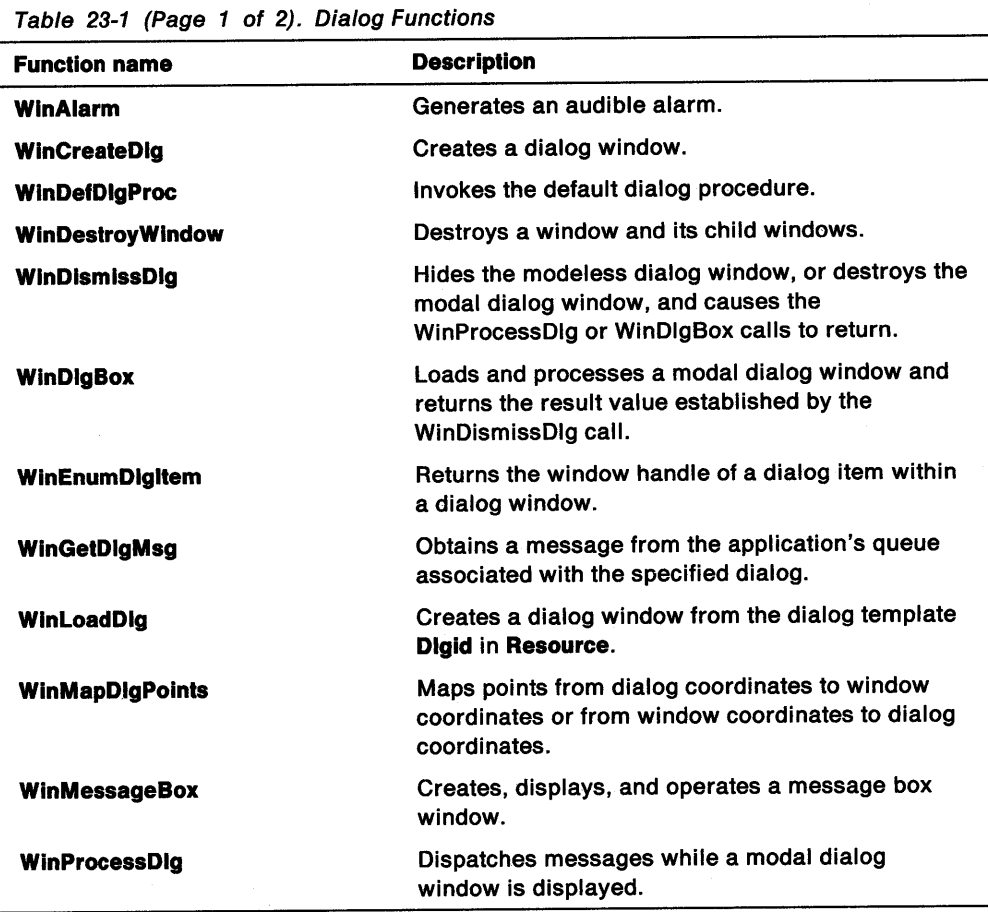

# Table 23-1 (Page 2 of 2). Dialog Functions

Ĵ

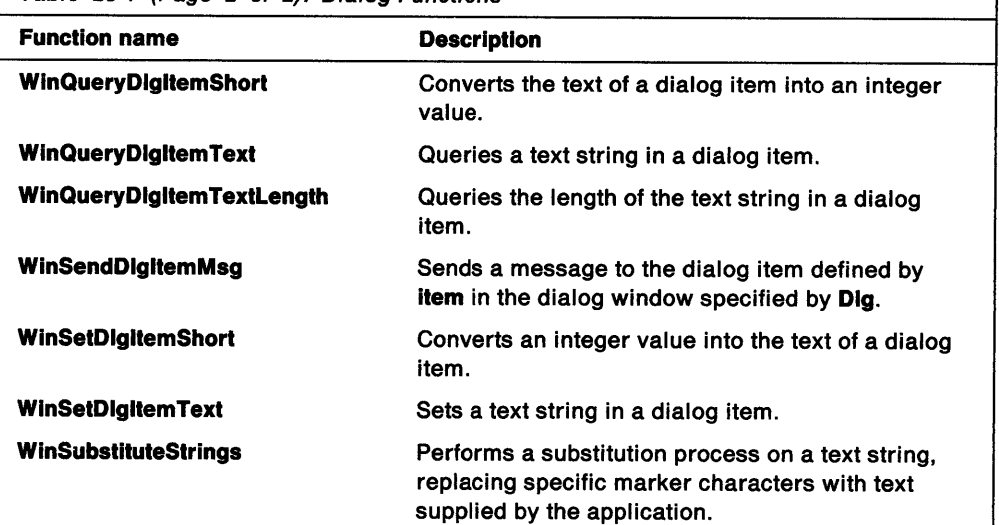

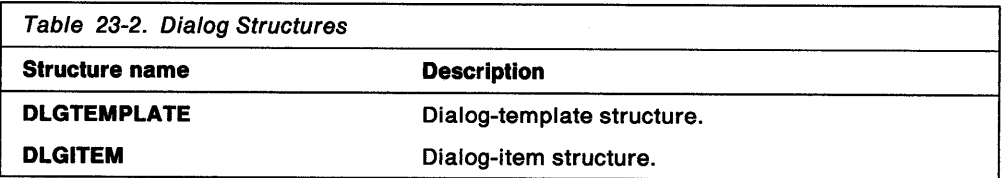

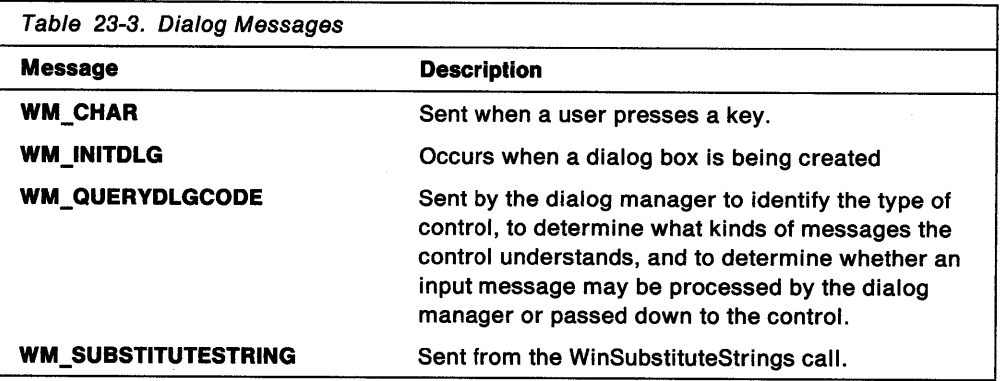

**23-14** OS/2 Programming Guide-Volume II

 $\bar{z}$ 

 $\sim$   $\sim$ 

 $\sim$ 

 $\sim$ 

# Chapter 24. Font Dialog Controls

Font dialog controls provide basic functions that give users the ability to display and select from a list of:

- Font family names installed on the system
- Available styles for each font
- Available sizes for each font
- Emphasis styles available for each font.

Users can view their selections, using a sample character string in a preview area, and interact with a modal or modeless font dialog. This chapter explains how font dialog controls can be extended to meet the requirements of PM applications.

## About the Font Dialog Control

In the font dialog control, family face is defined as the name of the typeface. Figure 24-1 is an example of a font dialog.

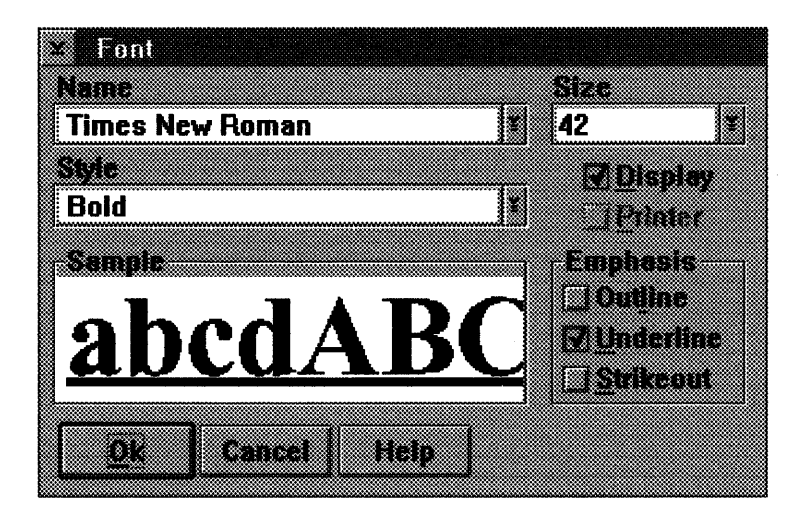

Figure 24-1. Font Dialog

Courier, Times New Roman, and Helvetica are examples of commonly used family faces. Type styles include normal, **bold**, *italic*, and **bold italic**. Size is the point size, or vertical measurement, of the type. Font emphasis styles include outline, underline, and strikeout.

### Creating a Font Dialog

To present a font dialog to users, your application must do the following:

- 1. Allocate storage for a FONTDLG structure and set all fields to NULL.
- 2. Initialize the fields in the FONTDLG structure.

The application must:

- a. Set the cbSlze field to the size of the structure.
- b. Set either the hpsScreen or the hpsPrlnter presentation space field, or both. You must have a valid presentation space from which to query fonts.

c. Pass the pointer to a buffer in which to return the family name selected (pszFamllyname) and the size of the buffer (usFamllyBufLen). If the application requires a default font, pass the family name of the font in this buffer.

The application can choose to set the following:

- a. An application-specific title. Pass the pointer to a null-terminated string in the pszTitle field.
- b. An application-specific preview string. Pass the pointer to a null-terminated string in the pszPrevlew field.
- c. Application-specific available font sizes for outline fonts. Pass the pointer to a null-terminated string containing point sizes, separated by spaces in the pszPtSizeLlst field.
- d. A custom dialog procedure to provide application-specific function. Pass the pointer to a window procedure in the pfnDlgProc field.
- e. Set the appropriate FNTS \* flags in the fl field to customize the dialog style. See the description of this field for the FONTDLG structure in the OS/2 2.0 Programming Reference for a list of the flags you can specify.
- f. Set the FNTF \_NOVIEWPRINTERFONTS or FNTF \_NOVIEWSCREENFONTS flags to customize the dialog style when working with printer fonts in the flFlags field. These filter flags should be initialized only when both the hpsScreen and the hpsPrinter presentation space fields are non-NULL.
- g. Pass the initial position of the dialog in the x and y fields.
- 3. Initialize the FONTDLG structure with any values that users should see when they invoke the dialog for the first time. For example, you can:
	- a. Pass the characteristics of the default font in the usWeight, usWldth, flType, and sNomlnalPolntSlze fields.
	- b. Pass any display options of the default font in the flStyle field.
	- c. Pass the color options for displaying the font sample in the clrFore and clrBack fields.
- 4. Invoke the font dialog. Call the WinFontDlg function and pass the dialog's parent window handle, owner window handle, and a pointer to the initialized FONTDLG structure.
- 5. Check the return value from the WinFontDlg function. If it is successful, the selected font can be used by the application. The information returned in the fAttrs field of the FONTDLG structure is used.

### Graphical User Interface Support for the Font Dialog

Name Field: The Name field is a drop-down list that displays a font family name. When the font dialog is invoked, the value displayed in this field is either an application-supplied family name or the default system font.

When users select a family name from the drop-down list, the **Name** field display is refreshed with the selected family name. The preview area is updated to show the sample character string in the selected family face, using the font style, size, and emphasis currently in effect.

Style Field: The Style field is a drop-down list that displays a font style. When the font dialog is invoked, the value displayed in this field is either an application-specified font style or the system default.

When users select a font style from the drop-down list, the Style field display is refreshed with the selected style name. The preview area is updated to show the sample character string in the selected font style, using the family name, size, and emphasis currently in effect.

Size Field: The Size field is a drop-down combination box that displays available font sizes. Users can display and select from a list of available sizes for a font, or they can type a font size directly into the entry field.

When users select a font size from the drop-down list, the Size field display is refreshed with the selected size. The preview area is updated to show the character string in the selected font size, using the family name, font style, and emphasis currently in effect.

The font sizes included in the drop-down list are dependent on the character definition of the font. For image or raster fonts, all available sizes are listed. For outline fonts, the default sizes are 8, 10, 12, 14, 18, and 24 points. If required, the application can specify the available sizes for outline fonts.

When users type a font size in the entry field, the preview area is updated immediately. The Size field will accept a fixed point number, such as 24.25, with up to four places saved after the decimal.

Emphasis Group Box: The Emphasis group box is a multiple-selection field that contains a list of emphasis styles (Outline, Underline, Strikeout) available for each font.

When users select an emphasis style, the preview area is updated immediately. The Outline selection is not available for image fonts.

Preview Area: The Preview area enables users to view their font family, style, size and emphasis selections as they make them. It contains a sample character string that is defined by the application. The default character string is abcdABCD. The Preview area displays font sizes as large as 48 points. As the size of the font increases, the sample displayed is clipped by the borders of the area.

Filter Check Box: The Filter check box enables users to limit the font family name drop-down list to select from fonts that are displayable only, printable only, or <sup>a</sup> merged list. The initial setting of the Filter check box is specified by the application.

Standard Push button and Default Action: The dialog can be dismissed with either the OK or Cancel push buttons.

# Customizing the Font Dialog

You can create a font dialog by customizing the font dialog control, using the minimum set of standard controls and adding any controls of your own design. Specify a standard control by including a control of the same class, ID, and style as in the font dialog. The minimum set of controls required for the font dialog are: DID \_NAME, DID\_ STYLE, DID \_DISPLAY \_FILTER, DID \_PRINTER\_FIL TER, DID\_ SIZE, DID\_SAMPLE, DID\_OUTLINE, DID\_UNDERSCORE, DID\_STRIKEOUT, DID\_OK\_BUTTON, DID\_CANCEL\_BUTTON.

Even if your dialog does not use all of the required controls, you must include them. You can make the unused controls invisible so that your application users are not confused.

# **Summary**

The following tables describe the OS/2 structures, messages, functions, and controls in the standard font dialog:

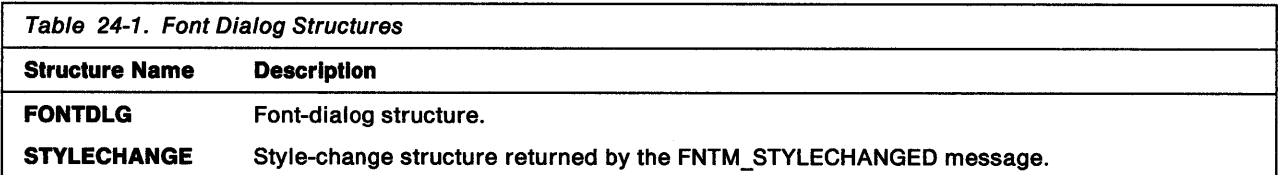

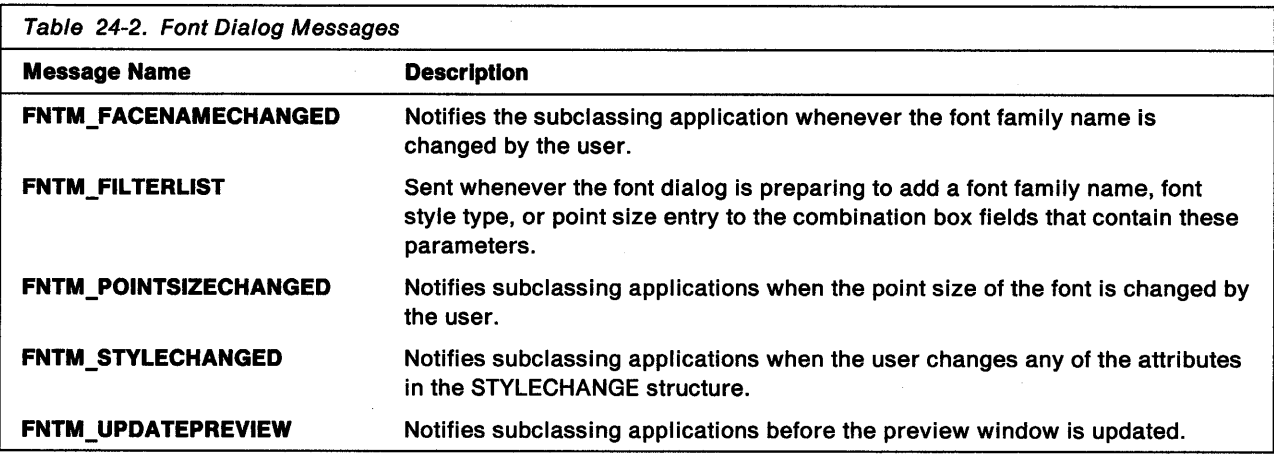

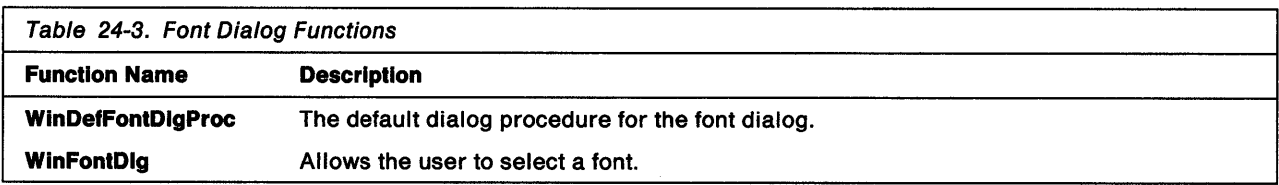

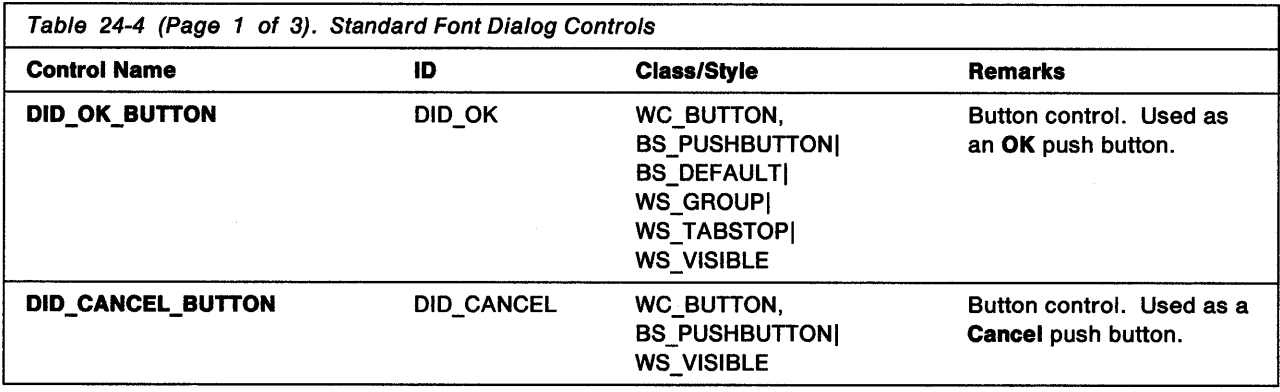

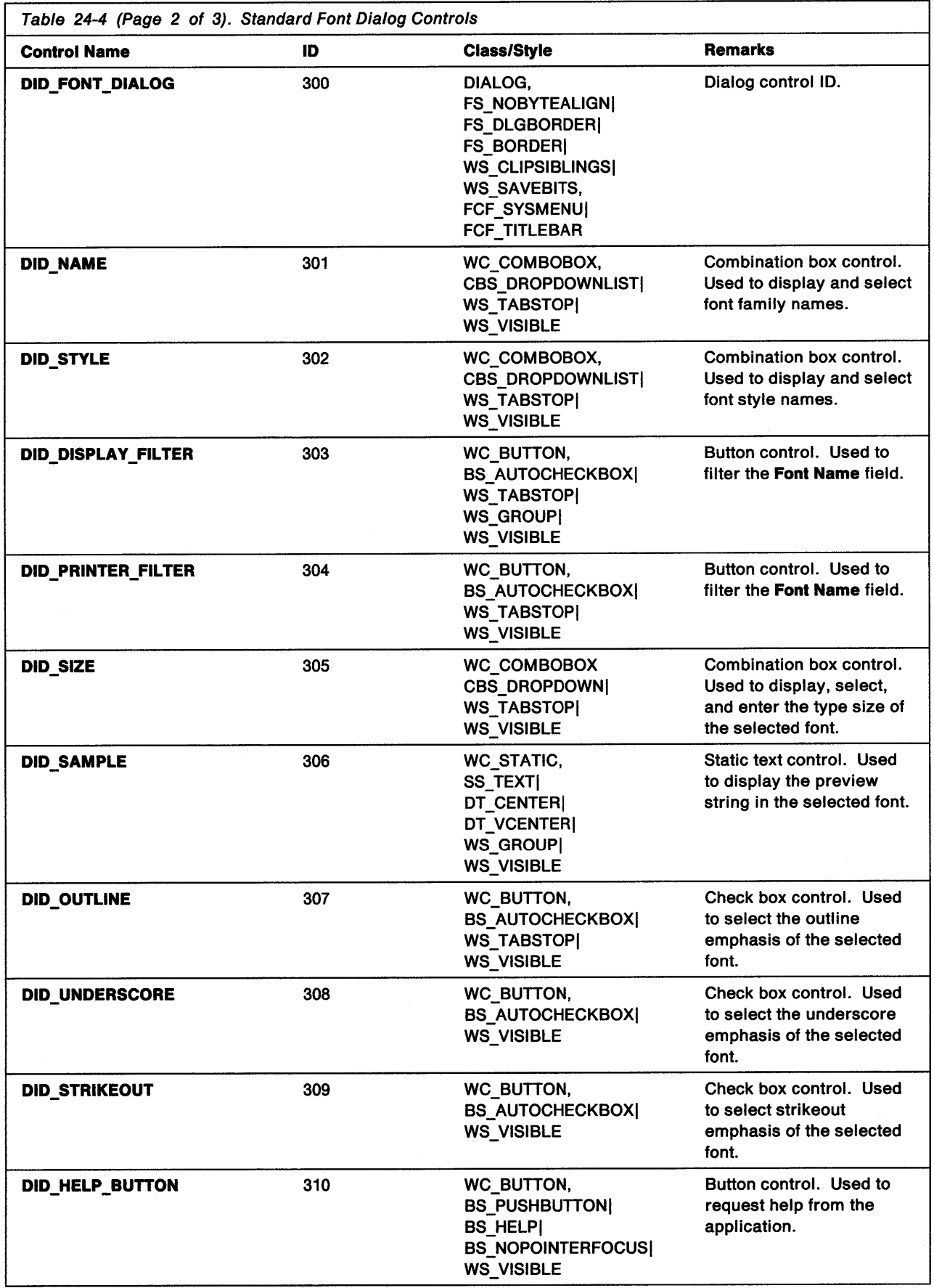

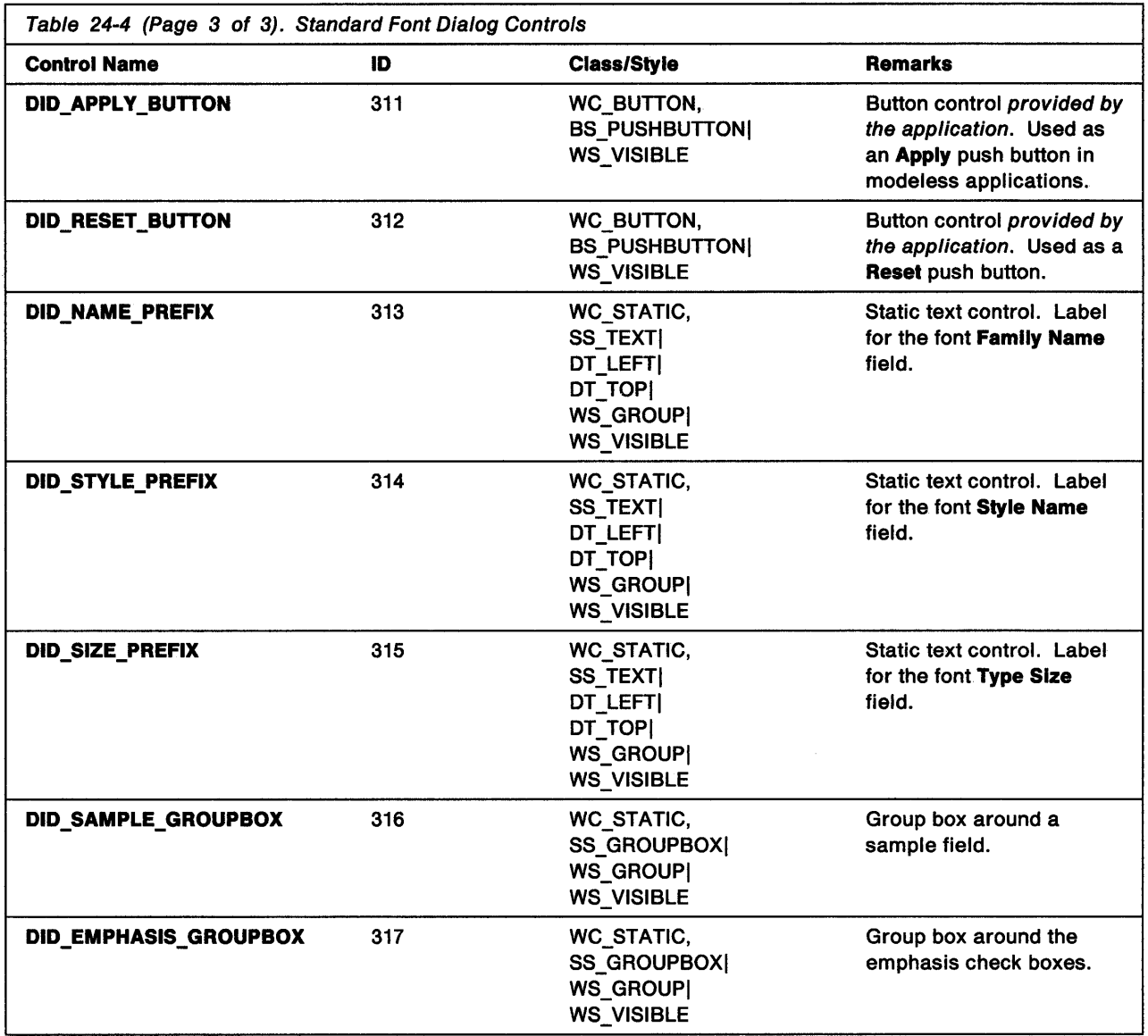

# **Chapter 25. File Dialog Controls**

File dialog controls provide basic functions that enable users to do the following:

- Display and select from a list of drives, directories, and files.
- Enter a file name directly.
- Filter the file names before they are displayed.
- Display active network connections.
- Specify .TYPE EA extended attributes.
- Interact with a single-selection or multiple-selection file dialog.
- Interact with a modal or modeless file dialog.

These basic functions can be extended to meet the requirements of PM applications.

# **About File Dialogs**

f,

The file dialog control enables you to implement Open or SaveAs dialogs. The following figures illustrate these two dialogs.

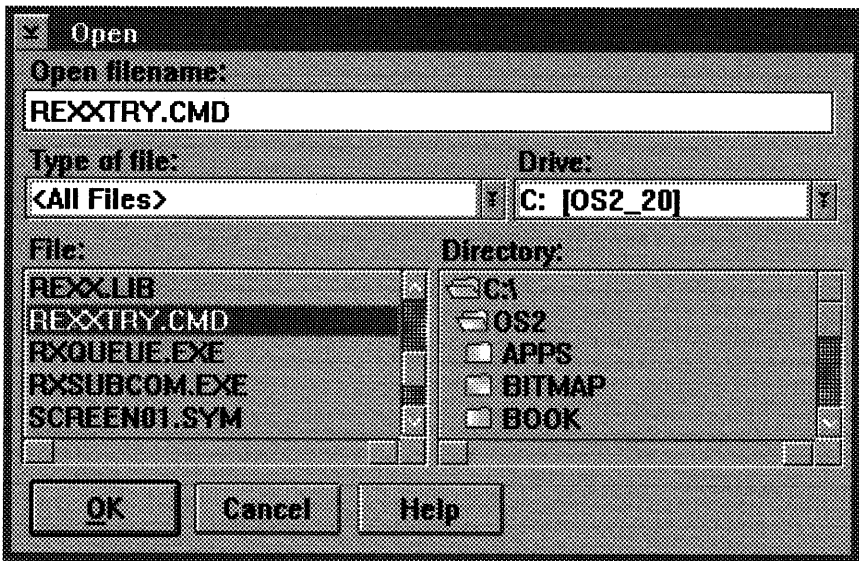

Figure 25-1. Open Dialog

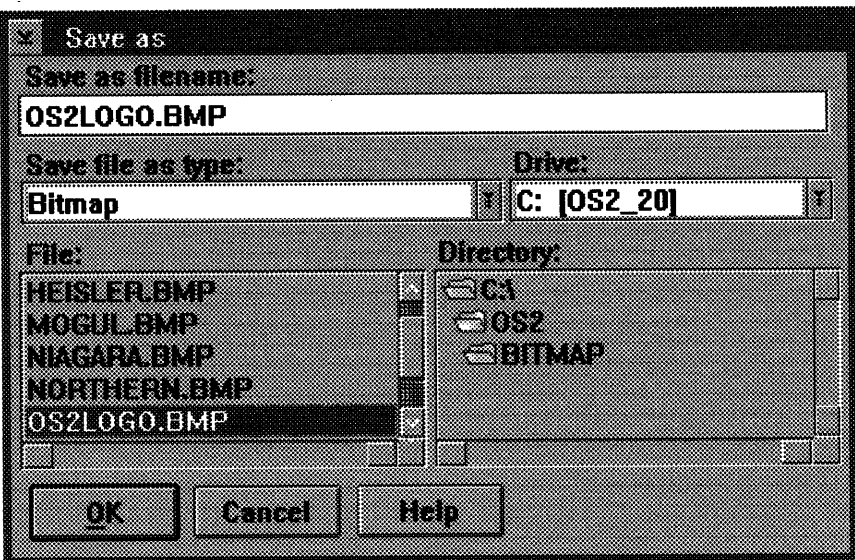

Figure 25-2. SaveAs Dialog

# Creating a File Dialog

To present a file dialog to users, your application must do the following:

- 1. Allocate storage for a FILEDLG structure and set all fields to NULL.
- 2. Initialize the fields in the FILEDLG structure.

The application must do the following:

- a. Set the cbSlze field to the size of the structure.
- b. Set the fl field to indicate the type of dialog. You must set the FDS\_OPEN\_DIALOG or FDS\_SAVEAS\_DIALOG flags.

The application can set the following:

- a. An application-specific title. Pass the pointer to a null-terminated string in the pszTitle field.
- b. Application-specific text for the OK push button. Pass the pointer to a null-terminated string in the pszOKButton field.
- c. Specify a custom dialog procedure to provide application-specific function. Pass the pointer to a window procedure in the pfnDlgProc field.
- d. Set other FDS\_\* flags in the fl field to customize the dialog style. See the description of this field for the FILEDLG structure in the OS/2 2.0 Programming Reference for a list of the flags you can specify.
- e. Pass the initial position of the dialog in the x and y fields.
- 3. Initialize the FILEDLG structure with any values that users should see when they invoke the dialog for the first time. For example, you can:
	- a. Pass the name of the first drive from which file information will be displayed in the psziDrive field.
	- b. If you want to limit user selections, pass a list of drives from which the user can choose in the papszlDriveLlst field. Otherwise, the system defaults to showing all available drives.
- c. Pass the name of an extended-attribute filter to be used to filter file information in the pszlType field.
- d. Pass a list of extended attributes in the papszlTypeList field. By selecting from this list, users can filter file information.
- e. Pass the name of the initial file to be used by the dialog in the szFullFile field. This can be a file name or a string filter, such as \*.•.dat, to filter the initial file information. This field can be fully qualified to select the initial drive and directory.
- 4. Invoke the file dialog. Call the WinFileDlg function and pass the dialog's owner window handle and a pointer to the initialized FILEDLG structure.
- 5. Check the return value from the WinFileDlg function. If TRUE is returned, the application can create the file dialog (either Open or SaveAs) by using the file name or file names returned from the dialog.

# Creating an Open Dialog

When the Open dialog is invoked, the fields in the dialog box are updated with the fields passed in the FILEDLG structure. The values passed in the szFullFile field of the structure are displayed in the Fiie Name field, the Directory list box, and the Drive field. The value passed in the pszlType field is displayed in the Type field.

# Creating a SaveAs Dialog

The SaveAs dialog is identical to the Open dialog with these exceptions:

- By default, the file names in the file list box are grayed and cannot be selected, although the list box can be scrolled.
- When the user clicks on the OK push button or presses the Enter key, the file name in the File Name field is passed to the application, and the application saves, rather than opens, the file.
- The titles of the file name, filter, and dialog are SaveAs rather than Open.

# The File Dialog User Interface

#### File Name Field

The File Name field is a single-line entry (SLE) field used to display the name of a file that was selected from the file list box or entered directly by the user. As the user types, the file or files matching the user entry are scrolled into view in the file list box. The first file name that most closely matches the file name typed by the user is placed at the top of the list box. When the user types a character that causes a mismatch, the file at the top of the list is displayed.

When the user presses the Enter key, the dialog returns the selected file name to the application. The application then initiates the default action of opening the file. When a file name is not valid, such as when the file does not exist, the application displays an error message.

The File Name field displays the currently selected file name or the current string filter. When a filter is specified in the szFullFile field of the FILEDLG structure, the string filter is displayed without the path information. The string filter remains in the field until a file is selected or the user types over the data in the field.

When a file name is not specified, the Fiie Name field is blank.

#### **File List Box**

The File list box is a single- or multiple-selection list box that is scrollable both horizontally and vertically. It contains all the files that meet the filter criteria, sorted by name.

When the file dialog is a single-selection dialog, the selected file name is placed in the **File Name** field. When the file dialog is a multiple-selection dialog, the topmost selected file name is placed in the File Name field. When the user double clicks on <sup>a</sup>file name, the dialog exits and returns the selected file or files to the application for opening.

#### **Directory List Box**

The Directory list box is a single-selection list box that is scrollable both horizontally and vertically.

The Directory list box displays the path in the **szFullFlle** field of the FILEDLG structure as a list of each parent subdirectory. Any subdirectories of the selected directory also are displayed. Each directory level is indented to show the path, and the current working directory level is indicated by an arrow. The top entry is always the root directory, with the drive specification preceding it. When the **szFullFlle** field is null, the current path of the current drive is displayed. The user selects a new subdirectory by double-clicking on the subdirectory name. This action updates the Directory list box.

#### **Drive Field**

The **Drive** field contains a drop-down list of the logical drives. This field cannot be edited by the user.

The **Drive** field displays the value passed in the **papszlDriveList** field of the FILEDLG structure. If the application does not specify a drive list, all drives currently available on the system are displayed. When the drop-down list is displayed, the current drive is highlighted. When the user selects a drive, the display is refreshed. When either the user-specified drive or the default drive has a volume label, the volume label is displayed also.

Users can access networked files by associating logical disks with remote servers, or they can enter the name and ID of the server in the **File Name** field. When the server name entered is not found in the Drive drop-down list, it is added to the list and displayed in the **Drive** field.

#### **Type Field**

The **Type** field contains a drop-down list of extended-attribute filters.

The **Type** field displays the value passed in the **pszlType** field of the FILEDLG structure. The current setting is highlighted when the drop-down list is displayed.

When a type filter is not specified by the application, <All Files> is displayed and no extended-attribute type filtering is used with the initial display.

All files affected by the string filter and the extended-attribute type filter criteria are displayed, based on how the filters are to be used. The default is that all file names meeting the intersection of the two filters are shown. When users change the value in the **Type** field, the File list box is updated to display a list of files that meet the new type filter criteria. Files that meet both the string filter and extended-attribute type filter are displayed.

### Standard Button and Default Action

The OK push button initiates the default action.

When a subdirectory is selected, the File Name field is empty. When the user clicks on the OK push button or presses the Enter key, the subdirectory is opened and the displayed values in the File list box and the Directory list box are refreshed.

When a file name is selected, selection of subdirectories is cancelled and the Fiie Name field is updated with the name of the selected file. When the user clicks on the OK push button or presses the Enter key, the file displayed in the File Name field is returned to the application for opening.

# Customizing the File Dialog

You can customize the File Dialog control by using the minimum set of standard controls and adding any of your own design. Specify a standard control by including the control name, ID, and style in the dialog.

### **Summary**

The following tables describe the OS/2 structure, messages, functions, and minimum set of standard controls in the file dialog control:

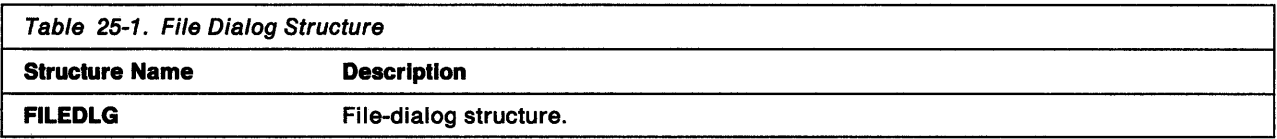

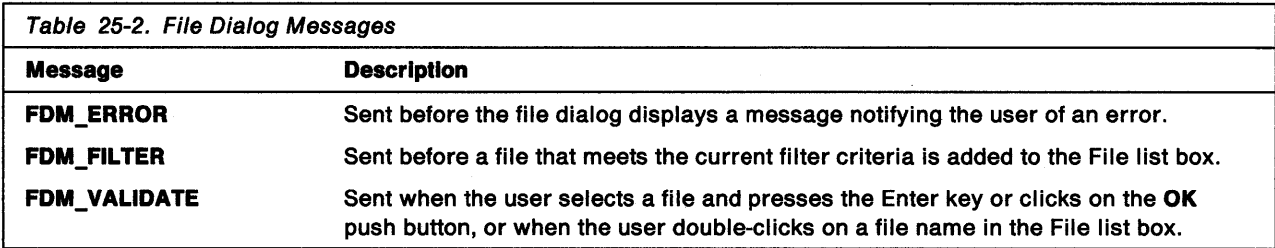

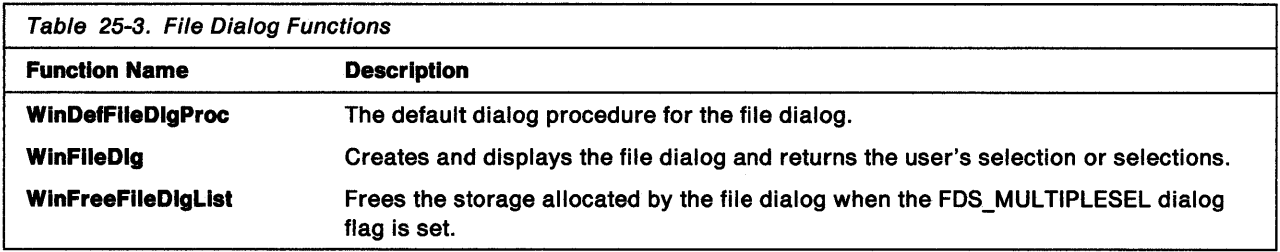

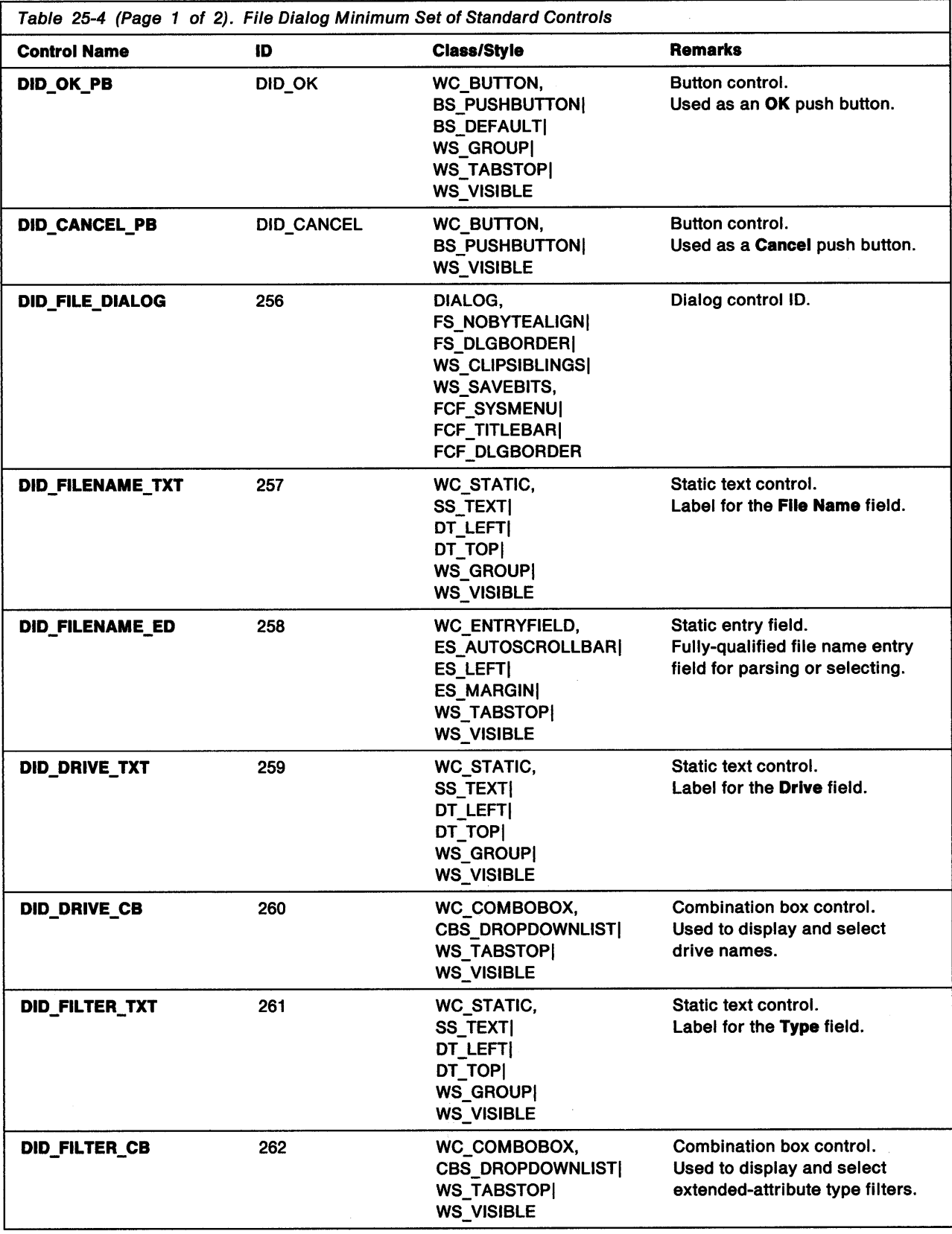

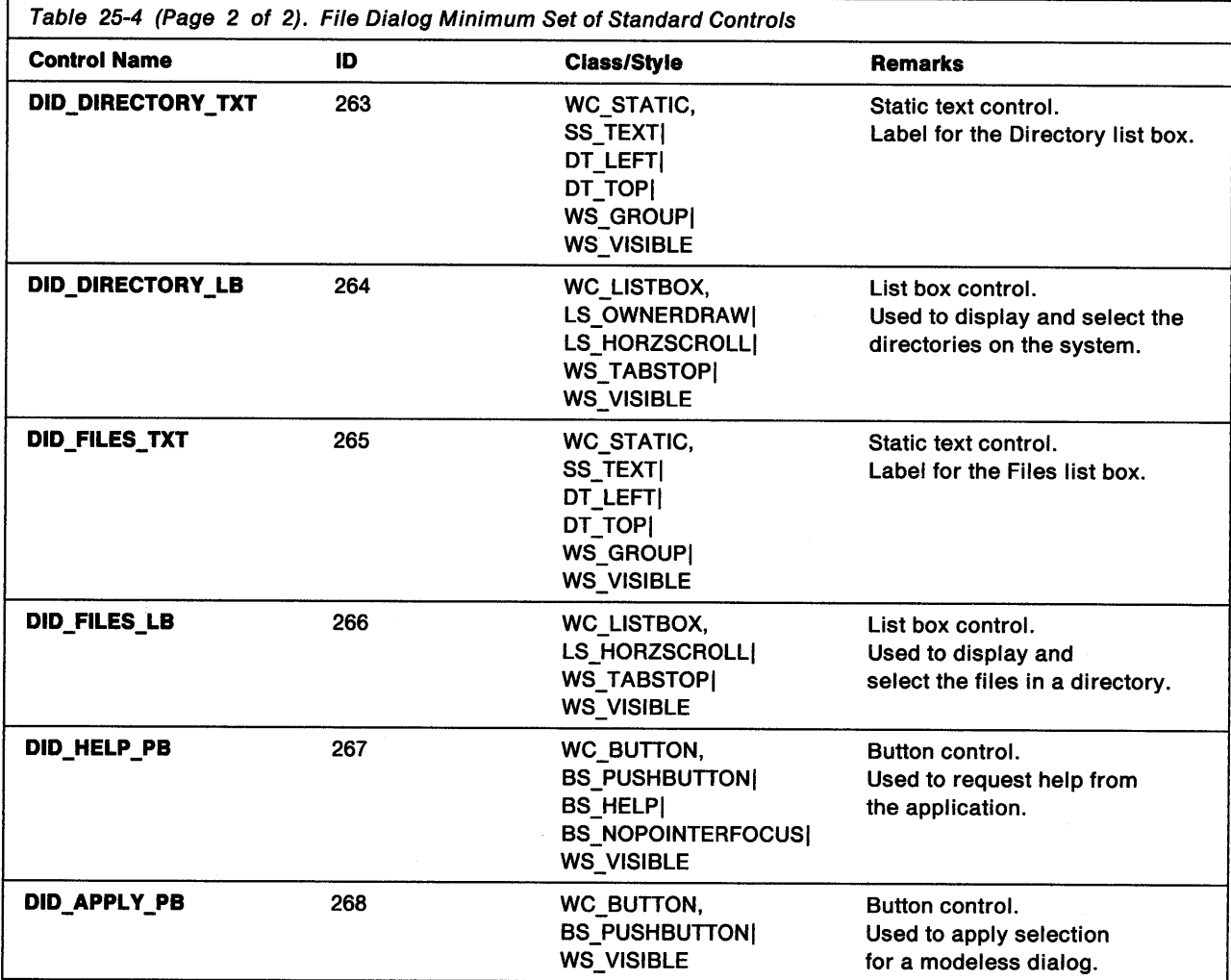

 $\bar{Y}$ 

**25-8** OS/2 Programming Guide-Volume II

# **Chapter 26. Mouse Pointers and Icons**

A mouse pointer is a special bit map the operating system uses to show a user the current location of the mouse on the screen. When the user moves the mouse, the mouse pointer moves on the screen. Mouse pointers also are used to draw icons on the screen, such as graphics in message boxes and icons that represent minimized windows on the desktop. This chapter describes how to create and use mouse pointers and icons in your PM applications.

# **About Mouse Pointers and Icons**

Mouse pointers and icons are made up of bit maps that the operating system uses to paint images of the pointers or icons on the screen. A monochrome bit map is a series of bytes. Each bit corresponds to a single pel in the image. (The bit map representing the display typically has four bits for each pel.)

A mouse pointer or icon bit map always is twice as tall as it is wide. The top half of the bit map is an AND mask, in which the bits are combined, using the AND operator, with the screen bits where the pointer is being drawn. The lower half of the bit map is an XOR mask, in which the bits are combined, using the XOR operator, with the destination screen bits.

The combination of the AND and XOR masks results in four possible colors in the bit map. The pels of an icon or pointer can be black, white, transparent (the screen color beneath the pel), or inverted (inverting the screen color beneath the pel). Figure 26-1 shows the relationship of the bit values in the AND and XOR masks:

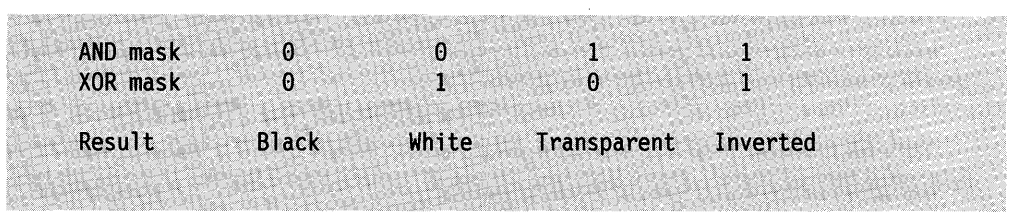

Figure 26-1. Bit Values in the AND and XOR Masks

### **Mouse-Pointer Hot Spot**

Each mouse pointer has its own hot spot, which is the point that represents the exact location of the mouse pointer. This location is defined as an *x* and *y* offset from the lower-left corner of the mouse-pointer bit map.

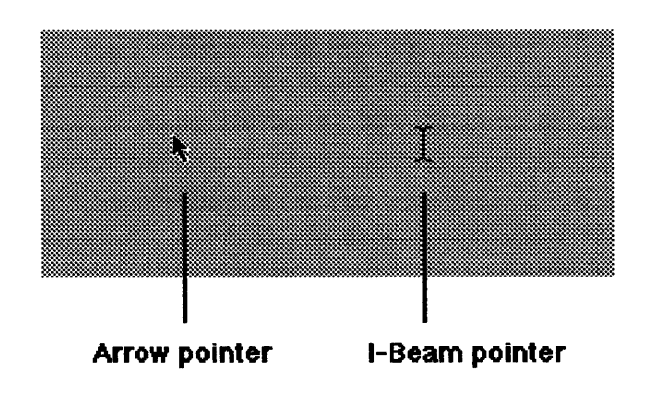

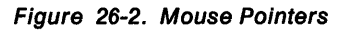

For the arrow-shaped pointer, the hot spot is at the tip of the arrow. For the I-beam pointer, the hot spot is at the middle of the vertical line.

# Predefined Mouse Pointers

Before an application can use a mouse pointer, it first must receive a handle to the pointer. Most applications load mouse pointers from the system or from their own resource file. The operating system maintains many predefined mouse pointers that an application can use by calling the WinQuerySysPointer function. System mouse pointers include all the standard mouse-pointer shapes and message-box icons. The following predefined mouse pointers are available:

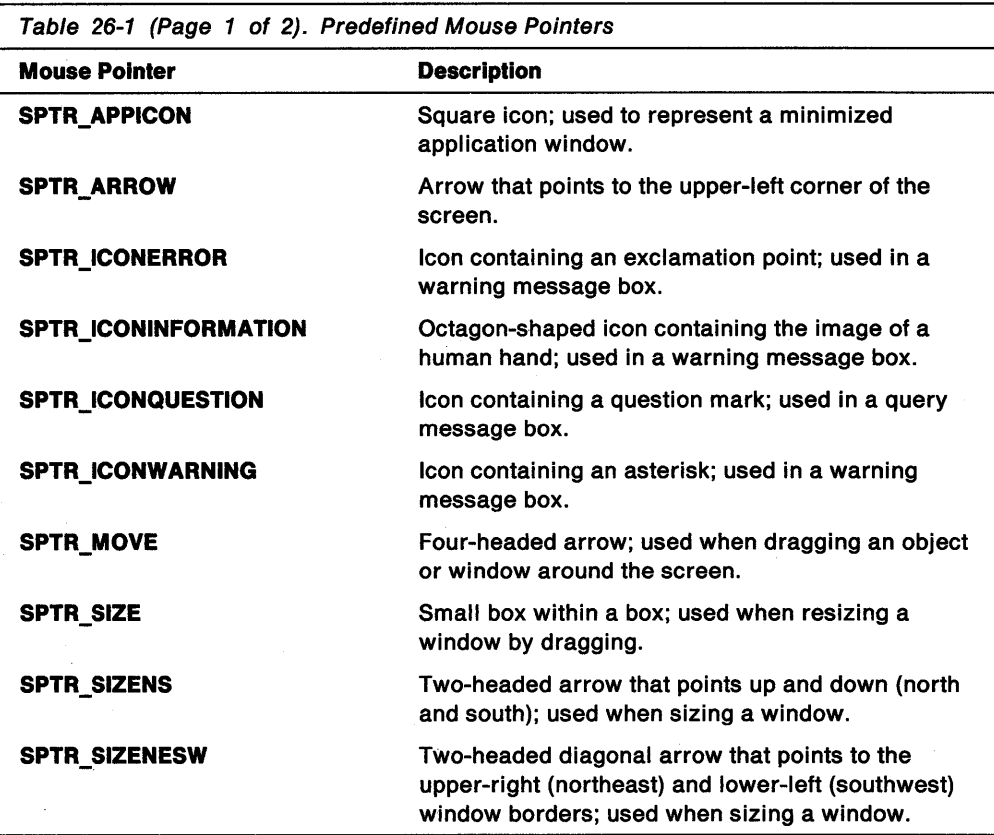

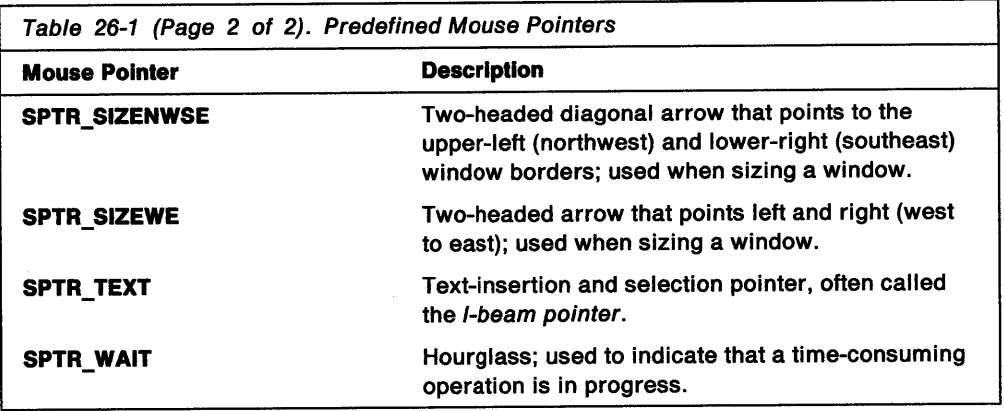

The operating system contains a second set of predefined mouse pointers that are used as icons in PM applications. An application can use one of these icons by supplying one of the following constants in the WinQuerySysPointer function. Before terminating, however, the application must use the WinDestroyPointer function to explicitly destroy the mouse pointer.

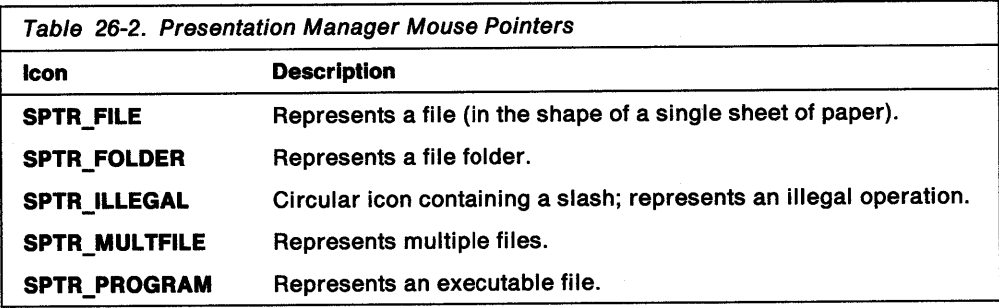

Applications can use mouse-pointer resources to draw icons. The WinDrawPointer function draws a specified mouse pointer in a specified presentation space. Many of the predefined system mouse pointers are standard icons displayed in message boxes.

In addition to using the predefined pointer shapes, an application also can use pointers that have been defined in a resource file. Once the pointer or icon has been created (by Icon Editor or a similar application), the application includes it in the resource file, using the POINTER statement, a resource identifier, and a file name for the Icon Editor data. After including the mouse-pointer resource, the application can use the pointer or icon by calling the WinLoadPointer function, specifying the resource identifier and module handle. Typically, the resource is in the executable file of the application, so the application simply can specify NULL for the module handle to indicate the current application resource file.

An application can create mouse pointers at run time by constructing a bit map for the pointer and calling the WinCreatePointer function. This function, if successful, returns the new pointer handle, which the application then can use to set or draw the pointer. The bit map must be twice as tall as it is wide, with the first half defining the AND mask and the second half defining the XOR mask. The application also must specify the hot spot when creating the mouse pointer.

# **System Bit Maps**

In addition to using the mouse pointers and icons defined by the system, applications can use standard system bit maps by calling the WinGetSysBitmap function. This function returns a bit map handle that is passed to the WinDrawBitmap function or to one of the Gpi bit-map functions. The system uses standard bit maps to draw portions of control windows, such as the system menu, minimize/maximize box, and scroll-bar arrows. The following standard system bit maps are available:

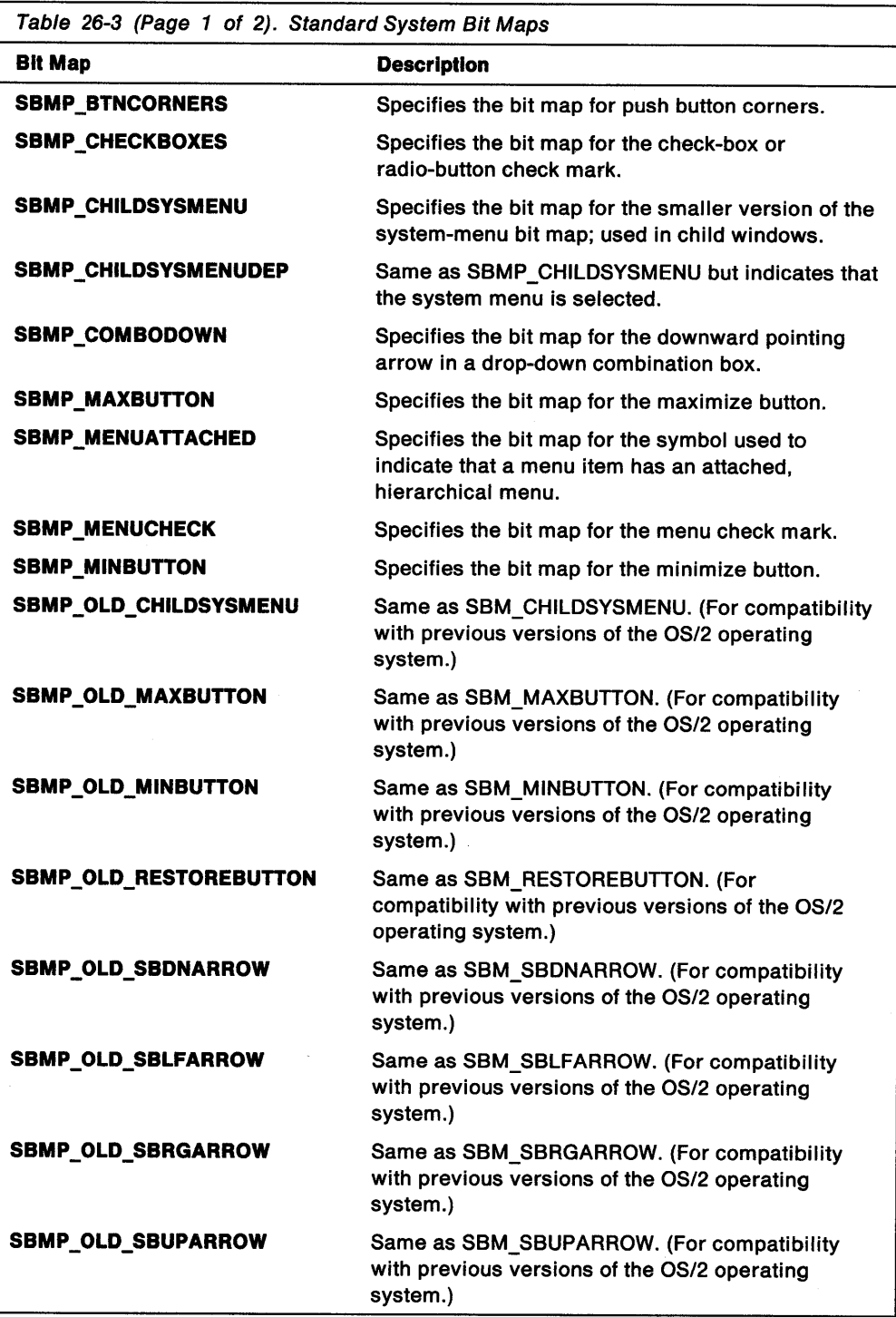

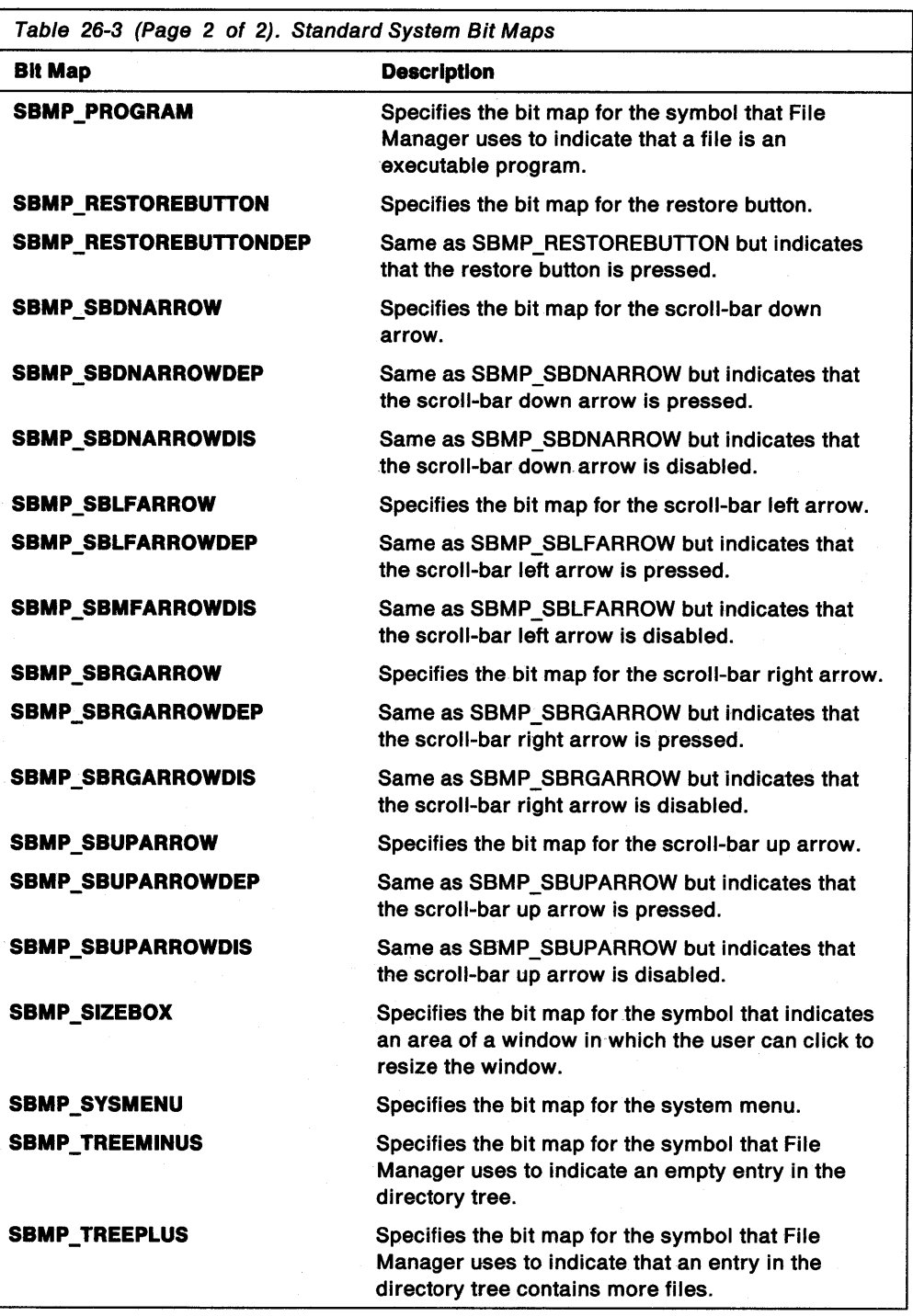

# **Using Mouse Pointers and Icons**

 $\left\{ \frac{1}{2} \right\}$ 

This section explains how to perform the following tasks:

- Save the current mouse pointer.
- Change the mouse pointer.
- Restore the original mouse pointer.

# **Changing the Mouse Pointer**

Once you create or load a mouse pointer, you can change its shape by calling the WinSetPointer function. Following are three typical situations in which an application changes the shape of the mouse pointer:

- When an application receives a WM\_MOUSEMOVE message, there is an opportunity to change the mouse pointer based on its location in the window. If you want the standard arrow pointer, pass this message on to the WinDefWindowProc function.
- When an application is about to start a time-consuming process during which it will not accept user input, the application displays the system-wait mouse pointer (SPTR\_WAIT). Upon finishing the process, the application resets the mouse pointer to its former shape.

The following code fragment shows how to save the current mouse pointer, set the hourglass pointer, and restore the original mouse pointer. Notice that the hourglass pointer also is saved in a global variable so that the application can return it when responding to a WM\_MOUSEMOVE message during a time-consuming process.

```
HPOINTER hptr01d, hptrWait, hptrCurrent;
                                                */* Get the current pointer.
hptrOld = WinQueryPointer(HWND_DESKTOP);
/* Get the wait mouse pointer.
                                                ^{\ast}/
hptrWait = WinQuerySysPointer(HWND_DESKTOP,
    SPTR_WAIT, FALSE);
/* Save the wait pointer to use in WM_MOUSEMOVE processing.*/
hptrCurrent = hptrWait;
\prime* Set the mouse pointer to the wait pointer. */
WinSetPointer(HWND DESKTOP, hptrWait);
 * Do a time-consuming operation, then restore the
 * original mouse pointer.
 \star /
WinSetPointer(HWND DESKTOP, hptrOld);
```
• When an application needs to indicate its current operational mode, it changes the pointer shape. For example, a paint program with a palette of drawing tools should change the pointer shape to indicate which drawing tool is in use currently.

## **Summary**

Following are the OS/2 functions and structure used with mouse pointers, icons, and bit maps.

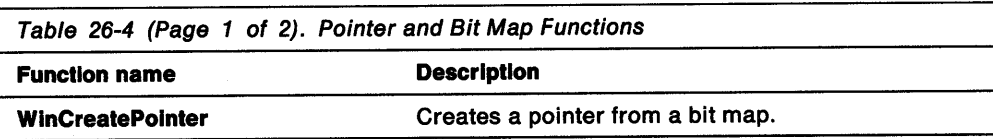

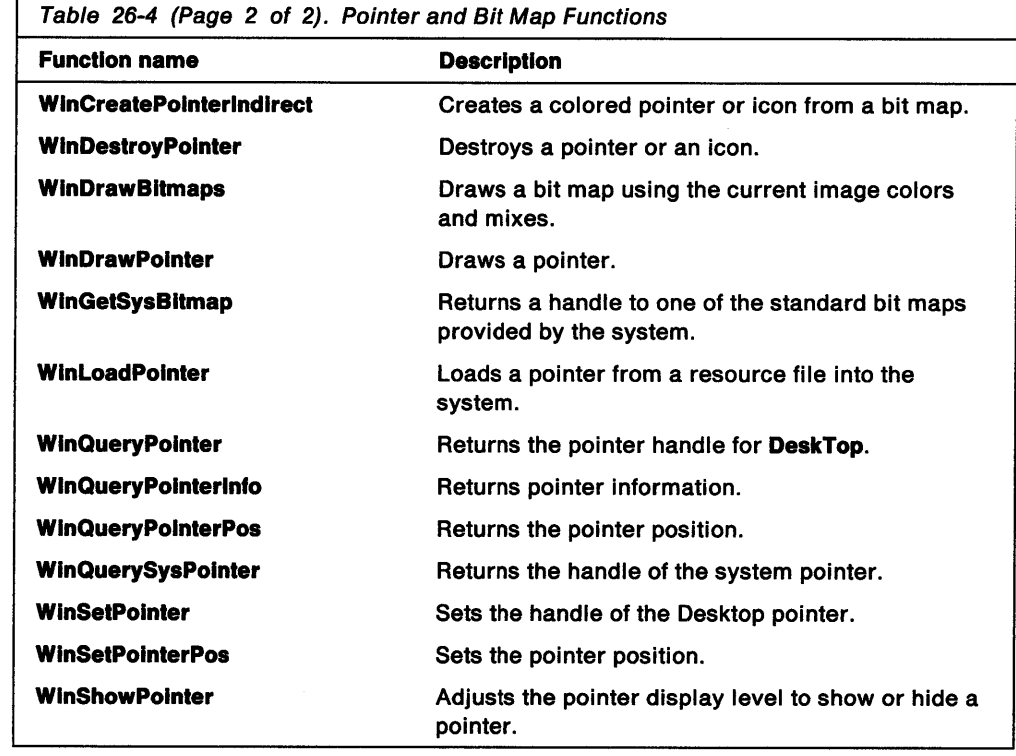

H

 $\bar{1}$ 

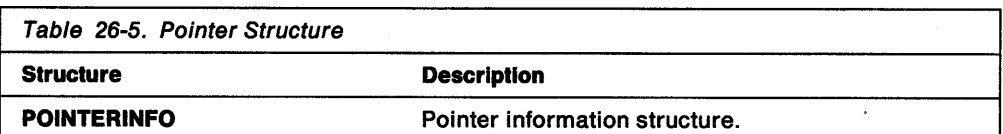

**26-8** OS/2 Programming Guide-Volume II

# **Chapter 27. Cursors**

A cursor is a rectangle that can be shown at any location in a window, indicating where the user's next interaction with items on the screen will happen. This chapter describes how to create and use cursors in your PM applications.

# **About Cursors**

Only one cursor appears on the screen at a time-either marking the text-insertion point (a text cursor) or indicating which items the user can interact with from the keyboard (a selection cursor). For example, when an entry field has the keyboard focus, it displays a blinking vertical bar to show the text-insertion point; however, when a button has the keyboard focus, the cursor appears as a halftone rectangle the size of the button. The operating system draws and blinks the cursor, freeing the application from handling these details. Notice that the cursor has no direct relationship with the mouse pointer.

# **Cursor Creation and Destruction**

The system can use only one cursor at a time, so windows must create and destroy cursors as each windows gains and loses the keyboard focus. If an application attempts to use more than one cursor at a time, the results can be unpredictable and might affect other applications.

An application creates a cursor by calling WinCreateCursor. Generally, this is done when a window gains the keyboard focus. The application specifies the window in which to display the cursor, whether it be the desktop window, an application window, or a control window. An application destroys a cursor by calling WinDestroyCursor- when the specified window loses the keyboard focus for example.

### **Position and Size**

An application can set the position (in window coordinates) of an existing cursor by calling WinCreateCursor, specifying the CURSOR\_SETPOS flag. The cursor width is usually 0 (nominal border width is used) for text-insertion cursors. This is preferable to a value of 1, since such a fine width is almost invisible on a high-resolution monitor. The cursor width also can be related to the window size-for example, when a button control uses a dotted-line cursor around the button text to indicate focus. To change the cursor size, the application must destroy the current cursor and create a new one of the desired size.

### **Other Cursor Characteristics**

An application uses the WinCreateCursor function to specify information about the cursor rectangle and the clipping rectangle. WinCreateCursor specifies whether the cursor rectangle should be filled, framed, blinking, or halftone. In addition, the function specifies the clipping rectangle, in window coordinates, that controls the cursor clipping region. Probably the most efficient strategy is for the application to specify NULL, which causes the rectangle to clip the cursor to the window rectangle.

## **Cursor Visibility**

An application can use the WinShowCursor function to show or hide a cursor. The operating system maintains a show level for the cursor: when the cursor is visible, the its show level is zero; each time the cursor is hidden, its show level is incremented; each time the cursor is shown, its show level is decremented. The show:hide relationship is 1:1, so the show level cannot drop below zero. When first creating a cursor, an application should show the cursor because the application creates the cursor with a show level of 1.

The operating system automatically hides the cursor when the application calls WinBeginPaint; it shows the cursor when the application calls WinEndPaint. Therefore, there is no conflict with the cursor during WM\_PAINT processing.

## **Using Cursors**

This section explains how to perform the following tasks:

- Create and destroy a cursor.
- Respond to a WM\_SETFOCUS message.

### **Creating and Destroying a Cursor**

The following code fragment shows how an application should respond to a WM\_SETFOCUS message when using a cursor in a particular window:

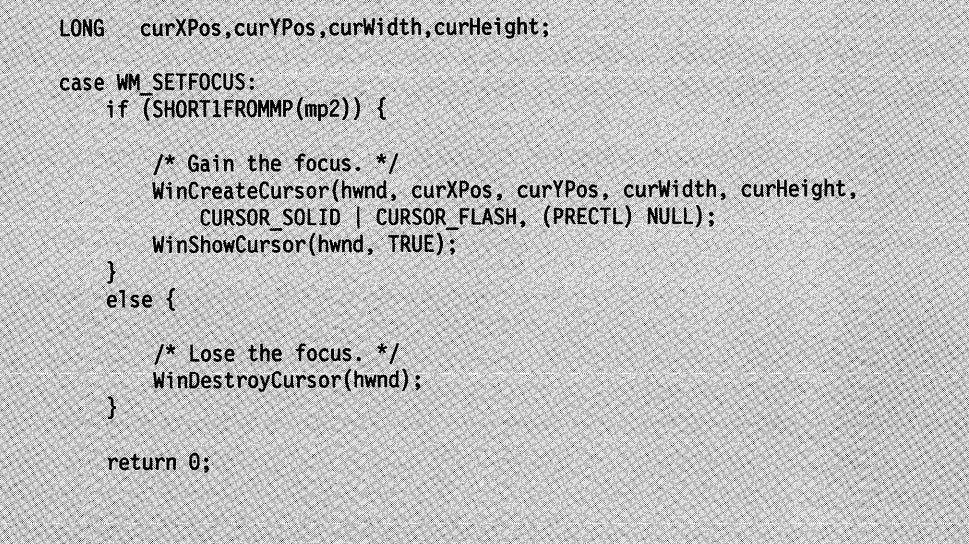

Figure 27-1. Response to a WM\_SETFOCUS message

# **Summary**

Following are the OS/2 functions and structure used with cursors:

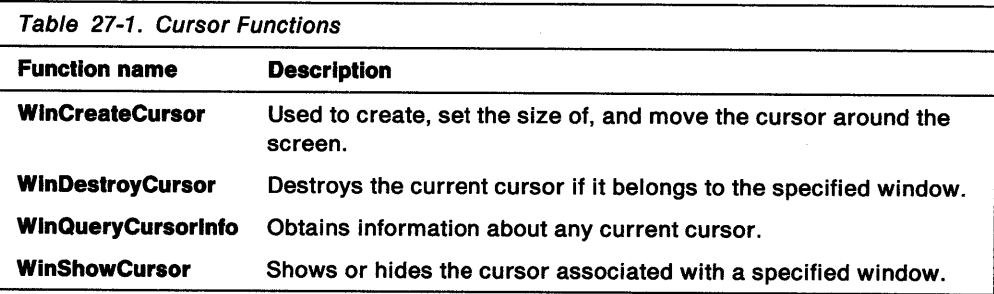

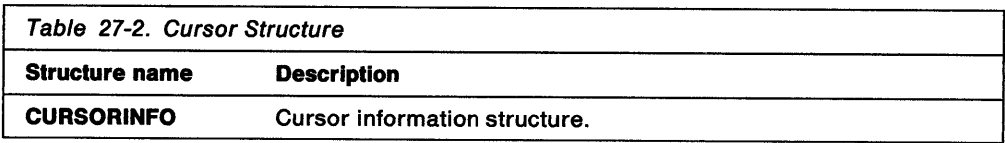

 $\sim$ 

化复苯氨酸乙酰氨酸 医马克氏反应 地名加拿大巴克特 人名阿拉伯 化氯化合物 医白细胞 医阿米尔

 $\label{eq:2.1} \frac{1}{\sqrt{2}}\sum_{i=1}^n\frac{1}{\sqrt{2}}\sum_{i=1}^n\frac{1}{\sqrt{2}}\sum_{i=1}^n\frac{1}{\sqrt{2}}\sum_{i=1}^n\frac{1}{\sqrt{2}}\sum_{i=1}^n\frac{1}{\sqrt{2}}\sum_{i=1}^n\frac{1}{\sqrt{2}}\sum_{i=1}^n\frac{1}{\sqrt{2}}\sum_{i=1}^n\frac{1}{\sqrt{2}}\sum_{i=1}^n\frac{1}{\sqrt{2}}\sum_{i=1}^n\frac{1}{\sqrt{2}}\sum_{i=1}^n\frac$ 

 $\sim 1.3\, \mathrm{GeV}$ 

 $\mathcal{A}$ 

# **Chapter 28. Painting and Drawing**

This chapter describes presentation spaces, device contexts, and window regions, explaining how a PM application uses them for painting and drawing in windows.

## **About Painting and Drawing**

An application typically maintains an internal representation of the data that it is manipulating. The information displayed in a screen, window, or printed copy is a visual representation of some portion of that data. This chapter introduces the concepts and strategies necessary to make your PM application function smoothly and cooperatively in the OS/2 display environment.

# **Presentation Spaces and Device Contexts**

A presentation space is a data structure, maintained by the operating system, that describes the drawing environment for an application. An application can create and hold several presentation spaces, each describing a different drawing environment. All drawing in a PM application must be directed to a presentation  $\sqrt{ }$ space.

Normally each presentation space is associated with a device context that describes the physical device where graphics commands are displayed. The device context translates graphics commands made to the presentation space into commands that enable the physical device to display information. Typical device contexts are the screen, printers and plotters, and off-screen memory bit maps.

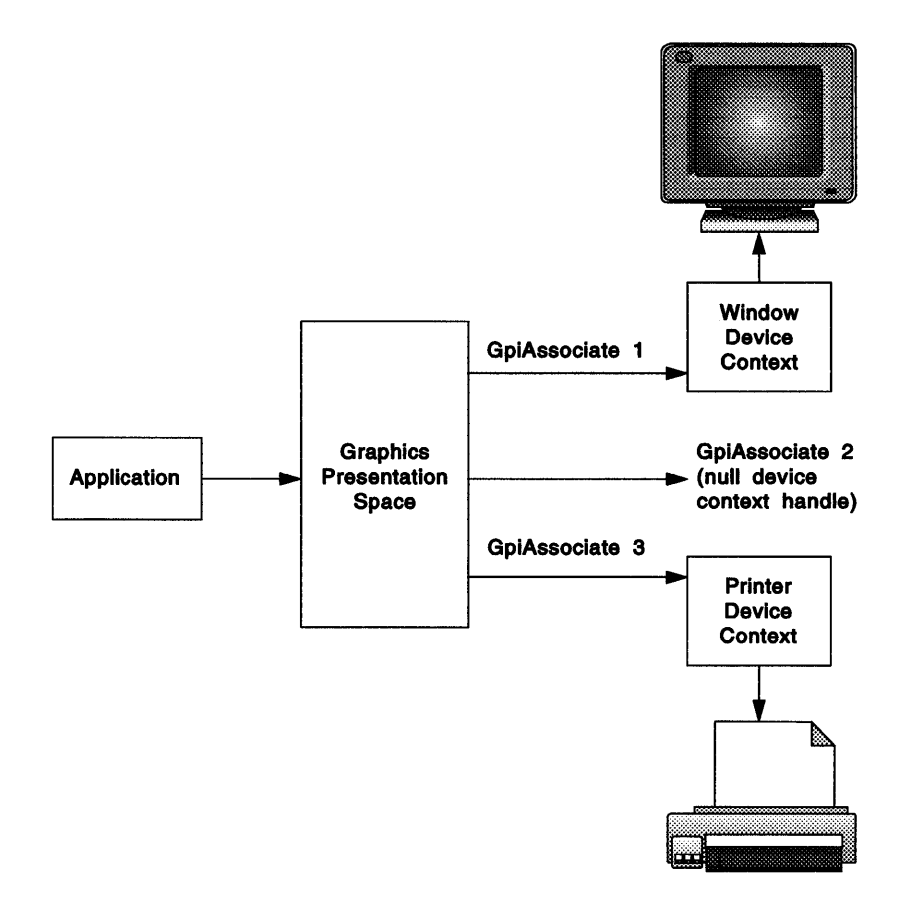

Figure 28-1 shows how graphics commands from an application go through a presentation space, to a device context, and then to the physical device.

Figure 28-1. Application's Flow of Graphics Commands

By creating presentation spaces and associating them with particular device contexts, an application can control where its graphics output appears. Typically, a presentation space and device context isolate the application from the physical details of displaying graphics, so the same graphics commands can be used for many types of displays. This virtualization of output can reduce the amount of display code an application must include to support multiple output devices.

This chapter describes how an application sets up its presentation spaces and device contexts before drawing, and how to use window-drawing functions. Refer to the OS/2 2.0 Programming Guide, Volume Ill-Graphics Programming Interface tor the graphics functions available to PM applications.

# **Window Regions**

A window and its associated presentation space have three regions that control where drawing takes place in the window. These regions ensure that the application does not draw outside the boundaries of the window or intrude into the space of an overlapping window.

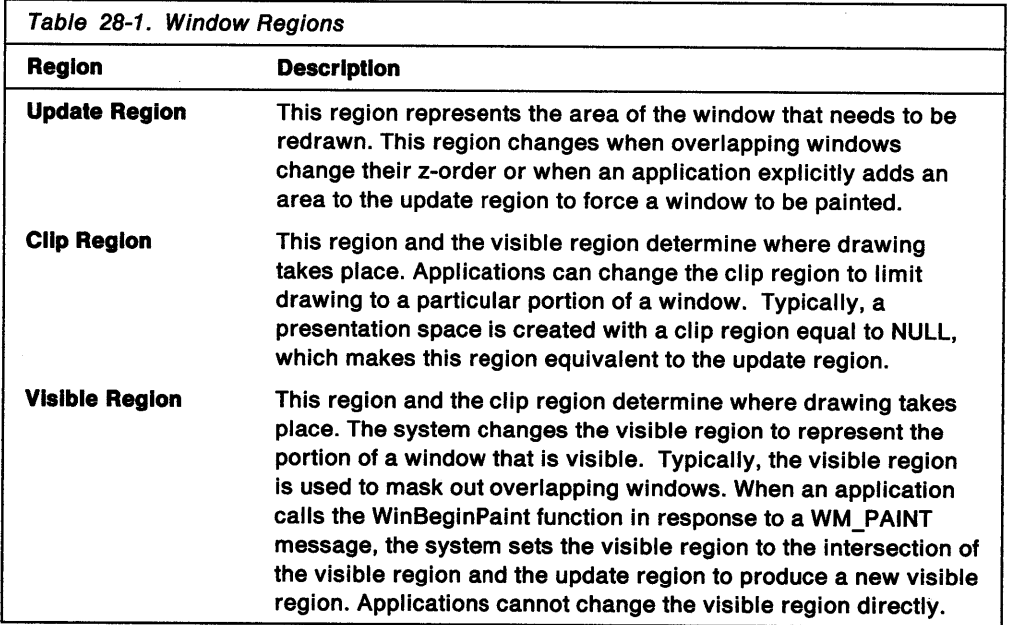

Whenever drawing occurs in a window's presentation space, the output is clipped to the intersection of the visible region and clip region. Figure 28-2 shows how the intersection of the visible region and the clip region of a window that is behind another window prevents the drawing in the back window from intruding into the front window. The clip region includes the overlapped part of the back window, but the visible region excludes that portion of the back window. The system maintains the visible region to protect other windows on the screen; the application maintains the clip region to specify the portion of the window in which it draws. Together, these two regions provide safe and controllable clipping.

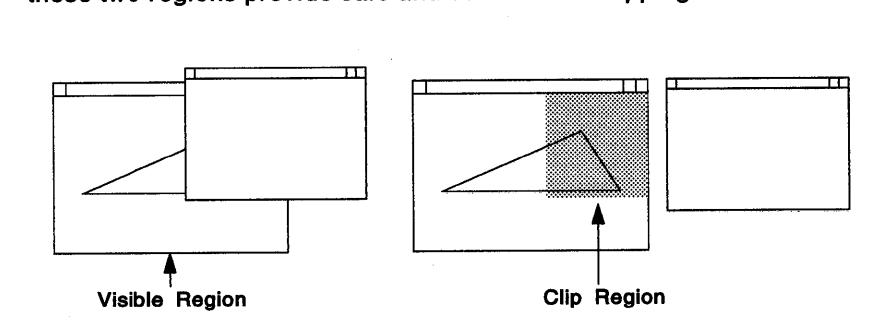

Figure 28-2. Clip Region and Visible Region of a Window's Presentation Space

To further control drawing, both the system and the application manipulate the update region. For example, if the windows shown in Figure 28-2 switch positions front to back, several changes occur in the regions of both windows. The system adds the lower-right corner of the new front window to that window's visible region. The system also adds that corner area to the window's update region.

### **Window Styles for Painting**

Most of the styles relating to window drawing can be set either for the window class  $\#$ (CS; prefix) or for an individual window (WS\_ prefix). The styles described in this section control how the system manipulates the window's regions and how the window is notified when it must be painted or redrawn.

### WS CLIPCHILDREN, CS CLIPCHILDREN

All the windows with this style are excluded from their parent's visible region. This style protects windows but increases the amount of time necessary to calculate the parent's visible region. This style normally is not necessary, because if the parent and child windows overlap and both are invalidated, the parent window is drawn before the child window. If the child window is invalidated independently from its parent window, only the child window is redrawn. If the update region of the parent window does not intersect the child window, drawing the parent window does not disturb the child window.

#### **ws \_ CLIPSIBLINGS, CS\_ CLIPSIBLINGS**

Windows with this style are excluded from the visible region of sibling windows. This style protects windows with the same parent from being drawn accidentally, but increases the amount of time necessary to calculate the visible region. This style is appropriate for sibling windows that overlap.

#### **WS\_PARENTCLIP, CS\_PARENTCLIP**

The visible region for a window with this style is the same as the visible region of the parent window. This style simplifies the calculation of the visible region but is potentially hazardous, because the parent window's visible region usually is larger than the child window. Windows with this style should not draw outside their boundaries.

### **ws\_SAVEBITS, CS\_SAVEBITS**

The system saves the bits beneath a window with this style when the window is displayed. When the window moves or is hidden, the system simply restores the uncovered bits. This operation can consume a great deal of memory; it is recommended only for transient windows such as menus and dialog boxes-not for main application windows. This style also is inappropriate for windows that are updated dynamically, such as clocks.

#### **ws\_SYNCPAINT, CS\_SYNCPAINT**

Windows that have these styles receive WM\_PAINT messages as soon as their update regions contain something; they are updated immediately (synchronously).

### **CS SIZEREDRAW**

A window with this class style receives a WM\_PAINT message; the window is completely invalidated whenever it is resized, even if it is made smaller. (Typically, only the uncovered area of a window is invalidated when a window is resized.) This class style is useful when an application scales graphics to fill the current window.
## **Strategies for Painting and Drawing**

A PM application shares the screen with other windows and applications; therefore, painting and drawing must not interfere with those other applications and windows. When you follow these strategies, your application can coexist with other applications and still take full advantage of the graphics capabilities of the operating system.

# **Drawing in a Window**

Ideally, all drawing in a window occurs as a result of an application's processing a WM\_PAINT message. Applications maintain an internal representation of what must be displayed in the window, such as text or a linked list of graphics objects, and use the WM\_PAINT message as a cue to display a visual representation of that data in the window.

To route all display output through the WM\_PAINT message, an application must not  $\neq$ draw on the screen at the time its data changes. Instead, it must update the internal representation of the data and call the WinlnvaIidateRect or WinlnvalidateRegion *r* functions to invalidate the portion of the window that must be redrawn. Sometimes it is much more efficient to draw directly in a window without relying on the WM\_PAINT message-for example, when drawing and redrawing an object for a user who is using the mouse to drag or size the object.

If a window has the WS\_SYNCPAINT for CS\_SYNCPAINT style, invalidating a portion of the window causes a WM<sup>#</sup> PAINT message to be sent to the window immediately.  $\sqrt{ }$ Essentially, sending a message is like making a function call; the actions corresponding to the WM\_PAINT message are carried out before the call that caused the invalidation returns—that is to say, the painting is synchronous.

If the window does not have the WS\_SYNCPAINT or CS\_SYNCPAINT style, invalidating a portion of the window causes the invalidated region to be added to the window's update region. The next time the application calls the WinGetMsg or  $\sqrt{s}$ WinPeekMsg functions, the application is sent a WM\_PAINT message. If there are  $\neq$ many messages in the queue, the painting occurs after the invalidation--that is, the painting is asynchronous. <sup>/</sup>A WM\_PAINT message is not posted to the queue in this. case, so all invalidation operations since the last WM\_PAINT message are consolidated into a single WM\_PAINT message the next time the application has no messages in the queue.

There are advantages to both synchronous and asynchronous painting. Windows  $\frac{1}{2}$ that have simple painting functions should be painted synchronously. Most of the system-defined control windows, such as buttons and frame controls, are painted synchronously because they can be painted quickly without interfering with the responsiveness of the program. Windows that require more time-consuming painting operations should be painted asynchronously so that the painting can be initiated only when there are no other pending messages that might otherwise be blocked while waiting for the window to be painted. Also, a window that uses an incremental approach to invalidating small portions of itself usually should allow those operations to consolidate into a single asynchronous WM\_PAINT message, rather than a series of synchronous WM\_PAINT messages.

If necessary, an application can call the WinUpdateWindow function to cause an asynchronous window to update itself without going through the event loop. WinUpdateWindow sends a WM\_PAINT message directly to the window if the window's update region is not empty.

# **The WM\_PAINT Message**

A window receives a WM\_PAINT message whenever its update region is not NULL. A window procedure responds to a WM\_PAINT message by calling the WinBeginPaint function, drawing to fill in the update areas, then calling the WinEndPaint function.

The WinBeginPaint function returns a handle to a presentation space that is associated with the device context for the window and that has a visible region equal to the intersection of the window's update region and its visible region. This means that only those portions of the window that need to be redrawn are drawn. Attempts to draw outside this region are clipped and do not appear on the screen.

If the application maintains its own presentation space for the window, it can pass the handle of that presentation space to WinBeginPaint, which modifies the visible region of the presentation space and passes the presentation-space handle back to the caller. If the application does not have its own presentation space, it can pass a NULL presentation-space handle and the system will return a cached-micro presentation space for the window. In either case, the application can use the presentation space to draw in the window.

The WinBeginPaint function takes a pointer to a RECTL structure, filling in this structure with the coordinates of the rectangle that encloses the area to be updated. The application can use this rectangle to optimize drawing, by drawing only those portions of the window that intersect with the rectangle. If an application passes a NULL pointer for the rectangle argument, the application draws the entire window and relies on the clipping mechanism to filter out the unneeded areas.

After the WinBeginPaint function sets the update region of a window to NULL, the application does the necessary drawing to fill the update areas. If an application handles a WM\_PAINT message and does not call WinBeginPaint, or otherwise empty the update region, the application continues to receive WM\_PAINT messages as long as the update region is not empty.

After the application finishes drawing, it calls the WinEndPaint function to restore the presentation space to its former state. When a cached-micro presentation space is returned by WinBeginPaint, the presentation space is returned to the system for reuse. If the application supplies its own presentation space to WinBeginPaint, the presentation space is restored to its previous state.

#### **Drawing the Minimized View**

When an application creates a standard frame window, it has the option of specifying an icon that the system uses to represent the application in its minimized state. Typically, if an icon is supplied, the system draws it in the minimized window and labels it with the name of the window. If the application does not specify the FS\_ICON style for the window, the window receives a WM\_PAINT message when it is minimized. The code in the window procedure that handles the WM\_PAINT message can determine whether the frame window currently is minimized and draw accordingly. Notice that because the WS\_MINIMIZED style is relevant only for the frame window, and not for the client window, the window procedure checks the frame window rather than the client window.

The following code fragment shows how to draw a window in both the minimized and normal states:

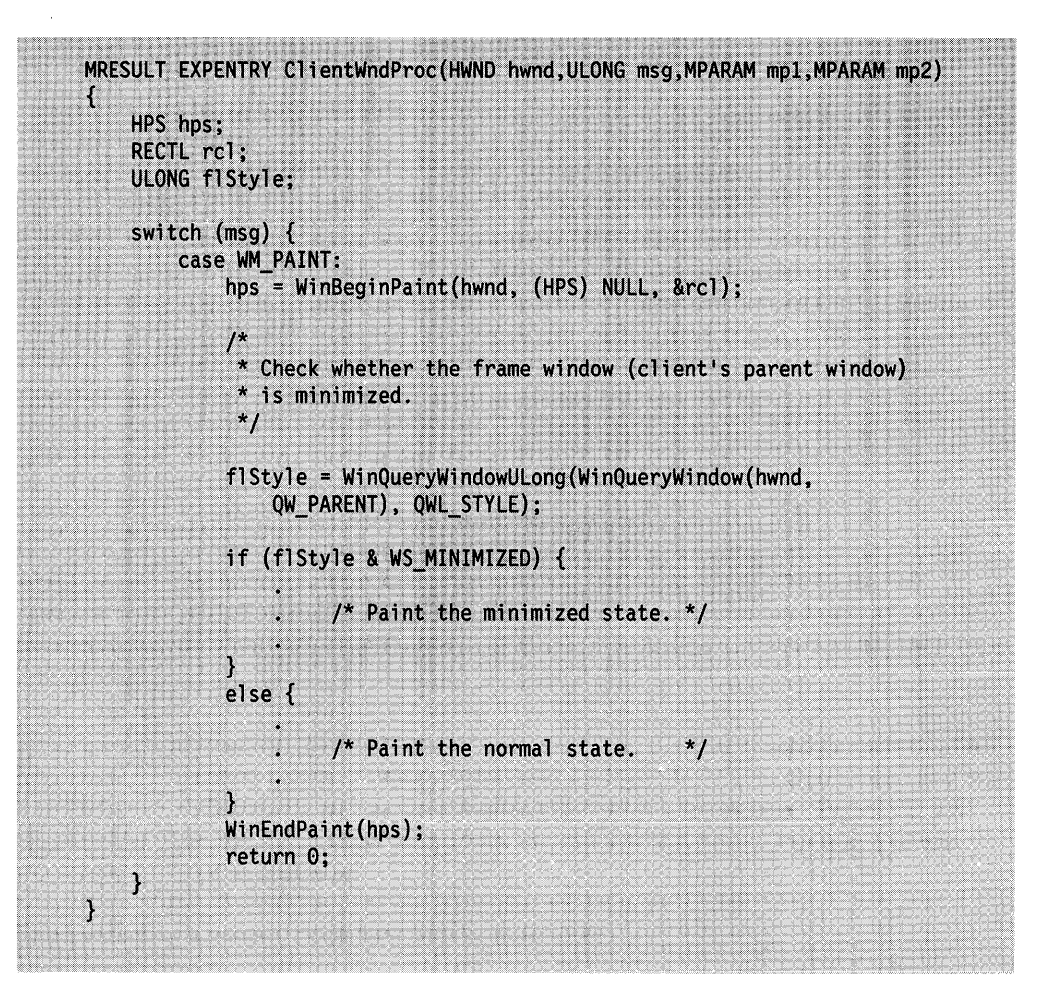

# **Drawing Without the WM\_PAINT Message**

An application can draw in a window's presentation space without having received a WM\_PAINT message. As long as there is a presentation space for the window, an application can draw into the presentation space and avoid intruding into other windows or the desktop. Applications that draw without using the WM\_PAINT message typically call the WinGetPS function to obtain a cached-micro presentatiofji space for the window and call the WinReleasePS function when they have finished<sup>?</sup> drawing. An application also can use any of the other types of presentation spaces described in the following sections.

# **Three Types of Presentation Spaces**

All drawing must take place within a presentation space.

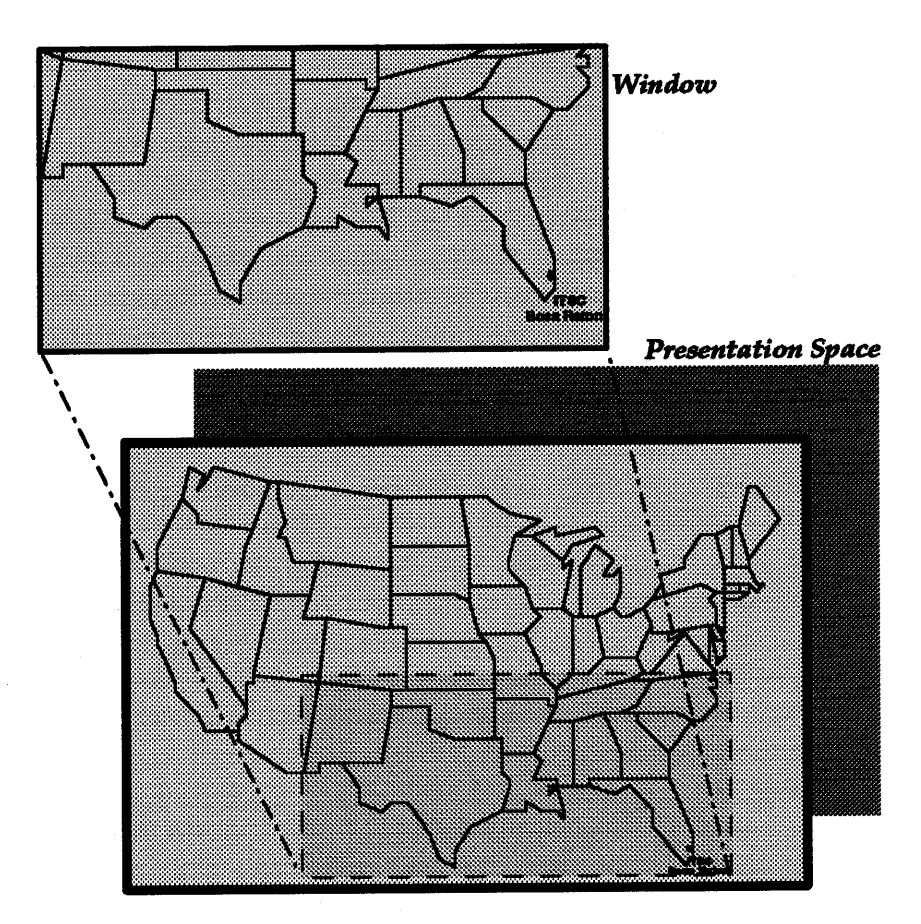

Figure 28-3. Presentation Space versus Window

The operating system provides three types of presentation spaces for drawing: normal, micro, and cached-micro presentation spaces.

The normal presentation space provides the most functionality, allowing access to all the graphics functions of the operating system and enabling the application to draw to all device types. The normal presentation space is more difficult to use than the other two kinds of presentation spaces and it uses more memory. It is created by using the GpiCreatePS function and is destroyed by using the GpiDestroyPS function.

The micro presentation space allows access to only a subset of the operating system graphics functions, but it uses less memory and is faster than a normal presentation space. The micro presentation space also enables the application to draw to all device types. It is created by using the GpiCreatePS function and destroyed by using the GpiDestroyPS function.

The cached-micro presentation space provides the least functionality of the three kinds of presentation spaces, but it is the most efficient and easiest to use. The cached-micro presentation space draws only to the screen. It is created and destroyed by using either the WinBeginPaint and WinEndPaint functions or the WinGetPS and WinReleasePS functions.

The following sections describe each of the types of presentation spaces, in detail, and suggest strategies for using each type in an application. All three kinds of presentation spaces can be used in a single application. Some windows, especially if they never will be printed, are best served by cached-micro presentation spaces. Other windows might require the more flexible services of micro or normal presentation spaces.

#### **Normal Presentation Spaces**

The normal presentation space supports the full power of the operating system graphics, including retained graphics. The primary advantages of a normal presentation space over the other two presentation-space types are its support of all graphics functions and its ability to be associated with many kinds of device contexts.

A normal presentation space can be associated with many different device contexts. Typically, this means that an application creates a normal presentation space and associates it with a window device context for screen display. When the user asks to print, the application associates the same presentation space with a printer device context. Later, the application can reassociate the presentation space with the window device context. A presentation space can be associated with only one device context at a time, but the normal presentation space enables the application to change the device context whenever necessary.

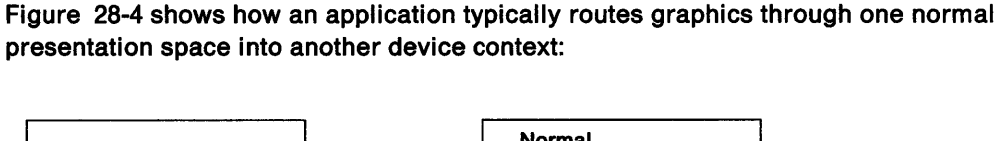

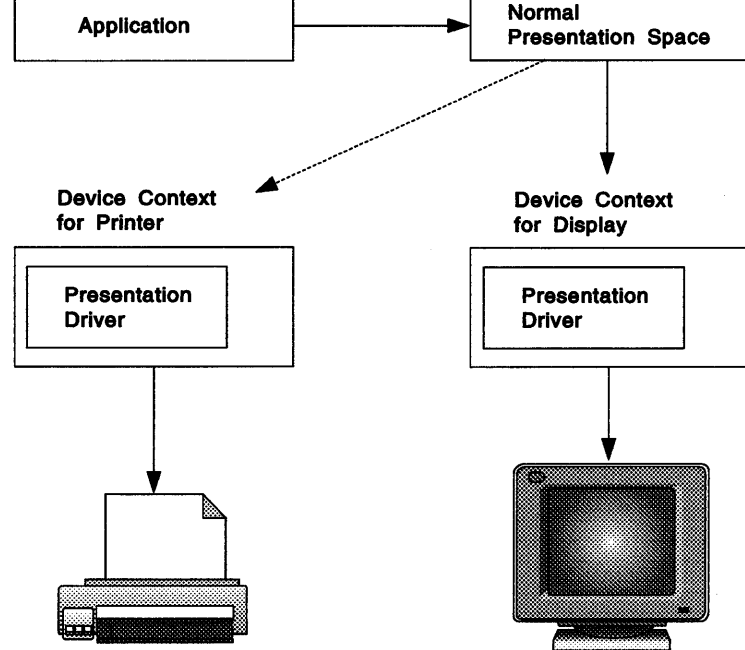

Figure 28-4. Normal Presentation Space

When creating a normal presentation space, an application can associate it with a device context or defer the association to a later time. The GpiAssociate function associates a device context with a normal presentation space after the presentation space has been created. An application typically associates the normal presentation space with a device context when calling the GpiCreatePS function and, later, associates the presentation space with a different device context by calling GpiAssociate. To obtain a device context for a window, call the WinOpenWindowDC function. To obtain a device context for a device other than the screen, call the DevOpenDC function.

An application typically creates a normal presentation space during initialization  $\mathbb{R}$ and uses it until termination. Each time the application receives a WM\_PAINT  $\#$ message, it passes the handle of the normal presentation space as an argument to WinBeginPaint; this prevents the system from returning a cached-micro presentation space. The system modifies the visible region of the supplied normal presentation space and returns the presentation space to the application. This method enables the application to use the same presentation space for all the drawing in a specified window.

Normal presentation spaces created using GpiCreatePS must be destroyed by calling GpiDestroyPS before the application terminates. Do not call WinReleasePS to release a presentation space obtained using GpiCreatePS. Before terminating, applications also must use DevCloseDC to close any device contexts opened using DevOpenDC. No action is necessary for device contexts obtained using WinOpenWindowDC, because the system automatically closes these device contexts when destroying the associated windows.

#### **Micro Presentation Spaces**

The primary advantage of a micro presentation space over a cached-micro presentation space is that it can be used for printing as well as painting in a window. An application that uses a micro presentation space must explicitly associate it with a device context. This makes the micro presentation space useful for painting to a printer, a plotter, or an off-screen memory bit map.

A micro presentation space does not support the full set of OS/2 graphics functions. Unlike a normal presentation space, a micro presentation space does not support retained graphics.

An application that must display graphics or text in a window and print to a printer or plotter typically maintains two presentation spaces: one for the window and one for the printing device. Figure 28-5 shows how an application's graphics output can be routed through separate presentation spaces to produce a screen display and printed copy.

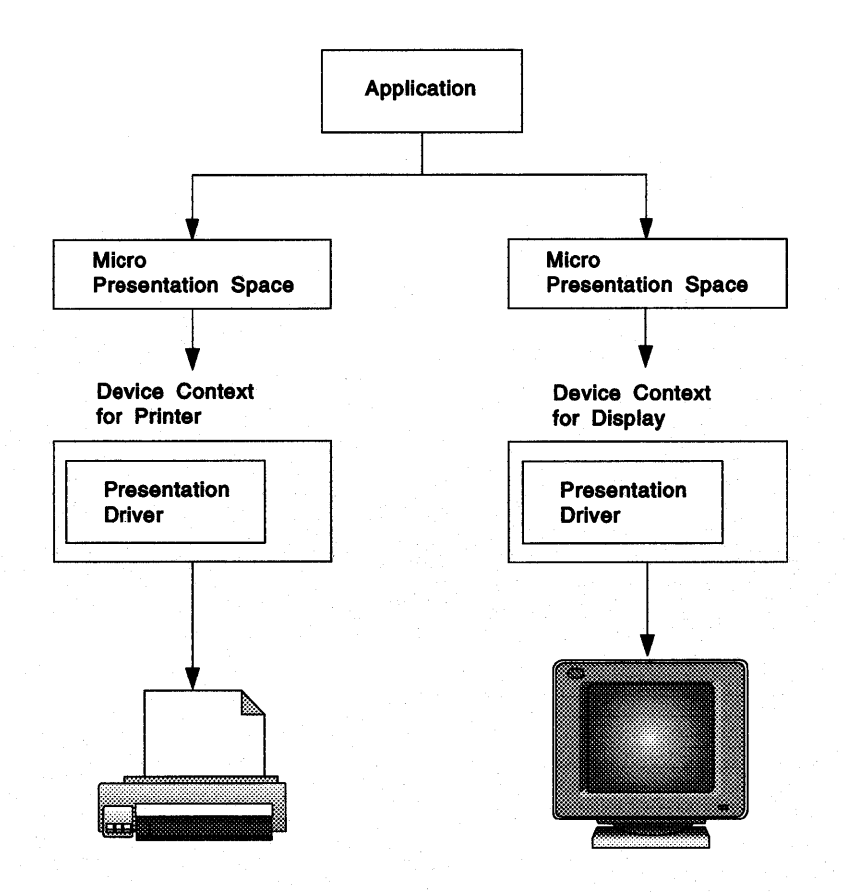

Figure 28-5. Micro Presentation Space

An application creates a micro presentation space by calling the GpiCreatePS function. A device context must be supplied at the time the micro presentation space is created. An application typically creates a device context and then a presentation space. The following code fragment demonstrates this by obtaining a device context for a window and associating it with a new micro presentation space:

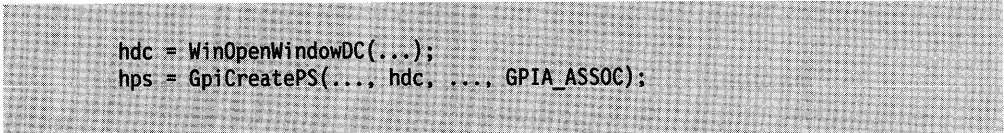

To create a micro presentation space for a device other than the screen, replace the call to the WinOpenWindowDC function with a call to the DevOpenDC function, which obtains a device context for a device other than the screen. Then the device context that is obtained by this call can be used as an argument to GpiCreatePS.

An application typically creates a micro presentation space during initialization and uses it until termination. Each time the application receives a WM\_PAINT message, it should pass the handle of the micro presentation space as an argument to the WinBeginPaint function; this prevents the system from returning a cached-micro presentation space. The system modifies the visible region of the supplied micro presentation space and returns the presentation space to the application. This method enables the application to use the same presentation space for all drawing in a specified window.

Micro presentation spaces created by using GpiCreatePS should be destroyed by calling GpiDestroyPS before the application terminates. Do not call the WinReleasePS function to release a presentation space obtained by using GpiCreatePS. Before terminating, applications must use the DevCloseDC function to close any device contexts opened using the DevOpenDC function. No action is necessary for device contexts obtained using WinOpenWindowDC, because the system automatically closes these device contexts when destroying the associated windows.

### **Cached-Micro Presentation Spaces**

The cached-micro presentation space provides the simplest and most efficient drawing environment. It can be used only for drawing on the screen, typically in the context of a window. It is most appropriate for application tasks that require simple window-drawing functions that will not be printed. Cached-micro presentation spaces do not support retained graphics.

After an application draws to a cached-micro presentation space, the drawing commands are routed through an implied device context to the current display. The application does not require information about the actual device context, because the device context is assumed to be the display. This process makes cached-micro presentation spaces easy for applications to use.

The following code fragment illustrates this process:

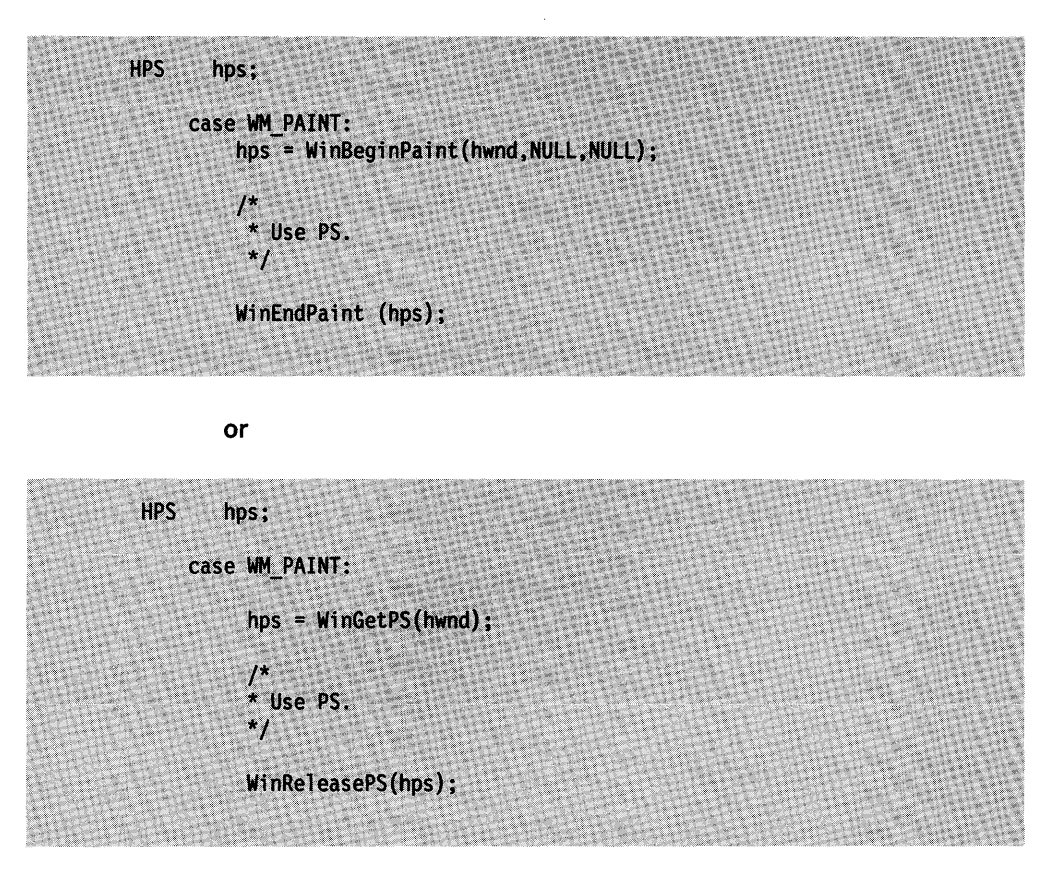

There are two common strategies for using cached-micro presentation spaces in an application. The simplest strategy is to call the WinBeginPaint function during the  $\#$ WM. PAINT message, use the resulting cached-micro presentation space to draw in the window, then return the presentation space to the system by calling the WinEndPaint function. By using this method, the application interacts with the presentation space only when drawing in the presentation space. This method is most appropriate for simple drawing. A disadvantage of this method is that the application must set up any special attributes for the presentation space, such as line color and font, each time a new presentation space is obtained.

A second strategy is for the application to allocate a cached-micro presentation space during initialization, by calling the WinGetPS function and saving the resulting presentation-space handle in a static variable. Then the application can set attributes in the presentation space that exist for the life of the program. The presentation-space handle can be used as an argument to the WinBeginPaint function each time the window gets a WM\_PAINT message; the system modifies the visible region and returns the presentation space to the application with its attributes intact. This strategy is appropriate for applications that need to customize their window-drawing attributes.

A presentation space that is obtained by calling the WinGetPS function must be released by calling WinReleasePS when the application has finished using it, typically during program termination. A presentation space that is obtained by calling WinBeginPaint must be released by calling WinEndPaint, typically as the last part of processing a WM\_PAINT message.

# **Summary**

Following are the OS/2 functions used with presentation spaces, device contexts, and window regions.

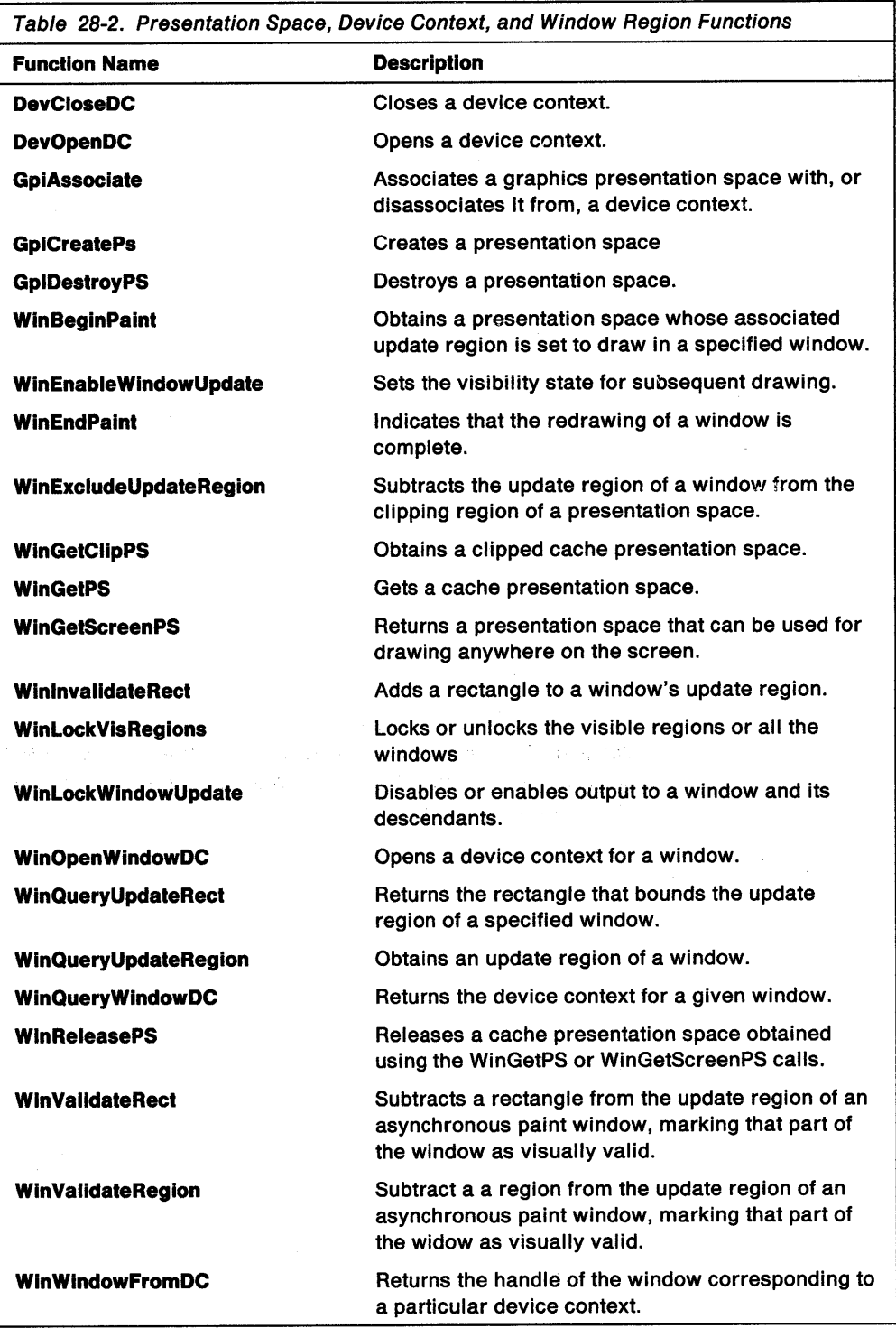

**28-16** OS/2 Programming Guide-Volume II

 $\frac{1}{2}$  . .

# **Chapter 29. Drawing in Windows**

This chapter describes, at a high level, the functions specifically intended for drawing in PM windows. For information on the complete set of drawing functions, see the OS/2 2.0 Programming Guide, Volume III-Graphics Programming Interface.

# **About Window-Drawing Functions**

The functionality of the PM window-drawing functions overlaps that of similar Gpi drawing functions in OS/2 These window-drawing functions are less general than the Gpi functions and are somewhat easier to use, but they also offer fewer capabilities than the complete set of Gpi functions. Programmers requiring optimum functionality should use the Gpi functions.

### **Points**

All drawing in a window takes place in the context of the window's coordinate system. Locations of points in the window are described by POINTL structures, which contain an x and a y coordinate for the point. The lower-left corner of a window always has the coordinates (0,0).

The WinMapWindowPoints function converts the coordinates of points from one window-coordinate space to those of another window-coordinate space. If one of the specified windows is HWND\_DESKTOP, the function uses screen coordinates. This function is useful for converting window coordinates to screen coordinates or the other way around.

### **Rectangles**

Locations of window rectangles are described by RECTL structures, which contain the coordinates of two points that define the lower-left and upper-right corners of the rectangle. An empty rectangle is one that has no area: either its right coordinate is less than or equal to its left coordinate, or its top coordinate is less than or equal to its bottom coordinate.

There are two types of rectangles in OS/2: inclusive-inclusive and inclusive-exclusive. In inclusive-exclusive rectangles the lower-left coordinate of the rectangle is included within the rectangle area, while the upper-right coordinate is excluded from the rectangle area. In an inclusive-inclusive rectangle, both the lower-left and upper-right coordinates are included in the rectangle. Figure 29-1 shows both types of rectangles:

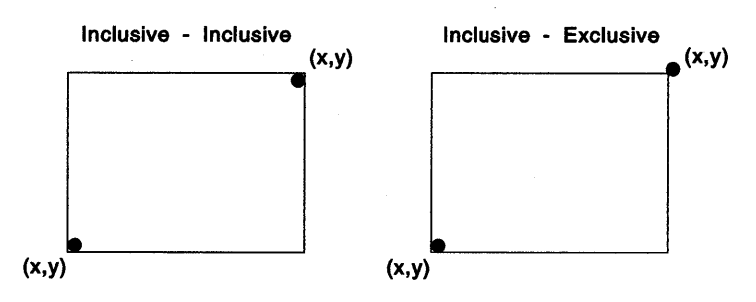

Figure 29-1. Types of Rectangles

In general, graphics operations involving device coordinates (such as regions, bit maps and bit blits, and window management) use inclusive-exclusive rectangles. All other graphics operations, such as Gpi functions that define paths, use inclusive-inclusive rectangles.

# **Using Window-Drawing Functions**

This section explains how to use drawing functions to fill (paint) a rectangle with color, scroll the contents of a window, draw bit maps and text, and determine the dimensions of a rectangle.

### **Working with Points and Rectangles**

The operating system includes functions for manipulating rectangles, many of which change the rectangle coordinates. Other functions draw in a presentation space, using a rectangle to position the drawing operation.

The rest of the rectangle functions are mathematical and do not draw. They are used to manipulate and combine rectangles to produce new rectangles that you then can use in drawing operations.

#### **Determining the Dimensions of a Rectangle**

You can calculate the dimensions of an inclusive-exclusive rectangle as follows:

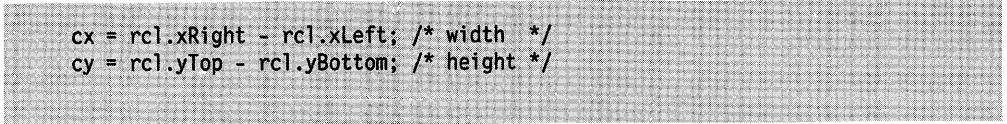

You can calculate the dimensions of an inclusive-inclusive rectangle as follows:

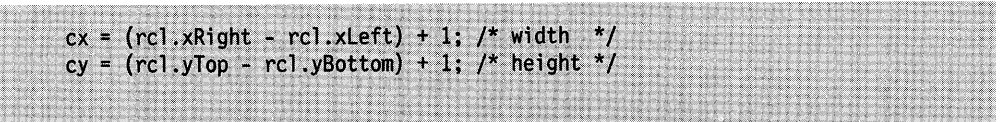

#### **Filling a Rectangle**

The WinFillRect function fills (paints) a rectangle with a specified color. For example, to fill an entire window with blue in response to a WM\_PAINT message, you could use the following code fragment, which is taken from a window procedure:

```
HPS A
      hps;
RECTL rc1;
case WM PAINT:
    hps = WinBeginPaint(hwnd, (HPS) NULL, (PRECTL) NULL);
    WinQueryWindowRect(hwnd, &rcl);
    WinFillRect(hps, &rcl, CLR_BLUE);
    WinEndPaint(hps);
    return 0;
```
A more efficient way of painting a client window is to pass a rectangle to the WinBeginPaint function. The rectangle is set to the coordinates of the rectangle that encloses the update region of the window. Drawing in this rectangle updates the window, which can make drawing faster if only a small portion of the window needs to be painted. This method is shown in the following code fragment. Notice that WinFillRect uses the presentation space and a rectangle defined in window coordinates to guide the paint operation.

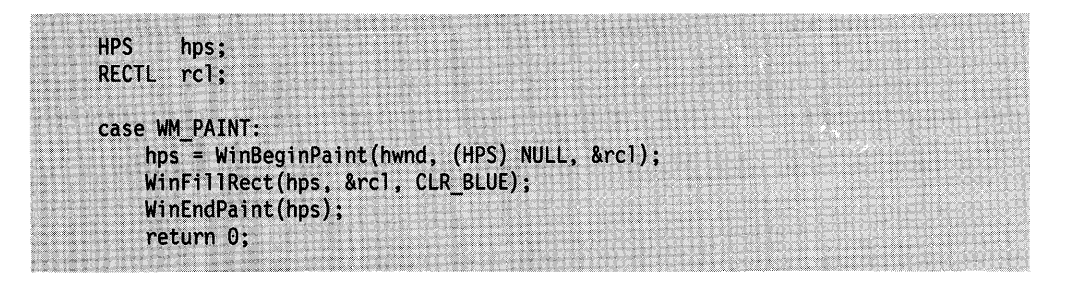

You could draw the entire window during the WM\_PAINT message, but the graphics output would be clipped to the update region.

The default method of indicating that a particular portion of a window has been selected is using the WinlnvertRect function to invert the rectangle's bits.

### **Scrolling the Contents of a Window**

An application typically responds to a click in a scroll bar by scrolling the contents of the window. This operation has three parts. First, the application changes its internal data-representation state to show what portion of the image must now be in the window. Next, the application moves the current image in the window. Finally, the application draws in the area that has been uncovered by the scrolling operation.

For example, a simple text editor might display a small portion of several pages of text in a window. When the user clicks the Down arrow of the vertical scroll bar, the application moves all the text up one line and displays the next line at the bottom of the window.

This clicking also causes a message to be sent to the client window of the frame window that owns the scroll bar. The application responds to this message by changing its internal data-representation state to show which line of text is topmost in the window, scrolling the text in the window up one line, and drawing the new line at the bottom of the window. There normally is no need to completely redraw the entire window, because the scrolled portion of the image remains valid.

You can use the WinScrollWindow function to scroll the contents of your application windows. WinScrollWindow scrolls a specified rectangular area of the window by a specified x and y offset (in window coordinates). If you set the SW\_INVALIDATERGN flag for this function, the areas you uncover by scrolling are added to the window's update region automatically, causing a WM\_PAINT message for the areas to be sent to the window.

For example, as used in the simple text editor described previously, the following call scrolls the text up one line (assuming that the iVScrolllnc parameter specifies the height of the current font) and adds the uncovered area at the bottom of the window to the update region:

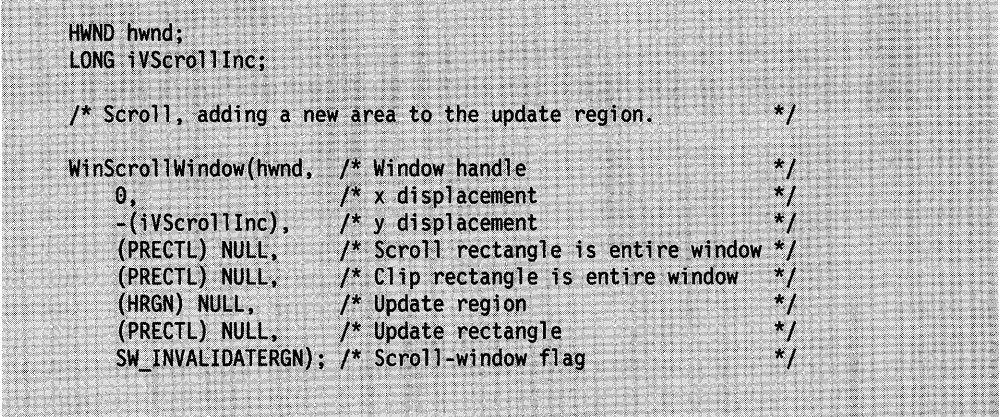

When the uncovered area is added to the window's update region, a WM\_PAINT message is sent to the window. Upon receiving the message, the window draws the line of text at the bottom of the window. If the window has the WS\_SYNCPAINT style, the WM\_PAINT message is sent to the window before WinScrollWindow returns.

To optimize scrolling speed for repeated scrolling operations, you can omit the SW\_INVALIDATERGN flag from the call to WinScrollWindow, which prevents the function from adding the invalid region (uncovered by the scroll) to the window's update region. If you omit the SW\_INVALIDATERGN flag, you must pass a region or rectangle to WinScrollWindow. The rectangle or region will contain the area that must be updated after scrolling.

## **Drawing a Bit Map**

The WinDrawBitmap function draws a bit map, identified by a bit map handle, in a specified rectangle. This function enables you to reduce or enlarge the bit map from the source rectangle to the destination rectangle. WinDrawBitmap also can draw in several different copy modes, including using the OR operator to combine source and destination pels.

# **Drawing Text**

There are many ways to draw text in a window in an OS/2 application. The simplest way is to use the WinDrawText function, which draws a single line of text in a specified rectangle, using a variety of alignment methods.

WinDrawText allows you to set a flag so that the function does not draw any text; instead, the function returns the number of characters in the string that will fit in the specified rectangle. For a section of running text, an application can alternate between computation and calls to WinDrawText to draw successive lines of text. When performing this kind of repetitive operation, you can set the DT\_WORDBREAK flag in the WinDrawText function to put line breaks on word boundaries rather than between arbitrary characters.

# **Summary**

 $\mathbf{r}$ 

 $\frac{1}{l}$ 

Following are the OS/2 functions and structures used for drawing in windows.

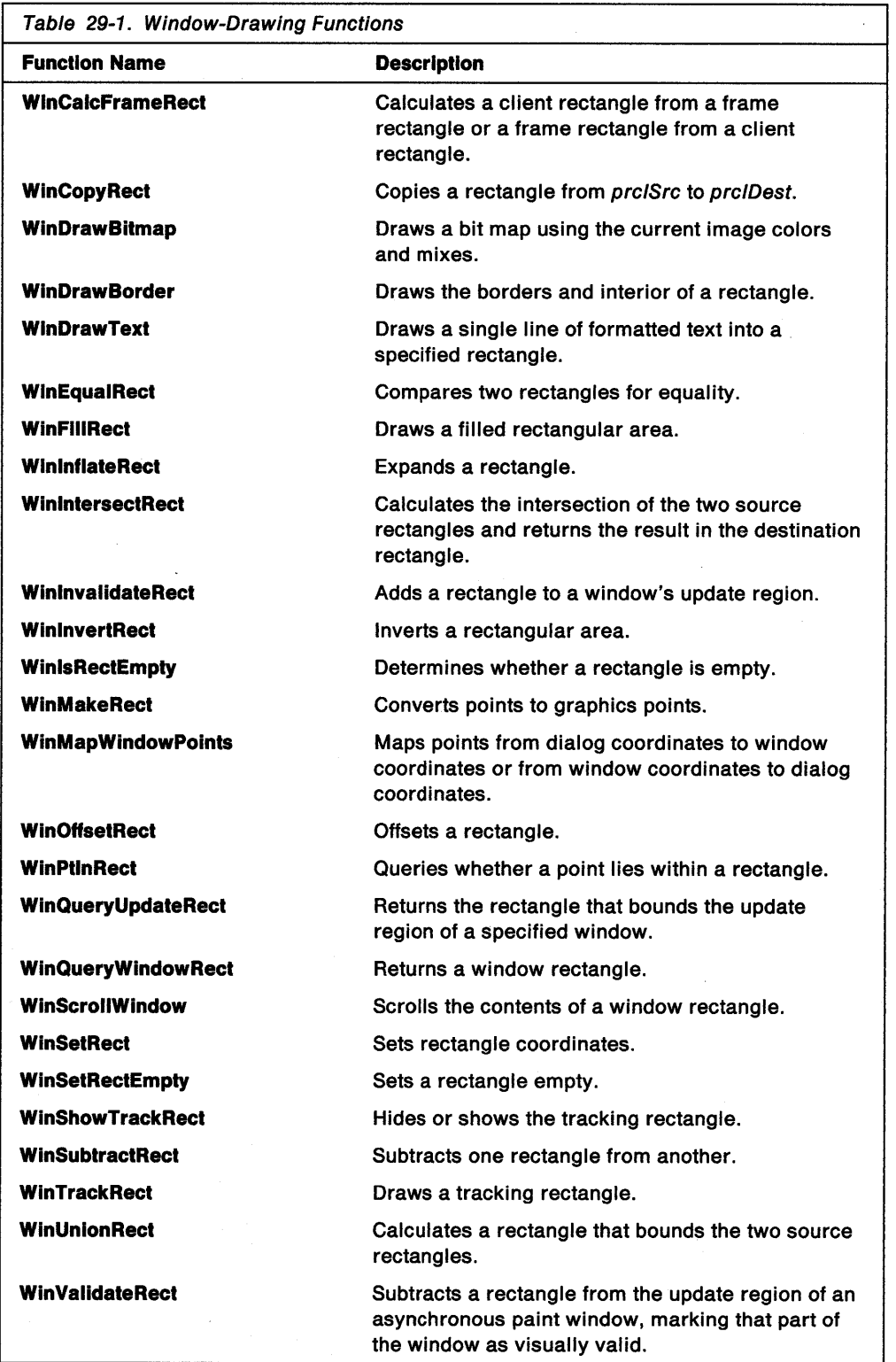

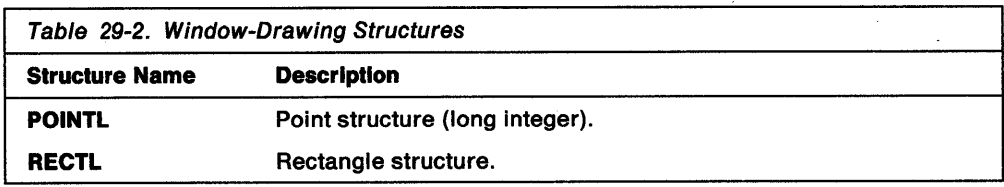

 $\mathcal{I}$ 

# Chapter 30. Hooks

A hook is a point in a system-defined function where an application can supply additional code that the system processes as though it were part of the function. This chapter describes how to use hooks in your PM applications.

# About Hooks

 $\big)$ 

Many operating system functions provide points where an application can hook in its own code to enhance or override the default processing of the function. OS/2 contains many types of hooks, and the system maintains a separate hook list for each type.

# Hook Lists

A hook list contains the addresses of the functions that the system calls while processing a hook. An application can take advantage of a particular type of hook by defining a hook function and using the WinSetHook function to enter the address of the function in the corresponding hook list. The application uses one of the following constants in the WinSetHook function to specify the hook type:

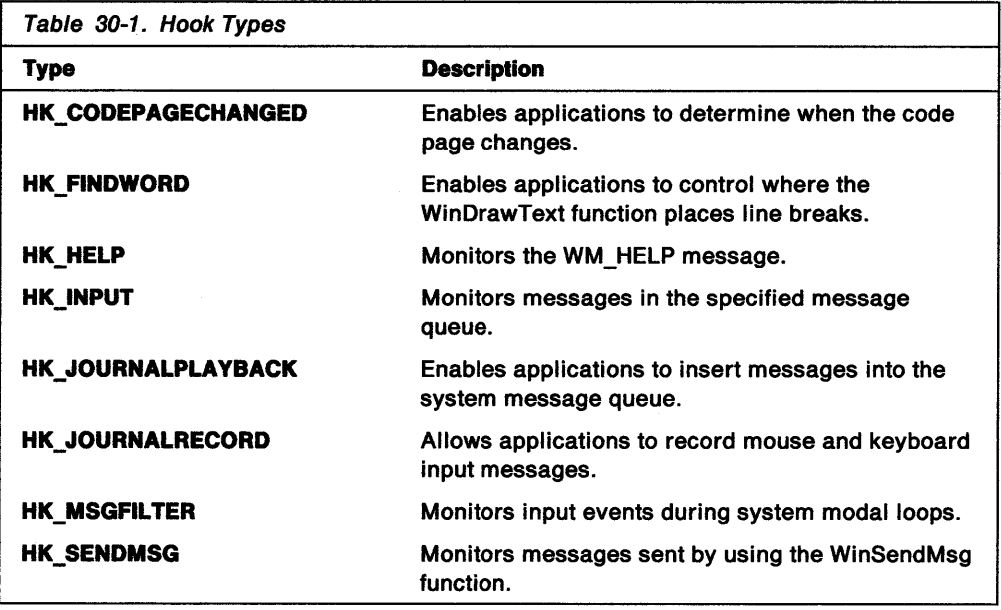

While executing a function that contains a hook, the system checks for any function addresses in the hook list that correspond to the type of hook. If an address is found, the system tries to locate and execute the function.

### Message-Monitoring Hooks

Most hooks enable an application to monitor some aspect of the message stream. For example, the input hook enables an application to monitor all messages posted to a particular message queue.

A hook function can be associated with the system message queue, so that it monitors messages for all applications, or with the message queue of an individual thread, so that it monitors messages for that thread only.

Hook functions associated with the system message queue can be called in the context of any application. You must define system-queue hook functions in separate dynamic link library (DLL) modules, because it is not possible to call application-module procedures from other applications.

Hook functions associated with the message queue of a thread are called only in the context of that thread. This kind of hook function typically is a locally-defined function.

The function addresses in the hook lists associated with most message-monitoring hooks are linked to form chains. The system passes a message to each hook function referenced in the list, one after the other. Each function can modify the message or stop its progress through the chain, preventing it from reaching the next hook or destination window. The system calls chained hook functions in last-installed, first-called order.

# **Hook Functions**

Each type of hook passes a characteristic set of arguments to the functions referenced in the corresponding hook list. For an application to use a particular hook, it must define a function that processes those arguments and enter the address of the function in the hook list. This section describes the types of hooks available in OS/2 and the requirements of the functions that process each hook type.

#### **Input Hook**

The input hook enables an application to monitor the system message queue or an application message queue. The system calls an input-hook function whenever the WinGetMsg or WinPeekMsg function is about to return a message. Typically, an application uses the input hook to monitor mouse and keyboard input and other messages posted to a queue.

The syntax for an input-hook function is as follows:

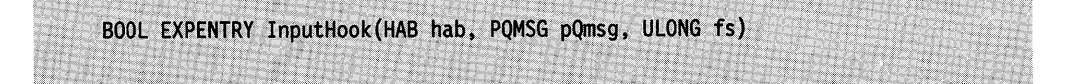

The pQmsg parameter is a far pointer to a QMSG structure that contains information about the message.

The fs parameter of the lnputHook function can contain the following flags from the WinPeekMsg function, indicating whether or not the message is removed from the queue:

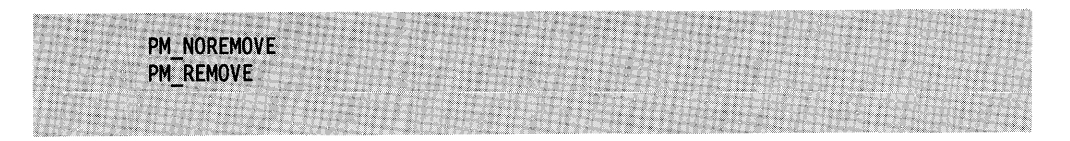

If an input-hook function returns TRUE, the system does not pass the message to the rest of the hook chain or to the application. If the function returns FALSE, the system passes the message to the next hook in the chain, or to the application if no other hooks exist.

An input-hook function can modify a message by changing the contents of the QMSG structure, then return FALSE to pass the modified message to the rest of the chain. The following problems can occur when a hook modifies a message:

- If the caller uses the WinPeekMsg or WinGetMsg function with a message filter range (msgFilterFirst through msgFilterLast), the message is checked before the hook functions are called, not after. If the input-hook function modifies the **msg**  field of the QMSG structure, the caller can receive messages that are not in the range of the message filter of the caller.
- If the input-hook function changes a WM\_ CHAR message from one character into another-for example, if the function modifies all Tab messages into F6 messages-an application that depends on the key state is unable to interpret the result. (When the Tab key is translated into the F6 key, the application receives the F6 keystroke and enters a process loop, waiting for the F6 key to be released; the application calls the WinGetKeyState function with the HWND\_DESKTOP and VK\_F6 arguments).

#### **Send-Message Hook**

The send-message hook enables an application to monitor messages that the system does not post to a queue. The system calls a send-message hook function while processing the WinSendMsg function, before delivering the message to the recipient window. By installing an input-hook function and a send-message hook function, an application can monitor all window messages effectively.

The syntax for a send-message hook function is as follows:

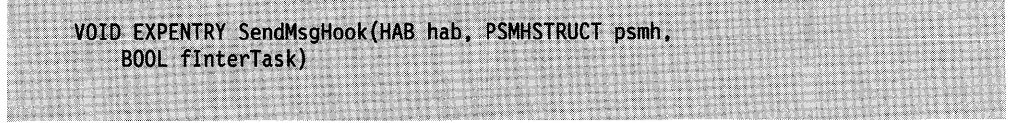

The *psmh* parameter is a far pointer to an SMHSTRUCT structure that contains information about the message.

The flnterTask parameter is TRUE if the message is sent between two threads, or FALSE if the message is sent within a thread.

A send-message hook function does not return a value, and the next function in the chain always is called. The function can modify values in the SMHSTRUCT structure before returning.

#### **Message-Filter Hook**

The message-filter hook allows an application to provide input filtering (such as monitoring hot keys) during system-modal loops. The system calls a message-filter hook function while tracking the window size and movement, displaying a modal dialog window or message box, tracking a scroll-bar, and during window-enumeration operations.

The syntax of a message-filter hook function is as follows:

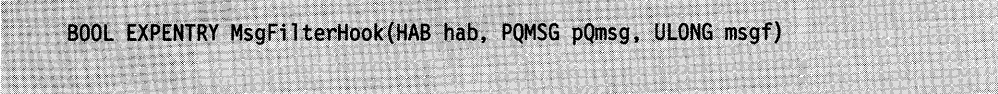

The msgf parameter has the following three values:

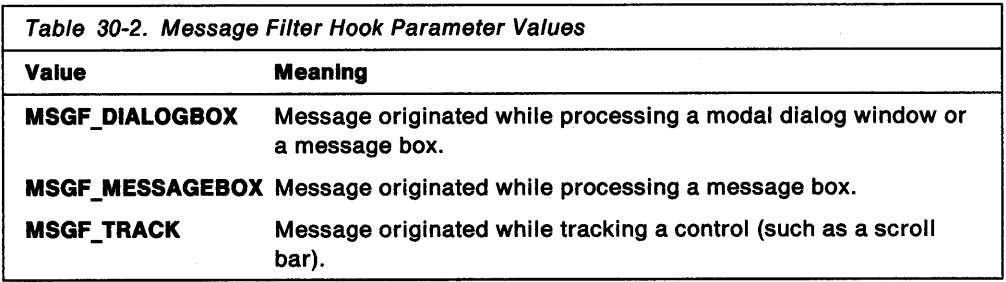

The pQmsg parameter of the MsgFilterHook function is a pointer to a QMSG structure containing information about the message.

If a message-filter hook function returns TRUE, the system does not pass the message to the rest of the hook chain or to the application. If the function returns FALSE, the system passes the message to the next hook function in the chain, or to the application if no other functions exist.

This hook enables applications to perform message filtering during modal loops that is equivalent to the typical filtering for the main message loop. For example, applications often examine a new message in the main event loop between the time they retrieve the message from the queue and the time they dispatch it, performing special processing as appropriate. An application usually cannot do this sort of filtering during a modal loop, since the system executes the loop created by the WinGetMsg and WinDispatchMsg functions. If an application installs a message-filter hook function, the system calls the function between WinGetMsg and WinDispatchMsg in the modal processing loop.

An application also can call the message-filter hook function directly by calling the WinCallMsgFilter function. With this function, the application can use the same code it uses in the main message loop to filter messages during modal loops. To do so, the application encapsulates the filtering operations in a message-filter hook function and calls WinCallMsgFilter between the calls to the WinGetMsg and WinDispatchMsg functions, as shown in the following code fragment:

while (WinGetMsg(hab, (PQMSG) & qmsg, (HWND) NULL, 0, 0)) { if (!WinCallMsgFilter(hab, (PQMSG) &qmsg, 0)) WinDispatchMsg(hab, (PQMSG) &qmsg); Υ

The last argument of the WinCallMsgFilter function is passed to the hook function; the application can enter any value. The hook function can use that value to determine from where the function was called by defining a constant such as MSGF MAINLOOP.

#### **Journal-Record Hook**

The journal-record hook allows an application to monitor the system message queue and record input events. Typically, an application uses this hook to record a sequence of mouse and keyboard events that it can play back later by using the journal-playback hook. A journal-record hook function can be associated only with the system message queue.

The syntax for a journal-record hook function is as follows:

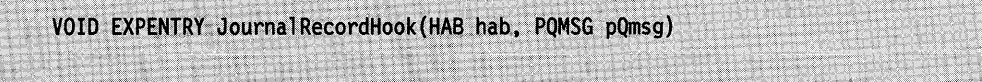

The pQmsg parameter is a pointer to a QMSG structure containing information about the message. The system calls the journal-record hook function after processing the raw input enough to create valid WM\_CHAR or mouse messages and after setting the **window-handle** field of the QMSG structure.

A journal-record hook function does not return a value, and the system always calls the next function in the chain. Typically, a journal-record hook function saves the input events to a disk file, to be played back later. The **hwnd** field of the QMSG structure is not important and is ignored when the message is read back.

The following messages are passed to the journal-record hook:

WM\_CHAR WM\_BUTTON1DOWN WM BUTTON1UP WM\_BUTTON2DOWN WM\_BUTTON2UP WM\_BUTTON3DOWN WM\_BUTTON3UP WM\_MOUSEMOVE

The positions stored in the mouse messages are in screen coordinates. The system does not combine mouse clicks into double clicks before calling the hook, since there is no guarantee that both clicks will be in the same window when they are read back.

The system passes a WM\_JOURNALNOTIFY message to the journal-record hook function whenever an application calls the WinGetPhysKeyState or WinQueryQueueStatus function. This message is necessary because the system message queue is only one message deep while a playback hook is active. For example, the user might press the A, 8, and C keys while in record mode. While the application is processing the *A* character message, the B key might be down; WinGetPhysKeyState returns this information. However, during playback mode, the system knows only that it currently is processing the A key.

#### **Journal-Playback Hook**

The journal-playback hook enables an application to insert messages into the system message queue. Typically, an application uses this hook to play back a series of mouse and keyboard events that were recorded earlier using the journal-record hook. A journal-playback hook function can be associated only with the system message queue.

Regular mouse and keyboard input is disabled as long as a journal-playback hook is installed. It is important to notice that, since mouse and keyboard input are disabled, this hook easily can hang the system.

The syntax for a journal-playback hook function is as follows:

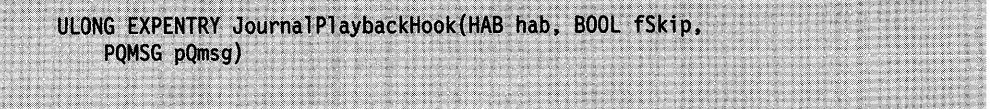

The pQmsg parameter is a pointer to a QMSG structure that the journal-playback hook function fills in with the message to be played back. If the fSkip parameter is FALSE, the function should fill in the QMSG structure with the current recorded message. The function returns the same message each time it is called, until fSkip is TRUE. The same message is returned many times if an application is examining the queue but not removing the message. If fSkip is TRUE, the function should advance to the next message without filling in the QMSG structure, since the pQmsg parameter is NULL when fSkip is TRUE.

The journal-playback hook returns a ULONG time-out value that tells the system how many milliseconds to wait before processing the current message from the playback hook. This enables the hook to control the timing of the events it plays back.

The time field of the QMSG structure is filled in with the current time before the playback hook is called. The hook should use the time stored in this field, instead of the system clock to set up delays between events.

#### Help Hook

The help hook allows an application to include online help. The system calls a help-hook function during the default processing of the WM\_HELP message. Help processing is done in two stages: creating the WM\_HELP message and calling the help hook. The WM HELP message can come from the following sources:

- From a WM\_ CHAR message, after translation by an ACCEL structure with the AF \_HELP style. The default system accelerator table translates the F1 key into a help message. The WM\_HELP message is posted to the current focus window, which can be a menu, a button, a frame, or your client window.
- From a menu-bar selection, when the MIS\_HELP style is specified for the menu-bar item. The WM\_HELP message is posted to the current focus window.
- From a dialog-window pushbutton, when the BS\_HELP style is specified for the pushbutton. The WM\_HELP message is posted to the owner window of the button, which normally is the dialog window.
- From a message box, when the MB\_HELP style is specified for the message box. The WM HELP message is posted to the message box.

The WM\_HELP message is posted to the current focus window. The default processing in the WinDefWindowProc function is to pass the message up to the parent window. If the message reaches the client window, it can be processed there. If the message reaches a frame window, the default frame-window procedure calls the help hook. The help hook also is called if a WM\_HELP message is generated while the application is in menu mode-that is, while a selection is being made from a menu.

The syntax for a help-hook function is as follows:

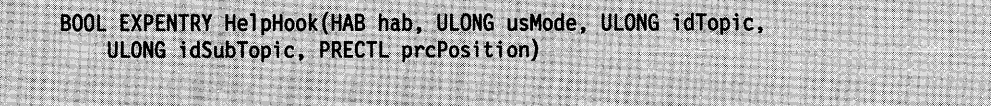

If a help-hook function returns TRUE, the system does not call the next help-hook function in the chain. If the function returns FALSE, the system calls the next help-hook function in the chain. The arguments passed to the function provide contextual information, such as the screen coordinates of the focus window and whether the message originated in a message box or a menu.

The WM\_HELP message often goes to a frame window instead of to the client window. The frame window processes a WM\_HELP message as follows:

- If the window with the focus is the FID\_CLIENT window, the frame window passes the WM\_HELP message to the FID\_CLIENT window.
- If the parent of the window with the focus is the FID\_CLIENT frame-control window, the frame window calls the help hook, specifying the following:

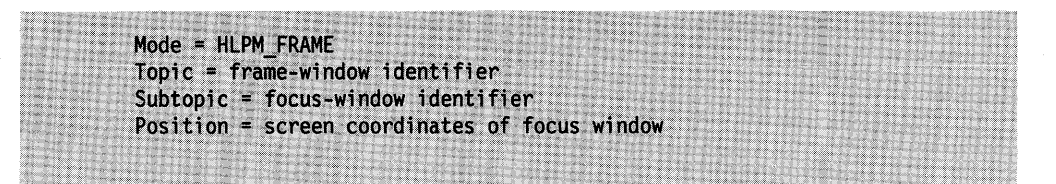

• If the parent of the focus window is not an FID\_CLIENT window (it could be the frame window or a second-level dialog window), the frame window calls the help hook, specifying the following:

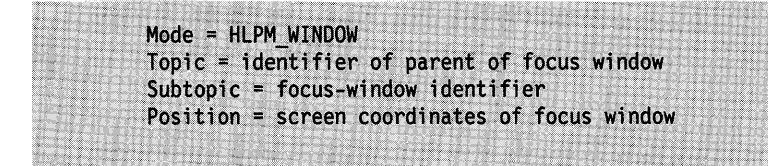

An application receives the WM\_HELP message in its dialog-window procedure. The application can ignore the message, in which case the frame-window action occurs as described, or the application can handle the WM\_HELP message directly.

Menu windows receive a WM\_HELP message when the user presses the Help accelerator key (F1 by default) while a menu is displayed. Menu windows process WM HELP messages by calling the help hook, specifying the following:

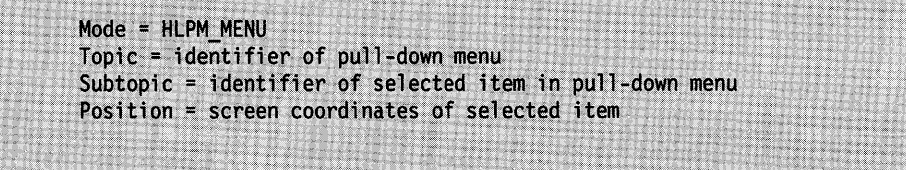

A help-hook function should respond by displaying information about the selected menu item.

The WinDefWindowProc function processes WM\_HELP messages by passing the message to the parent window. Typically, the message moves up the parent chain until it arrives at a frame window.

#### **Find-Word Hook**

The find-word hook allows an application to control where the WinDrawText function breaks a character string that is too wide for the drawing rectangle. The system calls this hook from within the WinDrawText function, if the DT\_WORDBREAK flag is set. Typically, this hook is used in applications that use double-byte character sets to avoid awkward line breaks.

The syntax for a find-word hook function is as follows:

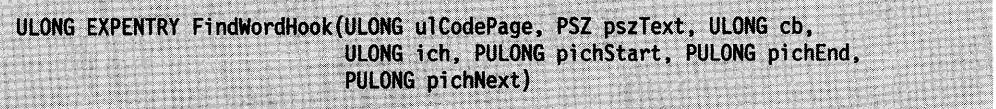

The usCodePage parameter contains the code page identifier of the string to be formatted; the pszText parameter contains a pointer to the actual string.

The cb parameter contains a value specifying the number of bytes in the string. This value is O if the string is null terminated.

The *ich* parameter contains the index of the character in the string that intersects the right edge of the drawing rectangle.

A find-word hook function uses these four parameters to determine the word that contains the intersecting character. It then fills the remaining three parameters, pichStart, pichEnd, and pichNext, with the indexes of the starting character of the word, ending character of the word, and starting character of the next word in the string.

If the find-word hook function returns TRUE, WinDrawText draws the string only up to, but not including, the specified word. If the function returns FALSE, WinDrawText formats the string in the default manner.

#### **Codepage-Changed Hook**

The codepage-changed hook notifies an application when the code page associated with the specified message queue has been changed. The system calls a codepage-changed hook function after setting the new code page. Typically, the codepage-changed hook is used in applications that support multiple languages.

The syntax for a codepage-changed hook function is as follows:

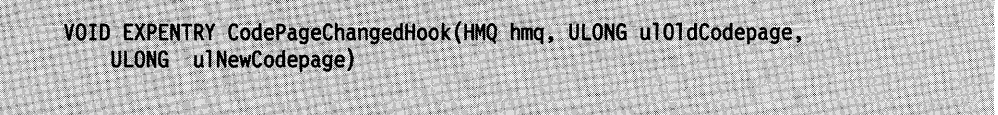

The hmq parameter receives the handle of the message queue that is changing its codepage. The usOldCodepage is the codepage identifier of the previous code page; usNewCodepage is the identifier of the new code page.

A codepage-changed hook function does not return a value, and the system always calls the next function in the chain.

# **Using Hooks**

This section explains how to perform the following tasks:

- Install and release hook functions.
- Monitor messages in a message queue.
- Monitor messages sent between windows.
- Record and play back input events.
- Specify line breaks for the WinDrawText function.

### **Installing and Releasing Hook Functions**

You can install hook functions by calling WinSetHook, specifying the type of hook that calls the function-whether the function is to be associated with the system message queue or with the queue of a particular thread-and a pointer to a function entry point. The following code fragment shows how to install a hook function in the message queue of a thread:

BOOL EXPENTRY MyInputHook(HAB, PQMSG, USHORT); HAB hab; HMQ hmq; WinSetHook(hab, /\* Anchor block handle hmq,  $/*$  Thread message queue  $/*$  Called by the input hook HK INPUT, (PFN) MyInputHook, /\* Address of input-hook function \*/ /\* Function is in appl. module (HMODULE) NULL);

Place hook functions associated with the system message queue in a dynamic link library (DLL) separate from the application that installs the hook function. The installing application needs the handle of the DLL module before it can install the hook function. The DosloadModule function, given the name of the DLL, returns the handle of the DLL module. Once you have the handle, you can call DosQueryProcAddr to obtain the address of the hook function. Finally, use the WinSetHook function to install the hook function address in the appropriate hook list. WinSetHook passes the module handle, a pointer to the hook-function entry point, and NULL for the message-queue argument, indicating that the hook function should be associated with the system queue.

You can release a hook function (that is, remove its address from the hook list) by calling the WinReleaseHook function with the same arguments that you used when installing the hook function. Release all hook functions before the application terminates, even though the system automatically releases them if the application· does not.

A system hook can be released by using the WinReleaseHook function, but the DLL module containing the hook function is not freed because system-hook functions are called in the process context of every PM application in the system, causing an implicit call to DosloadModule for all those processes. Since a call to the DosFreeModule function cannot be made for another process, there is no way to free the DLL modules. (However, since the hook function is no longer called, the DLL segments of the module may be discarded or swapped.

An alternative method for installing a system-queue hook function is to provide an installation function in the DLL along with the hook function. With this method, the installing application does not need the handle of the DLL module. By linking with the DLL, the application gains access to the installation function. The installation function can supply the DLL module handle and other details in the call to the WinSetHook function. The DLL also can contain a function that releases the system-queue hook function. The application can call this hook-releasing function when it terminates.

## **Summary**

Following are the OS/2 functions and structures used with hook controls.

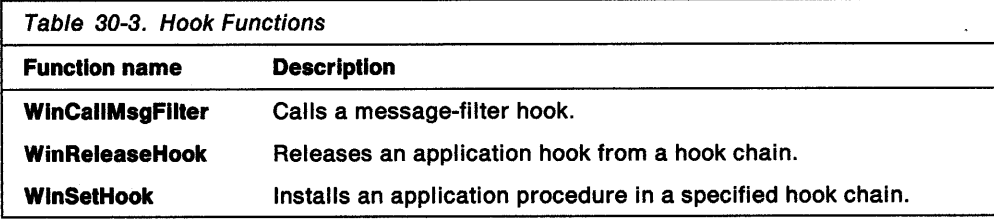

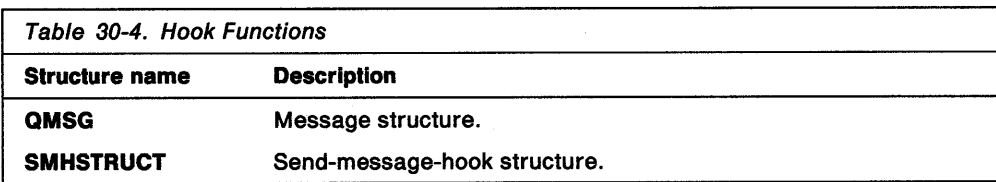

# **Chapter 31. Clipboards**

The clipboard is a small amount of system-managed random-access memory (RAM) for user-driven data exchange. This is in contrast with dynamic data exchange (DOE), which is application driven. While the clipboard only stores pointers to data, its associated set of functions can be used in applications to move and exchange data. This chapter describes how to use the clipboard in PM applications.

## **About the Clipboard**

The clipboard enables the user to move data in a single application or exchange data among applications. Typically, a user selects data in the application using the mouse or keyboard, then initiates a cut, copy, or paste operation on that selection. Figure 31-1 is an example of copying data from one application, and Figure 31-2 illustrates pasting that same data in another application by way of the clipboard.

| Control Program Reference<br>×l                                            |                                        |                                                                                    |                     | - 10 |
|----------------------------------------------------------------------------|----------------------------------------|------------------------------------------------------------------------------------|---------------------|------|
| Options<br><b>Services</b><br>Help                                         |                                        |                                                                                    |                     |      |
| Search                                                                     | $Ctr1 + S$                             | <b>2 E</b> Syntax DosAcknowledgeSignalFxception                                    | $\blacksquare$<br>o |      |
| Print                                                                      |                                        |                                                                                    |                     |      |
| Bookmark                                                                   | Ctrl 1B                                | /* DosAcknowledgeSignalException                                                   |                     |      |
| New window                                                                 | Ctrl+N                                 | indicates that a process wants to receive<br>further signals. */                   |                     |      |
| Copy                                                                       | <b>Ctrl+Ins</b>                        |                                                                                    |                     |      |
| Copy to file<br><b>Append to file</b>                                      | $\mathsf{Ctrl} + \mathsf{F}$<br>Ctrl+A | #define INCL DOSEXCEPTIONS<br>#include <os2.h></os2.h>                             |                     |      |
| Exit                                                                       | F3                                     | ulSignalNumber;<br>ULONG<br>/* Return Code */                                      |                     |      |
|                                                                            |                                        | <b>ULONG</b><br>ulrc:<br>ulrc = DosAcknowledgeSignalException(<br>ulSignalNumber); |                     |      |
| Contents     Back     Forward<br>Print     Index  <br>Previous I<br>Search |                                        |                                                                                    |                     |      |

Figure 31-1. A Copy Operation Between Applications Using the Clipboard

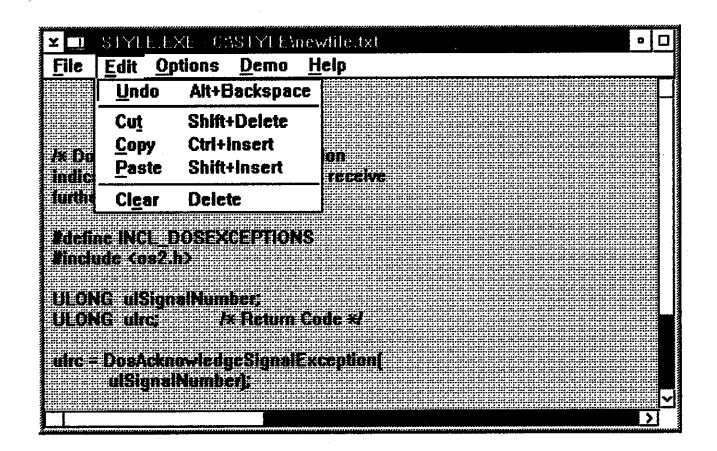

Figure 31-2. A Paste Operation Between Applications Using the Clipboard

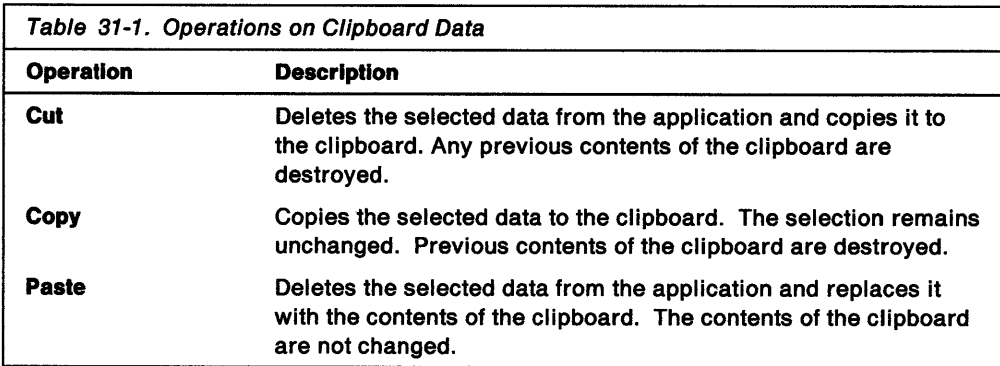

Descriptions of these operations are in the following table:

An application should not perform any clipboard operations unless the user initiates them explicitly. Other OS/2 features, such as pipes, queues, shared memory, and especially ODE should be used when data exchange is needed without user involvement. For example, an application that continuously passes remotely collected data to a data-analysis application must not use the clipboard. Such an application, instead, should use the other interprocess data-communication capabilities of the operating system.

The data on the clipboard is maintained in memory only. Clipboard data is lost when the computer is turned off.

# Shared Memory and the Clipboard

An application must store, in shared memory, text data that is destined for the clipboard. To do so, the application calls the DosAllocSharedMem function with the OBJ\_GIVEABLE attribute to allocate a shared memory object, and then copies the text data to the object. The application passes the clipboard a pointer, which the clipboard uses to access the shared memory object. Clipboard functions use the CFl\_POINTER flag to indicate text data stored in a shared memory object.

To pass a bit map or metafile to the clipboard, an application passes the clipboard a bit map or metafile handle. The clipboard functions make the bit map or metafile shareable. The CFI HANDLE flag is used in clipboard functions to indicate bit map or metafile data.

After closing the clipboard, an application no longer can access the data it passed to the clipboard. Likewise, when an application requests data from the clipboard, it receives a pointer or handle that is good only until the application closes the clipboard. Typically, the application either uses the data immediately before closing the clipboard, or it copies the data to local memory for future use, then closes the clipboard.

### Clipboard Operations

An application uses the clipboard when cutting, copying, or pasting data. Typically, an application places data on the clipboard for cut and copy operations and removes data from the clipboard for paste operations. The following paragraphs describe all these clipboard operations.

### **Cut and Copy Operations**

To put data on the clipboard, an application first calls the WinOpenClipbrd function to verify that other applications are not trying to retrieve or set clipboard data. The WinOpenClipbrd function does not return if another thread has the clipboard open; it waits until either the clipboard is free or there is a message in the message queue of the calling thread. In practice, the WinOpenClipbrd function waits until the clipboard is available or until the calling application responds to a message. If the clipboard cannot be opened before a message arrives, the application receives the message, and the WinOpenClipbrd function continues to try to open the clipboard. The WinOpenClipbrd function does not return until the clipboard is open. However, the application continues to receive messages.

Once an application successfully opens the clipboard, it must remove any previously stored data on the clipboard by calling the WinEmptyClipbrd function. If the clipboard is not cleared, writing an existing format on the clipboard replaces the old data in that format with the new data. Old data in other formats remains on the clipboard.

After emptying the clipboard, an application should write its data to the clipboard in as many standard formats as possible. For each format, the application passes the data to the clipboard by calling the WinSetClipbrdData function, specifying each data format. The clipboard is not cleared when a new format is written to it; all new data formats coexist on the clipboard until it is cleared by the next clipboard user.

If an application passes NULL as the u/Data parameter of the WinSetClipbrdData function, applications must render the data on request.

Finally, when an application finishes writing the clipboard data, it must release the clipboard by calling the WinCloseClipbrd function so that other applications can use the clipboard.

#### **Paste Operation**

To retrieve data from the clipboard, an application first must call the WinOpenClipbrd function to verify that no other applications are trying to retrieve or set the clipboard data.

Once an application successfully opens the clipboard, it calls the WinQueryClipbrdData function, specifying a preferred format. If that format is not available (indicated by a NULL return from the WinQueryClipbrdData function) the application should continue to call WinQueryClipbrdData for other possible formats until it either receives the data or runs out of format choices.

If the clipboard contains one of the requested formats, the WinQueryClipbrdData function returns a 32-bit integer, the meaning of which depends on the particular format. For text data, the return value is a pointer to a shareable memory object containing the text. For bit map data, the return value is a bit map handle. For metafile data, the return value is a metafile handle.

It is important that an application use the WinCloseClipbrd function to close the clipboard as soon as possible so that other applications can access it.

## **Standard Clipboard-Data Formats**

The clipboard can accept data in three standard formats: text, bit map, and metafile. Applications can either use these formats or create their own private formats.

All PM applications can access the clipboard, so applications can copy to the clipboard the same selection of data in many different formats. For example, a word processor that supports multiple fonts might write the same selection of text to the clipboard in three different formats: straight text, rich text, and metafile. Then, another application (pasting from the clipboard) could choose the appropriate format.

Applications can use the following constants to specify the standard clipboard-data formats:

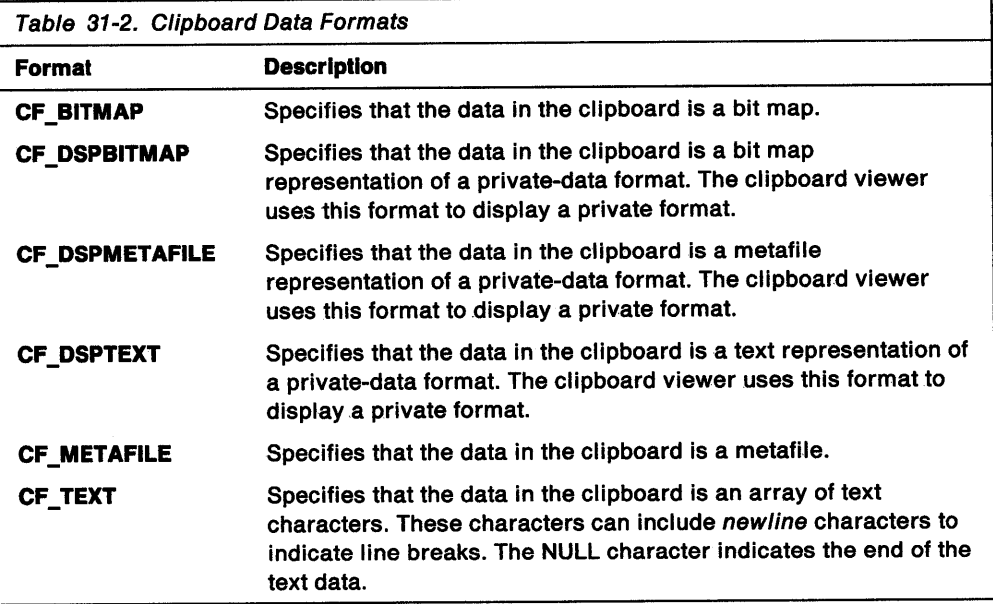

### **Private Clipboard-Data Formats**

Applications that use the clipboard to move data within the documents of the application can use private clipboard-data formats when standard formats are insufficient for representing clipboard data. For example, a word processor might have a rich-text format that contains font and style information in addition to the usual text characters. Clearly, if the word processor uses the clipboard to support cut, copy, and paste operations for moving data in its documents, a standard text format will be inadequate.

In such case, the word processor should write at least two formats to the clipboard for each cut or copy operation: a standard text format representing the text of the current selection and a private rich-text format representing the true state of the selection. If the word processor performs a paste operation by using clipboard data, it can use the rich-text format to retain all formatting. If another application requests the same data, it can use the standard-text format if it does not recognize the private format. Also, the word processor should be able to render data in CF\_BITMAP and CF\_METAFILE formats for painting and drawing applications.

#### **Format Identification Number**

Each private format must have a unique identification number. To obtain an identification number, the application registers the name of the private format in the system atom table. The system assigns a unique identification number for the format name. Other applications having access to the format name can query the system atom table for the format identification number.

An application can interpret its own private formats and request them from the clipboard for cutting and pasting its own data. Other applications that know the private-format identification number also can interpret the formatted data.

#### **Display Formats**

OS/2 provides three standard display formats for applications that use private formats: CF \_DSPTEXT, CF \_DSPBITMAP, and CF \_DSPMETAFILE. These formats correspond to the standard text, bit map, and metafile formats, with the exception that they are intended for use only by the clipboard viewer. An application that uses a private format should write one of the DSP formats that approximates the appearance of the private data so that the clipboard viewer can display the data regardless of the format. For example, a word processor using the rich-text format also would write a CF \_DSPBITMAP formatted picture of the selected text that contains all the type fonts and styles.

Notice that you can choose delayed rendering for DSP formats because there might not always be a clipboard viewer active on the screen. With delayed rendering, an application actually does not render the format unless it is requested to do so.

### **Delayed Rendering**

An application can pass NULL as the u/Data parameter of the WinSetClipbrdData function instead of a pointer or a handle. This indicates that the data is rendered only when another application requests it from the clipboard. This is useful if an application supports several clipboard formats that are time-consuming to render. With delayed rendering, an application can send NULL handles for each clipboard format that it supports and render individual formats only when the format actually is requested from the clipboard. An application can either write data for standard formats or choose delayed rendering for more complex formats.

When an application uses delayed rendering for one or more of its clipboard formats, it must become the clipboard owner. As long as the application is the clipboard owner, it receives a WM\_RENDERFMT message whenever a request is received by the clipboard for a format using delayed rendering. When the application receives such a message, it renders the data and passes the pointer or handle to the clipboard by calling the WinSetClipbrdData function. The rules for shared-memory access for rendered data are the same as those for standard clipboard data. This simply is a delayed execution of the operation that occurs if the data does not have delayed rendering.

The clipboard owner, with one or more delayed-rendering formats on the clipboard, receives a WM\_RENDERALLFMTS message just before the clipboard-owner application terminates. This ensures that the application renders all of its data before terminating.

# **Clipboard Viewer**

A window can become a clipboard viewer and display the current contents of the clipboard. The clipboard viewer is informed whenever the clipboard contents change. Typically, the clipboard viewer is a window that can draw the standard clipboard formats. The clipboard viewer is a convenience for the user; it does not have any effect on the data-transaction functions of the clipboard.

To create a clipboard viewer, an application calls WinSetClipbrdViewer, specifying the window in which the clipboard data will be displayed. Usually this is the client window of an application. There can be only one clipboard viewer at any time in the system, so setting a clipboard viewer replaces any previous clipboard viewer. The WinQueryClipbrdViewer function receives the handle to the current clipboard viewer so that the application can reset it when finished with the clipboard viewer.

Once a window becomes the clipboard viewer, it receives WM\_DRAWCLIPBOARD messages whenever the contents of the clipboard change. The window should respond to these messages by drawing the contents of the clipboard.

The clipboard viewer displays all the standard formats and should process CFl\_OWNERDISPLAY items by sending the appropriate message to the clipboard owner.

The clipboard viewer cannot display private-format data. For this reason, an application that writes private-format data to the clipboard also must write the data in one of the three standard-display formats: CF\_DSPTEXT, CF\_DSPBITMAP, or CF DSPMETAFILE.

If a standard format is not provided in addition to the private formats, the clipboard owner must draw the clipboard data in the clipboard-viewer window. An application uses the CFl\_OWNERDRAW flag to identify clipboard data that the clipboard owner draws. When the clipboard viewer encounters data with the CFl\_OWNERDRAW flag set, it sends WM\_PAINTCLIPBOARD messages to the clipboard owner whenever the data must be drawn, scrolled, or sized.

The clipboard viewer determines the attributes of a particular clipboard format by calling the WinQueryClipbrdFmtlnfo function. The identity of the current owner is found by calling the WinQueryClipbrdOwner function.

### **Clipboard Owner**

The clipboard owner is any application window connected to the clipboard data. Following are situations in which an application would call WinSetClipbrdOwner to become the clipboard owner:

- The application calling WinSetClipbrdData passes a NULL pointer or handle to the clipboard, indicating that the application renders the data in a particular format on request. As a result, the system sends rendering requests to the current clipboard owner.
- The application calling WinSetClipbrdData passes data with the CFI\_OWNERFREE attribute, indicating that the application frees memory for data when the clipboard is emptied. As a result, the system sends ow.ner-free requests to the current clipboard owner.
- The application calling WinSetClipbrdData passes data with the CFl\_OWNERDISPLAY attribute, indicating that the owner application draws the data in the clipboard viewer. As a result, the clipboard viewer sends drawing-related requests to the current clipboard owner.

The window specified in the call to the WinSetClipbrdOwner function responds to the following messages:

 $\left.\rule{0pt}{2.5pt}\right.$ 

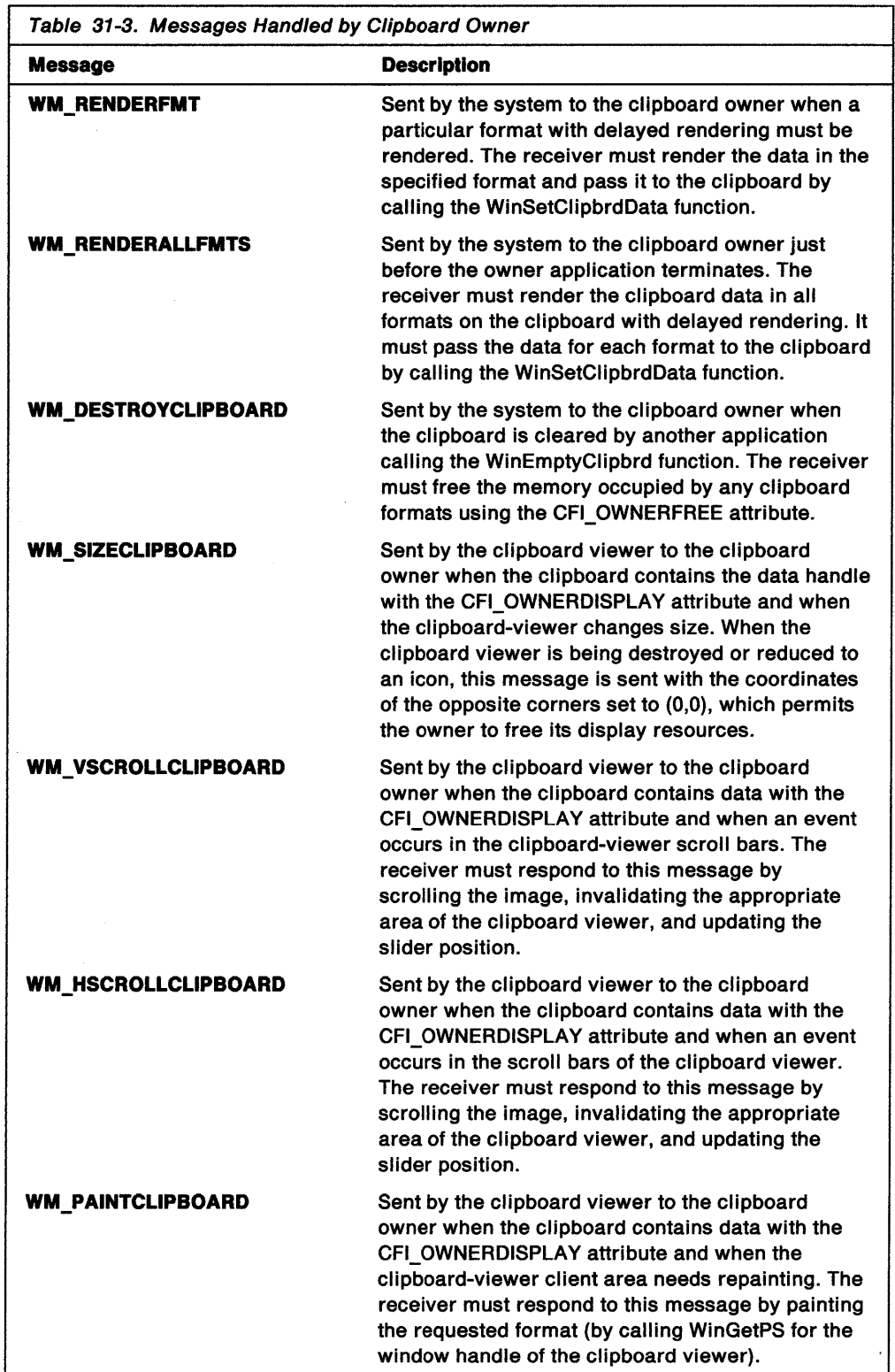

An application automatically loses ownership of the clipboard when the clipboard data is cleared by the WinEmptyClipbrd function. Ownership is necessary only when data is present on the clipboard. Typically, an application loses ownership when another application places data on the clipboard.

# **Using the Clipboard**

You can use the clipboard functions to perform the following tasks:

- Put data on the clipboard.
- Retrieve data from the clipboard.
- View data on the clipboard.

# **Putting Data on the Clipboard**

The following code fragment shows how an application places text data on the clipboard, how it opens the clipboard, copies the text to a shared memory object, empties the clipboard, and passes the pointer to the clipboard:

```
#define MAXSTR 1024
PSZ pszSrc, pszDest;
BOOL fSuccess;
CHAR szClipString[MAXSTR];
HAB hab;
    . /* Get character string (szClipString). */
if (WinOpenClipbrd(hab)) {
    /* Allocate a shared memory object for the text data. */
    if (!(fSuccess = DosAllocSharedMem(
                                \frac{1}{2} /* Pointer to shared memory object */
            (PVOID)&pszDest,
                                    /* Use unnamed shared memory
            NULL,
                                                                           ^{\star}/
            strlen(szClipString)+1,/* Amount of memory to allocate
                                                                           ^{\star}/
            PAG_WRITE | /* Allow write access<br>
PAG_WRITE | /* Allow write access
                                                                           *\gamma^* Commit the shared memory
            PAG_COMMIT
                                                                           ^{\star} /
            /* Set up the source pointer to point to text. */pszSrc = szClipString;/* Copy the string to the allocated memory. */
        while (*pszDest++ = *pszSrc++);\prime^* Clear old data from the clipboard. \primeWinEmptyClipbrd(hab);
         * Pass the pointer to the clipboard in CF_TEXT format. Notice
         * that the pointer must be a ULONG value.
          \star /
        fSuccess = WinSetClipbrdData(hab, /* Anchor-block handle */<br>(ULONG) pszDest, /* Pointer to text data */
                                            /* Data is in text format */
             CF TEXT,
                                                                        \ddot{z}CFT_POINTER);
                                            /* Passing a pointer
        /* Close the clipboard. */
        WinCloseClipbrd(hab);
    Y
Ï
```
# **Retrieving Data from the Clipboard**

The following code fragment shows how to open the clipboard, retrieve data in the requested format, copy the data to local memory, and close the clipboard:
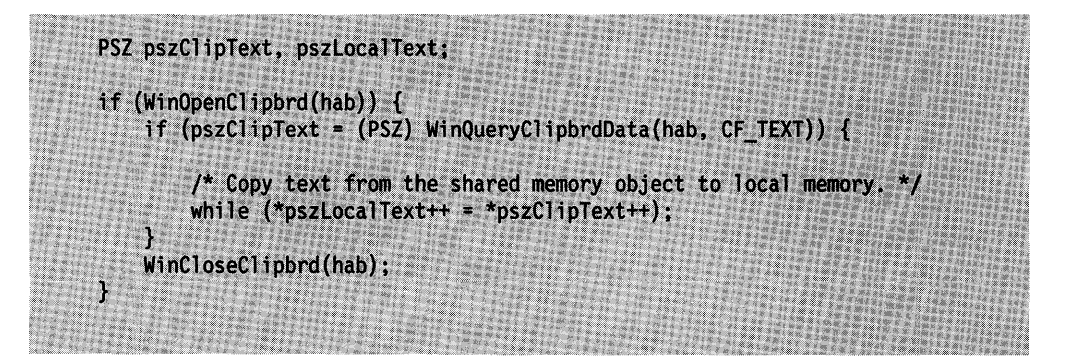

# **Viewing Data on the Clipboard**

The following code fragment shows how a sample clipboard viewer responds to the WM\_DRAWCLIPBOARD message, drawing text and bit map data in its window. Notice that the code uses the data retrieved from the clipboard before closing the clipboard. An alternative strategy is to copy the data and then close the clipboard. In any case, the original data from the clipboard cannot be used after the clipboard is closed.

ĵ.

**PSZ** pszText; **HPS** hps; RECTL rcl; HBITMAP hBitmap; POINTL ptlDest; case WM DRAWCLIPBOARD: if (!WinOpenClipbrd(hab)) return 0; hps = WinGetPS(hwnd); /\* Get a presentation space for drawing \*/ WinQueryWindowRect(hwnd, &rcl);/\* Get dimensions of the window \*/ if (pszText =(PSZ)WinQueryClipbrdData(hab, CF\_TEXT)) { WinDrawText(hps, /\* Null-terminated string \*/  $-1,$  $/$ \* The string pszText,  $^{\star}$ / &rc1, /\* Where to put the string \*/ /\* Foreground color CLR\_BLACK,  $\star$ / CLR\_WHITE, /\* Background color  $\overline{1}$ DT\_CENTER | DT\_VCENTER | DT\_ERASERECT); else if  $(hBitmap = (HBITMAP)WinQueryClipbrdbata(hab, CF BITMAP))$  { ptlDest.x = ptlDest.y =  $0$ ; WinFillRect(hps, &rcl, CLR\_WHITE); WinDrawBitmap(hps, hBitmap. NULL, /\* Draws entire bit map \* |<br>\* |<br>\* | /\* Destination &ptlDest, CLR\_BLACK, /\* Foreground color CLR WHITE, /\* Background color DBM NORMAL); /\* Bit map flags  $\mathcal{E}$ /\* Remove rectangle from the update region \*/ WinValidateRect(hwnd, &rcl, FALSE); WinReleasePS(hps); WinCloseClipbrd(hab);  $/*$  Close the clipboard. return 0;

# **Summary**

Following are the OS/2 functions and messages used with the clipboard:

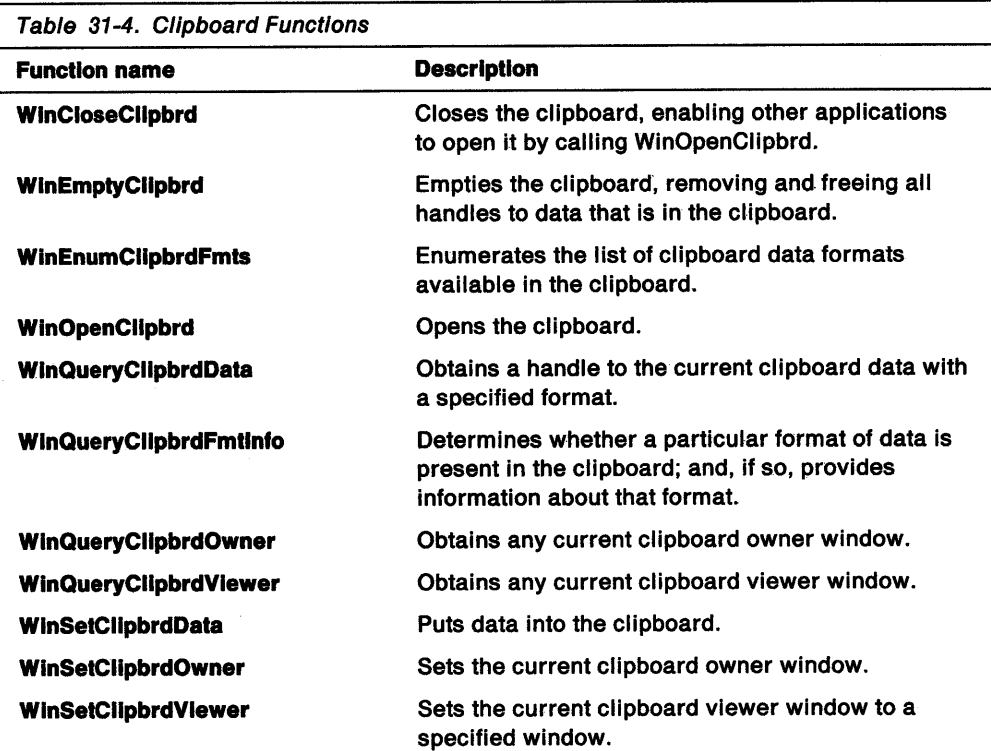

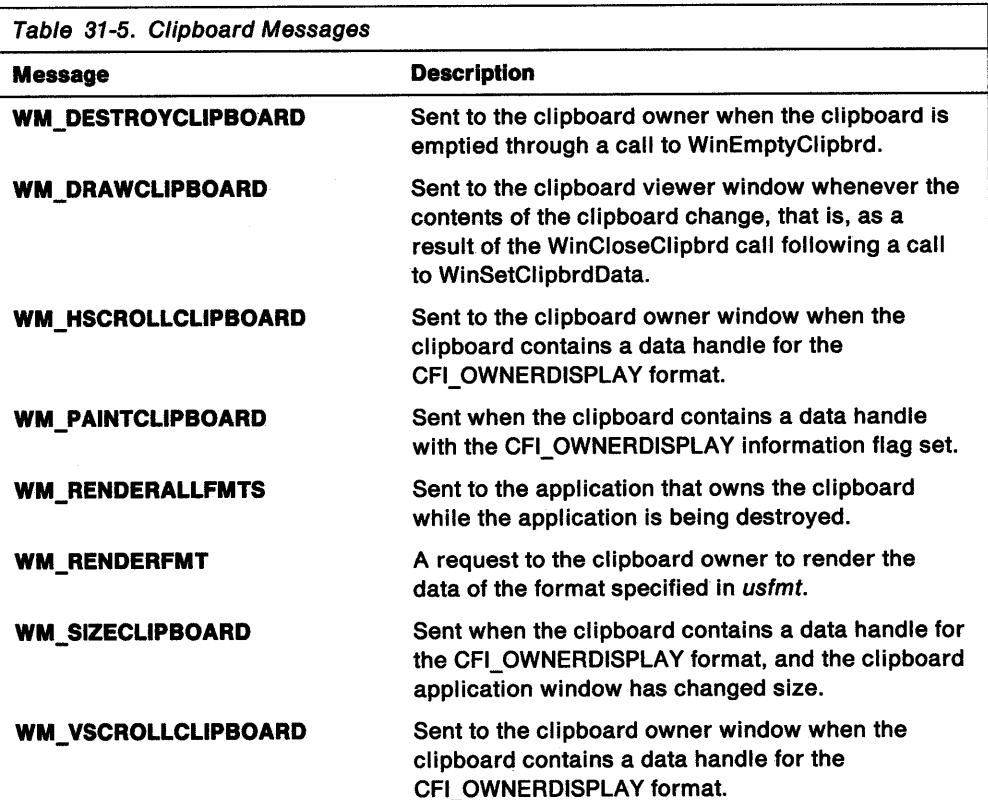

# "' **Chapter 32. Dynamic Data Exchange**

The Dynamic Data Exchange (ODE) protocol uses messages to communicate between applications that share data, and uses shared memory as the means of exchanging data between applications. Applications can use ODE for one-time data transfers and for ongoing exchanges in which the applications send updates to one another as new data becomes available. This chapter explains how to use DOE in PM applications.

## **About Dynamic Data Exchange**

DOE is different from the clipboard data-transfer component that also is part of this operating system. One difference is that, almost always, the clipboard is used as a one-time response to a specific action by the user, such as choosing **Paste** from a menu. ODE, on the other hand, is often initiated by a user, but typically continues without the user's further involvement.

## **Client and Server Interaction**

DOE transactions always take place between a client application and a server application. The client initiates the exchange by requesting data from the server. The server responds by providing the requested data to the client. A server can have many clients simultaneously; and a client can request data from multiple servers.

An application can be both a client and a server at the same time. For example, one application could receive data from another application as a client, and then act as a server by passing the data to yet another application. The important distinction between a client and a server is that only the client initiates DDE transactions.

A ODE transaction actually takes place between two windows, one for each of the participating applications. Applications open a window for each conversation in which they engage. (Notice that these windows are not necessarily visible.) A window is identifled by its handle. The window belonging to the server application is the server window; the window belonging to the client application is the client window. Figure 32-1 illustrates how a link is established.

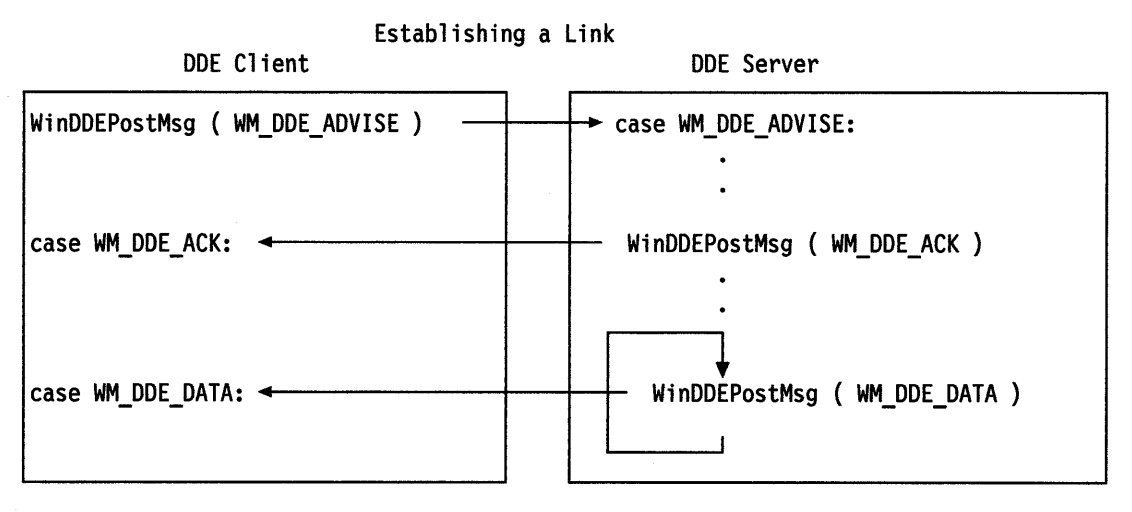

Figure 32-1. Linking a DDE Client with a DDE Server

### **Sample DDE System**

There are many potential uses of ODE in real-time data acquisition applications. This section presents an example of one such use: a ODE-based, real-time system for tracking portfolios. Two hypothetical PM applications cooperate in this example. One application, named the collector, is a specialized interface that draws data from an online data service. The other application is a spreadsheet. Both applications use the DOE protocol.

The sample spreadsheet has the following layout:

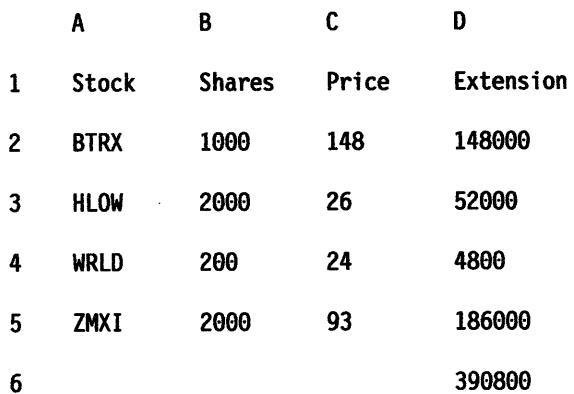

Without ODE, this spreadsheet could be updated by using the clipboard to copy numbers, manually, from the screen display of the collector application to the spreadsheet. This would require screen sharing or switching between applications, and also would require that the user pay close attention to the price data, and undertake the data exchange personally.

With DDE, this system could be much more automatic, providing the spreadsheet with the current values for multiple data items, without intervention by the user. DOE would enable the user to set up an exchange between the two applications that would keep the spreadsheet up to date whenever a change occurred in the value of specified stocks. Once this connection was established, the cell values in the spreadsheet always would reflect the most current data available from the collector. This system would facilitate the timely analysis of realtime data.

The usefulness of the ODE protocol is not restricted to specialized realtime data-acquisition applications. Productivity software, in general, can benefit significantly from the protocol. For example, suppose a monthly report is prepared using a graphics-and-text word processor, and that the report includes graphs generated in a separate business-graphics package. Without DOE, someone must manually copy and paste each month's new graphs into each month's report. With DOE, the word processor could establish a permanent link to the charting application so that any changes made to the charting document would be reflected in the word-processing document, either automatically or by request.

### **Detailed DDE Example**

For a detailed view of the workings of the ODE protocol, here is an example that describes the collector and spreadsheet interaction and illustrates the forwarding of stock quotes from the collector application to the spreadsheet. For simplicity, this example is limited to the exchange of quotes for a single stock, BTRX.

The collector DOE server application is started first. Typically, applications designed to operate as dedicated ODE servers have a user interface for initialization, then run as icons at the bottom of the Presentation Manager screen. As part of the initialization process, the collector DOE server application performs the necessary tasks (such as entering passwords and testing) to ensure that it can provide data to clients.

The spreadsheet is started next, and the stock-portfolio document is loaded. At this time, the spreadsheet calls the WinOdelnitiate function, which sends a WM\_DDE\_INITIATE message to all top-level frame windows, that is, frame windows that have HWND\_DESKTOP as their parent. The WM\_DDE\_INITIATE message is a request to initiate an exchange with an application on a specified topic-in this case, NYSE. An application can accept this message by responding with a positive WM\_DDE\_INITIATEACK message, or can decline it by passing the message on to the WinOefWindowProc function. If no application accepts the request, the spreadsheet assigns an error value to the external reference and its DOE activity concludes.

If the collector application acknowledges the request, the spreadsheet can use the newly established exchange to request the collector application to provide continuous updates on a specified data item. To make this request, the spreadsheet posts a WM\_DDE\_AOVISE message to the collector application (actually, to a window within the collector application that is acting as the message recipient for DOE messages), indicating that updates must be sent every time there is a new value available for the data item, BTRX, and that the updates should be in a particular format-for example, DOEFMT \_TEXT.

Upon receiving this message, the collector application records the request in its database and posts a WM\_DDE\_ACK message to the spreadsheet. From then on, the collector application posts a WM\_DOE\_DATA message to the window in the spreadsheet that initiated the exchange whenever it receives a new BTRX stock quote from the server. Each of these messages carries a pointer to a shared-memory object that contains the data, rendered in the requested format. Whenever the spreadsheet receives such a message, it retrieves the data from the referenced memory object and uses the data to update the value of the cell containing the external reference.

The periodic updates continue until the spreadsheet document is closed. At that point, the spreadsheet application posts a WM\_DOE\_UNADVISE message to the collector application, indicating that further updating is unnecessary. Upon receipt of this message, the collector application removes the corresponding data request from its database and posts a positive WM\_DOE\_ACK message back to the spreadsheet.

Finally, unless the spreadsheet initiates other data exchanges under this same topic, it posts a WM\_DDE\_TERMINATE message to the collector application, indicating the end of the DOE transaction. The collector application responds with a WM\_DDE\_TERMINATE message.

## **Applications, Topics, and Items**

DDE uses the three-level hierarchy-application, topic, and item- to uniquely identify a unit of data. An application is the name of the server from which the data is desired. A topic is a logical data context. For applications that operate on file-based documents, topics usually are file names; for other applications, they are other application-specific strings. An item is a data object that can be passed in a DOE transaction. For example, an item might be a single integer, a string, several

paragraphs of text, or a bit map. Using the collector and spreadsheet model described earlier, the application name is collector, the topic name is NYSE, and the item name is BTRX.

# The System Topic

The system topic provides a context for information that may be of general interest to any partners in a DOE transaction. Applications are encouraged to support the system topic at all times. The string used for the system topic is defined in the PM header files as SZDDESYS\_ TOPIC.

DOE applications should request an exchange on the system topic with a NULL application name when they start up, to find out what kinds of information other DOE-capable programs can provide.

The system topic must support the following items as well as any other items the application uses:

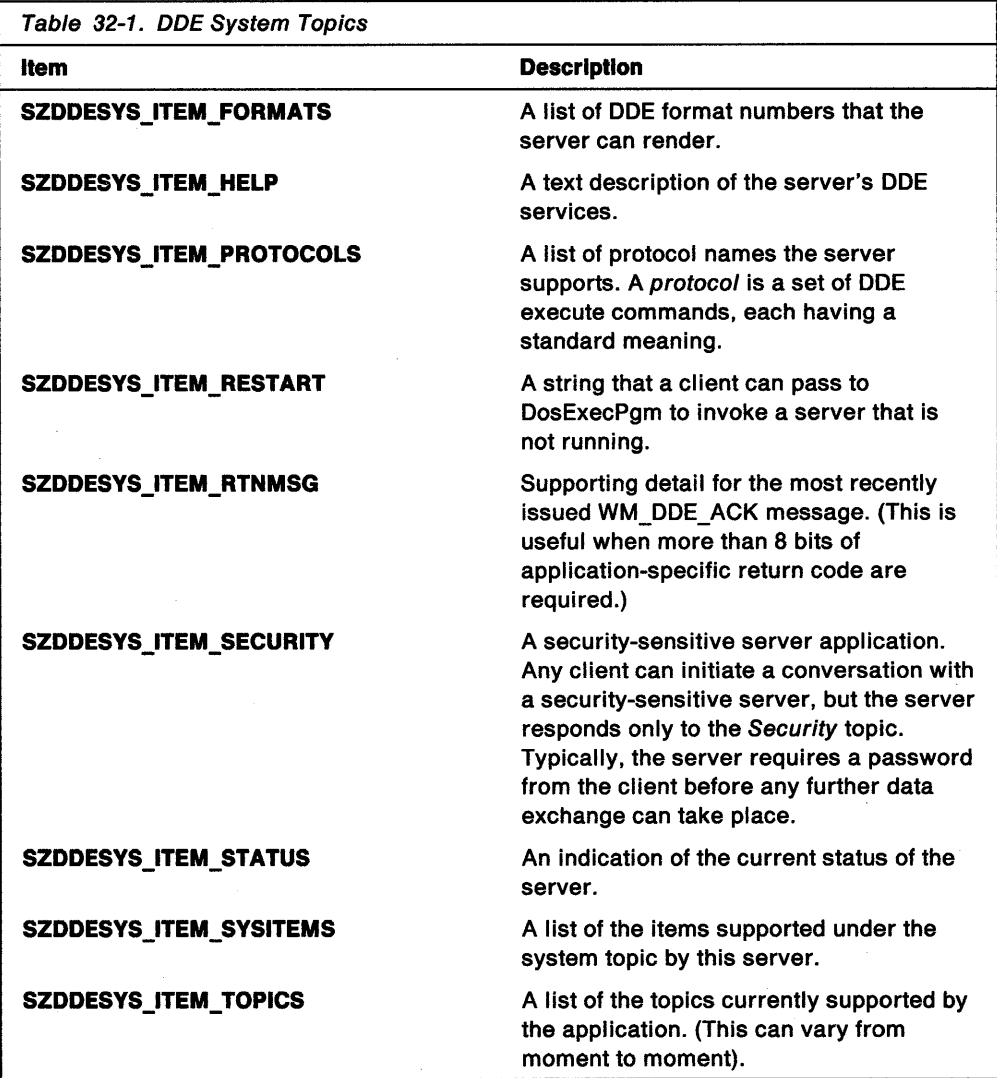

Individual elements of lists should be delimited by tabs (the DDEFMT \_TEXT format).

# **DDE Initiation**

A client application initiates a ODE conversation by calling the WinDdelnitiate function, specifying the server application-name string and the topic-name string. WinDdelnitiate fills a DDEINIT structure with the specified strings, then sends a WM\_DDE\_INITIATE message to all frame windows that have HWND \_DESKTOP as their parent. The message contains the handle of the client application and a pointer to the DDEINIT structure. The DDEINIT structure has the following form:

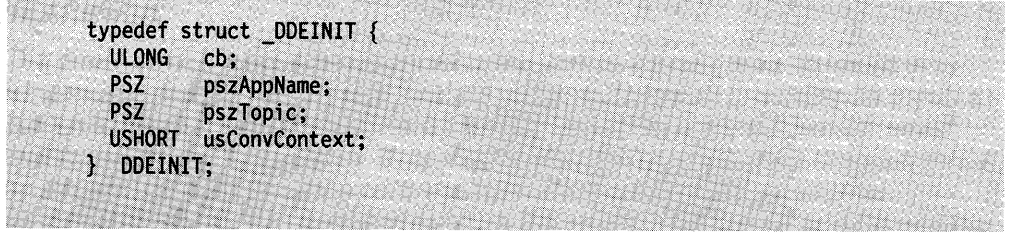

Because the message is sent rather than posted, WinDdelnitiate requires all the recipients of the message to respond to the message before returning control to the client application. Figure 32-2 illustrates the initial flow of a DOE conversation.

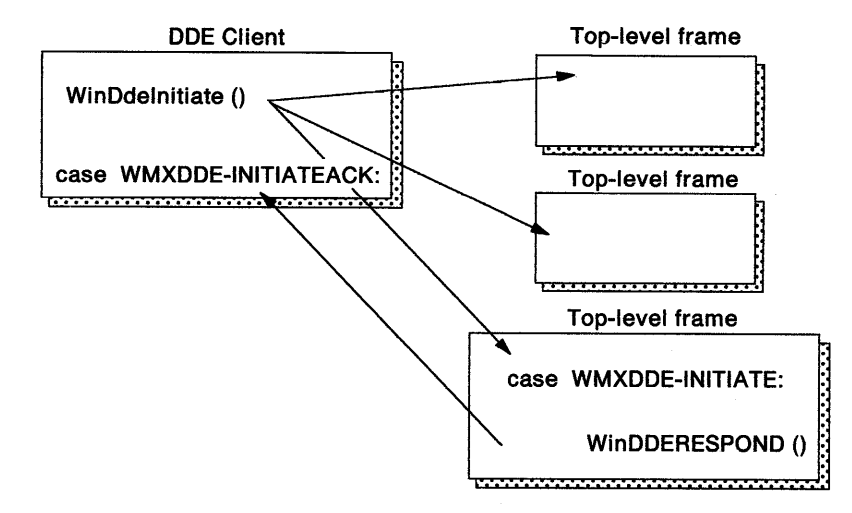

Figure 32-2. Initiating a DDE Conversation

Any potential server must contain a server window. A server window is a top-level frame window that has been subclassed to retrieve and process WM\_DDE\_INITIATE messages. For detailed information about window classes, see Chapter 3, "Window Classes" on page 3-1. When a server window retrieves WM\_DDE\_INITIATE, it examines the application-name and topic-name strings in the DDEINIT structure. If the application-name string matches, and the server supports the requested topic, the server acknowledges the client's request.

Either the application-name or topic-name string can be null. If the application-name string is null, all servers check the topic-name string. Each server that supports the topic sends a separate acknowledgment to the client. If the topic-name string is null, the server sends an acknowledgment for each supported topic. Using null strings, a client can obtain the names of all the active servers in the system or the names of all the topics a server supports.

The following code fragment shows how servers respond to WM\_DDE\_INITIATE messages:

If (specific app requested and server is instance of app) or (specific app not requested) { If (specific topic requested) If (server can support topic) acknowledge the requested topic else acknowledge each supported topic }

A server acknowledges its support of a specific topic by calling the WinDdeRespond function, specifying the handle of its server window, its application name, and the name of the supported topic. WinDdeRespond fills a DDEINIT structure with the specified strings, then sends a WM\_DDE\_INITIATEACK message to the client. The message contains the handle of the server window and a pointer to the DDEINIT structure. The client examines the topic-name string in the DDEINIT structure and decides whether to begin a transaction on the topic.

It is legitimate for two applications that agree on some unspecified protocol and that exchange window handles by some means, to use ODE messages on those window handles without going through an initiate sequence.

An application typically does not need to fill in a DDEINIT structure; the WinDdelnitiate and WinDdeRespond functions automatically fill the structure. However, applications must extract the application name and topic name from the DDEINIT structure when receiving a WM\_DDE\_INITIATE or WM\_DDE\_INITIATEACK message.

### **Shared-Memory Object**

After the client initiates a conversation, the client interacts with the server by issuing transactions. A *transaction* is a client's request that the server perform a particular action.

To issue a transaction, the client allocates a shared-memory object, writes data about its request to the object, then calls the WinDdePostMsg function to post a transaction message to the server. The transaction message contains the client-window handle and a pointer to the shared-memory object. When the server receives the message, it uses the pointer to access the shared-memory object.

The server responds by allocating a shared-memory object, writing its response to the object, then calling WinDdePostMsg to post a response message to the client. The response message contains the server-window handle and a pointer to the shared-memory object.

A DDESTRUCT structure occupies the first part of the memory object. Next comes the item-name string, followed by the actual data being exchanged. The offset fields of the DDESTRUCT structure must be set to point to the name string and the beginning of the data. The **cbData** field also must be set to indicate the number of bytes of data.

The sender of a ODE transaction message must allocate a shared-memory object using the DosAllocSharedMem function, then call the DosGiveSharedMem function to share the object with the receiving application. To share an object, the sender must know the process identifier of the recipient. The process identifier can be obtained by calling the WinQueryWindowProcess function for the recipient's window handle.

The sender should not try to access the object after sending it to the recipient in a DOE message. After posting a transaction message, the WinOdePostMsg function automatically frees the shared-memory object from the sender' virtual address space. An application need not call DosFreeMem for this purpose. However, the recipient should call DosFreeMem when it is finished using the object.

## Transaction Status Flags

DOE client and server applications can specify status flags in the DOESTRUCT structure. These flags are constant values that applications use to control various aspects of a DOE transaction. They can be combined in the fsStatus word of the DOESTRUCT structure by using the OR operator. Following is a list of the DOE status flags:

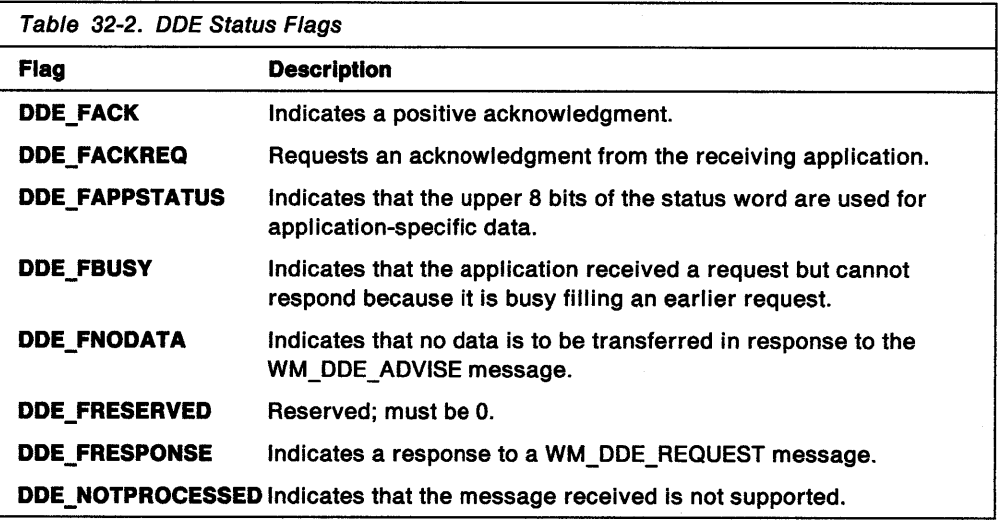

## Transaction and Response Messages

DOE applications use the WinDdePostMsg function to communicate during data-exchange transactions. A client application posts transaction messages to a server. The server application responds by posting acknowledgment messages to the client.

Transaction and acknowledgment messages have the same structure. The first message parameter contains the handle of the sending window; the second contains a pointer to the shared-memory object that contains message information.

The DDE protocol defines five transaction types: advise, unadvise, request, poke,  $\neq$ and execute. These transactions are permitted only within an exchange begun by using the WM\_ODE\_INITIATE message. Each transaction type has a corresponding message that a client uses to initiate the transaction with a server. These messages include WM\_DOE\_ADVISE, WM\_DDE\_UNAOVISE, WM\_DDE\_REQUEST, WM\_DDE\_POKE, and WM\_ODE\_EXECUTE.

A server acknowledges a transaction message by posting a WM\_DDE\_ACK message to the client. The client must examine the status field of the DDESTRUCT structure to determine whether the response is positive or negative.

A server application posts a WM\_DDE\_DATA message to the client to indicate that requested data is available. If the status bit of the DDESTRUCT structure has the DDE\_FACKREQ flag set, the client must acknowledge receipt of the data by sending a WM\_DDE\_ACK message to the server.

The fifth parameter of the WinDdePostMsg function is a flag used to specify whether to try to post a message again if the first attempt failed because the destination queue was full. If the retry flag is set, WinDdePostMsg posts the message at 1-second intervals until the message is posted successfully.

The following sections explain the five basic types of ODE transactions and the messages involved with each.

#### **Request and Poke Transactions**

A client application can use the DOE protocol to obtain a data item from a server (WM\_DDE\_REQUEST) or to submit a data item to a server (WM\_DDE\_POKE).

The client posts a WM\_DDE\_REQUEST message to the server, specifying an item and format by allocating a shared-memory object, filling in a DDESTRUCT structure, and passing the structure to the WinDdePostMsg function.

If the server is unable to satisfy the request, it sends the client a negative WM\_DDE\_ACK message. If the server can satisfy the request, it renders the item in the requested format, includes it with a DDESTRUCT structure in a shared-memory object, and posts a WM\_DDE\_DATA message to the client.

Upon receiving a WM\_DDE\_DATA message, the client processes the data item. At the beginning of the shared-memory object, the DDESTRUCT structure contains a status word indicating whether the sender requested an acknowledgment message. If the DDE\_FACKREQ bit of the status word is set, the client must send the server a positive WM\_DDE\_ACK message.

Upon receiving a negative WM\_DDE\_ACK message, the client can ask for the same item again, specifying a different ODE format. Typically, a client first asks for the most complex format it can support, then steps down, if necessary, through progressively simpler formats, until it finds one the server can provide.

#### **Advise and Unadvise Transactions**

A client application can use ODE to establish a link to an item in a server application. When such a link is established, the server sends periodic updates about the linked item to the client (typically, whenever the data associated with the item in the server application has changed). A permanent data stream is established between the two applications and remains in place until it is explicitly disconnected.

The client sends the server a WM\_DDE\_ADVISE message to set up the data link. The advise message contains a shared-memory pointer containing a DDESTRUCT structure with the item name, format information, and status information.

If the server has access to the requested item and can render it in the desired format, the server records the new link, then sends the client a positive WM\_DDE\_ACK message. Until the client issues a WM\_DDE\_UNADVISE message, the server sends data messages to the client every time a change occurs in the source data associated with the item in the server application.

If the server is unable to satisfy the request, it sends the client a negative WM\_DDE\_ACK message.

ł.

When a link is established with the DDE\_FNODATA status bit cleared, the client is sent the data each time the data changes. In such cases, the server renders the new version of the item in the previously specified format and posts a WM\_DDE\_DATA message to the client.

When the client receives a WM\_DDE\_DATA message, it extracts data from the shared-memory object by using the DDESTRUCT structure at the beginning of the object. If the DDE\_FACKREQ status bit in the status word of the DDESTRUCT structure is set, the client must post a positive WM\_DDE\_ACK message to the server.

When a link is established with the DDE\_FNODATA status flag set, a notification, not the data itself, is posted to the client each time the data changes. In this case, the server does not render the new version of the item when the source data changes, but simply posts a WM\_DDE\_DATA message with 0 bytes of data and the DDE\_FNODATA status flag set.

The client can request the latest version of the data by performing a regular one-time WM\_DDE\_REQUEST transaction, or it can simply ignore the data-change notice from the server. In either case, if the DDE\_FACKREQ status bit is set, the client should send a positive WM\_DDE\_ACK message to the server.

When a client sends a WM\_DDE\_ADVISE message on a topic/item pair that is already engaged in an advise loop but has a different format specified, the server interprets this as a request to add an advise loop with the given format requested. Therefore, several advise loops can exist for a given topic/item pair. If a server does not support this extent of advise loops, it rejects the advise request.

Correspondingly, when a server receives a WM\_DDE\_UNADVISE message, the server must compare the format field with the current format of the advise loop. Only if the specified format is O (wildcard) or matches an active advise loop does the server stop the advise loop and return a positive acknowledgment.

To terminate a specific item link, the client posts a WM\_DDE\_UNADVISE message to the server. The server ensures that the client currently has a link to the specified item in this exchange. If the link exists, the server sends a positive WM\_DDE\_ACK message to the client and no longer sends updates on the item in this exchange. If the server has no such link, it sends a negative WM\_DDE\_ACK message.

To terminate all links for a particular exchange, the client application posts a WM\_DDE\_UNADVISE message with a null item name to the server. The server ensures that the exchange has at least one link currently established. If so, the server posts a positive WM\_DDE\_ACK message to the client, and no longer sends any updates in the exchange. If the server has no links in the exchange, it posts a negative WM\_DDE\_ACK message.

### Execute Transaction

A PM application can use the ODE protocol to cause a command or series of commands to be executed in another application. Such remote executions are performed by the WM\_DDE\_EXECUTE transaction.

To execute a remote command, the client application posts to the server a WM\_DDE\_EXECUTE message containing a pointer to a shared-memory object that contains a DDESTRUCT structure and a command string.

The server attempts to execute the specified string according to some agreed-upon protocol. If successful, the server posts a positive WM\_DDE\_ACK message to the client; if unsuccessful, a negative WM\_DDE\_ACK message is posted.

#### DDE Termination

At any time, either the client or the server may terminate an exchange by issuing a WM\_DDE\_TERMINATE message. Similarly, both the client application and server application must be able to receive a WM\_DDE\_TERMINATE message at any time.

An application must end its exchanges before terminating. The application posts a WM\_DDE\_TERMINATE message with a NULL shared-memory pointer. A WM\_DDE\_TERMINATE message stops all transactions for a given exchange.

The WM\_DDE\_TERMINATE message means that the sender will send no further messages in that exchange and that the recipient can destroy its DOE window. The recipient always must send a WM\_DDE\_TERMINATE message promptly in response; it is not permissible to send a negative, busy, or positive WM\_DDE\_ACK message instead.

If the sender of the original termination request receives any other message before the WM\_DDE\_TERMINATE message arrives from the recipient of the request, no response should be sent to this other message. The sender of the other message might have destroyed the window to which the response would be sent.

### Unique Data Formats

Whenever an application exchanges data by using the DOE protocol, it must specify the format of the data in the usFormat field of the DDESTRUCT structure. The system-defined standard format for exchanging text data is DDEFMT TEXT. Applications also can use the following constant names to specify the format of data to be exchanged.

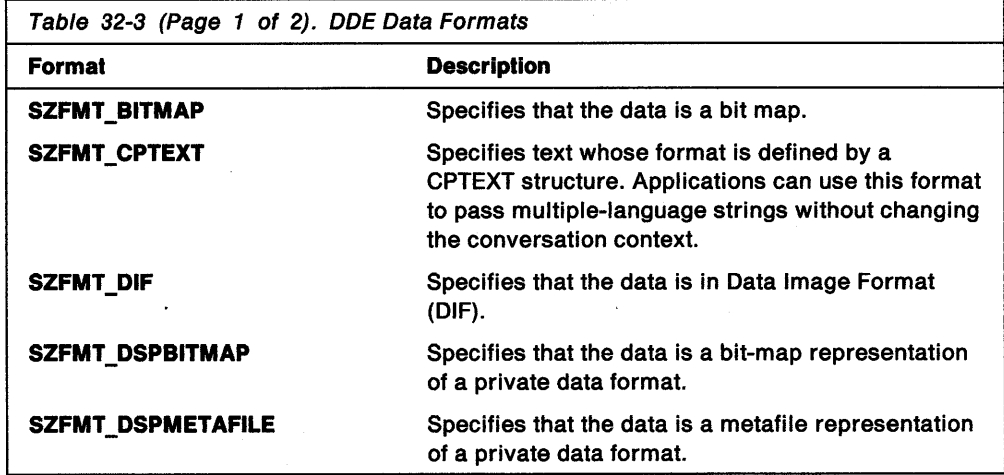

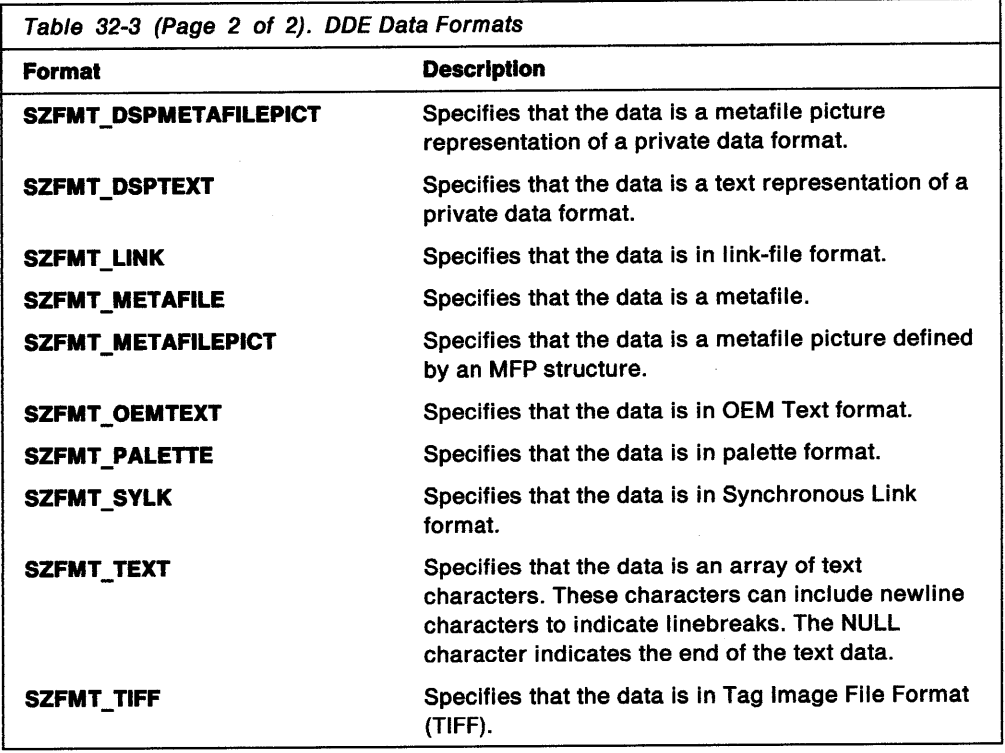

Applications can define their own data formats. Each nonstandard DOE format must have a unique identification number. The application must register the name of the format in the system atom table, receiving an identification number for that format name. Other applications that have the name of the format also can query the system atom table for the format's identification number. This method ensures that all applications use the same atom to identify a format. For information on how to register a nonstandard DOE format with the system atom table, see Chapter 35, "Atom Tables" on page 35-1.

### Synchronization Rules

A window processing DOE requests from another window must process them strictly in the order in which the requests were received.

A window does not need to apply this first-in first-out (FIFO) rule between requests from different windows-that is, it may provide asynchronous support for multiple processes. For example, a window might have the following requests in its queue:

- 1. Request message from window x
- 2. Request message from window y
- 3. Request message from window x.

The window must process request message 1 before request message 3, but it does not have to process request message 2 before request message 3. If y has a lower priority than x, the window follows the order 1, 3, 2.

If a server is unable to process an incoming request because it is waiting for an external process, it must post a busy WM\_DDE\_ACK message to the client, to prevent deadlock. A busy WM\_DDE\_ACK message also can be sent if the server is unable to process an incoming request quickly.

## **Language-Sensitive ODE Applications**

DOE applications written for the international market must be able to exchange data in several different languages. The CONVCONTEXT structure, along with the WinDdelnitiate2 and WinDdeRespond2 functions, provide this support.

A language-sensitive ODE application defines the context of a conversation by filling a CONVCONTEXT structure with the appropriate country code and codepage identifiers. The CONVCONTEXT structure also contains a context flag. If this flag is set to DDECTXT\_CASESENSITIVE, applications must compare strings in a case-sensitive manner.

Language-sensitive DOE applications use the WinDdelnitiate2 and WinDdeRespond2 functions to establish a DOE conversation. These functions pass the same arguments as their counterparts, WinDdelnitiate and WinDdeRespond. The difference is that WinDdelnitiate2 and WinDdeRespond2 also pass a pointer to a CONVCONTEXT structure.

## **Using Dynamic Data Exchange**

This section explains how to perform the following tasks:

- Create a shared-memory object for ODE.
- Send positive acknowledgment messages.
- Send negative acknowledgment messages.
- Perform a one-time data transfer.
- Establish a permanent data link.
- Execute commands in a remote application.
- Terminate a ODE conversation.

## **Creating a Shared-Memory Object for DOE**

The following code fragment shows a function that creates a shared-memory object for a ODE transaction. The function parameters include the destination window for the ODE message, item name for the transaction, status word, format of the data, actual data to be transferred (if any), and the length of the data. The object allocated by this function must be big enough to hold the DDESTRUCT structure, item name, and the actual data to be transferred. The function returns a pointer (PDDESTRUCT) to a shared-memory object that is ready to post as part of a DOE message.

```
PDDESTRUCT MakeDDEObject(HWND hwnd, PSZ pszItemName,
                         USHORT fsStatus, USHORT usFormat,
                          PVOID pabData, USHORT usDataLen)
\mathbf{f}/* Pointer to DDESTRUCT
    PDDESTRUCT pddes;
                                                               ^{\star}/
                                  /* Length of item name
    ULONG
               usItemLen;
                                  /* Pointer to shared object */
               pul SharedObj;
    PULONG
               pid;
                                  /* Process ID
    PID
                                  /* Thread ID
    TID
               tid;
    if (pszItemName != NULL)
        usItemLen = strlen(pszItemName) + 1;
    else
        usItemLen = 1;if (!(DosAllocSharedMem((PVOID)&pulSharedObj, NULL,
            sizeof(DDESTRUCT) + usItemLen + usDataLen,
            PAG_COMMIT | PAG_READ | PAG_WRITE | OBJ_GIVEABLE))) {
        WinQueryWindowProcess(hwnd.&pid.&tid);
        DosGiveSharedMem(&pulSharedObj,pid,PAG_READ|PAG_WRITE);
        /* Initialize DDESTRUCT. */
        pddes = (PDDESTRUCT) pulSharedObj;
        pddes->cbData = (LONG) usDataLen;
        pddes->fsStatus = fsStatus;
        pddes->usFormat = usFormat;
        pddes->offszItemName = sizeof(DDESTRUCT);
        if ((usDataLen) && (pabData != NULL))
            pddes->offabData = sizeof(DDESTRUCT) + usItemLen;
        else
             pddes->offabData = 0;
         /* Copy item name immediately following DDESTRUCT. */
        if (pszItemName != NULL)
             StringCopy(DDES_PSZITEMNAME(pddes), pszItemName);
        else
             StringCopy(DDES_PSZITEMNAME(pddes), "");
         /* Copy data immediately following item name. */
         if (pabData != NULL)
             DataCopy(DDES_PABDATA(pddes), pabData, usDataLen);
         return (pddes);
     return ((PDDESTRUCT) NULL);
 \ddot{\ }
```
This function is used in many examples in the following sections to demonstrate the creation of DOE shared-memory objects. You might want to define a similar function in your own programs as well.

## **Sending a Positive Acknowledgment**

You can send a positive acknowledgment by posting a WM\_DDE\_ACK message with the DDE\_FACK and DDE\_FRESPONSE flags set in the status word of the DDEINIT structure. The following code fragment is an example of a positive acknowledgment message:

HWND hwndDest, hwndSource: PDDESTRUCT pddeStruct; eStruct = MakeDDEObject(hwndDest, <br>
"BTRX",<br>
DDE\_FACK | DDE\_FRESPONSE,<br>
DDE\_FACK | DDE\_FRESPONSE,<br>  $\begin{array}{ccc}\n\text{W1 term name} & * & * \\
\hline\n\text{ODE-FACK} & \text{ODE-FRESPONSE}, & \text{P2} & * \\
\text{ODEFMI} & \text{TextI}, & \text{Data format} & * \\
\text{NULL,} & & \text{Data length} & * \\
\text{Data length} & & & \text{Matrix} \\
\end{array}$ pddeStruct = MakeDDEObject(hwndDest, WinDdePostMsg(hwndDest,<br>
WinDdePostMsg(hwndDest,<br>
WinDdePostMsg(hwndDest,<br>
1.13 and the of destination<br>
MASource,<br>
1.13 and the Manufacture of Source<br>
2.14 and the of source<br>
2.14 and the of source<br>
2.14 and the of source<br>  $\star$ /  $\star$  / /\* Shared-memory pointer \*/  $\frac{1}{2}$  Retry  $\star$ /

# **Sending a Negative Acknowledgment**

You can send a negative acknowledgment by posting a WM\_DDE\_ACK message with the DDE\_NOTPROCESSED flag set in the status word of the DDEINIT structure. The following code fragment is an example of a negative acknowledgment message:

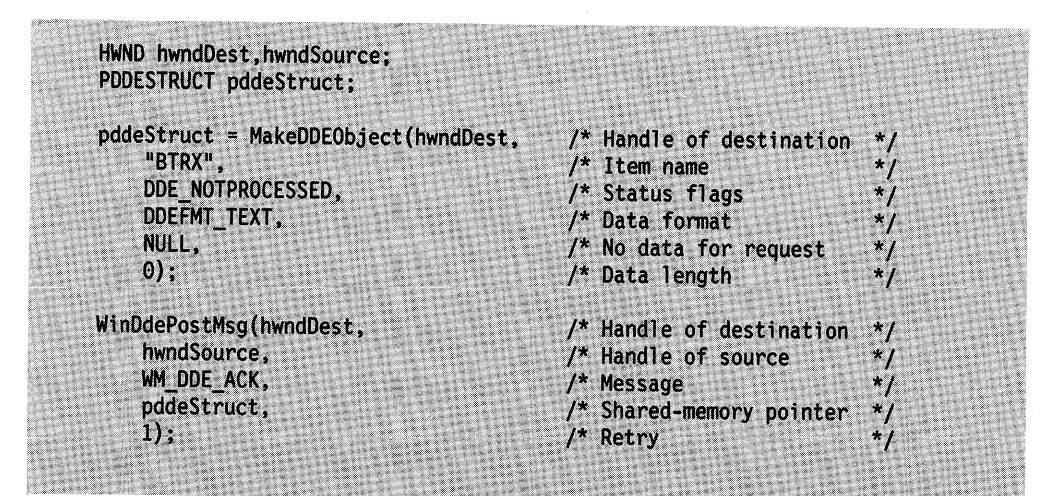

If an application is busy when it receives a ODE message, it can post a WM\_DDE\_ACK message with the DDE\_FBUSY flag set.

# **Performing a One-Time Data Transfer**

A client application posts a WM\_DDE\_REQUEST or WM\_DDE\_POKE message to perform a one-time data transfer with a server application. The item-name portion of the shared-memory object passed with the message contains the name of the desired item. When the client posts a WM\_DDE\_POKE message, the data portion of the object contains the data being sent to the server.

The following code fragment is an example of a request transaction:

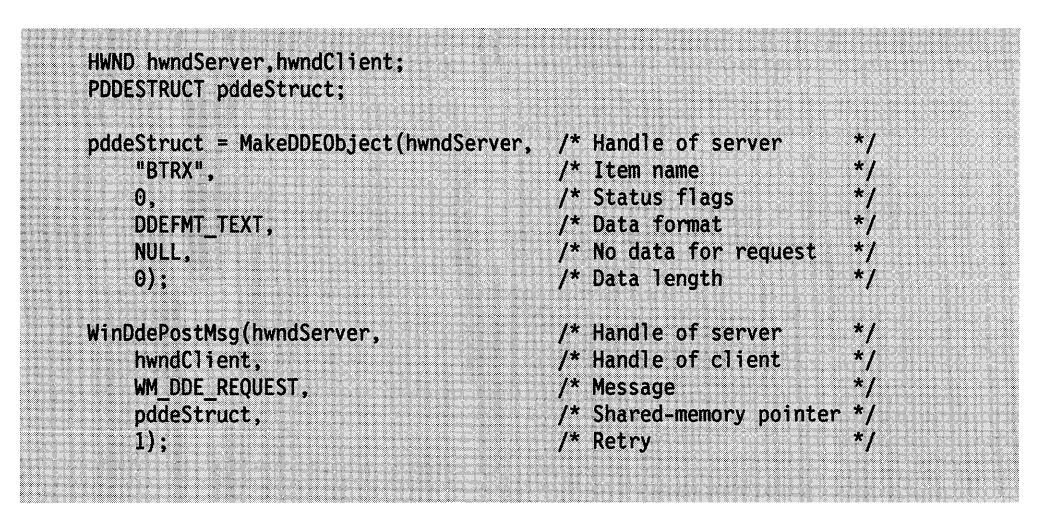

If the server can satisfy the request, it renders the item in the requested format and includes it, with a DDESTRUCT structure, in a shared-memory object and posts a WM\_DDE\_DATA message to the client, as shown in the following code fragment:

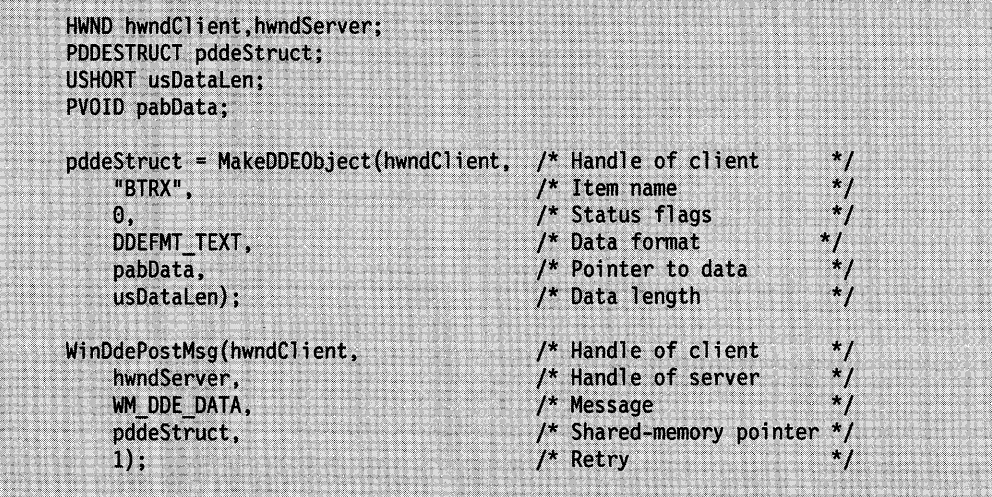

<u> TILAN ANG ING PANGHALAN NG PANGhim ng Panghalang ng Panghalang ng Panghalang ng Panghalang ng Panghalang ng Pa</u>

## **Establishing a Permanent Data Link**

The client posts a WM\_DDE\_ADVISE message to the server to set up a permanent data link. The advise message contains a shared-memory pointer containing a DDESTRUCT structure with the item name, format information, and status information, as shown in the following code fragment:

```
HWND hwndServer,hwndClient;
PDDESTRUCT pddeStruct;
pddeStruct = MakeDDEObject(hwndServer, /* Handle of server
                                            /* Item name
    "BTRX".
                                          x^* Status flags<br>x^* Data format
    DDE FACKREQ,
    DDEFMT_TEXT,
                                      \frac{1}{2} No data for advise
    NULL,
                                         /* Data length
    0;
                                                                        ^{\star}/
                                         \frac{1}{2} Handle of server
                                                                        \star/
WinDdePostMsg(hwndServer,
                                          /* Handle of client
    hwndClient,
                                          .·.· l~ •. ·t-1,~~~ge.. . ":.,·:t . *I WM_DDE_ADVISE,
                                          ".·r/s~a:t;~d.;m~ory.potnter */ . /*. R•~t'Y. . . . .. */ pddeStruct,
    1);-'·'/.:-,·~·= ,'
```
When a link is established with the DDE\_FNODATA status flag set, a notification, not the data itself, is posted to the client each time the data changes. In this case, the server does not render the new version of the item when the source data changes, but simply posts a WM\_DDE\_DATA message with 0 bytes of data and the DDE\_FNODATA status flag set, as shown in the following code fragment:

 $\,$ 

```
HWND hwndServer, hwndC1ient;
PDDESTRUCT pddeStruct;
pddeStruct = MakeDDEObject(hwndClient, /* Handle of client<br>"BTRX", /* Item name<br>DDE_FNODATA, /* Status flags
                                            /* Data format
     DDEFMT_TEXT,
                                     \begin{array}{r} \hline \end{array}<sup>*</sup> No data ...<br>/* Data length
     NULL,
     \Theta);
WinDdePostMsg(hwndClient,
                                                  \frac{1}{2} Handle of client
                                                 \frac{1}{2} Handle of server
                                                                                      *<sub>I</sub>hwndServer,
                                                   /* Message
     WM DDE DATA.
                                                   /* Shared-memory pointer
     pddeStruct,
                                                    /* Retry
                                                                                      *1);
```
The client terminates a data link by posting a WM\_DDE\_UNADVISE message to the server, as shown in the following code fragment:

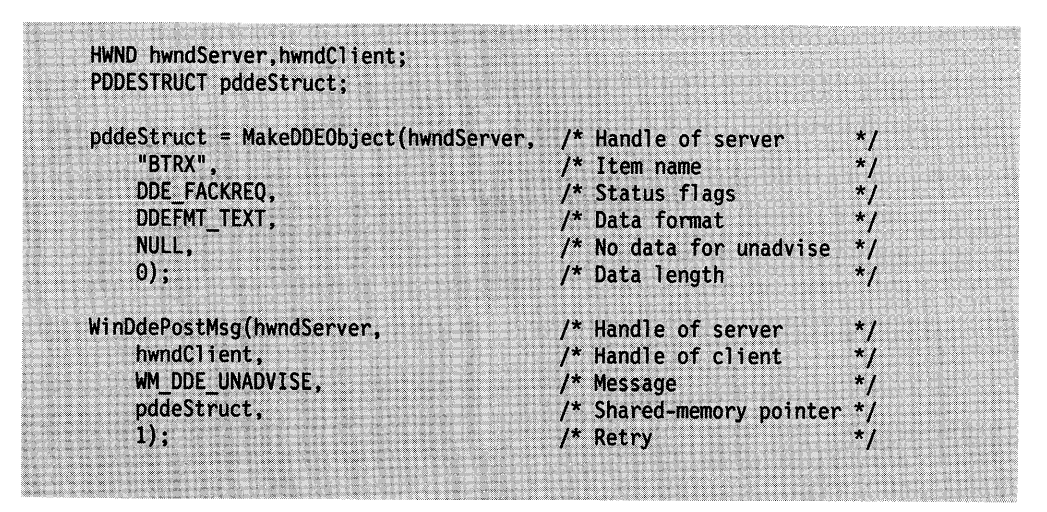

# **Executing Commands in a Remote Application**

To execute a remote command, the client application posts to the server a WM\_DDE\_EXECUTE message containing a pointer to a shared-memory object that contains a DDESTRUCT structure and a command string, as shown in the following code fragment:

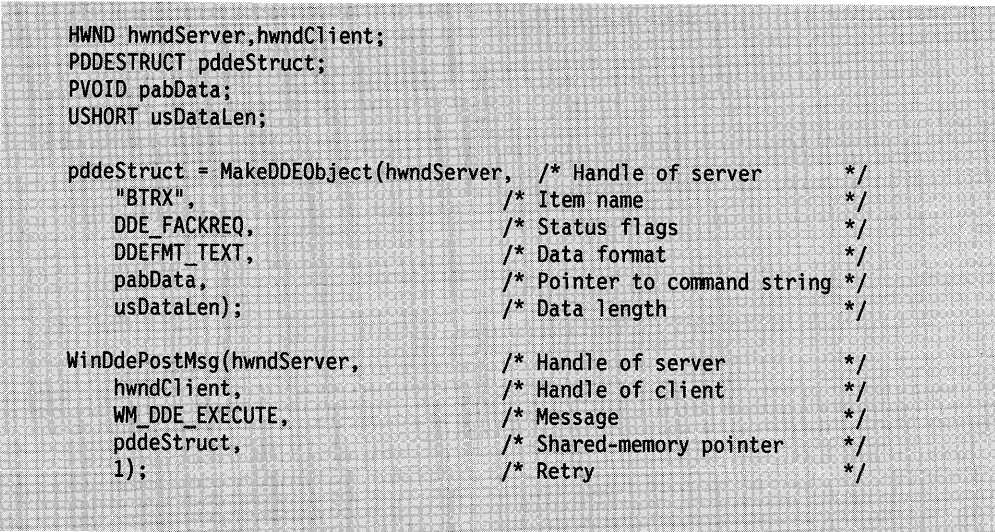

# Terminating a DOE Conversation

At any time, either the client or the server may terminate a DOE conversation by posting a WM\_DDE\_TERMINATE message, as shown in the following code fragment.

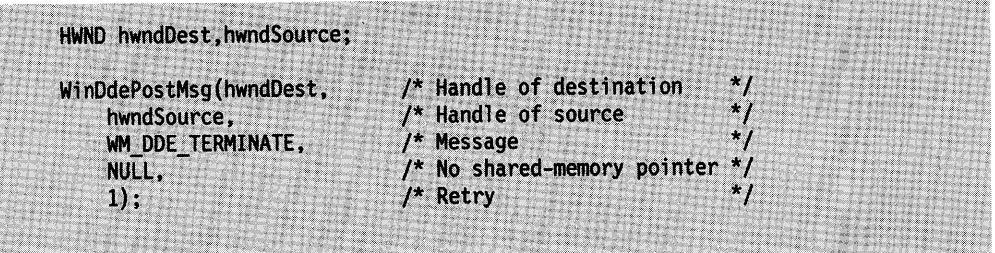

# **Summary**

The following tables describe the functions, structures and messages associated with the ODE protocol.

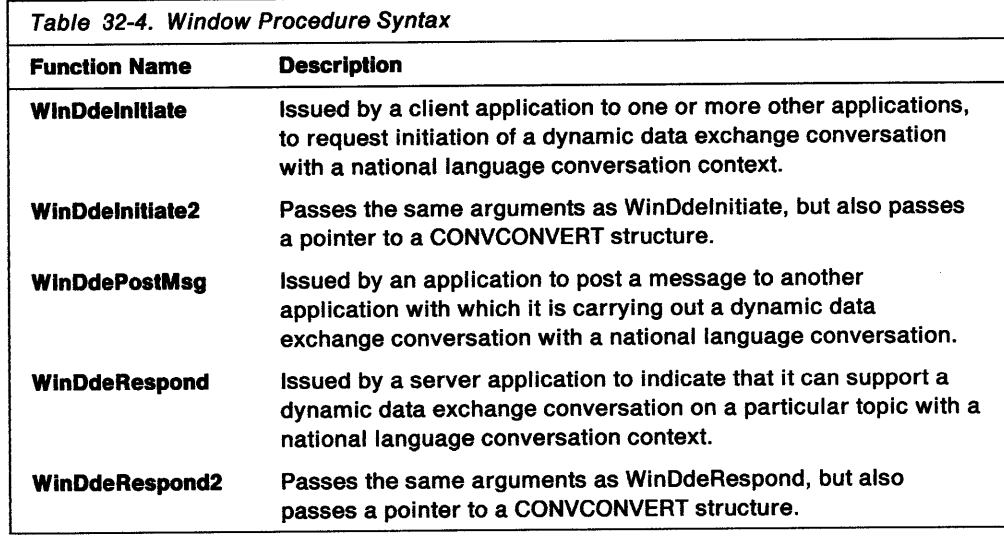

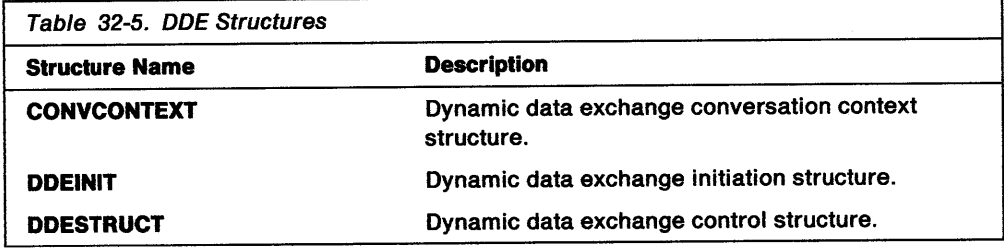

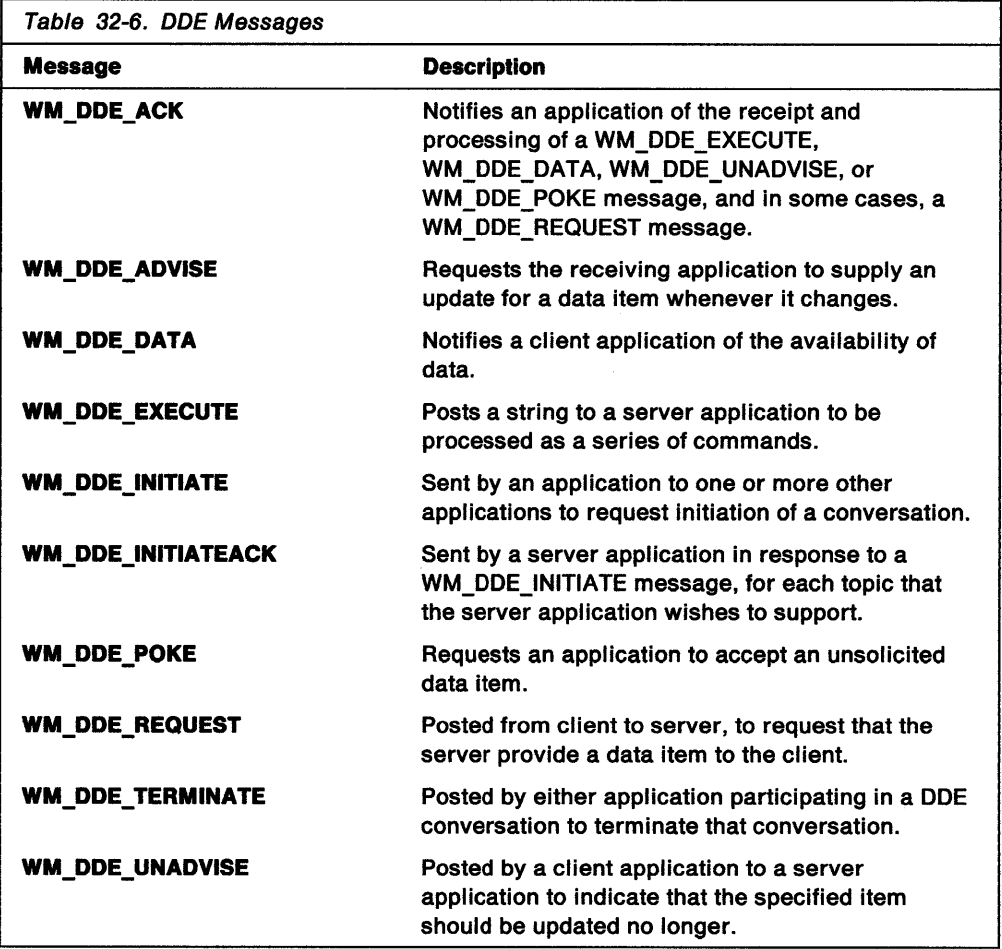

 $\frac{1}{2}$ 

**32-20** OS/2 Programming Guide-Volume II

 $\bar{\mathbf{N}}$ 

 $\sim$ 

# **Chapter 33. Direct Manipulation**

Direct manipulation is the act of moving graphical representations (OS/2 icons, for example) around the screen using a pointing device, such as a mouse. This chapter explains how to use direct manipulation in PM applications.

## **About Direct Manipulation**

The direct manipulation protocol enables the user to visually drag an object in a window and drop it on another object in a window. Dragging is moving an object as though it were attached to the pointer; it is performed by holding down the select button and moving the pointer. Dropping is fixing the position of the dragged object by releasing the select button on the pointer. This causes interaction (data exchange) between the window from which the object was dragged and the window containing the object being dropped on.

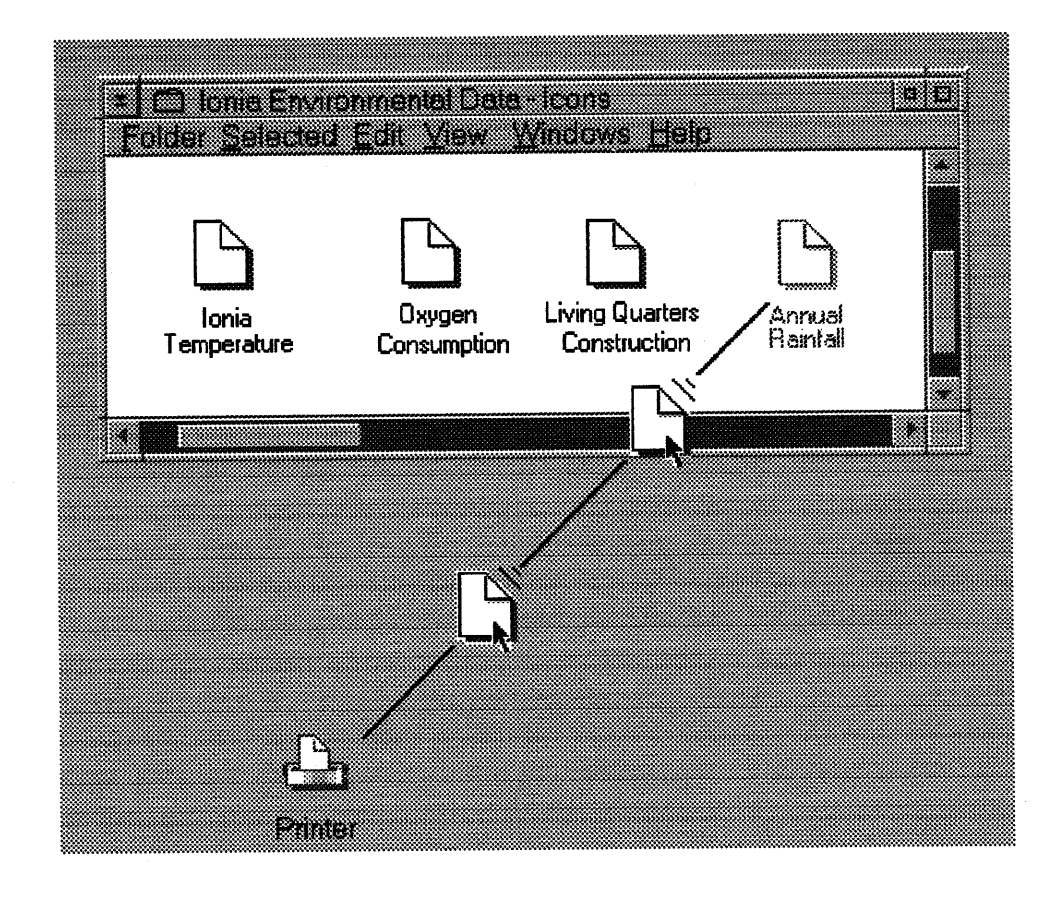

Figure 33-1. Dragging Data to a Printer

The window containing the dragged object is referred to as the source. The window containing the object that was dropped on is referred to as the target. The source and target can be the same window, different windows within the same application, or windows belonging to different applications. The dragged object can be the only visible object in the source window, or it can be one of many objects. The target object can be the only visible object in the target window, or it can be one of many objects. A source or target window that contains multiple objects is referred to as a container window.

The data exchange that occurs between the source and target after a direct manipulation operation enables applications in the system that support the protocol to integrate easily, while providing a simple user interface.

# **Using Direct Manipulation in an Application**

The application's responsibilities during a direct manipulation operation vary, depending on whether the application's window procedure is acting as the source or the target of the operation.

## **Writing a Source Application**

The source is responsible for starting a direct manipulation operation. Startup can be accomplished only with a pointing device, such as a mouse. The operation starts when the application detects that a select button has been pressed and the pointing device has moved. Dragging continues until terminated, usually when the button is released.

Although the direct manipulation protocol lets the application use any button for dragging, it is recommended that the system-defined direct manipulation button (drag button) be used for direct manipulation operations.

"Two-Object Drag" on page 33-12 shows the sequence of API functions and the message flow for a typical direct manipulation operation. The flow illustrates a two-object drag-from Application 1 to Application 3-dragging over Application 2.

The direct manipulation operation was started by the source window procedure after the user selected the object (or objects) to be manipulated and the source received a WM\_BEGINDRAG message.

The source has the following responsibilities in preparing for the actual drag of the object or objects across the screen:

- Allocate and initialize the DRAGINFO structure that will convey the necessary information about each object to the target.
- Initialize a set of DRAGIMAGE structures that describe the image to be displayed during the drag operation.
- Make the type of each object being directly manipulated known to the system.
- Make the rendering mechanism and format for each object known to the system. For detailed information, see "Standard Rendering Mechanisms" on page 33-18.
- Make the suggested name of the object at the target known to the system.
- Make the name of the container or folder containing the source object known to the system.
- Make the name of the object at the source known to the system.
- Make the true type of each object being directly manipulated known to the system.
- Make the native rendering mechanism and format for each object known to the system.

To prepare for the drag operation, the source must invoke DrgAllocDraginfo to allocate memory for the DRAGINFO structure. DrgAllocDraginfo initializes the DRAGINFO structure as follows:

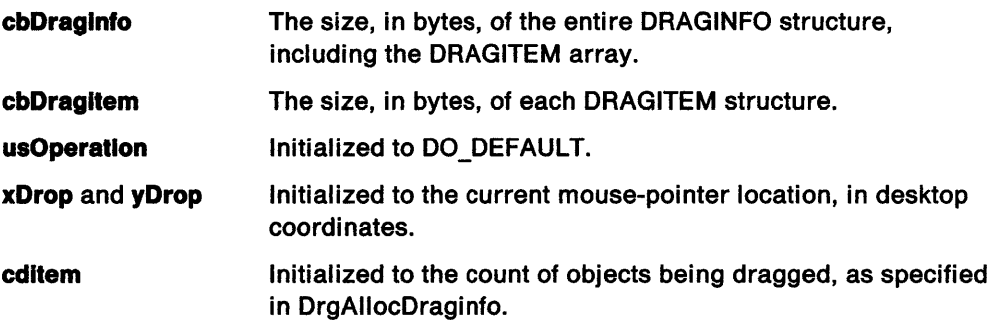

The source then completes the initialization of each DRAGITEM structure, as appropriate, for each of the objects to be dragged. This is accomplished by using the DrgSetDragitem function, or by obtaining a pointer to each DRAGITEM structure with DrgQueryDragitemPtr, and initializing it directly.

The first step the source takes to initialize the DRAGITEM structure is to create the appropriate drag string handles. String handles must be created for:

- Object type or types
- Supported rendering mechanisms and formats for the object
- Suggested name of the object at the target
- Name of the container holding the object (whether a container or folder)
- Name of the object at the source when the source allows the target to carry out the operation for the object.

Then the balance of the DRAGINFO structure for that object can be initialized as appropriate.

**Type:** To directly manipulate an object, both the source and the target must know the object type and understand that type. The hstrType field in the DRAGITEM structure conveys this information for each object being dragged. The type is represented by a string handle. The target should check to see if it understands the type prior to allowing the user to drop the object.

Several DTYP \* constants are defined as notational conveniences for common types of data. An application can extend these types by defining its own character strings, then creating string handles for them using the DrgAddStrHandle function.

**True Type:** The true type of an object is the type that most accurately describes the object. For example, the input to a C compiler could have the type Plain Text (DRT\_TEXT), but would be more accurately described as C Code (DRT\_C). C Code would be the true type of this object.

Multiple types can be conveyed by using a comma to separate strings, as follows:

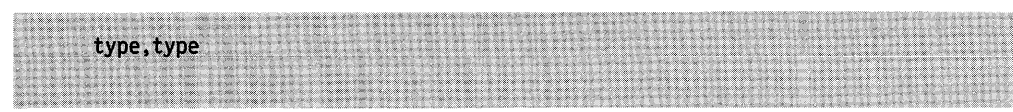

The true type should appear first in the list of types, so the type string for the example object would be "C Code, Plain Text."

Rendering Mechanism and Format: The rendering mechanism and format is a string handle. The string takes the form:

where elem is an ordered pair in the form:

"<mechanism,format>"

"elem $\{$ ,elem,elem...}"

or a cross product in the form:

"(mechanism{,mechanism...}) X (format{,format...})"

Multiple cross products are permitted in a single rendering mechanism and format string handle, as are combinations of ordered pairs and cross products. When cross-product notation is used, the rendering mechanism is the left operand. When ordered-pair notation is used, the rendering mechanism is the left element in the ordered pair.

The rendering mechanism represents the way in which you want to exchange the data, for example dynamic data exchange (DDE). The rendering format identifies the actual format of the data, for example, text. To exchange data, both the source and target must know how to communicate with each other through the rendering mechanism and understand the particular format of the data. The target should verify that it understands the rendering mechanism and format before allowing the user to drop the object or objects. The rendering mechanism and format are passed as a string handle in the DRAGITEM structure. The string handle must be created using the DrgAddStrHandle function.

Several constants are defined for common rendering mechanisms and formats. An application can extend these by defining its own " $\leq$  mechanism, format $>$ " strings and creating string handles for these using the DrgAddStrHandle function.

For example, if an application understands and can generate an LU 6.2 data stream, it can define its own rendering format, "DRF LU62," and use it in direct manipulation operations. If an application wishes to use its own rendering mechanisms or formats to communicate with other applications, it should publish the protocol for the mechanisms, the format of the data streams, or both.

Native Rendering Mechanism and Format: The native rendering mechanism and format of the object is the mechanism that most naturally conveys the data and its current format. For example, the native rendering mechanism and format for:

- A C source file might be < DRM\_OS2FILE,CF OEMTEXT>
- A spreadsheet file might be <DRM\_OS2FILE,CF\_SYLK>

In some direct-manipulation operations, it might be possible for the target to carry out the necessary action on the source object without the source's participation. However, this would be possible only when the target understands both the true type and the native rendering mechanism and format of the object. Even when the target is not performing the necessary action on the source object, it is still important to know the native rendering mechanism and format. In determining the rendering mechanism and format to be used in the data exchange after the drop, the target might select the native format, since, generally, performance is better when the native rendering mechanism and format is used.

The native rendering mechanism and format is conveyed to the target by making it the first ordered pair, or the first ordered pair to result from a cross product, in the list of rendering mechanisms and formats passed in the DRAGINFO structure.

**Suggested Name at Target:** When dragging an object, for example a file, from one container to another, it is important to know the name the object should have at the target. This may or may not be the same name it had at the source. This name enables the target to check if another object with the same name already exists at the target and to take the appropriate action. For example, a target container might not allow the user to drop the object, or objects, if an object by that same name exists at the target.

Container Name: Sometimes it is necessary for a target container to be aware of the name of the source container. This name could carry some location information. For example, the default operation when dragging objects between containers is a Move. However, in the case of file folders on different drives, this default would be changed to a Copy operation. Thus, a file folder would fill this field with the drive and path information for the file. For example, (A:\SUBOIR1\SUBOIR2\). A database container, on the other hand, might fill this field with the fully qualified OS/2 file name of the database.

Source Name: In some direct-manipulation operations, it is possible for the target to perform the necessary action on the source object without the source's participation. If the source allows this, the target name should be filled in with the name of the source object. For example, a file folder would put the name of the source file into this field, such as (autoexec.bat). A database manager, on the other hand, might fill this field with some location information so the target could find a particular record or field within the database.

#### Dragging the Objects

Once initialization is complete, the source invokes the DrgDrag function to accomplish the direct manipulation operation. As the pointer moves around the screen, the system sends a DM\_DRAGOVER message. The target window receiving the DM\_DRAGOVER message responds with DOR\_DROP if it understands the type and rendering formats of the objects being dragged, as well as the operation being performed. When a potential target cannot allow the objects to be dropped at this location in its window, it should respond with DOR\_NODROP or DOR\_NODROPOP. When a potential target cannot allow the objects to be dropped anywhere in its window, it should respond with DOR\_NEVERDROP. This last case prevents multiple DM\_DRAGOVER messages from being sent unnecessarily to a window when the pointer moves again or when the user presses another augmentation key.

To determine the proper reply to a DM\_DRAGOVER message, the target gets information about the direct manipulation operation by using the DrgAccessDraginfo function. The DM\_DRAGOVER message contains a pointer to the DRAGINFO structure. The target can access this structure with the DrgAccessDraginfo call, thus making all information about the direct manipulation operation available to the target window.

If the target responds to the DM\_DRAGOVER message with DOR\_NODROP, the system changes the image displayed to indicate that a drop is not allowed. When the user moves the pointer, or presses or releases an augmentation key, the system sends another DM\_DRAGOVER message.

If a DM\_DRAGOVER message receives a reply of DOR\_NODROPOP, the system changes the displayed image to indicate that a drop is prohibited until the user moves the pointer outside the current target window or presses another augmentation key. When either of these events occurs, DrgDrag sends another DM\_DRAGOVER message. If the user presses another augmentation key but has not moved the pointer, a DM\_DRAGOVER message is sent to the same window, giving it an opportunity to accept the drop for the new operation.

If DOR NEVERDROP is returned from the DM\_DRAGOVER message, further DM\_DRAGOVER messages are not sent to the target until the pointer is moved outside of and back into the target window. A no-drop image will be displayed.

### **Application-Defined Drag Operations**

This protocol defines a method for integrating two unrelated applications through direct manipulation. At times it may be useful for an application to define its own drag operation to facilitate functions between two windows in the same application, or between closely related applications. For example, an application implementing a keyboard remapping function may want to provide a method of redefining keys with direct manipulation. This application could define an operation whereby dragging one key to another exchanges the definitions of the two keys. The protocol provides the extendability to enable this kind of function.

#### **Completing a Direct Manipulation Operation**

The user can end a direct manipulation operation in one of three ways:

- Pressing the Esc key to cancel the operation
- Releasing the drag button when the pointer is over a target that cannot accept the drop.

This action is equivalent to pressing the Esc key. When the pointer is over a target that can accept the drop, the target is informed of the drop, and the source is given the window handle of the target.

• Pressing the F1 key to request help.

A DM\_DROPHELP message is posted to the target. This enables the target to provide the user with assistance regarding:

- What would happen if the user dropped the object or objects on that target
- Why the target cannot accept a particular drop.

The source sees this termination of the direct manipulation operation as a cancelation.

When the user drops the objects, a a DM\_DROP message is sent to the target, providing it with the information necessary to process the objects that were dropped. The target application uses the information provided to exchange data with the source. The protocol to be used depends on the rendering mechanism specified for each object. It is the responsibility of the target to establish the appropriate conversation or conversations. It is the responsibility of the source to cooperate in the establishment of the necessary conversation or conversations to achieve the actual data exchange. After completing the direct manipulation operation, including the post-drop conversation with the source, the target uses DrgDeleteStrHandle or DrgDeleteDraginfoStrHandles to delete the string handles in the DRAGINFO structure, and DrgFreeDraginfo to release the storage.

### **DRAGDROP Sample Program**

A sample program, DRAGDROP, is provided with the Toolkit to demonstrate the use of the direct manipulation protocol. DRAGDROP is a simple directory-navigation application. Two copies of this sample must be running to drag an object from one window to another.

When you start DRAGDROP, the contents of the root directory on drive C: are displayed in a list. Directories are displayed with a leading"/" character.

You can navigate downward in the directory tree by double clicking on a directory displayed in the list. You also can navigate downward by selecting Fiie on the action bar, then Open.... from the File pull-down menu. This dialog also can be used to navigate upward in the directory or to select another drive.

To move or copy files or directories from one directory window to another, use the select button (button 1 on your pointing device) to select one or more files or directories in the source application. Then press and hold the drag button (button 2), and drag the objects to the target application. Release the drag button when the pointer is over your intended target. The selected files will be moved or copied from the source directory to the target directory; the contents of the windows are updated automatically. The default operation is a Move, but you can change this to a Copy by pressing the Ctrl key along with the drag button.

# Summary of Functions Used by the Source

The following table summarizes the functions a source would use in direct manipulation:

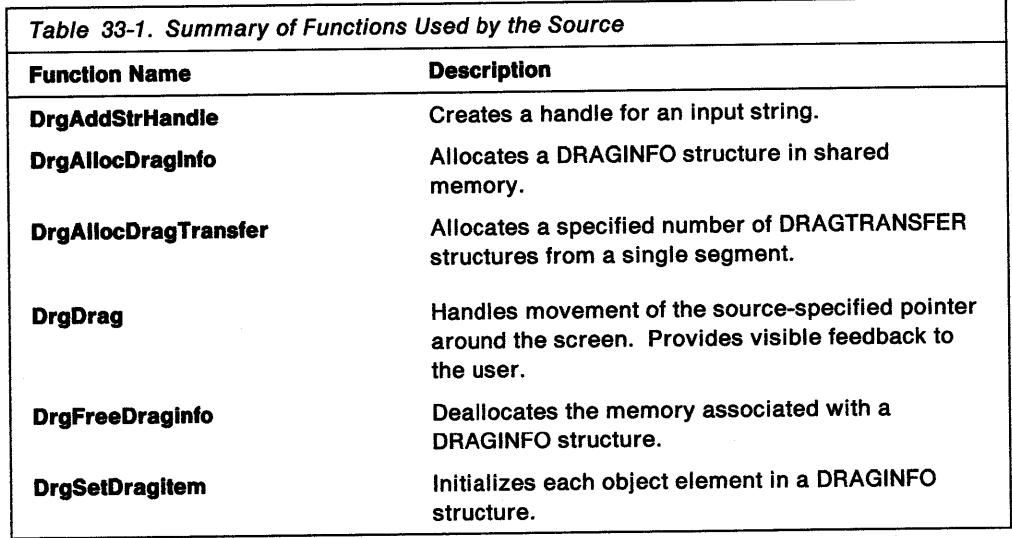

# Writing a Target Application

The target in a direct manipulation operation is responsible for determining whether a particular set of objects can be dropped on it, and aids in providing the user with visible cues regarding the operation. A target is informed of the operation through messages sent to it as the pointer, provided by the source, is dragged across the screen.

When a set of objects is dropped on the target, the target is responsible for establishing the appropriate conversation or conversations with the source to accomplish the data transfer. The type of conversation for each object will be based on the rendering mechanism and format of the object being dropped.

## Messages Sent to a Target Application

The following messages are sent to each window whose boundaries are crossed as the user drags the object or objects around the screen.

**DM\_DRAGOVER**  Sent to the window under the pointer as the pointer is dragged across it. A single DM\_DRAGOVER message is sent each time the pointer moves and each time a key is pressed or released, and it contains a pointer to the DRAGINFO structure. The target can access this structure with the DrgAccessDraginfo function.

**DM\_DRAGLEAVE**  Sent whenever the DM\_DRAGOVER message is sent to a window, and the pointer is moved outside the bounds of that window. If the target or an object in the window had been emphasized as a target, it should be de-emphasized.

#### **Notes:**

- 1. Container windows monitor the position of the pointer on DM\_DRAGOVER messages and simulate the DM\_DRAGLEAVE message when the pointer moves on or off a contained object.
- 2. A DM\_DRAGLEAVE message is not sent if the user drops the objects being dragged within the window. Therefore, when DM\_DROP is received, the application de-emphasizes any target that was emphasized as a valid target.
- **DM\_DROP**  Sent to the target to provide it with the information necessary to establish a conversation for data exchange with the source. The target should immediately remove any target emphasis. The data transfers must not be done before responding to the DM\_DROP message.
	- **DM\_DROPHELP**  Posted to a target to indicate that the user requested help for the drag operation while over that target.

### **Responding to Messages and Providing Visible Feedback**

The DM\_DRAGOVER message is sent to a target whenever the user drags the pointer into the window. To assess whether a drop can be accepted, the target must use the DrgAccessDraginfo function to get access to the DRAGINFO structure. It then determines whether a drop can be accepted for each object. Several factors are involved in making this determination, including the following:

- Both the source and target must support at least one common rendering mechanism and format.
- The target must understand at least one of the data types for the object.

Following are the four possible responses available to the target:

**DOR\_DROP DOR\_NODROP**  The target should send DOR\_DROP in response to the DM\_DRAGOVER message if the objects being dragged are acceptable. The drop will not occur unless DOR\_DROP is returned. The target should send DOR\_NODROP if the objects being dragged are acceptable, and the current operation is supported by the target; but the objects cannot be dropped in the current location in the target window. For example, a list box might return DOR\_NODROP if it contains objects that can be dropped on, but the pointer is over an object that cannot be dropped on.

If the target response is DOR\_NODROP, the DM\_DRAGOVER message will continue to be sent to it when:

- The pointer is moved.
- A keyboard key is pressed.
- The pointer is moved out of and back into the window.

**DOR\_NODROPOP**  The target should send DOR\_NODROPOP if it can accept the objects being dragged, but does not support the current operation. This response implies that the drop may be valid if the drag operation changes.

> Once the target has sent DOR\_NODROPOP, no further DM\_DRAGOVER messages will be sent to it until:

- A keyboard key is pressed.
- The pointer is moved out of and back into the window.

#### **DOR\_NEVERDROP**

The target should use this response when it never will accept the objects being dragged. Once the target has responded with DOR\_NEVERDROP to a DM\_DRAGOVER message, no further DM\_DRAGOVER messages will be sent to that target until the pointer is moved out of and back into the target window.

If a reply other than DOR\_DROP is received from a target, the augmentation emphasis is automatically changed to indicate that no drop is allowed. This gives the user a visible cue that a drop cannot occur. The emphasis will revert to drop allowed when a DOR\_DROP reply is received from some target.

#### **Providing Customized Images**

The target can provide a customized pointer to be displayed while it is the target of the drop by calling DrgSetDragPointer before responding to the DM\_DRAGOVER message. It also can provide a customized image (icon, bit map, and so forth) to be displayed while it is the target by calling DrgSetDraglmage. This capability may be used by a target to provide additional visible feedback to the user. The pointer will revert to the default when it is moved to a new target.

#### **Providing Target Emphasis**

The target should provide target emphasis so the user knows exactly where the drop will occur or, if the drop is not allowed, the boundaries of the region where the drop is not allowed.

If the user drags the pointer outside the target window, resulting in a new target, a DM\_DRAGLEAVE message is sent to the former target. The receiver of a DM\_DRAGLEAVE message should use it to de-emphasize the target, thus providing the user with visible feedback that this is no longer the target.

A container window should emphasize a target object by drawing a thin black rectangle around it. The application should use DrgGetPS and DrgReleasePS to obtain the presentation space in which to draw target emphasis.

## Keyboard Augmentation

A direct manipulation operation begins in a default state, which means that when the user drops the object or objects on a target, the target is informed that it should perform its default operation. It is the target's responsibility to define its default operation. For a container window, the default should be a Move operation, if it is supported. The default for a device, such as a printer, should be a Copy operation.

As the user drags the object or objects, the default operation can be overridden by pressing and holding one of the following augmentation keys:

**Ctrl** Changes the operation to a Copy.

**Shift** Changes the operation to a Move.

 $Ctrl + Shift$ Changes the operation to a Link.

The last key pressed and held at the time of the drop determines the operation to be performed. The target can determine the defined augmentation key that was pressed at the time of the drop by inspecting the usOperatlon field of the DRAGINFO structure.

A target can define additional augmentation keys for its own use. In this case, usOperatlon would indicate that the operation is unknown, and the target needs to use the WinGetKeyState function to determine the actual augmentation key that was used.

**Operation Emphasis:** As the user presses augmentation keys, the pointer currently being displayed is modified to provide the user with a visible cue as to the type of operation being performed.

## Summary of Functions Used by the Target

The following table summarizes the functions a target would use in direct manipulation:

Table 33-2 (Page 1 of 2). Summary of Functions Used by the Target Function Name **Description** DrgAcceplDroppedFlles Handles the file direct manipulation protocol for a given window. DrgAccessDraglnfo Provides access to the shared segment containing the DRAGINFO structure. DrgDeleleDraglnfoStrHandles Does a DrgDeleteStrHandle for all string handles in a DRAGINFO structure. DrgDeleteStrHandle Disassociates a string from the handle that was assigned to it by DrgAddStrHandle. **DrgDragFiles** Begins a direct manipulation operation for one or more files. DrgFreeDraginfo Releases the memory associated with a DRAGINFO structure. This function should be called when the target no longer needs the DRAGINFO structure or has previously called DrgAccessDraginfo, or a drop has occurred. DrgFreeDragTransfer Frees the storage associated with a DRAGTRANSFER structure.

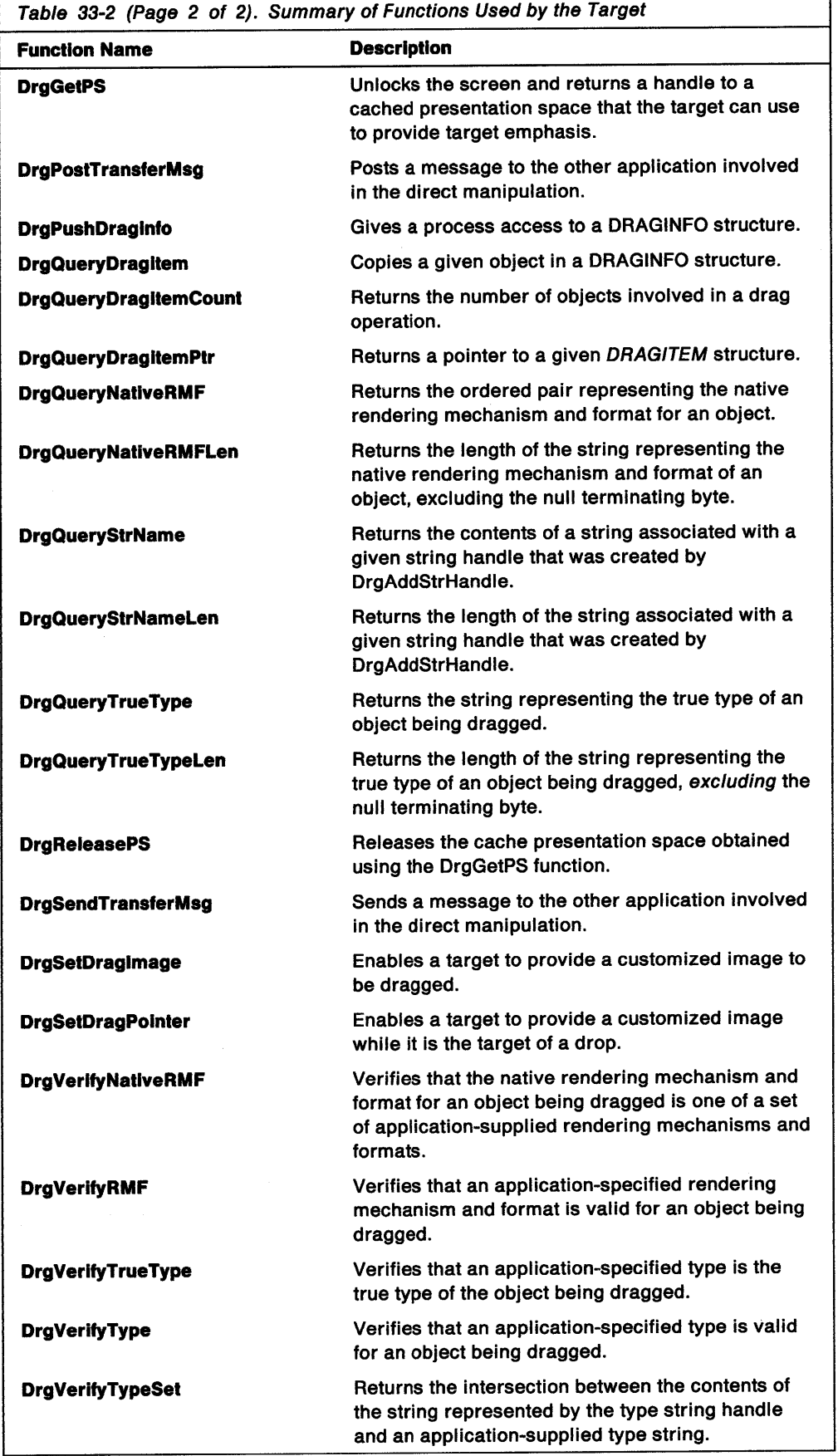

٦

# **Two-Object Drag**

The following diagram represents the sequence of API functions and message flows for a typical direct manipulation operation. The flow shows a two-object drag from App1 to App3, dragging over App2. For this example, assume that App1 is implementing the Button 2 drag model.

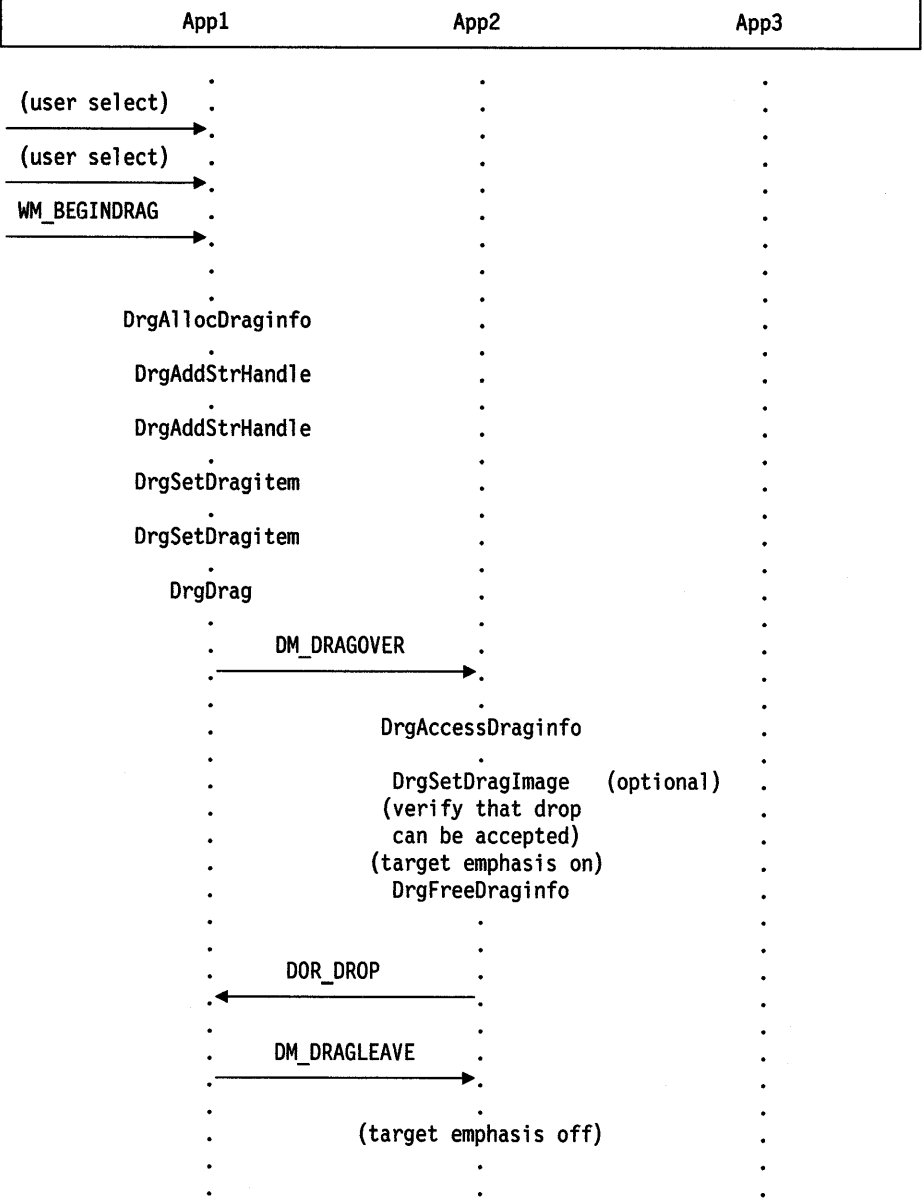

Two-Object Drag

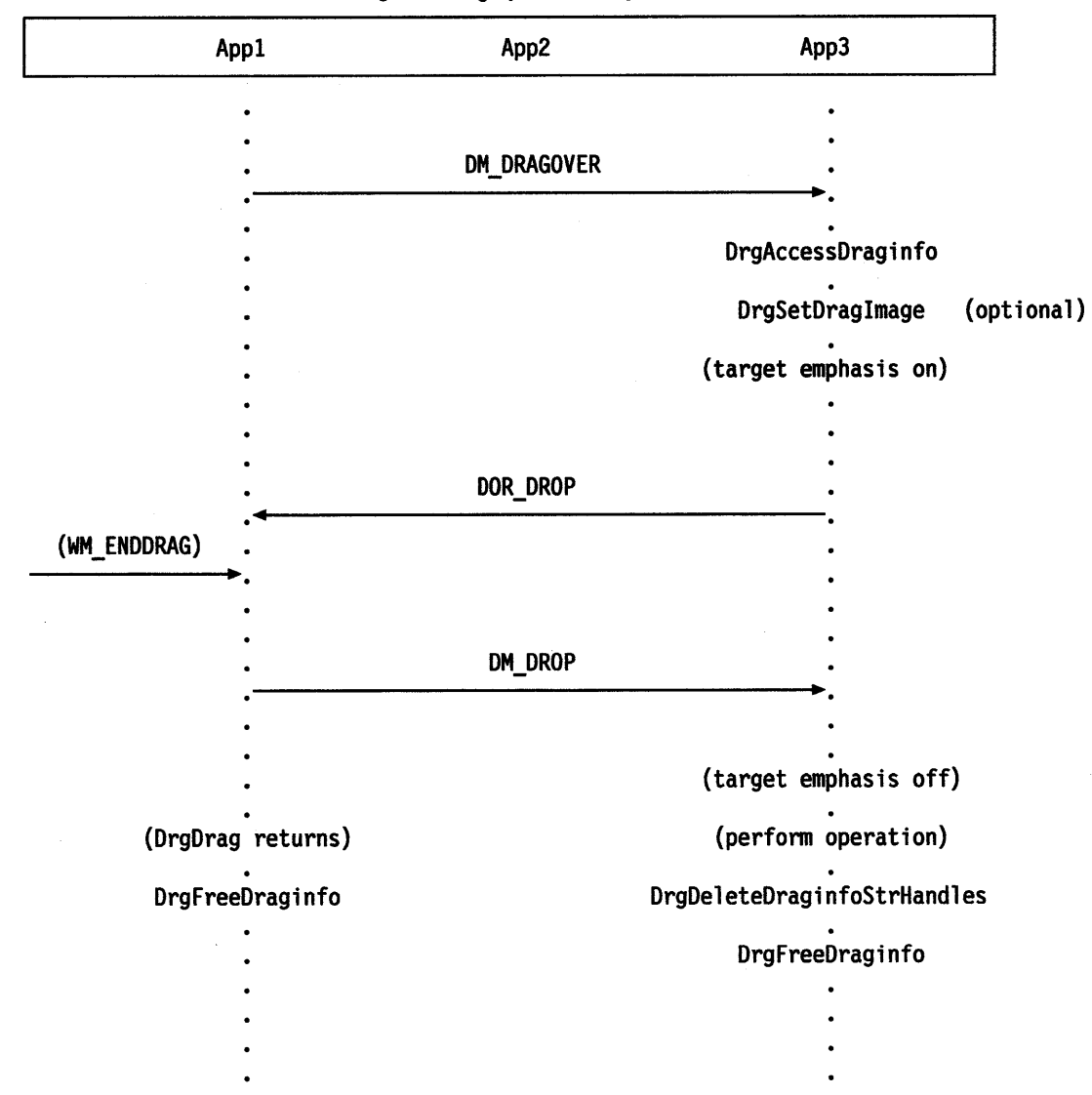

**Two-Object Drag (continued)**
## **Application Interaction after a Drop**

This portion of the document addresses aspects of a direct manipulation operation that need to be considered after a drop has occurred. See "Conversation after the Drop" on page 33-17 for an example.

## **Conversation Initiation**

Direct manipulation offers various ways for both a source and target application to exchange data. To accomplish the exchange, a separate conversation must be established to transfer each data object from the source to the target. It is the responsibility of the target to inform the source about the rendering mechanism it wants to use and the format in which the data is to be exchanged. The target can establish the conversations to run in parallel, or it can initiate the conversations in a serial fashion. The following sections explain how each conversation is established.

## **Considerations when Establishing a Conversation**

A source application may be able to exchange data with a target through several mechanisms, such as:

- Dynamic Data Exchange (ODE)
- OS/2 File
- Print.

Additionally, the source application might be able to render the data in various formats. For example, a spreadsheet application might be able to render its contents in a spreadsheet or text format. The ability of the source application to render the data in some format might, itself, depend on the exchange mechanism used. The rendering mechanisms and formats that a source application can support, for each object dropped, are provided to the target through the **hstrRMF**  field in the DRAGITEM structure.

The first ordered pair in the set of rendering mechanisms and formats that the source application supports is the object's native rendering mechanism and format. This is the mechanism that most naturally conveys the data, either where it is now, or where it can be put most easily. The format conveys all information about the data. For example, a spreadsheet cell has a location in a row and column of a spreadsheet. Rendering the spreadsheet cell in a simple text format would cause this information to be lost, so a more appropriate format should be chosen for its native rendering format.

The target application also may be able to exchange data with the source through several different combinations of mechanism and format. It is the responsibility of the target to obtain the data from the source in the format that they both support and that provides the highest level of information about the data.

While making this determination, the target must consider the exchange capabilities offered by the mechanism. For example, an OS/2 File exchange mechanism can provide only a snapshot of the data at the time the direct manipulation operation occurred. An exchange using DOE, on the other hand, offers the target an opportunity to remain informed about changes to the data.

## **Determining Whether Data Can be Exchanged**

During the drag portion of a drag-and-drop operation, the target must determine if it can exchange or receive data from the source for each object involved in the operation. The object must meet the following minimum requirements to exchange data:

- The source and target must share knowledge of at least one common type for the object. The target can make this determination by using the DrgVerifyTypeSet or DrgVerifyType function.
- The source and target must share at least one common rendering mechanism and format for that type object. The target can make this determination by using the DrgVerifyRMF function.

When these conditions are met, a target can let the object be dropped.

## **Determining How To Exchange the Data**

The target determines which rendering mechanism and format to use in the following manner:

1. Uses the native rendering mechanism and format whenever possible.

This rendering conveys ALL information about the data. A target can determine if it supports the native rendering mechanism and format through the use of the following functions:

- DrgVerifyNativeRMF
- DrgQueryNativeRMFLen
- DrgQueryNativeRMF

Regardless of whether the native rendering mechanism and format supported by the source can be used, the target can elect to exchange the data in a rendering mechanism and format that conveys less information about the object.

2. Uses the next best rendering mechanism and format.

This is especially good for a Copy operation, because the user does not lose data about the object as occurs when the object is moved.

The target can determine the next best rendering mechanism and format to use through repeated calls to the DrgVerifyRMF function. The calls are made starting with the most desirable rendering mechanism and format pair and progressing to the least desirable pair. Once a pair that the source supports has been found, the target can exchange the data.

## **Performance Considerations**

When context information about an object will be lost because of using a less-desirable rendering mechanism and format, the target can elect to pick a common mechanism and format that will achieve the best performance. This is done the same way the next best rendering mechanism and format is selected, proceeding from the best-performing rendering to the worst.

## **Using Direct Manipulation Data Transfer in an Application**

Some standard rendering mechanisms are already defined but this system lets the set of rendering mechanisms be expanded, allowing for:

- Additional standard rendering mechanisms to be defined in the future
- Application definition of private or nonstandard rendering mechanisms.

An application can elect to support some, all, or none of the standard rendering mechanisms defined by the system. Applications that do not support any of the standard rendering mechanisms are not precluded from using direct manipulation. However, support of the standard rendering mechanisms and formats increases the chances of a successful data transfer between applications.

An application that supports a particular rendering mechanism, whether or not it is a rendering mechanism defined by the system, must follow a specific set of guidelines defined by that rendering mechanism, including conversation-initiation procedures and naming conventions. The guidelines for the current system-defined rendering mechanisms are described in the following sections.

Regardless of the rendering mechanism used, it may be necessary to prepare the source for the rendering of the object. Such an action is necessary when a window needs to be created by the source in order to handle the conversation. This is done by sending a DM\_RENDERPREPARE message to the **hwndSource** window in the DRAGINFO structure. This message need be sent only when the DC\_PREPARE flag is on in the **fsControl** field of the DRAGITEM structure. When the source receives this message, it performs any necessary preparation for the rendering and fills in the **hwndltem** field in the DRAGITEM structure, allowing the target to establish conversation with that window.

## **Conversation after the Drop**

The following diagram represents the sequence of message flows for a typical direct manipulation data-transfer operation. The flow describes a single-object move from source to target. The user dropped on white space in the target container.

For this example, assume that the rendering mechanism selected is DRM\_OS2FILE and that the source does not initially provide the target with the source item's file name. Also assume that the source and target items exist on different drives.

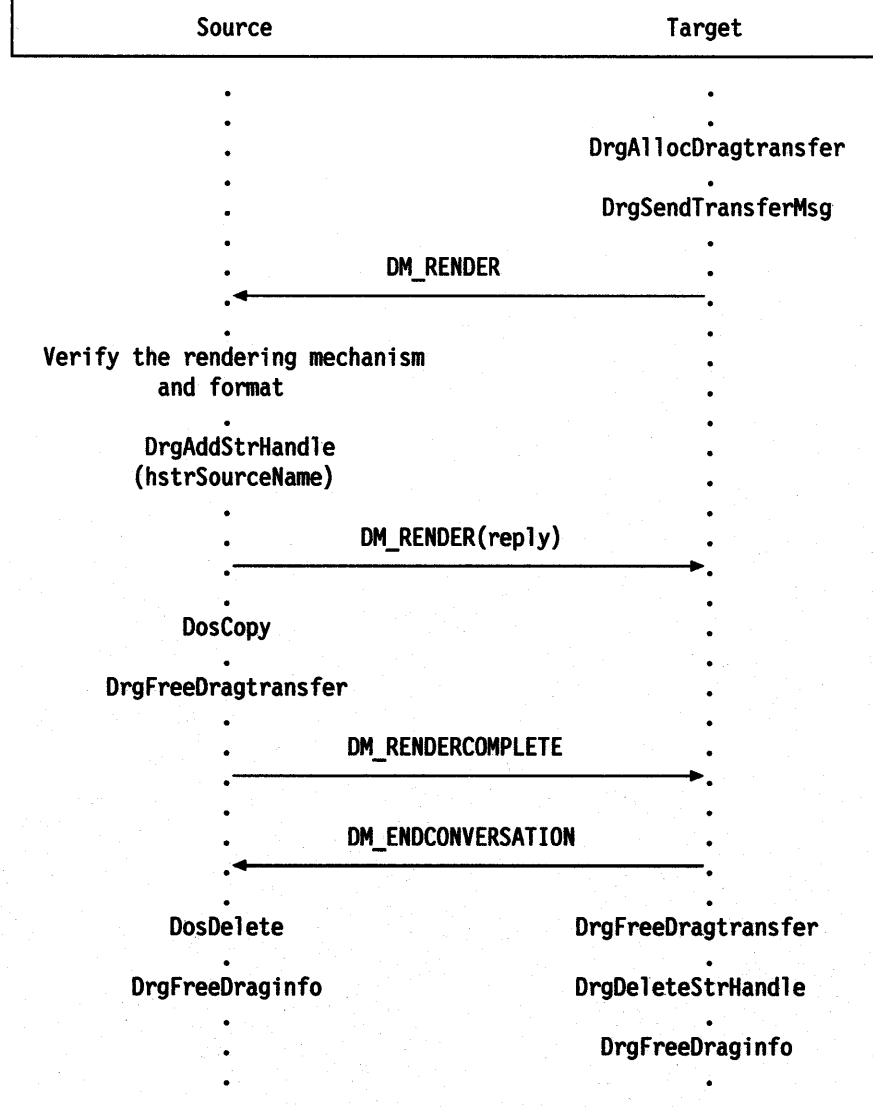

#### Standard Rendering Mechanisms

The following sections describe the standard rendering mechanisms used by various containers and applications for direct manipulation.

#### OS/2 File Rendering Mechanism

This rendering mechanism can be used by various containers, including file folders and trash cans. These containers allow objects to be dragged and dropped on white space in the container to accomplish a Move or Copy operation. They also can allow objects in the same or another container to be dragged and dropped on objects within the container to accomplish an operation.

Mechanism Name: The string for this rendering mechanism is DRM\_OS2FILE.

Messages: The following messages are used by the DRM\_OS2FILE:

• OM RENDER

This message is sent by a target to a source to request a rendering for an object. When this message is received, the source determines if it understands the rendering mechanism and format selected by the target for the object. It also confirms that it allows the operation selected by the user for that object. The source must respond to this message before proceeding with the rendering operation.

#### • DM\_RENDERCOMPLETE

This message is posted by a source to a target to notify the target that the rendering operation has been completed by the source, either successfully or unsuccessfully. The source can elect to let the target retry a successful or an unsuccessful operation. In this case, it should return to its state at the time of the drop for that object and indicate, in the message, that a retry is allowed.

Support for this message by a source is optional. If this message is not supported, then:

- $-$  The source must convey all necessary information to the target order to allow it to handle the rendering operation.
- $-$  It must always indicate that native rendering is allowed when replying to a DM\_RENDER message.
- DM\_ENDCONVERSATION

This message is sent by a target to a source to notify the source that the rendering operation is complete and that the conversation is terminated. When this message is received, the entire drop operation for the object is complete. The source can now release any resources it had allocated to the drop and rendering operations. When the reply is received, the target can release the resources it had allocated to the operation.

Native Rendering by the Target: If the target understands the native rendering mechanism and format of the object, it may be possible to render the object without any involvement on the part of the source, provided the source has given the target sufficient information to do so. In order for the rendering to be performed by the target, the source must fill in, at a minimum, the hstrContalnerName and hstrSourceName fields. This hstrContainerName field represents the subdirectory that the file indicated by hstrSourceName is in. For the target to do the rendering on its own, the true type of the object must be DTYP OS2FILE. When these conditions are met, the target may proceed with the operation. When the operation is

complete, the target must send a DM\_ENDCONVERSATION message to the window indicated by hwndltem in the DRAGITEM structure.

Preventing a Target from Rendering an Item: A source can prevent a target from doing the rendering operation on its own by not providing the source name for the object. This may be a necessary action for sources that implement some type of security, or that may not allow particular operations to be performed for an object move. When a source takes this course, it must fill in the hstrSourceName in the DRAGITEM structure before replying to a DM\_RENDER message. The target will delete the hstrSourceName string handle prior to freeing the DRAGINFO structure, just as it would if the information had been passed to it at the time of the drop.

Requesting the Source to Render the Item: Whenever the conditions for a target to do the rendering operation without source participation are not met, the target must request the source to carry out the rendering by posting a DM\_RENDER message to the source. Of course, the target can do this even if it is able to carry out the rendering mechanism on its own.

Allocating and Freeing a DRAGTRANSFER Structure: The data in a drag transfer message is carried in a DRAGTRANSFER structure. DRAGTRANSFER structures are allocated when the target calls DrgAllocDragtransfer.

When the conversation or conversations are completed, both the source and the target must call DrgFreeDragtransfer to free the shared memory. The target should do it immediately after sending a DM\_ENDCONVERSATION message. The source should do it immediately after sending a DM\_RENDERCOMPLETE message.

Operation Specifics: Regardless of the operation being performed, the target must fill in the hstrRenderToName field in the DRAGTRANSFER structure before sending a DM\_RENDER message. This is the fully qualified drive, path, and file name of the file that will contain the data when the rendering operation is complete. When the source has completed the operation, it must post a DM\_RENDERCOMPLETE message to the target. The target then must complete the direct manipulation operation for that object by posting a DM\_ENDCONVERSATION message to the source. Once the conversations for all of the objects involved in the drop are complete, the target can delete the string handles and free the DRAGINFO structure.

Non-Native Mechanism Actions: The target may select the DRM\_OS2FILE rendering mechanism when it is not the native rendering mechanism for an object, as long as the source supports it. In this case, the target must always request that the source carry out the rendering operation as described above. The source should render the data in the requested format to the file specified by the hstrRenderToName field. If the requested operation is a Move, the source should take whatever action is necessary to remove its knowledge of the object as long as no information regarding the object was lost in the transfer.

**Naming Conventions:** The naming conventions for this rendering mechanism follow:

• hstrContainerName

Contains the fully qualified drive and path name for the source file.

Examples are:

 $C:\Lambda$ C:\MYSUBDIR\ A:\SUBDIR1\SUBOIR2\ \\NETWORK\SHARED\SUBDIRA\SUBOIRB\ • hstrSourceName

Contains the name of the source file or subdirectory, for example:

MYSOURCE.C MYSOURCE.H MYSOURCE IS A LONG FILE NAME SUBDIR3

• hstrRenderToName

Contains the fully qualified file or subdirectory name that is to be used at the target, for example:

C:\MYSUBDIR\MYSOURCE.C \\NETWORK\SHARED\SUBDIRA\SUBDIRB\MYSOURCE.H C:\SUBDIR1\SUBDIR2\SUBDIR3

Types: Any type that is allowed as a .TYPE extended attribute is allowed in the hstrType field of the DRAGITEM structure. The type for a file may be obtained using the DosQFilelnfo function, and set by using the DosSetFilelnfo function.

### Print Rendering Mechanism

A common object that might be provided by a container is a printer. This object would allow objects to be dragged and dropped on it to accomplish a print operation.

Mechanism Name: The string for this rendering mechanism is DRM\_PRINT.

Messages: To support this rendering mechanism, a source must be able to receive and process a DM\_PRINT message. The target will post this message to the source. When the message is received, the source prints the current view of the object identified in the message to the printer queue, which is also identified in the message.

Native Mechanism Actions: There are no native mechanism actions for this rendering mechanism, because the act of printing an object is considered a transform from the native rendering mechanism to the print mechanism.

Naming Conventions: None.

#### Dynamic Data Exchange (ODE) Rendering Mechanism

This rendering mechanism can be used by various containers and applications. The containers allow objects to be dragged and dropped on white space in the container to accomplish a Move or Copy operation. They also can allow objects in the same or another container to be dragged and dropped on objects within the container to accomplish some operation.

Mechanism Name: The string for this rendering mechanism is DRM\_DDE.

Messages: To support this rendering mechanism, a source must be able to receive and process the following messages:

• WM\_DDE\_REQUEST

This message is posted by the target to the window indicated by the hwndltem field in the DRAGITEM structure to request information regarding the object. Note that WM\_DDE\_INITIATE is not required because the target already has the handle of the window it wants to converse with. This message is sent for all Move and Copy operations.

• WM\_DDE\_ADVISE

This message is posted by the target to the window indicated by the hwndltem field in the DRAGITEM structure order to maintain a hot link to the object.

• WM\_DDE\_UNADVISE

This message is posted by the target to the window indicated by the hwndltem field in the DRAGITEM structure to terminate a hot link to the object.

• WM\_DDE\_TERMINATE

This message is posted by the target to the window indicated by the hwnditem field in the DRAGITEM structure to terminate a conversation.

To support this rendering mechanism, a target must be able to receive and process the following messages:

• WM\_DDE\_DATA

This message is posted to the target by the source to deliver the requested information regarding the object.

• WM\_DDE\_ACK

This message is posted to the target by the source to acknowledge a WM\_DDE\_ADVISE or WM\_DDE\_UNADVISE message.

• WM\_DDE\_ TERMINATE

This message is posted to the target by the source to end a conversation.

Native Mechanism Actions: Prior to establishing a ODE conversation, the target should determine the source-supported formats in which it wants to have the object rendered. It should register this format in the system atom table, and use the resulting atom in the usformat field of the DDESTRUCT used in the conversation.

The target should establish the DOE conversation by posting a WM\_DDE\_REQUEST message to the window indicated by the hwndltem field in the DRAGITEM structure. The target acts as the client, and the source acts as the server in the conversation.

Operation Specifics: The following actions should be taken by the source, depending on the operation being performed:

Copy Send the data to the target.

Move Remove knowledge of the object after receiving confirmation that the target has successfully completed its portion of the rendering operation.

Non-Native Mechanism Actions: The target and source proceed in the same way, regardless of whether ODE was the native rendering mechanism or an alternate rendering mechanism.

**Naming Conventions:** The naming conventions for the DRM\_DDE rendering mechanism follow:

• hstrSourceName

Contains the object name to be used in the DOE conversation.

• hstrRMF

The format portion of the list of ordered pairs in the format  $\leq$  DRM DDE,format $>$ identifies the formats supported by the source for the object. The non-standard

ODE formats that these formats map to must be registered in the system atom table by both the source and the target.

**Types:** Any type that is allowed as a . TYPE extended attribute is allowed in the **hstrType** field of the DRAGITEM structure.

## **Application Extensions to the Direct Manipulation Data Transfer Protocol**

An application can choose to define a new rendering mechanism. However, if an application intends to provide renderings from this extended rendering mechanism to existing rendering mechanisms, it should publish enough information so that other application developers can use the new mechanism. An application must address several distinct areas of definition. These areas are described below, in general, and also are addressed under the definition for the system mechanisms.

## **Rendering Mechanism Name**

The string name of the rendering mechanism should be defined by the application. This string name will be specified in the mechanism/format pair of the DRAGITEM structure.

## **Native Mechanism Actions**

When both a source and target application store the data in the same native mechanism, a transform is not required. Instead, the native Move and Copy actions for that mechanism could be performed by the target. An application must completely define the proper procedure for performing that action. In the case of files, the native Move action is defined as a DosMove or DosCopy/DosDelete. The native Copy action is DosCopy. An application need not support all of the basic actions; it can choose to define additional native mechanism actions, indicated by the DO\_UNKNOWN action in the DRAGINFO structure.

### **Naming Conventions**

An application that is defining a new mechanism must completely specify the naming conventions for objects rendered in that mechanism. This information typically includes both the name of the data and preceding information describing the exact location of the data. Any special rules concerning uppercase and lowercase or character sets to be used in naming also must be specified. The semantics for using these mechanism names, as well as an algorithm for deriving location information, also must be defined.

An application that is defining a new rendering mechanism must completely define the set of messages that a target and source application must support, and specify the appropriate action to be taken for each message. The message IDs (above WM USER) for the messages must be published.

### **Performance Considerations**

If an application provides or defines transforms from the newly defined mechanism to existing mechanisms, performance information about the transform between mechanisms should be provided. This will aid the application developer in choosing the appropriate transform when it encounters an application that transforms from an unknown native mechanism to several different known mechanisms.

# **Summary**

The following tables describe the structures and messages used in direct manipulation:

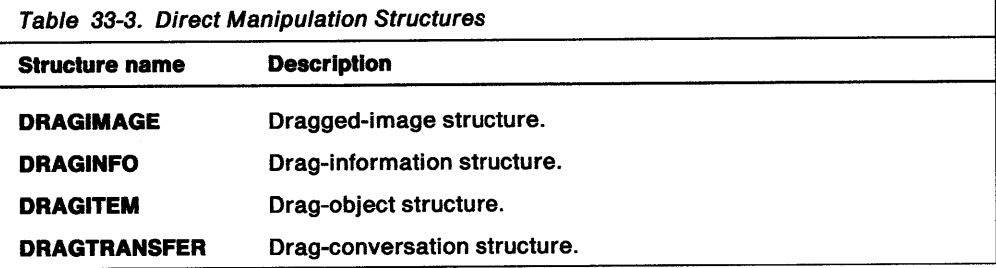

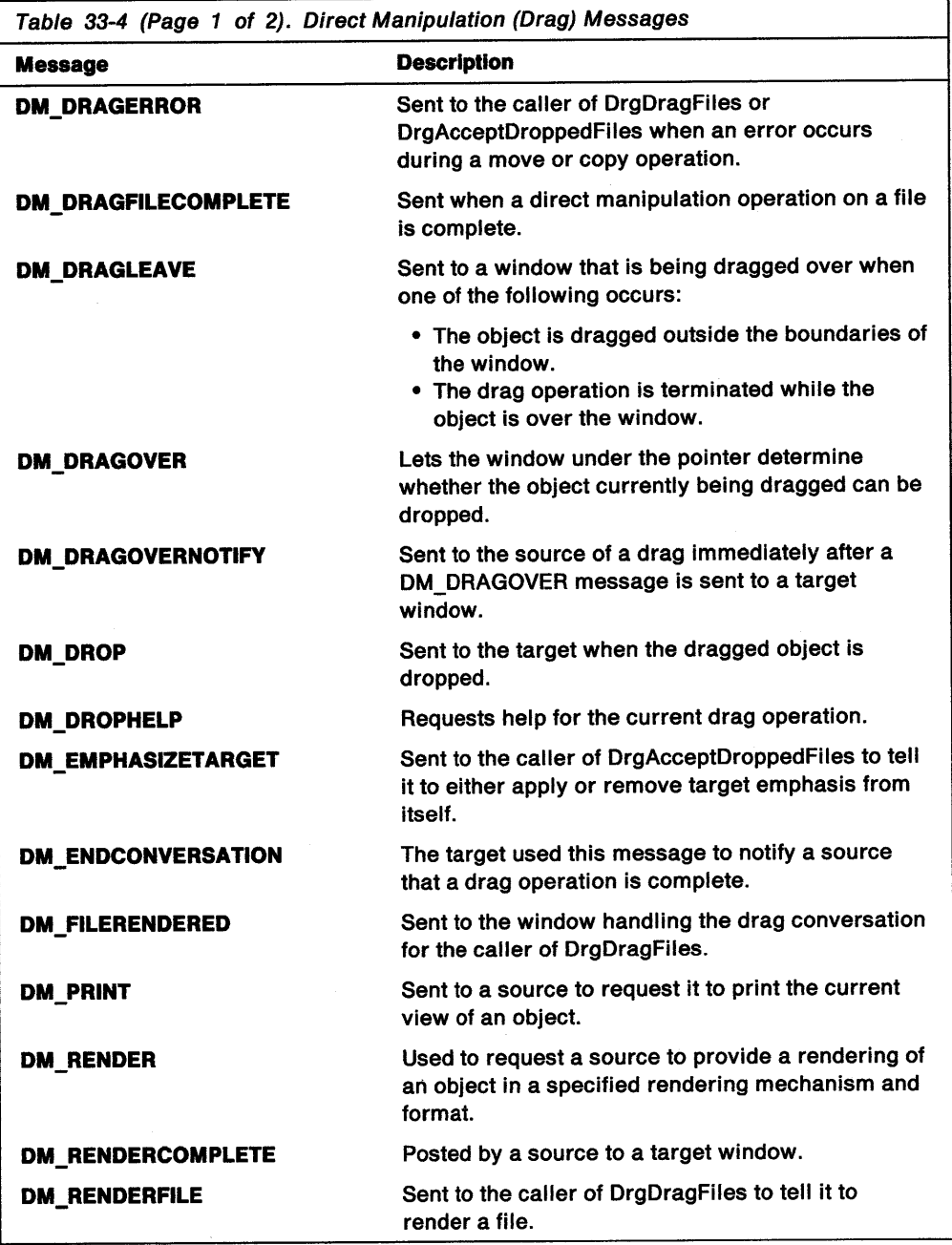

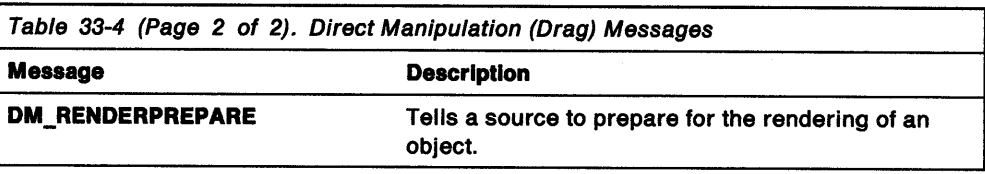

 $\hat{\boldsymbol{\gamma}}$ 

 $\sim$ 

## **Chapter 34. Window Timers**

<sup>A</sup>window timer enables an application to post timer messages at specified intervals. This chapter describes how to use window timers in PM applications.

#### **About Window Timers**

A window timer causes the system to post WM\_ TIMER messages to a message queue at specified time intervals called timeout values. A timeout value is expressed in milliseconds.

An application starts the timer for a given window, specifying the timeout value. The system counts down approximately that number of milliseconds and posts a WM TIMER message to the message queue for the corresponding window. The system repeats the countdown-post cycle continuously until the application stops the timer.

The timeout value can be any value in the range from O through 65535. However, the operating system cannot guarantee that all values are accurate. The actual timeout depends on how often the application retrieves messages from the queue and the system clock rate. In many computers, the operating system clock ticks about every 50 milliseconds, but this can vary widely from computer to computer. In general, a timer message cannot be posted more frequently than every system clock tick. To make the system post a timer message as often as possible, an application can set the timeout value to 0.

An application starts a timer by using the WinStartTimer function. If a window handle is given, the timer is created for that window. In such case, the WinDispatchMsg function dispatches the WM\_ TIMER message to the given window when the message is retrieved from the message queue. If a NULL window handle is given, it is up to the application to check the message queue for WM\_TIMER messages and dispatch them to the appropriate window.

A new timer starts counting down as soon as it is created. An application can reset or change a timer's timeout value in subsequent calls to the WinStartTimer function. To stop a timer, an application can use the WinStopTimer function.

The system contains a limited number of timers that must be shared among all PM applications; each application should use as few timers as possible. An application can determine how many timers currently are available by checking the CV\_TIMERS system value.

Every timer has a unique timer identifier. An application can request that a timer be created with a particular identifier or have the system choose a unique value. When <sup>a</sup>WM\_ TIMER message is received, the timer identifier is contained in the first message parameter. Timer identifiers enable an application to determine the source of the WM\_ TIMER message.

Three timer identifiers are reserved by and for the system and cannot be used by applications; these system timer identifiers and their symbolic constants are shown in the following table:

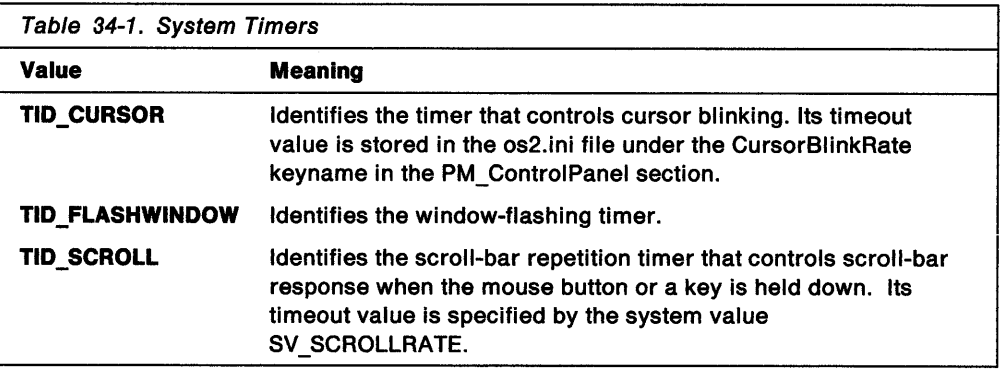

WM\_TIMER messages, like WM\_PAINT and semaphore messages, are not actually posted to a message queue. Instead, when the time elapses, the system sets a record in the queue indicating which timer message was posted. The system builds the WM\_ TIMER message when the application retrieves the message from the queue.

Although a timer message may be in the queue, if there are any messages with higher priority in the queue, the application retrieves those messages first. If the time elapses again before the message is retrieved, the system does not create a separate record for this timer, meaning that the application should not depend on the timer messages being processed at precise intervals. To check the accuracy of the message, an application can retrieve the actual system time by using the WinGetCurrentTime function. Comparing the actual time with the time of the previous timer message is useful in determining what action to take for the timer.

### **Using Window Timers**

There are two methods of using window timers. In the first method, you start the timer by using the WinStartTimer function, supplying the window handle and timer identifier. The function associates the timer with the specified window. The following code fragment starts two timers: the first timer is set for every half second (500 milliseconds); the second, for every two seconds (2000 milliseconds).

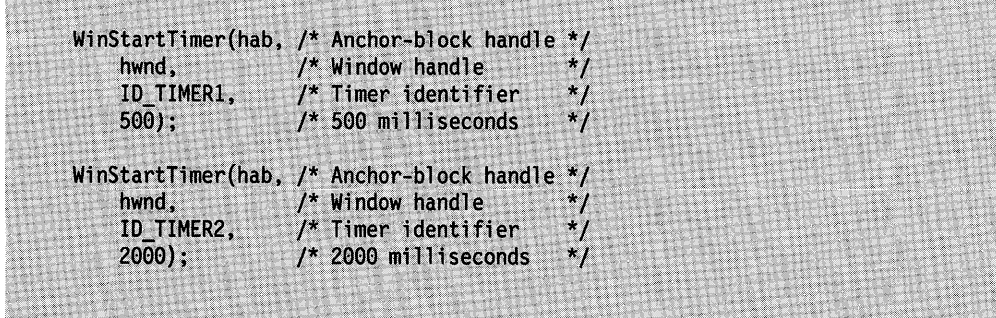

Once these timers are started, the WinDispatchMsg function dispatches WM\_TIMER messages to the appropriate window. To process these messages, add a WM\_TIMER case to the window procedure for the given window. By checking the first parameter of the WM\_ TIMER message, you can identify a particular timer, then carry out the actions related to it. The following code fragment shows how to process WM\_ TIMER messages:

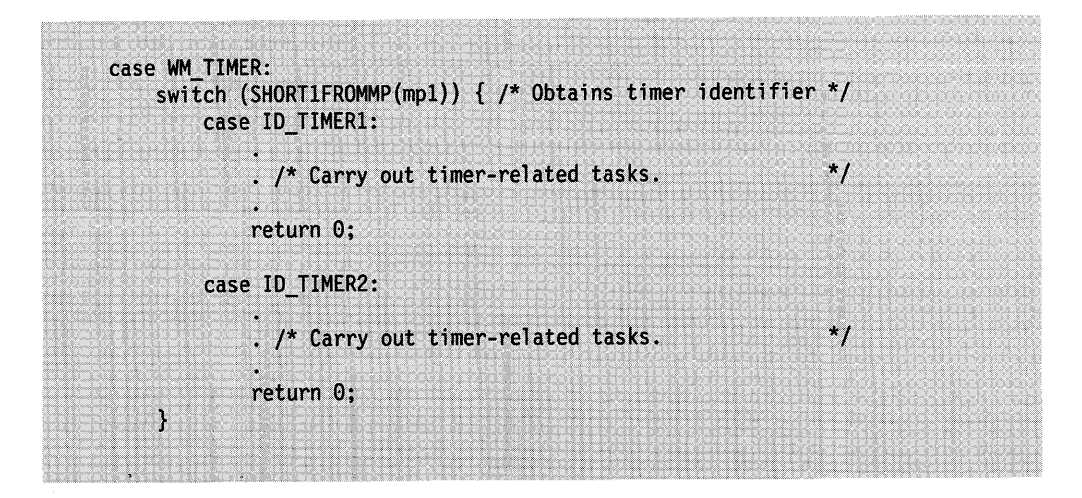

In the second method of using a timer, you specify NULL as the hwnd parameter of the WinStartTimer call. The system starts a timer that has no associated window and assigns an arbitrary timer identifier. The following code fragment starts two window timers using this method:

ULONG idTimer1, idTimer2;  $idTimer1 = WinStartTimer(hab, (HWND) NULL, 0, 500);$ idTimer2 = WinStartTimer(hab, (HWND) NULL, 0, 2000);

These timers have no associated window, so the application must check the message queue for WM\_ TIMER messages and dispatch them to the appropriate window procedure. The following code fragment shows a message loop that handles the window timers:

HWND hwndTimerHandler; /\* Handle of window for timer messages \*/  $\star$  / /\* Queue-message structure QMSG qmsg; while (WinGetMsg(hab, &qmsg, (HWND) NULL, 0, 0)) { if (qmsg.msg == WM\_TIMER)  $qmsq.html = hwnd$  = hwndTimerHandler; WinDispatchMsg(hab, &qmsg);  $\mathcal{E}$ 

You can use the WinStopTimer function at any time to stop a timer. The following code fragment demonstrates how to stop a timer:

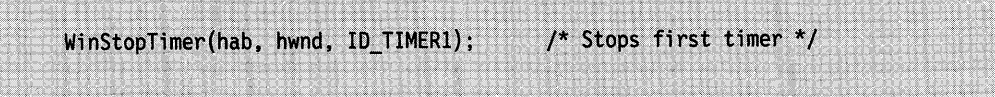

# **Summary**

Following are the OS/2 functions and the message used with window timers:

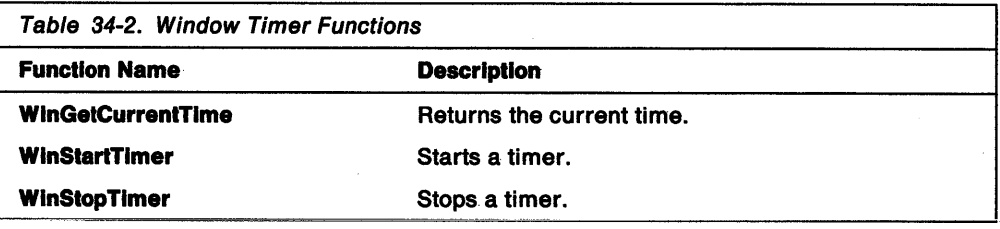

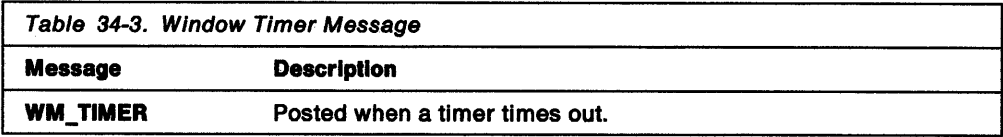

## **Chapter 35. Atom Tables**

Atom tables enable applications to generate unique identifiers and manage strings. This chapter describes how to use atom tables in PM applications.

## **About Atom Tables**

An atom table is an operating system mechanism that an application uses to obtain identifiers that are unique, system-wide, and to manage strings efficiently. An application places a string, called an atom name, in an atom table and receives a 32-bit integer value, called an *atom*, that the application can use to access that string.

#### **System Atom Table**

The system atom table is available to all applications. When an application places a string in the system atom table, any application that has the atom name can obtain the atom by querying the system atom table.

An application that defines messages, clipboard-data formats, or dynamic data exchange (DOE) data formats that are intended for use among applications must place the names of the messages or formats in the system atom table. So doing avoids possible conflicts with messages or formats defined by the system or other applications, and makes the atoms for the messages or formats available to other applications. Applications should use names that are not likely to be used by other applications for other purposes.

Some PM functions enable applications to use atoms in parameters that normally take pointers to strings. For example, the WinRegisterClass function takes a pointer to a string for its pszClassName parameter. WinRegisterClass places the class name string in the system atom table. Afterward, an application can query the system atom table to obtain the atom, then use the atom as the pszClientClass parameter of the WinCreateStdWindow function. This process can save space in the data segment of applications that create many windows of the same private class.

#### **Private Atom Tables**

An application can use a *private atom table* to efficiently manage a large number of strings that are used only within the application. The strings in a private atom table, and the resulting atoms, are available only to the application that created the table.

An application that must use the same string in a number of data structures can save data-segment space by using a private atom table. Rather than copying the string into each data structure, the application can place the string in the atom table and use the resultant atom in the data structures. In this way, a string that appears only once in the data segment still can be used many times in the application.

Applications also can use private atom tables to save time when searching for a particular string. To perform a search, an application must place the search string in the atom table only once, then compare the resultant atom with the atoms in the relevant data structures. This usually is faster than doing string comparisons.

## **Atom-Table Handle**

Every atom table has a unique handle. An application must obtain the handle before performing any atom operations. To obtain the handle of the system atom table, an application must use the WinQuerySystemAtomTable function. To create a private atom table and obtain its handle, an application must use the WinCreateAtomTable function. The atom-table handle returned by either of these calls must be used for all other atom functions.

An application that no longer needs its private atom table should call the WinDestroyAtomTable function to destroy the table and free the memory that the system allocated for the table.

## **Atom Types**

Applications can use two types of atoms: string and integer.

#### **String Atoms**

Applications pass null-terminated strings to atom tables and receive string atoms (32-bit integers) in return. String atoms have the following properties:

- The maximum number of string atoms allowed is 16K. The values of string atoms are from OxCOOO through OxFFFF.
- The maximum amount of data that an atom table can store is 64K. This includes the control data that the operating system uses to manage the atom table (32 bytes for the table plus 6 bytes for each string atom).
- The maximum length of an atom name is 255 characters. A zero-length string is not a valid atom name.
- Case is significant when searching for an atom name in an atom table, and the entire string must match. No substring matching is performed.
- A usage count is associated with each atom name. The count is incremented each time the atom name is added to the table and decremented each time the atom name is deleted from the table. This allows different users of the same string atom to avoid destroying each other's atom names. When the usage count for an atom name equals zero, the system removes the atom and atom name from the table.

#### **Integer Atoms**

Integer atoms differ from string atoms as follows:

- Integer atoms are values from Ox0001 through OxBFFF. The values of integer atoms and string atoms do not overlap, so the two types of atoms can be intermixed.
- The string representation of an integer atom is ddddd, where ddddd are decimal digits. Leading zeros are ignored.
- There is no usage count nor storage overhead associated with an integer atom.

The operating system uses integer atoms to detect whether the same window class name is being defined more than once. The system defines the predefined window class names using integer atoms as constants. When an application registers a window class, the system enters the specified class name in the system atom table. The system then compares the resultant atom with the predefined window-class constants and with the atoms representing the application-defined class names registered earlier. To be able to do this comparison, the system must express the preregistered class names as atoms. By defining the class names as integer atoms, the system ensures that the atoms do not conflict with the string atoms it generates for application-defined class names.

## **Atom Creation and Usage Count**

An application creates an atom by calling the WinAddAtom function, passing an atom-table handle and a pointer to a string. The system searches the specified atom table for the string. If the string already resides in the atom table, the system increments the usage count for the string and returns the corresponding atom to the application. Repeated calls to add the same atom string return the same atom. If the atom string does not exist in the table when WinAddAtom is called, the string is added to the table, its usage count is set to 1, and a new atom is returned.

An application can retrieve the usage count associated with a given atom using the WinQueryAtomUsage function. By obtaining the usage count, an application can detect whether other applications, or other threads within the application, are using the same atom.

An application calls the WinDeleteAtom function when it no longer needs to use an atom. WinDeleteAtom reduces the usage count of the corresponding atom by 1. When the usage count reaches zero, the system deletes the atom name from the table.

## **Atom-Table Queries**

An application can find out if a particular string is already in an atom table by using the WinFindAtom function. WinFindAtom searches the atom table for the specified string and, if the string is there, returns the corresponding atom.

There are two functions that an application can use to retrieve a string from an atom table, provided that the application has the atom corresponding to the desired string. The first, WinQueryAtomlength, returns the length of the string corresponding to the atom. This allows the application to create a buffer of the appropriate size for the string. An application uses the WinQueryAtomName function to retrieve the string and copy it to the buffer.

## Atom String Formats

The second parameter to the WinAddAtom and WinFindAtom functions, pszAtomName, is a pointer to zero-terminated string. An application can specify this pointer in one of the following four ways:

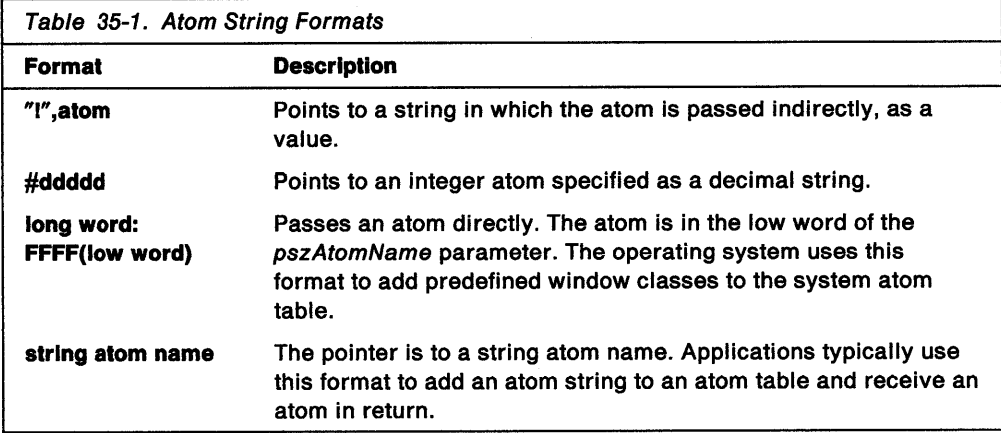

The "!",atom and long word: FFFF(low word) formats are useful when incrementing the usage count of an existing atom for which the original atom string is not known. For example, the system clipboard manager uses the long word: FFFF(low word) format to increment the usage count of each clipboard-format atom when that format is placed on the clipboard. By using this format, the atom is not destroyed even if the original user of the atom deletes the it, because the usage count still shows that the clipboard is using the atom.

## Using Atom Tables

This section explains how to create unique window-message atoms, dynamic data exchange (ODE) formats and a clipboard format.

## Creating Unique Window-Message Atoms

You must create atoms for your application-defined window messages if other applications are likely to recognize those messages. For example, your application might communicate with another application by using an agreed-upon message that is not defined by the system. Both applications must use the same string identifier for the shared message type-for example, OUR\_LINK\_MESSAGE. Each time the applications run, they add this string to the system atom table and receive an atom in return. Both applications register the same string in the system atom table, so they both receive the same atom. Then, this atom can be used to identify the message without conflicting with other system-wide message identifiers.

A consequence of using atoms to identify a window message is that the message cannot be decoded as a C-language case statement, as is usually done, because the value of the atom cannot be known until run time. Instead, you must add a default case that checks the value of the message against the value of the atoms you have registered.

The following code fragment shows how to add an application-defined message string to the system atom table, then use the resultant atom to broadcast and receive the message.

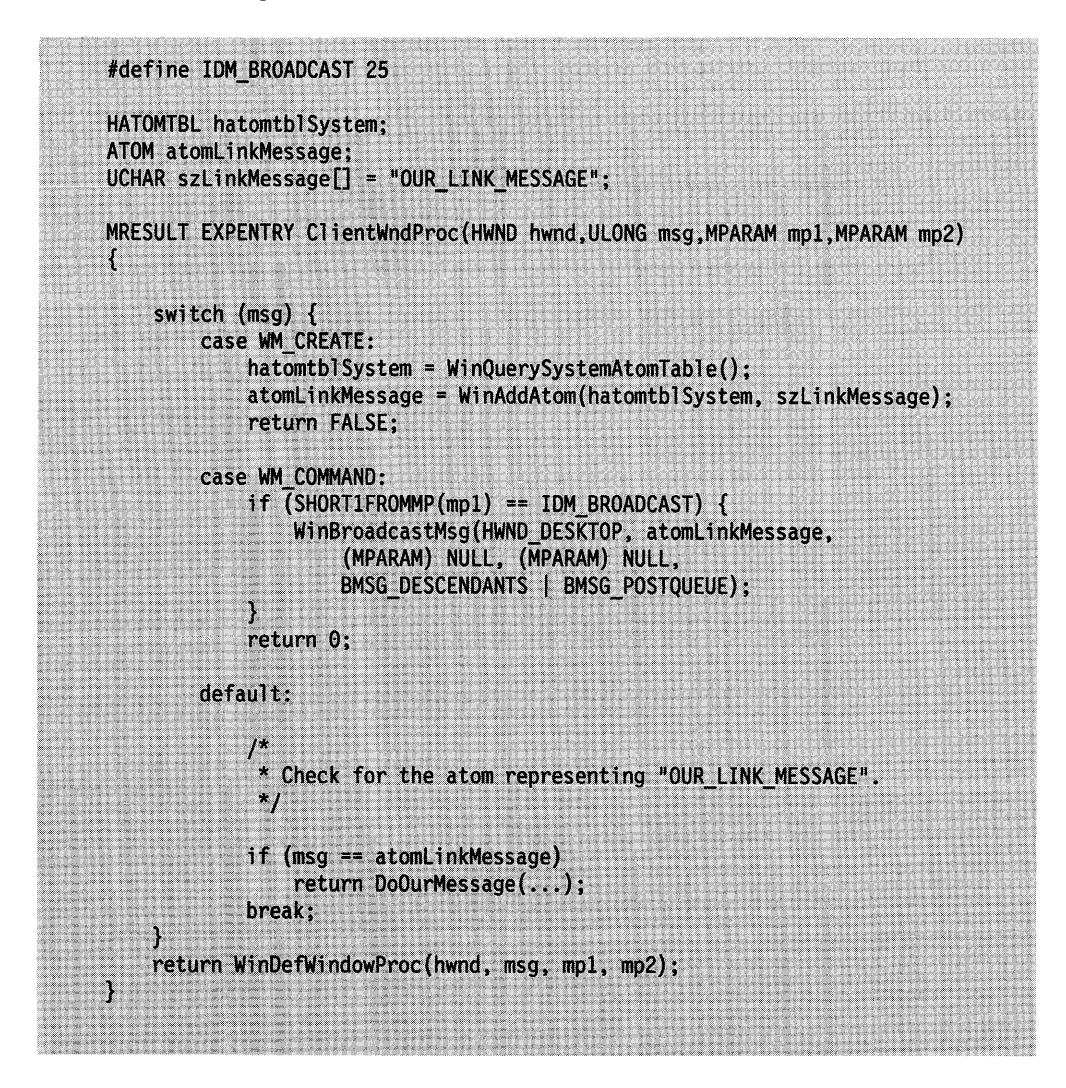

## **Creating DOE Formats and a Unique Clipboard Format**

Applications that define their own clipboard or ODE formats must register those formats in the system atom table to avoid conflicting with the predefined formats and any formats used by other applications.

The following code fragment registers a custom format:

```
#define MAX BUF SIZE 128
HAB hab;
HATOMTBL hatomtblSystem;
ATOM atomFormatID;
PSZ pszSrc, pszDest;
BOOL fSuccess;
CHAR szClipString[MAX_BUF_SIZE];
* Get the handle of the system atom table, then add the format
 * name to the table.
 \overline{z}hatomtblSystem = WinQuerySystemAtomTable(); /* Sys. atom table handle */
atomFormatID = WinAddAtom(hatomtblSystem, /* Register format string */
     "SuperCAD_FORMAT");
                                                                                \star<sub>1</sub>
     . /* Obtain data and write data to buffer (szClipString)
if (WinOpenClipbrd(hab)) {
                                      /* Open the clipboard
                                                                           ^{\star}/
     /* Allocate a shared memory object for the text data.
                                                                           ^{\star}/
    if (!(fSuccess = DosAllocSharedMem)<br>(PVOID)&pszDest, /* Po
                                        /* Pointer to shared memory object */
                                        /* Use unnamed shared memory
              (PSZ) NULL,
              (ULONG)strlen(szClipString) + 1, /* Amount of memory<br>PAG WRITE | /* Allow write access<br>PAG_COMMIT | /* Commit the shared memory
                                                                                 \star/
                                                                                 */
                                                                                 ^{\star} /
                                        /* Make pointer giveable
              OBJ GIVEABLE))) {
         /* Set up the source pointer to point to text.
                                                                           ^{\star}/
         pszSrc = szClipString;/* Copy the string to the allocated memory.
                                                                           \starj
         while (*pszDest++ = *pszSrc++);\starj
         /* Clear old data from the clipboard.
         WinEmptyClipbrd(hab);
          * Pass the pointer to the clipboard in custom format. Notice
          * that the pointer must be a ULONG value.
          \star_IfSuccess = WinSetClipbrdData(hab, /* Anchor block handle
                                               f^* Pointer to text data
              (ULONG) pszDest,
                                                                                 *1
                                                /* Custom format ID (atom)
              atomFormatID,
                                                                                 *1
              CFI POINTER);
                                                /* Passing a pointer
          \frac{*}{*} Close the clipboard. */
         WinCloseClipbrd(hab);
\mathcal{E}
```
## **Summary**

 $\bar{\mathcal{A}}$ 

The following OS/2 functions are associated with atom tables:

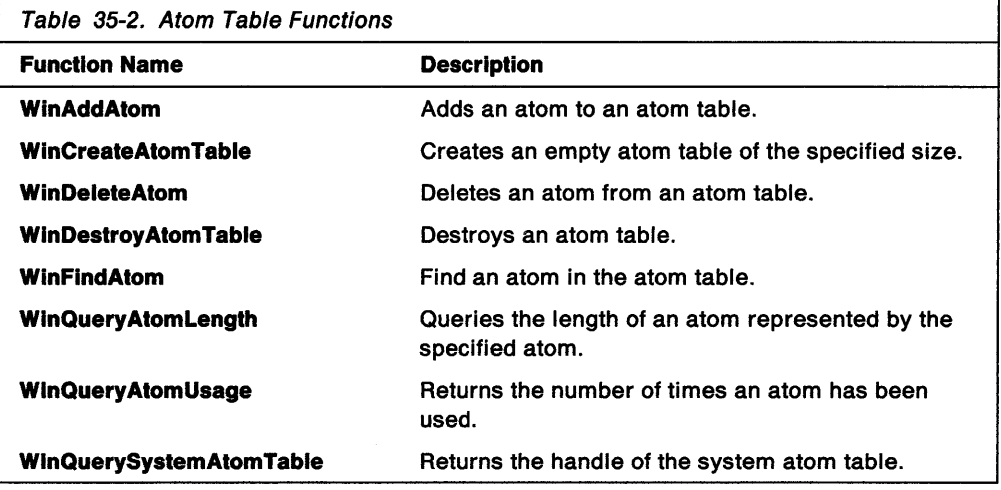

**35-8** OS/2 Programming Guide-Volume II

 $\mathcal{L}^{\text{max}}_{\text{max}}$ 

 $\sim 10^6$ 

## **Chapter 36. Initialization Files**

Initialization files enable an application to store and retrieve information that the application uses when it starts up. This chapter describes how to use the OS/2 2.0 Profile Manager to create, manage, and use the system's initialization files. The following topics are related to this chapter:

- File system
- Presentation Manager interface applications.

## **About Initialization Files**

An initialization file is a convenient place to store information between sessions. Profile Manager enables applications to create their own initialization files and to access the OS/2 initialization files, os2.ini and os2sys.ini. Just as the system uses the os2.ini and os2sys.ini files to store configuration information for system startup, an application can create an initialization file that stores information it uses to initialize windows and data.

The system initialization files contain sections and settings used by the PM applications (such as Desktop Manager, Control Panel, and Print Manager). Although applications can read settings from the initialization files, only rarely does an application need to change a setting. OS/2 initialization files are binary; the user cannot view or edit them directly.

An initialization file consists of one or more sections; each section contains one or more settings, or keys. Each key consists of two parts: a name and a value. Both section names and key names are null-terminated strings. The value assigned to a key can be a null-terminated string, a null-terminated string representing a signed integer, or individual bytes of data.

Once an initialization file is created, an application can rename, copy, move, or delete that file just as it does any other file. Although an application also could read directly to or write directly to the initialization file, the application should always use Profile Manager functions to access the contents of the file. Both character-based OS/2 applications and PM applications can use Profile Manager functions. Before calling Profile Manager, a thread must initialize an anchor block by using the Winlnitialize function.

#### **Using Initialization Files**

This section explains how to use Profile Manager functions to perform the following tasks:

- Create, open, and close initialization files.
- Read and write settings.
- Identify the initialization files.

## **Creating, Opening, and Closing Initialization Files**

You can create an initialization file or open an existing initialization file by using the PrfOpenProfile function. The function requires a handle to an anchor block and a pointer to the name of an initialization file. If the file does not exist in the given path, the function automatically creates an initialization file.

The following code fragment creates an initialization file named pmtools.ini in the current directory:

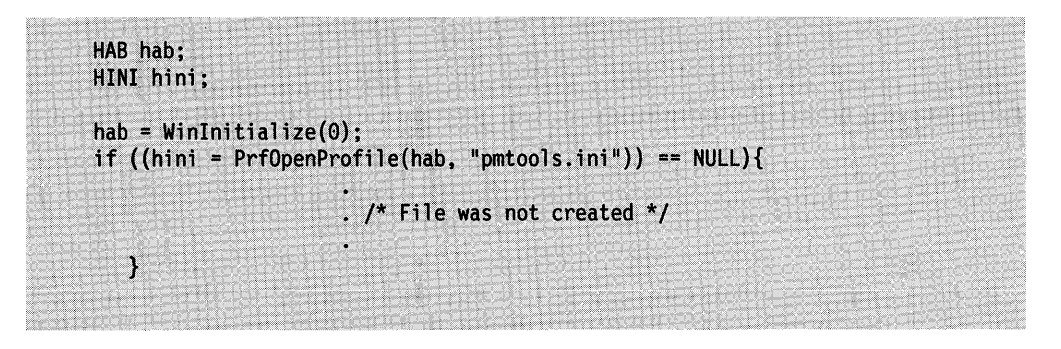

If the PrfOpenProfile function is successful, it returns a handle to the initialization file. Otherwise, it returns NULL, and the file is not created. Once you have an initialization-file handle, you can create new sections and settings in the file.

To close an initialization file, you use the PrfCloseProfile function.

#### **Reading and Writing Settings**

An application can store strings, integers, and binary data in an initialization file and retrieve them. To read from or write to an initialization file, your application must provide a section name and a key name that specify which setting to read or change. If the section or key name you specify in a writing operation does not exist in the file, it is added to the file and assigned the given value.

The following code fragment creates a section named "MyApp" and a key named "MainWindowColor" in a previously opened initialization file, and assigns the value of the RGB structure to the new setting:

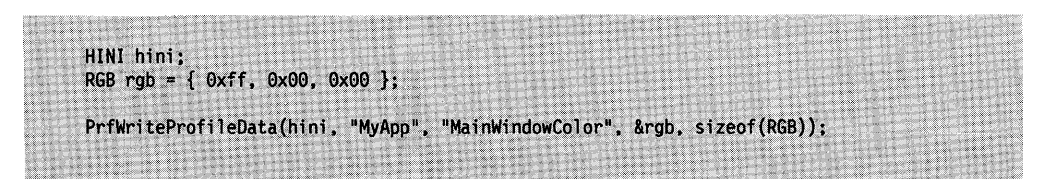

To read a setting, your application can retrieve the size of the setting and then read the setting into an appropriate buffer by using the PrfQueryProfileSize and PrfQueryProfileData functions, as shown in the following example. This example reads the setting "MainWindowColor" from the "MyApp" section only if the size of the data is equal to the size of the RGB structure.

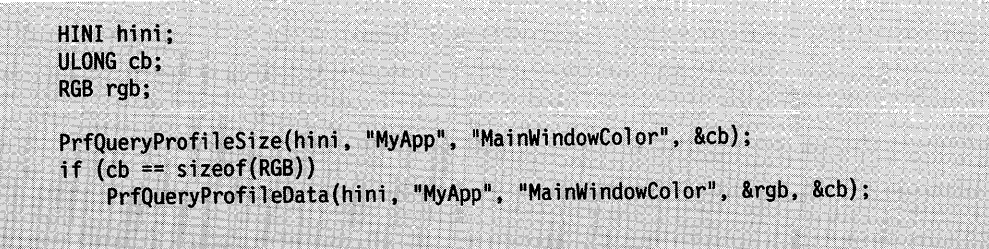

An application can also read strings by using the PrfQueryProfileString function, write strings by using the PrfWriteProfileString function, and read integers (stored as strings) by using the PrfQueryProfilelnt function.

## **Identifying the OS/2 Initialization Files**

Your application can retrieve the names of the system initialization files by using the PrfQueryProfile function. Although the OS/2 initialization files are usually named os2.ini and os2sys.ini, you can use other files when starting the system.

The following example retrieves the names of the initialization files and copies their names to the strings szUserName and szSysName. Once you know the names of the OS/2 initialization files, you can use them to open the files and read settings.

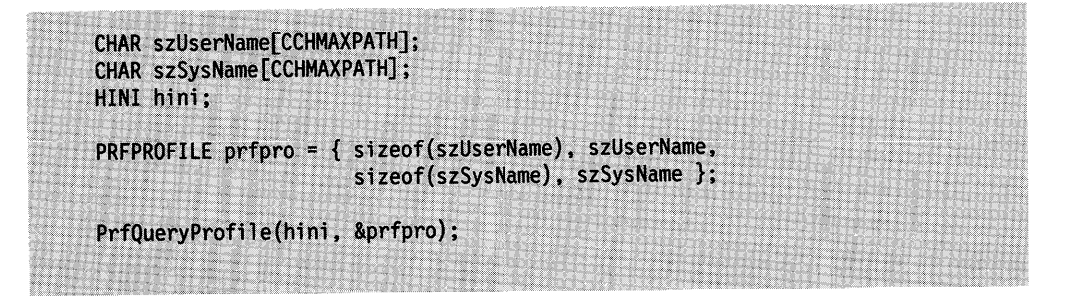

You can change the OS/2 initialization files to files of your choice by using the PrfReset function. This function requires the names of two initialization files and uses them as replacements for the os2.ini and os2sys.ini files. The system is then reset by using the settings in the new files.

# **Summary**

Following are the OS/2 2.0 functions used with initialization files:

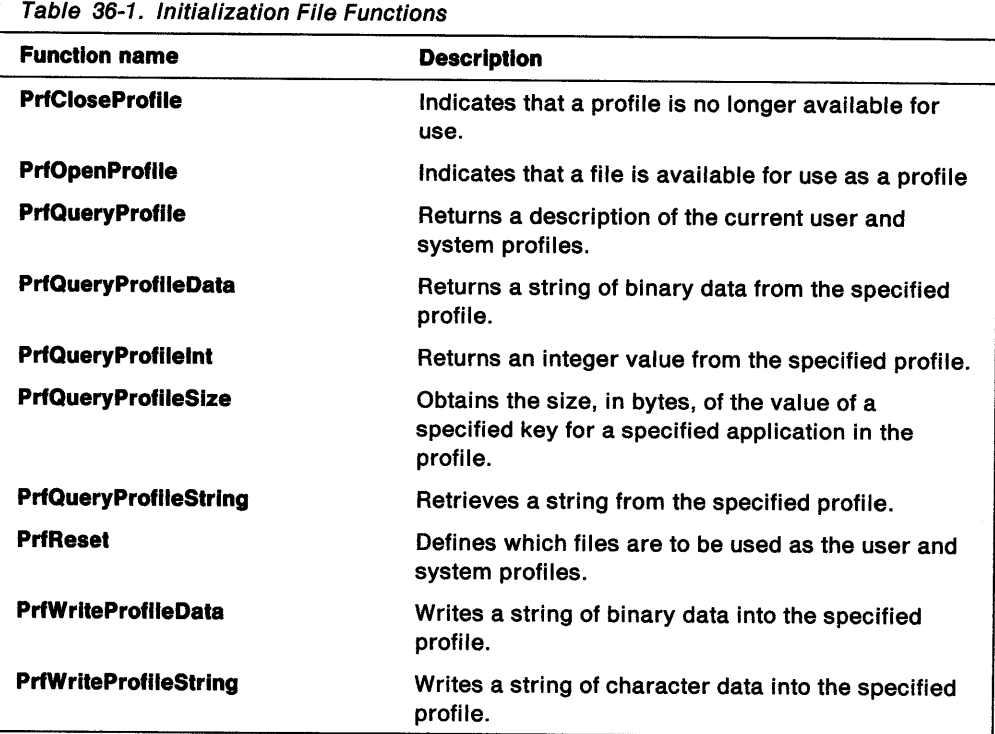

 $\sim$ 

# **Appendix A. Comparison of 1989 and 1991 CUA User Interface Guidelines**

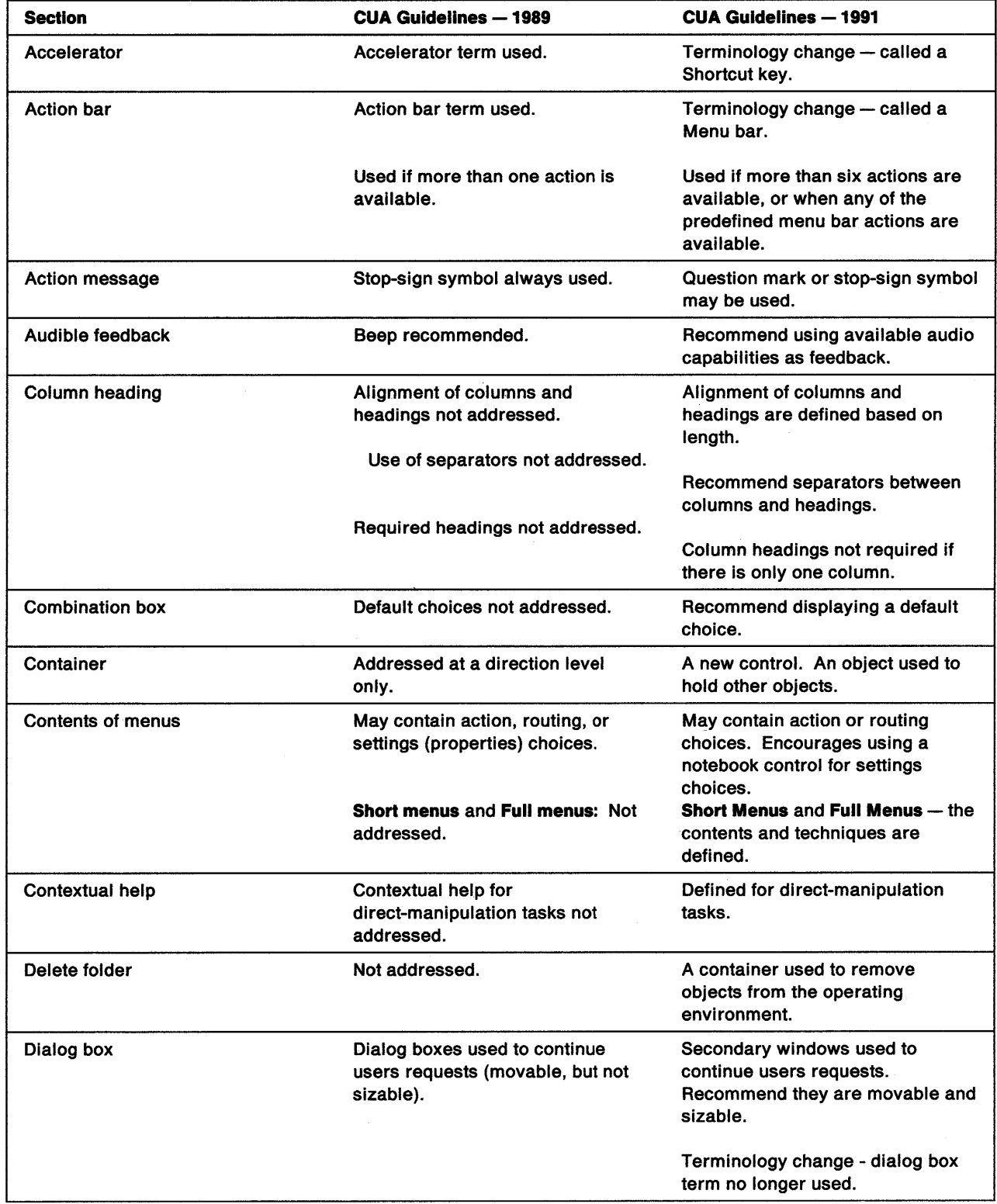

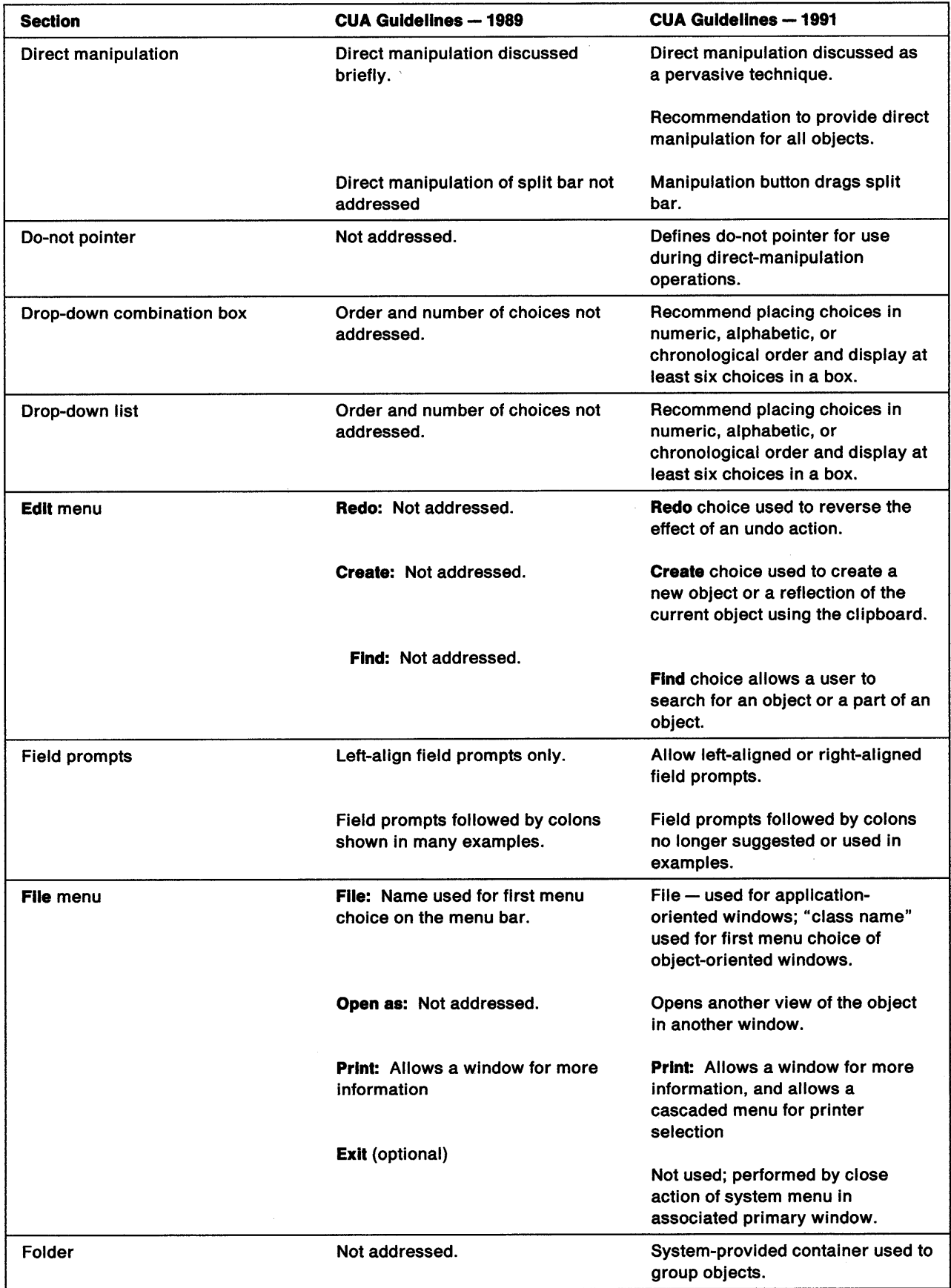

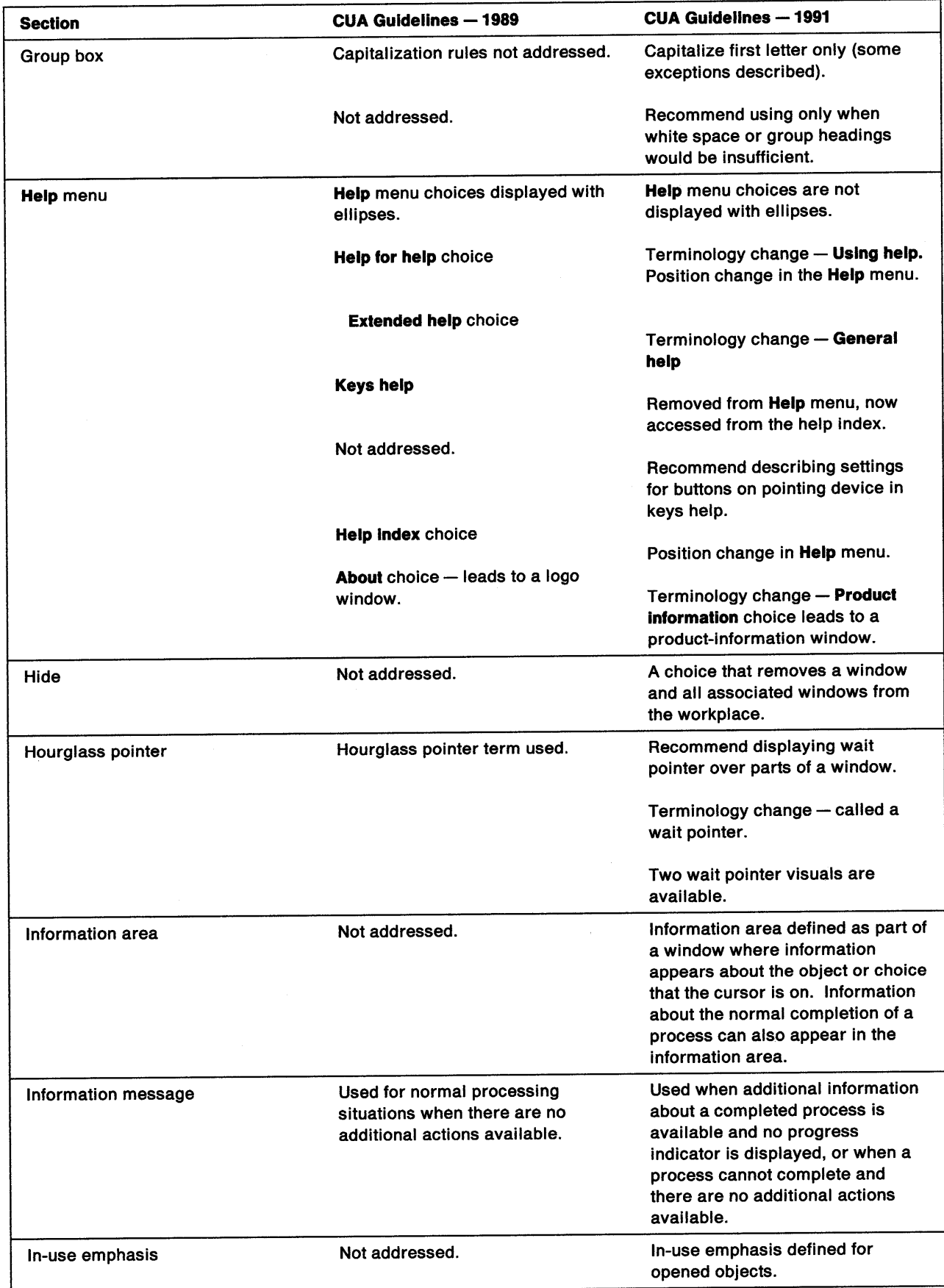

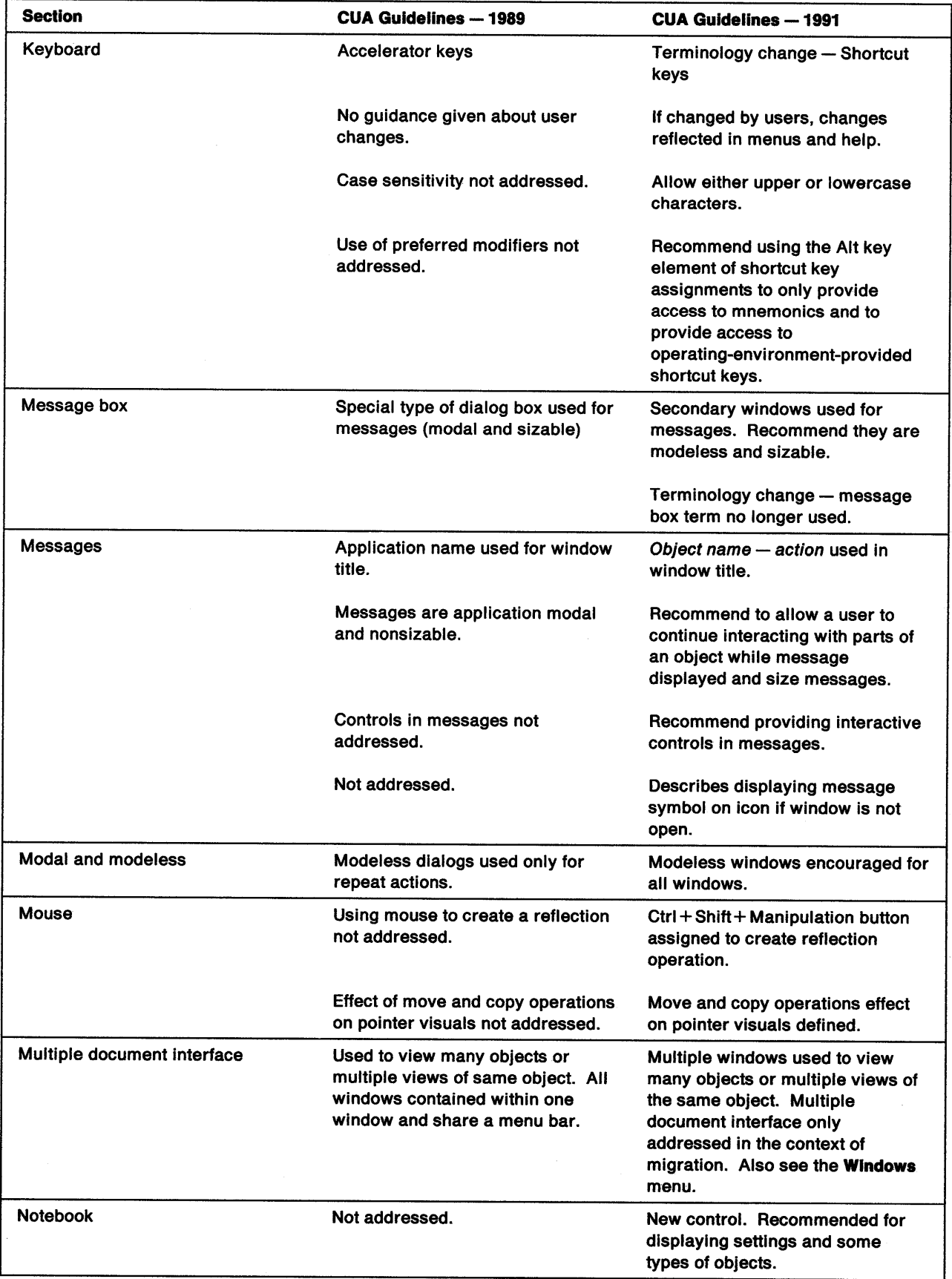

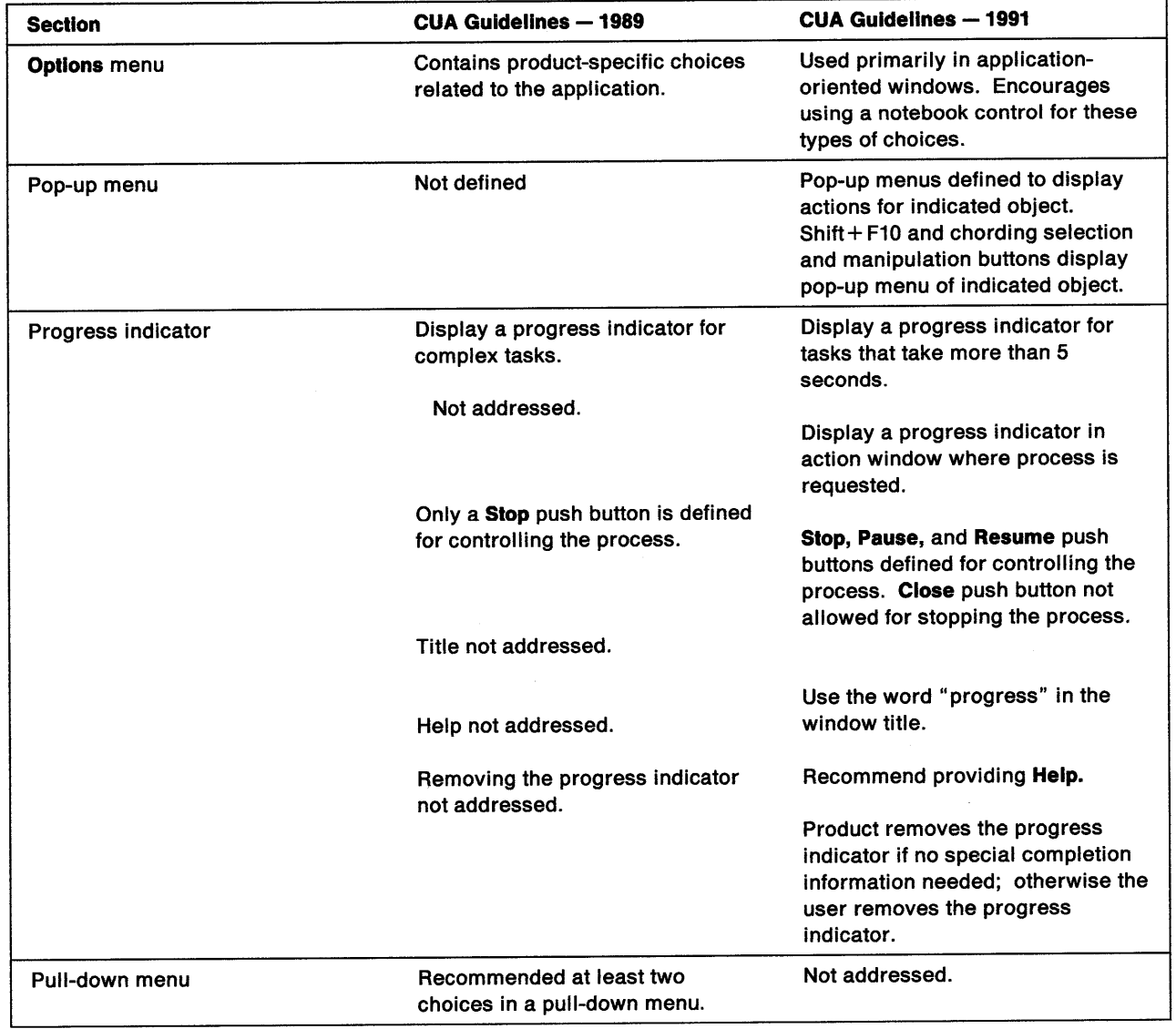

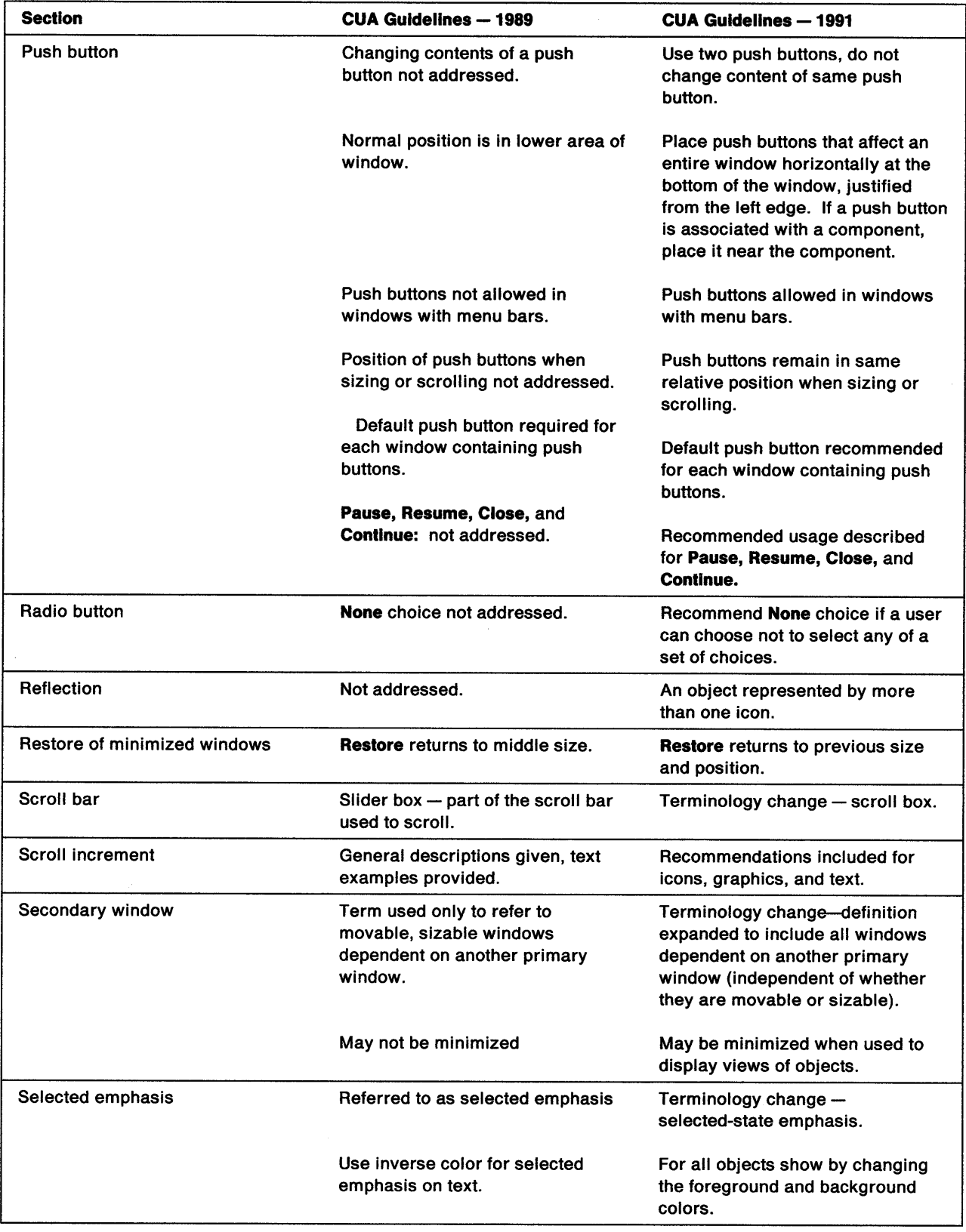

 $\bar{\bar{z}}$ 

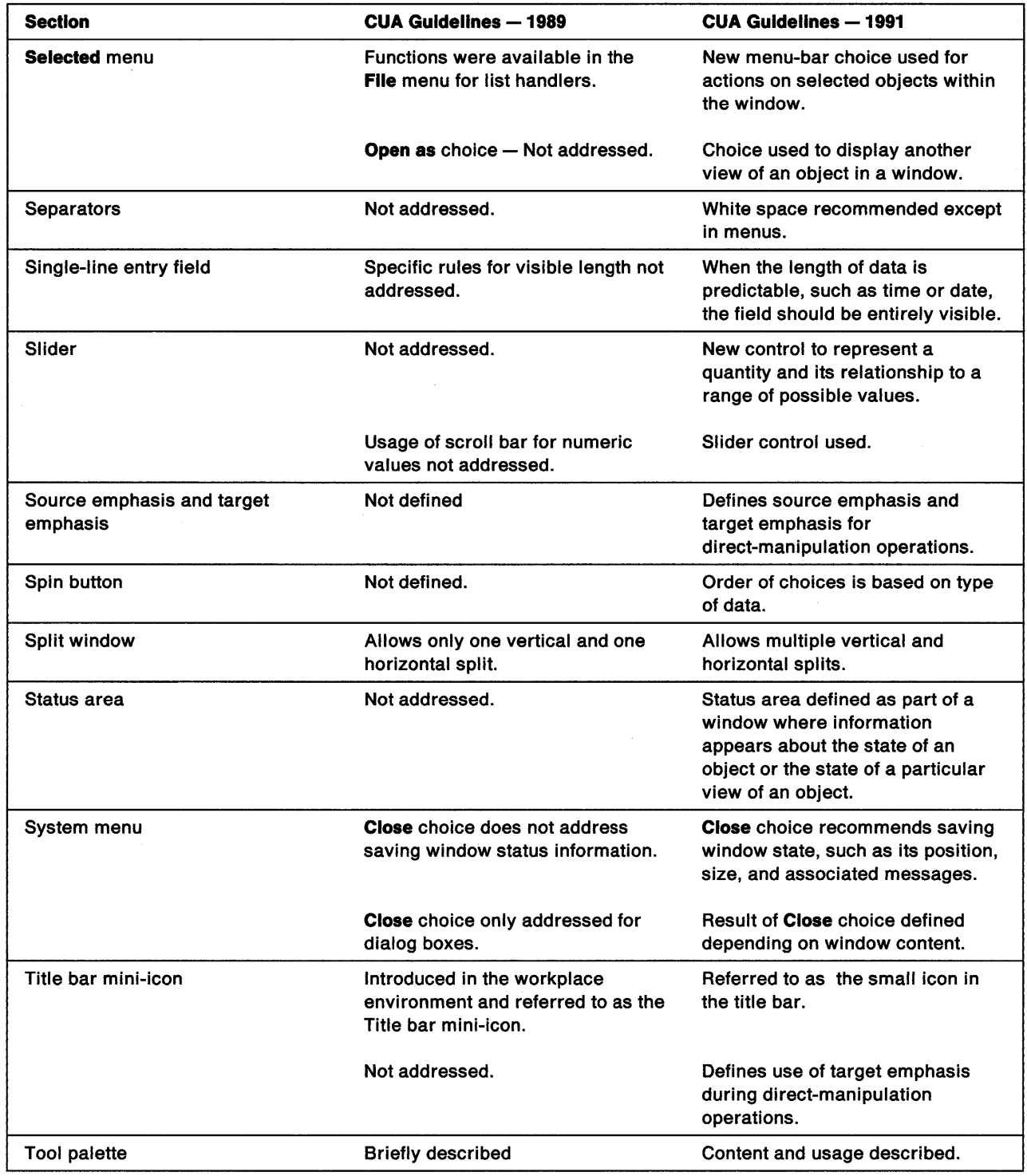

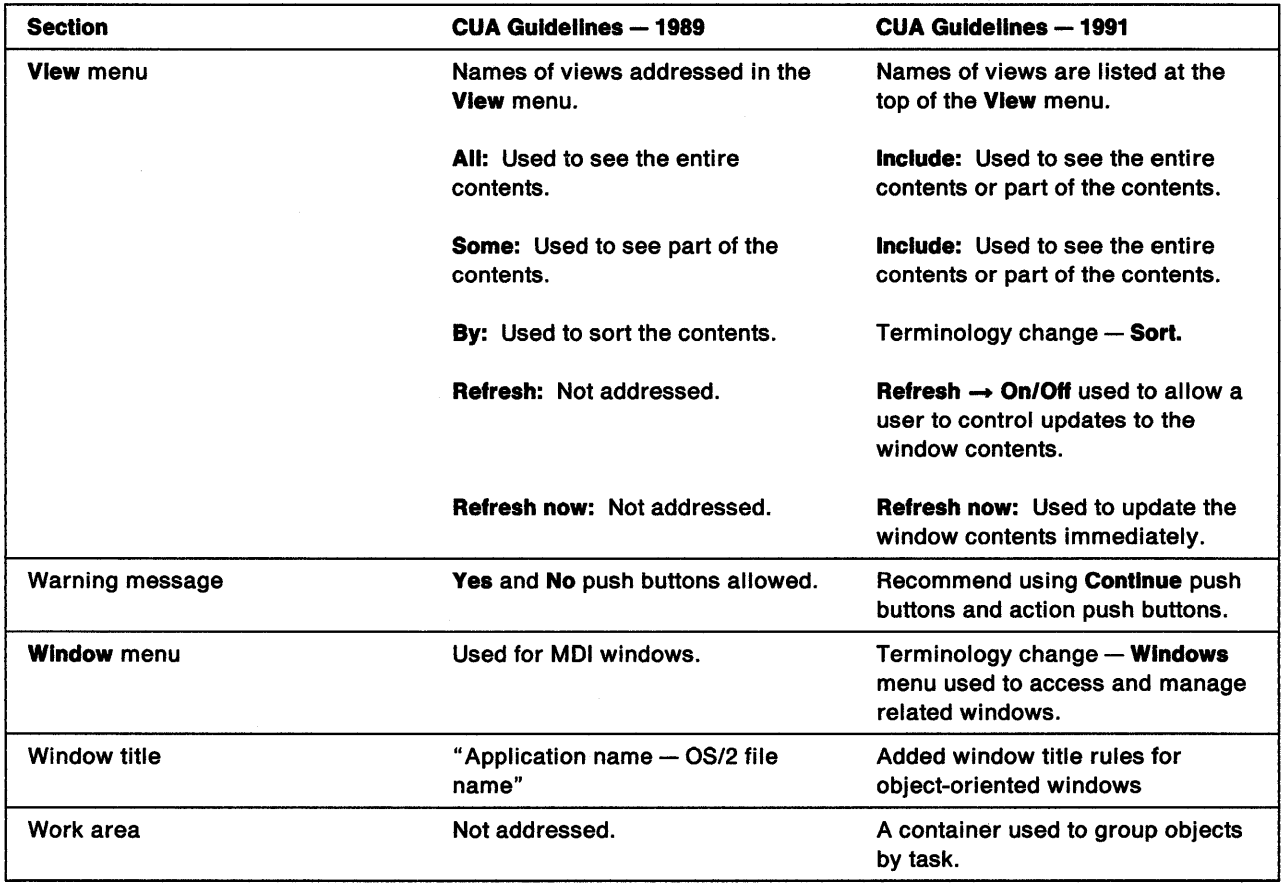

## **Appendix B. Documenting the CUA User Interface in Products**

The following information is provided to help you document your product's user interface and associated information. The following table contains both technical and user terms. The user terms are defined and suggestions are given on how to explain the technical concepts to users.

## **General Terminology Guidelines**

The terminology used in your product should be suited to the task domain of the product's users. For example, if the primary users of a product are programmers, use terms programmers are familiar with and understand; similarly, if the primary users are members of the medical community or the insurance community, use terms those users will expect and understand.

If your product has a particular implementation of a concept that you want to include in the definition, you may append that information to the end of the definition. Precede the appended information with a phrase such as: In myproduct,....

Predefined user-interface terminology (terms that appear in the table in **bold** text) must be used for all users. Synonyms for these terms are not allowed.

## **How to Use This Table**

Use the terms and their definitions in your product documentation just as they appear in the following table. Some of the terms that appear as choices on the user interface can either be action or routing choices. If they are used by your product as routing choices, append either an ellipsis or a right-pointing arrow to the term as appropriate.

Some of the technical terms in this table do not have equivalent user terms. To help you explain to users the concepts represented by these technical terms, suggestions are given in the right-hand column of the table. The documentation suggestions appear in italic text to distinguish them from term definitions.

Other technical terms in the table have equivalent user terms; for example, look at the term "action message" in the table. In the right-hand column, you are referred to "message" for the definition; "message" is the user equivalent of "action message."

**Note:** Predefined capitalization rules have been applied to the user-interface terminology in the following table. Terms in **bold** text appear in CUA-conforming user interfaces as choices in menus, labels on push buttons, and labels associated with icons.
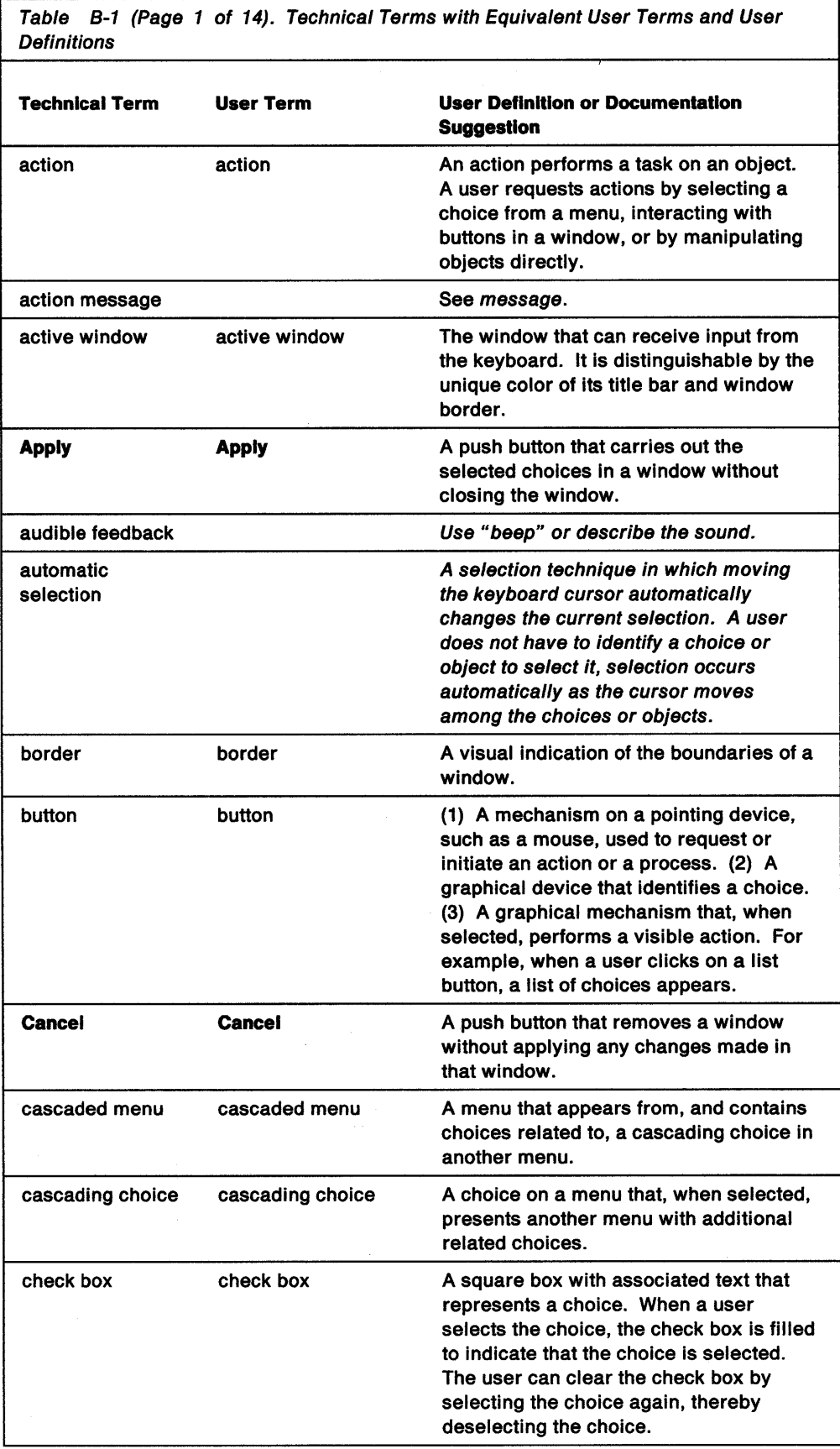

 $\bar{\alpha}$ 

Table B-1 (Page 2 of 14). Technical Terms with Equivalent User Terms and User **Definitions** 

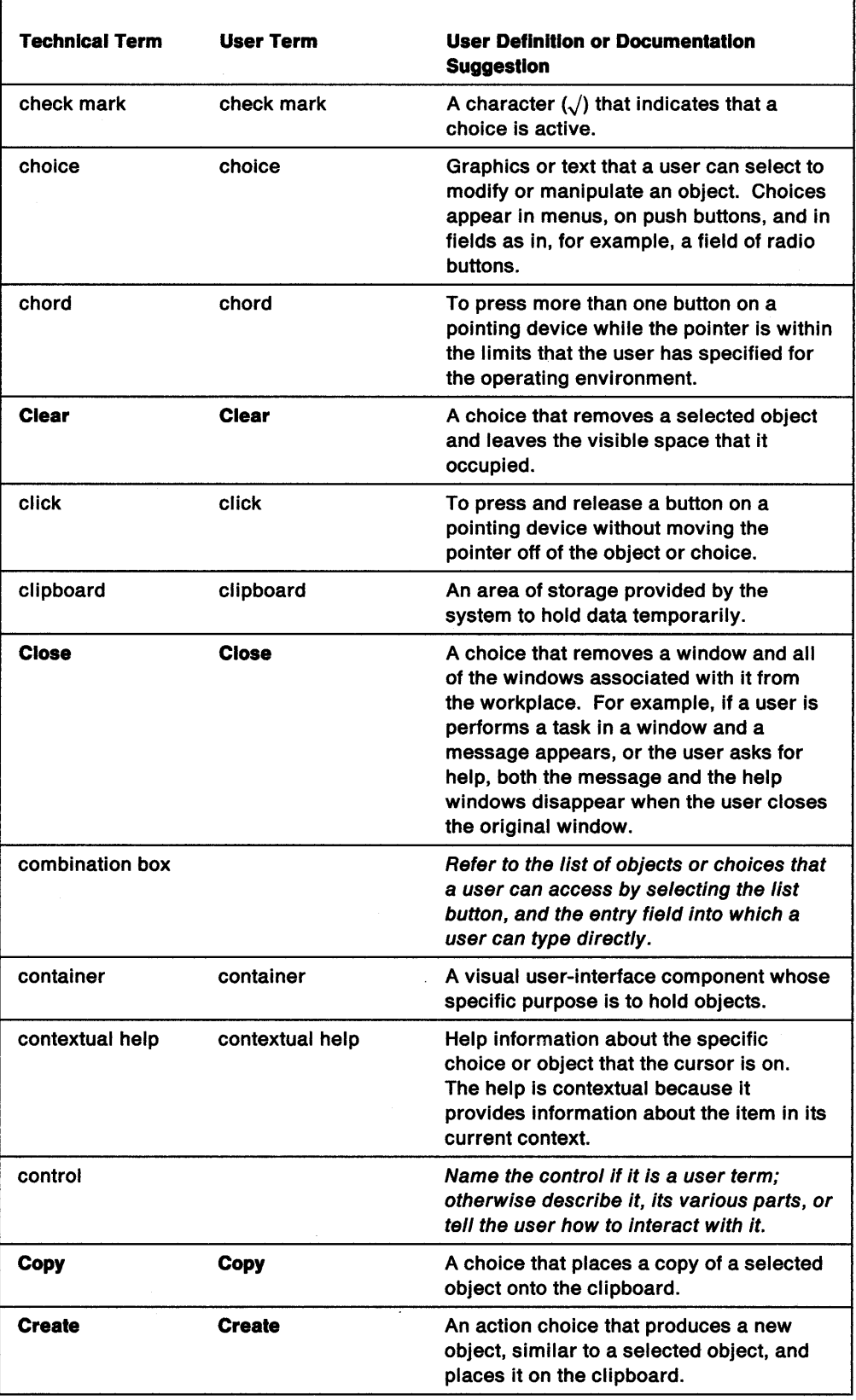

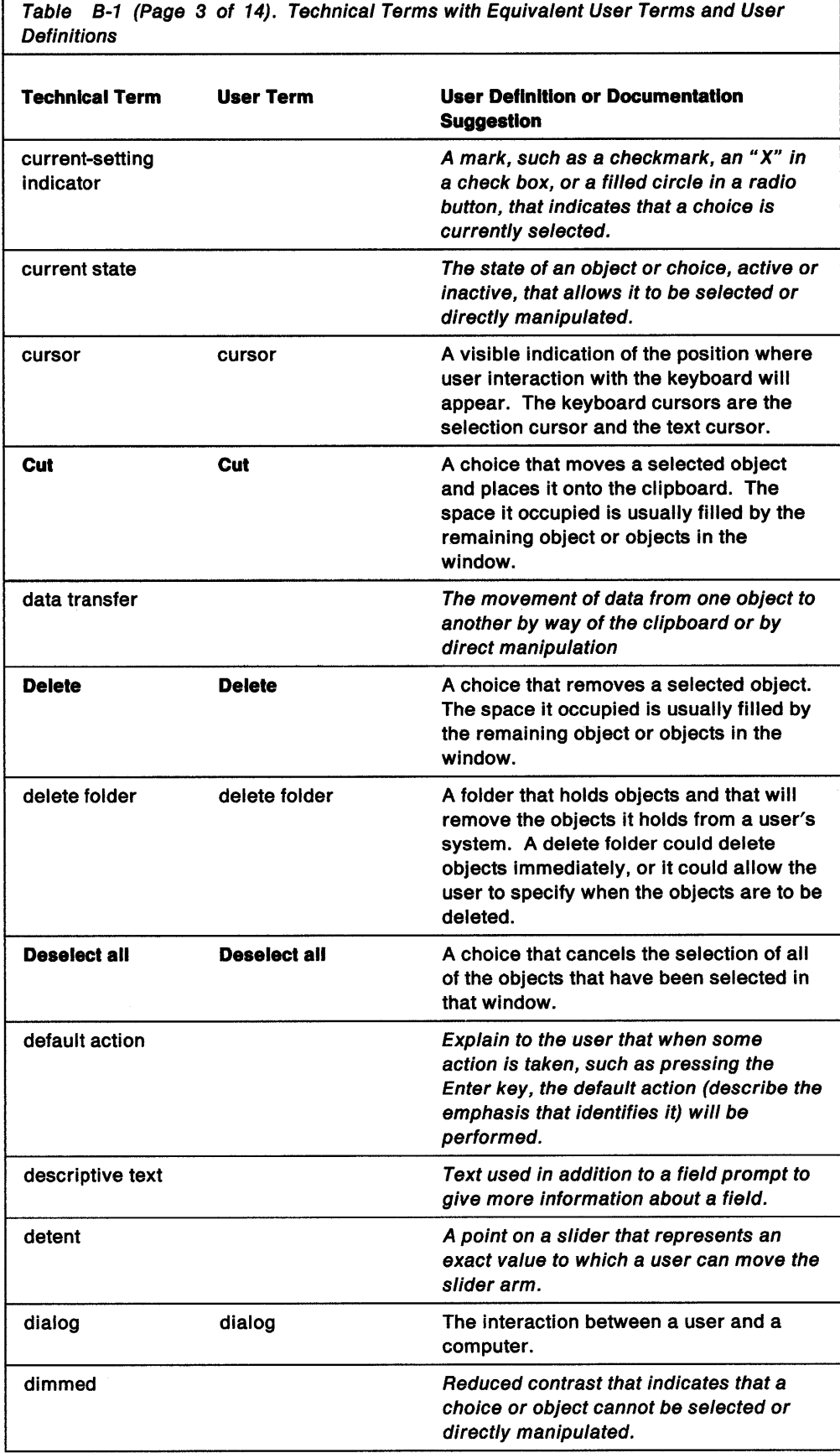

Table B-1 (Page 4 of 14). Technical Terms with Equivalent User Terms and User **Definitions** 

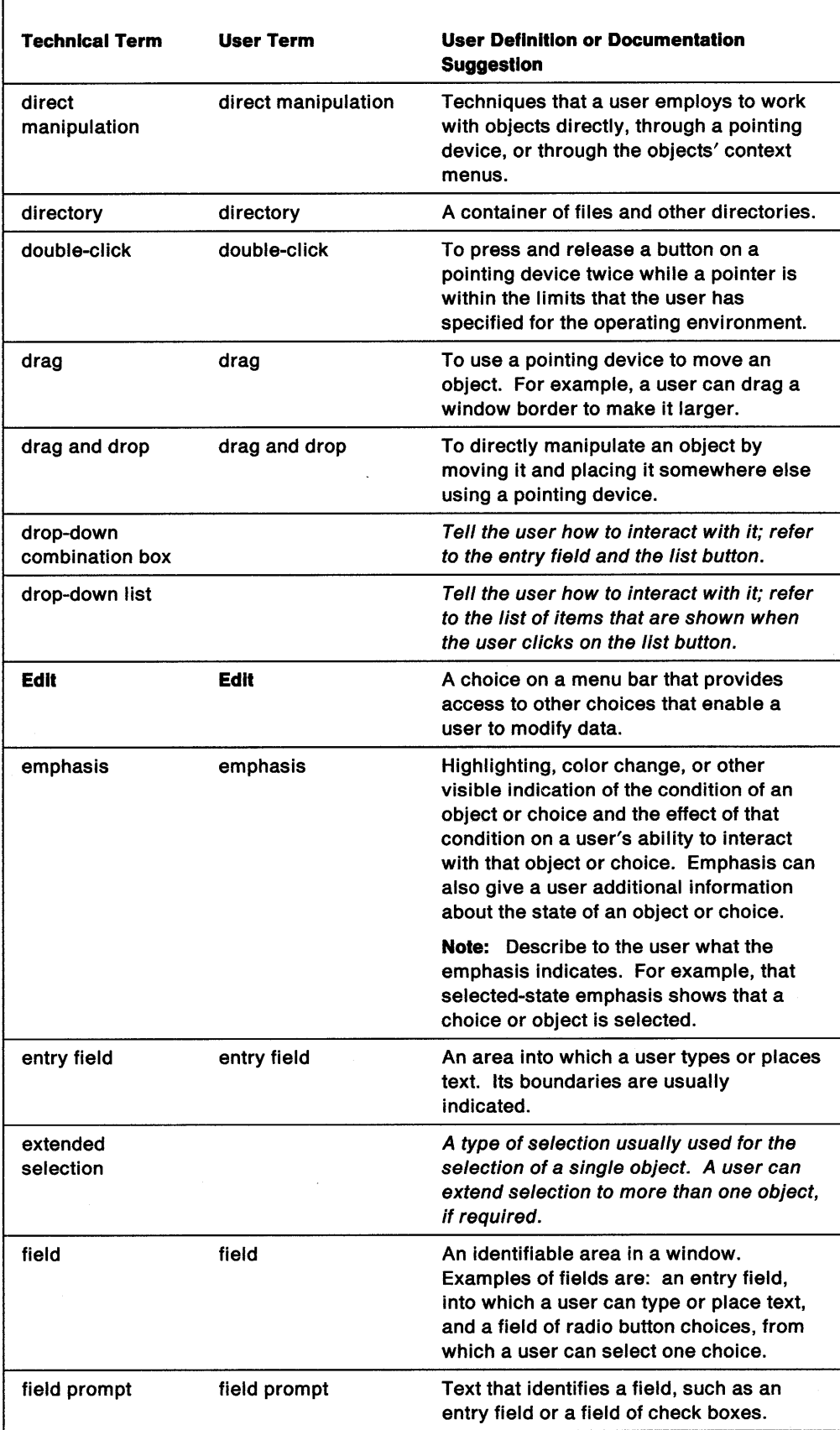

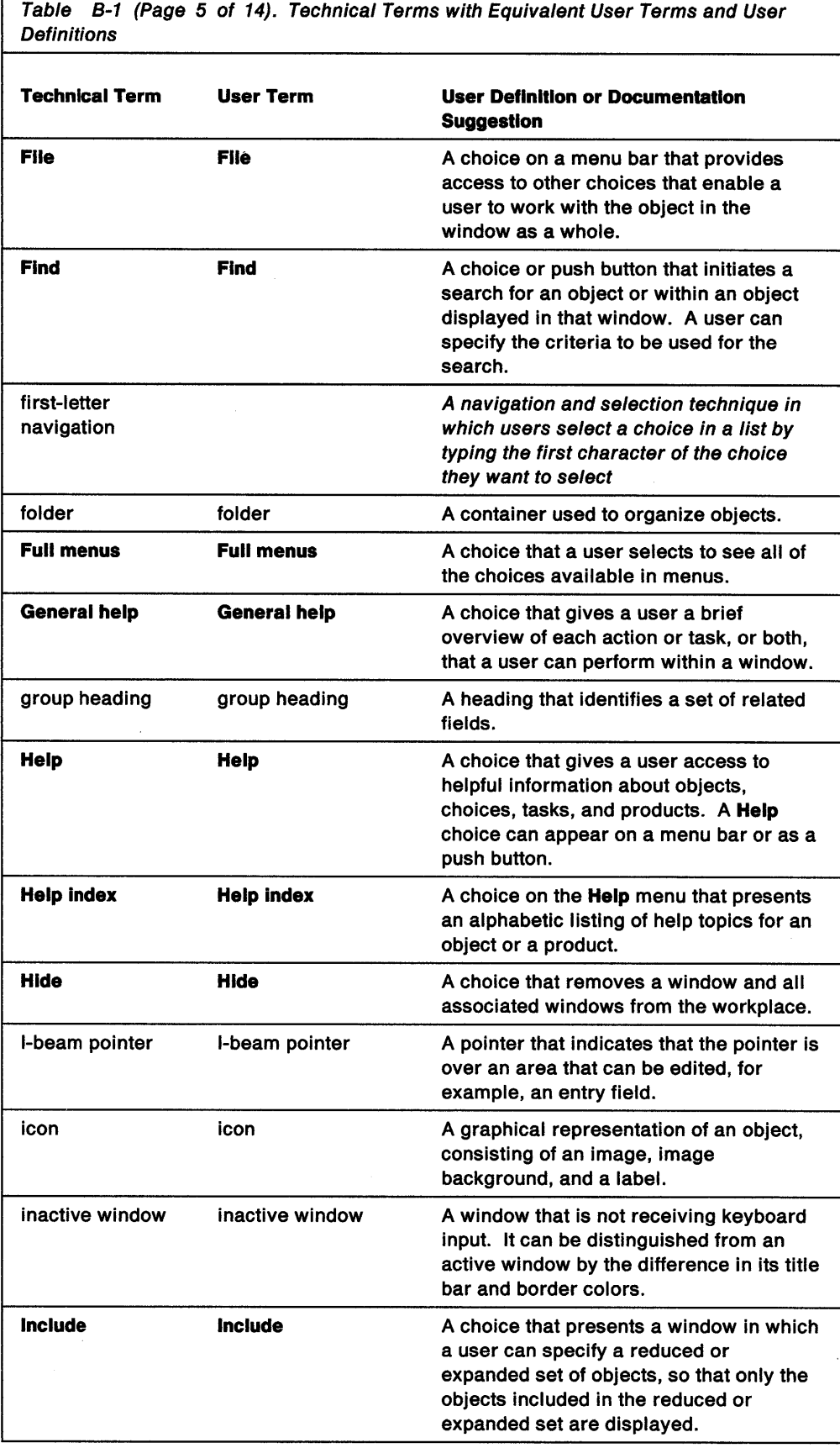

 $\bar{\alpha}$  $\bar{\beta}$ 

 $\Gamma$ 

Table B-1 (Page 6 of 14). Technical Terms with Equivalent User Terms and User **Definitions** 

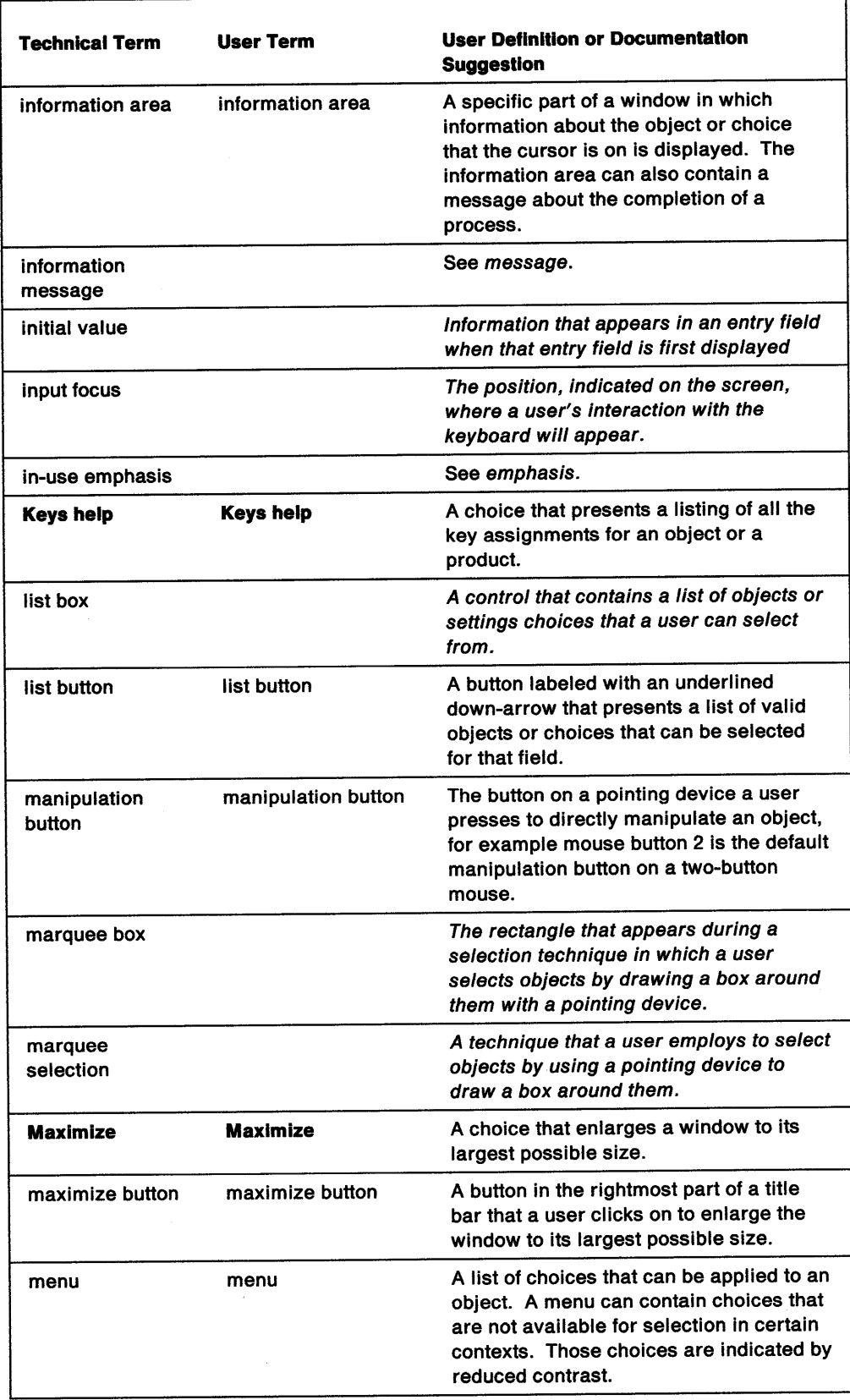

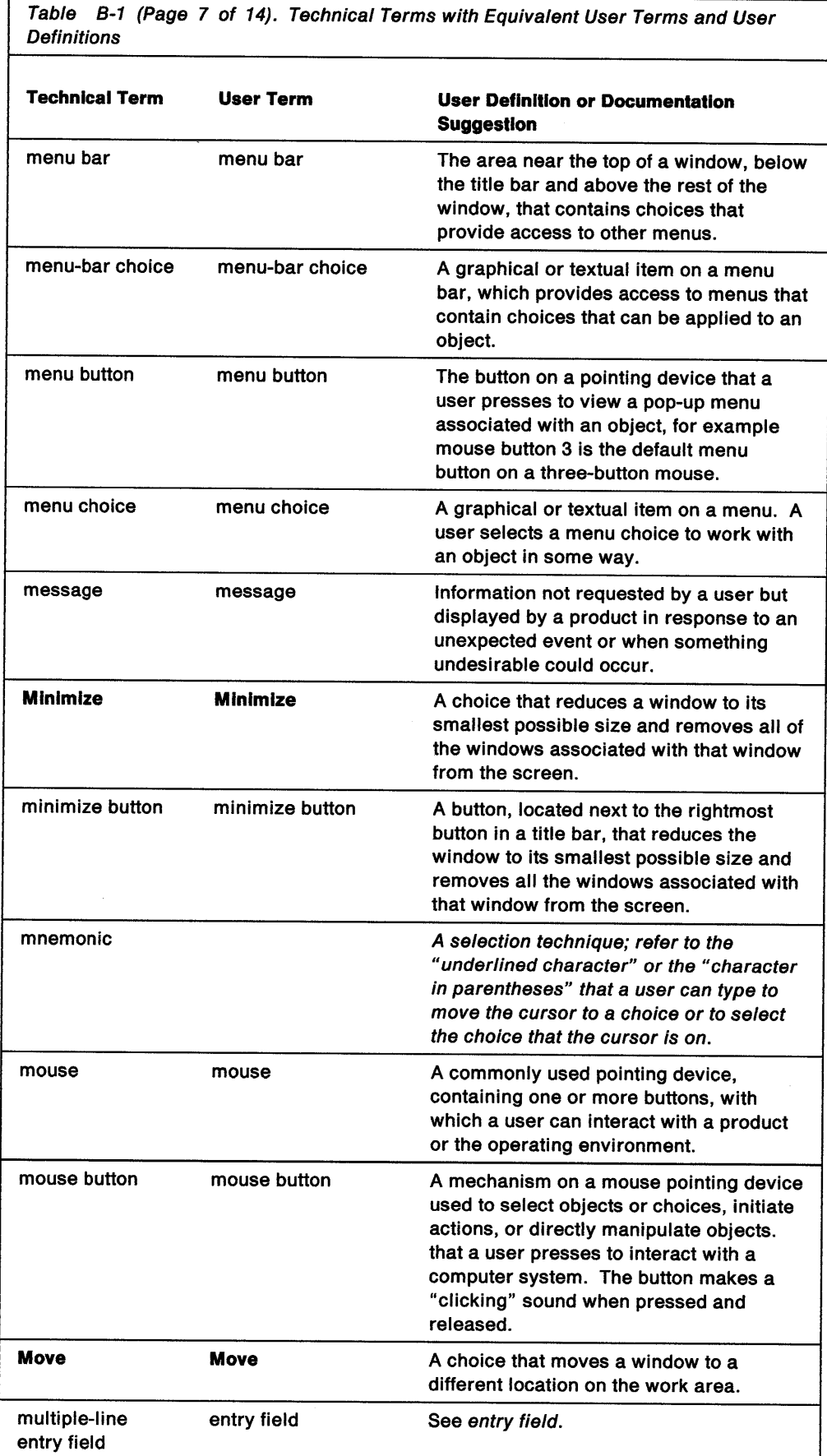

Table B-1 (Page 8 of 14). Technical Terms with Equivalent User Terms and User **Definitions** 

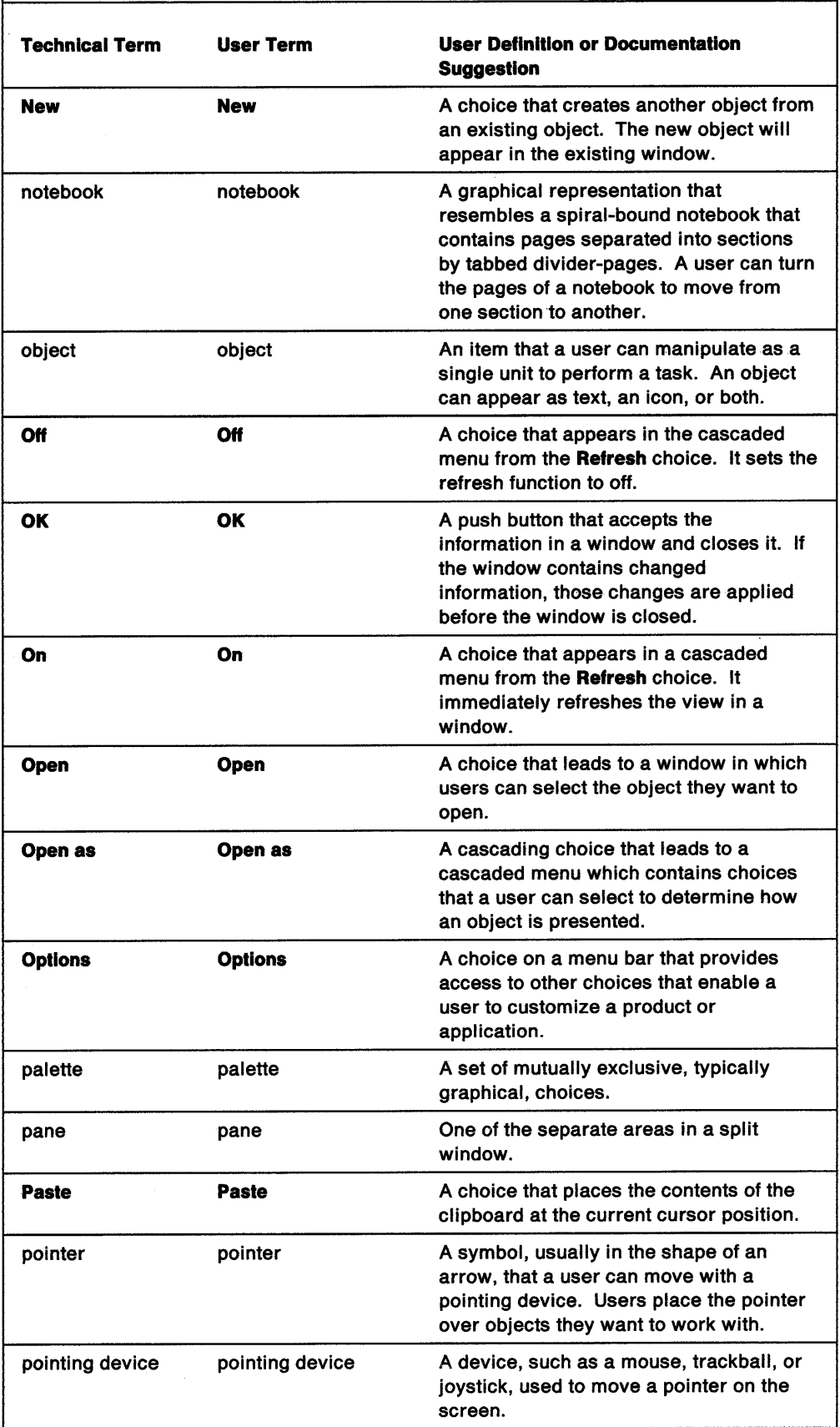

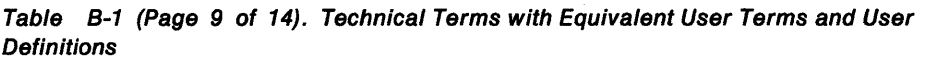

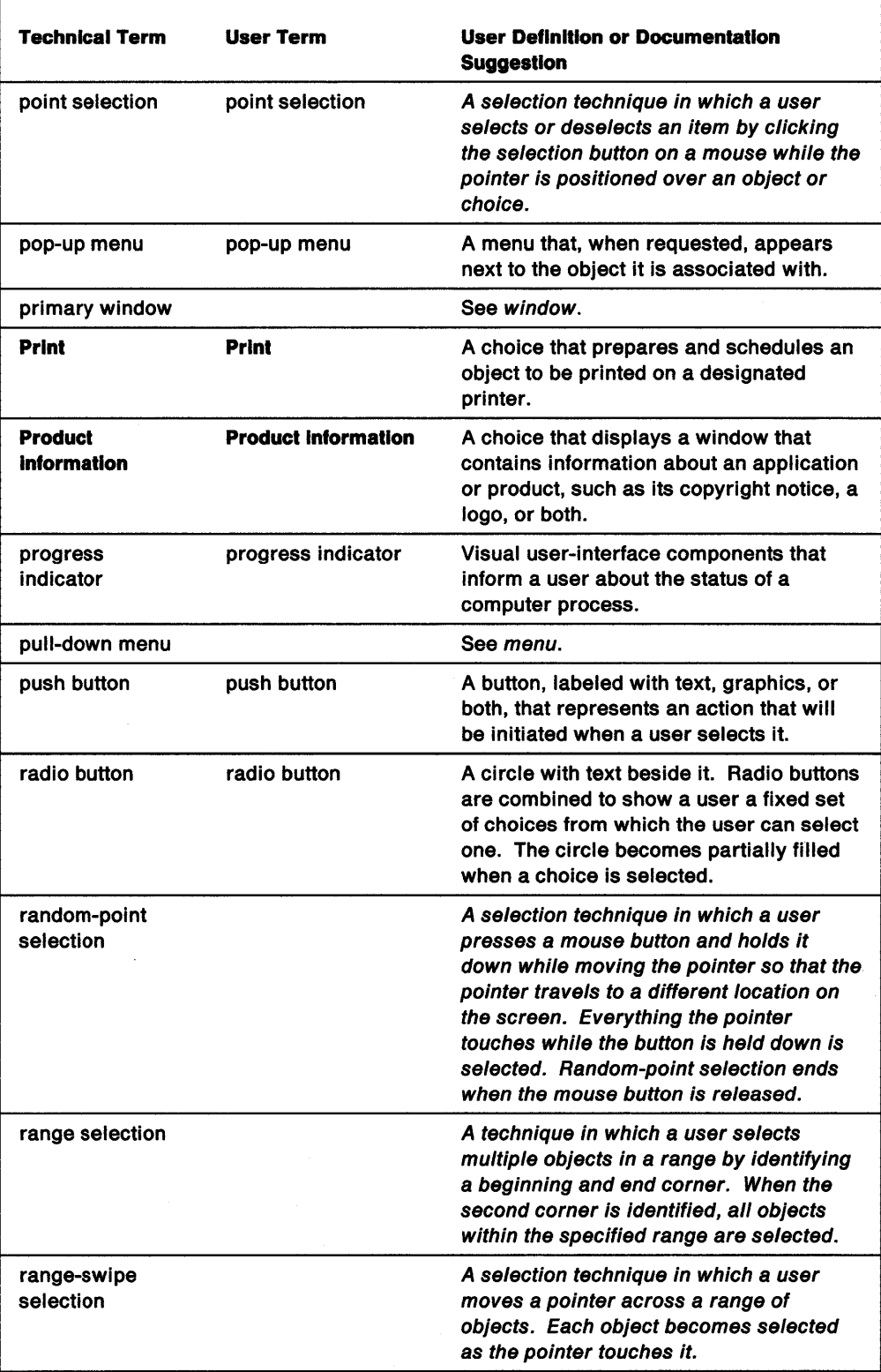

 $\mathcal{L}$ 

 $\bar{I}$ 

Table B-1 (Page 10 of 14). Technical Terms with Equivalent User Terms and User **Definitions** 

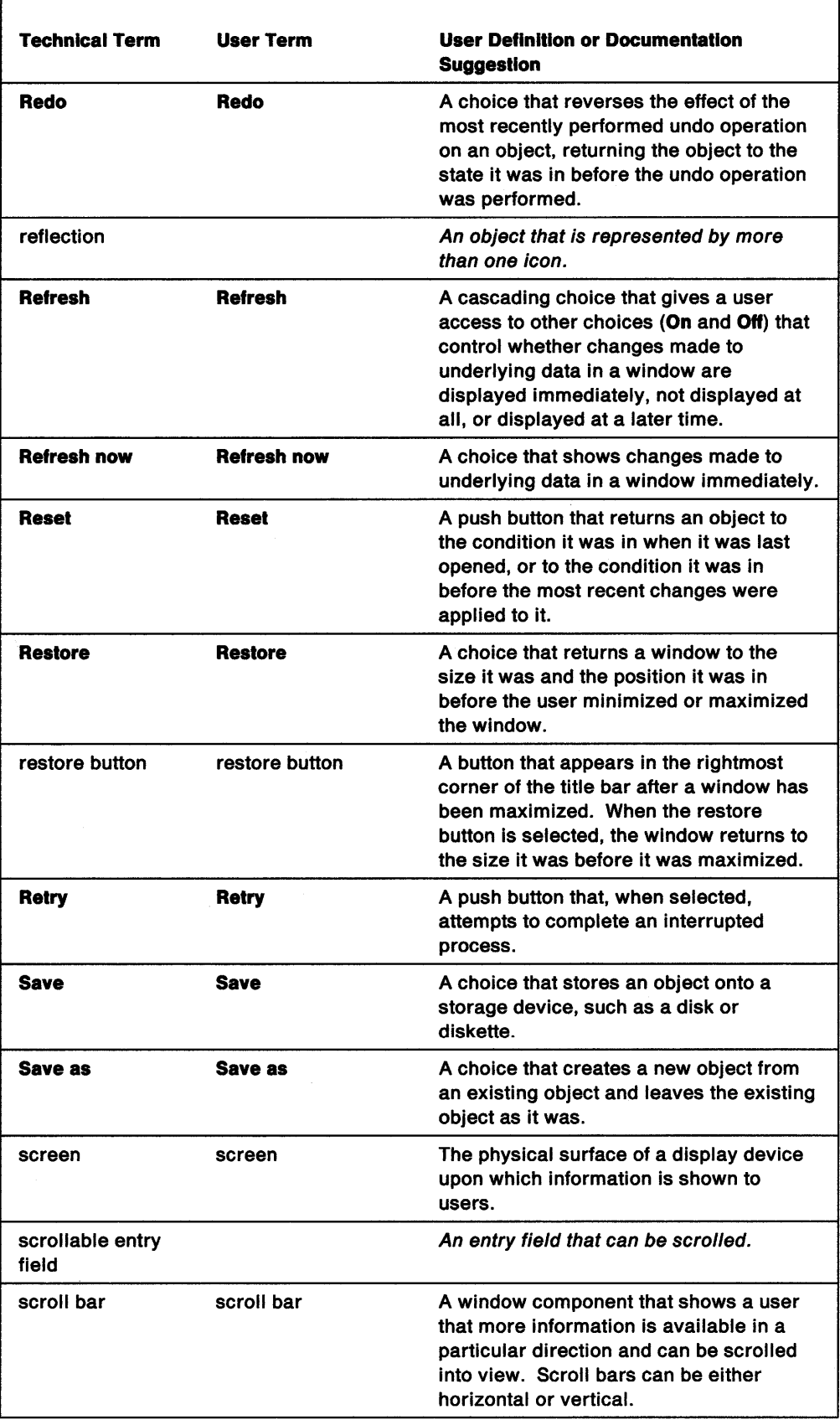

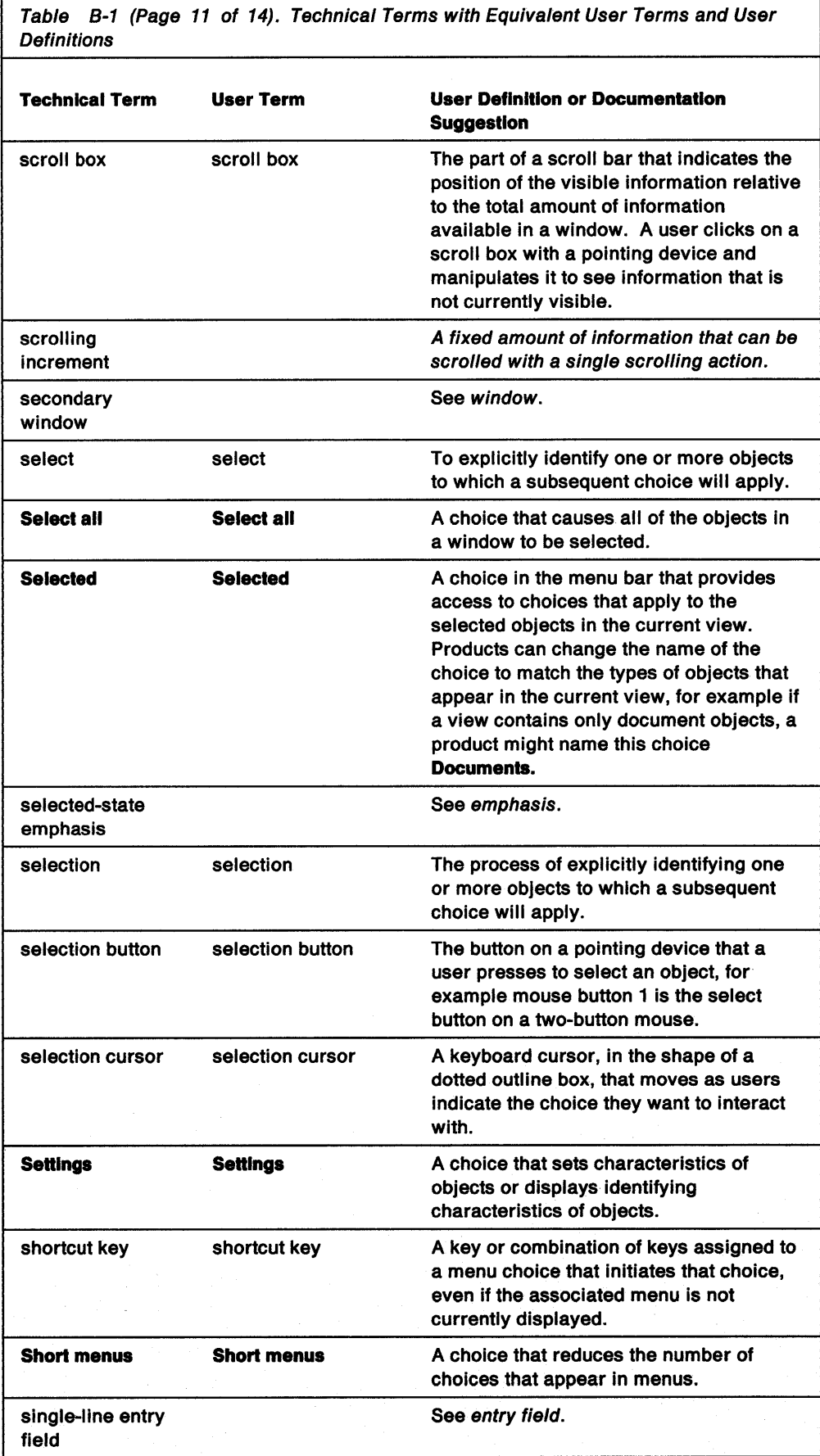

 $\bar{J}$ 

Table B-1 (Page 12 of 14). Technical Terms with Equivalent User Terms and User **Definitions** 

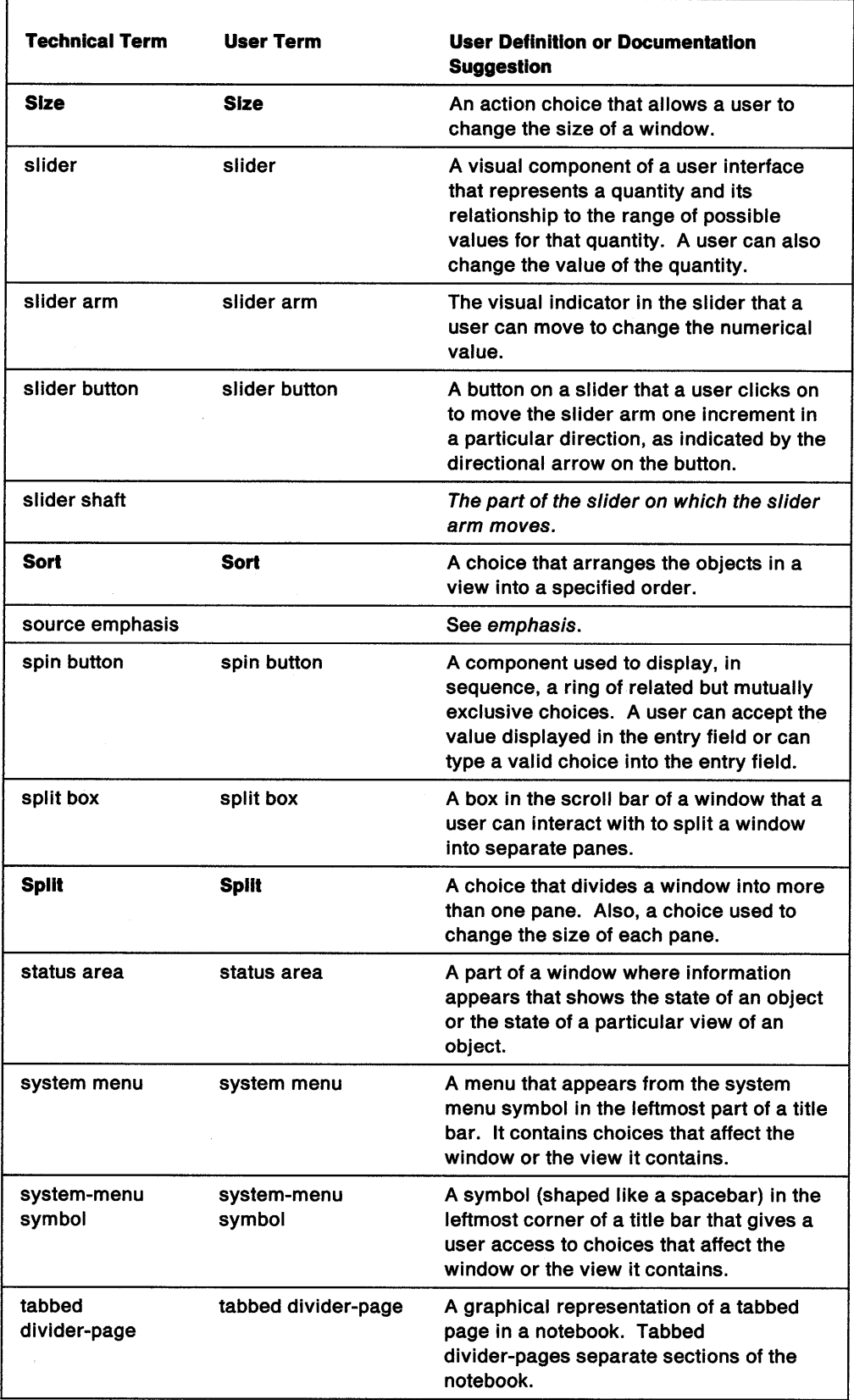

 $\sim$ 

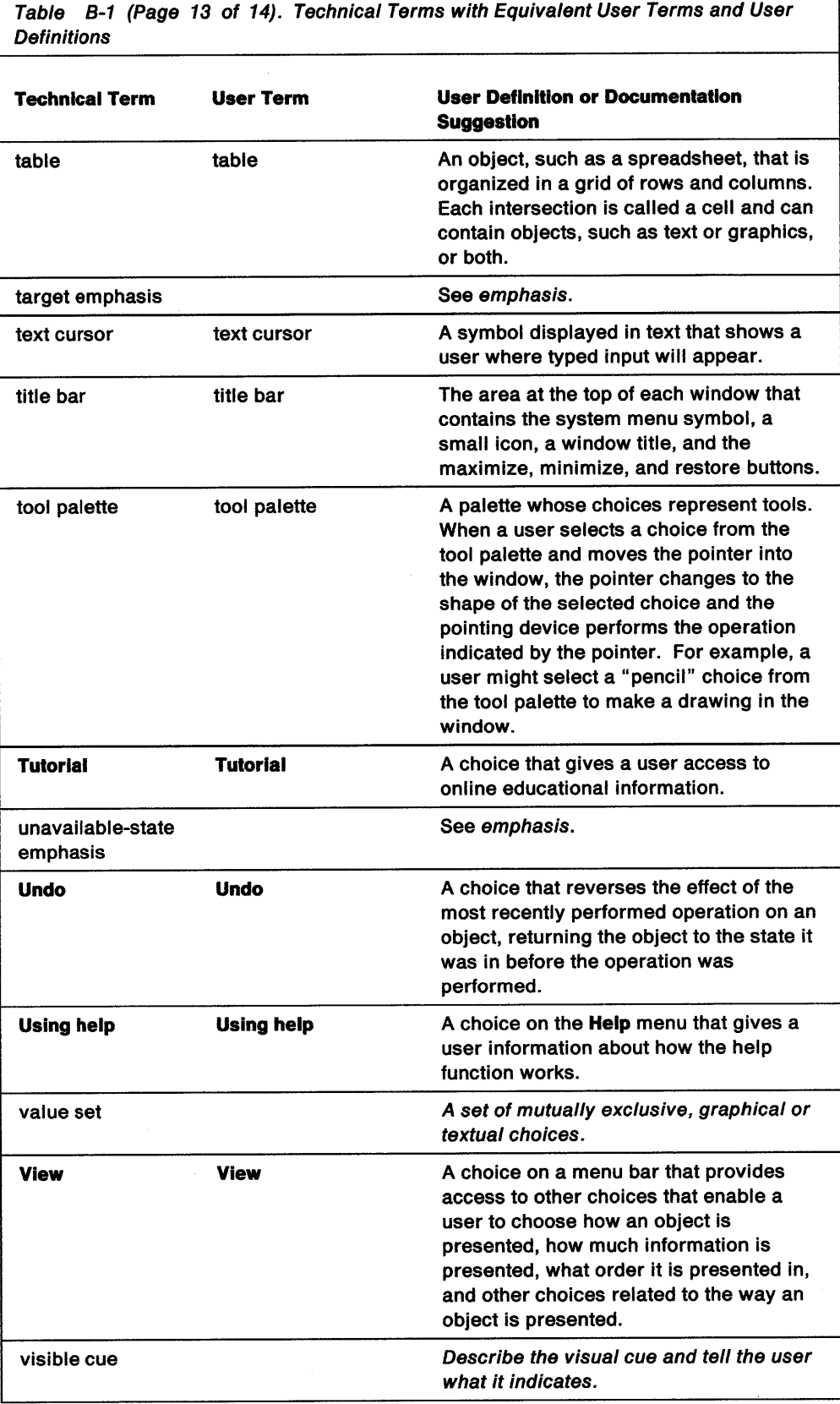

٦

 $\sim$ 

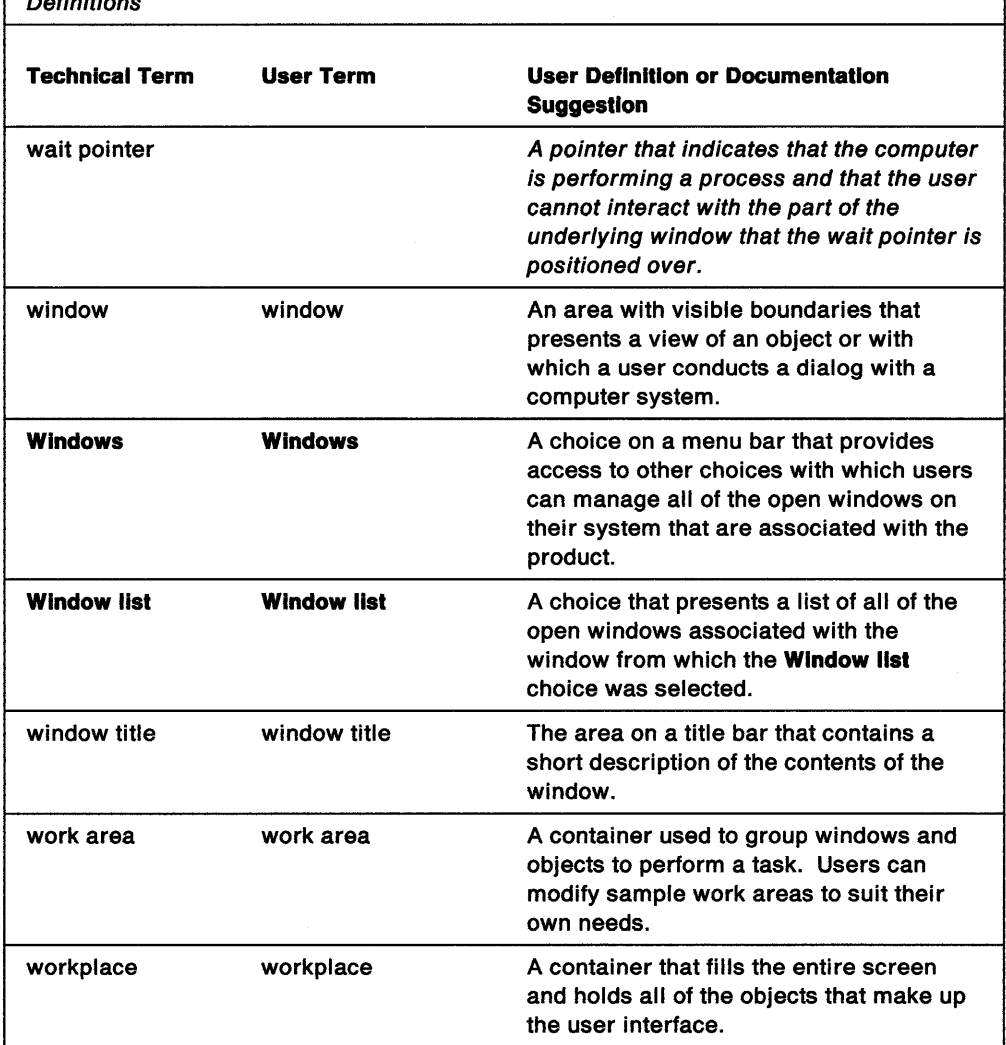

Table B-1 (Page 14 of 14). Technical Terms with Equivalent User Terms and User Definitions

 $\mathcal{A}$ 

 $\bar{\mathcal{L}}$ 

**B-16** 05/2 Programming Guide-Volume II

 $\label{eq:2} \frac{1}{\sqrt{2}}\left(\frac{1}{\sqrt{2}}\right)^{2} \left(\frac{1}{\sqrt{2}}\right)^{2}$ 

 $\label{eq:2.1} \frac{1}{2}\sum_{i=1}^n\frac{1}{2}\sum_{j=1}^n\frac{1}{2}\sum_{j=1}^n\frac{1}{2}\sum_{j=1}^n\frac{1}{2}\sum_{j=1}^n\frac{1}{2}\sum_{j=1}^n\frac{1}{2}\sum_{j=1}^n\frac{1}{2}\sum_{j=1}^n\frac{1}{2}\sum_{j=1}^n\frac{1}{2}\sum_{j=1}^n\frac{1}{2}\sum_{j=1}^n\frac{1}{2}\sum_{j=1}^n\frac{1}{2}\sum_{j=1}^n\frac{1}{2}\sum_{j=1}^n\$ 

 $\hat{\mathbf{z}}$ 

 $\sim$ 

# **Appendix C. List of Approved Deviations from CUA User Interface Guidelines**

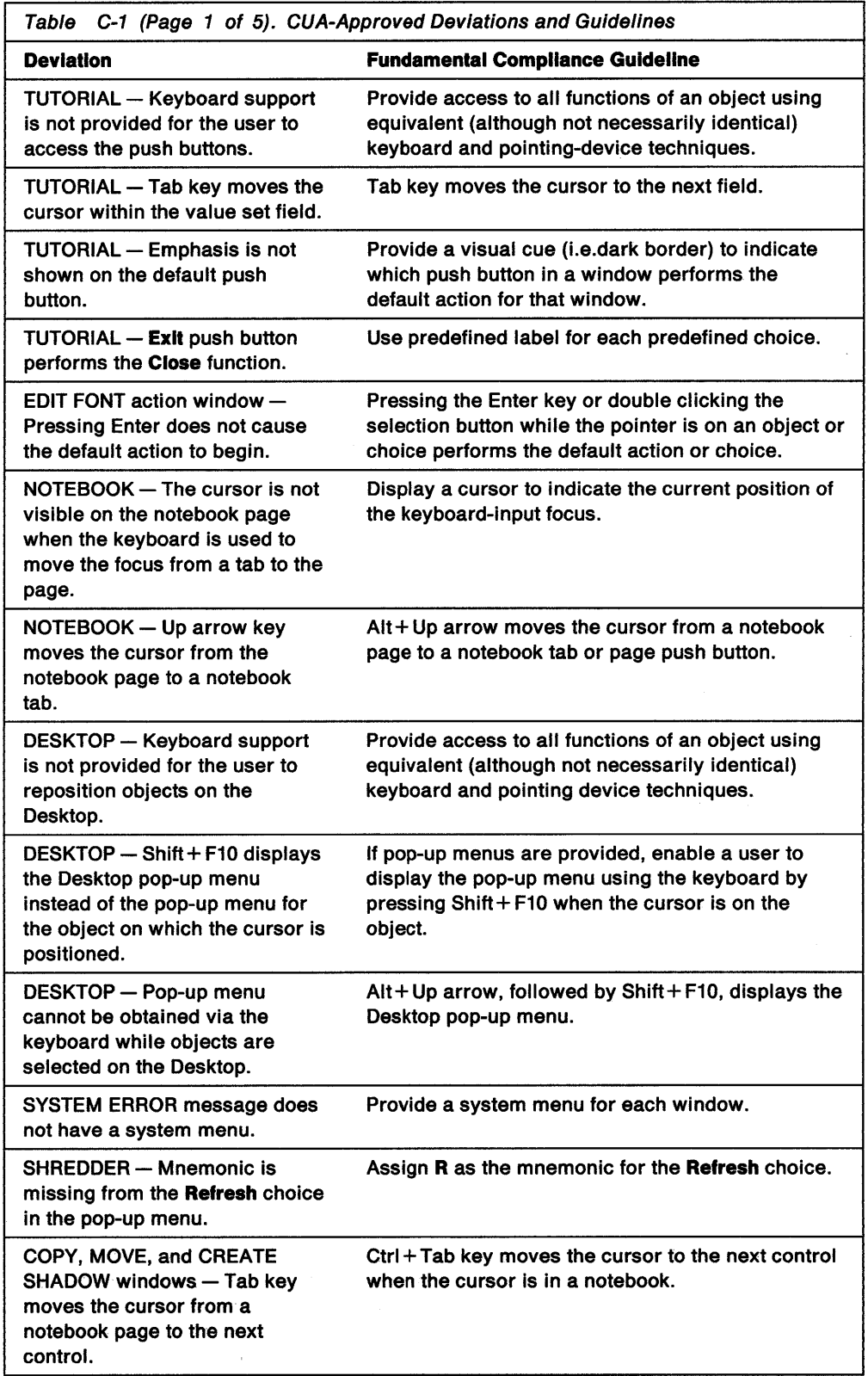

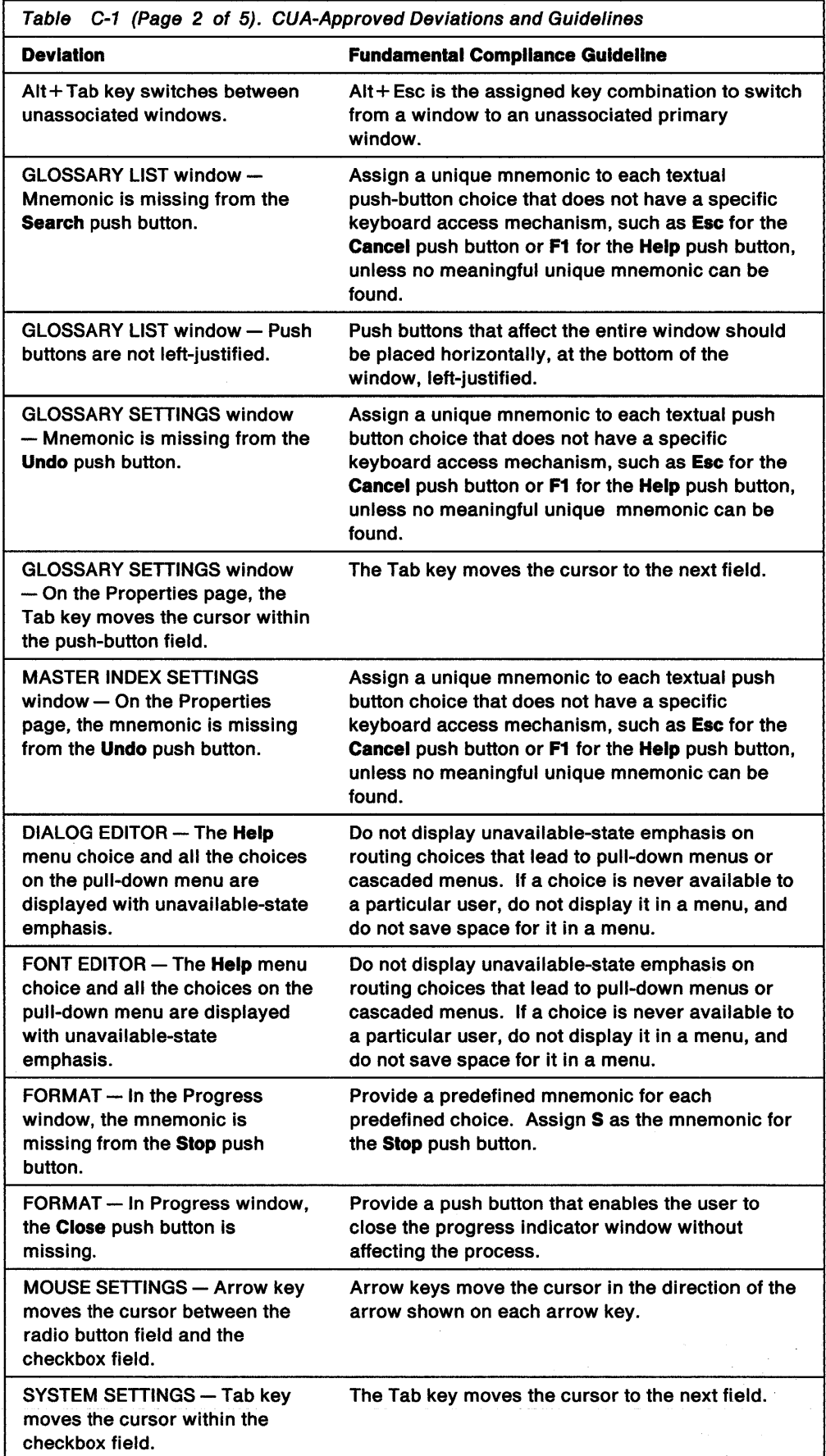

 $\epsilon$ 

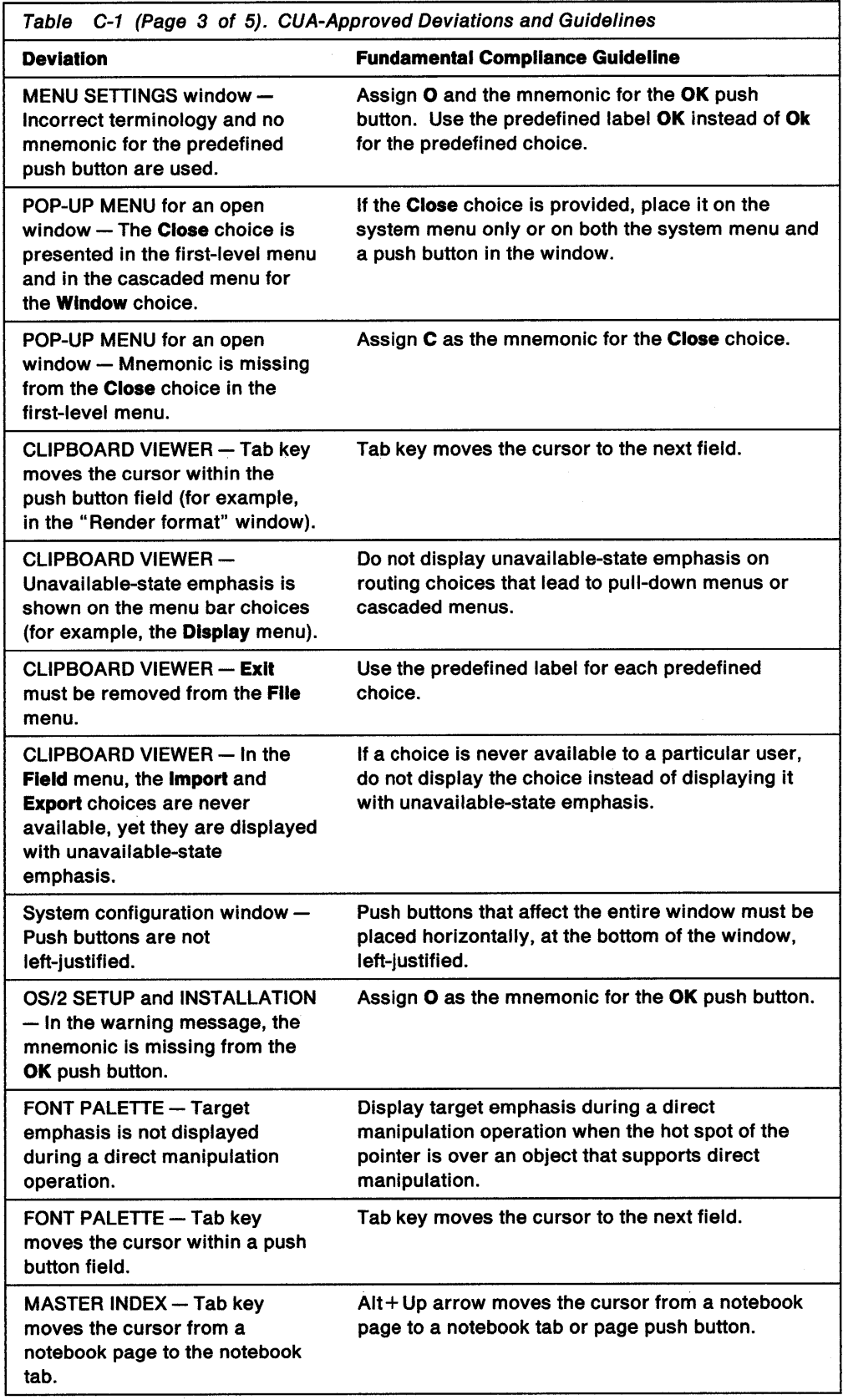

 $\sim$ 

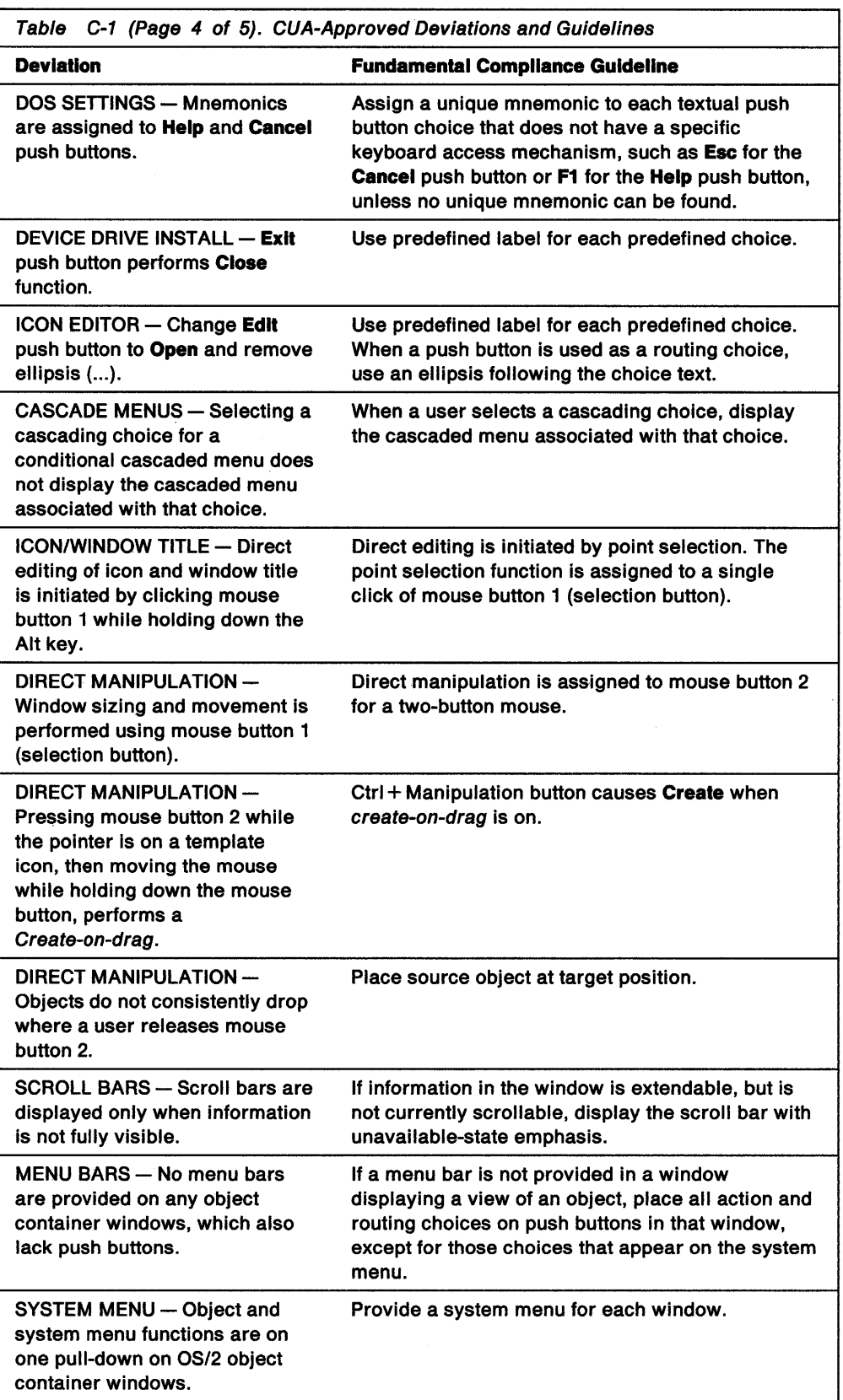

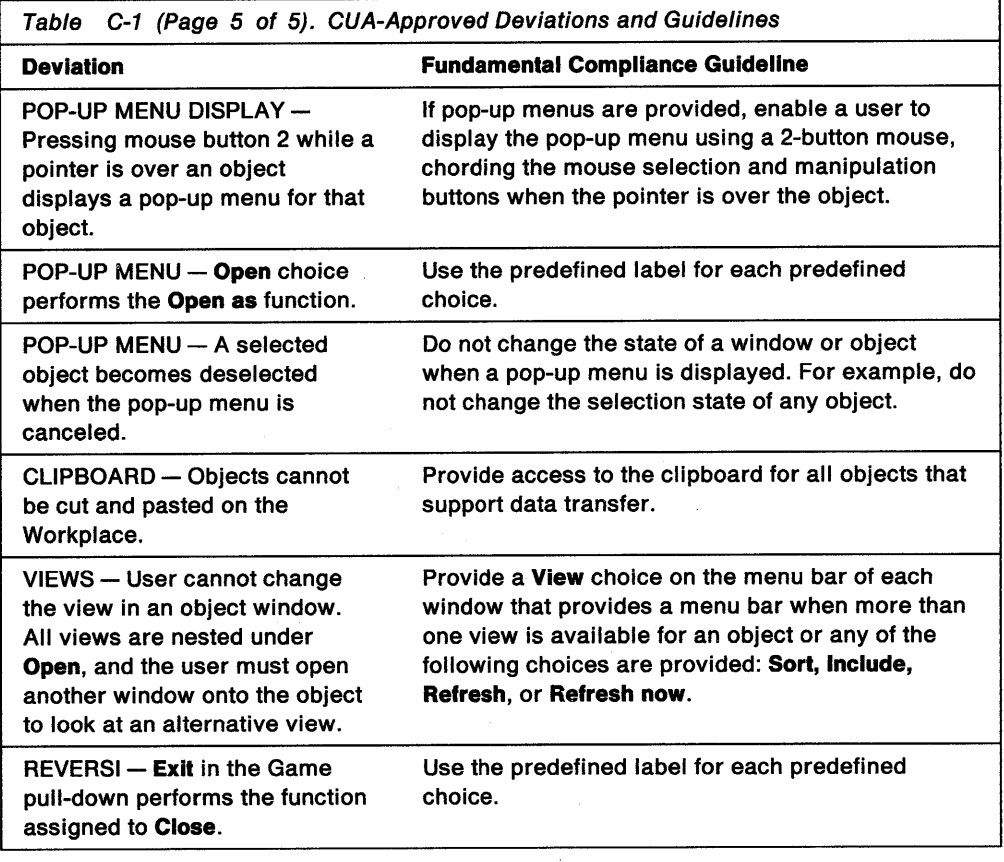

 $\omega$ 

C-6 OS/2 Programming Guide-Volume II

 $\cdot$ 

 $\sim$ 

 $\sim$ 

### **Index**

## **A**

ACCEL 22-2 ACCEL structure 22-6, 30-6 accelerator tables, description 22-1 accelerator-item styles 22-2 accelerator-table entries 5-6 accelerators data structures 22-2 examples 22-1 including table in frame window 22-4 item styles 22-2 items 22-2 keyboard 11-7 menu 11-7 modifying table 22-4 structures 22-6 summary 22-6 table entries 5-6 table functions 22-6 table handles 22-2 tables 22-1 using WinLoadAccelTable 22-4 using WinSetAccelTable 22-4 ACCELTABLE 22-2 ACCELTABLE structure 22-6 accessing DRAGINFO structure 33-8 message queue 2-2 networked files 25-4 system menu 11-11 window resources 1-18 acknowledging support of specific topic 32-6 activating a window 1-7 mnemonic selection character 19-18 windows 5-1 activation, window 5-7 active application, description 5-1 active window becoming system-modal window 1-9 button clicks 5-7 description 1-1, 1-7 destruction 1-20 location 1-7 setting 5-1 transferring active state 1-20 transferring focus 1-20 user interaction 1-7 using 1-1 adding accelerator-table resources to executable file 6-5 icon resources to executable file 6-5 item in list box 9-3

adding (continued) menu in dialog window 23-9 menu items 11-12 menu to dialog window 11-10 advanced topics, container control 18-28 advanced topics, notebook control 19-21 advise transaction type 32-7 AF\_ALT 22-3 AF\_ CHAR 22-3 AF CONTROL 22-3 AF HELP 22-3 AF LONEKEY 22-3 AF \_SCANCODE 22-3 AF SHIFT 22-3 AF \_SYSCOMMAND 22-3 AF\_ VIRTUALKEY 22-3 allocating DRAGINFO structure 33-2 memory for container columns 18-5 memory for container records 18-4 memory for container records when using MINIRECORDCORE 18-35 shared-memory object 32-6 allocating memory for container records, code 18-4 altering dragging action 17-3 ancestor, description 1-4 application -defined messages 2-6 accessing initialization files 36-1 accessing message queue 2-2 allocating memory for container records 18-4 as client and server 32-1 button states 8-8 button styles 8-3 bypassing FIFO order of message queue 2-5 capturing mouse input 5-7 changing appearance of control window 7-3 control windows 7-1 creating 1-6 creating a file dialog 25-2 creating a list with LS\_OWNERDRAW 9-5 creating a normal presentation space 28-11 creating and associating page windows 19-10 creating and using message queue 2-2 creating control windows 7-1 creating frame windows 6-2, 6-3 creating initialization file 36-1 creating nonstandard frame windows 6-10 custom dialog procedure 24-2 customizing notebook to meet needs 19-1 customizing public window classes 3-5 customizing window styles 3-3 cutting and pasting 12-6 DOE definition 32-3

application (continued) default window procedure 4-2 deleting notebook pages 19-15 determining message queue size 2-3 direct manipulation responsibilities 33-2 directory-navigation 33-6 examining message queue 2-11 extensions 33-22 frame-window class data 6-8 freeing allocated memory 18-21 handling mouse and keyboard input messages 2-3 information displayed 19-10 input filtering 30-3 inserting messages into system message queue 30-5 interaction after a drop 33-14 invalidating pages 19-10 loading and displaying dialog box 9-3 main window 6-1 maintaining presentation spaces 28-12 message queue 2-2 message-identifier values 2-7 mouse and keyboard input 5-1 mouse button clicks 5-7 obtaining button handles 8-8 optimizing container memory usage 18-35 page windows, working with 19-8 performing actions on initialization files 36-1 posting and sending messages 2-5 posting messages to message queue 2-1 posting or sending messages to all windows 2-6 private window classes 3-1 providing information to user with notebook 19-3 providing initial slider value 20-5 public window class data 3-5 public window classes 3-3 registering window classes 3-1 retrieving entry-field text 12-8 sending BKM\_SETPAGEWINDOWHWND 19-10 sending BKM\_SETSTATUSLINETEXT 19-9 sharing message resources 2-1 specific text for the OK push button 25-2 specifying absolute-position index 9-3 specifying accelerator-item styles 22-2 specifying deltas for large amounts of data 18-31 speeding up insertion of items in a list 9-4 subclassing a window procedure 4-2 system message queue 5-1 terminating message loop 2-5 types 1-6 using a container 18-17 using a message loop 2-3 using accelerators 22-2 using buttons in a client window 8-10 using client window 6-2 using control windows 7-2 using direct manipulation 33-2 using direct manipulation data transfer 33-15

application (continued) using hooks 30-1 using list box in dialog window 9-3 using list boxes 9-1 using menus 11-1 using messages and message queues 2-1 using semaphore messages 2-8 using sliders 20-1 window classes 3-1 window data size for window class 3-3 window procedure for window class 3-3 writing a source 33-2 application interaction 33-14 application window creating 1-6 description 1-6 application-defined drag operations 33-6 application-defined messages, how to use 2-6 application-specific available font sizes 24-2 arranging frame controls 6-10 value set items 21-4 assigning timer identifier 34-3 associating application page windows 19-10 device context with presentation space 28-13 journal-playback hook with system message queue 30-5 text string with status line 19-9 window class with window procedure 4-4 window handle with inserted page 19-10 windows with message queue 2-2 atom creation and usage count 35-3 atom name, description 35-1 atom string formats 35-4 atom types 35-2 atom-table queries 35-3 atom, description 35-1 attributes BKA\_ALL 19-15 BKA\_AUTOPAGESIZE 19-21 BKA\_FIRST 19-9 BKA LAST 19-9 BKA\_MAJOR 19-4, 19-8 BKA\_MINOR 19-4, 19-8 BKA\_NEXT 19-9 BKA\_PREV 19-9 BKA\_SINGLE 19-15 BKA\_STATUSTEXTON 19-9 BKA\_TAB 19-15 CA\_DRAWBITMAP 18-6 CA\_DRAWICON 18-6 CA\_MIXEDTARGETEMPH 18-26 CA\_ORDEREDTARGETEMPH 18-26 CA TITLEREADONLY 18-31 CFA\_FIREADONLY 18-31 CFA\_FITITLEREADONLY 18-31 CFl\_OWNERDISPLAY 31-6

attributes (continued) CFI OWNERFREE 31-6 CMA\_DELTA 18-31 CMA\_END 18-18 CMA\_FIRST 18-18 CMA\_FREE 18-21 CRA\_FILTERED 18-34 CRA\_RECORDREADONLY 18-31 CV\_DETAIL 18-14 CV\_ICON 18-6 CV\_NAME 18-7 CV\_ TEXT 18-9 CV\_TEXT& | CV\_FLOW 18-10 CV\_TREE 18-10 extended 33-20 keyboard focus 5-2 mapping presentation parameter 19-20 menu-item 11-4 passing list of extended 25-3 setting and querying menu-item 11-12 augmentation emphasis, placing 33-9 augmentation keys, using 33-10 augmentation, keyboard 33-10 automatic selection 21-5

### B

back pages, default notebook 19-3 basics container control 18-2 slider control 20-1 value set control 21-2 binding placement, notebook control 19-4 bit maps clipboard format 31-4 drawing 29-4 enlarging 29-4 monochrome 26-1 mouse pointer 5-6 mouse pointers 26-1 reducing 29-4 SBMP BTNCORNERS 26-4 SBMP \_CHECKBOXES 26-4 SBMP\_CHILDSYSMENU 26-4 SBMP\_CHILDSYSMENUDEP 26-4 SBMP COMBODOWN 26-4 SBMP \_MAXBUTTON 26-4 SBMP\_MENUATTACHED 26-4 SBMP MENUCHECK 26-4 SBMP MINBUTTON 26-4 SBMP\_OLD\_CHILDSYSMENU 26-4 SBMP \_OLD\_MAXBUTTON 26-4 SBMP \_OLD\_MINBUTTON 26-4 SBMP OLD RESTOREBUTTON 26-4 SBMP \_OLD\_SBDNARROW 26-4 SBMP \_OLD\_SBLFARROW 26-4 SBMP\_OLD\_SBRGARROW 26-4 SBMP \_OLD\_SBUPARROW 26-4

bit maps (continued) SBMP \_PROGRAM 26-4 SBMP \_RESTOREBUTTON 26-4 SBMP \_RESTOREBUTTONDEP 26-4 SBMP SBDNARROW 26-4 SBMP \_SBDNARROWDEP 26-4 SBMP \_SBDNARROWDIS 26-4 SBMP \_SBLFARROW 26-4 SBMP \_SBLFARROWDEP 26-4 SBMP \_SBLFARROWDIS 26-4 SBMP SBRGARROW 26-4 SBMP \_SBRGARROWDEP 26-4 SBMP SBRGARROWDIS 26-4 SBMP SBUPARROWDEP 26-4 SBMP SBUPARROWDIS 26-4 SBMP SIZEBOX 26-4 SBMP \_SYSMENU 26-4 SBMP\_TREEMINUS 26-4 SBMP\_TREEPLUS 26-4 system 26-4 bit-map/text pairs 18-6 BKA\_ALL 19-15 BKA\_FIRST 19-9 BKA\_LAST 19-9 BKA\_MAJOR 19-4 BKA\_MINOR 19-4 BKA\_NEWPAGESIZE 19-21 BKA\_NEXT 19-9 BKA\_PREV 19-9 BKA SINGLE 19-15 BKA STATUSTEXTON 19-9 BKA\_TAB 19-15 BKM\_ messages 2-7 BKM\_INSERTPAGE 19-4, 19-8 BKM\_QUERYPAGEID 19-15 BKM\_SETDIMENSIONS 19-3 BKM\_SETNOTEBOOKCOLORS 19-20 BKM\_SETPAGEWINDOWHWND 19-10 BKM\_SETSTATUSLINETEXT 19-9 BKM SETTABTEXT 19-18 BKN\_NEWPAGESIZE 19-21 BKN\_PAGESELECTED 19-10 BKS BACKPAGESBR 19-3 BKS MAJORTABBOTTOM 19-6 BKS MAJORTABRIGHT 19-4 BKS SQUARETABS 19-5 BKS\_STATUSTEXTLEFT 19-3 BM\_ messages 2-7 BM\_CLICK 8-1, 8-5, 8-11 BM\_QUERYCHECK 8-5, 8-11 BM\_QUERYCHECKINDEX 8-5, 8-11 BM\_QUERYHILITE 8-5, 8-11 BM\_ SETCHECK 8-5, 8-11 BM\_SETDEFAULT 8-5, 8-11 BM\_SETHILITE 8-5, 8-11 BN\_CLICKED 8-7 BN\_DBLCLICKED 8-7

BN\_PAINT 8-3, 8-7 boundaries, window 33-7 bounding rectangle, button 8-8 broadcasting messages 2-12 broadcasting a message, code 2-12 BS\_AUTOCHECKBOX 8-3 BS\_AUTORADIOBUTTON 8-3 BS\_AUT03STATE 8-3 BS CHECKBOX 3-4, 8-3 BS\_DEFAULT 8-3 BS\_HELP 8-3, 8-7, 30-6 BS\_NOBORDER 8-3 BS\_NOCURSORSELECT 8-3 BS\_NOPOINTERFOCUS 8-3 BS\_PUSHBUTTON 3-3, 3-4, 8-3, 8-7 BS\_RADIOBUTTON 8-3 BS SYSCOMMAND 8-3, 8-7 BS\_USERBUTTON 8-3, 8-7 BS 3STATE 8-3 button clicks 5-7 button controls BM\_ messages 2-7 button styles 8-3 check boxes 8-2 creating in client window 8-1 custom 8-8 default behavior 8-5 description 8-1 notification code for messages 8-7 notification messages 8-7 push buttons 8-1 radio buttons 8-2 selecting a button 8-7 states 8-8 summary of functions 8-11 summary of messages 8-11 summary of structures 8-11 text, retrieving 8-8 types of buttons 8-1 using 8-8 using buttons in a client window 8-10 window class (WC\_BUTTON) 8-5 button identifiers ID\_RADI01 8-9 button styles BS\_AUTOCHECKBOX 8-3 BS\_AUTORADIOBUTTON 8-3 BS\_AUT03STATE 8-3 BS CHECKBOX 8-3 BS DEFAULT 8-3 BS\_HELP 8-3, 8-7 BS\_NOBORDER 8-3 BS\_NOCURSORSELECT 8-3 BS\_NOPOINTERFOCUS 8-3 BS PUSHBUTTON 8-3, 8-7 BS\_RADIOBUTTON 8-3 BS\_SYSCOMMAND 8-3, 8-7

button styles (continued) BS\_USERBUTTON 8-3, 8-7 BS\_3STATE 8-3 DEFPUSHBUTTON 8-9 DID\_OK 8-9 states 8-8 table 8-3 button styles, description 8-3 button-down message 5-7 button-up message 5-7 buttons bounding rectangles 8-8 custom 8-8 maximize 6-2 minimize 6-2 using in client window 8-10

#### c

cached-micro presentation space description 28-10 strategies 28-14 using 28-13 using, code 28-14 calculating dimensions of rectangles 29-2 capture window 5-7 capturing mouse Input 5-7 CA\_DRAWBITMAP attribute 18-6 CA\_DRAWICON attribute 18-6 CA\_MIXEDTARGETEMPH attribute 18-26 CA\_ORDEREDTARGETEMPH attribute 18-26 CA\_TITLEREADONLY attribute 18-31 cb parameter 30-8 cbCopy parameter 13-7 cbDraginfo 33-3 cbDragitem 33-3 CBM\_ messages 2-7 CBM\_HILITE 10-3 CBM\_ISLISTSHOWING 10-3 CBM\_SHOWLIST 10-3 CBN\_EFCHANGE 10-3 CBN\_EFSCROLL 10-3 CBN\_ENTER 10-3 CBN\_LBSCROLL 10-3 CBN\_LBSELECT 10-3 CBN\_MEMERROR 10-3 CBN\_SHOWLIST 10-3 cbSize field 24-1, 25-2 CBS\_DROPDOWN 10-1 CBS\_DROPDOWNLIST 10-1 CBS\_SIMPLE 10-1 CCS\_AUTOPOSITION 18-6 COATE 18-36 cditem 33-3 CFA\_FIREADONLY attribute 18-31 CFA\_FITITLEREADONLY attribute 18-31 CFl\_HANDLE flag 31-2

CFI OWNERDISPLAY 31-6 CFI OWNERDISPLAY attribute 31-6 CFI OWNERFREE attribute 31-6 CFI POINTER flag 31-2 CF BITMAP 31-4 CF\_DSPBITMAP 31-4 CF\_DSPMETAFILE 31-4 CF\_ DSPTEXT 31-4 CF METAFILE 31-4 CF\_TEXT 31-4 changing active windows 1-9 color of notebook major tab background 19-20 color of notebook major tab text 19-21 color of notebook minor tab background 19-21 color of notebook minor tab text 19-21 color of notebook outline 19-20 color of notebook page background 19-21 color of notebook selection cursor 19-20 color of notebook window background 19-20 colors using BKM\_SETNOTEBOOKCOLORS 19-20 colors using WinSetPresParam 19-20 container view 18-17 control window appearance 7-3 default size of entry field 12-7 input focus 1-8 menu attributes, styles, and contents 11-3 mouse pointer 26-6 notebook colors 19-19 numbers of rows and columns 21-4 page button size, notebook 19-3 parent window 1-4, 1-22 size of a window 1-26 slider arm location on slider shaft 20-1 tab dimensions 19-5 window size and position 1-14, 1-16 z-order 1-5, 1-27 character codes 5-5 CHAR1FROMMP 5-9 CHAR3FROMMP 5-5 CHAR4FROMMP 5-5 check boxes description 8-1, 8-2 uses of 8-2 checking accuracy of timer message 34-2 for key-up or key-down event, code 5-9 queue for WM\_ CHAR messages, code 2-11 child items, description 18-10 child window clipping 1-4 description 1-3 destroying 1-20 finding 1-23 keyboard focus 1-9 main 1-3 retrieving handles 1-24

choosing value set control 21-1 class data, examining 3-5 class data, frame-window 6-8 class data, window 3-5 class name, description 3-1 class name, private window class 3-1 class styles table, private window classes 3-2 class styles, description 3-2 class styles, private window classes 3-2 class styles, window, cs\_ CS MOVENOTIFY 1-16 CS\_SIZEREDRAW 1-27 predetermining 1-13 classes, window creating 1-11 rules of ownership 1-2 CLASSINFO data structure 3-5, 3-6 ClassName parameter 18-3 clearing the clipboard 31-3 client and server interaction, DOE 32-1 client window creating 6-2 creating entry field 12-7 description 1-7, 6-2 including static control 16-5 using buttons 8-10 window procedure 1-7 clipboard CF DSPBITMAP 31-4 CF DSPMETAFILE 31-4 CF\_DSPTEXT 31-4 CF METAFILE 31-4 CF\_TEXT 31-4 clearing 31-3 comparison with DOE 32-1 copying, cutting, and pasting data, example 31-1 CR\_BITMAP 31-4 cut and copy operations 31-3 data formats, table 31-4 delayed rendering 31-5 description 31-1 display formats 31-5 format identification number 31-5 formats 31-4 metafile format 31-4 operations on data 31-2 owner 31-5, 31-6 passing bit map or metafile 31-2 paste operation 31-3 private data formats 31-4 putting data on 31-8 releasing 31-3 retrieving data from 31-9 rich text format 31-4 shared memory 31-2 standard data formats 31-4 straight text format 31-4

clipboard (continued) summary of functions 31-12 summary of messages 31-12 ulData parameter 31-5 using 31-8 viewer 31-6 viewing data on 31-10 clipping area window, description 1-4 WS\_CLIPCHILDREN 1-4 WS\_CLIPSIBLINGS 1-4 closing initialization file 36-2 CMA\_DELTA attribute 18-31 CMA\_END attribute 18-18 CMA\_FIRST attribute 18-18 CMA\_FREE attribute 18-21 CM\_ messages 2-7 CM\_ALLOCDETAILFIELDINFO 18-5, 18-38 CM\_ALLOCRECORD 18-4, 18-38 CM\_ARRANGE 18-6, 18-38 CM\_CLOSEEDIT 18-38 CM\_ COLLAPSETREE 18-38 CM\_ERASERECORD 18-38 CM\_EXPANDTREE 18-38 CM\_FILTER 18-38 CM\_FREEDETAILFIELDINFO 18-38 CM\_FREERECORD 18-38 CM\_HORZSCROLLSPLITWINDOW 18-38 CM\_INSERTDETAILFIELDINFO 18-38 CM\_INSERTRECORD 18-17, 18-38 CM\_INVALIDATEDETAILFIELDINFO 18-38 CM\_INVALIDATERECORD 18-18, 18-38 CM\_OPENEDIT 18-38 CM\_PAINTBACKGROUND 18-38 CM\_QUERYCNRINFO 18-30, 18-38 CM\_QUERYDETAILFIELDINFO 18-38 CM\_QUERYDRAGIMAGE 18-38 CM\_QUERYRECORD 18-38 CM\_QUERYRECORDEMPHASIS 18-38 CM\_QUERYRECORDFROMRECT 18-38 CM\_ QUERYRECORDINFO 18-38 CM\_QUERYRECORDRECT 18-38 CM\_QUERYVIEWPORTRECT 18-38 CM\_REMOVEDETAILFIELDINFO 18-38 CM\_REMOVERECORD 18-21, 18-38 CM\_SCROLLWINDOW 18-38 CM\_SEARCHSTRING 18-38 CM\_SETCNRINFO 18-3, 18-30, 18-38 CM\_SETRECORDEMPHASIS 18-38 CM\_SORTRECORD 18-38 CNRDRAGINFO 18-36 CNRDRAGINIT 18-36 CNRDRAWITEMINFO 18-36 CNREDITDATA 18-36 CNRINFO 18-36 CNRINFO structure 18-3, 18-6, 18-14 CN\_BEGINEDIT 18-37

CN\_COLLAPSETREE 18-37 CN\_CONTEXTMENU 18-37 CN\_DRAGAFTER 18-37 CN\_DRAGLEAVE 18-37 CN\_DRAGOVER 18-37 CN\_DROP 18-37 CN\_DROPHELP 18-37 CN\_EMPHASIS 18-37 CN\_ENDEDIT 18-37 CN\_ENTER 18-37 CN\_EXPANDTREE 18-37 CN\_HELP 18-37 CN\_INITDRAG 18-37 CN\_KILLFOCUS 18-37 CN\_QUERYDELTA 18-37 CN\_REALLOCPSZ 18-37 CN\_SCROLL 18-37 CN\_SETFOCUS 18-37 codepage-changed hook 30-9 collapsed bit maps, tree icon view 18-12 combination box CBM\_ messages 2-7 controls 10-1 creating 10-3 messages 10-3 styles 10-1 summary 10-3 using 10-3 combination-box controls CBM\_HILITE 10-3 CBM\_ISLISTSHOWING 10-3 CBM\_SHOWLIST 10-3 CBN\_EFCHANGE 10-3 CBN\_EFSCROLL 10-3 CBN\_ENTER 10-3 CBN\_LBSCROLL 10-3 CBN\_LBSELECT 10-3 CBN\_MEMERROR 10-3 CBN\_SHOWLIST 10-3 CBS\_DROPDOWN 10-1 CBS\_DROPDOWNLIST 10-1 CBS\_SIMPLE 10-1 description 10-1 entry-field comparison 10-1 list-box comparison 10-1 notification codes 10-3 combining window styles 1-13 COMBOX statement 10-3 command codes, scroll bar example 14-3 SB\_ENDSCROLL 14-4 SB\_LINEDOWN 14-4 SB\_LINELEFT 14-4 SB\_LINERIGHT 14-4 SB\_LINEUP 14-4 SB\_PAGEDOWN 14-4 SB\_PAGELEFT 14-4 SB\_PAGERIGHT 14-4

command codes, scroll bar (continued) SB\_PAGEUP 14-4 SB SLIDERPOSITION 14-4 SB\_SLIDERTRACK 14-4 command items, menu 11-3 commands application's flow of graphics 28-2 common rendering mechanism and format 33-8 completing a rendering operation 33-18 components destroying spin button 15-2 notebook control 19-1 slider 20-6 slider control 20-1 spin button control 15-1 spin button master 15-1 spin button servant 15-1 user interface, notebook 19-1 value set control 21-1 composite window creating 6-1 description 1-6, 6-1 considerations for establishing a conversation 33-14 constants common rendering mechanisms and formats 33-4 DTYP \_\* 33-3 FID\_HORZSCROLL 14-3 FID\_VERTSCROLL 14-3 frame-control flag 6-3 HK\_CODEPAGECHANGED 30-1 HK\_FINDWORD 30-1 HK\_HELP 30-1 HK\_INPUT 30-1 HK\_JOURNALPLAYBACK 30-1 HK\_JOURNALRECORD 30-1 HK\_MSGFILTER 30-1 HK SENDMSG 30-1 HWND\_BOTTOM 1-14, 1-27 HWND\_DESKTOP 1-14 HWND\_OBJECT 1-14 HWND\_TOP 1-14, 1-27 MSGF MAINLOOP 30-4 notational conveniences 33-3 aws\_ 1-22 specifying message category 2-7 substituting for window handles 1-14 SWP\_MAXIMIZE 1-28 SWP\_MINIMIZE 1-28 SWP\_MOVE 1-25 SWP NOADJUST 1-16 SWP\_RESTORE 1-28 SWP SIZE 1-26 SWP ZORDER 1-27 symbolic 2-7 WM\_BUTTONCLICKFIRST 2-9 WM\_BUTTONCLICKLAST 2-9 WM\_DDE\_FIRST 2-9 WM\_DDE\_LAST 2-9

constants (continued) WM\_MOUSEFIRST 2-9 WM\_MOUSELAST 2-9 constructing message result, code 2-13 contained object, moving on or off 33-8 container control advanced topics 18-28 allocating memory for container columns 18-5 allocating memory for container records 18-35 basics 18-2 CM\_ messages 2-7 creating a container 18-3 CV\_DETAIL attribute 18-14 CV\_ICON attribute 18-6 CV \_NAME attribute 18-7 CV\_TEXT attribute 18-9 CV\_TREE 18-10 default view 18-6 details view 18-14 details view with container title, 18-33 details view with split bar example 18-16 direct editing of text in a container 18-31 displaying collapsed and expanded icon/bit map 18-13 dynamic scrolling 18-23 extended selection 18-23 filtering container items 18-34 first-letter selection 18-23 flowed name view 18-8 flowed text view 18-10 flowing container items 18-8 freeing memory associated with records 18-21 functions 18-1 GUI support, description 18-22 icon view 18-6 icon view with items arranged or automatically positioned 18-7 icon view with items positioned at coordinates 18-6 in-use emphasis 18-26 inserting container records 18-17 inserting records in a container, code 18-19 marquee selection 18-23 messages table 18-36 multiple selection 18-23 name view 18-7 non-flowed name view 18-8 non-flowed text view with container title, 18-33 notification codes table 18-36 optimizing container memory usage 18-35 positioning container items 18-28 providing emphasis 18-25 purpose 18-1 range swipe selection 18-23 removing container records 18-21 removing records from a container, code 18-21 scrollable workspace areas 18-28 scrolling 18-22 selected-state emphasis 18-25

container control (continued) selecting container items 18-23 selection mechanisms 18-23 selection techniques 18-23 selection types 18-23 setting focus 18-22 single selection 18-23 specifying container titles 18-32 specifying deltas for large amounts of data 18-31 specifying fonts and colors 18-34 specifying space between container items 18-27 split bar support for details view 18-15 structures table 18-36 support for GUI 18-22 swipe selection 18-23 target emphasis 18-26 text view 18-9 touch swipe selection 18-23 tree icon view and tree text view 18-12 tree name view 18-13 tree view 18-10 tree view showing root level, parent, child example 18-11 TREEITEMDESC data structure 18-14 types of views 18-5 understanding container items 18-4 understanding container views 18-5 using a container 18-17 using direct manipulation 18-27 workspace 18-28 workspace and work area origins 18-30 container items, filtering 18-34 container items, understanding 18-4 container name 33-5 container of source object, making known to system 33-2 container window, default move operation 33-10 container window, defined 33-1 container window, emphasizing a target object 33-9 container window, monitoring pointer 33-8 containers for dragging and dropping 33-18 control window changing appearance 7-3 classes 1-7 classes, table 7-1 contents buttons 1-7 combination boxes 1-7 entry fields 1-7 list boxes 1-7 menus 1-7 scroll bars 1-7 static text 1-7 title bars 1-7 creating 7-1 creating custom 7-3 description 1-7, 7-1 in dialog windows 7-1

control window (continued) messages generated by 7-5 messages received by 7-5 multiple-line entry field 13-1 ownerdraw style 7-3 ownership 7-2 painting 7-2 predefined 7-1 scroll-bar 14-1 title-bar 17-2 uses 7-1 using 7-2 using in non-dialog window 7-3 controls button 8-1 combination box 10-1 container basics 18-2 container functions 18-1 DID\_APPLY\_BUTTON 24-4 DID\_APPLY\_PB 25-5 DID\_CANCEL\_BUTTON 24-4 DID CANCEL PB 25-5 DID\_DIRECTORY\_TXT 25-5 DID\_DISPLAY\_FILTER 24-4 DID\_DRIVE\_CB 25-5 DID\_DRIVE\_TXT 25-5 DID\_EMPHASIS\_GROUPBOX 24-4 DID\_FILENAME\_ED 25-5 DID FILENAME TXT 25-5 DID FILES LB 25-5 DID FILES TXT 25-5 DID FILE DIALOG 25-5 DID FILTER CB 25-5 DID\_FILTER\_TXT 25-5 DID \_FONT \_DIALOG 24-4 DID\_HELP\_BUTTON 24-4 DID\_HELP \_PB 25-5 DID\_NAME 24-4 DID\_NAME\_PREFIX 24-4 DID\_OK\_BUTTON 24-4 DID\_OK\_PB 25-5 DID\_OUTLINE 24-4 DID\_PRINTER\_FILTER 24-4 DID\_RESET\_BUTTON 24-4 DID SAMPLE 24-4 DID\_SAMPLE\_GROUPBOX 24-4 DID\_SIZE 24-4 DID SIZE PREFIX 24-4 DID STRIKEOUT 24-4 DID STYLE 24-4 DID\_ STYLE \_PREFIX 24-4 DID\_ UNDERSCORE 24-4 entry field 12-1 font dialog 24-1 frame 6-2 list box 9-1 multiple-line entry field 13-1 notebook 19-1

controls (continued) pointing device support, slider 20-6 scroll-bar 14-1 slider 20-1 slider basics 20-1 specifying 25-5 static 16-1 styles, frame 6-3 title-bar 17-1 value set 21-1 conversation initial flow, DOE 32-5 initiating DOE 32-5 conversation after drop 33-17 conversation-initiation procedures 33-16 conversation, DOE 33-21 conversation, establishing for data exchange 33-8 conversation, initiating 33-14 conversation, terminating 33-21 coordinates, window default 1-15 parent window 1-10 copy and paste operations, entry field 12-6 copy operation, default for device 33-10 copy-paste operation using clipboard 31-1 CRA\_FILTERED attribute 18-34 CRA\_RECORDREADONLY attribute 18-31 CREATESTRUC structure 1-32 creating a slider 20-2 a value set 21-2 a value set, example 21-2 accelerator-table resource 22-3 application page windows 19-10 application windows 1-6 client window 6-2 clipboard viewer 31-6 combination box 10-3 composite window 6-1 container 18-3 control windows 1-7 cursors 27-1 custom control window 7-3 custom menu item 11-15 DOE formats and unique clipboard format 35-5 desktop window 1-2 desktop-object window 1-2, 1-5 dialog procedure 23-9 dialog template 7-1, 23-5 entry field in client window 12-7 entry field in dialog window 12-6 file dialog 25-2 font dialog 24-1 frame windows 6-2, 6-3 initialization 36-1 invisible windows 1-19 list box window 9-2 main window 1-6, 6-12

creating (continued) message box 23-4 message parameters 2-13 message queue 2-2 message queue and message loop 2-10 message queues 1-9 micro presentation spaces 28-12 MLE field control 13-1, 13-6 modal dialog window 23-6 modeless dialog window 23-7 new list 9-3 nonstandard frame windows 6-10 normal presentation space 28-11 notebook 19-1 object window 1-5, 1-22 Open dialog 25-3 owner-drawn list item 9-5 pop-up menu 11-2, 11-10 sample code for a slider 20-2 SaveAs dialog 25-3 scroll bars 14-1 setting in initialization file, code 36-2 string handles 33-3 system-modal message box 23-5 timer identifier 34-1 top-level frame window 1-20 unique window-message atoms 35-4 window classes 1-11 windows 1-9, 1-20 creating and associating an &apw., sample code 19-10 creating and associating application page windows 19-10 cross products, multiple 33-4 cross-product notation 33-4 CS\_CLIPCHILDREN 3-2, 28-4 CS\_CLIPSIBLINGS 3-2, 28-5 CS\_FRAME 3-2 CS\_HITTEST 3-2, 5-6 CS MOVENOTIFY 1-16, 3-2 CS\_PARENTCLIP 3-2 CS\_PARETNCLIP 28-5 CS\_PUBLIC 3-5 CS\_SAVEBITS 3-2, 28-5 CS\_SIZEREDRAW 1-27, 3-2, 28-5 CS\_SYNCPAINT 3-2, 28-5 CTIME 18-36 Ctrl key, using 33-10 Ctrl+Shift, using 33-10 cursor position, setting by MLM\_SETSEL 13-3 CURSORINFO 27-3 cursors characteristics 27-1 creating 27-1 description 27-1 functions 27-3 hiding 27-2 keyboard focus 27-1

cursors (continued) setting position and size 27-1 show level 27-2 specifying display window 27-1 visibility 27-2 cursor, selection 21-5 custom buttons 8-8 custom control windows, ways to create 7-3 customized image, providing 33-9 customizing a value set 21-2 buttons 8-8 dialog procedure 25-2 dialog style 24-2, 25-2 file dialog 25-5 font dialog 24-3 menu items 11-15 public window classes 3-5 sliders 20-1 window styles 3-3 cut and copy operations 31-3 cut, copy, and paste operations 13-5 CV DETAIL attribute 18-14 CV \_ICON attribute 18-6 CV NAME attribute 18-7 CV\_TEXT attribute 18-9 CV\_TIMERS system value 34-1 CV\_TREE attribute 18-10

## **D**

data exchange 33-4, 33-8 data structures ACCEL 22-2 ACCELTABLE 22-2 allocating temporary for sliders 20-2 CLASSINFO 3-5 CNRINFO 18-14 dialog 23-4 FIELDINFO 18-14 MINIRECORDCORE 18-4 MQINFO 2-3 QMSG 2-2 querying window 1-22 RECORDCORE 18-4, 18-6 RECORDINSERT 18-17 SLDCDATA 20-2 TREEITEMDESC 18-14 VSCDATA 21-2 window 1-16 window, table 1-29 data transfer 33-15 data types, window HWND 1-14 data-transfer operation 33-17 database container 33-5 database manager, direct manipulation 33-5

data, retrieving for value set items 21-4 DOE See dynamic data exchange (DOE) ODE formats and unique clipboard format, creating 35-5 DDEFMT\_TEXT. 32-3 DDEINIT structure 32-5, 32-6, 32-8 DDESTRUCT 32-10 DDESTRUCT structure 32-6, 32-8 DDE\_FACK 32-7 DDE\_FACKREQ 32-7 DDE\_FACKREQ flag 32-8 DDE FAPPSTATUS 32-7 DDE\_FBUSY 32-7 DDE FNODATA 32-7 DDE\_FRESERVED 32-7 DDE\_FRESPONSE 32-7 DDE\_NOTPROCESSED 32-7 default behavior, frame window 6-10 default button behavior 8-5 default entry-field behavior 12-3 default operation, performing 33-10 default state, direct manipulation 33-10 default style and placement of major and minor tabs example 19-4 default window procedure 4-2 defining character strings 33-3 default operation 33-10 deltas for large amounts of data 18-31 dialog resource 9-3 dialog-window buttons 8-9 menu items in a resource file 11-8 menu resource 11-2 menus 11-1 new rendering mechanism 33-22 DEFPUSHBUTTON 8-9 delayed rendering, clipboard 31-5 deleting characters, MLE 13-3 item in list box 9-3 menu items 11-12 notebook pages 19-15 string handles 33-6, 33-19 deleting a notebook page, sample code 19-15 descendant, description 1-4 description, clipboard viewer 31-6 designing window procedure 4-3 desktop window creating 1-2 description 1-2 top-level window 1-3 desktop-object window creating 1-2 descendant object window 1-5 description 1-2

destroying a window 1-4, 1-19 child windows 1-20 cursors 27-1 descendant windows 1-20 message queue 2-2 spin button component window 15-2 system-modal window 1-9 window 1-29 destroy, definition 1-3 details view with container title 18-33 details view, description 18-14 detent, slider 20-1 determining active status of frame window 5-8 dimensions of a rectangle 29-2 scroll-bar range and position 14-2 determining keyboard focus, code 2-13 DevCloseDC 28-13, 28-15 device context associating with presentation space, code 28-13 description 28-1 obtaining 28-13 summary of functions 28-15 device, default copy operation 33-10 DevOpenDC 28-13, 28-15 dialog items 23-1 dialog template, description 7-1 dialog window adding menu 11-10, 23-9 **BS HELP 30-6** creating 6-3 creating dialog procedure 23-9 creating entry field 12-6 creating modal 23-6 creating modeless 23-7 data structures 23-4 description 1-6, 23~1 dialog items 23-1 including control windows 7-1 including static controls 16-4 initializing 23-8 list box figure 9-1 loading and displaying 9-3 manipulating dialog items 23-11 message boxes 23-3 modal 23-1 modeless 23-1 resources 23-4 summary of dialog functions 23-12 summary of dialog messages 23-12 summary of structures 23-12 using 23-4, 23-5 using button controls 8-8 using control windows 7-2 using list box 9-3 dialog-item groups 23-2

dialogs creating 25-2 creating file 25-2 creating Open 25-3 example of Open 25-1 example of SaveAs 25-2 multiple-selection 25-4 SaveAs 25-3 single-selection 25-4 DID\_APPLY\_BUTTON 24-4 DID\_APPLY\_PB 25-5 DID\_CANCEL\_BUTTON 24-4 DID\_CANCEL\_PB 25-5 DID DIRECTORY TXT 25-5 DID\_DISPLAY\_FILTER 24-4 DID\_DRIVE\_CB 25-5 DID \_DRIVE\_ TXT 25-5 DID\_EMPHASIS\_GROUPBOX 24-4 DID\_FILENAME\_ED 25-5 DID \_FILENAME\_ TXT 25-5 DID FILES LB 25-5 DID FILES TXT 25-5 DID \_FILE\_DIALOG 25-5 DID\_FILTER\_CB 25-5 DID\_FILTER\_TXT 25-5 DID\_FONT\_DIALOG 24~4 DID\_HELP\_BUTTON 24-4 DID\_HELP\_PB 25-5 DID\_NAME 24-4 DID\_NAME\_PREFIX 24-4 DID\_OK 8-9 DID\_ OK\_BUTTON 24-4 DID\_OK\_PB 25-5 DID\_OUTLINE 24-4 DID\_PRINTER\_FILTER 24-4 DID \_RESET \_BUTTON 24-4 DID\_SAMPLE 24-4 DID\_SAMPLE\_GROUPBOX 24-4 DID\_SIZE 24-4 DID\_SIZE\_PREFIX 24-4 DID\_STRIKEOUT 24-4 DID\_STYLE 24-4 DID\_STYLE\_PREFIX 24-4 DID\_UNDERSCORE 24-4 direct editing of text in a container 18-31 direct manipulation application extensions to data transfer protocol 33-22 application interaction after a drop 33-14 application-defined drag operations 33-6 completing a rendering 33-18 completing an operation 33-6 considerations for conversation 33-14 constants for common rendering mechanisms and formats 33-4 container name 33-5 container window 33-1 containers with objects to drag or drop on 33-18

direct manipulation (continued) conversation after drop 33-17 creating string handles 33-3 database container 33-5 description 33-1 determining how to exchange data 33-15 DM\_DRAGOVER message 33-5 DM\_DROP message 33-6 DM\_DROPHELP message 33-6 DOR DROP message 33-5 DOR\_NEVERDROP message 33-5 DOR\_NODROP message 33-5 DOR\_NODROPOP message 33-5 DRAGDROP sample program 33-6 dragging an object 33-1, 33-5 DRAGIMAGE structure 33-2 DRAGINFO structure 33-2 DRAGITEM structure 33-19 DrgAccessDraginfo message 33-5 DrgAllocDraginfo structure 33-2 DrgDeleteDraginfoStrHandles 33-6 DrgDeleteStrHandle 33-6 DrgDrop function 33-5 DrgFreeDraginfo structure 33-6 DrgSetDragitem function 33-3 drive and path information 33-5 dropping an object 33-1, 33-6 dynamic data exchange 33-20 extended attributes 33-20 file folder 33-5 file name of the database 33-5 functions used by the target 33-10 help for the drag 33-8 hot link 33-21 hrsType field 33-3 hstrSourceName field 33-18 hstr/ContainerName 33-18 hwndltem 33-19 initiating conversation 33-14 keyboard remapping 33-6 knowing name of target object 33-2 knowing type of object 33-2 making rendering mechanism and format known 33-2 making source object container known 33-2 making source object folder known 33-2 mechanisms for exchanging data 33-14 message flows 33-17 methods of completing an operation 33-6 mouse button designations 18-24 multiple cross products . 33-4 name at target 33-5 naming conventions 33-19, 33-22 native mechanism actions 33-21 native rendering by the target 33-18 native rendering mechanism and format 33-4 non-native mechanism actions 33-19 object true type 33-3

direct manipulation (continued) operation emphasis 33-10 ordered pairs 33-4 OS/2 File rendering mechanism 33-18 performance considerations 33-15, 33-22 pointer movement 33-5 post-drop conversation 33-6 preparing for the drag 33-2 print mechanism 33-20 Print rendering mechanism 33-20 redefining keys 33-6 rendering formats 33-4 single-object move 33-17 source container name 33-5 source window 33-1 source-supported formats 33-21 summary of drag messages 33-23 summary of functions used by the source 33-7 summary of structures 33-23 target container name 33-5 target emphasis 18-26 target window 33-1 terminating conversation 33-21 two-object drag 33-2, 33-12 using 18-27 using data transfer in an application 33-15 using drag-button release to cancel 33-6 using Esc key to cancel 33-6 using F1 to cancel operation 33-6 using in an application 33-2 windows containing multiple objects 33-1 WM\_BEGINDRAG message 33-2 writing a source application 33-2 directory list box 25-4 directory-navigation 33-6 disabled window description 1-9 enabling 1-9 using WinEnableWindow 1-9 WS\_DISBLED 1-13 disabling system-modal window 1-9 to prevent input 1-9 windows 1-9 dispatching WM\_TIMER messages 34-3 display formats, clipboard 31-5 displaying collapsed and expanded icon/bit map 18-13 filter criteria 25-4 individual pages of a notebook 19-3 information on inserted pages 19-10 list boxes 9-1 notebook pages and tabs 19-16 notebook page, methods of 19-18 pages using a pointing device 19-16 tabs using a pointing device 19-17 text on status line, notebook 19-9 types of data, table 18-4

displaying (continued) values 25-3 values in file list box 25-5 DLGITEM 23-13 DLGTEMPLATE 23-13 DM\_DRAGERROR 33-23 DM\_DRAGFILECOMPLETE 33-23 DM\_DRAGLEAVE 33-8, 33-9, 33-23 DM\_DRAGOVER 33-5, 33-8, 33-23 DM\_DRAGOVERNOTIFY 33-23 DM\_DROP 33-6, 33-8, 33-23 DM\_DROPHELP 33-6, 33-8, 33-23 DM\_EMPHASIZETARGET 33-23 DM\_ENDCONVERSATION 33-18, 33-19, 33-23 DM\_FILERENDERED 33-23 DM\_PRINT 33-20, 33-23 DM\_RENDER 33-18, 33-23 DM\_RENDERCOMPLETE 33-18, 33-23 DM\_RENDERFILE 33-23 DM\_RENDERPREPARE 33-16, 33-23 DOR\_DROP 33-5, 33-8 DOR\_NEVERDROP 33-5, 33-9 DOR\_NODROP 33-5, 33-8 DOR\_NODROPOP 33-5, 33-9 DosAllocSharedMem 31-2, 32-6 DosFreeMem 32-7 DosFreeModule 30-10 DosGiveSharedMem 32-6 DosLoadModule 30-10 DosQFilelnfo 33-20 DosQueryProcAddr 30-10 DosSetFilelnfo 33-20 DOWN key 14-5 DO DEFAULT 33-3 drag operations, application-defined 33-6 drag string handles 33-3 drag transfer 33-19 drag-and-drop operation 33-15 DRAGDROP sample program 33-6 dragging altering action 17-3 an object 33-1 description 33-1 help for the operation 33-8 preparing for 33-2 two objects 33-12 two-object 33-2 DRAGIMAGE 33-23 DRAGIMAGE structure 33-2 DRAGINFO 33-23 DRAGINFO structure 33-2, 33-5, 33-6 DRAGITEM 33-23 DRAGITEM structure 33-14, 33-16, 33-19 DRAGTRANSFER 33-23 DRAGTRANSFER structure 33-19 drawing a bit map 29-4 in windows 29-1

drawing (continued) minimized view 28-7 strategies 28-6 text 29-4 DrgAcceptDroppedFiles 33-10 DrgAccessDraginfo 33-5, 33-8, 33-10 DrgAddStrHandle 33-3, 33-7 DrgAllocDraginfo 33-2, 33-7 DrgAllocDragTransfer 33-7, 33-19 DrgDeleteDraginfoStrHandles 33-6, 33-1 O DrgDeleteStrHandle 33-6, 33-10 DrgDrag 33-5, 33-7 DrgDragFiles 33-10 DrgFreeDraginfo 33-6, 33-7, 33-10 DrgFreeDragTransfer 33-10, 33-19 DrgGetPS 33-9, 33-10 DrgPostTransferMsg 33-10 DrgPushDraginfo 33-10 DrgQueryDragitem 33-10 DrgQueryDragitemCount 33-10 DrgQueryDragitemPtr 33-3, 33-10 DrgQueryNativeRMF 33-10, 33-15 DrgQueryNativeRMFLen 33-10, 33-15 DrgQueryStrName 33-10 DrgQueryStrNameLen 33-10 DrgQueryTrueType 33-10 DrgQueryTrueTypeLen 33-10 DrgReleasePS 33-9, 33-10 DrgSendTransferMsg 33-10 DrgSetDraglmage 33-10 DrgSetDragitem 33-3, 33-7 DrgSetDragPointer 33-10 DrgVerifyNativeRMF 33-10, 33-15 DrgVerifyRMF 33-10, 33-15 DrgVerifyTrueType 33-10 DrgVerifyType 33-10, 33-15 DrgVerifyTypeSet 33-10, 33-15 drive and path information 33-5 DRM\_DDE 33-20 DRM\_OS2FILE 33-18 DRM\_PRINT 33-20 dropping an object 33-1 description 33-1 object on list box 33-8 objects 33-6 DRT\_C 33-3 DRT\_TEXT 33-3 DTYP \* constants 33-3 DT WORDBREAK 29-4, 30-8 dynamic data exchange (DOE) advise transaction type 32-7 applications, topics, and items 32-3 client and server interaction 32-1 comparison with clipboard data transfer 32-1 conversation 33-21 description of transactions 32-1 detailed example 32-2

dynamic data exchange (ODE) (continued) direct manipulation 33-20 establishing a link between client and server, example 32-1 execute transaction type 32-7 initiation 32-5 messages 2-7 poke transaction type 32-7 protocol 32-1 rendering format 33-4 rendering mechanism 33-20 request transaction type 32-7 sample system 32-2 shared-memory object 32-6 status flags table 32-7 system topic 32-4 SZFMT\_BITMAP 32-10 SZFMT CPTEXT 32-10 SZFMT\_DIF 32-10 SZFMT\_DSPBITMAP 32-10 SZFMT\_DSPMETAFILE 32-10 SZFMT DSPTEXT 32-10 SZFMT\_LINK 32-10 SZFMT\_METAFILE 32-10 SZFMT\_METAFILEPICT 32-10 SZFMT\_OEMTEXT 32-10 SZFMT \_PALETTE 32-10 SZFMT\_SYLK 32-10 SZFMT\_TEXT 32-10 SZFMT\_TIFF 32-10 termination 32-10 tracking portfolios 32-2 transaction and response messages 32-7 transaction messages 32-7 transaction status flags 32-7 unadvise transaction type 32-7 unique data formats 32-10 uses 32-1 using to exchange data 33-14 workings of DOE protocol 32-2 dynamic resizing 21-6 dynamic resizing and scrolling, notebook control 19-21

#### **E**

editing MLE text 13-3 text in a container, direct 18-31 emphasis styles, selecting 24-3 emphasis, types of 18-25 EM\_ messages 2-7 EM\_CLEAR 12-3, 12-5, 12-10 EM\_COPY 12-3, 12-6, 12-10 EM\_CUT 12-3, 12-6, 12-10 EM\_PASTE 12-3, 12-6, 12-10 EM\_QUERYCHANGED 12-3, 12-5, 12-10 EM\_QUERYFIRSTCHAR 12-3, 12-10 EM\_QUERYREADONLY 12-3, 12-10 EM\_QUERYSEL 12-3, 12-10 EM\_READONLY 12-5 EM\_SETFIRSTCHAR 12-3, 12-10 EM\_SETINSERTMOOE 12-3, 12-10 EM\_SETREAOONLY 12-3, 12-10 EM\_SETSEL 12-3, 12-10 EM\_SETTEXTLIMIT 12-3, 12-10 enabled and disabled windows 1-9 enabling disabled windows 1-9 using WinlsWindowEnabled function 1-9 windows 1-9 word-wrapping 13-4 ending a direct manipulation operation 33-6 entry field changing default size 12-7 controls 12-1 creating in client window 12-7 creating in dialog window 12-6 default behavior 12-3 inserting text 12-5 notification codes 12-2 owner 12-2 retrieving text 12-8 styles 12-1 summary 12-10 text editing 12-5 text retrieval 12-6 entry-field controls copy and paste operations 12-6 description 12-1 EM\_ messages 2-7 EM\_QUERYSEL 12-5 EM\_SETSEL message 12-5 functions 12-10 messages 12-10 messages generated by 12-10 messages received by 12-10 setting flags 12-8 structures 12-10 summary 12-10 using 12-6 entry-field styles ES\_ANY 12-1 ES\_AUTOSCROLL 12-1 ES\_AUTOSIZE 12-1 ES\_AUTOTAB 12-1 ES\_CENTER 12-1 ES\_DBCS 12-1 ES\_LEFT 12-1 ES MARGIN 12-1 ES\_MIXED 12-1 ES\_READONLY 12-1 ES\_RIGHT 12-1 ES\_SBCS 12-1 ES\_UNREADABLE 12-1

ENTRYFDATA structure 12-7, 12-10 ENTRYFIELD statement 12-1 enumerating windows 1-25 EN\_CHANGE 12-2 EN\_INSERTMODETOGGLE 12-2 EN\_KILLFOCUS 12-2 EN\_MEMERROR 12-2 EN\_OVERFLOW 12-2 EN\_SCROLL 12-2 EN\_ SETFOCUS 12-2 Esc key, using to cancel direct manipulation operation 33-6 establishing conversation between source and target 33-14 conversation for data exchange 33-8 ES\_ANY 12-1 ES \_AUTOSCROLL 12-1 ES\_AUTOSIZE 12-1 ES\_AUTOTAB 12-1 ES\_CENTER 12-1 ES\_DBCS 12-1 ES\_LEFT 12-1 ES\_MARGIN 12-1 ES\_MIXED 12-1 ES\_READONLY 12-1 ES\_RIGHT 12-1 ES\_SBCS 12-1 ES\_UNREADABLE 12-1 events input, mouse and keyboard 5-1 key-down 5-5 key-up 5-5 repeat-count 5-5 examining message queue 2-11 public window class data 3-5 structure members 1-22 examples accelerators 22-1 allocating memory for container records 18-4 application's flow of graphics commands 28-2 changing a container view, code 18-17 changing the parent window 1-22 changing the size of a window 1-26 changing the z-order of a window 1-27 check boxes in a dialog box 8-2, 8-3 clipboard bit map format 31-4 clipboard metafile format 31-4 clipboard text format 31-4 code for changing color of major tab background 19-21 code for changing color of notebook outline 19-20 code for flagging a text change 12-8 conversation after drop 33-17 copying, cutting, and pasting data 31-1 creating a container, sample code 18-3 creating a frame window with FCF ACCELTABLE 22-4

examples (continued) creating a message queue 1-20 creating a top-level frame window 1-20 creating a value set 21-2 creating an accelerator-table resource 22-3 creating an initialization file, sample code 36-2 creating an object window 1-22 creating entry field in client window 12-7 creating entry field with text limit 12-7 creation of a notebook 19-1 default notebook style 19-3 default style and placement of major and minor tabs 19-4 defining entry field in dialog window 12-6 defining list box in dialog template 9-3 destroying a window 1-29 detailed ODE 32-2 details view 18-15 details view with container title 18-33 details view with split bar 18-16 determining active status of frame window, code 5-8 determining scroll bar range 14-2 dialog-window procedure 9-3 drawing in a window 28-6 enumerating top-level windows 1-25 establishing a link between client and server, DOE 32-1 exchanging the z-order of windows 1-27 extracting a scan code 5-11 finding the parent window 1-23 finding the topmost child window 1-23 flowed name view 18-8 flowed text view 18-10 frame and client windows using WinCreateWindow 6-13 frame window 6-1 fully qualified drive and path name for source file 33-19 getting handle to owner or child window 1-24 getting the window identifier 1-22 handling virtual-key codes 5-10 how to create a standard window using WinCreateStdWindow 6-13 how to create a typical main window 6-12 how to retrieve handle of title-bar control 6-15 icon view with items arranged or automatically positioned 18-7 icon view with items positioned at coordinates 18-6 initial flow of ODE conversation 32-5 input message processing loop 2-4 inserting items in a list 9-4 inserting records in a container 18-19 list box in dialog box 9-1 list box selection processes, code 9-6 main() function for a simple application 1-20 maximizing a frame window 1-28 menu item structure 11-5
examples (continued) menus 11-1 message box 23-4 micro presentation space 28-12 moving a window 1-25 moving and sizing a window 1-26 name of source file or subdirectory 33-20 non-flowed name view 18-8 non-flowed text view 18-9 non-flowed text view with container title 18-33 normal presentation space 28-11 notebook 19-1 notebook with tab scroll buttons displayed 19-17 Open dialog 25-1 OWNERITEM structure, code 9-5 push buttons 8-1 radio buttons in a dialog box 8-2 registering a window class 1-20 removing records from a container 18-21 resource definition 7-4 response to a WM\_SETFOCUS Message 27-2 retrieving names of initialization files 36-3 sample code for changing notebook style 19-7 sample code for creating a slider 20-2 sample code for deleting a notebook page 19-15 sample code for inserting notebook page 19-9 sample DOE system 32-2 SaveAs dialog 25-2 scroll bars in a window 14-1 scrollable area of the workspace 18-28 setting a decibel value in a slider 20-1 setting the owner window 1-24 sizing the list-box window 9-2 spin button 15-1 standard window scroll bar and command codes 14-3 structure of a typical window procedure 4-3 title bar in a standard frame window 17-1 tree icon view 18-12 tree name view 18-14 tree text view 18-12 tree view showing root level, parent, child items 18-11 two-object drag 33-12 using buttons in a client window 8-10 value set 21-1 window procedure arguments 4-2 workspace bounds 18-30 exchanging data 33-8 data between source and target 33-14 data, determining how to 33-15 data, example 32-2 execute transaction type 32-7 executing transaction, ODE 32-10 expanded bit maps, tree icon view 18-12

exporting MLE text 13-7 extended attribute, types 33-20 extracting focus flag 2-13 extracting focus-change flag 2-13

#### **F**

f Active parameter 5-2 family face, font dialog control 24-1 family name, selecting 24-2 fAttrs 24-2 FCF\_ACCELTABLE 6-4, 22-4 FCF\_ICON 6-4 FCF MAXBUTTON 6-2 FCF MENU 6-4 FCF MINBUTTON 6-2 FCF MINMAX 6-2 FCF NOBYTEALIGN 1-16 FCF SHELLPOSITION 1-14, 6-4 FCF SIZEBORDER 6-2 FCF STANDARD 6-4, 6-12 FDM\_ERROR 25-5 FDM\_FILTER 25-5 FDM\_VALIDATE 25-5 FDS\_OPEN\_DIALOG 25-2 FDS\_SAVEAS\_DIALOG 25-2 FF ACTIVE 6-8 FF DLGDISMISSED 6-8 FF FLASHHILITE 6-8 FF FLASHWINDOW 6-8 FF\_NOACTIVATESWP 6-8 FF\_OWNERDISABLE 6-8 FF\_OWNERHIDDEN 6-8 FF SELECTED 6-8 FID\_CLIENT 6-3, 6-9 FID\_CLIENT window 30-7 FID\_HORZSCROLL 6-3, 6-9, 14-3 FID\_MENU 6-3, 6-9, 11-1 FID\_MINMAX 6-3 FID\_SYSMENU 6-3, 6-9 FID\_TITLEBAR 6-3, 6-9 FID\_VERTSCROLL 6-3, 6-9, 14-3 FIELDINFO 18-36 FIELDINFO data structure 18-14 FIELDINFO structure 18-5 FIELDINFOINSERT 18-36 fields cbSize 24-1, 25-2 clrBack, passing color options 24-2 clrFore, passing color options 24-2 Drive 25-4 fAttrs 24-2 file name 25-3 fl 24-2, 25-2 flStyle, passing display options 24-2 hpsPrinter 24-1, 24-2 hpsScreen 24-1, 24-2

fields (continued) hstrContainerName 33-18 hstrRenderToName 33-19, 33-20 hstrSourceName 33-18 papszlDrivelist 25-4 papszlType 25-3 pfnDlgProc 24-2, 25-2 pszlDrive, displaying drive name 25-2 pszlType 25-3 pszOKButton 25-2 pszPreview 24-2 pszPtSizelist 24-2 pszTitle 24-2, 25-2 setting flags 25-2 sNominalPointSize 24-2 szFullFile 25-3 Type 25-4 usFormat 32-10 usWeight 24-2 usWidth 24-2 x, passing initial dialog position 25-2 y, passing initial dialog position 25-2 fifth parameter, WinDdePostMsg 32-8 file dialog control accessing networked files 25-4 basic functions 25-1 creating 25-2 creating Open 25-3 creating SaveAS 25-3 customizing 25-5 description 25-1 directory list box 25-4 displaying filter criteria 25-4 displaying values 25-3 file list box  $25-4$ initial file to be used in dialog 25-3 initializing FILEDLG structure 25-2 minimum set of standard controls 25-5 multiple-selection list box 25-4 Open dialog 25-1 papszlDrivelist field 25-4 passing list of extended attributes 25-3 passing name of drive 25-2 pszlType field 25-4 SaveAs dialog 25-1 selecting a drive 25-4 single-selection list box 25-4 specifying a custom dialog procedure 25-2 type field 25-4 user interface 25-3 using a single-line entry field 25-3 file list box 25-4 file name field 25-3 FILEDLG 25-5 FILEDLG structure 25-2, 25-3 files dialog resource 23-4 os2.ini 3-5

filling a rectangle 29-2 filter check box, font dialog 24-3 filter flags, initializing 24-2 filtering container items 18-34 file information 25-3 messages 2-9 find-word hook 30-8 finding parent, child, or owner window 1-23 FI ACTIVATEOK 6-8 FI FRAME 6-8 FI\_NOMOVEWITHOWNER 6-8 fl field 25-2 flags CFI HANDLE 31-2 CFI OWNERDISPLAY 31-6 CFI POINTER 31-2 CURSOR\_ SETPOS flag 27-1 DDE\_FACK 32-7 DDE\_FACKREQ 32-7, 32-8 DT WORDBREAK 29-4, 30-8 FAPPSTATUS 32-7 FBUSY 32-7 FCF\_ACCELTABLE 6-4 FCF ICON 6-4 FCF \_MENU 6-4 FCF SHELLPOSITION 6-4 FCF \_STANDARD 6-4, 6-12 FDS\_OPEN\_DIALOG 25-2 FDS\_SAVEAS\_DIALOG 25-2 FF&US.ACTIVE 6-8 FF\_DLGDISMISSED 6-8 FF FLASHHILITE 6-8 FF FLASHWINDOW 6-8 FF \_NOACTIVATESWP 6-8 FF\_OWNERDISABLE 6-8 FF OWNERHIDDEN 6-8 FF \_SELECTED 6-8 FI ACTIVATEOK 6-8 FI FRAME 6-8 FI\_NOMOVEWITHOWNER 6-8 flFlags 24-2 FNODATA 32-7 FNTF\_NOVIEWPRINTERFONTS 24-2 FNTF\_NOVIEWSCREENFONTS 24-2 FNTS\_\* 24-2 frame-control 6-3 FRESERVE 32-7 FRESPONSE 32-7 KC\_ALT 5-4, 5-9 KC\_CHAR 5-4, 5-9 KC\_ COMPOSITE 5-4 KC\_CTRL 5-4 KC\_DEADKEY 5-4 KC\_INVALIDCHAR 5-4. KC\_INVALIDCOMP 5-4 KC\_KEYUP 5-4

flags (continued) KC\_LONEKEY 5-4 KC PREVDOWN 5-4 KC\_SCANCODE 5-4 KC\_SHIFT 5-4 KC\_TOGGLE 5-4 KC\_VIRTUALKEY 5-4 keyboard character 5-4 message 5-4 MLFSEARCH\_CASESENSITIVE 13-10 MLFSEARCH\_CHANGEALL 13-10 MLFSEARCH\_SELECTMATCH 13-10 NOTPROCESSED 32-7 PM\_NOREMOVE 30-2 PM\_REMOVE 30-2 PU\_HCONSTRAIN 11-2 PU\_MOUSEBUTTON 11-3 PU\_POSITIONONITEM 11-2 PU\_SELECTITEM 11-3 PU\_VCONSTRAIN 11-2 setting, font dialog 24-2 SW\_INVALIDATERGN 29-3 transaction status 32-7 using in entry fields 12-8 flFlags 24-2 flowed name view, description 18-8 flowed text view, description 18-10 flowing container items, description 18-8 flType 24-2 FNTF\_NOVIEWPRINTERFONTS 24-2 FNTF \_NOVIEWSCREENFONTS 24-2 FNTM\_FACENAMECHANGED 24-4 FNTM\_FILTERLIST 24-4 FNTM\_POINTSIZECHANGED 24-4 FNTM\_STYLECHANGED 24-4 FNTM\_UPDATEPREVIEW 24-4 focus keyboard 1-9, 1-20, 5-2, 5-7 losing 1-9 setting container control 18-22 static control keyboard 16-1 focus window as the active window 1-8 FID\_CLIENT 30-7 focus window message responses to keys 14-5 focus-change and activation messages 5-11 folder for source object, making known to system 33-2 font dialog basic functions, list of 24-1 font dialog control basic functions 24-1 cbSize field 24-1 creating 24-1 customizing 24-3 fAttrs field 24-2 filter check box 24-3 flFlags field 24-2 graphical user interface support 24-2 hpsPrinter field 24-1

font dialog control (continued) hpsScreen field 24-1 invoking dialog first time 24-2 making controls invisible 24-3 minimum set of standard controls 24-3 names of typefaces 24-1 pfnDlgProc field 24-2 preview area 24-3 pszFamilyname 24-2 pszPreview field 24-2 pszPtSizelist field 24-2 pszTitle field 24-2 selecting emphasis styles 24-3 selecting family name 24-2 selecting font size 24-3 selecting font style 24-3 setting flags in fl field 24-2 sNominalPointSize 24-2 standard font dialog controls table 24-4 structures table 24-4 usFamilyBuflen 24-2 usWeight field 24-2 usWidth field 24-2 font dialog controls, summary 25-5 font dialog functions, summary 25-5 font dialog structure, summary 25-5 font sizes, application-specific 24-2 font size, selecting 24-3 font style, selecting 24-3 FONTDLG 24-4 fonts and colors, specifying 18-34 format identification number, clipboard 31-5 format rectangle, MLE field 13-4 formatting text 13-4 forwarding messages 2-1 frame controls, description 6-2 frame window adding an accelerator table 22-4 class data 6-8 client window 6-2 controls 6-2 controls and styles 6-3 creating 6-2 creating composite window 6-1 creating dialog window 6-3 creating main window 6-12 creation 6-3 data 6-8 default behavior 6-10 description 1-6, 6-1 description of operation 6-9 determining active status 5-8 drawing minimized view 28-7 example 6-1 flags and styles that require resources 6-4 frame-control identifiers 6-3 FS\_NOMOVEWITHOWNER 1-5

frame window (continued) hiding or minimizing 1-5 including an accelerator table 22-4 including title bar 17-2 maximizing 1-28 message box 1-7 minimizing 1-28 moving 1-5 nonstandard 6-10 operation 6-9 ownership properties 1-5 resources 6-4 restoring 1-5, 1-28 retrieving a frame handle 6-15 state flags 6-8 styles 6-4 summary of functions, structure, messages 6-15 title-bar functions 17-1 types of 6-3 using 6-12 using FCF ACCELTABLE 22-4 WC \_FRAME class 6-1 frame-control identifiers, description 6-3 frame-creation flags, FCF \_ FCF \_NOBYTEALIGN 1-16 FCF \_SHELLPOSITION 1-14 specifying 6-4 frame-window items, additional 6-2 FRAMECDATA structure 6-5, 6-15 freeing DLL module 30-10 memory associated with records 18-21 fs parameter 30-2 fsControl 33-16 fSkip parameter 30-6 FsStatus 32-7 FS ACCELTABLE 6-4 FS\_BORDER 3-3 FS ICON 6-4 FS MENU 6-4 FS\_NOMOVEWITHOWNER 1-5 FS STANDARD 6-4 fully qualified drive and path name, source file 33-19 functions accelerator-table 22-6 button control 8-11 calling 1-9 container control 18-1 cursor 27-3 DevCloseDC 28-13, 28-15 DevOpenDC 28-13, 28-15 DosAllocSharedMem 31-2, 32-6 DosFreeMem 32-7 DosFreeModule 30-10 DosGiveSharedMem 32-6 DosLoadModule 30-10 DosQFilelnfo 33-20 DosQueryProcAddr 30-10

functions (continued) DosSetFilelnfo 33-20 DrgAcceptDroppedFiles 33-10 DrgAccessDraginfo 33-5, 33-8 DrgAcessDraginfo 33-10 DrgAddStrHandle 33-3, 33-7 DrgAllocOraglnfo 33-7 DrgAllocDragTransfer 33-7, 33-19 DrgDeleteDraginfoStrHandles 33-10 DrgDeleteStrHandle 33-10 DrgDrag 33-7 DrgDragFiles 33-10 DrgDrop 33-5 DrgFreeDraginfo 33-7, 33-10 DrgFreeDragTransfer 33-10, 33-19 DrgGetPS 33-9, 33-10 DrgPostTransferMsg 33-10 DrgPushDraginfo 33-10 DrgQueryDragitem 33-10 DrgQueryDragitemCount 33-10 DrgQueryDragitemPtr 33-10 DrgQueryNativeRMF 33-10 DrgQueryNativeRMFLen 33-10 DrgQueryStrName 33-10 DrgQueryStrNamelen 33-10 DrgQueryTrueType 33-10 DrgQueryTrueTypelen 33-10 DrgReleasePS 33-9, 33-10 DrgSendTransferMsg 33-10 DrgSetDraglmage 33-9, 33-10 DrgSetDragitem 33-3, 33-7 DrgSetDragPointer 33-9, 33-10 DrgVerifyNativeRMF 33-10 DrgVerifyRMF 33-10, 33-15 DrgVerifyTrueType 33-10 DrgVerifyType 33-10, 33-15 DrgVerifyTypeSet 33-10, 33-15 entry field control 12-10 ENTRYFDATA 12-10 file dialog control 25-1 font dialog control 24-1 for working with points and rectangles 29-2 GpiAssociate 1-20, 28-11, 28-15 GpiCreatePS 28-9, 28-15 GpiDestroyPS 1-20, 28-9 help-hook, syntax 30-7 hooks 30-2 hook, summary 30-10 initialization file summary 36-4 lnputHook 30-2 journal-playback hook 30-5 journal-record hook 30-4 MsgFilterHook 30-4 notebook 19-1 pointer and bit map 26-6 PrfCloseProfile 36-2, 36-4 PrfOpenProfile 36-2, 36-4 PrfQueryProfile 36-4

functions (continued) PrfQueryProfileData 36-2, 36-4 PrfQueryProfilelnt 36-4 PrfQueryProfileSize 36-2, 36-4 PrfQueryProfileString 36-3, 36-4 PrfReset 36-4 PrfWrlteProflleData 36-4 PrfWriteProfileString 36-3, 36-4 slider control summary 20-7 sumary of dialog 23-12 summary of atom table 35-7 summary of device context 28-15 summary of presentation space 28-15 summary of static-control 16-6 summary of title-bar 17-4 summary of window regions 28-15 summary of window-drawing 29-5 syntax for input-hook, code 30-2 title-bar 17-1 used by the direct manipulation source 33-7 used by the target 33-10 using Profile Manager 36-1 using window-drawing 29-2 using WinloadAccelTable 22-4 WinAddAtom 35-7 WinAlarm 23-12 WinBeginEnumWindows 1-25, 1-29 WinBeginPaint 27-2, 28-7, 28-10, 28-15 WinBroadcastMsg 2-12, 2-14 WinCalcFrameRect 6-10, 6-15, 29-5 WinCallMsgFilter 2-14, 30-4, 30-10 WinCheckMenultem 11-17 WinCloseClipbrd 31-3, 31-12 WinCopyAccelTable 22-6 WinCopyRect 29-5 WinCreateAccelTable 22-4, 22-6 WinCreateAtomTable 35-2, 35-7 WinCreateCursor 27-1, 27-3 WinCreateDlg 1-11, 6-3, 23-12 WinCreateFrameControls 1-11, 6-10 WinCreateMenu 1-11, 11-2, 11-17 WinCreateMsgQueue 1-9, 2-2, 2-10, 2-14, 3-1 WinCreatePointer 26-6 WinCreatePointerlndirect 26-6 WinCreateStdWindow 1-11, 1-29, 6-2, 6-4, 6-12, 7-1, 17-4, 35-1 WinCreateWindow 1-9, 1-19, 1-22, 1-29, 3-1, 3-3, 6-3, 6-13, 7-1, 7-3, 8-1, 8-11, 9-2, 12-1, 13-4, 13-6, 14-3, 15-1, 18-3, 19-1, 20-2, 20-7, 21-2, 21-7 WinDdelnitiate 32-3, 32-5, 32-6 WinDdePostMsg 32-6, 32-7, 32-8 WinDdeRespond 32-6 WinDefDlgProc 2-14, 4-3, 4-6, 5-3, 23-12 WinDefFileDlgProc 25-5 WinDefFontDlg 24-4 WinDefFontDlgProc 24-4 WinDefWindowProc 2-5, 2-14, 3-5, 4-2, 4-6, 5-3, 5-6, 5-7, 30-6, 32-3

functions (continued) WinDeleteAtom 35-7 WinDeletelboxltem 9-8 WinDesktopCursor 27-1 WinDestroyAccelTable 22-6 WinDestroyAtomTable 35-2, 35-7 WinDestroyCursor 27-3 WinDestroyMsgQueue 2-14 WinDestroyPointer 26-6 WinDestroyWindow 1-19, 1-29, 15-2, 23-12 WinDismissDlg 23-12 WinDispatchMsg 2-4, 2-10, 2-14, 5-7, 30-4, 34-1, 34-3 WinDlgBox 1-11, 23-12 window procedure 1-10, 4-6 window-creation 1-11 window-drawing 29-1 WinDrawBitmap 29-4, 29-5 WinDrawBitmaps 26-6 WinDrawBorder 29-5 WinDrawPointer 26-6 WinDrawText 29-4, 29-5, 30-8 WinEmptyClipbrd 31-3, 31-7, 31-12 WinEnableMenultem 11-17 WinEnablePhyslnput 5-11 WinEnableWindow 1-9, 14-5 WinEnableWindowUpdate 28-15 WinEndEnumWindows 1-25, 1-29 WinEndPaint 27-2, 28-7, 28-10, 28-15 WinEnumClipbrdFmts 31-12 WinEnumDlgltem 23-12 WinEqualRect 29-5 WinExcludeUpdateRegion 28-15 WinFileDlg 25-3, 25-5 WinFillRect 29-2, 29-5 WinFindAtom 35-7 WinFlashWindow 17-4 WinFocusChange 5-11 WinFontDlg 24-2 WinFreeFileDlglist 25-5 WinGetClipPS 28-15 WinGetCurrentTime 34-2, 34-4 WinGetDlgMsg 2-14, 23-12 WinGetKeyState 5-11, 33-10 WinGetMaxPosition 1-15 WinGetMinPosition 1-29 WinGetMsg 2-2, 2-4, 2-8, 2-10, 2-14, 30-2, 30-4 WinGetNextWindow 1-25, 1-29 WinGetPhysKeyState 30-5 WinGetPS 1-20, 28-8, 28-15 WinGetScreenPS 28-15 WinGetSysBitmap 26-6 WinlnflateRect 29-5 Winlnitialize 1-9, 3-1, 36-1 WinlnSendMsg 2-6, 2-14 Winlnsertlboxltem 9-8 WinlntersectRect 29-5 WinlnvalidateRect 28-15, 29-5

functions (continued) WinlnvalidateRegion 28-15 WinlnvertRect 29-3 WinlsChild 1-29 WinlsMenultemChecked 11-17 WinlsMenultemEnabled 11-17 WinlsMenultemValid 11-17 WinlsPhyslnputEnabled 5-11 WinlsRectEmpty 29-5 WinlsWindowEnabled 1-9 WinlsWindowShowing 1-19, 1-29 WinlsWindowVisible 1-19, 1-29 WinloadAccelTable 22-6 WinloadDld 23-12 WinloadDlg 1-11, 6-3 WinloadMenu 1-11, 11-2, 11-17 WinloadPointer 26-6 WinlockVisRegions 28-15 WinlockWindowUpdate 28-15 WinMakeRect 29-5 WinMapDlgPoints 23-12 WinMapWindowPoints 29-1, 29-5 WinMessageBox 1-11, 23-12 WinMultWindowFromlDs 1-29 WinOffsetRect 29-5 WinOpenClipbrd 31-3, 31-12 WinOpenWindowDC 28-11, 28-15 WinPeekMsg 2-2, 2-11, 2-14, 30-2 WinPopupMenu 11-2, 11-17 WinPostMsg 2-5, 2-12, 2-14 WinProcessDlg 23-12 WinPtlnRect 29-5 WinQuery AccelTable 22-6 WinQueryActiveWindow 1-29, 5-2, 5-8 WinQueryAtomlength 35-7 WinQueryAtomUsage 35-7 WinQueryCapture 5-11 WinQueryClasslnfo 3-5, 3-6 WinQueryClassName 3-5, 3-6 WinQueryClipbrdData 31-3, 31-12 WinQueryClipbrdFmtlnfo 31-6, 31-12 WinQueryClipbrdOwner 31-6, 31-12 WinQueryClipbrdViewer 31-6, 31-12 WinQueryCursor 27-3 WinQueryCursorlnfo 27-3 WinQueryDesktopWindow 1-29 WinQueryDlgltemlength 23-12 WinQueryDlgItemShort 12-10, 23-12 WinQueryDlgltemText 23-12 WinQueryFocus 1-8, 1-29, 5-11 WinQuerylboxCount 9-8 WinQuerylboxltemText 9-8 WinQuerylboxltemTextlength 9-8 WinQuerylboxSelectedltem 9-8 WinQueryMsgPos 2-14 WinQueryObjectwindow 1-29 WinQueryPointer 26-6 WinQueryPointerlnfo 26-6

functions (continued) WinQueryPointerPos 26-6 WinQueryQueuelnfo 2-3, 2-14 WinQueryQueueStatus 2-3, 2-11, 2-14, 30-5 WinQuerySysModalWindow 1-29 WinQuerySysPointer 16-6, 26-6 WinQuerySystemAtomTable 35-2, 35-7 WinQueryUpdateRect 28-15, 29-5 WinQueryUpdateRegion 28-15 WinQueryWindow 1-23, 1-29, 6-15 WinQueryWindowDC 28-15 WinQueryWindowPos 1-26, 1-29 WinQueryWindowProcess 32-6 WinQueryWindowPtr 1-29 WinQueryWindowRect 1-15, 1-29, 8-8, 29-5 WinQueryWindowText 8-8, 8-11, 12-10 WinQueryWindowTextlength 12-10 WinQueryWindowULong 1-22, 1-29, 3-3 WinQueryWindowUShort 1-17, 1-22, 1-29, 3-3, 6-8 WinRegister 35-1 WinRegisterClass 3-1, 3-3, 3-5, 3-6, 4-4, 4-6 WinRegisterUserMsg 2-14 WinReleaseHook 30-10 WinReleasePS 1-20, 28-8, 28-12, 28-15 WinRequestMutexSem 1-29 WinScrollWindow 29-3 WinSendDlgltemMsg 2-14, 4-1, 23-12 WinSendMsg 2-5, 2-12, 2-14, 20-7, 21-7, 30-3 WinSetAccelTable 22-4, 22-6 WinSetActiveWindow 1-29, 5-2, 5-7 WinSetCapture 5-7, 5-11 WinSetClassMsglnterest 2-14 WinSetClipbrdData 31-3, 31-5, 31-6, 31-12 WinSetClipbrdOwner 31-6, 31-12 WinSetClipbrdViewer 31-6, 31-12 WinSetDlgltemShort 12-5, 12-10, 23-12 WinSetDlgltemText 23-12 WinSetfocus 1-29, 5-2, 5-7, 5-11, 18-22 WinSetHook 30-1, 30-9, 30-10 WinSetKeyboardStateTable 5-11 WinSetlboxltemText 9-8 WinSetMenultemText 11-17 WinSetMsglnterest 2-14 WinSetMsgMode 2-14 WinSetMultWindowPos 1-26, 1-29 WinSetOwner 1-24, 1-29 WinSetParent 1-4, 1-22, 1-29 WinSetPointer 26-6 WinSetPointerPos 26-6 WinSetPresParam 19-19 WinSetRect 29-5 WinSetRectEmpty 29-5 WinSetSysModalWindow 1-9, 1-29 WinSetWindowBits 1-29 WinSetWindowPos 1-16, 1-26, 1-27, 1-29, 6-4, 8-10, 16-6 WinSetWindowPtr 1-29 WinSetWindowText 7-2, 8-8, 8-11, 12-5, 12-10, 16-6, 17-4

functions (continued)' WinSetWindowULong 1-13, 1-29, 3-3 WinSetWindowUShort 1-17, 1-29, 3-3 WinShowCursor 27-2, 27-3 WinShowPointer 26-6 WinShowTractRect 29-5 WinShowWlndow 1-13, 1-28, 1-29, 7-2, 20-7, 21-7 WinStartApp 1-29 WinStartTimer 34-1, 34-2, 34-3, 34-4 WinStopTimer 34-1, 34-4 WinSubclassWindow 1-17, 4-2, 4-4, 4-6 WinSubstituteStrings 23-12 WinSubtractRect 29-5 WinTerminate 1-29 WinTerminateApp 1-29 WinTrackRect 29-5 WinTranslateAccel 2-14, 22-6 WinUnionRect 29-5 WinValidateRect 28-15, 29-5 WinValidateRegion 28-15 WinWaitEventSem 1-29 WinWaitMsg 2-14 WinWaltMuxWaitSem 1-29 WinWindowFromDC 28-15 WinWindowFromlD 1-24, 1-29, 6-3, 6-15, 8-8, 8-9, 8-10, 11-1, 16-6, 17-4 WinWindowFromPoint 1-25, 1-29 WM CHAR 5-3 F1 key, to request help on canceling direct manipulation 33-6

# **G**

general window messages 2-7 getting window identifier 1-22 GpiAssociate 1-20, 28-11, 28-15 GpiCreatePS 28-9, 28-15 GpiDestroyPS 1-20, 28-9 graphical user interface {GUI) container control support 18-22 keyboard support for displaying notebooks 19-18 notebook navigation techniques 19-16 scrolling 18-22 support 21-5 support for sliders 20-5 support for the font dialog 24-2 support from notebook control 19-15 GUI See graphical user interface {GUI}

### **H**

handles accelerator-table 22-2 button 8-8 deleting string 33-6 drag string 33-3

handles (continued) DrgAddStrHandle function 33-3 in messages 2-1 invalidating 1-19 retrieving frame 6-15 retrieving scroll-bar 14-8 specifying 1-27 static control 16-1 string, types of 33-3 handling a scan code 5-11 handling input messages 2-3 handling multiple selections, list box 9-4 handling virtual-key codes 5-10 help for the drag operation, direct manipulation 33-8 help hook 30-6 help item 11-4 hiding a frame window 1-5 a window 1-19, 1-28 cursors 27-2 submenus 11-1 HK\_CODEPAGECHANGED 30-1 HK\_FINDWORD 30-1 HK\_HELP 30-1 HK\_INPUT 30-1 HK\_JOURNALPLAYBACK 30-1 HK\_JOURNALRECORD 30-1 HK MSGFILTER 30-1 HK SENDMSG 30-1 HMQ structure 2-15 home position, slider 20-5 hooks codepage-changed 30-9 description 30-1 find-word 30-8 functions 30-2 function, summary 30-10 help 30-6 HK\_CODEPAGECHANGED 30-1 HK FINDWORD 30-1 HK\_HELP 30-1 HK\_INPUT 30-1 HK\_JOURNALPLAYBACK 30-1 HK\_JOURNALRECORD 30-1 HK MSGFILTER 30-1 HK SENDMSG 30-1 input 30-2 installing and releasing 30-9 journal-playback 30-5 journal-record 30-4 list 30-1 message-filter 30-3 message-monitoring 30-1 MsgFilterHook 30-4 parameter values, message-filter 30-4 receiving WM\_HELP 30-7 releasing a system hook 30-10 send-message 30-3

hooks (continued) summary of structures 30-10 syntax for send-message function 30-3 types of 30-1 using 30-9 WM\_BUTTON1DOWN 30-5 WM\_BUTTON1UP 30-5 WM\_BUTTON2DOWN 30-5 WM\_BUTTON2UP 30-5 WM\_BUTTON3DOWN 30-5 WM\_BUTTON3UP 30-5 WM\_CHAR 30-3, 30-5 WM\_MOUSEMOVE 30-5 hot link 33-21 hot spot, description 5-6 hot spot, mouse-pointer 5-6, 26-1 hpsPrinter 24-1 hpsPrinter presentation space field 24-2 hpsScreen 24-1 hpsScreen presentation space field 24-2 hrsType field 33-3 hstrContainerName 33-18 hstrRenderToName 33-19, 33-20 hstrRMF field 33-14 hstrSourceName 33-18 HSVWP structure 6-15 HT\_ERROR 5-6 HT\_NORMAL 5-6 hwnd parameter 34-3 HWNDFROMMP macro 2-13 hwndltem 33-16, 33-19 hwndSource window 33-16 hwnd, window-procedure argument 4-2 HWND\_BOTTOM 1-14, 1-27 HWND\_DESKTOP 1-14, 29-1, 32-3, 32-5 HWND\_OBJECT 1-14 HWND\_TOP 1-14, 1-27

# I

ich parameter 30-8 icon view, description 18-6 icons and mouse pointers 26-1 customized 33-9 specifying 28-7 icon/text pairs 18-6 identifying frame controls and client window 6-3 OS/2 initialization files 36-3 ID\_RADIO1 8-9 importance of back pages, notebook control 19-4 importing MLE text 13-7 in-use emphasis 18-25 including accelerator table in a frame window 22-4 menu bar in a standard window 11-9

including (continued) pop-up menu in application 11-2 static control in dialog window 16-4 title bar in frame window 17-2 information required, private window classes 3-1 initialization files closing 36-2 copying 36-1 creating 36-1 deleting 36-1 description 36-1 identifying 36-3 keys values 36-1 managing 36-1 moving 36-1 opening and closing 36-2 PrfQueryProfile String 36-3 PrfWriteProfileString function 36-3 reading setting 36-2 sections 36-1 summary of functions used 36-4 using 36-1 using PrfOpenProfile function 36-2 using Profile Manager 36-1 using Profile Manager functions 36-1 writing setting 36-2 initializing anchor block 36-1 conversation 33-14 default action with OK push button 25-5 dialog window 23-8 DRAGIMAGE structure 33-2 DRAGINFO structure 33-2 DRAGITEM structure 33-3 FILEDLG structure 25-2 filter flags 24-2 FONTDLG structure 24-1 values for users 24-2 windows and data 36-1 initiation, ODE 32-5 input accelerator-table entries 5-6 button clicks 5-7 capturing mouse input 5-7 character codes 5-5 checking for key-up or key-down event 5-9 description 5-1 determining active status of frame window, code 5-8 determining active status of window 5-8 event 5-1 handling a scan code 5-11 handling virtual-key codes 5-10 key-down events 5-5 key-up events 5-5 keyboard character flags table 5-4 message flags 5-4 mouse messages 5-6

input (continued) mouse movement 5-7 receiving and processing 5-1 repeat-count events 5-5 responding to a character message, code 5-9 scan codes 5-6 summary of functions and messages 5-11 system message queue 5-1 using mouse and keyboard 5-8 virtual-key codes 5-5 window activation 5-1 input event, description 5-1 input focus changing 1-8 WinQueryFocus 1-8 input hooks 30-2 lnputHook 30-2 inserting container records 18-17 items in a list 9-4 notebook pages 19-8 pages in a notebook 19-4 page, sample code 19-9 text in MLE field 13-3 installing hook functions 30-9 integer atoms, description 35-2 interacting with active window 1-1 invalidating application page window 19-10 invoking dialog first time 24-2, 25-2 file dialog 25-3 font dialog 24-2 Open dialog 25-3 items. definition 32-3 iVScrolllnc 29-3

### **J**

journal-playback hook 30-5 journal-record hook 30-4

# **K**

KC\_ALT 5-4, 5-9 KC\_ CHAR 5-4, 5-9 KC\_COMPOSITE 5-4 KC\_CTRL 5-4 KC\_DEADKEY 5-4 KC\_INVALIDCHAR 5-4 KC\_INVALIDCOMP 5-4 KC\_KEYUP 5-4 KC\_LONEKEY 5-4 KC \_PREVDOWN 5-4 KC\_SCANCODE 5-4

KC\_SHIFT 5-4 KC TOGGLE 5-4 KC\_ VIRTUALKEY 5-4 key-down events 5-5 key-up events 5-5 keyboard accelerator summary 22-6 accelerators 11-7, 22-1 and scroll bars 14-5 augmentation 33-10 character flags 5-4 focus 1-9, 5-2, 5-7 focus, static control 16-1 input 5-1 keystroke menu access 11-6 messages 5-3 mnemonic selection 19-18 remapping 33-6 selecting pages 19-18 summary of input functions and messages 5-11 support of notebooks for GUls 19-18 using accelerators 22-1 keyboard accelerators, description 22-1 keyboard focus, description 5-2 keyboard navigation 18-25 keystroke menu access 11-6

# **L**

LEFT key 14-5 limiting user selections 25-2 list box adding and deleting items 9-3 controls 9-1 creating a window 9-2 displaying 9-1 features 9-1 in dialog box, figure 9-1 LS\_NOADJUSTPOS style 9-3 owner window 9-1 querying current selection 9-4 responding to user selection 9-4 responses to keys 14-5 using 9-1 using in dialog window 9-3 list box controls contents of OWNERITEM structure 9-5 creating owner-drawn list item 9-5 description 9-1 handling multiple selections 9-4 highlighting list items 9-6 inserting items in a list 9-4 LM\_ messages 2-7 LM\_QUERYSELECTION message 9-4 messages generated by list box to owner 9-9 messages handled by WC\_LISTBOX class 9-7 messages received by 9-9 selection processes, code 9-6

list box controls (continued) summary 9-8 using 9-1 WM\_CONTROL 9-9 WM\_DRAWITEM 9-9 WM\_MEASUREITEM 9-9 list box, dropping on 33-8 list item position index table 9-3 list of flags, file dialog 25-2 LIT\_END 9-3 LIT\_SORTASCENDING 9-3 LIT SORTDESCENDING 9-3 LM\_ messages 2-7 LM\_DELETEALL 9-7 LM\_DELETEITEM 9-3, 9-7 LM\_INSERTITEM 2-12, 9-3, 9-7 LM\_QUERYITEMCOUNT 9-7 LM\_QUERYITEMHANDLER 9-7 LM\_QUERYITEMTEXT 9-7 LM\_QUERYITEMTEXTLENGTH 9-7 LM\_QUERYSELECTION 9-4, 9-7 LM\_QUERYTOPINDEX 9-7 LM\_SEARCHSTRING 9-7 LM\_SELECTITEM 9-7 LM\_SETITEMHANDLE 9-7 LM\_SETITEMHEIGHT 9-7 LM\_SETITEMTEXT 9-7 LM\_SETTOPINDEX 9-7 LN\_ENTER 9-4 LN\_ENTER notification code 9-3 loading resources for a frame window, code 6-5 LS EXTENDEDSEL 9-4 LS\_MULTIPLESEL 9-4 LS\_OWNERDRAW 9-5

#### **M**

macros, using message 2-13 main window common parentage 1-3 creating 6-12 description 1-2, 1-6 main window, description 6-1 major tabs, placing in notebook 19-4 making choices with graphics 21-1 making controls invisible, font dialog 24-3 managing frame windows 1-6 ownership 1-20 parent-child relationships 1-20 shared resources 2-1 managing window ownership and relationships 1-20 manipulating dialog items 23-11 maximized window description 1-18 restoring size and position 1-18 WS\_MAXIMIZED 1-13, 1-18

maximizing a frame window 1-28 message queue size 2-3 window 1-18 MB\_HELP 30-6 memory allocating for container records 18-35 freeing 18-21 optimizing container usage 18-35 menu- and dialog-input messages 2-7 menu-item attributes 11-4 menu-item structure 11-5 menu-item styles, description 11-4 MENUITEM structure 11-17 menus accelerators 11-7 access 11-6 accessing system menu 11-11 adding and deleting menu items 11-12 adding to dialog window 11-10, 23-9 changing attributes, styles, and contents 11-3 changing dynamically 11-1 communicating with 11-1 creating 11-1 creating custom menu items 11-15 creating pop-up 11-10 defining 11-1 defining menu items in a resource file 11-8 description 1-7, 11-1 generating WM\_SYSCOMMAND messages 11-3 help item 11-4 including menu bar in standard window 11-9 inserting and deleting menu items 11-3 menu-item attributes 11-4 menu-item structure 11-5 menu-item styles 11-4 messages generated by 11-18 messages received by 11-17 MM messages 2-7 mnemonics 11-6 owner 11-1 owner hierarchy 11-1 pop-up 11-1, 11-2 positioning 11-2 pull-down 11-1 receiving WM\_HELP 30-7 responding to user menu choice 11-11 setting and querying menu-item attributes 11-12 summary of functions 11-17 summary of messages 11-17 summary of structures 11-17 types 11-1 types of menu items 11-3 using PU\_MOUSEBUTTON 11-3 message boxes constants 23-4 creating 23-4 creating system-modal 23-5

message boxes (continued) description 1-7, 23-3 MB\_HELP style 30-6 part 23-4 uses of 1-7 using 23-4 Message Categories table 2-7 message filtering 2-9 message filtering, description 2-9 message flows, direct manipulation 33-17 message handling combining messages in message queue 2-3 message loop 2-4 modifying message loop 2-5 mouse and keyboard input 2-3 terminating message loop 2-5 using a message loop 2-3 message identifier 2-1, 2-7 message loop processing messages with NULL window handles, code 2-11 message loops, description 2-3 message loop, using 2-3 message parameters 2-2 message queue and message loop, sample code 2-10 message queues accessing 2-2 associating window with 2-2 broadcasting a message 2-12 bypassing FIFO order 2-5 capturing mouse input 5-7 creating 1-9, 2-2 creating and using 2-1 default size 2-6 description 2-1 destroying 2-2 examining 2-11 example 1-20 input message processing loop flow 2-4 inserting messages 30-5 journal-record hook 30-4 keyboard messages 5-3 message filtering 2-9 message priorities 2-8 message status 2-3 message-monitoring hooks 30-1 minimizing size 2-3 mouse and keyboard input 5-1 MQINFO data structure 2-3 owning 2-3 posting messages 2-1 posting messages to a window 2-12 purpose of QMSG data structure 2-2 reasons for examining 2-11 sending message to a window 2-12 serving all windows in thread 2-2 sizing 2-3 status 2-3 summary of functions 2-14

message queues (continued) summary of structures 2-15 terminating message loop 2-5 what happens when full 2-6 message to add an item to a list, code 2-12 message-monitoring hooks 30-1 messages ALLOCRECORD 18-38 application event 1-8 application sending 1-8 application-defined 2-6 BKM\_ 2-7 BKM\_INSERTPAGE 19-4, 19-8 BKM\_QUERYPAGEID 19-15 BKM\_SETDIMENSIONS 19-3, 19-5 BKM\_SETNOTEBOOKCOLORS 19-20 BKM\_SETPAGEWINDOWHWND 19-10 BKM\_SETSTATUSLINETEXT 19-9 BKM\_SETIABTEXT 19-18 BM\_ 2-7 BM\_CLICK 8-1, 8-5, 8-11 BM\_QUERYCHECK 8-5, 8-11 BM\_QUERYCHECKINDEX 8-5, 8-11 BM\_QUERYHILITE 8-5, 8-11 BM\_SETCHECK 8-5, 8-11 BM\_SETDEFAULT 8-5, 8-11 BM\_SETHILITE 8-5, 8-11 broadcasting 2-12 button control 8-11 button control notification 8-7 button control notification codes 8-7 button-down 5-7 button-up 5-7 CBM\_ 2-7 CBM\_HILITE 10-3 CBM\_ISLISTSHOWING 10-3 CBM\_SHOWLIST 10-3 CM\_ 2-7 CM\_ALLOCDETAILFIELDINFO 18-5, 18-38 CM\_ALLOCRECORD 18-4 CM\_ARRANGE 18-6, 18-38 CM\_CLOSEEDIT 18-38 CM\_COLLAPSETREE 18-38 CM\_ERASERECORD 18-38 CM\_EXPANDTREE 18-38 CM\_FILTER 18-38 CM\_FREEDETAILFIELDINFO 18-38 CM\_FREERECORD 18-38 CM\_HORZSCROLLSPLITWINDOW 18-38 CM\_INSERTDETAILFIELDINFO 18-38 CM\_INSERTRECORD 18-17, 18-38 CM\_INVALIDATEDETAILFIELDINFO 18-38 CM\_INVALIDATERECORD 18-18, 18-38 CM\_OPENEDIT 18-38 CM\_PAINTBACKGROUND 18-38 CM\_QUERYCNRINFO 18-30, 18-38 CM\_QUERYDETAILFIELDINFO 18-38 CM\_QUERYDRAGIMAGE 18-38

messages (continued) CM\_QUERYRECORD 18-38 CM\_QUERYRECORDFROMRECT 18-38 CM\_QUERYRECORDINFO 18-38 CM\_QUERYRECORDMEPHASIS 18-38 CM\_QUERYRECORDRECT 18-38 CM\_QUERYVIEWPORTRECT 18-38 CM\_REMOVEDETAILFIELDINFO 18-38 CM\_REMOVERECORD 18-21, 18-38 CM\_SCROLLWINDOW 18-38 CM\_SEARCHSTRING 18-38 CM\_SETCNRINFO 18-3, 18-17, 18-30, 18-38 CM\_SETRECORDEMPHASIS 18-38 CM\_SORTRECORD 18-38 creating and using 2-1 creating queue and loop 2-10 default processing 2-5 default window-procedure 4-6 description 2-1 DM\_DRAGERROR 33-23 DM\_DRAGFILECOMPLETE 33-23 DM\_DRAGLEAVE 33-8, 33-9, 33-23 DM\_DRAGOVER 33-5, 33-8, 33-23 DM\_DRAGOVERNOTIFY 33-23 DM\_DROP 33-6, 33-8, 33-23 DM\_DROPHELP 33-6, 33-8, 33-23 DM\_EMPHASIZETARGET 33-23 DM\_ENDCONVERSATION 33-18, 33-19, 33-23 DM\_FILERENDERED 33-23 DM\_PRINT 33-20, 33-23 DM\_RENDER 33-18, 33-23 DM\_RENDERCOMPLETE 33-18, 33-23 DM\_RENDERFILE 33-23 DM\_RENDERPREPARE 33-16, 33-23 DOR\_DROP 33-5, 33-8 DOR\_NEVERDROP 33-5, 33-9 DOR\_NODROP 33-5, 33-8 DOR\_NODROPOP 33-5, 33-9 drag transfer 33-19 drawing without WM\_PAINT 28-8 dynamic data exchange 2-7 EM\_ 2-7 EM\_ADJUSTWINDOWPOS 12-3 EM\_BUTTON1DBLCLK 12-3 EM\_BUTTON1DOWN 12-3 EM\_BUTTON1UP 12-3 EM\_BUTTON2DOWN 12-3 EM\_BUTTON3DOWN 12-3 EM\_CLEAR 12-3, 12-5, 12-10 EM\_COPY 12-3, 12-10 EM\_CUT 12-3, 12-10 EM\_PASTE 12-3, 12-6, 12-10 EM\_QUERYCHANGED 12-3, 12-5, 12-10 EM\_QUERYFIRSTCHAR 12-3, 12-10 EM\_QUERYREADONLY 12-3, 12-10 EM\_QUERYSEL 12-3, 12-5, 12-10 EM\_READONLY 12-5 EM\_SETFIRSTCHAR 12-3, 12-10

messages (continued) EM\_SETINSERTMODE 12-3, 12-5, 12-10 EM\_SETREADONLY 12-3, 12-10 EM\_SETSEL 12-3, 12-5, 12-10 EM\_SETTEXTLIMIT 12-3, 12-10 ensuring cooperative use of the system 1-9 entry field 12-3 entry field control 12-10 FDM\_ERROR 25-5 FDM\_FILTER 25-5 FDM\_VALIDATE 25-5 filtering 2-9 flags 5-4 FNTM\_FACENAMECHANGED 24-4 FNTM\_FILTERLIST 24-4 FNTM\_POINTSIZECHANGED 24-4 FNTM\_STYLECHANGED 24-4 FNTM\_UPDATEPREVIEW 24-4 forwarding 2-1 from user input 1-8 generated by a button control to its owner 8-12 generated by a control window, table 7-5 generated by list box to owner 9-9 generating WM\_SYSCOMMAND 11-3 handled by clipboard owner, table 31-7 handled by WC\_LISTBOX 9-7 HSCROLLCLIPBOARD 31-12 identifying receiver 1-8 inserting into system message queue 30-5 keyboard 5-3  $LM_2$  2-7 LM\_DELETEALL 9-7 LM\_DELETEITEM 9-3, 9-7 LM\_INSERTITEM 2-12, 9-3, 9-7 LM\_QUERYITEMCOUNT 9-7 LM\_QUERYITEMHANDLER 9-7 LM\_QUERYITEMTEXT 9-7 LM\_QUERYITEMTEXTLENGTH 9-7 LM\_QUERYSELECTION 9-4, 9-7 LM\_QUERYTOPINDEX 9-7 LM\_SEARCHSTRING 9-7 LM\_SELECTITEM 9-7 menu- and dialog-input 2-7 message identifier 2-1 message loops 2-3 message parameters 2-2 message parameter, description 2-2 MLM\_ 2-7 MLM\_CHARFROMLINE 13-11 MLM\_CLEAR 13-3, 13-5, 13-11 MLM\_COPY 13-5, 13-11 MLM\_CUT 13-5, 13-11 MLM\_DELETE 13-3, 13-11 MLM\_DISABLEREFRESH 13-5, 13-11 MLM\_ENABLEREFRESH 13-5, 13-11 MLM\_EXPORT 13-5, 13-9, 13-11 MLM\_FORMAT 13-11 MLM\_IMPORT 13-5, 13-7, 13-11

messages (continued) MLM\_INSERT 13-3, 13-11 MLM\_LINEFROMCHAR 13-11 MLM\_PASTE 13-5, 13-11 MLM\_QUERYBACKCOLOR 13-4 MLM\_QUERYCHANGED 13-2, 13-11 MLM\_QUERYFIRSTCHAR 13-2, 13-11 MLM\_QUERYFONT 13-4, 13-11 MLM\_ QUERYFORMATLINELENGTH 13-5, 13-11 MLM\_QUERYFORMATRECT 13-4, 13-11 MLM\_QUERYFORMATTEXTLENGTH 13-5, 13-11 MLM\_QUERYIMPORTEXPORT 13-11 MLM\_ QUERYLINECOUNT 13-11 MLM\_QUERYLINELENGTH 13-11 MLM\_QUERYREADONLY 13-4, 13-11 MLM\_QUERYSEL 13-3, 13-11 MLM\_QUERYSELTEXT 13-5, 13-11 MLM\_QUERYTABSTOP 13-4, 13-11 MLM\_QUERYTEXTCOLOR 13-4, 13-11 MLM\_QUERYTEXTLENGTH 13-11 MLM\_QUERYTEXTLIMIT 13-11 MLM\_QUERYUNDO 13-3, 13-11 MLM\_QUERYWRAP 13-11 MLM\_RESETUNDO 13-3, 13-11 MLM\_SEARCH 13-6, 13-10, 13-11 MLM\_SETBACKCOLOR 13-4, 13-11 MLM\_SETCHANGED 13-2, 13-11 MLM\_SETFIRSTCHAR 13-2, 13-11 MLM\_SETFONT 13-4, 13-11 MLM\_SETFORMATRECT 13-4, 13-11 MLM\_SETIMPORTEXPORT 13-5, 13-7, 13-11 MLM\_SETREADONLY 13-4, 13-11 MLM\_SETSEL 13-3, 13-11 MLM\_SETTABSTOP 13-4, 13-11 MLM\_SETTEXTCOLOR 13-4, 13-11 MLM\_SETTEXTLIMIT 13-11 MLM\_SETWRAP 13-4, 13-11 MLM\_UNDO 13-3, 13-11 MM\_ 2-7 MM\_DELETEITEM 11-17 MM\_DISMISSMENU 11-17 MM\_ENDMENUMODE 11-17 MM\_INSERTITEM 11-5, 11-17 MM\_ISITEMVALID 11-17 MM\_ITEMIDFROMPOSITION 11-17 MM\_ITEMPOSITIONFROMID 11-17 MM\_QUERYITEM 11-4, 11-17 MM\_QUERYITEMATTR 11-17 MM\_QUERYITEMCOUNT 11-17 MM\_QUERYITEMRECT 11-17 MM\_QUERYITEMTEXT 11-17 MM\_QUERYITEMTEXTLENGTH 11-17 MM\_QUERYSELITEMID 11-17 MM\_REMOVEITEM 11-17 MM\_SELECTITEM 11-17 MM\_SETITEM 11-4, 11-17 MM\_SETITEMATTR 11-17 MM\_SETITEMHANDLE 11-17

messages (continued) MM\_SETITEMTEXT 11-4 MM\_STARTMENUMODE 11-17 mouse 5-6 mouse and keyboard-input 2-7 mouse and keyboard, handling 2-3 mouse/keyboard activation 5-11 operating system sending 1-8 PAINTCLIPBOARD 31-12 parameters 4-1 posting and sending 2-5 posting to a window 2-12 posting to all windows in system 2-6 posting to message queue 2-1 priorities 2-8 processed by title-bar control 17-2 processed by WC\_BUTTON 8-5 purpose of 2-1 QUERYCONVERTPOS 9-9 QUERYWINDOWPARAMS 9-9 received by a button control, table 8-11 received by a control window, table 7-5 received by a list box 9-9 RENDERALLFMTS 31-12 RENDERFMT 31-12 responding to 33-8 responding to character 5-9 responding to WM\_SETFOCUS 27-2 SBM\_ 2-7 SBM\_QUERYPOS 14-3, 14-10 SBM\_QUERYRANGE 14-10 SBM\_SETPOS 14-3, 14-10 SBM\_SETSCROLLBAR 14-2, 14-10 SBM\_SETTHUMBSIZE 14-10 scroll-bar notification 14-3 semaphore 2-6 semaphore, names of 2-8 sending DM\_DRAGOVER to a target 33-8 sending to a window 2-12 sending to all windows in system 2-6 sending to another application 1-9 sent from a menu 11-17 sent from a scroll bar to its owner window 14-10 sent to a menu 11-17 sent to a scroll bar 14-10 SETITEMHANDLE 9-7 SETITEMHEIGHT 9-7 SETITEMTEXT 9-7 SETTOPINDEX 9-7 SIZECLIPBOARD 31-12 slider control 20-2 slider control summary 20-7 SLM\_ 2-7 SLM\_ADDDETENT 20-8 SLM\_ QUERYDETENTPOS 20-8 SLM\_QUERYSCALETEXT 20-8 SLM\_ QUERYSLIDERINFO 20-5, 20-8 SLM\_QUERYTICKPOS 20-8

messages (continued) SLM\_QUERYTICKSIZE 20-8 SLM\_REMOVEDETENT 20-8 SLM\_SETSCALETEXT 20-8 SLM\_SETSLIDERINFO 20-5, 20-8 SLM\_SETTICKSIZE 20-8 SM\_ 2-7 SM\_QUERYHANDLE 16-1, 16-3, 16-6 SM\_SETHANDLE 16-1, 16-3, 16-6 sources of events 1-8 SPBM\_OVERRIDESELLIMITS 15-4 SPBM\_QUERYLIMITS 15-4 SPBM\_QUERYVALUE 15-4 SPBM\_SETARRAY 15-4 SPBM\_SETCURRENTVALUE 15-4 SPBM\_SETLIMITS 15-4 SPBM\_SETMASTER 15-4 SPBM\_SETTEXTLIMIT 15-4 SPBM\_SPINDOWN 15-4 SPBM\_SPINUP 15-4 spin button control 15-4 static-control 16-6 summary of clipboard 31-12 summary of dialog 23-12 summary of functions 2-14 summary of structures 2-15 summary of title-bar 17-4 system-defined 2-6 system-defined, description 2-7 TBM\_ 2-7 TBM\_QUERYHILITE 17-2 TBM\_SETHILITE 17-2 transaction and response 32-7 types 2-6 update regions 2-3 used with combination boxes 10-3 using 1-8, 2-9 VM QUERYITEM 21-4, 21-8 VM\_QUERYITEMATTR 21-4, 21-8 VM\_QUERYMETRICS 21-8 VM\_QUERYSELECTEDITEM 21-4 VM\_QURYSELECTEDITEM 21-8 VM\_SELECTITEM 21-5, 21-8 VM\_SETITEM 21-8 VM\_SETITEMATTR 21-8 VM\_SETMETRICS 21-8 VSCROLLCLIPBOARD 31-12 window handles 2-1 window message 2-2 window ownership 1-2 window procedure, table 4-6 window-creation 1-11 window-creation and -management 2-7 window, general 2-7 WinPeekMsg 2-9 WM\_ 2-7 WM\_ACTIVATE 1-7, 1-22, 1-31, 5-2, 5-8, 5-11, 6-10, 6-15

messages (continued) WM\_ADJUSTWINDOWPOS 1-16, 1-31, 7-5, 9-7, 11-18, 16-3 WM\_BEGINDRAG 33-2 WM\_BUTTON1DBLCLK 4-6, 5-12, 6-10, 8-5 WM\_BUTTON1DOWN 4-6, 5-7, 5-12, 6-10, 6-15, 8-5, 11-18, 17-2, 30-5 WM\_BUTTON1UP 4-6, 5-12, 6-10, 6-15, 8-5, 30-5 WM\_BUTTON2DBLCLK 4-6, 5-12 WM\_BUTTON2DOWN 4-6, 5-12, 6-10, 6-15, 9-7, 11-18, 30-5 WM\_BUTTON2UP 4-6, 5-12, 30-5 WM\_BUTTON3DBLCLK 4-6, 5-12 WM\_BUTTON3DOWN 4-6, 5-12, 6-10, 6-15, 11-18, 30-5 WM\_BUTTON3UP 5-12, 30-5 WM\_BUTTON!DBLCLK 17-2 WM\_CALCFRAMERECT 1-31 WM\_CALCVALIDRECTS 1-31, 4-6, 6-10, 6-15 WM\_CHAR 4-6, 5-2, 5-6, 5-9, 5-12, 8-5, 9-7, 12-10, 20-8, 21-8, 23-13, 30-3, 30-5 WM\_CLOSE 1-16, 1-31, 4-6, 6-10, 6-15 WM\_COMMAND 5-6, 5-12, 7-5, 8-1, 8-7, 8-9, 8-10, 8-12, 10-3, 11-3, 11-18 WM\_CONTROL 7-2, 8-1, 8-7, 8-9, 8-10, 8-12, 9-3, 9-9, 12-2, 12-10 WM\_CONTROLPOINTER 4-6, 7-5, 8-12, 11-18 WM\_CREATE 1-11, 1-31, 4-2, 4-3, 6-10, 6-15, 8-5, 9-7, 11-18, 12-3, 17-2 WM\_DDE\_ACK 32-3, 32-8, 33-21 WM\_DDE\_ADVISE 32-3, 32-7, 33-21 WM\_DDE\_DATA 32-3, 32-8, 33-21 WM\_DDE\_EXECUTE 32-7 WM\_DDE\_INITIATE 4-6, 32-3, 32-5, 32-7, 33-20 WM\_DDE\_INITIATEACK 4-6, 32-3, 32-6 WM\_DDE\_POKE 32-7 WM\_DDE\_REQUEST 32-7, 33-20 WM\_DDE\_TERMINATE 32-3, 33-21 WM\_DDE\_UNADVISE 32-3, 32-7, 33-21 WM\_DESTROY 1-20, 1-31, 6-10, 6-15, 8-5, 9-7, 11-18, 12-3, 16-3, 17-2 WM\_DESTROYCLIPBOARD 31-7, 31-12 WM\_DRAWCLIPBOARD 31-6, 31-10, 31-12 WM\_DRAWITEM 9-5, 9-9, 11-18 WM\_ENABLE 1-24, 1-31, 6-10, 6-15, 8-5, 8-12, 9-7, 11-18, 12-3, 16-3 WM\_ERASEBACKGROUND 6-10, 6-15 WM\_FLASHWINDOW 6-15 WM\_FOCUSCHAIN 6-15 WM\_FOCUSCHANGE 2-13, 4-6; 5-11, 11-18 WM\_FORMATFRAME 6-10, 6-15 WM\_HELP 4-6, 7-5, 8-12, 11-3, 11-18, 30-6 WM\_HITTEST 4-6, 5-6, 5-12, 6-10, 6-15, 16-3, 17-2 WM\_HSCROLL 14-3, 14-10 WM\_HSCROLLCLIPBOARD 31-7 WM\_INITDLG 4-3, 9-3, 23-13 WM\_INITMENU 11-18 WM\_JOURNALNOTIFY 30-5

messages (continued) WM\_MATCHMNEMONIC 8-5, 8-12, 16-3, 16-6 WM\_MEASUREITEM 9-5, 9-9, 11-18 WM\_MENUEND 11-18 WM\_MENUSELECT 4-6, 11-18 WM\_MINMAXFRAME 6-10, 6-15 WM\_MOUSEMOVE 2-3, 4-6, 5-6, 5-7, 5-12, 6-10, 6-15, 8-5, 9-7, 11-18, 12-3, 16-3, 30-5 WM\_MOVE 1-16, 1-31 WM\_NEXTMENU 6-15 WM\_PAINT 1-26, 1-31, 2-3, 4-3, 4-6, 6-10, 6-15, 8-5, 9-7, 12-3, 16-3, 17-2, 28-7, 29-2 WM\_PAINTCLIPBOARD 31-6, 31-7 WM\_PRESPARAMCHANGED 18-38, 20-8, 21-8 WM\_QUERYCONVERTPOS 4-6, 8-12, 11-18, 14-10 WM\_QUERYDLGCODE 7-5, 8-5, 12-3, 16-3, 17-2 WM\_QUERYFOCUSCHAIN 4-6, 5-11, 11-18 WM\_QUERYFRAMECTLCOUNT 4-6, 6-15 WM\_QUERYFRAMEINFO 6-15 WM\_QUERYICON 6-15 WM\_QUERYTRACKINFO 6-10, 6-15 WM\_QUERYWINDOWPARAMS 1-31, 4-6, 8-5, 8-12, 12-3, 12-10, 14-10, 16-3, 16-6, 17-2, 20-8, 21-8 WM\_QUIT 2-5, 2-12 WM\_RENDERALLFMTS 31-5, 31-7 WM\_RENDERFMT 31-5, 31-7 WM\_SCROLL 9-7 WM\_SEM1 2-8 WM\_SEM2 2-8 WM\_SEM3 2-8 WM\_SEM4 2-8 WM SETACCELTABLE 6-15 WM\_SETBORDERSIZE 6-15 WM\_SETFOCUS 1-8, 5-2, 5-11, 8-5, 9-7, 11-18, 12-3, 16-1, 16-3 WM\_SETICON 6-15 WM\_SETSELECTION 5-2, 5-11, 12-3 WM\_SETWINDOWPARAMS 1-31, 8-5, 8-12, 12-3, 12-10, 14-10, 16-3, 16-6, 17-2, 20-8, 21-8 WM\_SHOW 1-16, 1-31, 6-10, 6-15 WM\_SIZE 1-16, 1-31, 6-10, 8-10, 14-3, 21-6 WM\_SIZECLIPBOARD 6-15, 31-7 WM\_SUBSTITUTESTRING 23-13 WM\_SYSCOMMAND 1-16, 5-6, 6-10, 6-15, 7-5, 8-12, 11-18 WM\_SYSVALUECHANGED 2-12 WM\_TIMER 4-6, 9-7, 12-3, 34-1, 34-3 WM\_TRACKFRAME 6-15 WM\_TRANSLATEACCEL 4-6, 6-15 WM\_UPDATEFRAME 6-10, 6-15 WM\_USER 4-2 WM\_VSCROLL 14-3, 14-10 WM\_VSCROLLCLIPBOARD 31-7 WM\_WINDOWPOSCHANGED 1-31, 6-15, 17-2 WS CALCVALIDRECTS 1-27 WS\_DESTROY 1-4 messages and message queues, description 2-1

metafile format, clipboard 31-4 methods of selecting list items 9-3 micro presentation space advantages 28-12 creating 28-12 description 28-9 example 28-12 modifying the visible region 28-13 minimize and maximize buttons, description 6-2 minimized window description 1-18 icon 1-18 restoring size and position 1-18 WS\_MINIMIZED 1-13, 1-18 minimizing a frame window 1-28 message queue size 2-3 window 1-18 MINIRECORDCORE 18-4, 18-36 MIS\_BITMAP 11-4 MIS BUTTONSEPARATOR 11-4 MIS HELP 11-4 MIS\_TEXT 11-4 MLE See multiple-line entry (MLE) fields MLECTLDATA structure 13-11 MLEMARGSTRUCT structure 13-11 MLEOVERFLOW structure 13-11 MLESEARCHDATA structure 13-11 MLE\_SEARCHDATA structure 13-6, 13-10 MLFIE\_CFTEXT 13-5 MLFIE\_NOTRANS · 13-5 MLFIE\_WINFMT 13-5 MLFSEARCH\_CASESENSITIVE flag 13-10 MLFSEARCH\_CHANGEALL 13-10 MLFSEARCH\_CHANGEALL option 13-6 MLFSEARCH\_SELECTMATCH 13-10 MLFSEARCH\_SELECTMATCH option 13-6 MLM\_ messages 2-7 MLM\_CHARFROMLINE 13-11 MLM\_CLEAR 13-3, 13-5, 13-11 MLM\_COPY 13-5, 13-11 MLM\_CUT 13-5, 13-11 MLM\_DELETE 13-3, 13-11 MLM\_DISABLEREFRESH 13-5, 13-11 MLM\_ENABLEREFRESH 13-5, 13-11 MLM\_EXPORT 13-5, 13-9, 13-11 MLM\_FORMAT 13-11 MLM\_IMPORT 13-5, 13-7, 13-11 MLM\_INSERT 13-3, 13-11 MLM\_LINEFROMCHAR 13-11 MLM\_MLM\_QUERYFORMATTEXTLENGTH 13-11 MLM\_PASTE 13-5, 13-11 MLM\_QUERYBACKCOLOR 13-4, 13-11 MLM\_QUERYCHANGED 13-2, 13-11 MLM\_QUERYFIRSTCHAR 13-2, 13-11 MLM\_QUERYFONT 13-4, 13-11

MLM\_QUERYFORMATLINELENGTH 13-5, 13-11 MLM\_QUERYFORMATRECT 13-4, 13-11 MLM\_QUERYFORMATTEXTLENGTH 13-5 MLM\_QUERYIMPORTEXPORT 13-11 MLM\_QUERYLINECOUNT 13-11 MLM\_QUERYLINELENGTH 13-11 MLM\_QUERYREADONLY 13-4, 13-11 MLM\_QUERYSEL 13-3, 13-11 MLM\_QUERYSELTEXT 13-5, 13-11 MLM\_QUERYTABSTOP 13-4, 13-11 MLM\_QUERYTEXTCOLOR 13-4, 13-11 MLM\_QUERYTEXTLENGTH 13-11 MLM\_QUERYTEXTLIMIT 13-11 MLM\_QUERYUNDO 13-3, 13-11 MLM\_QUERYWRAP 13-11 MLM\_RESETUNDO 13-3, 13-11 MLM\_SEARCH 13-6, 13-10, 13-11 MLM\_SETBACKCOLOR 13-4, 13-11 MLM\_SETCHANGED 13-2, 13-11 MLM\_SETFIRSTCHAR 13-2, 13-11 MLM\_SETFONT 13-4, 13-11 MLM\_SETFORMATRECT 13-4, 13-11 MLM\_SETIMPORTEXPORT 13-5, 13-7, 13-11 MLM\_SETREADONLY 13-4, 13-11 MLM\_SETSEL 13-3, 13-11 MLM\_SETTABSTOP 13-4, 13-11 MLM\_SETTEXTCOLOR 13-4, 13-11 MLM\_SETTEXTLIMIT 13-11 MLM\_SETWRAP 13-4, 13-11 MLM\_UNDO 13-3, 13-11 MLN\_CHANGE 13-2 MLN CLPBDFAIL 13-2 MLN\_HSCROLL 13-2 MLN\_KILLFOCUS 13-2 MLN\_MARGIN 13-2 MLN\_MEMERROR 13-2 MLN\_OVERFLOW 13-2 MLN\_PIXHORZOVERFLOW 13-2 MLN\_PIXVERTOVERFLOW 13-2 MLN\_SEARCHPAUSE 13-2 MLN\_SETFOCUS 13-2 MLN\_TEXTOVERFLOW 13-2 MLN\_UNDOOVERFLOW 13-2 MLN\_VSCROLL 13-2 MLS\_BORDER 13-1, 13-7 MLS HSCROLL 13-1 MLS\_IGNORETAB 13-1 MLS READONLY 13-1, 13-4 MLS\_VSCROLL 13-1 MLS\_WORDWRAP 13-1, 13-4 MM messages 2-7 MM\_DELETEITEM 11-17 MM\_DISMISSMENU 11-17 MM\_ENDMENUMODE 11-17 MM\_INSERTITEM 11-17 MM\_ISITEMVALID 11-17 MM\_ITEMIDFROMPOSITION 11-17

MM\_ITEMPOSITIONFROMID 11-17 MM\_QUERYITEM 11-4, 11-17 MM\_QUERYITEMATTR 11-17 MM\_QUERYITEMCOUNT 11-17 MM\_QUERYITEMRECT 11-17 MM\_QUERYITEMTEXT 11-17 MM\_ QUERYITEMTEXTLENGTH 11-17 MM\_QUERYSELITEMID 11-17 MM\_REMOVEITEM 11-17 MM\_SELECTITEM 11-17 MM\_SETITEM 11-4, 11-17 MM\_SETITEMATTR 11-17 MM\_SETITEMHANDLE 11-17 MM\_SETITEMTEXT 11-4 MM\_STARTMENUMODE 11-17 mnemonic keystroke, using 11-6 mnemonic selection 21-6 mnemonics, menu 11-6 modal dialog windows 23-1 modeless dialog windows 23-1 modifying accelerator table 22-4 message loop 2-5 visible region of micro presentation space 28-13 monitoring pointer, container window 33-8 mouse and keyboard-input messages 2-7 mouse input, capturing 5-7 mouse messages 5-6 mouse movement 5-7 mouse pointers and icons 26-1 changing 26-6 description 26-1 hot spot 26-1 predefined 26-2 predefined, table 26-2 Presentation Manager 26-3 SPTR APPICCON 26-2 SPTR\_ARROW 26-2 SPTR FILE 26-3 SPTR\_FOLDER 26-3 SPTR\_ICONERROR 26-2 SPTR\_ICONINFORMATION 26-2 SPTR\_ICONQUESTION 26-2 SPTR\_ICONWARNING 26-2 SPTR\_ILLEGAL 26-3 SPTR\_MOVE 26-2 SPTR MULTFILE 26-3 SPTR\_PROGRAM 26-3 SPTR \_SIZE 26-2 SPTR SIZENESW 26-2 SPTR\_SIZENS 26-2 SPTR\_SIZENWSE 26-2 SPTR\_SIZEWE 26-2 SPTR\_TEXT 26-2 SPTR\_WAIT 26-2 move operation, default for container window 33-10 moving a window 1-25 multiple windows 1-26 on or off contained object 33-8 MPARAM data type 4-1 MPFROMSHORT macro, using 2-13 mp1 parameter value 5-4 mp1, mp2, window-procedure argument 4-2 mp2 parameter value 5-4 MQINFO structure 2-15 MRESULT data type 4-2 MsgFilterHook 30-4 MSGF\_DIALOGBOX 30-4 MSGF\_MAINLOOP 30-4 MSGF MESSAGEBOX 30-4 MSGF TRACK 30-4 msg, window-procedure argument 4-2 multiple-line entry (MLE) field controls creating 13-6 cut, copy, and paste operations 13-5 description 13-1 importing and exporting MLE text 13-7 MLM messages 2-7 notification codes 13-1 purpose 13-1 search and replace operations 13-6 searching text 13-10 summary of messages generated by 13-11 summary of messages received by 13-11 summary of structures 13-11 text import and export operations 13-5 using 13-6 multiple-line entry (MLE) fields MLS\_BORDER 13-1 MLS\_HSCROLL 13-1 MLS\_IGNORETAB 13-1 MLS\_READONLY 13-1 MLS\_VSCROLL 13-1 notification codes 13-2 styles 13-1 text editing 13-3 text formatting 13-4 MYSOURCE.C 33-20 MYSOURCE.H 33-20

### **N**

name at target 33-5 name of target object, making known to system 33-2 name view, description 18-7 naming conventions, direct manipulation 33-22 native copy action 33-22 rendering 33-18 rendering by the target 33-18 rendering mechanism and format 33-2, 33-4, 33-14 navigating value set items 21-5

navigation techniques 21-6 non-dialog window, using control window in 7-3 non-flowed name view, description 18-8 non-flowed text view with container title 18-33 non-native mechanism 33-19 nonstandard frame windows 6-10 normal presentation space advantages 28-10 creating 28-11 description 28-9 notational conveniences 33-3 notebook appearance 19-2 associating window handle with inserted page 19-10 back pages 19-3 binding placement 19-4 changing color of major tab background 19-20 changing color of major tab text 19-21 changing color of minor tab background 19-21 changing color of minor tab text 19-21 changing color of notebook page background 19-21 changing color of outline 19-20 changing color of selection cursor 19-20 changing color of window background 19-20 changing page button size 19-3 creating 19-1 customizing 19-1 defining sections 19-8 deleting pages 19-15 displaying text on status line 19-9 example with tab scroll buttons displayed 19-17 importance of back pages 19-4 inserting pages 19-4, 19-8 major tab placement 19-4 minor tab placement 19-4 mnemonic selection of pages 19-18 page buttons 19-3 page buttons, unavailable-state emphasis 19-3 sample code for changing color of major tab background 19-21 sample code for changing style 19-7 sample code for inserting page 19-9 selecting a page with Enter or spacebar 19-18 selecting pages for display 19-3 shape of tabs 19-5 specifying major tabs 19-4 specifying minor tabs 19-4 status line 19-3, 19-9 understanding default style 19-2 using BKM\_QUERYPAGEID 19-15 using pointing device to display pages 19-16 window style settings table 19-6 notebook controls advanced topics 19-21 BKM\_ messages 2-7 BKM\_INSERTPAGE 19-8 BKS MAJORTABBOTTOM 19-6

notebook controls (continued) BKS\_MAJORTABRIGHT 19-4 BKS\_STATUSTEXTLEFT 19-3 changing colors using BKM\_SETNOTEBOOKCOLORS 19-20 deleting pages 19-15 description 19-1 dynamic resizing and scrolling 19-21 enhancing performance 19-21 graphical user interface (GUI), support for 19-15 invalidating application window 19-10 notebook. navigation techniques 19-16 notification messages table 19-23 organizing data 19-1 purpose 19-1 sample code for changing color of notebook outline 19-20 structures table 19-23 styles 19-5 summary 19-23 tailoring colors 19-19 using page buttons 19-16 using tab scroll buttons 19-17 window messages table 19-23 notification codes BN\_CLICKED 8-7 BN\_DBLCLICKED 8-7 BN\_PAINT 8-3, 8-7 button control messages 8-7 CN BEGINEDIT 18-37 CN\_COLLAPSETREE 18-37 CN\_CONTEXTMENU 18-37 CN\_DRAGAFTER 18-37 CN\_DRAGLEAVE 18-37 CN\_DRAGOVER 18-37 CN\_DROP 18-37 CN DROPHELP 18-37 CN\_EMPHASIS 18-37 CN\_ENDEDIT 18-37 CN\_ENTER 18-37 CN\_EXPANDTREE 18-37 CN\_HELP 18-37 CN\_INITDRAG 18-37 CN\_KILLFOCUS 18-37 CN\_QUERYDELTA 18-37 CN\_REALLOCPSZ 18-37 CN\_SCROLL 18-37 CN SETFOCUS 18-37 EN\_CHANGE 12-2 EN\_INSERTMODETOGGLE 12-2 EN\_KILLFOUS 12-2 EN\_MEMERROR 12-2 EN\_OVERFLOW 12-2 EN\_SCROLL 12-2 EN\_SETFOCUS 12-2 SLN\_CHANGE 20-7 SLN\_KILLFOCUS 20-7 SLN\_SETFOCUS 20-7

notification codes (continued) SLN\_SLIDERTRACK 20-7 SPBN\_CHANGE 15-4 SPBN\_DOWNARROW 15-4 SPBN\_ENDSPIN 15-4 SPBN\_KILLFOCUS 15-4 SPBN\_SETFOCUS 15-4 SPBN\_UPARROW 15-4 VN\_DRAGLEAVE 21-7 VN\_DRAGOVER 21-7 VN\_DROP 21-7 VN\_DROPHELP 21-7 VN\_ENTER 21-7 VN\_HELP 21-7 VN\_INITDRAG 21-7 VN\_KILLFOCUS 21-7 VN\_SELECT 21-7 VN\_SETFOCUS 21-7 notification codes, combination box 10-3 notification codes, MLE 13-1 notification code, BKN\_PAGESELECTED 19-10 notification messages WM\_CONTROL 15-4, 18-38, 20-8, 21-8 WM\_CONTROLPOINTER 18-38, 20-8, 21-8 WM\_DRAWITEM 18-38, 20-8, 21-8 notification messages, keys DOWN 14-5 LEFT 14-5 PGDN 14-5 PGUP 14-5 RIGHT 14-5 UP 14-5 notification messages, scroll-bar 14-3 Notification of Entry-Field Events table 12-2 NOTIFYDELTA 18-36 NOTIFYRECORDEMPHASIS 18-36 NOTIFYRECORDENTER 18-36 NOTIFYSCROLL 18-36

### **0**

object window changing parent window 1-6 creating 1-5, 1-22 description 1-5 displaying 1-6 relationship rules 1-6 sending and receiving messages 1-5 sharing databases 1-5 WS\_VISIBLE style 1-6 obtaining device context 28-11 device context with DevOpenDC 28-13 identifier of object window 1-22 Open dialog 25-1 operation emphasis, direct manipulation 33-10 operations cut and copy 31-3

operations (continued) cut, copy, and paste 13-5 delayed rendering 31-5 MLE text import and export 13-5 paste 31-3 search and replace 13-6 operations on clipboard data 31-2 operation, frame window 6-9 optimizing container memory usage 18-35 ordered pairs 33-4 ordered-pair notation 33-4 os2sys.ini 36-3 os2.ini 3-5, 36-3 OWNERBACKGROUND 18-36 ownerdraw, description 7-3 OWNERITEM structure 9-5, 9-8, 11-17 owner, clipboard 31-6 owning windows communicating using messages 1-2 defining rules 1-2 description 1-2 finding 1-23 independent of relationships 1-5 purpose of 1-5 retrieving handles 1-24 rules 1-2 setting 1-24

# **p**

page buttons 19-17 page buttons, notebook 19-3 painting control windows 7-2 description, window 28-1 icons on the screen 26-1 strategies 28-6 tabs 19-22 painting a window 1-10 painting and drawing windows 28-1 painting tabs, notebook control 19-22 papszlDriveList field 25-4 papszlType field 25-3 parameter values mp1 5-4 mp2 5-4 MSGF DIALOGBOX 30-4 MSGF \_MESSAGEBOX 30-4 MSGF\_TRACK 30-4 parameters cb 30-8 cbCopy 13-7 ClassName 18-3 ClassName, notebook control 19-1 creating and interpreting message 2-13 fActive 5-2 fSkip 30-6 hwnd 34-3

parameters (continued) ich 30-8 mapping attributes 19-20 message 2-2, 4-1 pichEnd 30-8 pichNext 30-8 pichStart 30-8 plOffset 13-7 pQmsg 30-6 pszClientClass 35-1 pszText 30-8 ulData 31-3, 31-5 usCodePage 30-8 usHit 5-6 using WC\_LISTBOX 9-2 parent items, description 18-10 parent window changing 1-4, 1-22 description 1-3, 1-10 exceptions 1-3 finding 1-23 positioning child windows 1-3 retrieving handles 1-24 setting 1-3 using WinSetParent 1-22 WS\_PARENTCLIP 1-13 parent-child relationships appearance of windows 1-2 descendant windows 1-4 description 1-2 result of window destruction 1-2 rules 1-2 passing bit map or metafile to clipboard 31-2 color options 24-2 display options 24-2 initial position of dialog 25-2 list of extended attributes 25-3 name of extended-attribute filter 25-3 the family name 24-2 window messages 2-2 paste operations 31-3 performance considerations 33-15 performance considerations, direct manipulation 33-22 pfnDlgProc field 24-2, 25-2 PGDN key 14-5 PGUP key 14-5 pichEnd parameter 30-8 pichNext parameter 30-8 pichStart 30-8 plOffset parameter 13-7 PM\_NOREMOVE 30-2 PM\_REMOVE 30-2 pointer movement 33-5 POINTERINFO 26-7 pointing device support, notebook control 19-16 POINTL structure 29-1, 29-5 poke transaction type 32-7 pop-up menu, description 11-2 positioning container items 18-28 menus 11-2 top-level window 1-3 windows 1-15 post-drop conversation 33-6 posting message to menu owner 11-1 messages 2-5 messages to a window 2-12 messages to all windows in system 2-6 WM\_HELP messages 11-4 post, definition 2-1 pQmsg parameter 30-2, 30-6 predefined mouse pointers 26-2 preparing for a drag '33-2 Presentation Manager interface clearing system-modal window 1-9 displaying application page window 19-10 frame windows 6-1 initializing application windows 1-9 introduction to windows 1-1 main() function for a simple application 1-20 mouse pointers 26-3 window activation 5-1 presentation spaces associating with device context, code 28-13 cached-micro 28-10 clip region and visible region 28-4 description 28-1 drawing without WM\_PAiNT 28-8 micro 28-9 normal 28-9 releasing 28-12 summary of functions 28-15 types of 28-9 using cached-micro 28-13 presentation space, container window 33-9 preventing target rendering 33-19 preview area, font dialog 24-3 PrfCloseProfile 36-2, 36-4 PrfOpenProfile 36-2, 36-4 PrfQueryProfile 36-4 PrfQueryProfileData 36-2, 36-4 PrfQueryProfilelnt 36-4 PrfQueryProfileSize 36-2, 36-4 PrfQueryProfileString 36-3, 36-4 PrfReset 36-4 PrfWriteProfileData 36-4 PrfWriteProfileString 36-3, 36-4 Print rendering mechanism 33-20 printer fonts 24-2 private atom tables 35-1

private clipboard-data formats 31-4 private window classes, creating 1-13 private window classes, description 3-1, 6-2 procedure creating dialog 23-9 processing WM\_ TIMER, sample code 34-3 Profile Manager, using 36-1 protecting global data and shared resources 3-3 providing customized images 33-9 emphasis 18-25 pointers, container records 18-17 target emphasis 33-9 visible feedback 33-9 providing visible feedback 33-8 pszClientClass 35-1 pszFamilyname 24-2 pszlType field 25-3, 25-4 pszOKButton field 25-2 pszPreview 24-2 pszPtSizelist 24-2 pszText parameter 30-8 pszTitle field 24-2, 25-2 public window class availability 3-3 public window classes, creating 1-11 public window classes, description 3-3 push buttons 8-1 push buttons in a dialog box, example 8-1 push buttons, uses of 8-1 push button, description 8-1 putting data on the clipboard 31-8 PU\_HCONSTRAIN 11-2 PU\_MOUSEBUTTON 11-3 PU \_POSITIONONITEM 11-2 PU SELECTITEM 11-3 PU\_VCONSTRAIN 11-2

### **Q**

QMSG data structure, description and uses 2-2 QMSG structure 2-15, 5-7, 30-2, 30-10 querying for current selection 9-4 menu-item attributes 11-12 window data 1-22 QUERYRECFROMRECT 18-36 queue message, description 2-2 QWS\_ constant, query window data structure 1-22

# **R**

radio buttons 8-1 radio buttons in a dialog box, example 8-2 radio buttons, uses of 8-2 radio button, description 8-2 range and position, scroll-bar 14-2

reading setting in initialization file 36-2 setting in initialization file, code 36-2 settings 36-2 receiving WM\_HELP, menu 30-7 RECORDCORE 18-4, 18-36 RECORDINSERT 18-36 RECORDINSERT data structure 18-17 rectangles, inclusive-exclusive 29-2 rectangles, inclusive-inclusive 29-2 rectangles, types of 29-1 RECTL structure 28-7, 29-1, 29-5 redefining keys 33-6 redrawing windows invalidating entire windows 1-26 invalidating parts 1-26 sending WM\_CALCVALIDRECTS 1-27 using CS\_SIZEREDRAW 1-27 using WM\_PAINT 1-26 refreshing values in the directory list box 25-5 registering private window classes 3-1, 3-6 private window classes, required information 3-1 window classes 3-1 registering a window class name, code 3-6 relationships window owning a window 1-2 parent-child 1-2 releasing clipboard 31-3 drag button to cancel direct manipulation operation 33-6 hook functions 30-9 presentation space 28-12 resources 33-18 releasing the storage, direct manipulation 33-6 removing container records 18-21 target emphasis 33-8 rendering delayed 31-5 format, direct manipulation 33-4 individual formats 31-5 mechanism 33-15 mechanism and format 33-3, 33-14 mechanism and format, making known to system 33-2 native, allowed 33-18 operation 33-18 preventing target 33-19 request for 33-18 repeat-count events 5-5 replacing request transaction type 32-7 requesting render for a object 33-18

requesting (continued) source to render 33-19 resizing, dynamic 21-6 resources accelerator-table 22-2 accessing window 1-18 creating accelerator-table 22-3 dialog 23-4 flags requiring 6-4 frame window 6-4 identifiers 1-17 RT\_ACCELTABLE 1-17 RT\_BITMAP 1-17 RT\_DIALOG 1-17 RT\_FONT 1-17 RT\_FONTDIR 1-17 RT\_MENU 1-17 RT\_MESSAGE 1-17 RT\_POINTER 1-17 RT\_RCDATA 1-17 RT\_STRING 1-17 styles requiring 6-4 responding to a character message, code 5-9 to user menu choice 11-11 response to DM\_DRAGOVER message 33-8 restoring a frame window 1-5, 1-28 normal input to windows 1-9 SWP RESTORE flag 1-18 retained graphics, support 28-10 retrieving anchor point and cursor position 13-3 button-window handle 8-9 data for value set items 21-4 data from initialization files 36-2 data from the clipboard 31-9 data represented by slider 20-5 entry field text 12-6 frame handle 6-15 message queue current status 2-3 names of initialization files 36-3 original window procedure 3-5 scroll-bar handles 14-8 text from entry field 12-8 window handles 1-24 window size 1-15 rich text format, clipboard 31-4 RIGHT key 14-5 RT\_ACCELTABLE 1-17 RT\_BITMAP 1-17 RT\_DIALOG 1-17 RT\_FONT 1-17 RT\_FONTDIR 1-17 RT\_MENU 1-17 RT\_MESSAGE 1-17 RT\_POINTER 1-17

RT\_RCDATA 1-17 RT\_STRING 1-17

#### **s**

sample code adding an item to a list message 2-12 allocating memory for container records 18-4 assigning timer identifier 34-3 associating device context with presentation space 28-13 associating window procedure with window class 4-4 broadcasting a message 2-12 calculating dimensions of rectangles 29-2 changing a container view 18-17 check the queue for WM\_ CHAR messages 2-11 checking for key-up or key-down event 5-9 constructing message result 2-13 creating a container 18-3 creating a spin button 15-2 creating a standard window 6-13 creating a typical main window 6-12 creating an accelerator-table resource 22-3 creating an MLE field control using WinCreateWindow 13-6 creating an MLE field using an MLE statement 13-6 creating and associating an application page window 19-10 creating entry field in client window 12-7 creating entry field with text limit 12-7 creating frame window with FCF \_ACCELTABLE 22-4 creating initialization file 36-2 creating message queue and message loop 2-10 creating setting in initialization file 36-2 defining dialog-window buttons 8-9 defining entry field in dialog window 12-6 defining list box in dialog template 9-3 determining active status of frame window 5-8 determining keyboard focus 2-13 drawing window in minimized and normal states 28-8 drawing with WinFillRect 29-3 exporting text from an MLE field, then storing 13-9 extracting a scan code 5-11 filling an entire window, WM\_PAINT 29-2 flagging text change in entry field 12-8 for creating a value set 21-2 for retrieving data for value set items 21-4 frame and client window using WinCreateWindow 6-13 handling virtual-key codes 5-10 how servers respond to WM\_DDE\_INITIATE 32-6 how to add message string to system atom table 35-5 how to register the window class name 3-6 inserting items in a list 9-4

sample code (continued) installing hook function in thread message queue 30-9 list box selection processes 9-6 Loading and Setting Up Resources for a Frame Window 6-5 message loop processing messages with NULL handles 2-11 messages filtering 30-4 obtaining a device context 28-13 OWNERITEM structure 9-5 post the WM\_QUIT message 2-12 processing WM\_TIMER messages 34-3 putting data on the clipboard 31-8 reading setting in initialization file 36-2 reading text from a file to a buffer, then importing 13-7 registering a custom format 35-5 resource definition 7-4 responding to character message 5-9 retrieving data from the clipboard 31-9 retrieving handle of title-bar control 6-15 retrieving names of initialization files 36-3 sending a message to a window 2-12 sizing the list-box to client window 9-2 starting two timers 34-2, 34-3 stopping a window timer 34-3 structure of a typical window procedure 4-3 subclassing a window 4-5 syntax for codepage-changed hook function 30-9 syntax for find-word hook function 30-8 syntax for help-hook function 30-7 syntax for input-hook function 30-2 syntax for journal-playback hook function 30-5 syntax for journal-record hook function 30-4 syntax for send-message hook function 30-3 syntax of message-tilter hook 30-3 using buttons in a client window 8-10 using cached-micro presentation spaces 28-14 using list-box ID in dialog template 9-3 viewing data on the clipboard 31-10 sample value set 21-1 SaveAs dialog 25-1 SBCDATA 14-10 SBCDATA structure 14-2 SBMP BTNCORNERS 26-4 SBMP CHECKBOXES 26-4 SBMP CHILDSYSMENU 26-4 SBMP\_CHILDSYSMENUDEP 26-4 SBMP \_COMBODOWN 26-4 SBMP MAXBUTTON 26-4 SBMP\_MENUATTACHED 26-4 SBMP \_MENUCHECK 26-4 SBMP\_MINBUTTON 26-4 SBMP \_OLD\_CHILDSYSMENU 26-4 SBMP\_OLD\_MAXBUTTON 26-4 SBMP \_OLD\_MINBUTTON 26-4

SBMP \_OLD \_RESTOREBUTTON 26-4 SBMP OLD SBDNARROW 26-4 SBMP\_OLD\_SBLFARROW 26-4 SBMP OLD SBRGARROW 26-4 SBMP OLD SBUPARROW 26-4 SBMP PROGRAM 26-4 SBMP RESTOREBUTTON 26-4 SBMP RESTOREBUTTONDEP 26-4 SBMP SBDNARROW 26-4 SBMP \_SBDNARROWDEP 26-4 SBMP SBDNARROWDIS 26-4 SBMP SBLFARROW 26-4 SBMP SBLFARROWDEP 26-4 SBMP \_SBLFARROWDIS 26-4 SBMP SBRGARROW 26-4 SBMP SBRGARROWDEP 26-4 SBMP \_SBRGARROWDIS 26-4 SBMP SBUPARROW 26-4 SBMP SBUPARROWDIS 26-4 SBMP SIZEBOX 26-4 SBMP SYSMENU 26-4 SBMP TREEMINUS 26-4 SBMP\_TREEPLUS 26-4 SBM\_ messages 2-7 SBM\_QUERYPOS 14-3, 14-10 SBM\_QUERYRANGE 14-10 SBM\_SETPOS 14-10 SBM\_SETPOS 14-3 SBM\_SETSCROLLBAR 14-2, 14-10 SBM\_SETTHUMBSIZE 14-10 SBS\_AUTOTRACK 14-2 SBS\_HORZ 14-2 SBS\_THUMBSIZE 14-2 SBS\_VERT 14-2 SB\_ENDSCROLL 14-4 SB\_LINEDOWN 14-4 SB\_LINELEFT 14-4 SB\_LINERIGHT 14-4 SB\_LINEUP 14-4 SB\_PAGEDOWN 14-4 SB\_PAGELEFT 14-4 SB\_PAGERIGHT 14-4 SB\_PAGEUP 14-4 SB\_SLIDERPOSITION 14-4 SB\_SLIDERTRACK 14-4 scan codes 5-6 screen position, description 1-10 scroll bar and the keyboard 14-5 creation 14-1 determining range, example 14-2 example 14-1 notification messages 14-3 range and position 14-2 range and position, using 14-9 retrieving handles 14-8 standard window and command codes 14-3 styles 14-2

scroll bar (continued) SYSCLR\_SCROLLBAR 14-5 using 14-6 scroll-bar controls description 14-1 SBM\_ messages 2-7 SBS\_AUTOTRACK 14-2 SBS HORZ 14-2 SBS\_THUMBSIZE 14-2 SBS\_VERT 14-2 scrolling contents of a window 29-3 dynamic 18-23 in container control 18-22 workspace areas 18-28 SC\_CLOSE 1-16 SC\_MAXIMIZE 1-16 SC\_MINIMIZE 1-16 SC\_MOVE 1-16 SC\_RESTORE 1-16 SC\_SIZE 1-16 SC\_, system commands 1-16 search and replace operations. 13-6 searching MLE text 13-10 SEARCHSTRING 18-36 selected state, radio button 8-2 selected-state emphasis 18-25, 21-5 selecting button 8-1, 8-7 container items 18-23 drive 25-4 emphasis styles 24-3 family name 24-2 font size 24-3 font style 24-3 initial drive and directory 25-3 items in a list 9-3 list items, methods 9-3 multiple items at a time 9-4 pages for display 19-3 pages using the keyboard 19-18 pages with tabs 19-18 slider values 20-5 spin button values 15-1 tabs in a notebook 19-16 value set control 21-1 value set items 21-5 values using detents 20-6 values using slider arm 20-6 values using slider buttons 20-6 values using slider shaft 20-6 selection cursor 21-5 selection mechanisms, container control 18-24 selection techniques 21-6 selection techniques, slider value 20-6 selection types 21-5

selection, definition, MLE 13-3 semaphore messages 2-6 semaphore messages, description 2-8 send-message hooks 30-3 sending message to a window 2-12 messages 2-1, 2-5 messages to all windows in system 2-6 messages to another application 1-9 messages to the application 1-8 messages to windows 1-8 operating system messages 1-8 set window position structure 1-16 setting active window 5-1 colors and fonts 13-4 container control focus 18-22 cursor position 13-3 decibel value in a slider, example 20-1 FDS\_\* 25-2 flags; font dialog 24-2 keyboard focus 5-2 line length, MLE field 13-4 menu-item attributes 11-12 notebook default 19-1 owner window 1-24 position and size of a cursor 27-1 reading and writing 36-2 size of a window 1-26 shared memory allocating 32-6 clipboard 31-2 freeing 33-19 in ODE 32-1 issuing transactions 32-6 object 32-6 rules for access 31-5 sharing memory, clipboard 31-2 memory, DOE object 32-6 Shift key, using 33-10 SHORT1FROMMP 4-1, 5-5 SHORT1FROMMP macro 2-13 SHORT2FROMMP 5-5 SHORT2FROMMP macro 2-13 showing a window 1-28 sibling window clipping 1-4 description 1-3, 1-10 parentage 1-3 top-level 1-3 WS CLIPSIBLINGS 1-13 single selection, notebook control 19-16 single selection, slider 20-5 single selection, value set item 21-5 single-line entry (SLE) fields spin field 15-1

single-line entry (SLE) fields (continued) using in file dialogs 25-3 single-object move, direct manipulation 33-17 single-selection directory list box 25-4 sizing a window 1-25 multiple windows 1-26 sizing border, description 6-2 SLDCDATA 20-7 SLE See single-line entry (SLE) fields slider and the CUA user interface 20-1 arm 20-6 buttons 20-6 control basics 20-1 control summary 20-7 controls 20-1 creating 20-2 customizing 20-1 detents 20-6 graphical user interface support for 20-5 home position 20-5 initial value 20-5 keyboard support 20-6 navigation techniques 20-6 pointing device support 20-6 retrieving represented data 20-5 sample code for creating 20-2 selecting values 20-5 selection techniques 20-6 setting a decibel value 20-1 shaft 20-6 specifying variables 20-2 style variable 20-2 using 20-1 values 20-1 which control window has focus 20-5 slider arm 20-1 slider controls 20-1 messages 20-2 SLM\_ messages 2-7 slider shaft 20-1 SLM\_ messages 2-7 SLM\_ADDDETENT 20-8 SLM\_QUERYDETENTPOS 20-8 SLM\_QUERYSCALETEXT 20-8 SLM\_QUERYSLIDERINFO 20-5, 20-8 SLM\_QUERYTICKPOS 20-8 SLM\_QUERYTICKSIZE 20-8 SLM\_REMOVEDETENT 20-8 SLM\_SETSCALETEXT 20-8 SLM\_SETSLIDERINFO 20-5, 20-8 SLM\_SETTICKSIZE 20-8 SLN\_CHANGE 20-7 SLN\_KILLFOCUS 20-7 SLN\_SETFOCUS 20-7

SLN\_SLIDERTRACK 20-7 SLS PRIMARYSCALE1 20-6 SLS PRIMARYSCALE2 20-6 SLS\_\* values 20-2 SMHSTRUCT structure 30-3, 30-10 SM messages 2-7 SM\_QUERYHANDLE 16-1, 16-3, 16-6 SM\_SETHANDLE 16-1, 16-3, 16-6 sNominalPointSize 24-2 source application, writing 33-2 source container name 33-5 source file, fully qualified drive and path name 33-19 source name, direct manipulation 33-5 source-supported formats 33-21 source, direct manipulation 33-1 SPBM\_OVERRIDESETLIMITS 15-4 SPBM\_QUERYLIMITS 15-4 SPBM\_QUERYVALUE 15-4 SPBM\_SETARRAY 15-4 SPBM\_SETCURRENTVALUE 15-4 SPBM\_SETLIMITS 15-4 SPBM\_SETMASTER 15-4 SPBM\_SETTEXTLIMIT 15-4 SPBM\_SPINDOWN 15-4 SPBM\_SPINUP 15-4 SPBN\_CHANGE 15-4 SPBN\_DOWNARROW 15-4 SPBN\_ENDSPIN 15-4 SPBN\_KILLFOCUS 15-4 SPBN\_SETFOCUS 15-4 SPBN\_UPARROW 15-4 specifying absolute-position index 9-3 accelerator-item styles 22-2 capture window 5-7 container titles 18-32 cursor position 12-5 CURSOR\_SETPOS flag 27-1 custom dialog procedure 25-2 deltas for large amounts of data 18-31 FCF\_ 6-4 fonts and colors 18-34 HWND\_BOTTOM constant 1-27 HWND\_TOP constant 1-27 major tabs 19-4 maximum number of messages in message queue 2-3 message category 2-7 message data and location 2-2 minor tabs, notebook control 19-4 notebook colors, sizes, orientations 19-1 rows and columns 21-2 space between container items 18-27 standard controls 25-5 style bits 20-2 variables for slider control 20-2 window handle 1-27 word wrapping 13-4

specifying (continued) z-order position 6-9 spin button controls input parameter to WinDestroyWindow 15-2 master component 15-1 messages 15-4 purpose of 15-1 scrolling a list of values 15-3 servant components 15-1 user interaction 15-3 viewing values in a spin field 15-3 spin buttons control 15-1 control styles 15-4 description 15-1 multi-field 15-1 selecting several values 15-1 single-line entry field 15-1 style flags 15-1 WinCreateWindow 15-1 split bar support for details view 18-15 SPTR\_APPICON 26-2 SPTR\_ARROW 26-2 SPTR\_FILE 26-3 SPTR\_FOLDER 26-3 SPTR\_ICONERROR 26-2 SPTR\_ICONINFORMATION 26-2 SPTR\_ICONQUESTION 26-2 SPTR\_ICONWARNING 26-2 SPTR\_ILLEGAL 26-3 SPTR MOVE 26-2 SPTR MULTFILE 26-3 SPTR\_PROGRAM 26-3 SPTR SIZE 26-2 SPTR\_SIZENESW 26-2 SPTR SIZENS 26-2 SPTR\_SIZENWSE 26-2 SPTR\_SIZEWE 26-2 SPTR TEXT 26-2 SPTR WAIT 26-2 SS\_BITMAP 16-1, 16-2 SS\_BKGNDFRAME 16-2 SS BKGNDRECT 16-2 SS FGNDFRAME 16-2 SS FGNDRECT 16-2 SS\_GROUPBOX 16-2 SS HALFTONEFRAME 16-2 SS HALFTONERECT 16-2 SS\_ICON 16-1, 16-2 SS\_SYSICON 16-2 SS\_ TEXT 16-2 standard clipboard-data formats 31-4 standard controls, font dialog minimum set 24-3 standard controls, minimum set for file dialog 25-5 Standard Font Dialog Controls table 24-4 standard rendering mechanisms 33-18 standard window styles 1-13

standard window styles, operating system 1-13 starting direct manipulation operation 33-2 two timers, sample code 34-2, 34-3 static control styles SS BITMAP 16-2 SS\_BKGNDFRAME 16-2 SS BKGNDRECT 16-2 SS\_FGNDRECT 16-2 SS GROUPBOX 16-2 SS\_HALFTONEFRAME 16-2 SS\_HALFTONERECT 16-2 SS ICON 16-2 SS\_SYSICON 16-2 SS\_ TEXT 16-2 static controls default performance 16-3 description 16-1 handle 16-1 including in client window 16-5 including in dialog window 16-4 keyboard focus 16-1 SM\_ messages 2-7 styles 16-2 summary of functions 16-6 summary of messages 16-6 using 16-4 status line, notebook 19-3, 19-9 stopping a timer, sample code 34-3 straight text format, clipboard 31-4 string atoms, description 35-2 string filter 25-3 structures ACCEL 22-2, 22-6, 30-6 ACCELTABLE 22-2, 22-6 button control 8-11 COATE 18-36 CLASSINFO 3-6 CNRDRAGINFO 18-36 CNRDRAGINIT 18-36 CNRDRAWITEMINFO 18-36 CNREDITDATA 18-36 CNRINFO 18-3, 18-6, 18-36 copying current information to SWP 1-26 CREATESTRUC 1-32 CTIME 18-36 CURSORINFO 27-3 DDEINIT 32-5, 32-6, 32-8 DDESTRUCT 32-6, 32-8, 32-10 DLGITEM 23-13 DLGTEMPLATE 23-13 DRAGIMAGE 33-2, 33-23 DRAGINFO 33-2, 33-5, 33-23 DRAGITEM 33-19, 33-23 DRAGTRANSFER 33-19, 33-23 DrgAllocDraginfo 33-2 DrgFreeDraginfo 33-6 entry field control 12-10

structures (continued) ENTRYFDATA 12-7 FIELDINFO 18-5, 18-36 FIELDINFOINSERT 18-36 FILEDLG 25-2, 25-3, 25-5 FONTDLG 24-1, 24-4 FRAMECDATA 6-5, 6-15 HMQ 2-15 hook, summary 30-10 HSVWP 6-15 initializing DRAGITEM 33-3 initializing FILEDLG 25-2 list box 9-8 menu-item 11-5 MENUITEM 11-5, 11-17 messages and message queues, summary 2-15 MINIRECORDCORE 18-36 MLECTLDATA 13-11 MLEMARGSTRUCT 13-11 MLEOVERFLOW 13-11 MLESEARCHDATA 13-11 MLE SEARCHDATA 13-6, 13-10 MQINFO 2-15 NOTIFYDELTA 18-36 NOTIFYRECORDEMPHASIS 18-36 NOTIFYRECORDENTER 18-36 NOTIFYSCROLL 18-36 OWNERBACKGROUND 18-36 OWNERITEM 9-5, 9-8, 11-17 pointer 26-6 POINTERINFO 26-7 POINTL 29-1, 29-5 QMSG 2-2, 2-15, 5-7, 30-2, 30-10 QUERYRECFROMRECT 18-36 RECORDCORE 18-6, 18-36 RECORDINSERT 18-36 RECTL 28-7, 29-1, 29-5 SBCDATA 14-2 SEARCHSTRING 18-36 simple Presentation Manager application 1-20 SLDCDATA 20-7 SMHSTRUCT 30-3, 30-10 STYLECHANGE 24-4 summary of dialog 23-12 summary of title-bar 17-4 summary of window-drawing 29-5 SWP 17-5 to specify windows to be moved or changed 1-26 TRACKINFO 17-5 TREEITEMDESC 18-14, 18-36 USERBUTTON 8-8, 8-11 USHORT 8-11 using DrgQueryDragitemPtr 33-3 value set control 21-7 VSCDATA 21-7 VSDRAGINFO 21-7 VSDRAGINIT 21-7 VSTEXT 21-7

structures (continued) window class 3-6 window procedure 4-1 WNDPARAMS 1-32 style bits BKS\_BACKPAGESBR 19-3 BKS\_MAJORTABBOTTOM 19-6 BKS\_MAJORTABRIGHT 19-4 BKS\_SQUARETABS 19-5 BKS\_STATUSTEXTLEFT 19-3 CCS\_AUTOPOSITION 18-6 most important 19-5 specifying more than one 19-5 WS\_GROUP 8-8 STYLECHANGE 24-4 styles FS ACCELTABLE 6-4 FS\_ICON 6-4 FS MENU 6-4 FS STANDARD 6-4 MLS\_ 13-7 MLS\_BORDER 13-1 MLS\_HSCROLL 13-1 MLS\_IGNORETAB 13-1 MLS\_READONLY 13-1, 13-4 MLS\_VSCROLL 13-1 MLS\_WORDWRAP 13-4 multiple-line entry field 13-1 window WS CLIPCHILDREN 1-13 WS CLIPSIBLINGS 1-13 WS DISABLED 1-13 WS\_GROUP 1-13, 13-7 WS\_MAXIMIZED 1-13 WS MINIMIZED 1-13 WS\_PARENTCLIP 1-13 WS\_SAVEBITS 1-13 WS\_SYNCPAINT 1-13 WS\_TABSTOP 1-13, 13-7 WS\_VISIBLE 1-13 styles, notebook control 19-5 styles, private window classes 3-2 styles, scroll-bar 14-2 subclassed window WinSubclassWindow 1-17 subclassing existing control window 7-3 procedure 7-3 subclassing a window 4-4 subclassing a window procedure, description 4-2 submenu items 11-3 summary atom table functions 35-7 button control functions 8-11 button control messages 8-11 button control structures 8-11 clipboard functions 31-12 clipboard messages 31-12

summary (continued) container control messages 18-36 container control notification codes 18-36 container control structures 18-36 cursor functions 27-3 cursor structure 27-3 default window-procedure messages 4-6 dialog functions 23-12 dialog messages 23-12 dialog structures 23-12 direct manipulation functions used by source 33-7 direct manipulation structures 33-23 direct manipulation (drag) messages 33-23 entry-field control 12-10 focus-change and activation messages 5-11 font dialog controls 25-5 font dialog functions 25-5 font dialog messages 25-5 font dialog structure 25-5 font dialog structures table 24-4 frame window functions, structure, messages 6-15 Functions Used by the Target 33-10 functions used with device contexts 28-15 functions used with initialization files 36-4 functions used with presentation spaces 28-15 functions used with window regions 28-15 hook functions 30-10 hook structures 30-10 keyboard accelerator 22-6 menu functions 11-17 menu structures 11-17 messages and message queues, functions 2-14 messages and message queues, structures 2-15 messages generated by a menu 11-18 messages generated by an entry field 12-10 messages received by a control window 7-5 messages received by a menu 11-17 messages received by an entry field 12-10 messages sent from a scroll bar to owner window 14-10 messages sent to a menu 11-17 messages sent to a scroll bar 14-10 messages used with combination-box controls 10-3 MLE messages 13-11 MLE structures 13-11 mouse and keyboard input 5-11 mouse and keyboard input functions 5-11 mouse and keyboard input messages 5-11 notebook control 19-23 pointer and bit map functions 26-6 scroll-bar structure 14-10 slider control 20-7 spin button control styles 15-4 static-control functions 16-6 static-control messages 16-6 title-bar functions 17-4 title-bar messages 17-4 title-bar structures 17-4

summary (continued) value set control functions 21-7 value set control notification codes 21-7 value set control notification messages 21-7 value set control structures 21-7 value set control window messages 21-7 window class functions 3-6 window class structure 3-6 window data structures 1-29 window functions 1-29 window messages 1-29 window procedures 4-6 window timer functions 34-4 window-drawing functions 29-5 window-drawing structures 29-5 window-procedure functions 4-6 support common rendering mechanism and format 33-8 for sliders, keyboard 20-6 graphical user interface 21-5 mouse 21-5 pointing device 19-16, 21-5 pointing device, slider 20-6 specific topic 32-6 split bar for details view 18-15 SV\_SCROLLRATE system value 34-2 SWP 17-5 SWP\_MAXIMIZE 1-28 SWP \_MINIMIZE 1-28 SWP \_MOVE 1-25 SWP \_RESTORE 1-28 SWP \_RESTORE flag 1-18 SWP \_SIZE 1-26 SWP ZORDER 1-27 SW\_INVALIDATERGN 29-3 syntax for codepage-changed hook function, code 30-9 syntax for find-word hook function, code 30-8 syntax for help-hook function 30-7 syntax for journal-playback hook function, code 30-5 syntax for journal-record hook function 30-4 syntax for send-message hook function, code 30-3 syntax of message-filter hook, code 30-3 SYSCLR SCROLLBAR 14-5 system atom table 35-1 system bit maps 26-4 system commands, SC\_ generating 1-16 SC\_ 1-16 SC\_CLOSE 1-16 SC\_MAXIMIZE 1-16 SC\_MINIMIZE 1-16 SC\_MOVE 1-16 SC\_RESTORE 1-16 SC\_SIZE 1-16 table 1-16 WM CLOSE 1-16 WM\_SYSCOMMAND 1-16

system menu description 11-3 system message queue 5-1 system timers table 34-2 system topic, DOE 32-4 system-defined messages 2-6 system-defined messages, uses of 2-7 system-defined public window classes 3-3 system-defined rendering mechanisms 33-16 system-defined window classes, description 3-3 system-modal window controlling input 1-9 description 1-9 designating 1-9 explicitly clearing 1-9 setting and clearing 1-9 using WinSetSysModalWindow 1-9 when to use 1-9 SZDDESYS\_ITEM\_FORMATS 32-4 SZDDESYS ITEM HELP 32-4 SZDDESYS\_ITEM\_PROTOCOLS 32-4 SZDDESYS\_ITEM\_RESTART 32~4 SZDDESYS\_ITEM\_RTNMSG 32-4 SZDDESYS\_ITEM\_SECURITY 32-4 SZDDESYS\_ITEM\_STATUS 32-4 SZDDESYS ITEM SYSITEMS 32-4 SZDDESYS ITEM\_TOPICS 32-4 SZDDESYS TOPIC 32-4 SZFMT BITMAP 32-10 SZFMT\_CPTEXT 32-10 SZFMT\_DIF 32-10 SZFMT\_DSPBITMAP 32-10 SZFMT\_DSPMETAFILE 32-10 SZFMT\_DSPTEXT\_32-10 SZFMT\_LINK 32-10 SZFMT\_METAFILE 32-10 SZFMT METAFILEPICT 32-10 SZFMT\_OEMTEXT 32-10 SZFMT \_PALETTE 32-10 SZFMT\_SYLK 32-10 SZFMT\_TEXT 32-10 SZFMT\_TIFF 32-10 szFullfile field 25-3

#### **T**

tab placement, notebook control 19-4 tab scroll buttons, using 19-17 table accelerator 22~ 1 accelerator-item styles 22-2 accelerator-table functions 22-6 accelerator-table messages 22-6 accelerator-table structures 22-6 atom string formats 35-4 button styles 8-3 class styles 3-2 clipboard data formats 31-4

table (continued) combination-box notification codes 10-3 combination-box styles 10-1 container control messages 18-36 container control notification codes 18-36 container control structures 18-36 control window classes 7-1 cursor functions 27-3 cursor structure 27-3 DOE status flags 32-7 DOE system topics 32-4 default messages and window-procedure responses 6-10 default window procedure messages 4-6 entry-field functions 12-10 entry-field messages 12-10 entry-field structures 12-10 entry-field styles 12-1 flags and styles that require resources 6-4 font dialog structures 24-4 frame window state flags 6-8 frame windows, summary 6-15 frame-control identifiers 6-3 Functions Used by the Target During Direct Manipulation 33-10 handles 22-2 hook types 30-1 initialization file summary 36-4 keyboard character flags 5-4 keystroke menu access 11-6 list item position index 9-3 list-box structure 9-8 message categories 2-7 message filter hook parameter values 30-4 message priorities 2-8 messages generated by a button control to its owner 8-12 messages generated by a control window 7-5 messages generated by a menu 11-18 messages generated by an entry field 12-10 messages generated by list box to owner 9-9 messages handled by clipboard owner 31-7 messages handled by WC\_ENTRYFIELD 12-3 messages handled by WC\_LISTBOX 9-7 messages handled by WC\_STATIC Class 16-3 messages processed by title-bar control 17-2 messages processed by WC\_BUTTON 8-5 messages received by a button control 8-11 messages received by a control window 7-5 messages received by a list box 9-9 messages received by a menu 11-17 messages received by an entry field 12-10 minimum set of standard file dialog controls 25-5 modifying accelerator 22-4 mouse/keyboard activation messages 5-11 mouse/keyboard functions 5-11 multiple-line entry field control notification codes 13-1

table (continued) multiple-line entry field notification codes 13-2 multiple-line entry field styles 13-1 multiple-line entry text format 13-5 notebook control notification messages 19-23 notebook control structures 19-23 notebook control window messages 19-23 notebook window style settings 19-6 notification of entry-field events 12-2 operations on clipboard data . 31-2 OS/2 Operating System Standard Window Styles 1-13 pointer and bit map functions 26-6 pointer structure 26-6 predefined mouse pointers 26-2 Presentation Manager mouse pointers 26-3 Presentation Manager-Defined Resource Types 1-17 scroll-bar command codes 14-3 scroll-bar messages 14-10 scroll-bar notification messages 14-3 scroll-bar structure 14-10 slider control summary 20-7 spin button control styles 15-4 spin button messages 15-4 standard font dialog controls 24-4 standard system bit maps 26-4 static control styles 16-2 static-control functions 16-6 static-control messages 16-6 summary of clipboard functions 31-12 summary of clipboard messages 31-12 summary of dialog functions 23-12 summary of dialog messages 23-12 summary of dialog structures 23-12 summary of direct manipulation structures 33-23 summary of direct manipulation (drag) messages 33-23 summary of font dialog controls 25-5 summary of font dialog functions 25-5 summary of font dialog structures 25-5 Summary of Functions used by the Source 33-7 summary of hook functions 30-10 summary of hook structures 30-10 summary of messages generated by MLE controls 13-11 summary of messages received by MLE controls 13-11 summary of structures 13-11 summary of title-bar functions 17-4 summary of title-bar messages 17-4 summary of title-bar structures 17-4 summary of window timer functions 34-4 summary of window-procedure functions 4-6 system atom 35-1 System Commands 1-16 system timers 34-2 types of container views for types of data 18-4

table (continued) using ACCEL 22-2 using ACCELTABLE 22-2 value set control functions 21-7 value set control messages 21-7 value set control notification codes 21-7 value set control structures 21-7 views of a container's contents 18-5 window class structure 3-6 Window Classes 1-12, 3-3 window data structure 1-29 window functions 1-29 window messages 1-29 window procedure arguments 4-2 window procedure functions 4-6 window procedure message 4-6 window procedure syntax 4-6 window regions 28-3 window-creation functions 1-29 tailoring notebook colors 19-19 , target assessing drop acceptance 33-8 container 33-17 container name 33-5 de-emphasizing 33-9 direct manipulation 33-1 DOR\_ DROP response 33-8 DOR\_NEVERDROP response 33-9 DOR\_NODROP response 33-8 DOR\_NODROPOP response 33-9 emphasis 33-8 emphasis, container control 18-26 emphasis, providing 33-9 establishing conversation with source 33-14 functions used in direct manipulation 33-10 object 33-9 possible responses to DM\_DRAGOVER 33-8 presentation space 33-9 preventing rendering 33-19 understanding native rendering mechanism and format 33-18 understanding object data types 33-8 target emphasis 18-25 TBM\_ messages 2-7 TBM\_QUERYHILITE 17-2 TBM\_SETHILITE 17-2 techniques, navigation 21-6 techniques, selection 21-6 terminating DOE 32-10 text editing, entry field 12-5 text format, clipboard 31-4 text import and export operations, MLE 13-5 text retrieval, entry field 12-6 text view, description 18-9 text, drawing 29-4

threads associating windows with message queue 2-2 message queue serving 2-2 three-state check boxes 8-1 three-state check boxes, description 8-3 three-state check boxes, uses of 8-3 tick mark, slider 20-1 TID\_CURSOR 34-2 TID\_FLASHWINDOW 34-2 TID\_SCROLL 34-2 timeout values, description 34-1 timer identifier, creating 34-1 title bar in a standard frame window 17-1 title-bar controls default behavior 17-2 description 17-1 functions in standard frame window 17-1 summary of functions 17-4 summary of messages 17-4 summary of structures 17-4 TBM\_ messages 2-7 title-bars including in frame window 17-2 top-level window creating 1-20 creation example 1-20 enumerating 1-25 positioning 1-3 top-level window, description 1-2 topics acknowledging support 32-6 definition 32-3 system 32-4 SZDDESYS ITEM\_FORMATS 32-4 SZDDESYS ITEM HELP 32-4 SZDDESYS \_ITEM \_PROTOCOLS 32-4 SZDDESYS ITEM RESTART 32-4 SZDDESYS\_ITEM\_RTNMSG 32-4 SZDDESYS \_ITEM \_SECURITY 32-4 SZDDESYS\_ITEM\_STATUS 32-4 SZDDESYS \_ITEM\_ SYSITEMS 32-4 SZDDESYS ITEM\_ TOPICS 32-4 TRACKINFO 17-5 tracking portfolios 32-2 transaction and response messages, ODE 32-7 transaction status flags 32-7 transaction, definition 32-6 transaction, issuing 32-6 tree icon view and tree text view, description 18-12 tree name, description 18-13 tree view, description 18-10 TREEITEMDESC 18-36 TREEITEMDESC structure 18-14 true type 33-18 true type, object 33-3 two-object drag 33-2, 33-12 Type field 25-4

type filter criteria, file dialog 25-4 type of object, making known to system 33-2 fypefaces, common types 24-1 typefaces, names of 24-1 types of atoms 35-2 types of rectangles 29-1 types, extended attribute 33-20

### **u**

ulData parameter 31-3, 31-5 ulValueSetStyle 21-2 unadvise transaction type 32-7 unavailable-state emphasis 21-5 unavailable-state emphasis, notebook control 19-3 understanding container items 18-4 container views 18-5 default notebook style 19-2 unique data formats 32-10 unselected state, radio button 8-2 UP key 14-5 update regions, description 2-3 update regions, system-combined 2-3 updating a list 9-4 usCodePage 30-8 user interface support, graphical 21-5 user interface, file dialog 25-3 user-driven data exchange 31-1 USERBUTTON structure 8-8, 8-11 usFamilyBuflen 24-2 usFormat field 32-10 usHit parameter 5-6 USHORT structure 8-11 using a container 18-17 accelerators in an application 22-2 atom tables 35-4 augmentation keys 33-10 BKA\_FIRST 19-9 BKA\_LAST 19-9 BKA\_MAJOR 19-8 BKA MINOR 19-8 BKA\_NEXT 19-9 BKA PREV 19-9 BKA STATUSTEXTON 19-9 BKM\_SETSTATUSLINETEXT 19-9 button controls 8-8 buttons in a client window 8-10 combination boxes 10-3 control windows 7-2 Ctrl key 33-10  $Ctrl + Shift 33-10$ cursors 27-1 data transfer in an application 33-15 detents 20-6 dialog windows 23-4, 23-5 direct manipulation 18-27

using (continued) direct manipulation in an application 33-2 drag button to cancel direct manipulation operation 33-6 entry field controls 12-6 Esc key to cancel direct manipulation operation 33-6 FCF \_STANDARD 6-12 frame windows 6-12 F1 to cancel direct manipulation operation 33-6 hooks 30-9 initialization files 36-1 keyboard accelerators 22-1 list boxes 9-1 message boxes 23-4 message macros 2-13 messages 1-8, 2-1, 2-9 mnemonic keystroke 11-6 mouse and keyboard 5-8 multiple-line entry field controls 13-6 page buttons 19-16, 19-17 pointing device to display pages 19-16 pointing device to display tabs 19-17 private clipboard-data formats 31-4 PU\_MOUSEBUTTON to display menu 11-3 scroll bars 14-6 scroll-bar range and position 14-9 Shift key 33-10 slider arm 20-6 slider buttons 20-6 slider shaft 20-6 sliders 20-1 static controls 16-4 tab scroll buttons 19-17 the clipboard 31-8 value set controls 21-1 WC\_VALUESET 21-2 WinCreateWindow 6-13 window classes 3-5 window handle 2-1 window procedures 4-2 window timers 34-1 window timers, methods of 34-2 window-drawing functions 29-2 windows 1-20 WinWindowFromlD 1-24 workspace coordinates 18-6 using windows handles 1-14 system-modal 1-9 usOperation 33-3 usOperation field 33-10 usWeight field 24-2 usWidth field 24-2

#### **v**

value set arranging items 21-4 coding example 21-2 creating 21-2 navigating to items 21-5 purpose 21-1 retrieving data for items 21-4 selection types 21-5 supporting a pointing device 21-5 types of selection 21-5 value set control and the CUA user interface 21-1 basics 21-2 dynamic resizing 21-6 graphical user interface support 21-5 keyboard support 21-5 making choices with graphics 21-1 navigation techniques 21-6 notification code table 21-7 pointing device support 21-5 selected-state emphasis 21-5 selecting value set items 21-5 selection techniques 21-6 single selection 21-5 summary of functions 21-7 summary of notification codes 21-7 summary of notification messages 21-7 summary of structures 21-7 summary of window messages 21-7 unavailable-state emphasis 21-5 using 21-1 VM\_ messages 2-7 value set sample code 21-2 value set window dynamic resizing 21-6 navigating to 21-5 selecting 21-5 VM\_SELECTITEM 21-5 values, selecting slider 20-5 variables ulCnrStyles 18-3 ulNotebookStyles 19-1 ulValueSetStyle 21-2 viewer description, clipboard 31-6 viewing data on the clipboard 31-10 views changing container 18-17 details 18-14 details, description 18-4 flowed name 18-8 flowed text 18-10 icon 18-6 icon, description 18-4 name 18-7 name, description 18-4

views (continued) non-flowed name 18-8 split bar support for details 18-15 text 18-9 text, description 18-4 tree 18-10 tree icon and tree text 18-12 tree name 18-13 tree, description 18-4 types of container 18-4 virtual-key codes 5-5 visibility window 1-19, 1-28 WS\_VISIBLE 1-13 visible cue 33-7 visible cue, given to user 33-9 visible feedback, providing 33-8, 33-9 VK\_F6 arguments 30-3 VM\_ messages 2-7 VM QUERYITEM 21-4, 21-8 VM\_QUERYITEMATTR 21-4, 21-8 VM\_QUERYMETRICS 21-8 VM\_QUERYSELECTEDITEM 21-4, 21-8 VM\_SELECTITEM 21-8 VM\_SETITEM 21-8 VM\_SETITEMATTR 21-8 VM\_SETMETRICS 21-8 VN\_DRAGLEAVE 21-7 VN\_DRAGOVER 21-7 VN\_DROP 21-7 VN\_DROPHELP 21-7 VN\_ENTER 21-7 VN\_HELP 21-7 VN\_INITDRAG 21-7 VN\_KILLFOCUS 21-7 VN\_SELECT 21-7 VN\_SETFOCUS 21-7 VOID data type 4-1 VSCDATA 21-7 VSCDATA data structure 21-2 VSDRAGINFO 21-7 VSDRAGINIT 21-7 VSTEXT 21-7

#### **w**

WC\_BUTTON 1-12, 3-3, 7-1, 8-1, 8-5 WC COMBOBOX 7-1 WC-CONTAINER 1-12, 3-3, 7-1, 18-1, 18-3 WC=ENTRYFIELD 1-12, 3-3, 7-1, 12-1 WC ENTRYFIELD, messages 12-3 WC=FRAME 1-2, 1-5, 4-1, 6-1 WC\_LISTBOX 1-12, 3-3, 7-1 WC MENU 1-12, 3-3, 7-1 WC-NOTEBOOK 1-12, 3-3, 7-1, 19-1 WC=SCROLLBAR 1-5, 1-12, 3-3, 7-1 WC\_SLIDER 1-12, 3-3, 7-1, 20-1

WC\_SPINBUTTON 1-12, 3-3, 7-1, 15-1 WC\_STATIC 1-12, 3-3, 7-1 WC\_TITLEBAR 1-5, 1-12, 3-3, 7-1 WC\_VALUESET 1-12, 3-3, 7-1, 21-1, 21-2 WC, window classes 1-12, 3-3 WinAddAtom 35-7 WinAlarm 23-12 WinBeginEnumWindows 1-25, 1-29 WinBeginPaint 27-2, 28-7, 28-10, 28-15 WinBroadcastMsg 2-12, 2-14 WinCalcFrameRect 6-10, 6-15, 29-5 WinCallMsgFilter 2-14, 30-4, 30-10 WinCheckMenultem 11-17 WinCloseClipbrd 31-3, 31-12 WinCopyAccelTable 22-6 WinCopyRect 29-5 WinCreateAccelTable 22-4, 22-6 WinCreateAtomTable 35-2, 35-7 WinCreateCursor 27-1, 27-3 WinCreateDlg 1-11, 6-3, 23-12 WinCreateFrameControls 1-11, 6-10 WinCreateMenu 1-11, 11-2, 11-17 WinCreateMsgQueue 1-9, 2-2, 2-10, 2-14, 3-1 WinCreatePointer 26-6 WinCreatePointerlndirect 26-6 WinCreateStdWindow 1-11, 1-29, 6-2, 6-3, 6-4, 6-12, 7-1, 17-4, 35-1 WinCreateWindow 1-9, 1-11, 1-29, 3-1, 3-3, 6-3, 6-13, 7-1, 7-3, 8-1, 8-11, 12-1, 13-4, 13-6, 14-3, 18-3, 19-1, 20-2, 20-7, 21-2, 21-7 WinDdelnitiate 32-3, 32-5, 32-6 WinDdePostMsg 32-6, 32-7, 32-8 WinDdeRespond 32-6 WinDefDlgProc 2-14, 4-3, 4-6, 5-3, 23-12 WinDefFileDlgProc 25-5 WinDefFontDlgProc 24-4 WinDefWindowProc 2-5, 2-14, 3-5, 4-2, 4-3, 4-6, 5-3, 5-6, 5-7, 30-6, 32-3 WinDeleteAtom 35-7 WinDeletelboxltem 9-8 WinDesktopCursor 27-1 WinDestroyAccelTable 22-6 WinDestroyAtomTable 35-2, 35-7 WinDestroyCursor 27-3 WinDestroyMsgQueue 2-2, 2-14 WinDestroyPointer 26-6 WinDestroyWindow 1-19, 1-29, 15-2, 23-12 WinDismissDlg 23-12 WinDispatchMsg 2-4, 2-10, 2-14, 5-7, 30-4, 34-1, 34-3 WinDlgBox 1-11, 23-12 window application uses of 1-6 classes description 1-10 preregistered public 1-5 recognizing ownership 1-5 registering example 1-20

window (continued) client uses of 1-7 window procedure 1-7 composite description 1-6 control classes 1-7 description 1-7 coordinates repositioning 1-15 creation functions 1-11 information 1-16 messages 1-11 object 1-22 top-level frame 1-20 using WinCreateMsgQueue 1-9 using WinCreateWindow 1-9 using Winlnitialize 1-9 window data structure 1-16 desktop creating 1-2 desktop-object creating 1-2 description 1-2 destruction using WM\_DESTROY 1-4 dialog description 1-6 uses of 1-6 frame managing 1-6 message box 1-7 handles retrieving 1-24 main creating 1-6 messages and message queues creating 1-9 naming object creating 1-22 ownership rules 1-2 parent WS\_PARENTCLIP 1-13 position adjusting 1-11 procedures description 1-10 painting window data 1-7 relationships owning a window 1-2 parent-child 1-2 sibling WS CLIPSIBLINGS 1-13 size adjusting 1-11

window (continued) size (continued) changing 1-26 specifying 1-15 visibility using WS\_VISIBLE style 1-19 WS\_VISIBLE 1-13 window activation 5-7 window activation, description 5-1 window boundaries 33-7 window classes 1-10 associating with window procedure 4-4 class data 3-5 ClassName parameter 19-1 creating 1-11 CS CLIPCHILDREN 3-2 CS CLIPSIBLINGS 3-2 CS\_FRAME 3-2 CS\_HITTEST 3-2 CS\_MOVENOTIFY 3-2 CS\_PARENTCLIP 3-2 CS\_SAVEBITS 3-2 CS SIZEREDRAW 3-2 CS SYNCPAINT 3-2 custom window styles 3-3 customizing public 3-5 description 3-1 frame, data 6-8 messages handled by WC\_LISTBOX 9-7 painting data 1-7 preregistered 3-1 private 1-13 public 1-11, 3-3 registering 1-13, 3-1 registering private 3-1 relationship to window procedures 4-1 structure 3-6 structure table 3-6 subclassing a window 4-4 summary of functions 3-6 system-defined (public) 3-3 table 1-12, 3-3 table of control 7-1 types of 1-11 types of support provided 3-3 using 3-5 we\_ 1-12, 3-3 WC\_BUTTON 1-12, 3-3, 7-1, 8-1 WC\_COMBOBOX 7-1, 10-3 WC\_CONTAINER 1-12, 3-3, 7-1, 18-1, 18-3 WC\_ENTRYFIELD 12-1, 12-7 WC\_FRAME 1-2, 1-5, 1-12, 3-3, 4-1, 6-1, 6-3, 7-1 WC\_LISTBOX 1-12, 3-3, 7-1, 9-2 WC\_MENU 1-12, 3-3, 7-1, 11-1 WC\_NOTEBOOK 1-12, 3-3, 7-1, 19-1 WC\_SCROLLBAR 1-5, 1-12, 3-3, 7-1 WC\_SLIDER 1-12, 3-3, 7-1, 20-1 WC\_SPINBUTTON 1-12, 3-3, 7-1, 15-1

window classes (continued) WC\_STATIC 1-12, 3-3, 7-1 WC\_TITLEBAR 1-5, 1-12, 3-3, 7-1 WC\_VALUESET 1-12, 3-3, 7-1, 21-1 window data size 3-3 window procedure 2-5, 3-3 window clipping area 1-4 window coordinates 1-15 window data painting 1-7 window data structure 1-16 window data size, window class 3-3 window data structure adding storage 1-17 dynamically allocating memory 1-17 extending available members 1-17 handles 1-17 members 1-16 pointers 1-17 VSCDATA 21-2 window size and position 1-17 window data, querying 1-22 window destruction active window 1-20 application 1-19 dialog 1-19 main 1-19 releasing presentation space 1-20 releasing resources 1-20 saving data 1-20 using WinDestroyWindow 1-19 WM\_DESTROY 1-20 window drawing application's flow of graphics commands 28-2 clip region and visible region of presentation space 28-4 coordinates 29-1 determining dimensions of rectangles 29-2 device contexts 28-1 drawing a bit map 29-4 drawing text 29-4 example 28-6 filling a rectangle 29-2 in minimized and normal states, code 28-8 in presentation spaces 29-2 inclusive-exclusive 29-1 inclusive-inclusive 29-1 methods of drawing text 29-4 minimized view 28-7 painting and drawing 28-1 painting and drawing, description 28-1 points 29-1 presentation spaces 28-1 rectangles 29-1 scrolling contents of a window 29-3 strategies for using cached-micro presentation spaces 28-14 summary of functions 29-5

window drawing (continued) summary of structures 29-5 types of presentation spaces 28-9 using cached-micro presentation spaces 28-13 using functions 29-2 window regions 28-3 window styles for painting 28-4 without WM\_PAINT 28-8 WM\_PAINT 28-7 working with points and rectangles 29-2 window handles specifying NULL 1-14 substituting constants 1-14 using 1-14 window handle, description 2-1 window input and output directing input data 1-7 displaying output 1-7 types of output 1-7 window message, description and uses 2-2 window ownership 1-2 descendancy and destruction 1-5 establishing an independent relationship 1-5 rules for 1-5 setting the owner window 1-5 window painting 1-10 window procedure 1-7, 1-10 window procedures arguments, example 4-2 associating with window class 4-4 associating with window class, code 4-4 comparison to dialog procedures 4-1 default 4-2 default messages 4-6 default processing 2-5 description 1-7, 2-5, 3-3, 4-1 designing 4-3 message parameters 4-1 message processing 2-5 protecting shared resources 3-3 relationship to window classes 4-1 retrieving original 3-5 structure 4-1 structure of a typical window procedure 4-3 subclassing 4-2 subclassing a window 4-4 subclassing a window, code 4-5 summary 4-6 summary of functions 4-6 syntax table 4-6 using 4-2 using WinlnSendMsg 2-6 window class 3-3 window regions clip 28-3 clip region and visible region of presentation space 28-4 description 28-3

window regions (continued) summary of functions 28-15 update 28-3 visible 28-3 window relationships 1-2 window resources description 1-17 predefined Presentation Manager 1-17 sharing 1-17 types 1-17 window size and position adjusting 1-15 changing 1-14 expressing 1-14 improving drawing performance 1-15 messages 1-16 redrawing windows 1-16 restoring 1-18 retrieving 1-15 retrieving size 1-15 specifying 1-14 specifying size 1-15 system commands 1-16 using system commands 1-16 using the WM\_SYSCOMMAND message 1-16 using WinQueryWindowRect 1-15 window data structure 1-17 WinGetMaxPosition 1-15 WinQueryWindowRect 1-15 WinSetWindowPos 1-16, 1-17 WM\_ADJUSTWINDOWPOS 1-16 WM\_MOVE 1-16 WM\_SHOW 1-16 WM\_SIZE 1-16 window size, description 1-10 window styles AF HELP 30-6 BS\_CHECKBOX 3-4 BS\_HELP 30-6 BS\_PUSHBUTTON 3-3, 3-4 class-determined 1-13 combining 1-13 CS\_CLIPCHILDREN 28-4 CS\_CLIPSIBLINGS 28-5 CS\_HITTEST 5-6 CS\_PARENTCLIP 28-5 CS\_PUBLIC 3-5 CS\_SAVEBITS 28-5 CS\_SIZEREDRAW 1-27, 28-5 CS SYNCPAINT 28-5 custom 3-3 description 1-10, 3-3 FCF MAXBUTTON 6-2 FCF MINBUTTON 6-2 FCF MINMAX 6-2 FCF \_NOBYTEALIGN 1-16 FCF \_SIZEBORDER 6-2 for painting 28-4

window styles (continued) frame 6-3 frame window 6-4 FS ACCELTABLE 6-4 FS\_BORDER 3-3 FS\_ICON 6-4 FS MENU 6-4 FS\_NOMOVEWITHOWNER 1-5 FS STANDARD 6-4 LS\_NOADJUSTPOS 9-3 LS\_ OWNERDRAW 9-5 MIS\_HELP 30-6 predefined 1-13 SS\_BITMAP 16-1 SS\_ICON 16-1 standard 1-13 table 1-13 WS&usSYNCPAINT 3-3 ws\_ 1-13 WS\_CLIPCHILDREN 1-4, 1-13, 28-4 WS\_CLIPSIBLINGS 1-4, 1-13, 28-5 WS\_DISABLED 1-9, 1-13 WS\_GROUP 1-13, 10-3 WS\_MAXIMIZED 1-13, 1-18 WS\_MINIMIZED 1-13, 1-18 WS\_PARENTCLIP 1-13, 28-5 WS\_SAVEBITS 1-13, 28-5 WS\_SYNCPAINT 1-10, 1-13, 28-5 WS\_TABSTOP 1-13, 10-3 WS\_VISIBLE 1-13, 1-15, 1-19, 1-28, 3-3, 10-3, 15-1 window timers CV\_TIMERS 34-1 description 34-1 dispatching WM\_TIMER messages 34-3 stopping a timer 34-3 summary of functions 34-4 SV \_SCROLLRATE 34-2 TID\_CURSOR 34-2 TID\_FLASHWINDOW 34-2 TID\_SCROLL 34-2 timeout values 34-1 using 34-1, 34-2 window visibility 1-19, 1-28 window-creation and -management messages 2-7 window-creation functions WinCreateDlg 1-11 WinCreateFrameControls 1-11 WinCreateMenu 1-11 WinCreateStdWindow 1-11 WinCreateWindow 1-11, 1-19, 1-22 WinDlgBox 1-11 WinloadDlg 1-11 WinloadMenu 1-11 WinMessageBox 1-11 window-creation messages WM\_CREATE 1-11 window-drawing functions 29-1

window-message atoms, creating 35-4 windows description 1-1 dialog 23-1 disabled WS DISABLED 1-13 hiding introduction to 1-1 maximized WS\_MAXIMIZED 1-13 minimized WS MINIMIZED 1-13 redrawing 1-26 using adjusted values 1-16 standard classes 1-13 styles 1-13 subclassed types of application 1-6 client 1-7 composite 1-6 container 33-1 control 1-7 desktop 1-2 desktop-object 1-2 dialog 1-6 frame 1-6 main 1-6 source 33-1 target 33-1 using managing ownership and relationships 1-20 WinCreateMsgQueue 1-9 WinCreateWindow 1-9 WinDrawBitmap 29-4, 29-5 WinDrawBitmaps 26-6 WinDrawBorder 29-5 WinDrawPointer 26-6 WinDrawText 29-4, 29-5, 30-8 WinEmptyClipbrd 31-3, 31-7, 31-12 WinEnableMenultem 11-17 WinEnablePhyslnput 5-11 WinEnableWindow 1-9, 14-5 WinEnableWindowUpdate 28-15 WinEndEnumWindows 1-25, 1-29 WinEndPaint 27-2, 28-7, 28-10, 28-15 WinEnumClipbrdFmts 31-12 WinEnumDlgltem 23-12 WinEqualRect 29-5 WinExcludeUpdateRegion 28-15 WinFileDlg 25-5 WinFileDlg function 25-3 WinFillRect 29-2, 29-5 WinFindAtom 35-7 WinFlashWindow 17-4 WinFocusChange 5-11
WinFontDlg 24-2, 24-4 WinFreeFileDlglist 25-5 WinGetClipPS 28-15 WinGetCurrentTime 34-2, 34-4 WinGetDlgMsg 2-14, 23-12 WinGetKeyState 5-11, 33-10 WinGetMinPosition 1-29 WinGetMsg 2-2, 2-4, 2-8, 2-10, 2-14, 30-2, 30-4 WinGetNextWindow 1-25, 1-29 WinGetPhysKeyState 30-5 WinGetPS 1-20, 28-8, 28-15 WinGetScreenPS 28-15 WinGetSysBitmap 26-6 WinlnflateRect 29-5 Winlnitialize 1-9, 3-1 WinlnSendMsg 2-6, 2-14 Winlnsertlboxltem 9-8 WinlntersectRect 29-5 WinlnvalidateRect 28-15, 29-5 WinlnvalidateRegion 28-15 WinlnvertRect 29-3 WinlsChild 1-29 WinlsMenultemChecked 11-17 WinlsMenultemEnabled 11-17 WinlsMenultemValid 11-17 WinlsPhyslnputEnabled 5-11 WinlsRectEmpty 29-5 WinlsWindowEnabled 1-9 WinlsWindowShowing 1-19, 1-29 WinlsWindowVisible 1-19, 1-29 WinloadAccelTable 22-4, 22-6 WinloadDlg 1-11, 6-3, 23-12 WinLoadMenu 1-11, 11-2, 11-17 WinloadPointer 26-6 WinlockVisRegions 28-15 WinLockWindowUpdate 28-15 WinMakeRect 29-5 WinMapDlgPoints 23-12 WinMapWindowPoints 29-1, 29-5 WinMessageBox 1-11, 23-12 WinMultWindowFromlDs 1-29 WinOffsetRect 29-5 WinOpenClipbrd 31-3, 31-12 WinOpenWindowDC 28-11, 28-15 WinPeekMsg 2-2, 2-9, 2-11, 2-14, 30-2 WinPopupMenu 11-2, 11-17 WlnPostMsg 2-5, 2-12, 2-14 WinPostQueueMsg 2-14 WinProcessDlg 23-12 WinPtlnRect 29-5 WinQuery AccelTable 22-6 WinQueryActiveWindow 1-29, 5-2, 5-8 WinQueryAtomlength 35-7 WinQueryAtomUsage 35-7 WinQueryCapture 5-11 WinQueryClasslnfo 3-5, 3-6 WinQueryClassName 3-5, 3-6

WinQueryClipbrdData 31-3, 31-12 WinQueryClipbrdFmtlnfo 31-6, 31-12 WinQueryClipbrdOwner 31-6, 31-12 WinQueryClipbrdViewer 31-6, 31-12 WinQueryCursor 27-3 WinQueryCursorlnfo 27-3 WinQueryDesktopWlndow 1-29 WinQueryDlgltemLength 23-12 WinQueryDlgltemShort 12-10, 23-12 WinQueryDlgltemText 23-12 WinQueryFocus 1-29, 5-11 WinQueryLboxCount 9-8 WinQueryLboxltemText 9-8 WinQueryLboxltemTextlength 9-8 WinQueryLboxSelectedltem 9-8 WinQueryMsgPos 2-14 WinQueryObjectWindow 1-29 WinQueryPointer 26-6 WinQueryPointerlnfo 26-6 WinQueryPointerPos 26-6 WinQueryQueuelnfo 2-3, 2-14 WinQueryQueueStatus 2-3, 2-11, 2-14, 30-5 WlnQuerySysModalWindow 1-29 WinQuerySysPointer 16-6, 26-6 WinQuerySystemAtomTable 35-2, 35-7 WinQueryUpdateRect 28-15, 29-5 WinQueryUpdateRegion 28-15 WinQueryWindow 1-23, 1-29, 6-15 WinQueryWindowDC 28-15 WinQueryWindowPos 1-26, 1-29 WlnQueryWlndowProcess 32-6 WinQueryWindowPtr 1-29 WinQueryWindowRect 1-29, 8-8, 29-5 WinQueryWindowText 8-8, 8-11, 12-10 WinQueryWindowTextlength 12-10 WinQueryWindowULong 1-22, 1-29, 3-3 WinQueryWindowUShort 1-17, 1-22, 1-29, 3-3, 6-8 WinRegisterClass 3-1, 3-3, 3-5, 3-6, 4-4, 4-6, 35-1 WlnReglsterUserMsg 2-14 WinReleaseHook 30-10 WinReleasePS 1-20, 28-8, 28-15 WinRequestMutexSem 1-29 WinScrollWindow 29-3 WinSendDlgltemMsg 2-14, 4-1, 23-12 WinSendMsg 2-5, 2-12, 2-14, 20-7, 21-7, 30-3 WinSetAccelTable 22-6 WinSetActiveWindow 1-29, 5-2, 5-7 WinSetCapture 5-7, 5-11 WinSetClassMsglnterest 2-14 WinSetClipbrdData 31-3, 31-5, 31-6, 31-12 WinSetClipbrdOwner 31-6, 31-12 WinSetClipbrdViewer 31-6, 31-12 WinSetDlgltemShort 12-5, 12-10, 23-12 WinSetDlgltemText 23-12 WlnSetFocus 1-29, 5-2, 5-7, 5-11, 18-22 WinSetHook 30-1, 30-9, 30-10 WinSetKeyboardStateTable 5-11

WinSetLboxItemText 9-8 WinSetMenultemText 11-17 WinSetMsglnterest 2-14 WinSetMsgMode 2-14 WinSetMultWindowPos 1-26, 1-29 WinSetOwner 1-24, 1-29 WinSetParent 1-4, 1-29 WinSetPointer 26-6 WinSetPointerPos 26-6 WinSetPresParam 19-19 WinSetRect 29-5 WinSetRectEmpty 29-5 WinSetSysModalWindow 1-9, 1-29 WinSetWindowBits 1-29 WinSetWindowPos 1-16, 1-25, 1-26, 1-27, 1-29, 6-4, 8-10, 16-6 WinSetWindowPtr 1-29 WinSetWindowText 7-2, 8-8, 8-11, 12-5, 12-10, 16-6, 17-4 WinSetWindowULong 1-13, 1-29, 3-3 WinSetWindowUShort 1-17, 1-29, 3-3 WinShow Cursor 27-2 WinShowCursor 27-3 WinShowPointer 26-6 WinShowTrackRect 29-5 WinShowWindow 1-13, 1-28, 1-29, 7-2, 20-7, 21-7 WinStartApp 1-29 WinStartTimer 34-1, 34-2, 34-3, 34-4 WinStopTimer 34-1, 34-4 WinSubclassWindow 1-17, 4-2, 4-4, 4-6 WinSubstituteStrings 23-12 WinSubtractRect 29-5 WinTerminate 1-29 WinTerminateApp 1-29 WinTrackRect 29-5 WinTranslateAccel 2-14, 22-6 WinUnionRect 29-5 WinValidateRect 28-15, 29-5 WinValidateRegion 28-15 WinWaitEventSem 1-29 WinWaitMsg 2-14 WinWaitMuxWaitSem 1-29 WinWindowFromDC 28-15 WinWindowFromlD 1-24, 1-29, 6-3, 6-15, 8-8, 8-11, 16-6, 17-4 WinWindowFromPoint 1-25, 1-29 WM messages 2-7 WM\_ACTIVATE 1-7, 1-22, 1-31, 5-2, 5-8, 5-11, 6-10, 6-15 WM\_ADJUSTWINDOWPOS 1-11, 1-16, 1-31, 7-5, 9-7, 11-18, 12-3, 16-3 WM\_BEGINDRAG 33-2 WM\_BUTTONCLICKFIRST 2-9 WM\_BUTTONCLICKLAST 2-9 WM\_BUTTON1DBLBLK 6-10 WM\_BUTTON1DBLCLK 4-6, 5-12, 8-5, 12-3, 17-2 WM\_BUTTON1DOWN 4-6, 5-7, 5-12, 6-10, 6-15, 8-5, 11-18, 12-3, 17-2, 30-5

WM\_BUTTON1UP 4-6, 5-12, 6-10, 6-15, 8-5, 12-3, 30-5 WM\_BUTTON2DBLCLK 4-6, 5-12 WM\_BUTTON2DOWN 4-6, 5-12, 6-10, 6-15, 9-7, 11-18, 12-3, 30-5 WM\_BUTTON2UP 4-6, 5-12, 30-5 WM\_BUTTON3DBLCLK 4-6, 5-12 WM\_BUTTON3DOWN 4-6, 5-12, 6-10, 6-15, 9-7, 11-18, 12-3, 30-5 WM\_BUTTON3UP 5-12, 30-5 WM\_CALCFRAMERECT 1-31 WM\_CALCVALIDRECTS 1-27, 1-31, 4-6, 6-10, 6-15 WM\_CHAR 4-6, 5-2, 5-3, 5-6, 5-9, 5-12, 8-5, 9-7, 12-10, 20-8, 21-8, 23-13, 30-3, 30-5 WM\_CHAR, checking for 2-11 WM\_CLOSE 1-16, 1-31, 4-6, 6-10, 6-15 WM\_COMMAND 5-6, 5-12, 7-5, 8-1, 8-7, 8-9, 8-10, 8-12, 11-3, 11-18 WM\_CONTROL 7-2, 8-1, 8-7, 8-9, 8-10, 8-12, 12-10, 15-4, 18-38, 20-8, 21-8 WM\_CONTROLPOINTER 4-6, 7-5, 8-12, 11-18, 18-38, 20-8, 21-8 WM\_CONTROL, list box 9-9 WM\_CREATE 1-11, 1-31, 4-2, 4-3, 6-10, 6-15, 8-5, 9-7, 11-18, 12-3, 16-3, 17-2 WM\_DDE\_ACK 32-3, 32-8, 33-21 WM\_DDE\_ADVISE 32-3, 32-7, 33-21 WM\_DDE\_DATA 32-3, 32-8, 33-21 WM\_DDE\_EXECUTE 32-7 WM\_DDE\_FIRST 2-9 WM\_DDE\_INITIATE 4-6, 32-3, 32-5, 32-7, 33-20 WM\_DDE\_INITIATEACK 4-6, 32-3, 32-6 WM\_DDE\_LAST 2-9 WM\_DDE\_POKE 32-7 WM\_DDE\_REQUEST 32-7, 33-20 WM\_DDE\_TERMINATE 32-3, 33-21 WM\_DDE\_UNADVISE 32-3, 32-7, 33-21 WM\_DESTROY 1-4, 1-20, 1-31, 6-10, 6-15, 8-5, 9-7, 11-18, 12-3, 16-3, 17-2 WM\_DESTROYCLIPBOARD 31-7, 31-12 WM\_DRAWCLIPBOARD 31-6, 31-10, 31-12 WM\_DRAWITEM 9-5, 11-18, 18-38, 20-8, 21-8 WM\_DRAWITEM, list box 9-9 WM\_ENABLE 1-24, 1-31, 6-10, 6-15, 8-5, 8-12, 9-7, 11-18, 12-3, 16-3 WM\_ERASEBACKGROUND 6-10, 6-15 WM\_FLASHWINDOW 6-15 WM\_FOCUSCHAIN 6-15 WM\_FOCUSCHANGE 2-13, 4-6, 5-11, 11-18 WM\_FORMATFRAME 6-10, 6-15 WM\_HELP 4-6, 7-5, 8-12, 11-3, 11-18, 30-6 WM\_HITTEST 4-6, 5-6, 5-12, 6-10, 6-15, 16-3, 17-2 WM\_HSCROLL 14-3, 14-10 WM\_HSCROLLCLIPBOARD 31-7, 31-12 WM\_INITDLG 4-3, 23-13 WM\_INITMENU 11-18 WM\_JOURNALNOTIFY 30-5 WM\_MATCHMNEMONIC 8-5, 8-12, 16-3, 16-6

WM\_MEASUREITEM 9-5, 11-18 WM\_MEASUREITEM, list box 9-9 WM\_MENUEND 11-18 WM\_MENUSELECT 4-6, 11-18 WM\_MINMAXFRAME 6-10, 6-15 WM\_MOUSEFIRST 2-9 WM\_MOUSELAST 2-9 WM\_MOUSEMOVE 2-3, 4-6, 5-6, 5-7, 5-12, 6-10, 6-15, 8-5, 9-7, 11-18, 12-3, 16-3, 30-5 WM\_MOVE 1-16, 1-31 WM\_NEXTMENU 6-15 WM\_PAINT 1-26, 1-31, 2-3, 4-3, 4-6, 6-10, 6-15, 8-5, 9-7, 11-18, 12-3, 16-3, 17-2, 27-2, 28-7, 28-8, 29-2 WM\_PAINTCLIPBOARD 31-6, 31-7, 31-12 WM\_PRESPARAMCHANGED 18-38, 20-8, 21-8 WM\_QUERYACCELTABLE 22-6 WM\_QUERYCONVERTPOS 4-6, 8-12, 9-9, 11-18, 14-10, 16-6 WM\_QUERYDLGCODE 7-5, 8-5, 12-3, 16-3, 17-2, 23-13 WM\_QUERYFOCUSCHAIN 4-6, 5-11, 11-18 WM\_QUERYFRAMECTLCOUNT 4-6, 6-15 WM\_QUERYFRAMEINFO 6-15 WM\_QUERYICON 6-15 WM\_QUERYTRACKINFO 6-10, 6-15 WM\_QUERYWINDOWPARAMS 1-31, 4-6, 8-5, 8-12, 9-9, 12-3, 12-10, 14-10, 16-3, 16-6, 17-2, 20-8, 21-8 WM\_QUIT 2-5, 2-12 WM\_RENDERALLFMTS 31-5, 31-7, 31-12 WM\_RENDERFMT 31-5, 31-7, 31-12 WM\_SCROLL 9-7 WM\_SEM1 2-8 WM\_SEM2 2-8 WM\_SEM3 2-8 WM\_SEM4 2-8 WM\_SETACCELTABLE 6-15, 22-6 WM\_SETBORDERSIZE 6-15 WM\_SETFOCUS 1-8, 5-2, 5-11, 8-5, 9-7, 11-18, 12-3, 16-1, 16-3 WM\_SETICON 6-15 WM\_SETSELECTION 5-2, 5-11, 12-3 WM\_SETWINDOWPARAMS 1-31, 8-5, 8-12, 12-3, 12-10, 14-10, 16-3, 16-6, 17-2, 20-8, 21-8 WM\_SHOW 1-16, 1-31, 6-10, 6-15 WM\_SIZE 1-16, 1-31, 6-10, 8-10, 14-3, 21-6 WM\_SIZECLIPBOARD 6-15, 31-7, 31-12 WM\_SUBSTITUTESTRING 23-13 WM\_SYSCOMMAND 1-16, 5-6, 6-10, 6-15, 7-5, 8-12, 11-18 WM\_SYSVALUECHANGED 2-12 WM\_TIMER 4-6, 9-7, 12-3, 34-1 WM\_TRACKFRAME 6-15 WM\_TRANSLATEACCEL 4-6, 6-15, 22-6 WM\_UPDATEFRAME 6-10, 6-15 WM\_USER 4-2 WM\_VSCROLL 14-3, 14-10 WM\_VSCROLLCLIPBOARD 31-7, 31-12 WM\_WINDOWPOSCHANGED 1-31, 6-15, 17-2

WNDPARAMS 1-32 WNDPARAMS structure 1-32 word-wrapping, MLE field 13-4 working with notebooks 19-8 with points and rectangles 29-2 workspace and work area origins 18-30 workspace bounds illustration 18-30 workspace coordinates 18-6 writing settings 36-2 source application 33-2 target application 33-7 WS\_CLIPCHILDREN 1-13, 28-4 WS\_CLIPSIBLINGS 1-13, 28-5 WS\_DISABLED 1-9, 1-13 WS\_GROUP 1-13, 8-8, 8-9, 13-7 WS\_MAXIMIZED 1-13, 1-18 WS\_MINIMIZED 1-13, 1-18 WS\_PARENTCLIP 1-13, 28-5 WS\_SAVEBITS 1-13, 28-5 WS\_SYNCPAINT 1-10, 1-13, 3-3, 28-5 WS\_TABSTOP 1-13, 13-7 WS\_VISIBLE 1-6, 1-13, 1-19, 1-28, 3-3, 15-1 WS<sub>\_</sub>, window styles 1-13

## **x**

x and y fields, file dialog control 25-2 xDrop 33-3

## **y**

yDrop 33-3

## **z**

z-order changing 1-5, 1-27 description 1-3 position, description 1-10 position, specifying 6-9 specifying position 6-9 window 1-3

## **Special Characters**

\*.•.dat string filter 25-3

 $\label{eq:2.1} \frac{1}{\sqrt{2}}\int_{\mathbb{R}^3}\frac{1}{\sqrt{2}}\left(\frac{1}{\sqrt{2}}\right)^2\frac{1}{\sqrt{2}}\left(\frac{1}{\sqrt{2}}\right)^2\frac{1}{\sqrt{2}}\left(\frac{1}{\sqrt{2}}\right)^2.$  $\mathcal{A}^{(1)}$  $\label{eq:2.1} \begin{split} \mathcal{L}_{\text{max}}(\mathcal{L}_{\text{max}}(\mathcal{L}_{\text$  $\label{eq:2.1} \frac{1}{\sqrt{2}}\sum_{i=1}^n\frac{1}{\sqrt{2}}\sum_{i=1}^n\frac{1}{\sqrt{2}}\sum_{i=1}^n\frac{1}{\sqrt{2}}\sum_{i=1}^n\frac{1}{\sqrt{2}}\sum_{i=1}^n\frac{1}{\sqrt{2}}\sum_{i=1}^n\frac{1}{\sqrt{2}}\sum_{i=1}^n\frac{1}{\sqrt{2}}\sum_{i=1}^n\frac{1}{\sqrt{2}}\sum_{i=1}^n\frac{1}{\sqrt{2}}\sum_{i=1}^n\frac{1}{\sqrt{2}}\sum_{i=1}^n\frac$  $\label{eq:2.1} \frac{1}{\sqrt{2}}\int_{\mathbb{R}^3}\frac{1}{\sqrt{2}}\left(\frac{1}{\sqrt{2}}\int_{\mathbb{R}^3}\frac{1}{\sqrt{2}}\left(\frac{1}{\sqrt{2}}\int_{\mathbb{R}^3}\frac{1}{\sqrt{2}}\left(\frac{1}{\sqrt{2}}\int_{\mathbb{R}^3}\frac{1}{\sqrt{2}}\right)\frac{1}{\sqrt{2}}\right)\frac{1}{\sqrt{2}}\right)=\frac{1}{2}\int_{\mathbb{R}^3}\frac{1}{\sqrt{2}}\int_{\mathbb{R}^3}\frac{1}{\sqrt{2}}\frac{1}{\$ 

®IBM, OS/2 and Operating System/2 are registered trademarks of . International Business Machines Corporation

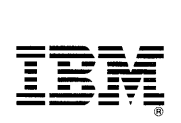

©IBM Corp. 1992 International Business Machines Corporation

Printed in the United States of America All Rights Reserved 10G6494

 $\mathcal{L}$ 

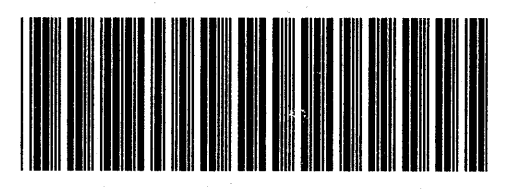

ý,

Sl0G-6494-00

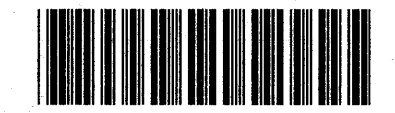

Pl0G6494